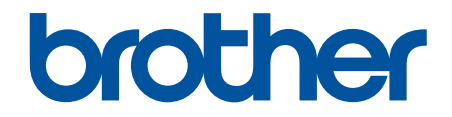

# **Online-bruksanvisning**

# **MFC-J6959DW**

© 2022 Brother Industries, Ltd. Med ensamrätt.

## <span id="page-1-0"></span>Hem > Innehållsförteckning

# Innehållsförteckning

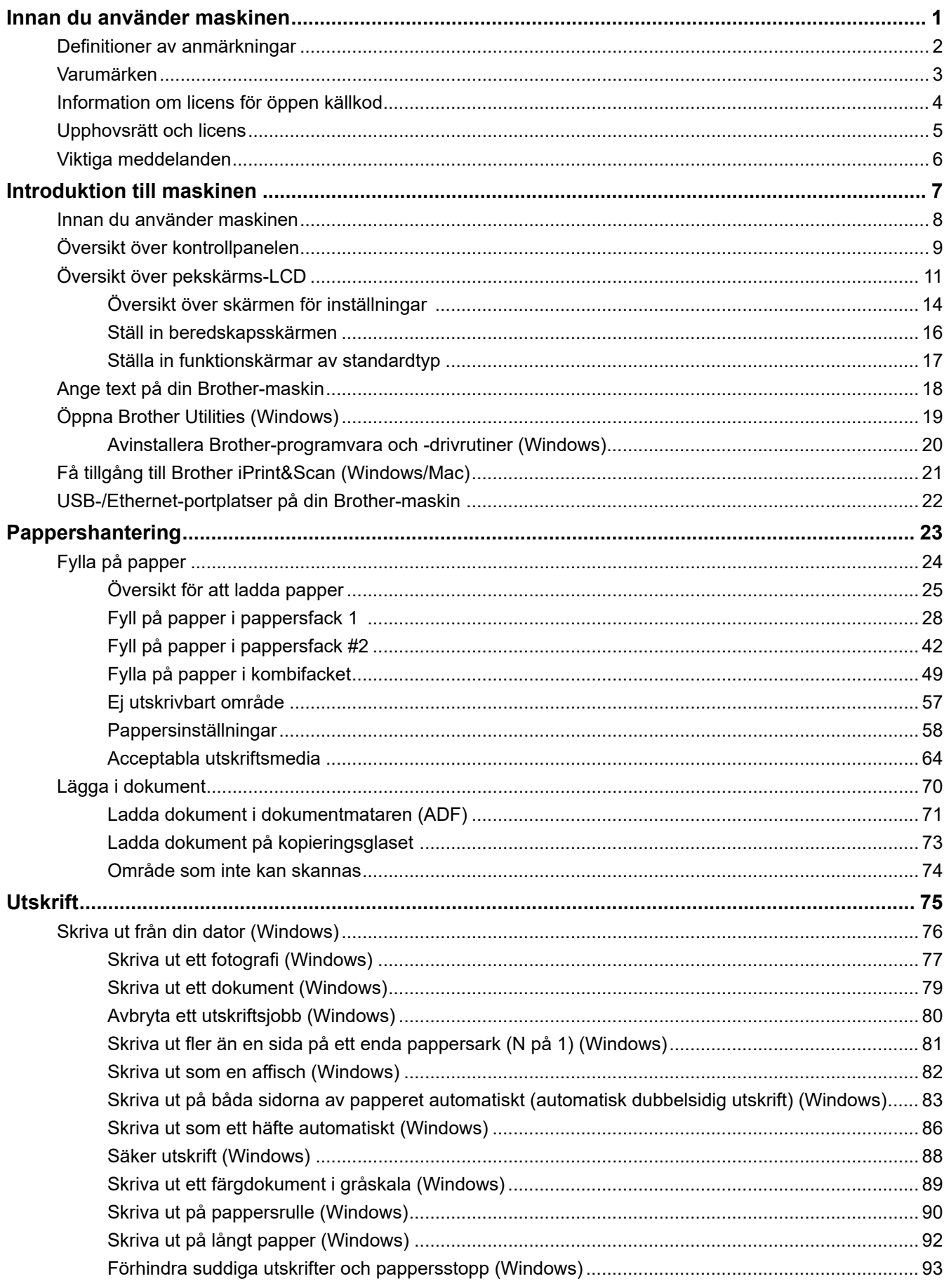

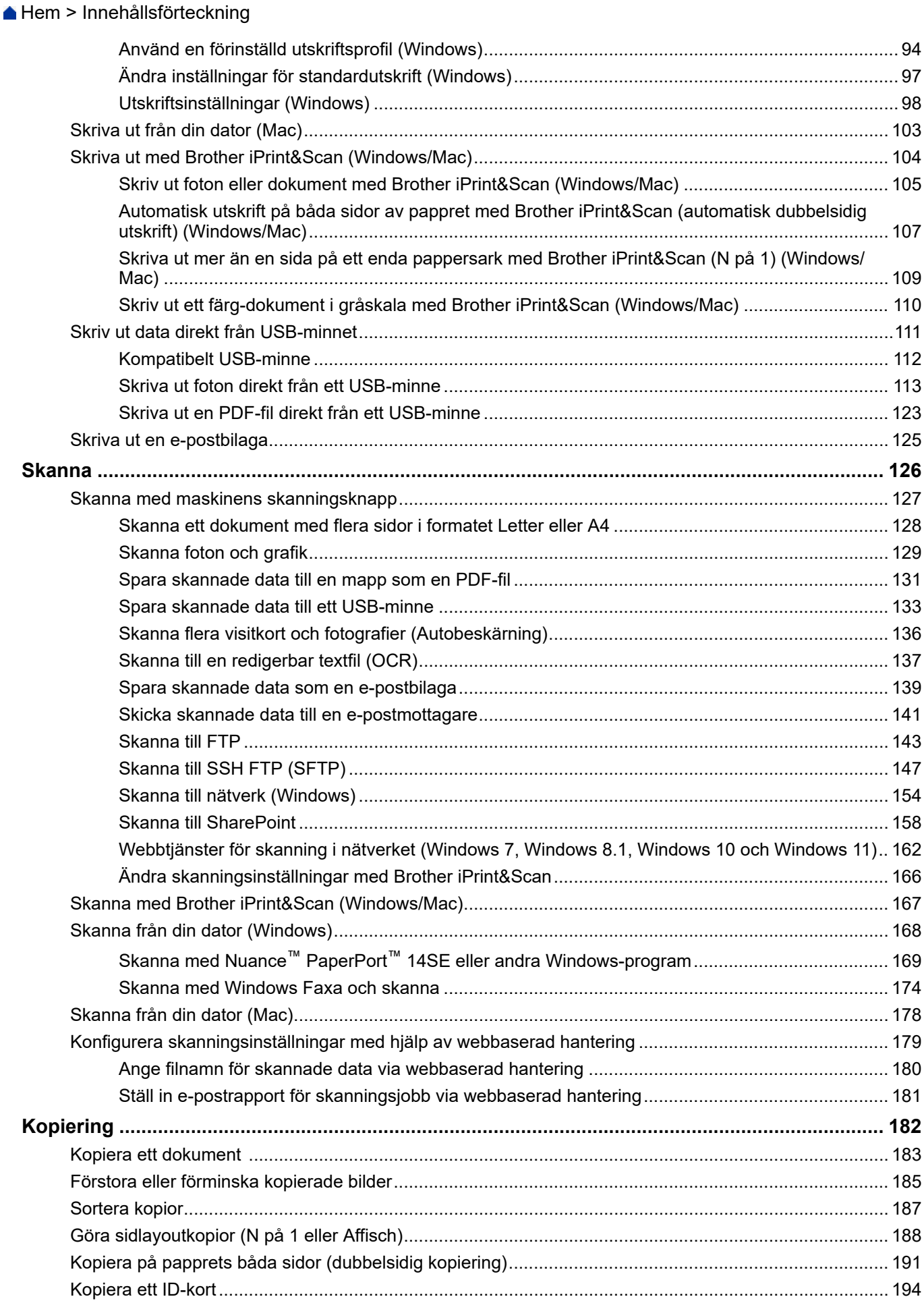

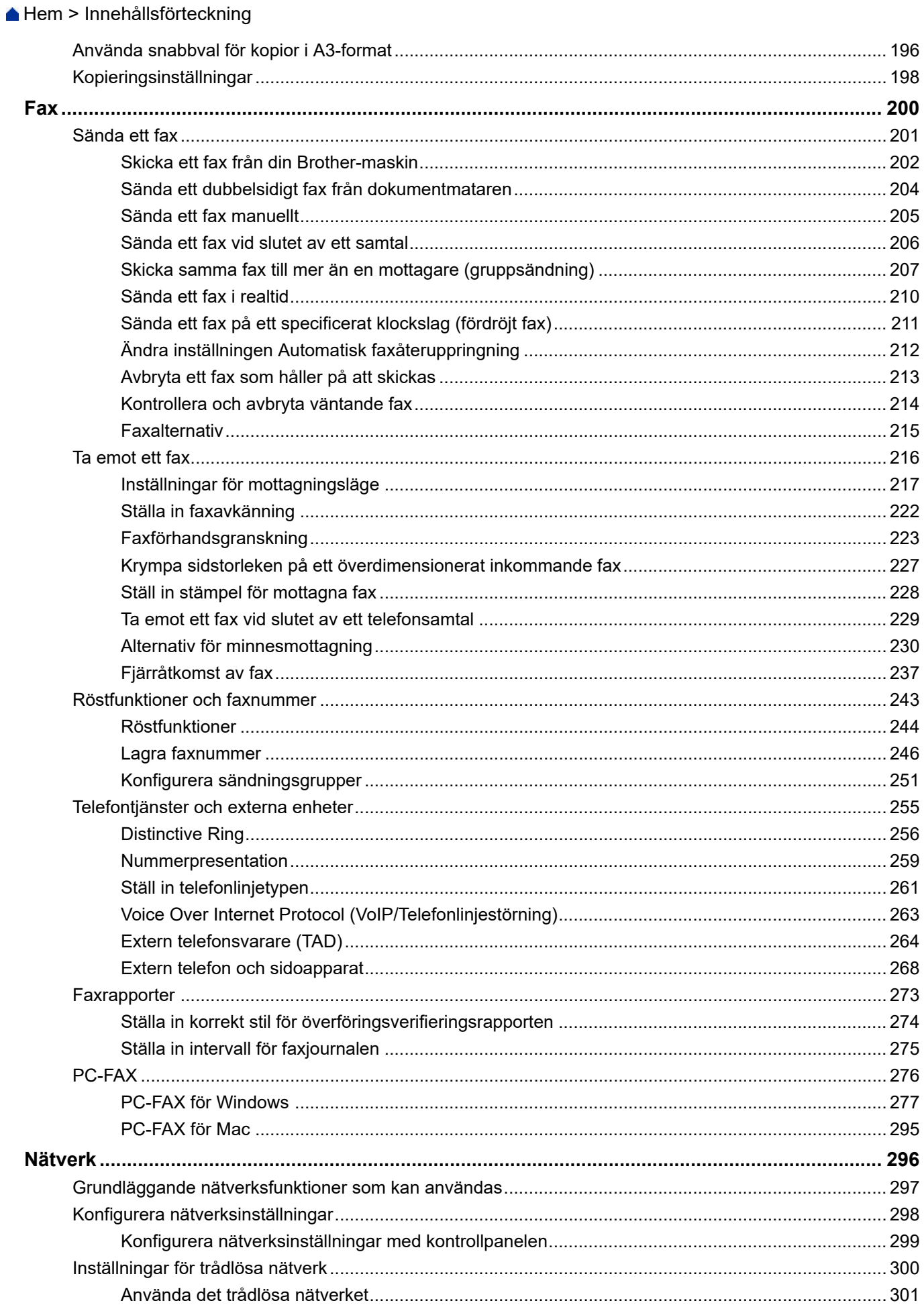

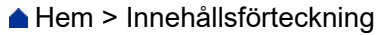

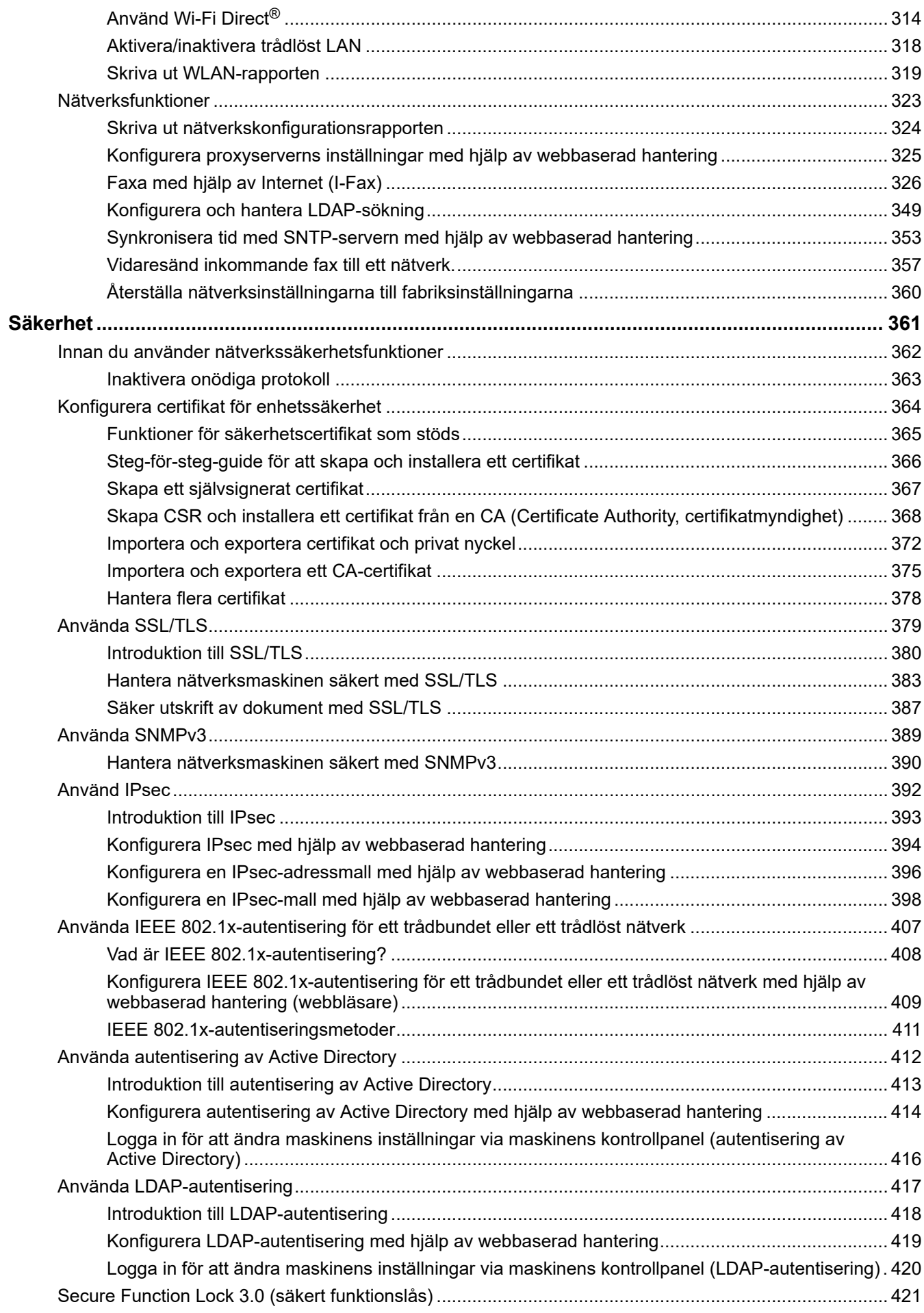

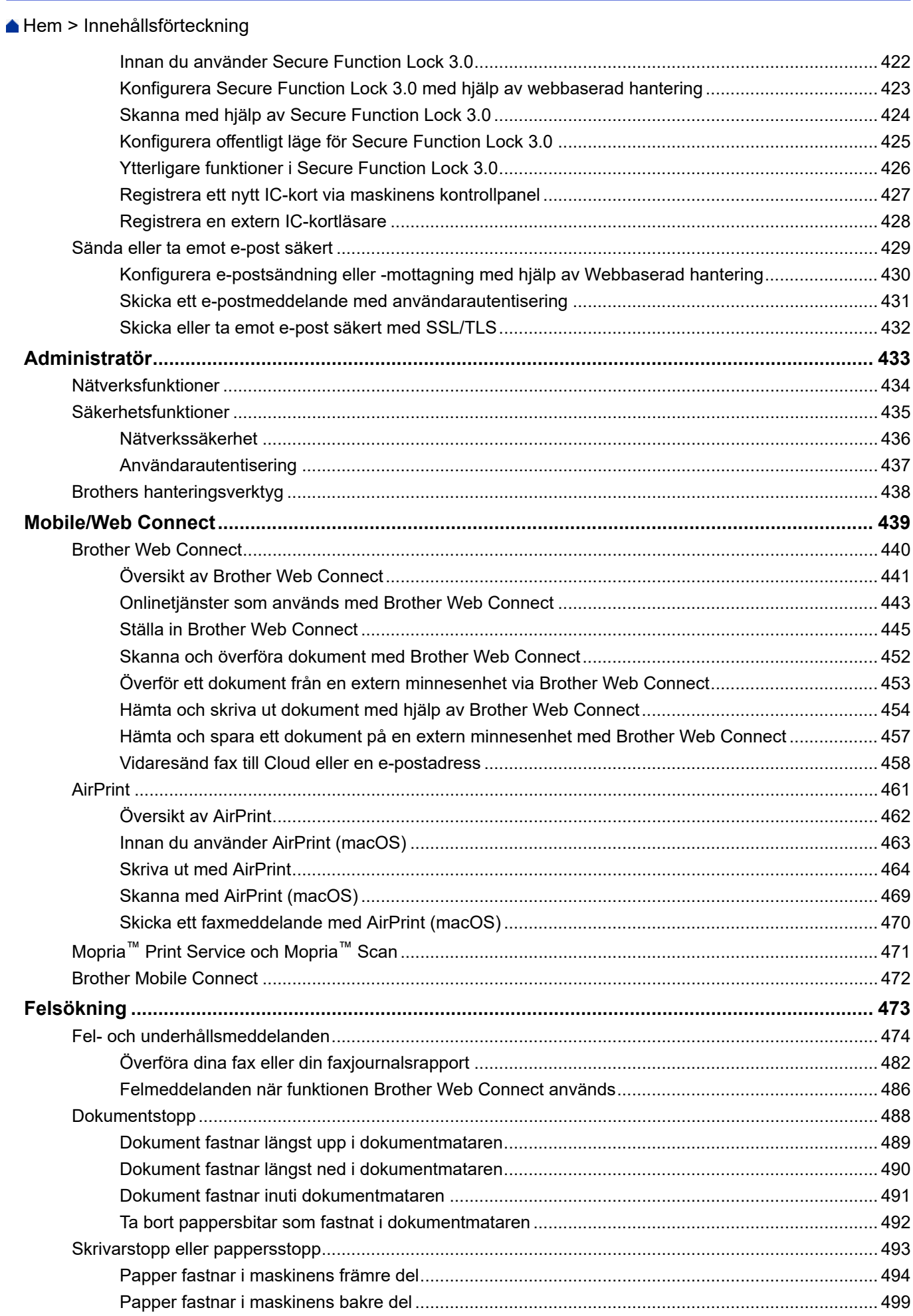

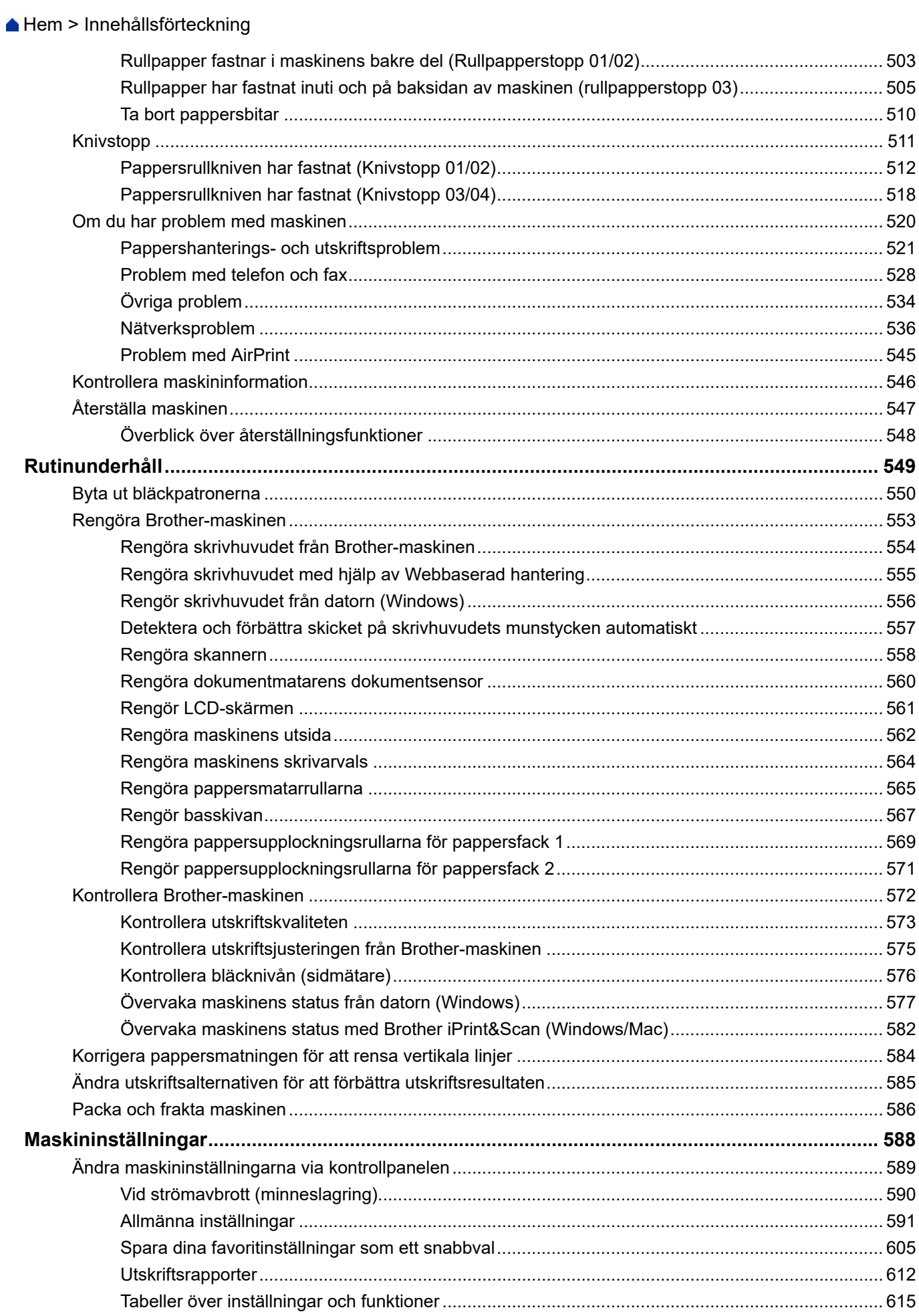

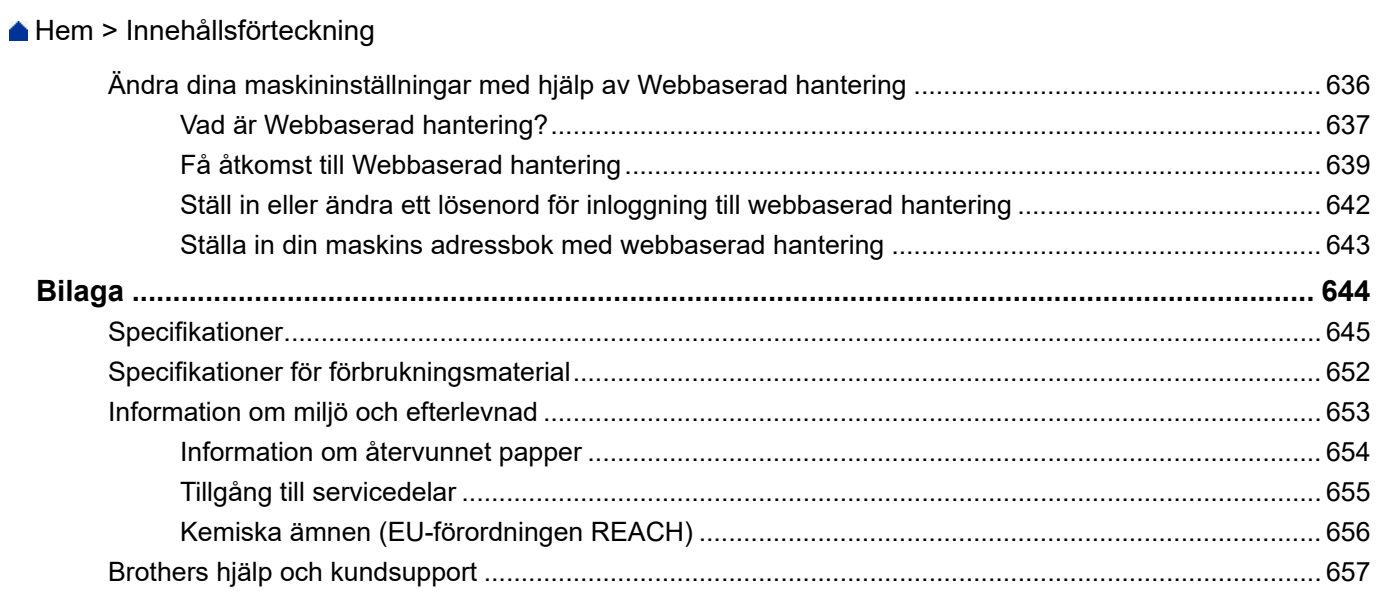

<span id="page-8-0"></span>Hem > Innan du använder maskinen

- [Definitioner av anmärkningar](#page-9-0)
- [Varumärken](#page-10-0)
- [Information om licens för öppen källkod](#page-11-0)
- [Upphovsrätt och licens](#page-12-0)
- [Viktiga meddelanden](#page-13-0)

<span id="page-9-0"></span> [Hem](#page-1-0) > [Innan du använder maskinen](#page-8-0) > Definitioner av anmärkningar

## **Definitioner av anmärkningar**

**VARNING** VARNING indikerar en potentiellt farlig situation som kan leda till allvarliga skador<br> **VARNING** eller dödsfall. **A VAR FÖRSIKTIG** WAR FÖRSIKTIG informerar om en potentiell risk som kan orsaka mindre eller måttliga personskador. **VIKTIGT** VIKTIGT indikerar en potentiellt farlig situation som kan leda till skador på egendom eller utrustning. OBS **OBS OBS** anger driftmiljön, villkor för installation, eller särskilda villkor för användningen.  $\overline{\mathscr{D}}$ Tipsikoner ger dig hjälpfulla tips och ytterligare information. Ikonen upplyser dig om risken för elektrisk stöt.  $\bigwedge$ **Fetstil** Fetstil motsvarar knappar på maskinens kontrollpanel eller på datorskärmen. Kursiv **Text med kursiv stil gör dig uppmärksam** på en viktig punkt eller hänvisar dig till ett närliggande avsnitt. Courier New **Meddelanden på maskinens LCD-skärm visas med typsnittet Courier New.** 

Följande symboler och anvisningar används i den här bruksanvisningen:

#### **Närliggande information**

#### <span id="page-10-0"></span> [Hem](#page-1-0) > [Innan du använder maskinen](#page-8-0) > Varumärken

# **Varumärken**

Apple, App Store, AirPrint, Mac, macOS, iPadOS, iPad, iPhone, iPod touch och Safari är varumärken som tillhör Apple Inc. och är registrerade i USA och andra länder.

Nuance och PaperPort är varumärken eller registrerade varumärken som tillhör Nuance Communications, Inc. eller dess filialer i USA och/eller andra länder.

Wi-Fi®, Wi-Fi Alliance® och Wi-Fi Direct® är registrerade varumärken som tillhör Wi-Fi Alliance®.

WPA™, WPA2™, WPA3™ och Wi-Fi Protected Setup™ är varumärken som tillhör Wi-Fi Alliance®.

Android, Google Drive och Google Play är varumärken som tillhör Google LLC.

EVERNOTE är ett varumärke som tillhör Evernote Corporation och används med licens.

Ordmärket Bluetooth® är ett registrerat varumärke som ägs av Bluetooth SIG, Inc. och all användning av sådana märken av Brother Industries, Ltd. sker med licens. Andra varumärken och varumärkesnamn tillhör respektive ägare.

Mopria™, Mopria™-logotypen och Mopria Alliance™-ordmärket och logotypen är registrerade och/eller oregistrerade varumärken och servicemärken som tillhör Mopria Alliance, Inc. i USA och andra länder. Obehörig användning är strängt förbjuden.

Adobe® och Reader® är antingen registrerade varumärken eller varumärken som tillhör Adobe Systems Incorporated i USA och/eller andra länder.

Alla företag vars programvara nämns i denna handbok har ett programlicensavtal enligt egendomsprogrammet.

#### **Varumärken för programvara**

FlashFX® är ett registrerat varumärke som tillhör Datalight, Inc.

FlashFX® Pro™ är ett varumärke som tillhör Datalight, Inc.

FlashFX® Tera™ är ett varumärke som tillhör Datalight, Inc.

Reliance™ är ett varumärke som tillhör Datalight, Inc.

Reliance Nitro™ är ett varumärke som tillhör Datalight, Inc.

Datalight<sup>®</sup> är ett registrerat varumärke som tillhör Datalight, Inc.

**Alla företags handelsnamn och produktnamn som omnämns på Brother-produkter, i relaterade dokument eller i annat material är varumärken eller registrerade varumärken som tillhör respektive företag.**

#### **Närliggande information**

<span id="page-11-0"></span> [Hem](#page-1-0) > [Innan du använder maskinen](#page-8-0) > Information om licens för öppen källkod

# **Information om licens för öppen källkod**

I produkten ingår programvara med öppen källkod.

För att se anmärkningar om licensiering av öppen källkod och information om upphovsrätt går du till din modells **Manualer**-sida på [support.brother.com/manuals](https://support.brother.com/g/b/midlink.aspx?content=ml).

## **Närliggande information**

<span id="page-12-0"></span> [Hem](#page-1-0) > [Innan du använder maskinen](#page-8-0) > Upphovsrätt och licens

# **Upphovsrätt och licens**

©2022 Brother Industries, Ltd. Med ensamrätt.

I denna produkt finns programvara som har utvecklats av följande leverantörer:

I denna produkt finns programvaran "KASAGO TCP/IP" som har utvecklats av ZUKEN ELMIC, Inc.

Copyright 1989-2020 Datalight, Inc. Med ensamrätt.

FlashFX® Copyright 1998-2020 Datalight, Inc.

## **Närliggande information**

<span id="page-13-0"></span> [Hem](#page-1-0) > [Innan du använder maskinen](#page-8-0) > Viktiga meddelanden

# **Viktiga meddelanden**

- På [support.brother.com](https://support.brother.com/g/b/midlink.aspx) finns uppdateringar av Brothers drivrutiner och programvara.
- Kontrollera om det finns uppgraderingar av firmware på [support.brother.com](https://support.brother.com/g/b/midlink.aspx) för att hålla maskinens prestanda uppdaterad. Annars kan vissa av maskinens funktioner bli otillgängliga.
- Använd inte denna produkt i något annat land eftersom det kan strida mot lagar för trådlös telekommunikation och energiförbrukning i det landet.
- Innan du ger din maskin till någon annan, byter ut den eller kasserar den, rekommenderar vi starkt att du återställer den till fabriksinställningarna för att radera all personlig information.
- Windows 10 i detta dokument representerar Windows 10 Home, Windows 10 Pro, Windows 10 Education och Windows 10 Enterprise.
- Windows 11 i detta dokument representerar Windows 11 Home, Windows 11 Pro, Windows 11 Education och Windows 11 Enterprise.
- I det här dokumentet står Windows Server 2008 för Windows Server 2008 och Windows Server 2008 R2.
- Skärmbilderna och illustrationerna i bruksanvisningen visas enbart i illustrationssyfte och kan se annorlunda ut än de faktiska produkterna.
- Om inte annat anges är skärmbilderna i denna bruksanvisning från Windows 10. Hur det ser ut på din dator kan variera beroende på ditt operativsystem.
- Innehållet i det här dokumentet och specifikationerna för den här produkten kan ändras utan föregående meddelande.

#### **Närliggande information**

• [Innan du använder maskinen](#page-8-0)

#### **Liknande ämnen:**

• [Återställa maskinen](#page-554-0)

<span id="page-14-0"></span> $\triangle$  [Hem](#page-1-0) > Introduktion till maskinen

# **Introduktion till maskinen**

- [Innan du använder maskinen](#page-15-0)
- [Översikt över kontrollpanelen](#page-16-0)
- [Översikt över pekskärms-LCD](#page-18-0)
- [Ange text på din Brother-maskin](#page-25-0)
- [Öppna Brother Utilities \(Windows\)](#page-26-0)
- [Få tillgång till Brother iPrint&Scan \(Windows/Mac\)](#page-28-0)
- [USB-/Ethernet-portplatser på din Brother-maskin](#page-29-0)

<span id="page-15-0"></span>▲ [Hem](#page-1-0) > [Introduktion till maskinen](#page-14-0) > Innan du använder maskinen

# **Innan du använder maskinen**

Kontrollera följande innan du försöker skriva ut:

- Säkerställ att du har installerat rätt programvara och drivrutiner för maskinen.
- För USB- eller nätverkskabelanvändare: Se till så att gränssnittskabeln är ordentligt isatt.

#### **Välja korrekt papperstyp**

k

Det är viktigt att välja rätt typ av papper för att få utskrifter av hög kvalitet. Se till att läsa informationen om godkänt papper innan du köper papper och att du avgör det utskrivbara området beroende inställningarna i skrivardrivrutinen eller i det program som du använder för att skriva ut.

Vi rekommenderar att du använder äkta Brother Pappersrulle för bästa utskriftskvalitet. När du köper, se till att Pappersrullen är 297 mm bred och att den yttre diametern är 90 mm eller mindre.

#### **Samtidig utskrift, skanning och faxöverföring**

Maskinen kan göra utskrifter från datorn samtidigt som den sänder eller tar emot faxmeddelanden i minnet eller skannar in ett dokument i datorn. Faxsändningar avbryts inte när datorn skriver ut. När maskinen kopierar eller tar emot faxmeddelanden som skrivs ut på papper, avbryter den dock datorutskriften. Utskriftsarbetet återupptas efter avslutad kopiering eller faxmottagning.

## **Brandvägg (Windows)**

Om din dator är skyddad av en brandvägg och du inte kan utföra nätverksutskrift, nätverksskanning eller PC-fax måste du kanske konfigurera brandväggsinställningarna. Om du använder Windows-brandväggen och har installerat drivrutinerna med hjälp av installationsprogrammet har brandväggen redan de rätta inställningarna. Om du använder en annan personlig brandvägg ska du läsa bruksanvisningen för programmet eller kontakta programvarutillverkaren.

#### **Närliggande information**

• [Introduktion till maskinen](#page-14-0)

#### **Liknande ämnen:**

• [Rekommenderade utskriftsmedia](#page-72-0)

<span id="page-16-0"></span> [Hem](#page-1-0) > [Introduktion till maskinen](#page-14-0) > Översikt över kontrollpanelen

# **Översikt över kontrollpanelen**

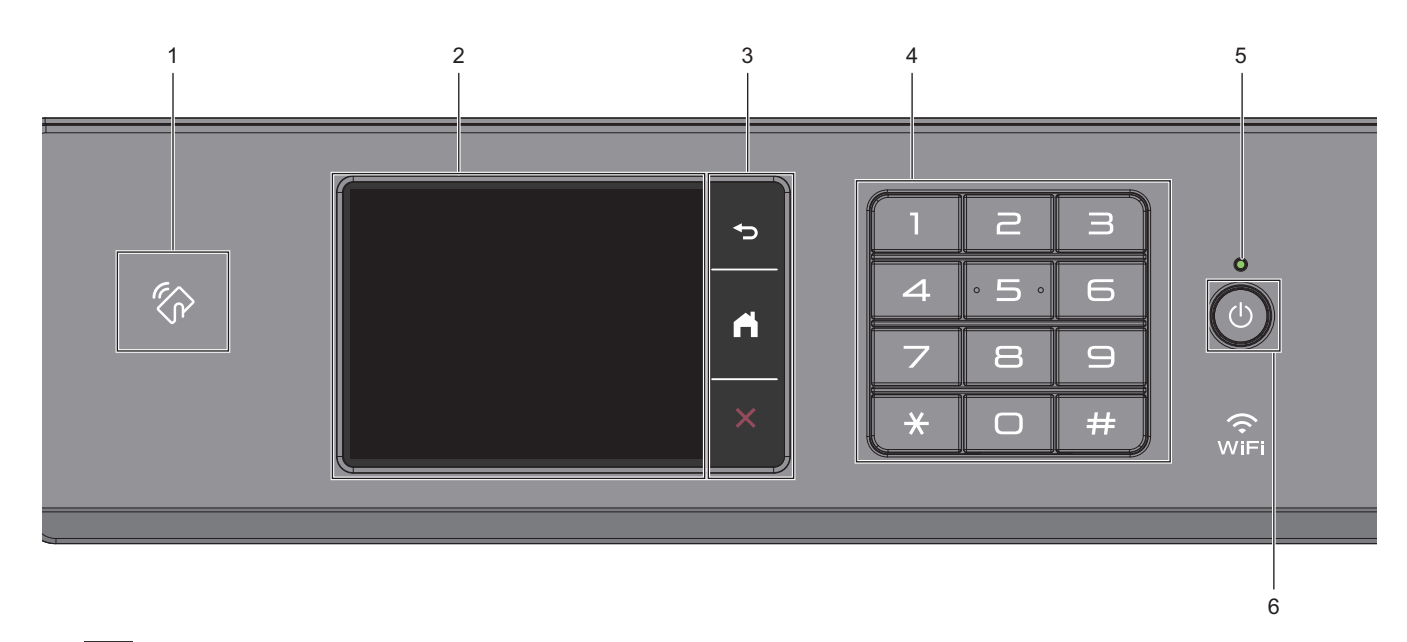

#### **1. Symbol för NFC (Near Field Communication)**

Du kan använda kortautentisering genom att föra IC-kortet över NFC-symbolen på kontrollpanelen.

#### **2. LCD-pekskärm (skärm med flytande kristaller)**

Öppna menyer och alternativ genom att trycka på dem på pekskärmen.

**3. Menyknappar**

## **(Bakåt)**

Tryck för att gå tillbaka till föregående meny.

 **(Start)**

Tryck för att återgå till startskärmen.

 **(Avbryt)**

Tryck för att avbryta en åtgärd.

#### **4. Kombinerade siffer- och bokstavsknappar**

Tryck på siffrorna för att slå telefon- eller faxnummer och för att ange antalet kopior.

**5. LED-strömindikator**

LED-lampan tänds beroende på maskinens driftstatus.

LED-lampan blinkar när maskinen är i viloläge.

#### **6. Slå på/stänga av**

Tryck på  $\Theta$  för att sätta på maskinen.

Håll ( $\Diamond$ ) intryckt för att stänga av maskinen. Pekskärmen visar [Stänger ner] och fortsätter vara på i några sekunder innan den stängs av. En ansluten extern telefon eller telefonsvarare förblir alltid tillgänglig.

Om du stänger av maskinen genom att trycka på  $\circledcirc$  kommer den ändå att regelbundet rengöra

skrivhuvudet för att bevara utskriftskvaliteten. Maskinen bör alltid vara ansluten till elnätet. Därigenom förlängs skrivhuvudets livslängd, bläcket används mer effektivt och utskriftskvaliteten bibehålls.

# **Närliggande information**

• [Introduktion till maskinen](#page-14-0)

<span id="page-18-0"></span> [Hem](#page-1-0) > [Introduktion till maskinen](#page-14-0) > Översikt över pekskärms-LCD

# **Översikt över pekskärms-LCD**

Tryck på ◀ ▶ eller ▲ ▼ med fingret på LCD:n för att visa och få åtkomst till maskinens alternativ.

Du kan även komma åt alla maskinalternativ genom att dra vänster, höger, uppåt eller nedåt på LCD:n för att skrolla igenom dem.

Du växlar mellan olika hemskärmar genom att trycka på ◀ eller ▶.

Från hemskärmarna kan du komma åt de olika inställningarna.

#### **Startskärm**

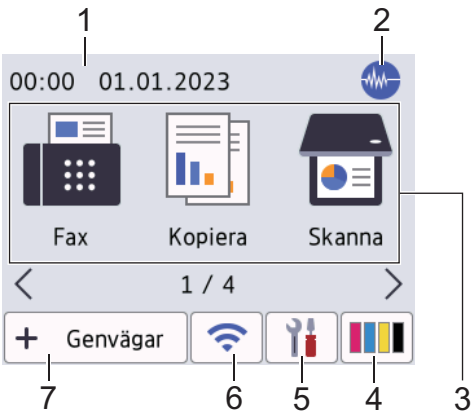

Denna skärm visar maskinens status när maskinen är i beredskapsläge. När den visas är maskinen redo för nästa kommando.

#### 1. **Datum och tid**

Visar datum och tid inställt i maskinen.

#### 2. **Tyst läge**

Denna ikon visas när inställningen [Tyst läge] är i läge [På].

Inställningen av Tyst läge kan minska utskriftsljudet. När Tyst läge är aktiverat blir utskriftshastigheten långsammare.

#### 3. **Lägen:**

Tryck för att växla till de olika lägena.

```
[Fax] / [Kopiera] / [Skanna] / [Säker utskrift]/ [Internet] / [Appar] / [USB] / [Genvägar
A3-kopior] / [Ladda ned mjukvara] / [Skrivhuvu- drengöring]
```
#### 4. **[Bläck]**

Visar ungefärlig tillgänglig bläckvolym. Tryck för att öppna menyn [Bläck].

När en bläckpatron håller på att ta slut eller om det är något problem med den visas en felikon på bläckets färg-indikering.

5. **[Inställn.]**

Tryck för att öppna menyn [Inställn.].

6. **Trådlös status**

Varje ikon i följande tabell visar statusen på det trådlösa nätverket:

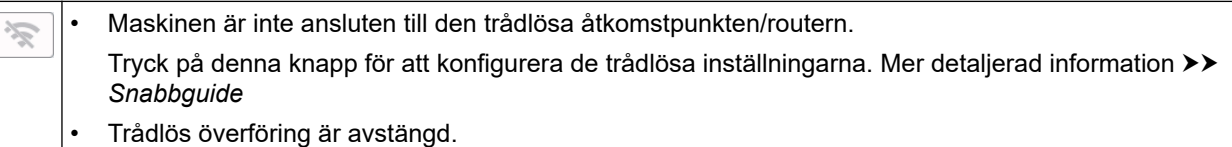

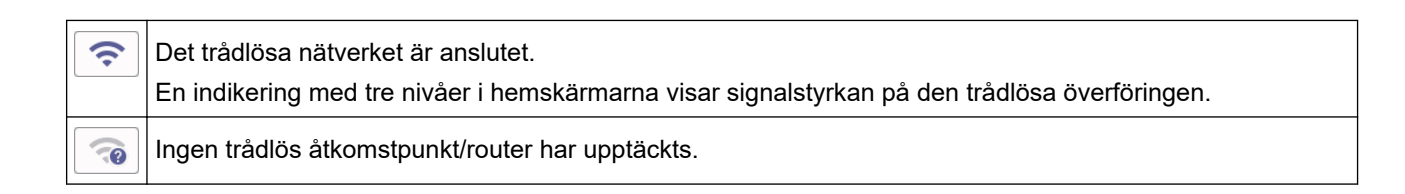

Du kan konfigurera trådlösa inställningar genom att trycka på knappen för trådlös status.

#### 7.  $+$  [Genvägar]

Ø

Skapa snabbval för funktioner du ofta använder t.ex. sända fax, ta kopior, skanna, Web Connect och apptjänster.

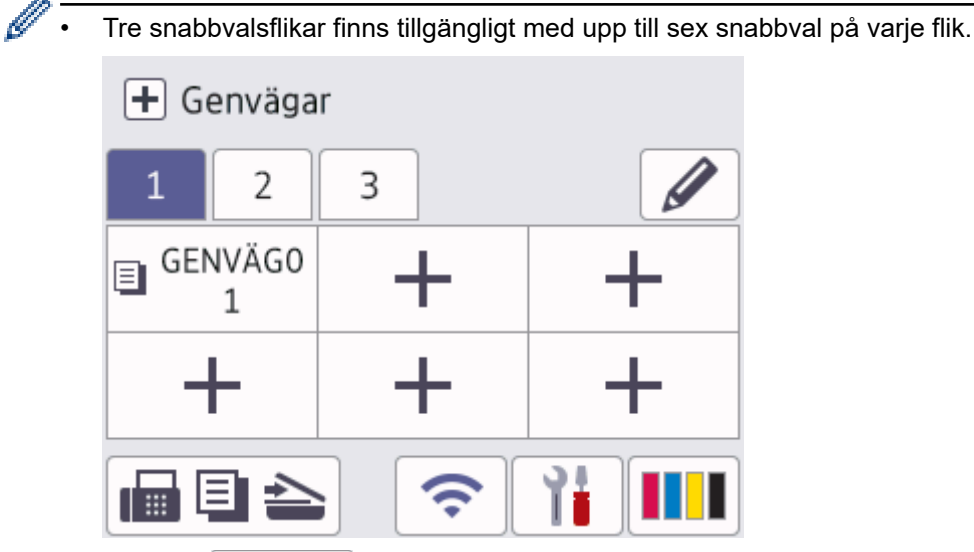

• Tryck på  $\blacksquare$   $\blacksquare$  som visas längst ner på skärmen för att komma till hemskärmarna.

#### 8. **Informationsikon**

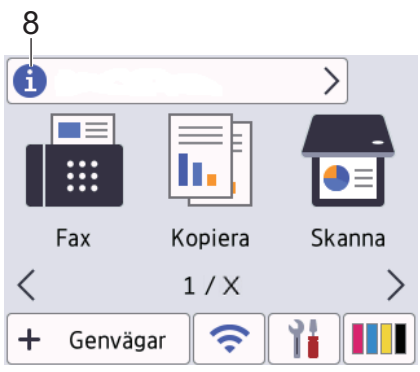

Ny information från Brother visas i informationsfältet när meddelandeinställningar som [Meddelande från Brother] och [Autokon. Firmware] har ställts in på [På].

(En Internetanslutning krävs och dataavgifter kan tillkomma.)

Tryck på för att visa mer information.

#### 9. **Varningssymbol**

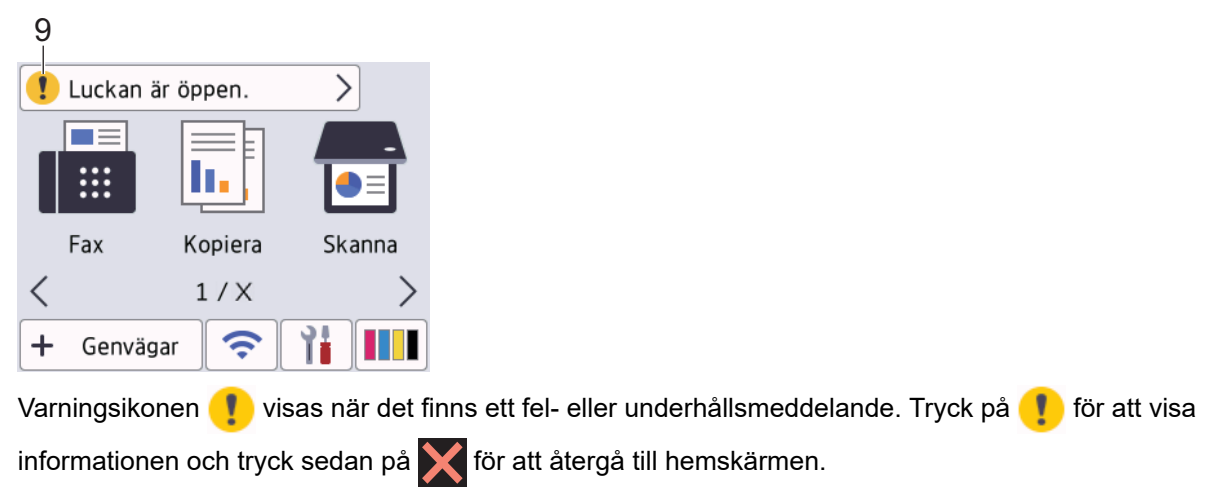

#### **VIKTIGT**

Tryck INTE på LCD-skärmen med ett vasst föremål, t.ex. en penna eller något spetsigt. Det kan skada skannern.

# **OBS**

Ø

Rör INTE vid LCD-skärmen omedelbart efter att nätkabeln kopplats in eller efter att du startat maskinen. Det kan ge upphov till ett fel.

Denna produkt använder teckensnitt från ARPHIC TECHNOLOGY CO., LTD.

#### **Närliggande information**

- [Introduktion till maskinen](#page-14-0)
	- [Översikt över skärmen för inställningar](#page-21-0)
	- [Ställ in beredskapsskärmen](#page-23-0)
	- [Ställa in funktionskärmar av standardtyp](#page-24-0)

#### **Liknande ämnen:**

- [Reducera ljudnivå vid utskrift](#page-609-0)
- [Kontrollera bläcknivån \(sidmätare\)](#page-583-0)
- [Använda snabbval för kopior i A3-format](#page-203-0)
- [Fel- och underhållsmeddelanden](#page-481-0)

<span id="page-21-0"></span> [Hem](#page-1-0) > [Introduktion till maskinen](#page-14-0) > [Översikt över pekskärms-LCD](#page-18-0) > Översikt över skärmen för inställningar

# **Översikt över skärmen för inställningar**

Pekskärmen visar maskinens status när du trycker på [Inställn.].

Använd Inställningsmenyn för att göra inställningar på din Brother-skrivare.

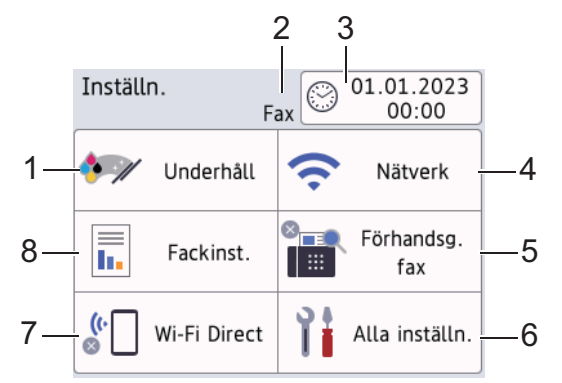

#### **1. [Underhåll]**

Tryck för att få åtkomst till följande menyer:

- [Förbättra utskriftskvalitet]
- [Skrivhuvudsrengöring]
- [Ta bort pappersbitar]
- [Bläcknivå]
- [Bläckpatronsmodell]
- [Utskriftsval]
- [Kontrollera bläckpatron]
- [Automatisk kontroll av utskriftskvalitet]

#### **2. Mottagningsläge**

Visar det aktuella mottagningsläget.

**3. [Datum och tid]**

Visar datum och tid. Tryck för att öppna menyn [Datum och tid].

**4. [Nätverk]**

Tryck för att ställa in en ny nätverksanslutning.

Om du använder en trådlös anslutning visar en indikator med tre nivåer  $\left| \bigcirc \right|$  på skärmen den trådlösa signalens aktuella styrka.

**5. [Förhandsg. fax]**

Visar inställningen för förhandsgranskning av fax. Tryck för att öppna menyn [Förhandsg. fax].

**6. [Alla inställn.]**

Tryck för att ta fram menyn för maskinens alla inställningar.

- **7. [Wi-Fi Direct]**
	- Tryck för att ställa in Wi-Fi Direct-nätverksanslutning.
- **8. [Fackinst.]**

Tryck för att öppna menyn [Fackinst.].

Använd dessa alternativ för att ändra pappersformat och -typ.

# **Närliggande information**

- [Översikt över pekskärms-LCD](#page-18-0)
- **Liknande ämnen:**
- [Kontrollera bläcknivån \(sidmätare\)](#page-583-0)
- [Distinctive Ring](#page-263-0)

<span id="page-23-0"></span> [Hem](#page-1-0) > [Introduktion till maskinen](#page-14-0) > [Översikt över pekskärms-LCD](#page-18-0) > Ställ in beredskapsskärmen

# **Ställ in beredskapsskärmen**

Du kan ändra skärmen Redo så att den visar en specifik startskärm eller genvägsskärm.

När maskinen är i beredskapsläge, eller om du trycker på **(e) så återgår maskinen till den skärm som du har** ställt in.

- 1. Tryck på  $\left|\prod_{i=1}^{n}$  [Inställn.] > [Alla inställn.] > [Allmän inställ] > [Skärminställ.] > [Startskärm].
- 2. Tryck på ▲ eller ▼ för att visa skärmalternativen och välj sedan det alternativ du vill ha.
- 3. Tryck på  $\begin{bmatrix} 1 \\ 1 \end{bmatrix}$ .

Maskinen går till din nya hemskärm.

## **Närliggande information**

• [Översikt över pekskärms-LCD](#page-18-0)

<span id="page-24-0"></span> [Hem](#page-1-0) > [Introduktion till maskinen](#page-14-0) > [Översikt över pekskärms-LCD](#page-18-0) > Ställa in funktionskärmar av standardtyp

# **Ställa in funktionskärmar av standardtyp**

Du kan ställa in standardskärmen för skanning med skärminställningarna.

- 1. Tryck på  $\| \cdot \|$ [Inställn.] > [Alla inställn.] > [Allmän inställ] > [Skärminställ.] > [Skanna skärm].
- 2. Tryck på ▲ eller ▼ för att visa skanningsalternativen och välj sedan det alternativ du vill ställa in som standardskärm.
- 3. Tryck på **.**

#### **Närliggande information**

• [Översikt över pekskärms-LCD](#page-18-0)

# <span id="page-25-0"></span>**Ange text på din Brother-maskin**

- Vilka tecken som finns tillgängliga kan variera från land till land.
- Tangentbordets layout kan skilja sig beroende på den funktion som du ställer in.

När du behöver skriva in text i Brother-maskinen visas ett tangentbord på pekskärmen.

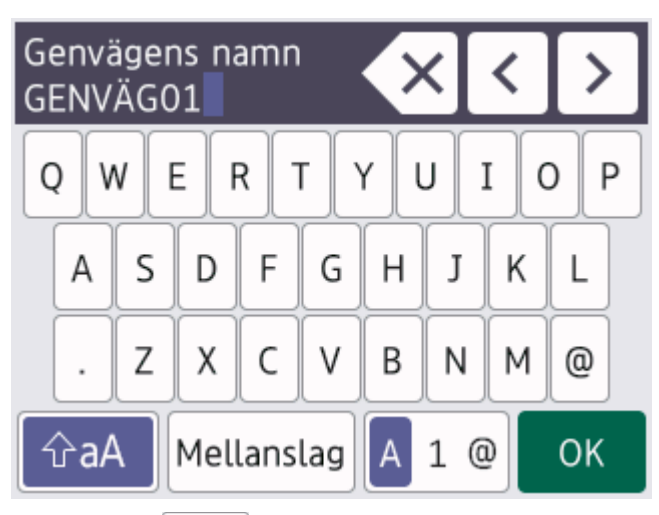

- Tryck på  $\mathbf{A}$  1  $\mathbf{e}$  för att växla mellan bokstäver, siffror och specialtecken.
- Tryck på  $\phi$ aA för att växla mellan stora och små bokstäver.
- Tryck på ◀ eller ▶ för att flytta markören åt vänster eller höger.

#### **Infoga mellanslag**

Tryck på [Mellanslag] för att infoga ett mellanslag. Eller så kan du trycka på ▶ för att flytta markören.

#### **Rätta till fel**

- Om du har skrivit fel tecken och vill ändra det trycker du på ◀ eller ▶ för att markera det felaktiga tecknet. Tryck på  $\times$  och mata in rätt tecken.
- För att infoga ett tecken trycker du på < eller  $\blacktriangleright$  för att flytta markören till önskad plats och matar sedan in tecknet.
- Tryck på  $\left\langle \times \right|$  för varje tecken som du vill radera, eller håll  $\left\langle \times \right|$  intryckt för att radera alla tecken.

#### **Närliggande information**

• [Introduktion till maskinen](#page-14-0)

#### **Liknande ämnen:**

- [Skicka samma fax till mer än en mottagare \(gruppsändning\)](#page-214-0)
- [Spara nummer för utgående samtal i adressboken](#page-255-0)
- [Spara nummer från nummerpresentationshistoriken i adressboken](#page-256-0)
- [Byta namn på sändningsgrupp](#page-259-0)
- [Ställa in stations-ID:t](#page-607-0)
- [Ändra eller ta bort genvägar](#page-614-0)

<span id="page-26-0"></span>▲ [Hem](#page-1-0) > [Introduktion till maskinen](#page-14-0) > Öppna Brother Utilities (Windows)

# **Öppna Brother Utilities (Windows)**

**Brother Utilities** är en programstartare som ger bekväm tillgång till alla Brother-program som är installerade på din dator.

- 1. Gör något av följande:
	- Windows 11

Klicka på > **Alla appar** > **Brother** > **Brother Utilities**.

Windows 10

Klicka på > **Brother** > **Brother Utilities**

Windows 8.1

Flytta musen till hörnet längst ner till vänster på **Start**-skärmen och klicka på  $\bigodot$  (om du använder en pekbaserad enhet, svep uppåt från **Start**-skärmens nedre del för att få fram **Appar**-skärmen).

När **Appar**-skärmen visas trycker eller klickar du på (**Brother Utilities**).

Windows 7

Klicka på **(Start)** > **Alla program** > **Brother** > **Brother Utilities**.

2. Välj din maskin.

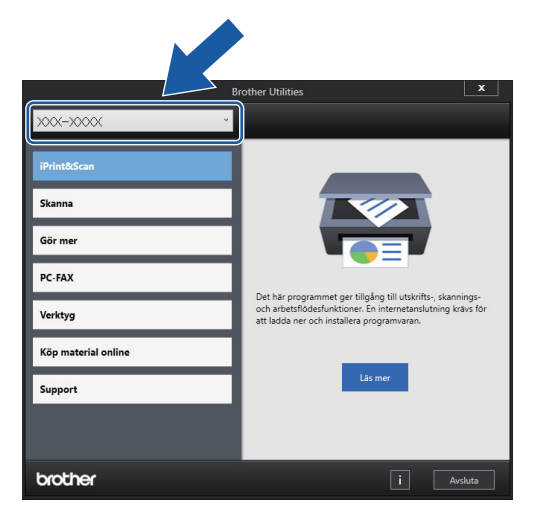

3. Välj den funktion som du vill använda.

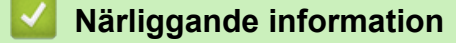

- [Introduktion till maskinen](#page-14-0)
	- [Avinstallera Brother-programvara och -drivrutiner \(Windows\)](#page-27-0)

<span id="page-27-0"></span> [Hem](#page-1-0) > [Introduktion till maskinen](#page-14-0) > [Öppna Brother Utilities \(Windows\)](#page-26-0) > Avinstallera Brother-programvara och -drivrutiner (Windows)

# **Avinstallera Brother-programvara och -drivrutiner (Windows)**

- 1. Gör något av följande:
	- Windows 11
		- Klicka på > **Alla appar** > **Brother** > **Brother Utilities**.
	- Windows 10

Klicka på > **Brother** > **Brother Utilities**.

Windows 8.1

Flytta musen till hörnet längst ner till vänster på **Start**-skärmen och klicka på  $\bigodot$  (om du använder en pekbaserad enhet, svep uppåt från **Start**-skärmens nedre del för att få fram **Appar**-skärmen).

När **Appar**-skärmen visas trycker eller klickar du på (**Brother Utilities**).

Windows 7

Klicka på **(Start)** > **Alla program** > **Brother** > **Brother Utilities**.

2. Klicka på rullgardinsmenyn och välj ditt modellnamn (om det inte redan är valt). Klicka på **Verktyg** i vänster navigationsfält och klicka sedan på **Avinstallera**.

Följ anvisningarna i dialogrutan för att avinstallera programvara och drivrutiner.

#### **Närliggande information**

• [Öppna Brother Utilities \(Windows\)](#page-26-0)

<span id="page-28-0"></span> [Hem](#page-1-0) > [Introduktion till maskinen](#page-14-0) > Få tillgång till Brother iPrint&Scan (Windows/Mac)

# **Få tillgång till Brother iPrint&Scan (Windows/Mac)**

Använd Brother iPrint&Scan för Windows och Mac för att skriva ut och skanna från datorn.

Följande skärmbild visar ett exempel på Brother iPrint&Scan för Windows. Den faktiska skärmbilden kan variera beroende på versionen av programmet.

För Windows

Gå till din modells **Nerladdningar**-sida på [support.brother.com](https://support.brother.com/g/b/midlink.aspx) för att hämta det senaste programmet.

• För Mac

Hämta och installera Brother iPrint&Scan från App Store.

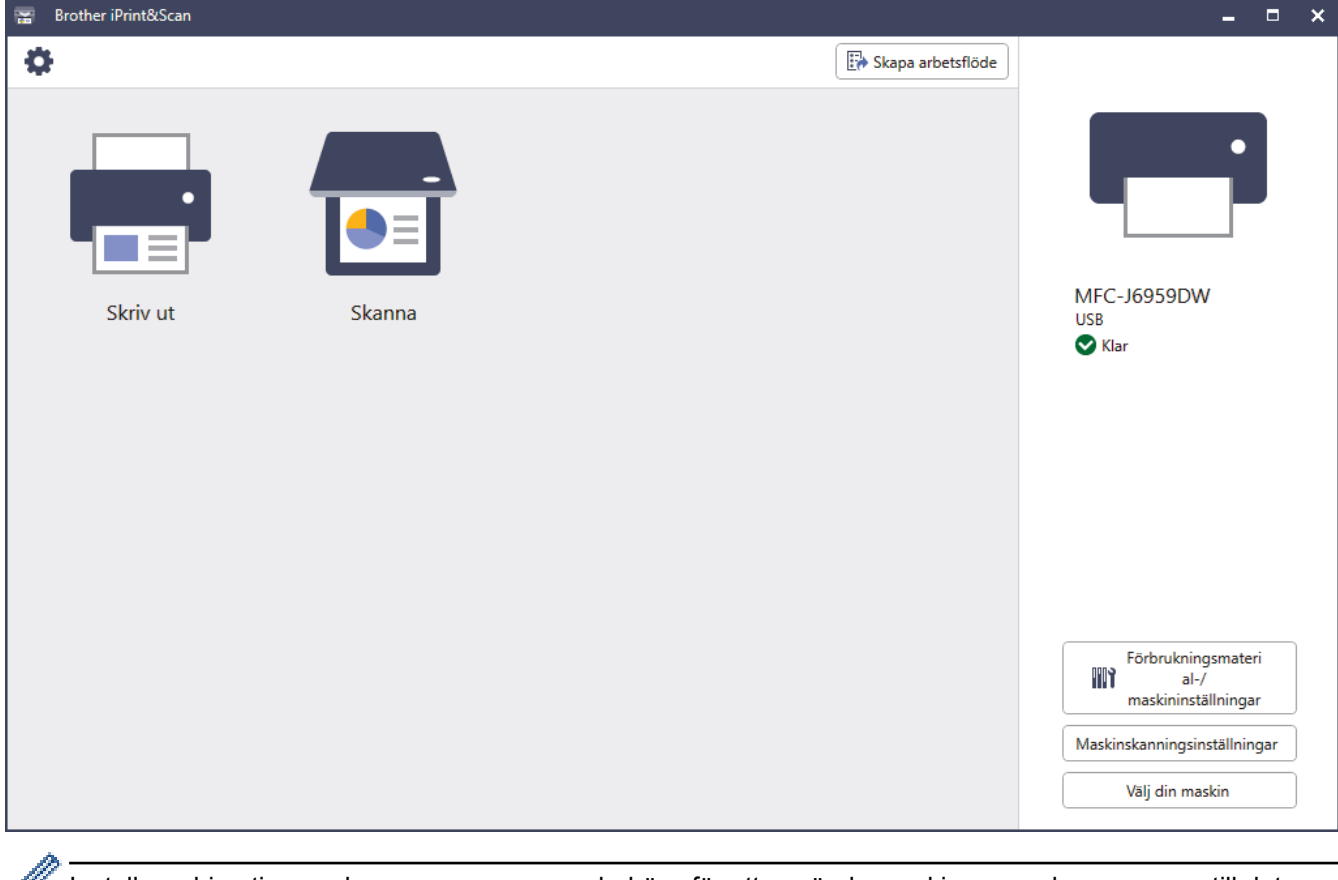

Installera drivrutinen och programvaran som behövs för att använda maskinen om du uppmanas till det. Hämta installationsprogrammet från din modells **Nerladdningar**-sida på [support.brother.com](https://support.brother.com/g/b/midlink.aspx).

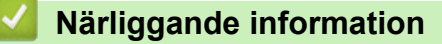

• [Introduktion till maskinen](#page-14-0)

<span id="page-29-0"></span> [Hem](#page-1-0) > [Introduktion till maskinen](#page-14-0) > USB-/Ethernet-portplatser på din Brother-maskin

# **USB-/Ethernet-portplatser på din Brother-maskin**

USB- och Ethernet-portarna är placerade inuti maskinen.

För att installera den drivrutinen och programvara som krävs för att använda maskinen går du till din modells **Nerladdningar**-sida på [support.brother.com](https://support.brother.com/g/b/midlink.aspx).

1. Ta tag i greppen på båda sidor om maskinen med händerna och öppna skannerluckan (1).

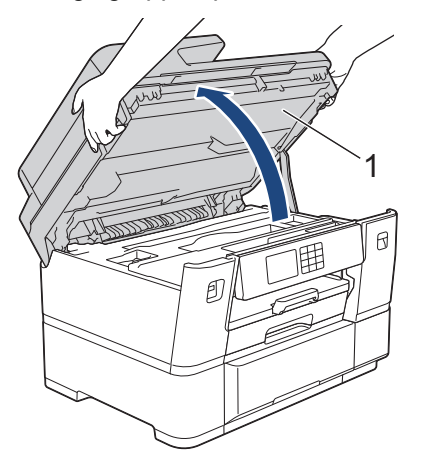

2. Leta reda på den korrekta porten (utifrån vilken kabel du använder) inuti maskinen, såsom bilden visar.

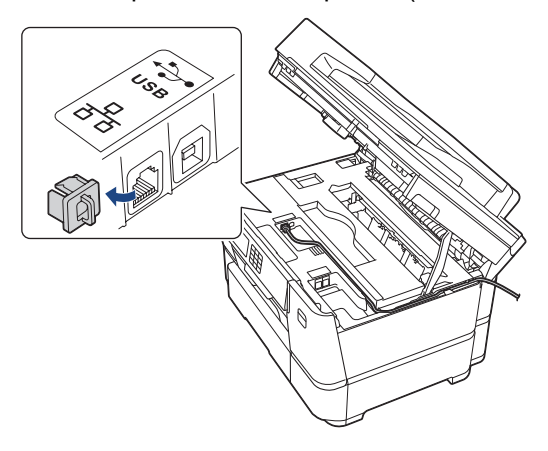

För försiktigt in kabeln genom kabelkanalen och ut på baksidan av maskinen.

3. Stäng skannerluckan försiktigt genom att ta tag i greppen på båda sidorna.

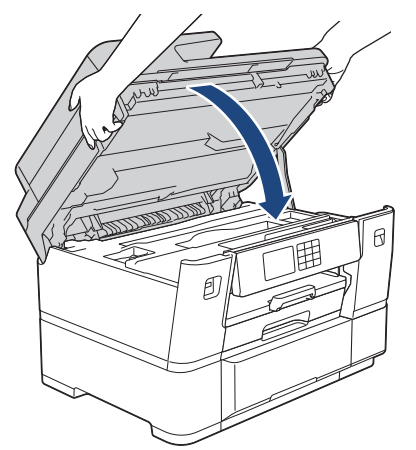

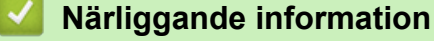

• [Introduktion till maskinen](#page-14-0)

<span id="page-30-0"></span>**A** [Hem](#page-1-0) > Pappershantering

# **Pappershantering**

- [Fylla på papper](#page-31-0)
- [Lägga i dokument](#page-77-0)

<span id="page-31-0"></span> [Hem](#page-1-0) > [Pappershantering](#page-30-0) > Fylla på papper

# **Fylla på papper**

- [Översikt för att ladda papper](#page-32-0)
- [Fyll på papper i pappersfack 1](#page-35-0)
- [Fyll på papper i pappersfack #2](#page-49-0)
- [Fylla på papper i kombifacket](#page-56-0)
- [Ej utskrivbart område](#page-64-0)
- [Pappersinställningar](#page-65-0)
- [Acceptabla utskriftsmedia](#page-71-0)
- [Fel- och underhållsmeddelanden](#page-481-0)
- [Pappershanterings- och utskriftsproblem](#page-528-0)

<span id="page-32-0"></span> [Hem](#page-1-0) > [Pappershantering](#page-30-0) > [Fylla på papper](#page-31-0) > Översikt för att ladda papper

# **Översikt för att ladda papper**

1. Fyll på pappret i pappersfacket så här.

Ø Bläddra igenom pappersbunten väl när du använder pappersark.

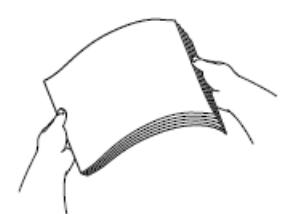

Pappersstorleken avgör orienteringen när du fyller på papper.

# **Pappersfack 1**

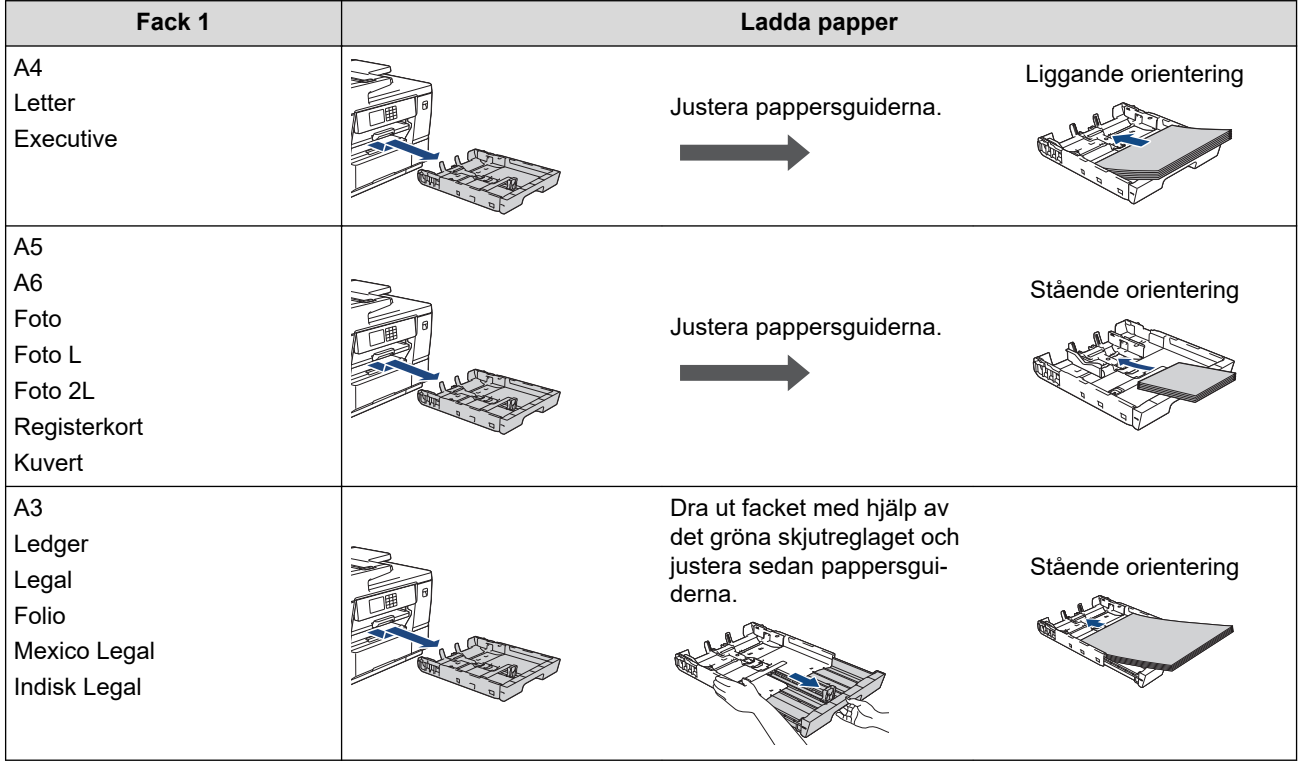

# **Pappersfack 2**

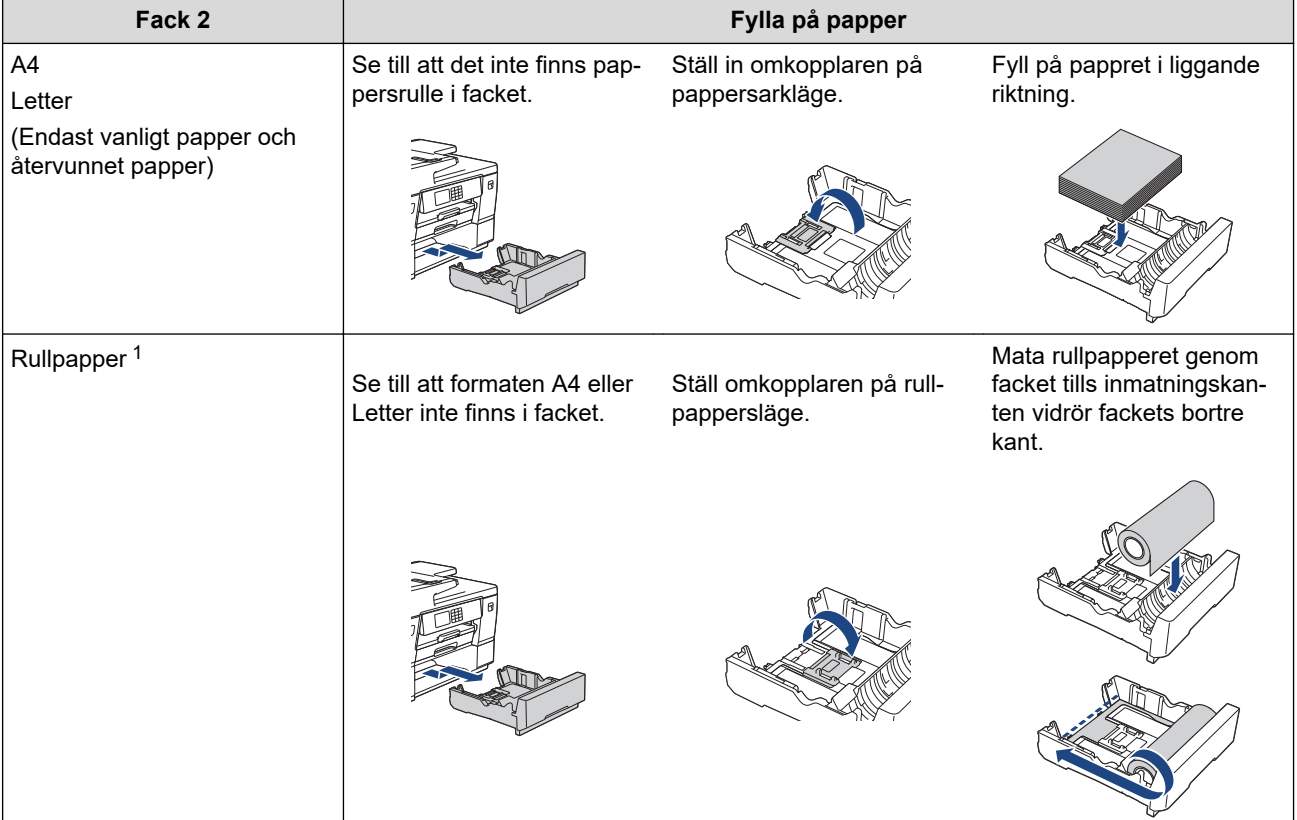

1 Bredd: 297 mm / ytterdiameter: 90 mm eller mindre.

# **Kombifack**

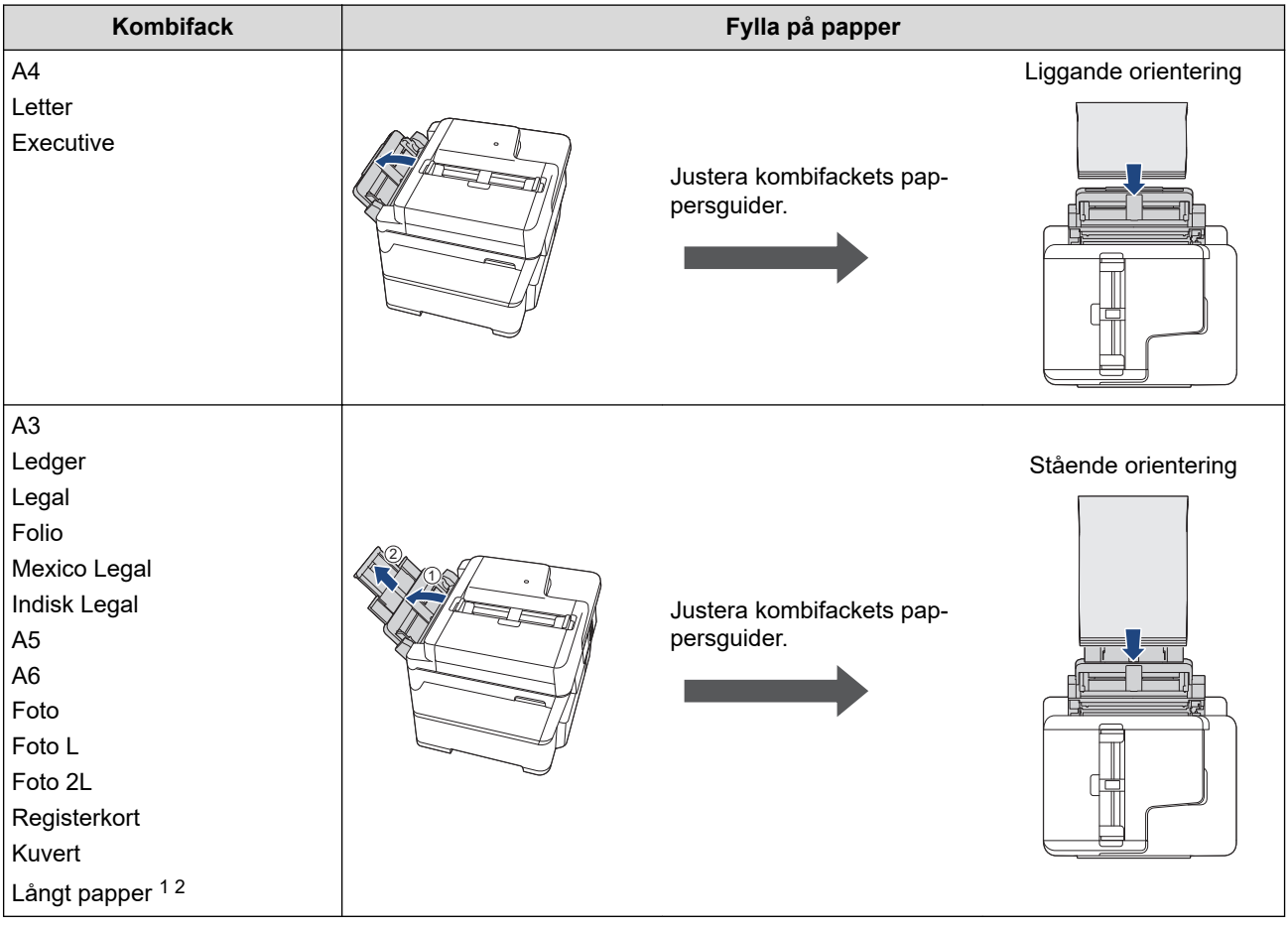

- 1 Bredd: 88,9–297 mm / höjd: 431,9–1 200 mm.
- 2 Fyll endast på ett ark långt papper i kombifacket åt gången. För att undvika att skada pappret ska du INTE dra upp pappersstödet (2) när du fyller på långt papper.
- 2. Gör något av följande och se till att pappersstödet är korrekt inställt:
	- När du skriver ut på **pappersark** dra ut pappersstödets flik.

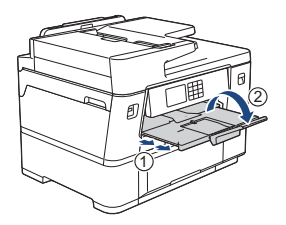

• När du skriver ut på **rullpapper** stäng pappersstödet. För att undvika att skada utskriften ska du INTE förlänga pappersstödet.

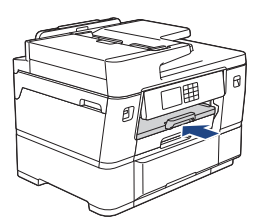

3. Ändra inställningen av pappersformat i skrivarens meny.

#### **Närliggande information**

• [Fylla på papper](#page-31-0)

<span id="page-35-0"></span> [Hem](#page-1-0) > [Pappershantering](#page-30-0) > [Fylla på papper](#page-31-0) > Fyll på papper i pappersfack 1

# **Fyll på papper i pappersfack 1**

- [Fyll på pappersformaten A4, Letter eller Executive i pappersfack 1](#page-36-0)
- [Fyll på pappersformaten A3, Ledger eller Legal i pappersfack 1](#page-40-0)
- [Fyll på fotopapper i pappersfack 1](#page-45-0)
- [Fyll på kuvert i pappersfack 1](#page-47-0)
<span id="page-36-0"></span> [Hem](#page-1-0) > [Pappershantering](#page-30-0) > [Fylla på papper](#page-31-0) > [Fyll på papper i pappersfack 1](#page-35-0) > Fyll på pappersformaten A4, Letter eller Executive i pappersfack 1

## **Fyll på pappersformaten A4, Letter eller Executive i pappersfack 1**

- Om inställningen [Kontrollera papper] är inställd som [På] och du drar ut pappersfacket ur maskinen visas ett meddelande på LCD:n som ger dig möjlighet att ändra pappersformat och papperstyp.
- När du lägger i papper i ett annat format i facket måste du ändra inställningen för pappersformat på maskinen eller inställningen för pappersformat på din dator.

Om detta görs kan maskinen automatiskt mata papper från rätt fack om automatiskt val av fack har ställts in i skrivardrivrutinen (Windows) eller på maskinen.

1. Om pappersstödets flik (1) är utfälld ska du stänga den och sedan stänga pappersstödet (2).

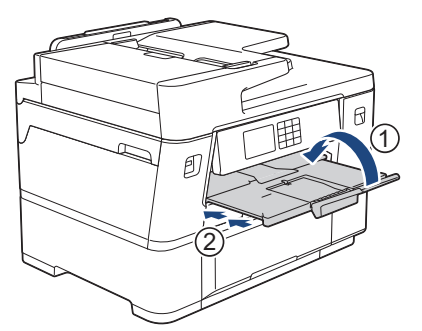

2. Dra ut pappersfacket ur maskinen såsom pilen visar.

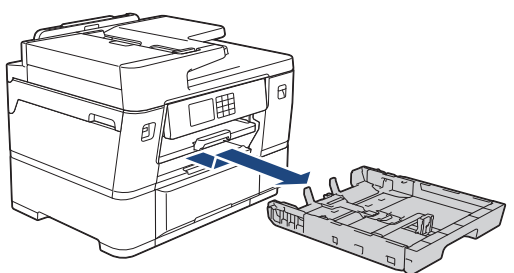

3. Tryck försiktigt och skjut sidoguiderna (1) och längdguiden (2) så att de passar papprets storlek.

Se till att den triangulära markeringen (3) på sidoguiden (1) och längdguiden (2) är i linje med markeringen för det papper som används.

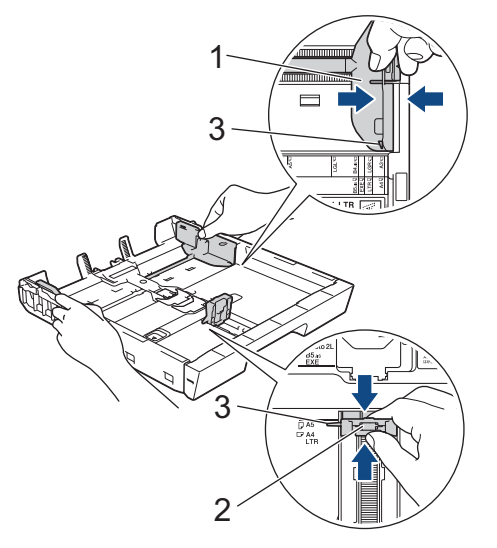

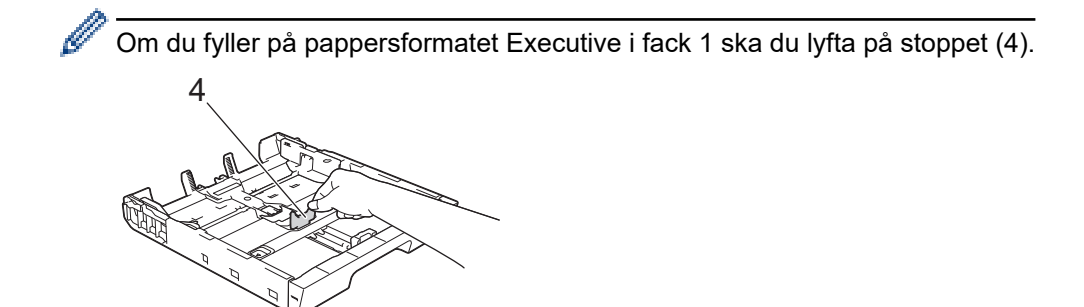

4. Bläddra igenom pappersbunten väl för att undvika pappersstopp och felmatningar.

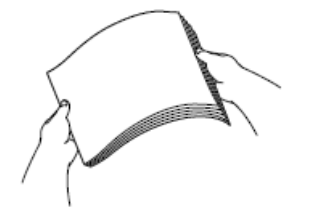

B

Se alltid till att pappret inte har rullat ihop sig eller är skrynkligt.

5. Lägg försiktigt papper i pappersfacket med utskriftssidan **vänd nedåt**.

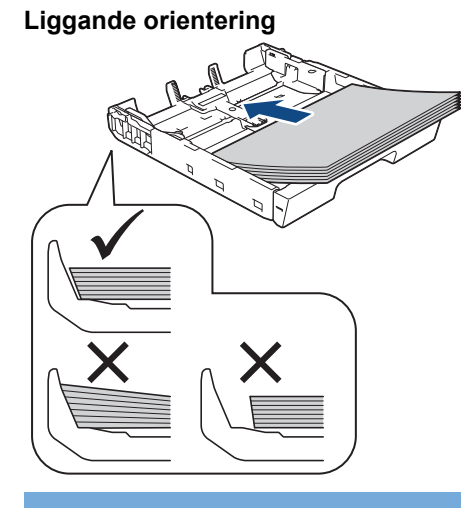

### **VIKTIGT**

Skjut inte in pappret för långt så att det trycks upp mot baksidan av facket och orsakar pappersmatningsproblem.

För att fylla på papper innan facket är tomt ska du avlägsna pappret från facket och kombinera det med det papper som du fyller på. Bläddra igenom pappersbunten för att minska risken för problem med pappersmatningen.

6. Se till att den längsgående pappersguiden (1) ligger an mot papprets kant.

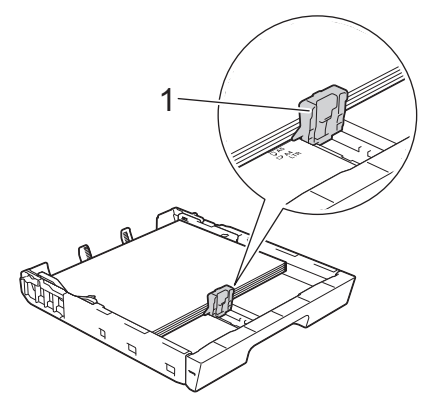

7. Justera pappersguiderna (1) försiktigt så att de passar papperet.

Kontrollera att pappersguiderna vidrör papprets kanter.

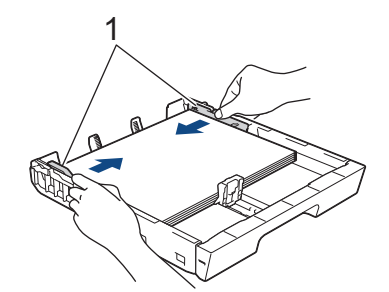

8. Säkerställ att pappret ligger platt i facket och är under markeringen för maximal pappersmängd (1). Om pappersfacket fylls på med för mycket kan det leda till pappersstopp.

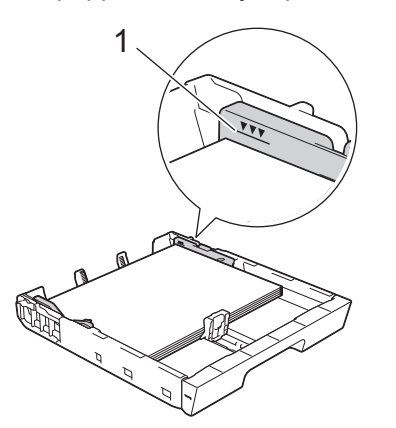

9. Tryck långsamt in pappersfacket helt i maskinen.

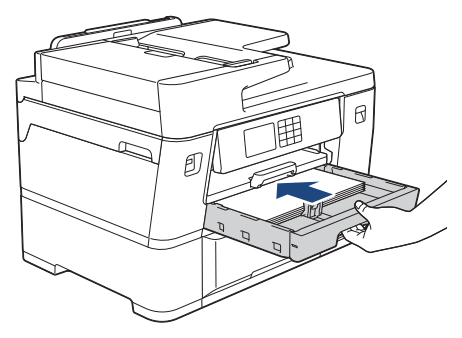

## **VIKTIGT**

Tryck INTE in pappersfacket i maskinen med våld eller för snabbt. Det kan orsaka problem med pappersstopp eller pappersmatning.

10. Dra ut pappersstödet tills det låses på plats.

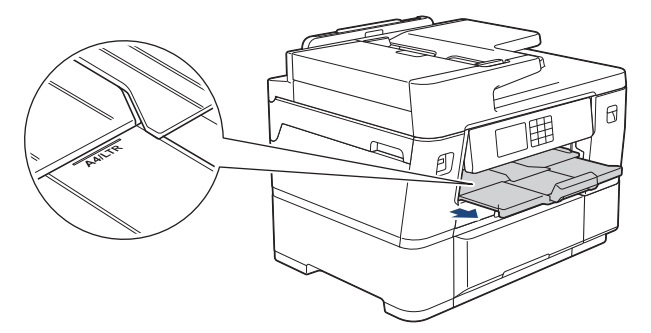

11. Ändra vid behov inställningen av pappersformat i maskinens meny.

### **Närliggande information**

• [Fyll på papper i pappersfack 1](#page-35-0)

## **Liknande ämnen:**

- [Ändra inställningen för papperskontroll](#page-67-0)
- [Ändra pappersstorlek och -typ](#page-66-0)
- [Välja rätt utskriftsmedia](#page-74-0)

 [Hem](#page-1-0) > [Pappershantering](#page-30-0) > [Fylla på papper](#page-31-0) > [Fyll på papper i pappersfack 1](#page-35-0) > Fyll på pappersformaten A3, Ledger eller Legal i pappersfack 1

## **Fyll på pappersformaten A3, Ledger eller Legal i pappersfack 1**

- Om inställningen [Kontrollera papper] är inställd som [På] och du drar ut pappersfacket ur maskinen visas ett meddelande på LCD:n som ger dig möjlighet att ändra pappersformat och papperstyp.
- När du lägger i papper i ett annat format i facket måste du ändra inställningen för pappersformat på maskinen eller inställningen för pappersformat på din dator.

Om detta görs kan maskinen automatiskt mata papper från rätt fack om automatiskt val av fack har ställts in i skrivardrivrutinen (Windows) eller på maskinen.

1. Om pappersstödets flik (1) är utfälld ska du stänga den och sedan stänga pappersstödet (2).

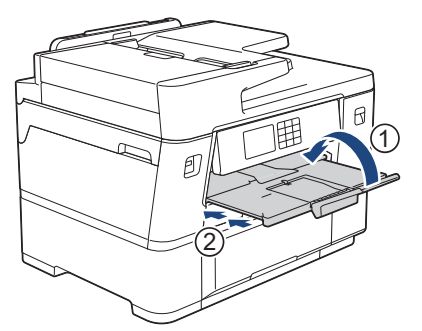

2. Dra ut pappersfacket ur maskinen såsom pilen visar.

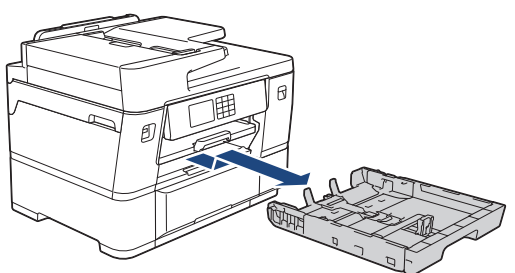

3. Placera facket på en plan yta.

Skjut det gröna reglaget till vänster och dra sedan ut facket tills det låses på plats.

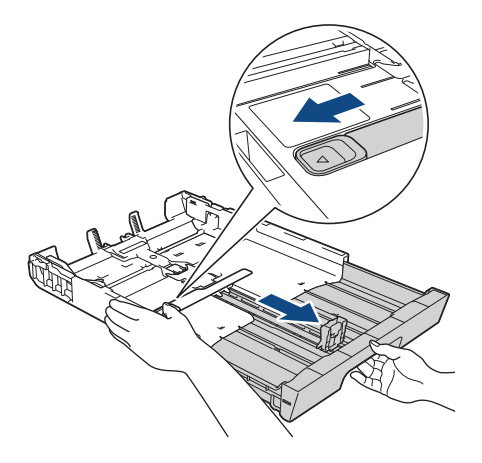

4. Tryck försiktigt och skjut sidoguiderna (1) och längdguiden (2) så att de passar papprets storlek. Se till att den triangulära markeringen (3) på sidoguiden (1) och längdguiden (2) är i linje med markeringen för det papper som används.

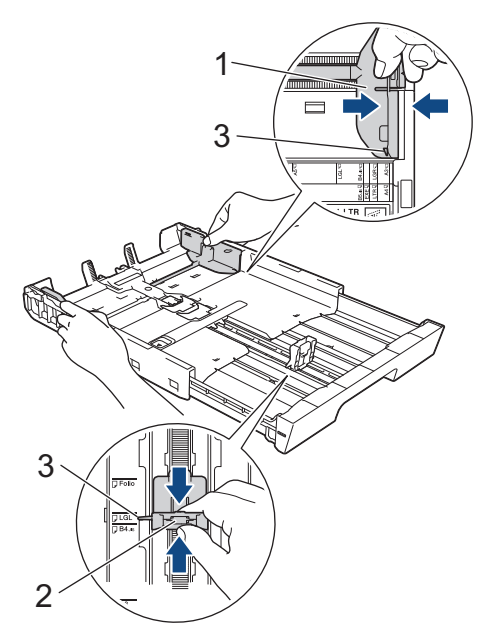

5. Bläddra igenom pappersbunten väl för att undvika pappersstopp och felmatningar.

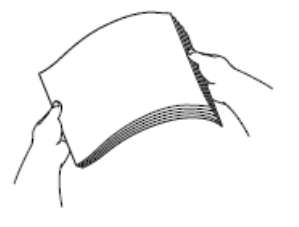

Se alltid till att pappret inte har rullat ihop sig eller är skrynkligt.

6. Lägg försiktigt papper i pappersfacket med utskriftssidan **vänd nedåt**. **Stående orientering**

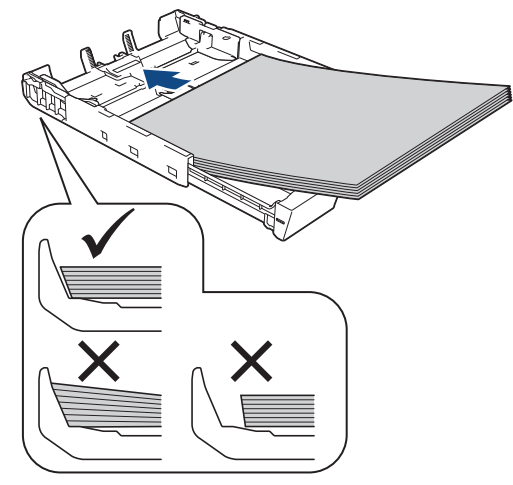

## **VIKTIGT**

Skjut inte in pappret för långt så att det trycks upp mot baksidan av facket och orsakar pappersmatningsproblem.

För att fylla på papper innan facket är tomt ska du avlägsna pappret från facket och kombinera det med det papper som du fyller på. Bläddra igenom pappersbunten för att minska risken för problem med pappersmatningen.

7. Se till att den längsgående pappersguiden (1) ligger an mot papprets kant.

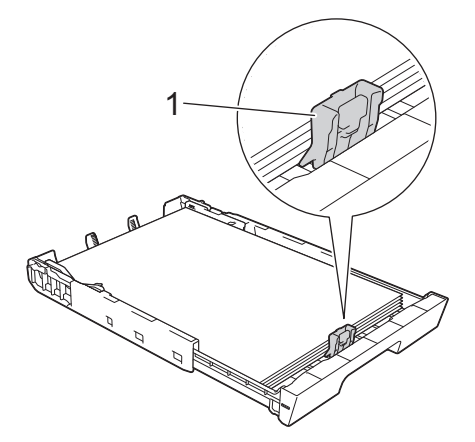

8. Justera pappersguiderna (1) försiktigt så att de passar papperet. Kontrollera att pappersguiderna vidrör papprets kanter.

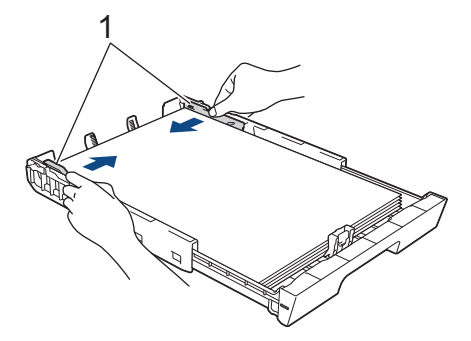

9. Säkerställ att pappret ligger platt i facket och är under markeringen för maximal pappersmängd (1). Om pappersfacket fylls på med för mycket kan det leda till pappersstopp.

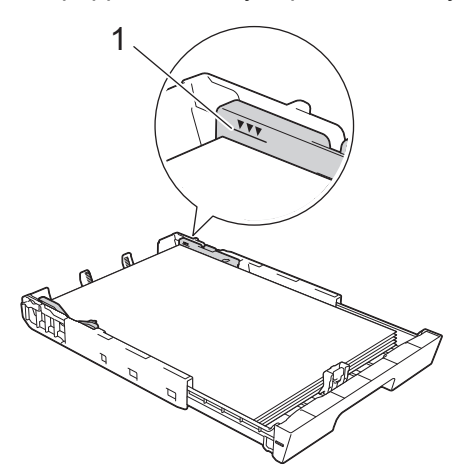

10. Tryck långsamt in pappersfacket helt i maskinen.

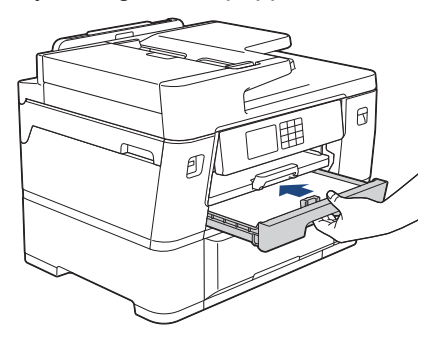

## **VIKTIGT**

Tryck INTE in pappersfacket i maskinen med våld eller för snabbt. Det kan orsaka problem med pappersstopp eller pappersmatning.

11. Dra ut pappersstödet (1) tills det låses fast. Vik därefter ut pappersstödets flik (2)

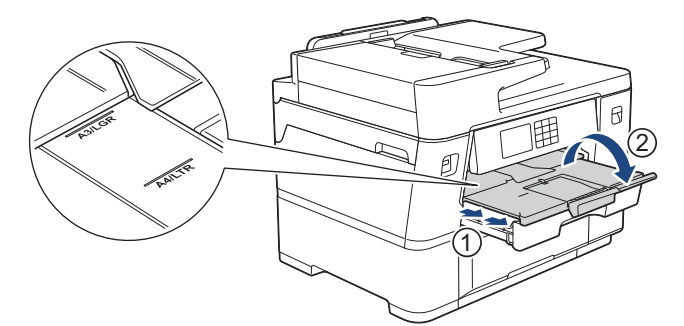

12. Ändra vid behov inställningen av pappersformat i maskinens meny.

# **VAR FÖRSIKTIG**

Placera maskinen så att facket inte sticker ut utanför bordskanten så att någon kan kollidera med det. Maskinen kan falla ner och ge upphov till personskador.

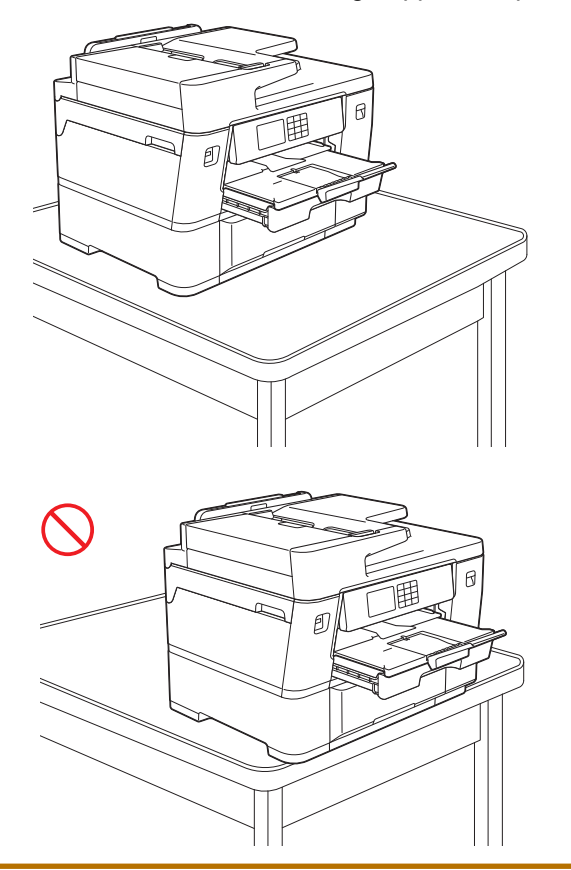

Ta ut pappret ur pappersfacket innan du skjuter ihop det.

Placera facket på en plan yta.

Ø

Skjut det gröna reglaget till vänster och tryck sedan in fackets framsida för att skjuta ihop facket tills det låses på plats. Fyll på papper i facket.

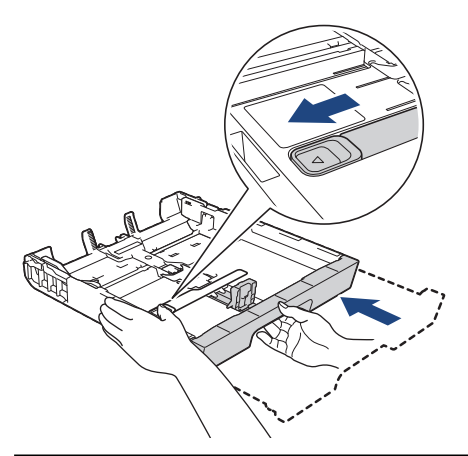

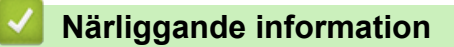

• [Fyll på papper i pappersfack 1](#page-35-0)

<span id="page-45-0"></span> [Hem](#page-1-0) > [Pappershantering](#page-30-0) > [Fylla på papper](#page-31-0) > [Fyll på papper i pappersfack 1](#page-35-0) > Fyll på fotopapper i pappersfack 1

## **Fyll på fotopapper i pappersfack 1**

- Om inställningen [Kontrollera papper] är inställd som [På] och du drar ut pappersfacket ur maskinen visas ett meddelande på LCD:n som ger dig möjlighet att ändra pappersformat och papperstyp.
- När du lägger i papper i ett annat format i facket måste du ändra inställningen för pappersformat på maskinen eller inställningen för pappersformat på din dator.

Om detta görs kan maskinen automatiskt mata papper från rätt fack om automatiskt val av fack har ställts in i skrivardrivrutinen (Windows) eller på maskinen.

1. Om pappersstödets flik (1) är utfälld ska du stänga den och sedan stänga pappersstödet (2).

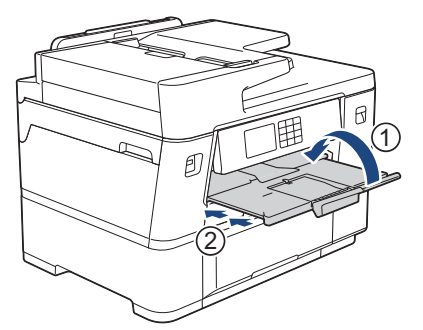

2. Dra ut pappersfacket ur maskinen såsom pilen visar.

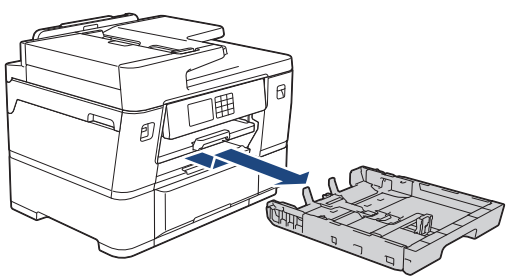

- 3. Gör något av följande:
	- Om du fyller på Foto L (9 x 13 cm) i pappersfacket ska du lyfta Foto L-stoppet (1).
	- Om du fyller på Foto (10 x 15 cm) i pappersfacket ska du lyfta Foto-stoppet (2).
	- Om du fyller på Foto 2L (13 x 18 cm) i pappersfacket ska du lyfta Foto 2L-stoppet (3).

Tryck försiktigt ned och skjut sidoguiderna (4) så att de passar pappersformatet.

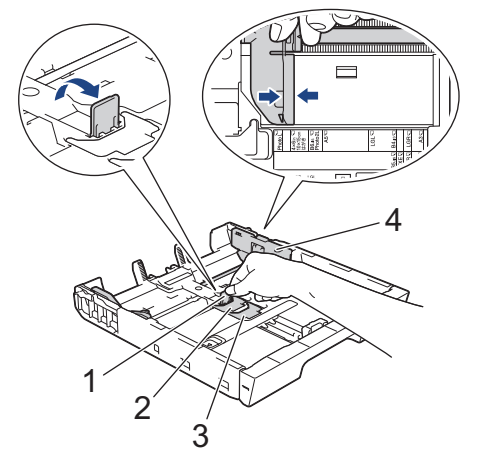

4. Fyll på upp till 20 ark fotopapper i pappersfacket med utskriftssidan vänd **nedåt**. Om du lägger i fler än 20 ark fotopapper kan det bli pappersstopp.

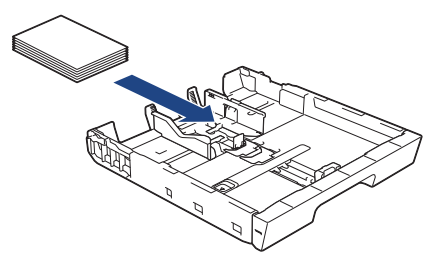

5. Justera pappersguiderna (1) försiktigt så att de passar papperet.

Säkerställ att pappersstyrningarna vidrör kanterna på pappret och att det ligger platt i facket.

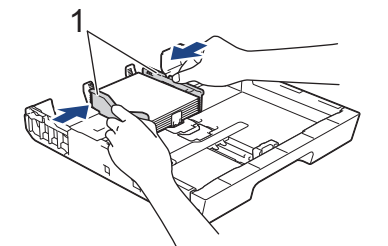

6. Tryck långsamt in pappersfacket helt i maskinen.

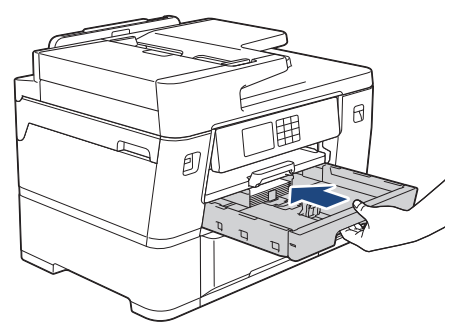

## **VIKTIGT**

Tryck INTE in pappersfacket i maskinen med våld eller för snabbt. Det kan orsaka problem med pappersstopp eller pappersmatning.

7. Dra ut pappersstödet tills det låses på plats.

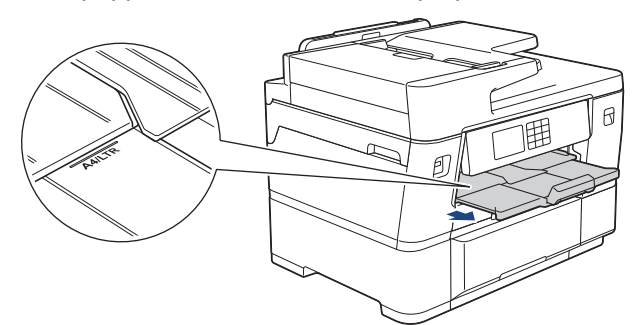

8. Ändra vid behov inställningen av pappersformat i maskinens meny.

### **Närliggande information**

• [Fyll på papper i pappersfack 1](#page-35-0)

#### **Liknande ämnen:**

- [Ändra inställningen för papperskontroll](#page-67-0)
- [Ändra pappersstorlek och -typ](#page-66-0)
- [Välja rätt utskriftsmedia](#page-74-0)

<span id="page-47-0"></span>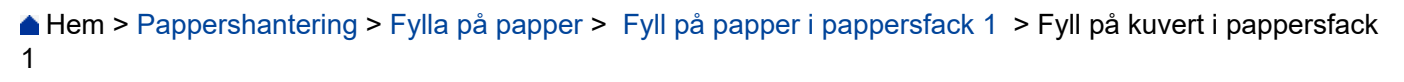

## **Fyll på kuvert i pappersfack 1**

- Om inställningen [Kontrollera papper] är inställd som [På] och du drar ut pappersfacket ur maskinen visas ett meddelande på LCD:n som ger dig möjlighet att ändra pappersformat och papperstyp.
- Du kan fylla på kuvert i olika storlekar. **>>** Närliggande information: Papperstyp och pappersformat för *varje funktion*
- När du lägger i papper i ett annat format i facket måste du ändra inställningen för pappersformat på maskinen eller inställningen för pappersformat på din dator.

Om detta görs kan maskinen automatiskt mata papper från rätt fack om automatiskt val av fack har ställts in i skrivardrivrutinen (Windows) eller på maskinen.

• Tryck på kuvertens hörn och sidor så att de ligger så plant som möjligt innan du laddar kuverten i facket.

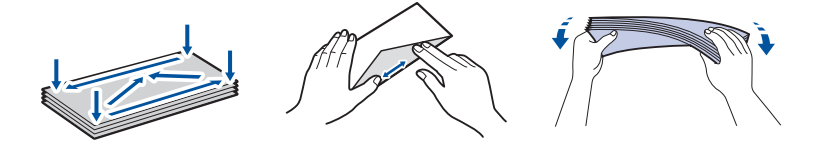

1. Om pappersstödets flik (1) är utfälld ska du stänga den och sedan stänga pappersstödet (2).

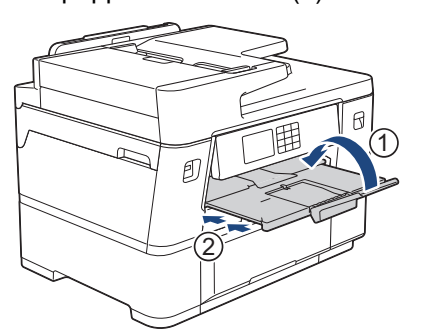

2. Dra ut pappersfacket ur maskinen såsom pilen visar.

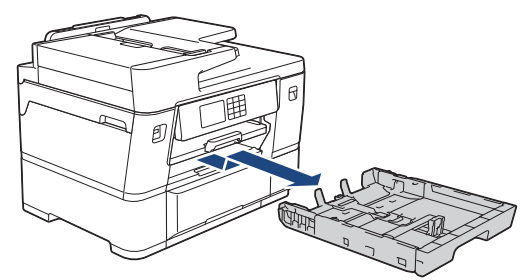

3. Placera upp till 10 kuvert i pappersfacket med utskriftssidan **vänd nedåt**. Om du lägger i fler än 10 kuvert kan det bli pappersstopp.

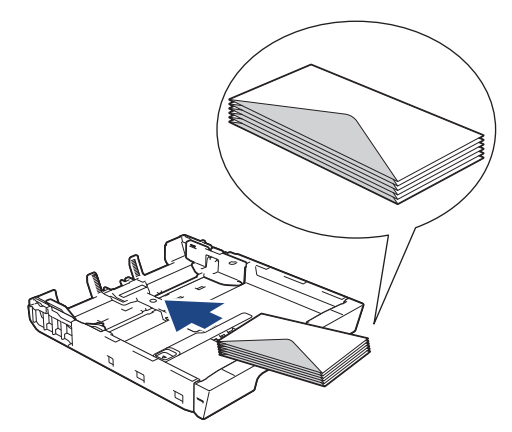

4. Tryck försiktigt och flytta sidoguiderna (1) och längdguiden (2) så att de passar kuvertets storlek. Se till att kuvert ligger platt i facket.

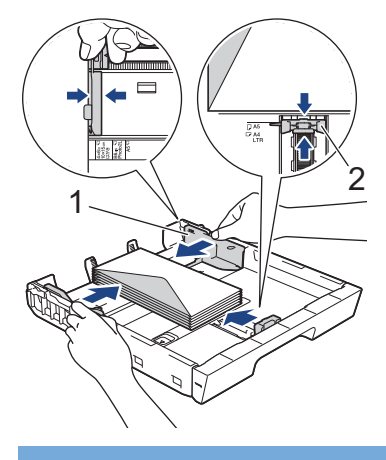

## **VIKTIGT**

Om kuverten "dubbelmatas" lägger du ett kuvert åt gången i pappersfacket.

5. Tryck långsamt in pappersfacket helt i maskinen.

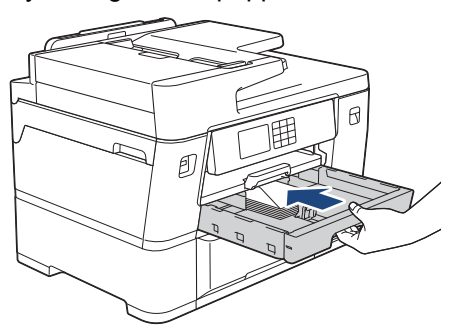

## **VIKTIGT**

Tryck INTE in pappersfacket i maskinen med våld eller för snabbt. Det kan orsaka problem med pappersstopp eller pappersmatning.

6. Dra ut pappersstödet (1) tills det låses fast. Vik därefter ut pappersstödets flik (2)

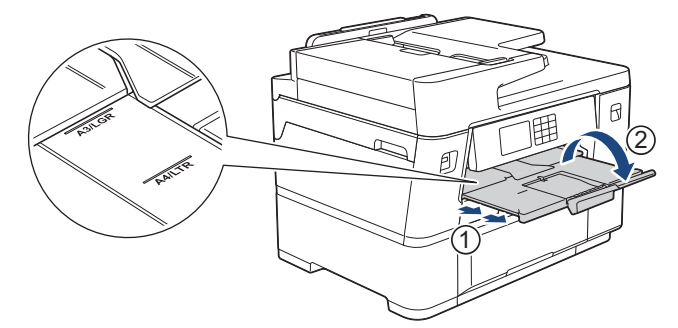

7. Ändra vid behov inställningen av pappersformat i maskinens meny.

### **Närliggande information**

• [Fyll på papper i pappersfack 1](#page-35-0)

### **Liknande ämnen:**

- [Papperstyp och pappersformat för varje funktion](#page-75-0)
- [Ändra inställningen för papperskontroll](#page-67-0)
- [Ändra pappersstorlek och -typ](#page-66-0)
- [Välja rätt utskriftsmedia](#page-74-0)

<span id="page-49-0"></span> [Hem](#page-1-0) > [Pappershantering](#page-30-0) > [Fylla på papper](#page-31-0) > Fyll på papper i pappersfack #2

## **Fyll på papper i pappersfack #2**

- [Fyll på papper i formatet Letter eller A4 i pappersfack 2](#page-50-0)
- [Fyll på pappersrulle i pappersfack 2](#page-53-0)

<span id="page-50-0"></span> [Hem](#page-1-0) > [Pappershantering](#page-30-0) > [Fylla på papper](#page-31-0) > [Fyll på papper i pappersfack #2](#page-49-0) > Fyll på papper i formatet Letter eller A4 i pappersfack 2

## **Fyll på papper i formatet Letter eller A4 i pappersfack 2**

- Om inställningen [Kontrollera papper] är inställd som [På] och du drar ut pappersfacket ur maskinen visas ett meddelande på LCD:n som ger dig möjlighet att ändra pappersformat och papperstyp.
- När du lägger i papper i ett annat format i facket måste du ändra inställningen för pappersformat på maskinen eller inställningen för pappersformat på din dator.

Om detta görs kan maskinen automatiskt mata papper från rätt fack om automatiskt val av fack har ställts in i skrivardrivrutinen (Windows) eller på maskinen.

- Använd endast vanligt papper när du fyller på papper i A4- eller brev-storlek i fack 2.
- 1. Om pappersstödets flik (1) är utfälld ska du stänga den och sedan stänga pappersstödet (2).

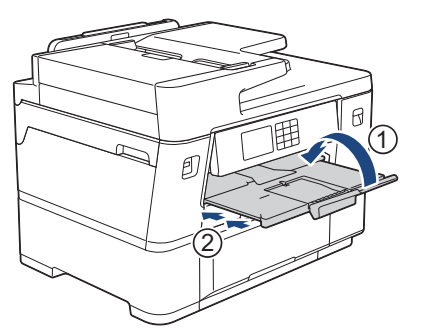

2. Dra ut fack 2 ur maskinen såsom pilen visar.

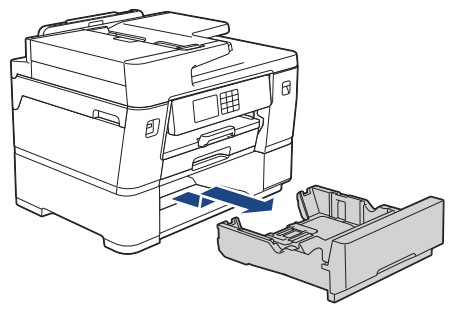

Ta bort pappersrullen från fack 2 när du fyller på papper i A4- eller Letter-format. Ladda INTE papper i A4 eller Letter-format och pappersrulle samtidigt.

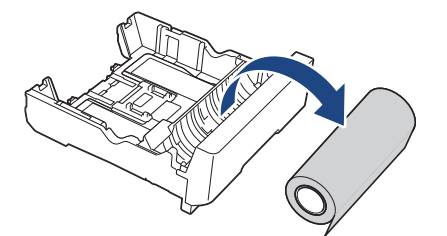

3. Tryck försiktigt ned och skjut sidoguiderna (1) så att de passar pappersformatet.

Säkerställ att det triangelformade utsprånget (2) på sidoguiden (1) är i linje med markeringen för det papper som används.

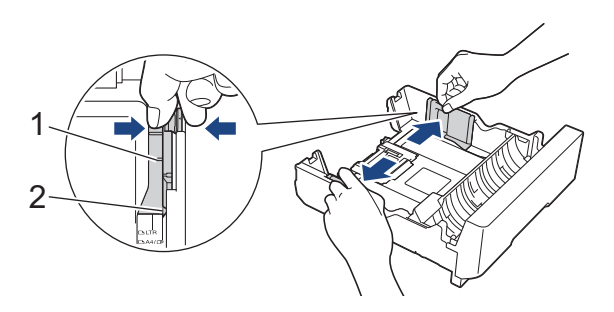

4. Ställ in omkopplaren på pappersarkläge, enligt bilden.

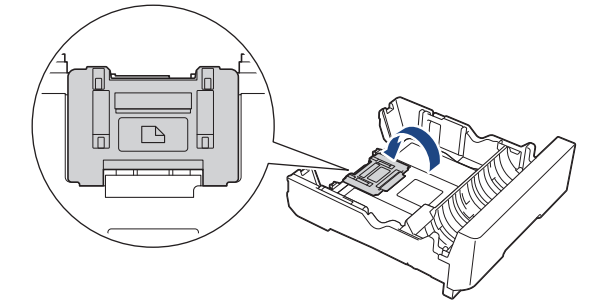

5. Bläddra igenom pappersbunten väl för att undvika pappersstopp och felmatningar.

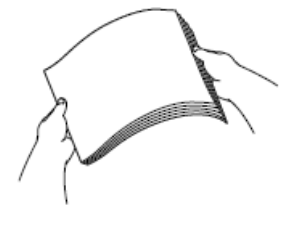

B

Se alltid till att pappret inte har rullat ihop sig eller är skrynkligt.

6. Lägg försiktigt papper i pappersfacket med utskriftssidan **vänd nedåt**.

**Liggande orientering**

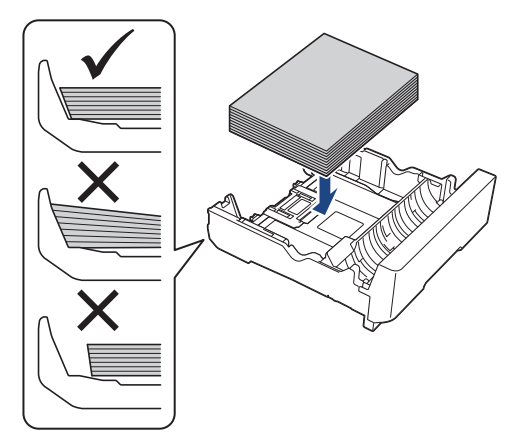

## **VIKTIGT**

Ø

Skjut inte in pappret för långt så att det trycks upp mot baksidan av facket och orsakar pappersmatningsproblem.

För att fylla på papper innan facket är tomt ska du avlägsna pappret från facket och kombinera det med det papper som du fyller på. Bläddra igenom pappersbunten för att minska risken för problem med pappersmatningen.

7. Justera pappersguiderna (1) försiktigt så att de passar papperet. Kontrollera att pappersguiderna vidrör papprets kanter.

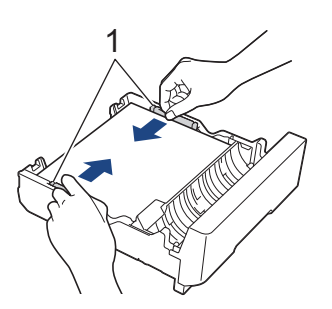

8. Säkerställ att pappret ligger platt i facket och är under markeringen för maximal pappersmängd (1). Om pappersfacket fylls på med för mycket kan det leda till pappersstopp.

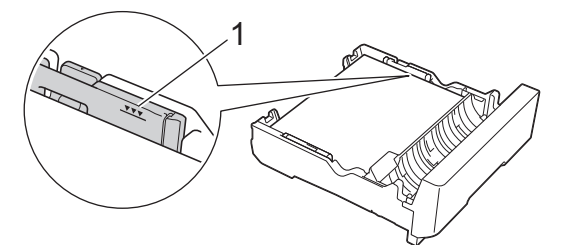

9. Tryck långsamt in fack 2 i maskinen.

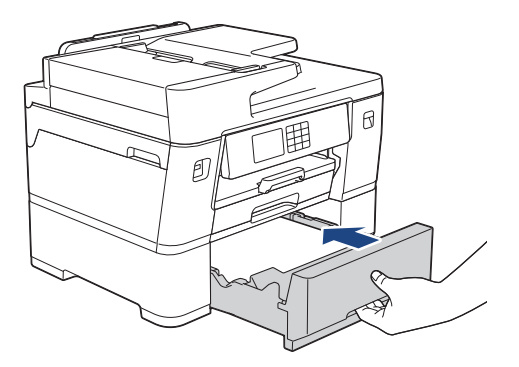

### **VIKTIGT**

Tryck INTE in pappersfacket i maskinen med våld eller för snabbt. Det kan orsaka problem med pappersstopp eller pappersmatning.

10. Dra ut pappersstödet tills det låses på plats.

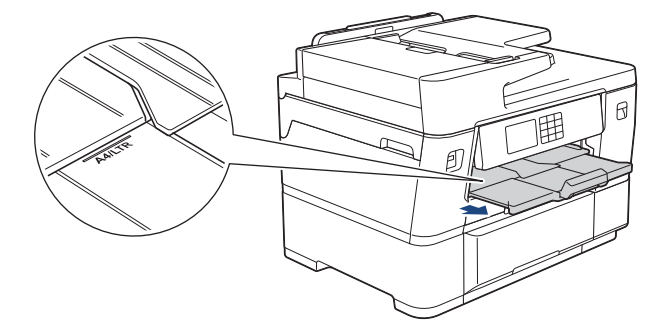

11. Ändra inställningen av pappersformat till [Vanl. papper] och inställningen av pappersformatet till [A4] eller [Letter] i maskinens meny.

## **Närliggande information**

• [Fyll på papper i pappersfack #2](#page-49-0)

<span id="page-53-0"></span> [Hem](#page-1-0) > [Pappershantering](#page-30-0) > [Fylla på papper](#page-31-0) > [Fyll på papper i pappersfack #2](#page-49-0) > Fyll på pappersrulle i pappersfack 2

## **Fyll på pappersrulle i pappersfack 2**

- Använd fack 2 för att skriva ut på pappersrulle (bredd: 297 mm / ytterdiameter: 90 mm eller mindre).
- Använd pappersrulle endast när du skriver ut från datorn eller när du skriver ut med AirPrint. Använd inte pappersrulle när du kopierar eller faxar.
- (Windows) Du måste installera Brother-programvaran om du vill skriva ut på pappersrulle. För att installera drivrutinen och programvaran går du till din modells **Nerladdningar**-sida på [support.brother.com](https://support.brother.com/g/b/midlink.aspx).
- Om inställningen [Kontrollera papper] är inställd som [På] och du drar ut pappersfacket ur maskinen visas ett meddelande på LCD:n som ger dig möjlighet att ändra pappersformat och papperstyp.
- När du lägger i papper i ett annat format i facket måste du ändra inställningen för pappersformat på maskinen eller inställningen för pappersformat på din dator.

Om detta görs kan maskinen automatiskt mata papper från rätt fack om automatiskt val av fack har ställts in i skrivardrivrutinen (Windows) eller på maskinen.

• Om bläckpatronerna har nått slutet av sin livslängd när du skriver ut på pappersrulle kan du byta ut dem mot nya bläckpatroner med samma färg och fortsätta skriva ut.

Färgtonen kan vara annorlunda efter byte av bläckpatron.

Se videon för vägledning om hur du skriver ut med pappersrulle på [support.brother.com/g/d/crfu/](https://support.brother.com/g/d/crfu/).

1. Om pappersstödets flik (1) är utfälld ska du stänga den och sedan stänga pappersstödet (2).

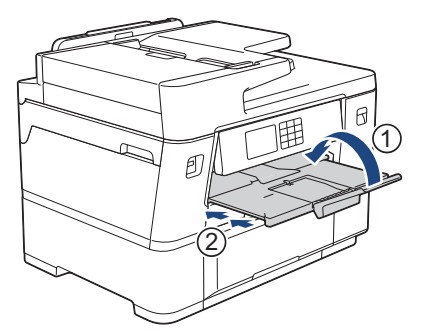

2. Dra ut fack 2 ur maskinen såsom pilen visar.

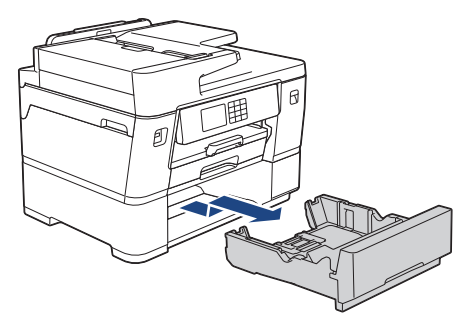

Ta bort eventuellt papper i A4- eller Letter-format från fack 2 när du fyller på pappersrulle. Ladda INTE papper i A4- eller Letter-format och pappersrulle samtidigt.

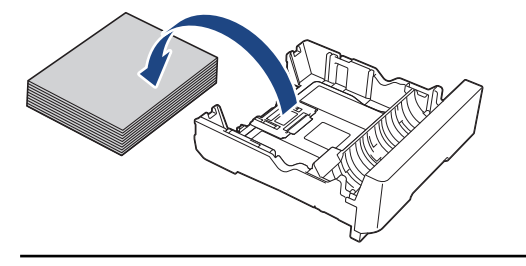

3. Tryck försiktigt ned och skjut sidoguiderna (1) för att förlänga dem till maximal bredd.

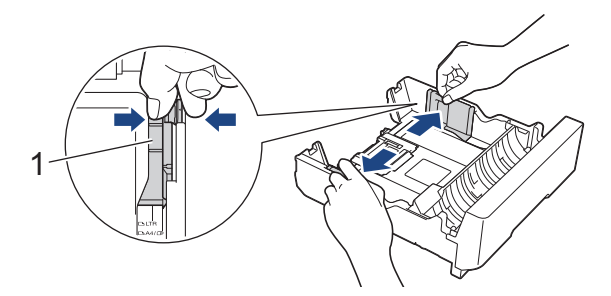

4. Ställ in omkopplaren på pappersrulleläge, enligt bilden.

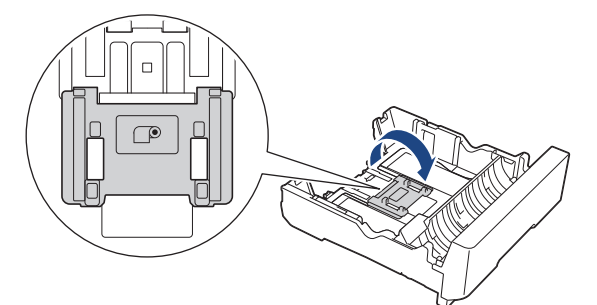

5. Fyll försiktigt på pappersrullen med inmatningskanten nedåt och mot dig, enligt bilden.

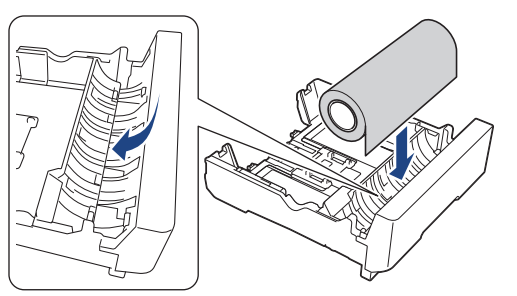

6. Placera fingrarna på båda sidor av pappersrullen och rotera rullen i pilens riktning, enligt bilden. Fortsätt att rotera rullen tills papperet matas genom pappersfacket i botten av facket och vidrör den bortre kanten (1) av facket.

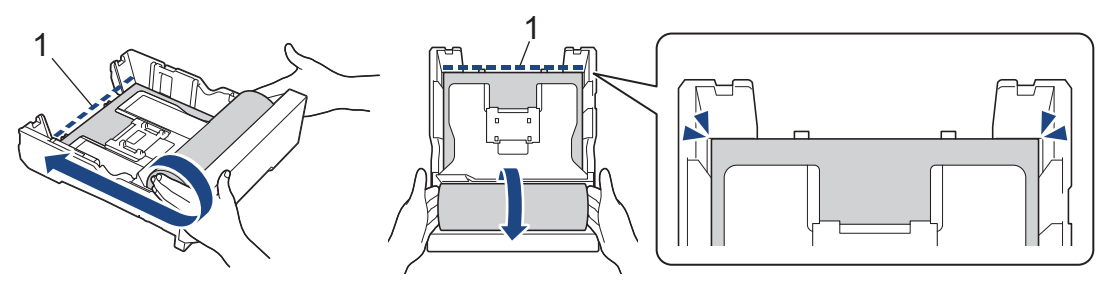

7. Justera pappersguiderna (1) försiktigt så att de passar papperet. Kontrollera att pappersguiderna vidrör papprets kanter.

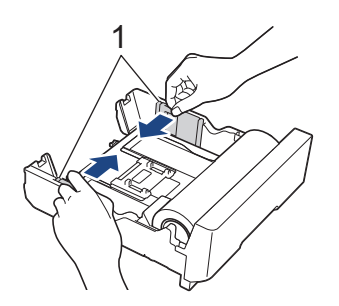

8. Tryck långsamt in fack 2 i maskinen.

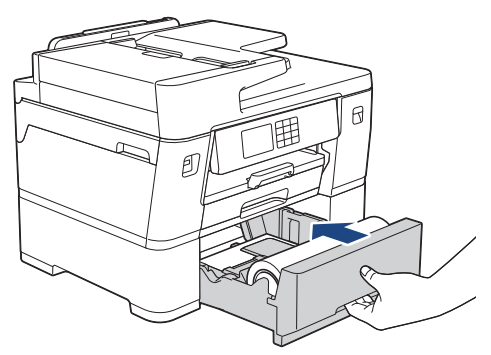

### **VIKTIGT**

Tryck INTE in pappersfacket i maskinen med våld eller för snabbt. Det kan orsaka problem med pappersstopp eller pappersmatning.

9. Se till att pappersstödet är stängt.

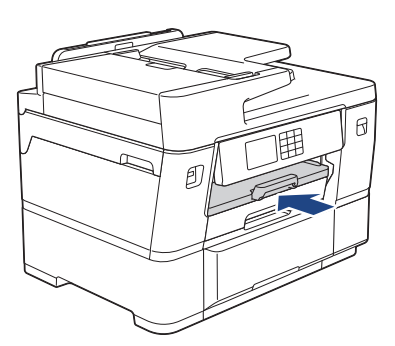

### **VIKTIGT**

För att undvika att skada den utskrivna sidan ska du INTE förlänga pappersstödet när du skriver ut på pappersrulle.

När du använder pappersrulle i fack 2, håller maskinen den utskrivna sidan efter utskrift och kapning så att den inte faller. När utskriften är klar tar du bort den utskrivna sidan och trycker på [OK].

10. Ändra inställningen av pappersformat till [297 mm rulle] i maskinens meny.

## **VIKTIGT**

Om du drar ut fack 2 ur maskinen efter att ha fyllt på pappersrulle, kan pappersrullen lossna eller så kan inmatningskanten flyttas bort från fackets bortre kant. För att undvika att skada pappersrullen och orsaka problem med pappersinmatningen, ladda om pappersrullen.

## **Närliggande information**

• [Fyll på papper i pappersfack #2](#page-49-0)

#### **Liknande ämnen:**

• [Skriva ut på pappersrulle \(Windows\)](#page-97-0)

<span id="page-56-0"></span> [Hem](#page-1-0) > [Pappershantering](#page-30-0) > [Fylla på papper](#page-31-0) > Fylla på papper i kombifacket

## **Fylla på papper i kombifacket**

- [Fyll på beskuret papper, fotopapper eller kuvert i kombifacket](#page-57-0)
- [Fyll på långt papper i kombifacket](#page-61-0)

<span id="page-57-0"></span> [Hem](#page-1-0) > [Pappershantering](#page-30-0) > [Fylla på papper](#page-31-0) > [Fylla på papper i kombifacket](#page-56-0) > Fyll på beskuret papper, fotopapper eller kuvert i kombifacket

## **Fyll på beskuret papper, fotopapper eller kuvert i kombifacket**

Använd kombifacket för särskilda utskriftsmedia som fotopapper eller kuvert.

- Om inställningen [Kontrollera papper] är inställd som [På] och du ställer in pappret i kombifacket visas ett meddelande på LCD:n som ger dig möjlighet att ändra pappersformat och papperstyp.
- När du lägger i papper i ett annat format i facket måste du ändra inställningen för pappersformat på maskinen eller inställningen för pappersformat på din dator.

Om detta görs kan maskinen automatiskt mata papper från rätt fack om automatiskt val av fack har ställts in i skrivardrivrutinen (Windows) eller på maskinen.

**OBS**

Kontrollera att kombifacket är stängt om du inte använder det för att förhindra att damm kommer in i maskinen.

1. Öppna kombifacket.

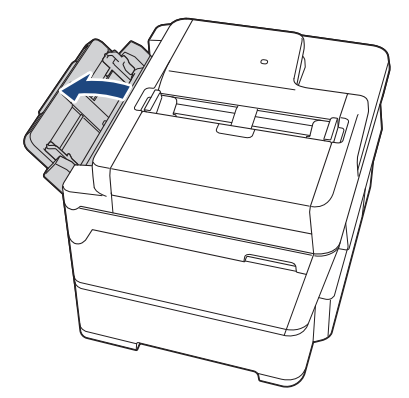

När du vill fylla på papper som är större än formaten A4 eller Letter drar du upp pappersstödet med båda händerna tills det låses på plats.

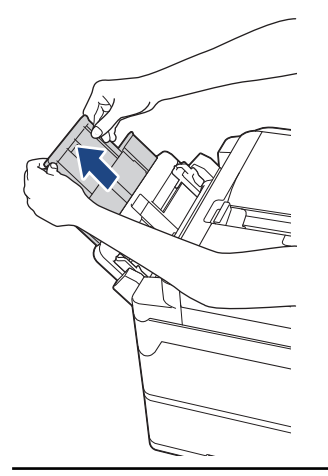

2. Tryck försiktigt och skjut kombifackets pappersguider så att de passar med bredden på det papper som du ska använda.

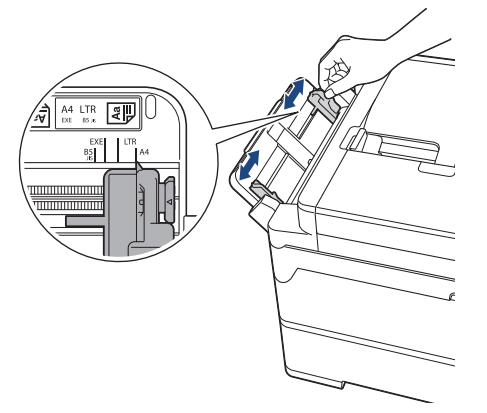

3. Bläddra igenom pappersbunten väl för att undvika pappersstopp och felmatningar.

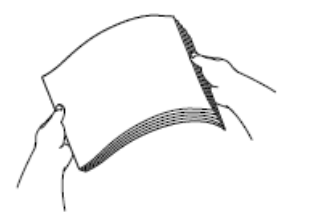

Ø

Se alltid till att pappret inte har rullat ihop sig eller är skrynkligt.

- 4. Lägg försiktigt i papper i kombifacket med utskriftssidan vänd **upp**.
	- Using A4, Letter eller Executive

#### **Liggande orientering**

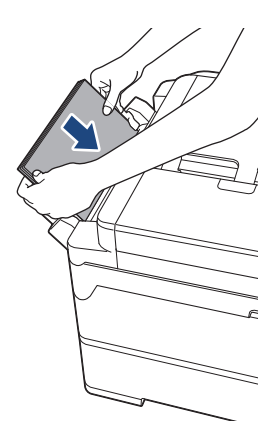

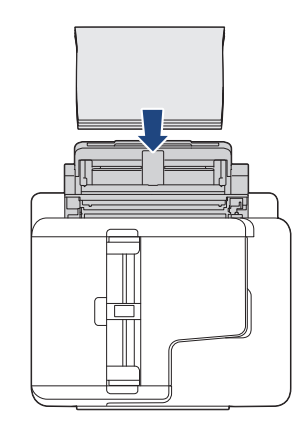

• Vid användning av A3, Ledger, Legal, Folio, Mexico Legal, India Legal, A5, A6, kuvert, Foto, Foto L, Foto 2L eller Registerkort

### **Stående orientering**

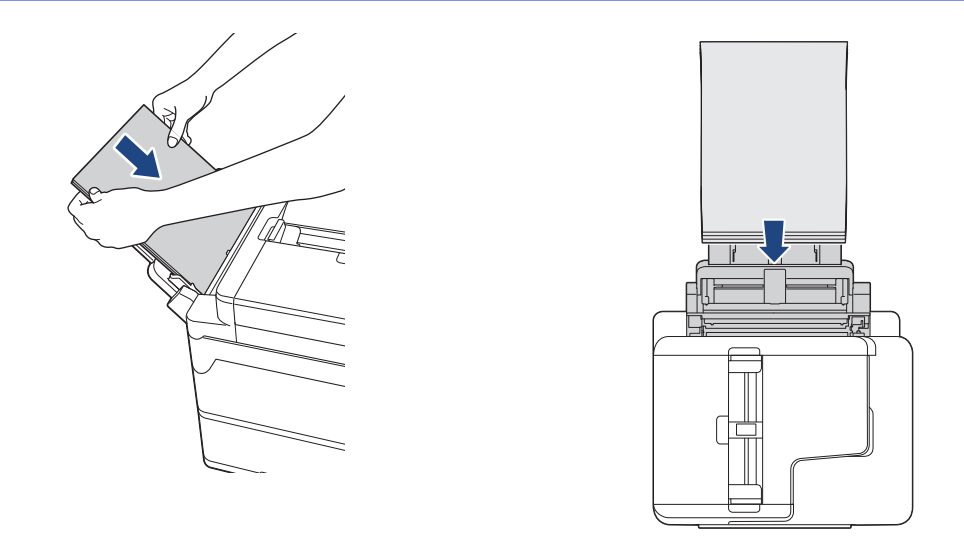

När du använder kuvert, fyll på kuvert med utskriftssidan **vänd upp** och fliken till vänster som visas på bilden.

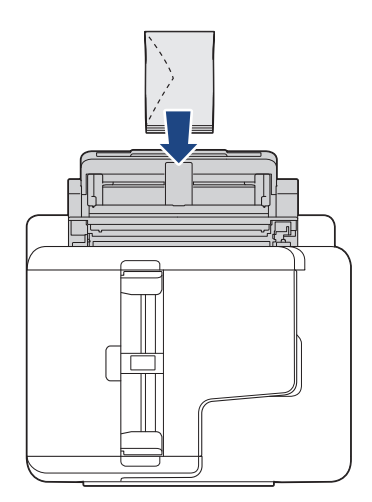

Ø

Om du har problem med att fylla på papper i kombifacket trycker du frigöringsspaken (1) mot maskinens baksida, och fyller sedan på pappret.

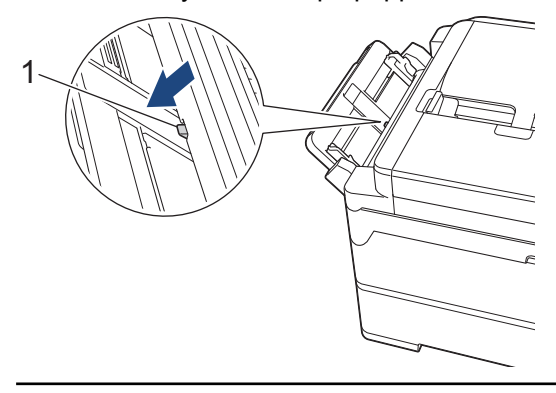

5. Använd båda händerna och justera kombifackets pappersguider försiktigt efter papperet.

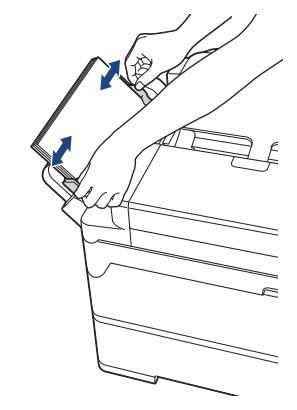

- Tryck INTE pappersstyrningarna för hårt mot pappret. Om du gör det kan pappret vika sig och ge upphov till pappersstopp.
- Placera pappret i mitten av kombifacket mellan pappersstyrningarna. Om papperet inte är centrerat drar du ut det och för in det på nytt i mittpositionen.
- 6. Gör något av följande:
	- När du använder A4 eller Letter eller papper av mindre format drar du ut pappersstödet tills det låses på plats.

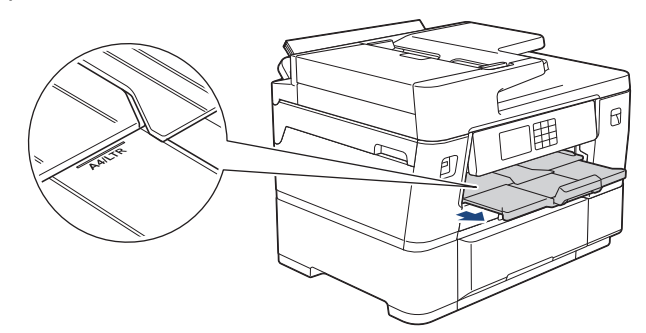

• När du använder papper större än A4, Letter eller kuvert drar du ut pappersstödet (1) tills det låses på plats och sedan fäller du ut pappersstödets flik (2).

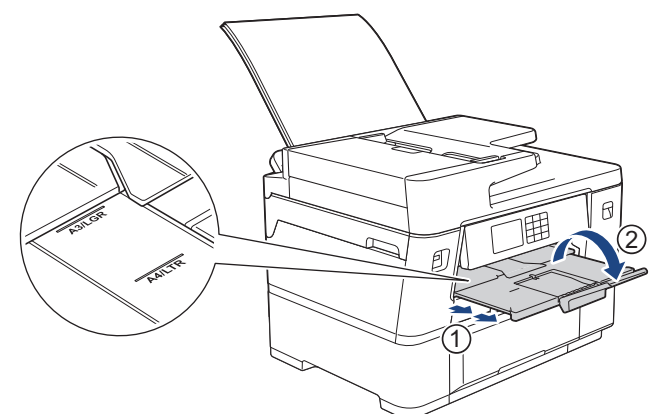

7. Ändra vid behov inställningen av pappersformat i maskinens meny.

Se till att utskriften är klar innan du stänger kombifacket.

#### **Närliggande information**

- [Fylla på papper i kombifacket](#page-56-0)
- **Liknande ämnen:**
- [Välja rätt utskriftsmedia](#page-74-0)
- [Fel- och underhållsmeddelanden](#page-481-0)

<span id="page-61-0"></span> [Hem](#page-1-0) > [Pappershantering](#page-30-0) > [Fylla på papper](#page-31-0) > [Fylla på papper i kombifacket](#page-56-0) > Fyll på långt papper i kombifacket

## **Fyll på långt papper i kombifacket**

Fyll på **ett ark** långt papper åt gången med hjälp av kombifacket.

- Använd kombifacket för att skriva ut på långt papper (bredd: 88,9–297 mm / höjd: 431,9–1 200 mm).
- Använd långt papper endast när du skriver ut från datorn eller när du skriver ut med AirPrint. Använd inte långt papper när du kopierar eller faxar.
- Om inställningen [Kontrollera papper] är inställd som [På] och du ställer in pappret i kombifacket visas ett meddelande på LCD:n som ger dig möjlighet att ändra pappersformat och papperstyp.
- När du lägger i papper i ett annat format i facket måste du ändra inställningen för pappersformat på maskinen eller inställningen för pappersformat på din dator.

Om detta görs kan maskinen automatiskt mata papper från rätt fack om automatiskt val av fack har ställts in i skrivardrivrutinen (Windows) eller på maskinen.

• Om bläckpatronerna har nått slutet av sin livslängd när du skriver ut på Långt papper kan du byta ut dem mot nya bläckpatroner med samma färg och fortsätta skriva ut.

Färgtonen kan vara annorlunda efter byte av bläckpatron.

## **OBS**

Kontrollera att kombifacket är stängt om du inte använder det för att förhindra att damm kommer in i maskinen.

1. Öppna kombifacket.

### **VIKTIGT**

Dra INTE upp pappersstödet när du fyller på långt papper för att undvika att skada pappret.

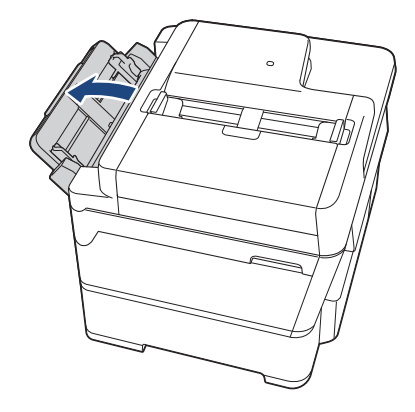

2. Tryck försiktigt och skjut kombifackets pappersguider så att de passar med bredden på det papper som du ska använda.

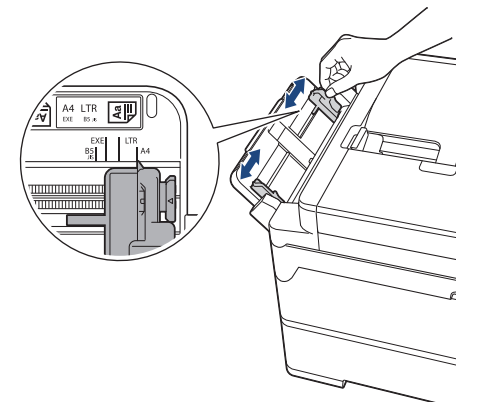

3. Fyll endast på **ett ark papper** i kombifacket med utskriftssidan **uppåt**. Använd båda händerna och skjut in ett pappersark i kombifacket tills matningskanten vidrör pappersmatarrullarna.

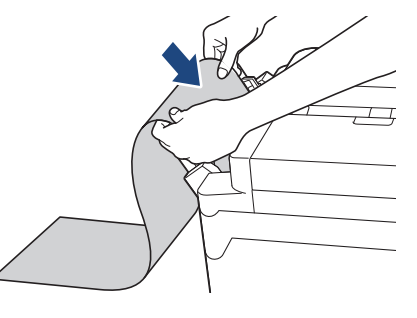

Om du har problem med att fylla på papper i kombifacket trycker du frigöringsspaken (1) mot maskinens baksida, och fyller sedan på pappret.

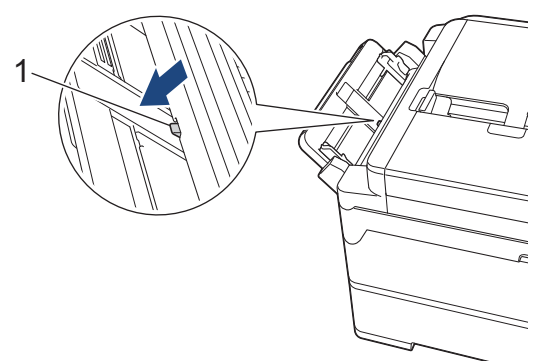

4. Använd båda händerna och justera kombifackets pappersguider försiktigt efter papperet.

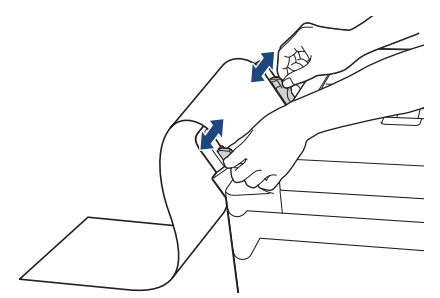

## **VIKTIGT**

Fyll ALDRIG på mer än ett ark långt papper i kombifacket. Om du gör det kan det bli pappersstopp. Om du skriver ut flera sidor så ska du inte mata in nästa ark förrän det visas ett meddelande på pekskärmen som uppmanar dig att göra detta.

5. Dra ut pappersstödet (1) tills det låses på plats och fäll därefter ut pappersstödets flik (2).

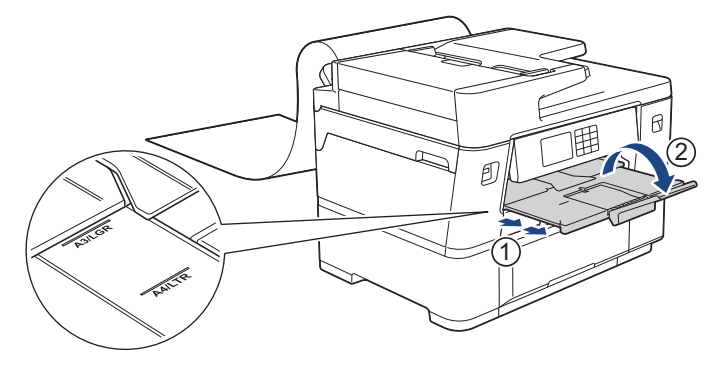

När du matar in långt papper i kombifacket håller maskinen den utskrivna sidan efter utskrift så att den inte faller. När utskriften är klar tar du bort den utskrivna sidan och trycker på [OK].

6. Ändra inställningen för pappersformat till [Användardefinierad storlek] och ange det faktiska formatet med maskinens pekskärm.

Se till att utskriften är klar innan du stänger kombifacket.

## **Närliggande information**

• [Fylla på papper i kombifacket](#page-56-0)

#### **Liknande ämnen:**

B

Ø

- [Välja rätt utskriftsmedia](#page-74-0)
- [Fel- och underhållsmeddelanden](#page-481-0)
- [Skriva ut på långt papper \(Windows\)](#page-99-0)

 [Hem](#page-1-0) > [Pappershantering](#page-30-0) > [Fylla på papper](#page-31-0) > Ej utskrivbart område

## **Ej utskrivbart område**

Storleken på den yta som inte kan skrivas ut beror på inställningarna i det program som du använder. Bilderna nedan visar de ej utskrivbara områdena på pappersark och kuvert. Maskinen kan skriva ut på de skuggade områdena på pappersark endast när funktionen för kantfri utskrift är tillgänglig och aktiverad.

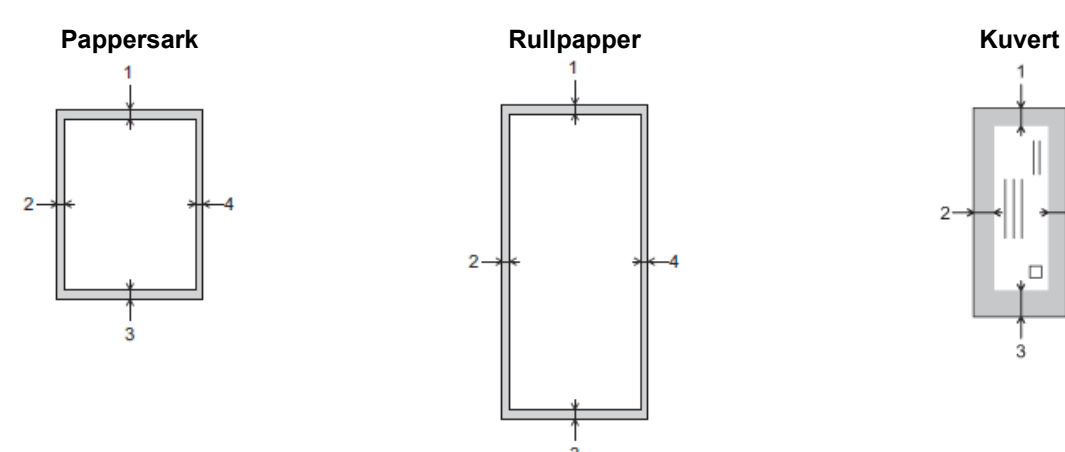

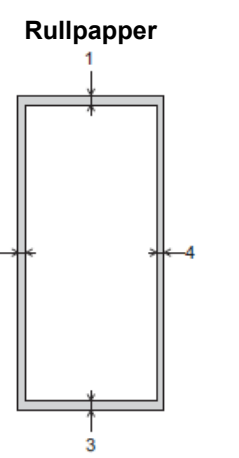

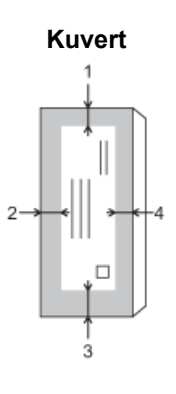

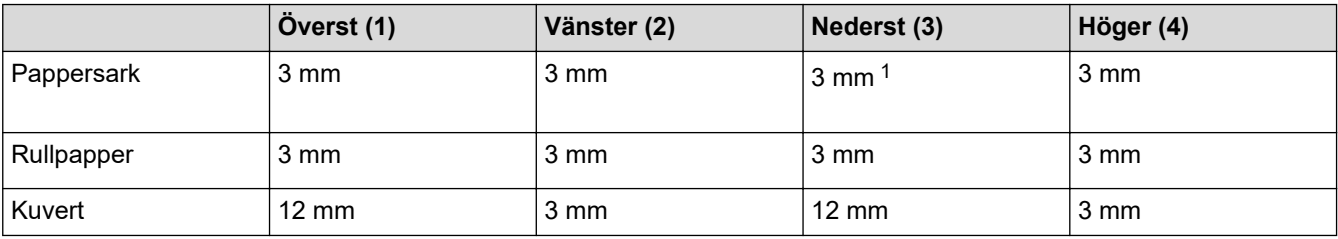

Funktionen för kantfri utskrift är inte tillgänglig för kuvert och dubbelsidig utskrift.

### **Närliggande information**

• [Fylla på papper](#page-31-0)

#### **Liknande ämnen:**

• [Pappershanterings- och utskriftsproblem](#page-528-0)

<sup>1</sup> 5 mm vid användning av långt papper.

<span id="page-65-0"></span> [Hem](#page-1-0) > [Pappershantering](#page-30-0) > [Fylla på papper](#page-31-0) > Pappersinställningar

## **Pappersinställningar**

- [Ändra pappersstorlek och -typ](#page-66-0)
- [Ändra inställningen för papperskontroll](#page-67-0)
- [Ställ in ett standardfack baserat på din uppgift](#page-68-0)
- [Ändra fackprioritet](#page-69-0)
- [Ändra meddelandeinställningen för låg pappersnivå](#page-70-0)
- [Krympa sidstorleken på ett överdimensionerat inkommande fax](#page-234-0)

<span id="page-66-0"></span> [Hem](#page-1-0) > [Pappershantering](#page-30-0) > [Fylla på papper](#page-31-0) > [Pappersinställningar](#page-65-0) > Ändra pappersstorlek och -typ

## **Ändra pappersstorlek och -typ**

Ställ in pappersformat och papperstyp för pappersfacket.

- Du får bäst utskriftskvalitet om du ställer in maskinen på den papperstyp som du använder.
- När du lägger i papper i ett annat format i facket måste du även ändra maskinens inställning på skärmen för pappersformat.
- 1. Tryck på [Inställn.] > [Alla inställn.] > [Allmän inställ] > [Fackinst.]. Tryck på det fackalternativ du önskar.
- 2. Tryck på [Papperstyp].
- 3. Tryck på ▲ eller  $\Psi$  för att visa papperstypsalternativen och tryck på det alternativ du önskar.

Använd endast vanligt papper när du fyller på papper i A4- eller brev-storlek i fack 2.

- 4. Om anvisningarna på LCD-skärmen för att fylla på papper visas, läs igenom instruktionerna genom att trycka på < eller  $\blacktriangleright$  tills du kommer till slutet och tryck sedan på [OK].
- 5. Tryck på [Pappersstorlek].
- 6. Tryck på ▲ eller ▼ tills pappersformatsalternativen visas och tryck på formatet som du vill ställa in.
- 7. Om anvisningarna på LCD-skärmen för att fylla på papper visas, läs igenom instruktionerna genom att trycka  $p\land\blacktriangleleft$  eller  $\blacktriangleright$  tills du kommer till slutet och tryck sedan på  $[OK]$ .
- 8. Tryck på  $\Box$

Pappret matas ut med texten uppåt i pappersfacket på maskinens framsida. Om du använder glättat papper förhindrar du nedfläckning av andra kopior eller att papper fastnar om du avlägsnar varje ark så snart det har skrivits ut.

### **Närliggande information**

• [Pappersinställningar](#page-65-0)

#### **Liknande ämnen:**

- [Fyll på pappersformaten A4, Letter eller Executive i pappersfack 1](#page-36-0)
- [Fyll på papper i formatet Letter eller A4 i pappersfack 2](#page-50-0)
- [Fyll på fotopapper i pappersfack 1](#page-45-0)
- [Fyll på kuvert i pappersfack 1](#page-47-0)
- [Acceptabla utskriftsmedia](#page-71-0)
- [Fel- och underhållsmeddelanden](#page-481-0)
- [Pappershanterings- och utskriftsproblem](#page-528-0)

<span id="page-67-0"></span> [Hem](#page-1-0) > [Pappershantering](#page-30-0) > [Fylla på papper](#page-31-0) > [Pappersinställningar](#page-65-0) > Ändra inställningen för papperskontroll

## **Ändra inställningen för papperskontroll**

Om denna inställning är inställd på [På] och pappersfacket avlägsnas eller om du fyller på papper i kombifacket visar LCD:n ett meddelande som gör att du kan ändra inställningarna för pappersformat och papperstyp.

Standardinställningen är [På].

- 1. Tryck på  $\left| \begin{array}{c} \bullet \\ \bullet \end{array} \right|$  [Inställn.] > [Alla inställn.] > [Allmän inställ].
- 2. Tryck på [Fackinst.].
- 3. Tryck på  $\blacktriangle$  eller  $\nabla$  för att visa alternativet [Kontr. papper] och tryck sedan på det.
- 4. Tryck på [På] eller [Av].
- 5. Tryck på

### **Närliggande information**

• [Pappersinställningar](#page-65-0)

#### **Liknande ämnen:**

- [Fyll på pappersformaten A4, Letter eller Executive i pappersfack 1](#page-36-0)
- [Fyll på papper i formatet Letter eller A4 i pappersfack 2](#page-50-0)
- [Fyll på fotopapper i pappersfack 1](#page-45-0)
- [Fyll på kuvert i pappersfack 1](#page-47-0)
- [Fel- och underhållsmeddelanden](#page-481-0)

<span id="page-68-0"></span>▲ [Hem](#page-1-0) > [Pappershantering](#page-30-0) > [Fylla på papper](#page-31-0) > [Pappersinställningar](#page-65-0) > Ställ in ett standardfack baserat på din uppgift

## **Ställ in ett standardfack baserat på din uppgift**

Ändra vilket fack maskinen använder som standard för varje läge.

Maskinen matar papper från det lämpligaste facket med hjälp av den prioritetsordning som du har ställt in.

Vissa fack är kanske inte tillgängliga beroende på modell.

1. Tryck på  $\|\cdot\|$  [Inställn.] > [Alla inställn.] > [Allmän inställ] > [Fackinst.].

- Tryck på [Fackinställn: Kopia] > [Välj fack] för att skriva ut i kopieringsläge.
- Tryck på [Fackinställn: Fax] > [Välj fack] för att skriva ut emottagna faxmeddelanden.
- Tryck på [Fackinställn: JPEG-utskrift (Media)] > [Välj fack] för att skriva ut foton.
- 2. Tryck på det fackalternativ du önskar.

[Autovälj fack] ställer in din maskin så att den matar papper från det lämpligaste facket för den papperstyp och det format du har ställt in.

3. Tryck på  $\Box$ 

Ø

Ø

## **Närliggande information**

• [Pappersinställningar](#page-65-0)

<span id="page-69-0"></span> [Hem](#page-1-0) > [Pappershantering](#page-30-0) > [Fylla på papper](#page-31-0) > [Pappersinställningar](#page-65-0) > Ändra fackprioritet

## **Ändra fackprioritet**

Ändra den prioritet för standardfack som maskinen använder för varje läge.

När [Autovälj fack] är valt för val av fack matar maskinen papper från det lämpligaste facket för papperstyp och pappersformat enligt inställningen för fackprioritet.

- 1. Tryck på  $\left|\int_{\mathbb{T}}^{\mathbb{T}}\right|$  [Inställn.] > [Alla inställn.] > [Allmän inställ] > [Fackinst.].
- 2. Tryck på alternativet [Fackinställn: Kopia], [Fackinställn: Fax], [Fackinställn: SkrivUt] eller [Fackinställn: JPEG-utskrift (Media)].
- 3. Tryck på [Fackprioritet].
- 4. Tryck på önskat alternativ.
- 5. Tryck på  $\Box$ 
	- **Närliggande information**
		- [Pappersinställningar](#page-65-0)

<span id="page-70-0"></span> [Hem](#page-1-0) > [Pappershantering](#page-30-0) > [Fylla på papper](#page-31-0) > [Pappersinställningar](#page-65-0) > Ändra meddelandeinställningen för låg pappersnivå

## **Ändra meddelandeinställningen för låg pappersnivå**

Om inställningen för meddelande om att pappret håller på att ta slut står på [På] visar maskinen ett meddelande om att pappersfacket nästan är tomt.

Standardinställningen är [På].

Du kan dessutom se ikonen som visar återstående mängd papper i alternativet välj fack i kopieringsläget.

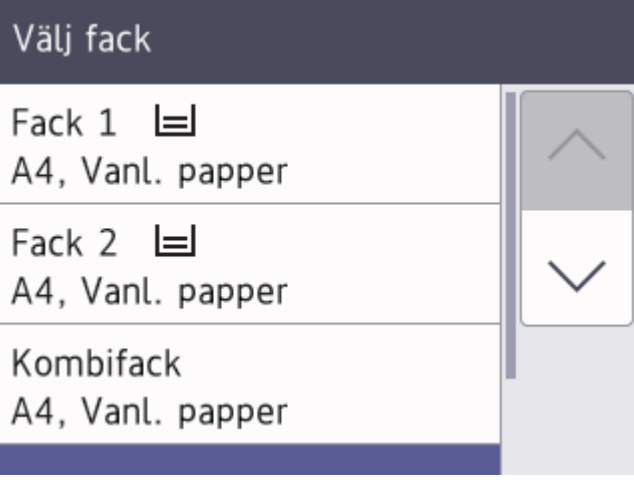

- 1. Tryck på | | | [Inställn.] > [Alla inställn.] > [Allmän inställ] > [Fackinst.] > [Med. pap.ni. låg].
- 2. Tryck på [På] eller [Av].
- 3. Tryck på  $\begin{bmatrix} 1 \\ 1 \end{bmatrix}$

### **Närliggande information**

• [Pappersinställningar](#page-65-0)

<span id="page-71-0"></span> [Hem](#page-1-0) > [Pappershantering](#page-30-0) > [Fylla på papper](#page-31-0) > Acceptabla utskriftsmedia

## **Acceptabla utskriftsmedia**

Utskriftskvaliteten kan påverkas av den typ av papper som används i maskinen.

Du uppnår bästa utskriftskvalitet för den inställning du har valt genom att ställa in papperstypen så att den överensstämmer med pappret som ligger i mataren.

Du kan använda vanligt papper, bläckpapper (bestruket papper), glättat papper, återvunnet papper och kuvert.

Vi rekommenderar att du provar dig fram innan du köper en större mängd papper.

Använd Brother-papper för bästa resultat.

- När du skriver ut på bläckpapper (bestruket papper) och glättat papper måste du se till att välja rätt utskriftsmedium i skrivardrivrutinen eller i det program som du använder för att skriva ut eller i papperstypsinställningen på maskinen.
- Fyll på ett extra ark av samma fotopapper i pappersfacket när du skriver ut på fotopapper.
- Om du använder fotopapper förhindrar du nedfläckning av andra kopior eller att papper fastnar om du avlägsnar varje ark så snart det har skrivits ut.
- Undvik att vidröra den utskrivna ytan omedelbart efter utskrift, eftersom ytan kanske inte är torr och du kan få fläckar på fingrarna.

### **Närliggande information**

- [Fylla på papper](#page-31-0)
	- [Rekommenderade utskriftsmedia](#page-72-0)
	- [Hantering och användning av utskriftsmedia](#page-73-0)
	- [Välja rätt utskriftsmedia](#page-74-0)

#### **Liknande ämnen:**

- [Pappershanterings- och utskriftsproblem](#page-528-0)
- [Ändra pappersstorlek och -typ](#page-66-0)
[Hem](#page-1-0) > [Pappershantering](#page-30-0) > [Fylla på papper](#page-31-0) > [Acceptabla utskriftsmedia](#page-71-0) > Rekommenderade utskriftsmedia

# **Rekommenderade utskriftsmedia**

Vi rekommenderar att du använder Brother-papper enligt tabellen för att få den bästa utskriftskvaliteten.

Brother-papper är eventuellt inte tillgängligt i alla länder.

Om det inte går att få tag i Brother-papper rekommenderar vi att du testar olika papperstyper innan du köper större mängder.

# **Brother-papper**

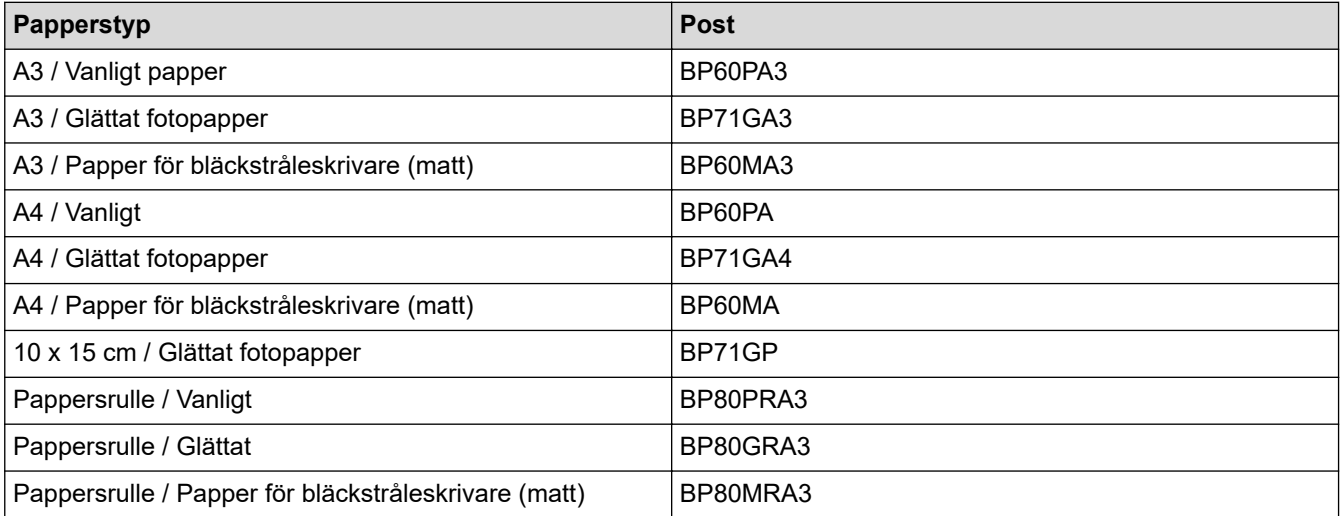

# **Närliggande information**

• [Acceptabla utskriftsmedia](#page-71-0)

### ▲ [Hem](#page-1-0) > [Pappershantering](#page-30-0) > [Fylla på papper](#page-31-0) > [Acceptabla utskriftsmedia](#page-71-0) > Hantering och användning av utskriftsmedia

# **Hantering och användning av utskriftsmedia**

- Förvara pappersarken i de förseglade originalförpackningarna. Se till att arken ligger plant och på behörigt avstånd från fukt, direkt solljus och värme.
- Undvik att vidröra fotopapprets blanka (bestrukna) sida.
- Vissa kuvert kräver att du gör marginalinställningarna i programmet. Gör alltid en testutskrift innan du skriver ut många kuvert.

# **VIKTIGT**

Använd INTE följande typer av papper:

• Trasigt, vikt, skrynkligt eller oregelbundet format

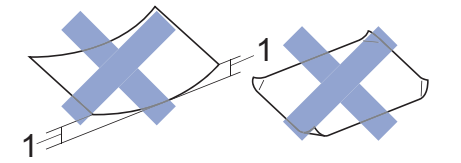

- 1. **2 mm eller större böjningar kan orsaka pappersstopp.**
- Extremt blankt eller med mycket struktur
- Papper som inte kan placeras jämnt i en trave

Använd INTE följande typer av pappersrulle:

- Pappersrulle av felaktig tjocklek (Mer information >> Närliggande information)
- Etikettpapper
- Pappersrulle med tryckytan på insidan

Använd INTE kuvert som:

- Är sladdriga
- Har fönster
- Är präglade (med upphöjda mönster)
- Har spännen eller klamrar
- Är förtryckta på insidan
- Är självhäftande
- Har dubbla flikar

### **Självhäftande Dubbla flikar**

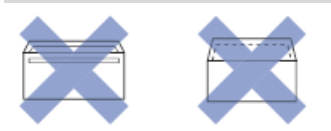

Det kan uppstå pappersmatningsproblem på grund av tjockleken, formatet och flikens form på de kuvert som du använder.

# **Närliggande information**

• [Acceptabla utskriftsmedia](#page-71-0)

### **Liknande ämnen:**

- [Fyll på papper i pappersfack 1](#page-35-0)
- [Fyll på papper i pappersfack #2](#page-49-0)
- [Pappersorientering samt pappersfackens kapacitet](#page-76-0)

<span id="page-74-0"></span> [Hem](#page-1-0) > [Pappershantering](#page-30-0) > [Fylla på papper](#page-31-0) > [Acceptabla utskriftsmedia](#page-71-0) > Välja rätt utskriftsmedia

# **Välja rätt utskriftsmedia**

- [Papperstyp och pappersformat för varje funktion](#page-75-0)
- [Pappersorientering samt pappersfackens kapacitet](#page-76-0)
- [Fyll på pappersformaten A4, Letter eller Executive i pappersfack 1](#page-36-0)
- [Fyll på pappersformaten A3, Ledger eller Legal i pappersfack 1](#page-40-0)
- [Fyll på fotopapper i pappersfack 1](#page-45-0)
- [Fyll på kuvert i pappersfack 1](#page-47-0)
- [Fyll på papper i formatet Letter eller A4 i pappersfack 2](#page-50-0)
- [Fyll på pappersrulle i pappersfack 2](#page-53-0)
- [Fyll på beskuret papper, fotopapper eller kuvert i kombifacket](#page-57-0)
- [Fyll på långt papper i kombifacket](#page-61-0)

<span id="page-75-0"></span> [Hem](#page-1-0) > [Pappershantering](#page-30-0) > [Fylla på papper](#page-31-0) > [Acceptabla utskriftsmedia](#page-71-0) > [Välja rätt](#page-74-0) [utskriftsmedia](#page-74-0) > Papperstyp och pappersformat för varje funktion

# **Papperstyp och pappersformat för varje funktion**

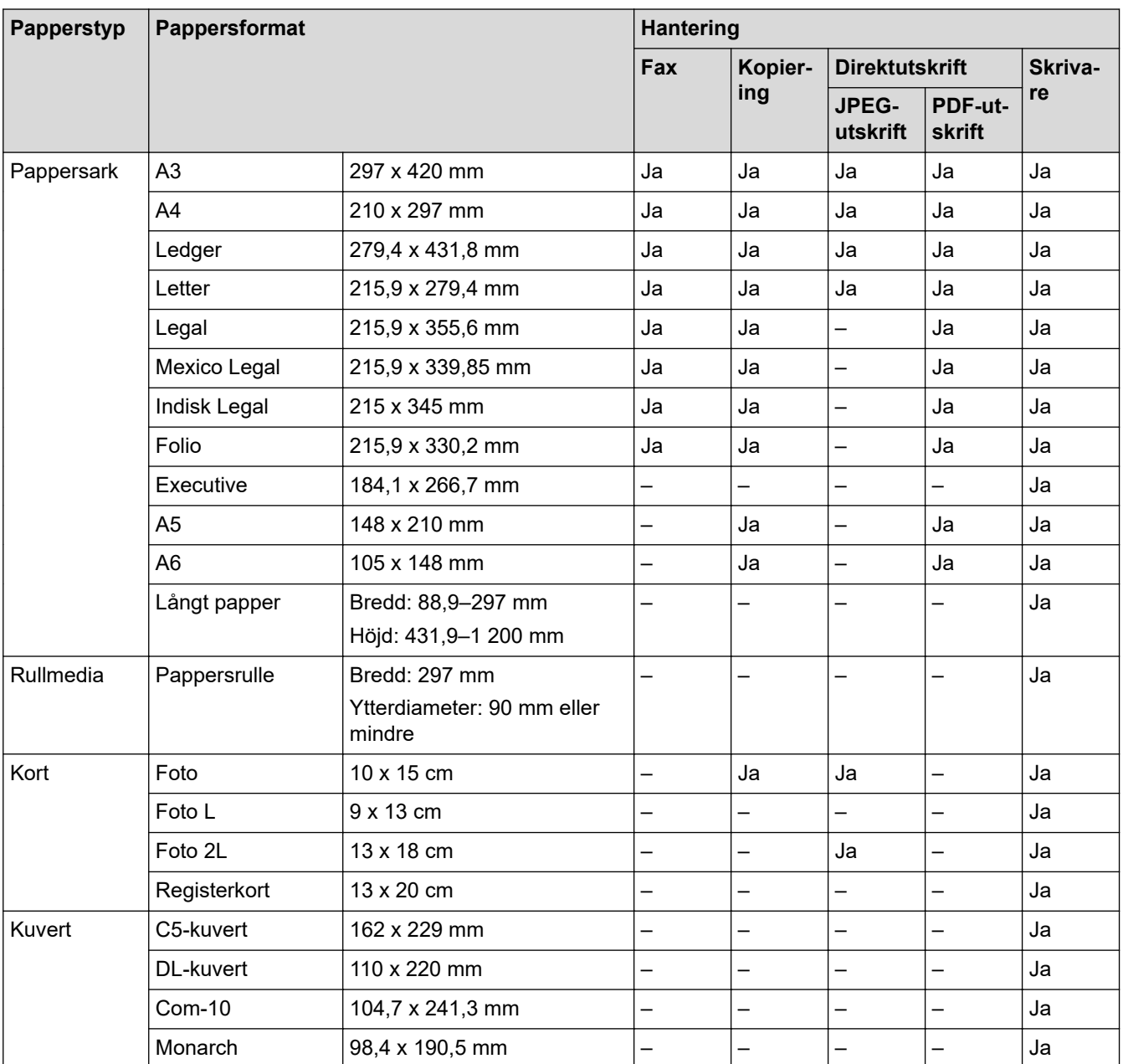

# **Närliggande information**

# • [Välja rätt utskriftsmedia](#page-74-0)

**Liknande ämnen:**

• [Fyll på kuvert i pappersfack 1](#page-47-0)

<span id="page-76-0"></span> [Hem](#page-1-0) > [Pappershantering](#page-30-0) > [Fylla på papper](#page-31-0) > [Acceptabla utskriftsmedia](#page-71-0) > [Välja rätt](#page-74-0) [utskriftsmedia](#page-74-0) > Pappersorientering samt pappersfackens kapacitet

# **Pappersorientering samt pappersfackens kapacitet**

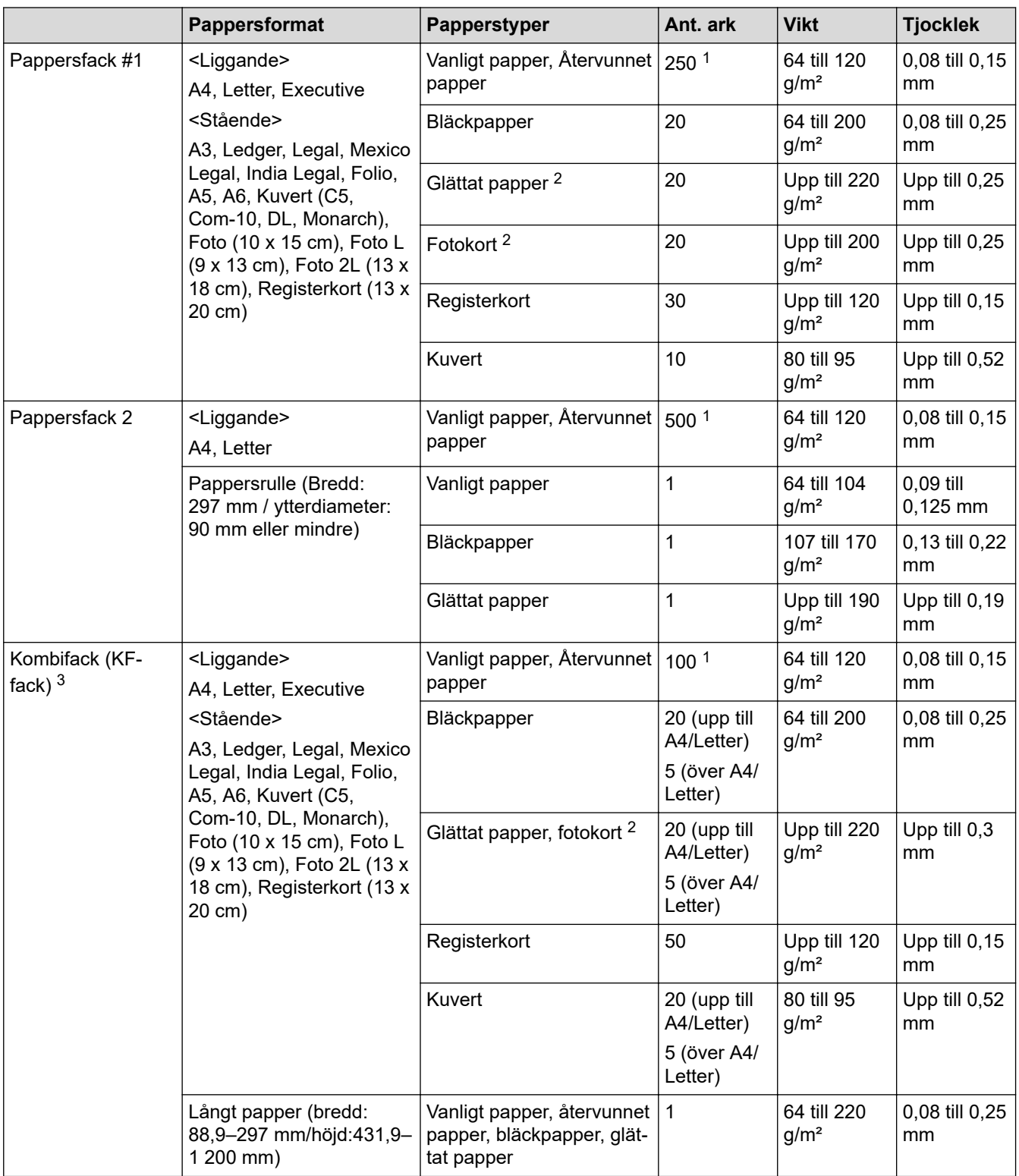

1 När du använder vanligt papper 80 g/m<sup>2</sup>

2 BP71 260 g/m² papper är speciellt utformat för Brother bläckstråleskrivare.

3 Vi rekommenderar att du använder kombifacket för glättat papper.

# **Närliggande information**

• [Välja rätt utskriftsmedia](#page-74-0)

<span id="page-77-0"></span> [Hem](#page-1-0) > [Pappershantering](#page-30-0) > Lägga i dokument

# **Lägga i dokument**

- [Ladda dokument i dokumentmataren \(ADF\)](#page-78-0)
- [Ladda dokument på kopieringsglaset](#page-80-0)
- [Område som inte kan skannas](#page-81-0)

<span id="page-78-0"></span> [Hem](#page-1-0) > [Pappershantering](#page-30-0) > [Lägga i dokument](#page-77-0) > Ladda dokument i dokumentmataren (ADF)

# **Ladda dokument i dokumentmataren (ADF)**

Dokumentmataren kan hantera flera sidor och matar varje ark separat.

Använd de pappersformat och -vikter som anges i tabellen. Bläddra alltid igenom pappersarken innan du placerar dem i dokumentmataren.

# **Dokument: storlek och vikt**

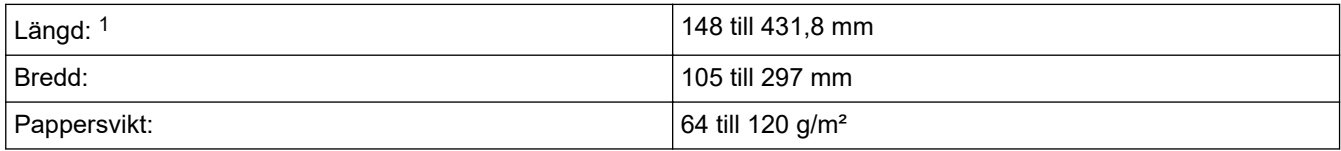

1 Upp till 900 mm när du använder funktionen för långt papper.

### **VIKTIGT**

Ø

- Dra INTE i dokumentet medan det matas.
- Använd INTE papper som rullat ihop sig eller är skrynkliga, vikta, rivna, häftade, hopsatta med gem, limmade eller tejpade.
- Använd INTE kartong, tidningar eller tyger.
- Säkerställ att dokument med korrigeringsvätska eller som är skrivna med bläck är helt torra.

Dubbelsidiga dokument kan faxas, kopieras eller skannas i format upp t.o.m. A3-format med hjälp av dokumentmataren.

- 1. Bläddra igenom sidorna noga.
- 2. Justera pappersguiderna (1) efter dokumentets format.

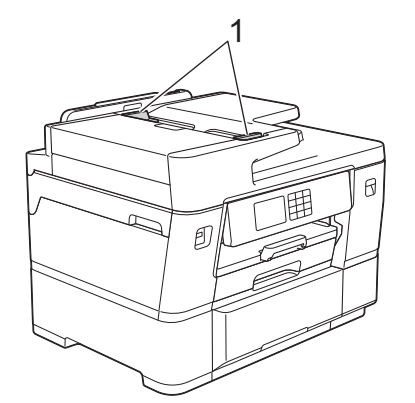

3. Placera dokumentet med **texten uppåt** i dokumentmataren, som på bilden, tills du känner att dokumentet vidrör stoppen och maskinen piper till.

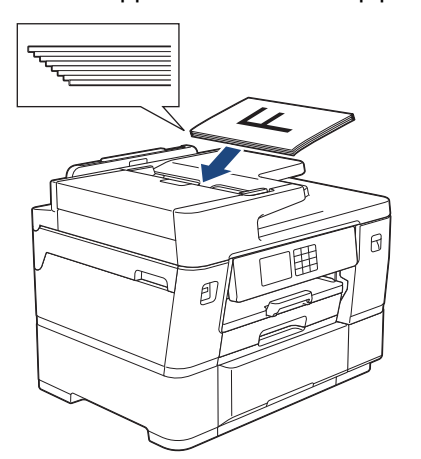

Om du laddat ett dokument med litet format och inte kan avlägsna det kan du lyfta dokumentmatarstödet (1) och sedan ta bort dokumentet.

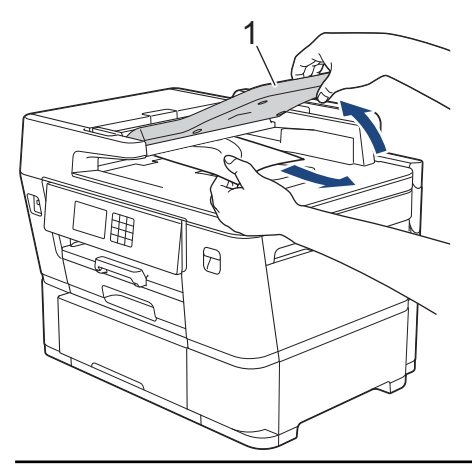

# **VIKTIGT**

Lämna INTE kvar några dokument på kopieringsglaset. Om du gör det kan det bli stopp i dokumentmataren.

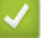

Ø

# **Närliggande information**

- [Lägga i dokument](#page-77-0)
- **Liknande ämnen:**
- [Fel- och underhållsmeddelanden](#page-481-0)
- [Problem med telefon och fax](#page-535-0)
- [Övriga problem](#page-541-0)
- [Kopiera ett dokument](#page-190-0)

<span id="page-80-0"></span> [Hem](#page-1-0) > [Pappershantering](#page-30-0) > [Lägga i dokument](#page-77-0) > Ladda dokument på kopieringsglaset

# **Ladda dokument på kopieringsglaset**

Använd kopieringsglaset för att faxa, kopiera eller skanna en sida åt gången.

# **Stödda dokumentformat**

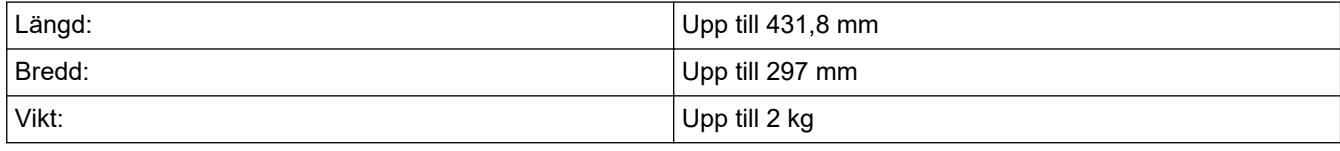

Dokumentmataren måste vara tom när du använder kopieringsglaset.

- 1. Lyft på maskinens lock.
- 2. Placera dokumentet med **texten nedåt** i det övre vänstra hörnet av kopieringsglaset och inriktat med pilen som på bilden.

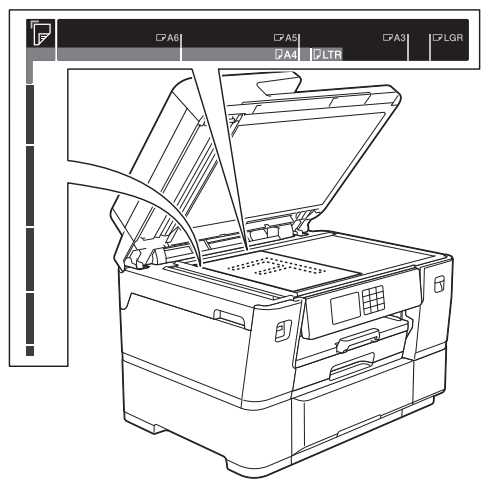

3. Stäng maskinens lock.

# **VIKTIGT**

Om du skannar en bok eller ett tjockt dokument får du INTE stänga locket med våld eller trycka på det.

# **Närliggande information**

• [Lägga i dokument](#page-77-0)

### **Liknande ämnen:**

- [Problem med telefon och fax](#page-535-0)
- [Övriga problem](#page-541-0)
- [Kopiera ett dokument](#page-190-0)

<span id="page-81-0"></span> [Hem](#page-1-0) > [Pappershantering](#page-30-0) > [Lägga i dokument](#page-77-0) > Område som inte kan skannas

# **Område som inte kan skannas**

Området som inte kan skannas på en sida beror på inställningarna i det program som du använder. Siffrorna nedan visar vanliga mått för ett område som inte kan skannas.

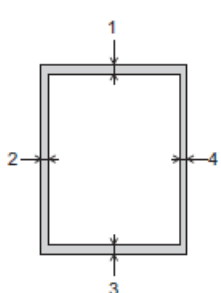

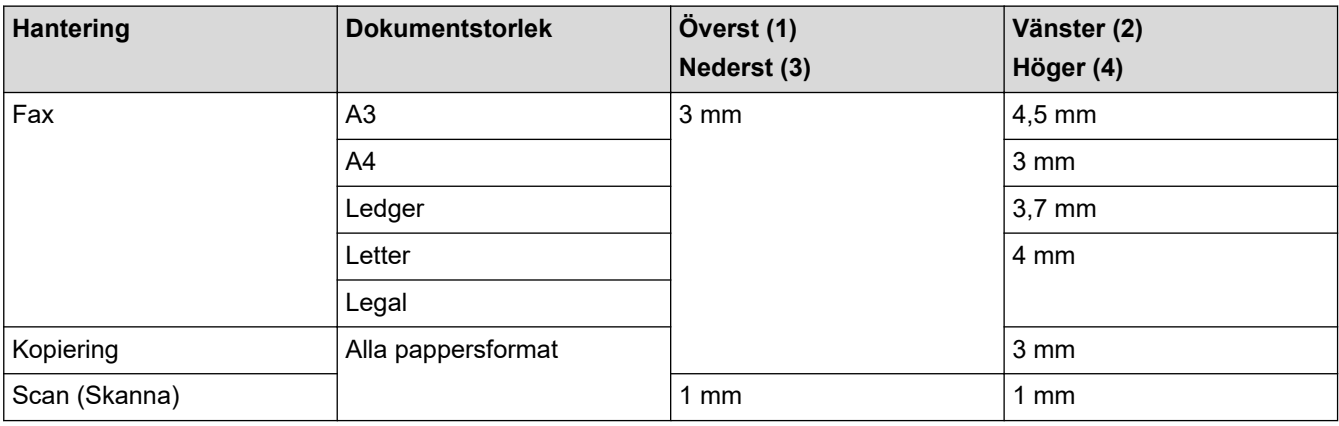

# **Närliggande information**

• [Lägga i dokument](#page-77-0)

### <span id="page-82-0"></span>**A** [Hem](#page-1-0) > Utskrift

# **Utskrift**

- [Skriva ut från din dator \(Windows\)](#page-83-0)
- [Skriva ut från din dator \(Mac\)](#page-110-0)
- [Skriva ut med Brother iPrint&Scan \(Windows/Mac\)](#page-111-0)
- [Skriv ut data direkt från USB-minnet](#page-118-0)
- [Skriva ut en e-postbilaga](#page-132-0)

<span id="page-83-0"></span>▲ [Hem](#page-1-0) > [Utskrift](#page-82-0) > Skriva ut från din dator (Windows)

# **Skriva ut från din dator (Windows)**

- [Skriva ut ett fotografi \(Windows\)](#page-84-0)
- [Skriva ut ett dokument \(Windows\)](#page-86-0)
- [Avbryta ett utskriftsjobb \(Windows\)](#page-87-0)
- [Skriva ut fler än en sida på ett enda pappersark \(N på 1\) \(Windows\)](#page-88-0)
- [Skriva ut som en affisch \(Windows\)](#page-89-0)
- [Skriva ut på båda sidorna av papperet automatiskt \(automatisk dubbelsidig utskrift\)](#page-90-0) [\(Windows\)](#page-90-0)
- [Skriva ut som ett häfte automatiskt \(Windows\)](#page-93-0)
- [Säker utskrift \(Windows\)](#page-95-0)
- [Skriva ut ett färgdokument i gråskala \(Windows\)](#page-96-0)
- [Skriva ut på pappersrulle \(Windows\)](#page-97-0)
- [Skriva ut på långt papper \(Windows\)](#page-99-0)
- [Förhindra suddiga utskrifter och pappersstopp \(Windows\)](#page-100-0)
- [Använd en förinställd utskriftsprofil \(Windows\)](#page-101-0)
- [Ändra inställningar för standardutskrift \(Windows\)](#page-104-0)
- [Utskriftsinställningar \(Windows\)](#page-105-0)

# <span id="page-84-0"></span>**Skriva ut ett fotografi (Windows)**

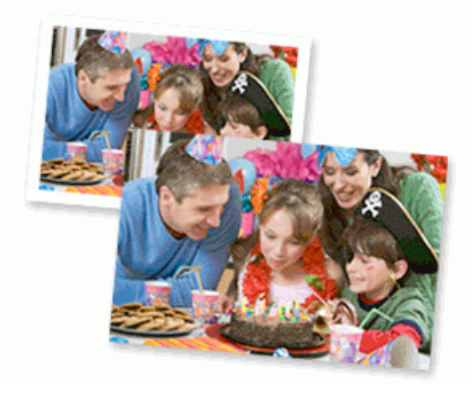

- Se till så att du fyllt på rätt papper i pappersfacket.
- Använd Brother-papper för bästa resultat.
- Fyll på ett extra ark av samma fotopapper i pappersfacket när du skriver ut på fotopapper.
- 1. Välj utskriftskommandot från ditt program.
- 2. Välj namnet på din modell och klicka sedan på skrivarens egenskaperna eller egenskapsknappen. Fönstret för skrivardrivrutinen visas.
- 3. Klicka på fliken **Grundläggande**.
- 4. I fältet **Val av mediatyp** väljer du **Pappersark**.

För att skriva ut ett foto på pappersrulle, >> Närliggande information

5. Klicka på listrutan **Papperstyp** och välj sedan vilken papperstyp du använder.

# **VIKTIGT**

Tillförsäkra den bästa utskriftskvaliteten för de inställningar du har valt genom att alltid välja alternativet **Papperstyp** och anpassa det till den papperstyp du använder.

- 6. Klicka på listrutan **Sidstorlek** och välj sedan dokumentstorlek.
- 7. Markera vid behov kryssrutan **Kantfri**.
- 8. Klicka på listrutan **Skalning** och välj sedan alternativet för att förstora eller minska sidstorleken, om det behövs.
- 9. För **Färg / Gråskala** väljer du **Färg**.
- 10. I fältet **Orientering** välj du antingen **Stående** eller **Liggande** för att ange utskriftens orientering.

Om programmet innehåller en liknande inställning rekommenderar vid att du anger orienteringen i programmet.

- 11. Skriv det antal kopior (1–999) du vill ha i fältet **Kopior**.
- 12. Ändra vid behov andra skrivarinställningar.
- 13. Klicka på **OK**.
- 14. Slutför utskriften.

### **Närliggande information**

• [Skriva ut från din dator \(Windows\)](#page-83-0)

### **Liknande ämnen:**

• [Utskriftsinställningar \(Windows\)](#page-105-0)

• [Skriva ut på pappersrulle \(Windows\)](#page-97-0)

<span id="page-86-0"></span> [Hem](#page-1-0) > [Utskrift](#page-82-0) > [Skriva ut från din dator \(Windows\)](#page-83-0) > Skriva ut ett dokument (Windows)

# **Skriva ut ett dokument (Windows)**

Se till så att du fyllt på papper med rätt format i pappersfacket.

- 1. Välj utskriftskommandot från ditt program.
- 2. Välj namnet på din modell och klicka sedan på skrivarens egenskaperna eller egenskapsknappen. Fönstret för skrivardrivrutinen visas.
- 3. Klicka på fliken **Grundläggande**.
- 4. I fältet **Val av mediatyp** väljer du **Pappersark**.

För att skriva ut på pappersrulle, >> Närliggande information

5. Klicka på listrutan **Papperstyp** och välj sedan vilken papperstyp du använder.

### **VIKTIGT**

Ø

Tillförsäkra den bästa utskriftskvaliteten för de inställningar du har valt genom att alltid välja alternativet **Papperstyp** och anpassa det till den papperstyp du använder.

- 6. Klicka på listrutan **Sidstorlek** och välj sedan dokumentstorlek.
- 7. Klicka på listrutan **Skalning** och välj sedan alternativet för att förstora eller minska sidstorleken, om det behövs.
- 8. För **Färg / Gråskala** väljer du alternativet **Färg** eller **Gråskala**.
- 9. I fältet **Orientering** välj du antingen **Stående** eller **Liggande** för att ange utskriftens orientering.

Om programmet innehåller en liknande inställning rekommenderar vid att du anger orienteringen i programmet.

- 10. Skriv det antal kopior (1–999) du vill ha i fältet **Kopior**.
- 11. Klicka på listrutan **Flersidig utskrift** och välj de alternativ som önskas om du vill skriva ut flera sidor av ditt dokument på ett pappersark eller skriva ut en sida av ditt dokument på flera ark.
- 12. Ändra vid behov andra skrivarinställningar.
- 13. Klicka på **OK**.
- 14. Om fönstret med anvisningar för att ladda papper visas, läs det och klicka sedan på **OK**.
- 15. Slutför utskriften.

# **Närliggande information**

• [Skriva ut från din dator \(Windows\)](#page-83-0)

### **Liknande ämnen:**

- [Kontrollera bläcknivån \(sidmätare\)](#page-583-0)
- [Utskriftsinställningar \(Windows\)](#page-105-0)
- [Skriva ut på pappersrulle \(Windows\)](#page-97-0)

<span id="page-87-0"></span> [Hem](#page-1-0) > [Utskrift](#page-82-0) > [Skriva ut från din dator \(Windows\)](#page-83-0) > Avbryta ett utskriftsjobb (Windows)

# **Avbryta ett utskriftsjobb (Windows)**

Om ett utskriftsjobb skickades till utskriftskön och inte skrevs ut eller skickades till utskriftskön med fel, måste du kanske radera det för att kunna skriva ut efterföljande jobb.

- 1. Dubbelklicka på skrivarikonen i aktivitetsfältet.
- 2. Välj det utskriftsjobb du vill avbryta.
- 3. Klicka på menyn **Dokument**.
- 4. Välj **Avbryt**.
- 5. Klicka på **Ja**.

### **Närliggande information**

• [Skriva ut från din dator \(Windows\)](#page-83-0)

### **Liknande ämnen:**

• [Övervaka maskinens status från datorn \(Windows\)](#page-584-0)

<span id="page-88-0"></span> [Hem](#page-1-0) > [Utskrift](#page-82-0) > [Skriva ut från din dator \(Windows\)](#page-83-0) > Skriva ut fler än en sida på ett enda pappersark (N på 1) (Windows)

# **Skriva ut fler än en sida på ett enda pappersark (N på 1) (Windows)**

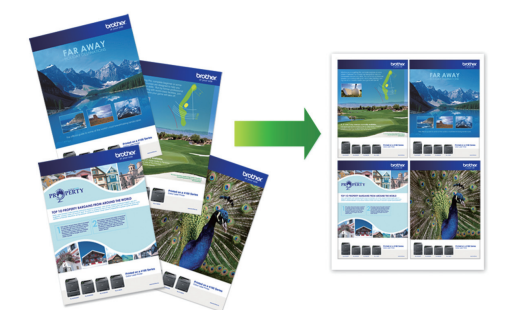

- 1. Välj utskriftskommandot från ditt program.
- 2. Välj namnet på din modell och klicka sedan på skrivarens egenskaperna eller egenskapsknappen. Fönstret för skrivardrivrutinen visas.
- 3. Klicka på fliken **Grundläggande**.
- 4. I fältet **Val av mediatyp** väljer du **Pappersark**.
- 5. I fältet **Orientering** välj du antingen **Stående** eller **Liggande** för att ange utskriftens orientering.

Om programmet innehåller en liknande inställning rekommenderar vid att du anger orienteringen i programmet.

- 6. Klicka på listrutan **Flersidig utskrift** och välj sedan alternativet **2 i 1**, **4 i 1**, **9 i 1** eller **16 i 1**.
- 7. Klicka på listrutan **Sidordning** och välj sedan din sidsortering.
- 8. Klicka på listrutan **Kantlinje** och välj sedan den kantlinje du önskar.
- 9. Ändra vid behov andra skrivarinställningar.
- 10. Klicka på **OK**.

Ø

- 11. Om fönstret med anvisningar för att ladda papper visas, läs det och klicka sedan på **OK**.
- 12. Slutför utskriften.

### **Närliggande information**

• [Skriva ut från din dator \(Windows\)](#page-83-0)

### **Liknande ämnen:**

• [Utskriftsinställningar \(Windows\)](#page-105-0)

<span id="page-89-0"></span> [Hem](#page-1-0) > [Utskrift](#page-82-0) > [Skriva ut från din dator \(Windows\)](#page-83-0) > Skriva ut som en affisch (Windows)

# **Skriva ut som en affisch (Windows)**

Förstora utskriftsstorleken och skriva ut dokumentet i läget Affisch.

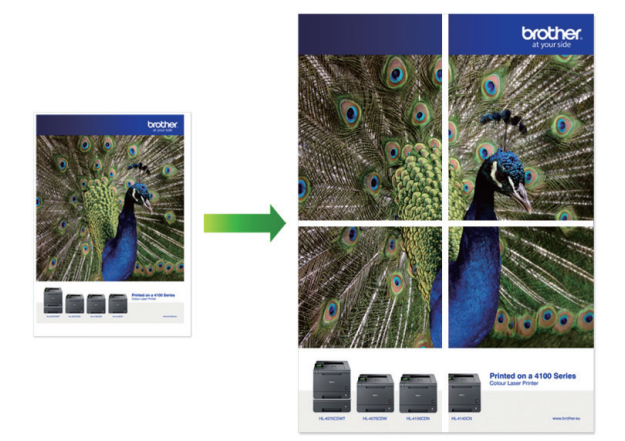

- 1. Välj utskriftskommandot från ditt program.
- 2. Välj namnet på din modell och klicka sedan på skrivarens egenskaperna eller egenskapsknappen. Fönstret för skrivardrivrutinen visas.
- 3. Klicka på fliken **Grundläggande**.
- 4. I fältet **Val av mediatyp** väljer du **Pappersark**.
- 5. Klicka på listrutan **Flersidig utskrift** och välj sedan alternativet **1 på 2x2 sidor** eller **1 på 3x3 sidor**.
- 6. Ändra vid behov andra skrivarinställningar.
- 7. Klicka på **OK**.
- 8. Om fönstret med anvisningar för att ladda papper visas, läs det och klicka sedan på **OK**.
- 9. Slutför utskriften.

# **Närliggande information**

• [Skriva ut från din dator \(Windows\)](#page-83-0)

### **Liknande ämnen:**

• [Utskriftsinställningar \(Windows\)](#page-105-0)

<span id="page-90-0"></span> [Hem](#page-1-0) > [Utskrift](#page-82-0) > [Skriva ut från din dator \(Windows\)](#page-83-0) > Skriva ut på båda sidorna av papperet automatiskt (automatisk dubbelsidig utskrift) (Windows)

# **Skriva ut på båda sidorna av papperet automatiskt (automatisk dubbelsidig utskrift) (Windows)**

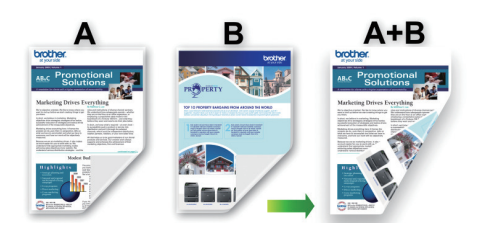

- Se till att luckan för pappersstopp är ordentligt stängd.
- Släta ut papperet om det har rullat sig och lägg sedan tillbaka det i pappersfacket.
- Använd vanligt papper. Använd INTE papper av dokument- eller värdepapperskvalitet.
- Om papperet är tunt kan det bli skrynkligt.
- 1. Välj utskriftskommandot från ditt program.
- 2. Välj namnet på din modell och klicka sedan på skrivarens egenskaperna eller egenskapsknappen. Fönstret för skrivardrivrutinen visas.
- 3. Klicka på fliken **Grundläggande**.
- 4. I fältet **Val av mediatyp** väljer du **Pappersark**.
- 5. I fältet **Orientering** välj du antingen **Stående** eller **Liggande** för att ange utskriftens orientering.

Om programmet innehåller en liknande inställning rekommenderar vid att du anger orienteringen i programmet.

- 6. Klicka på listrutan **Duplex / Häfte** och välj sedan **Duplex**.
- 7. Klicka på **Duplexinställningar**-knappen.
- 8. Välj ett av alternativen i menyn **Duplextyp**. När du väljer dubbelsidig finns fyra olika dubbelsidiga bindningar tillgängliga för varje orientering:

### **Alternativ för Stående Beskrivning**

**Lång kant (vänster)**

Ø

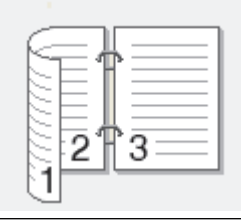

**Lång kant (höger)**

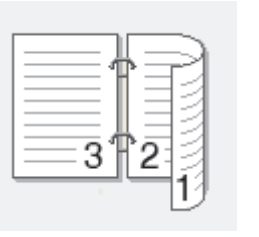

### **Alternativ för Stående Beskrivning**

**Kort kant (upptill)**

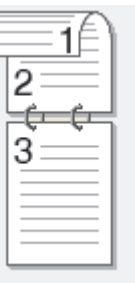

Ε

### **Kort kant (nedtill)**

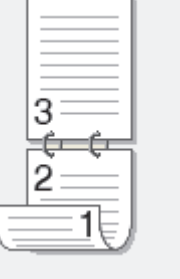

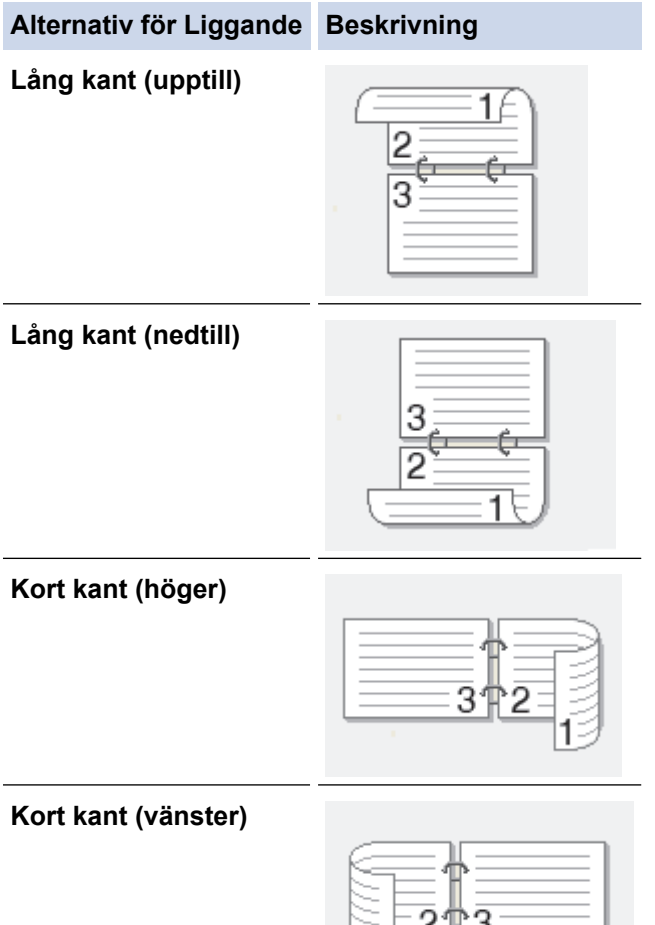

- 9. Markera kryssrutan **Bindningsförskjutning** för att specificera förskjutningen för bindningen i tum eller millimeter.
- 10. Klicka på **OK** för att återgå till fönstret för skrivardrivrutinen.

ੋ1

11. Ändra vid behov andra skrivarinställningar.

Funktionen för kantfri utskrift är inte tillgänglig för det här alternativet.

Ø

13. Om fönstret med anvisningar för att ladda papper visas, läs det och klicka sedan på **OK**.

### 14. Slutför utskriften.

# **Närliggande information**

• [Skriva ut från din dator \(Windows\)](#page-83-0)

### **Liknande ämnen:**

- [Utskriftsinställningar \(Windows\)](#page-105-0)
- [Skriva ut som ett häfte automatiskt \(Windows\)](#page-93-0)

<span id="page-93-0"></span> [Hem](#page-1-0) > [Utskrift](#page-82-0) > [Skriva ut från din dator \(Windows\)](#page-83-0) > Skriva ut som ett häfte automatiskt (Windows)

# **Skriva ut som ett häfte automatiskt (Windows)**

Använd detta alternativ för att skriva ut ett dokument i häftesformat med dubbelsidig utskrift. Dokumentets sidor arrangeras enligt korrekt sidnummer och gör att du kan vika i mitten utan att ändra sidnumrens ordning.

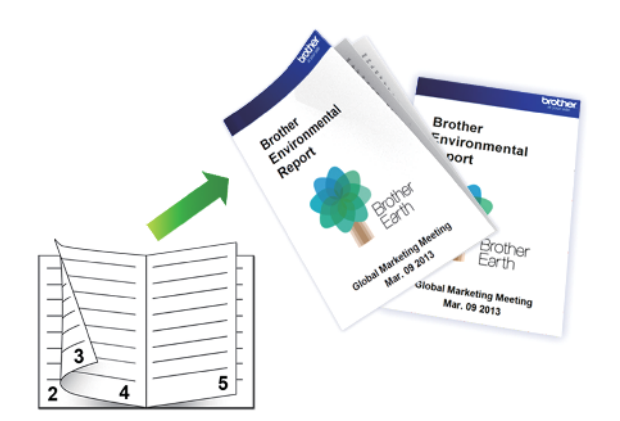

- Se till att luckan för pappersstopp är ordentligt stängd.
- Släta ut papperet om det har rullat sig och lägg sedan tillbaka det i pappersfacket.
- Använd vanligt papper. Använd INTE papper av dokument- eller värdepapperskvalitet.
- Om papperet är tunt kan det bli skrynkligt.
- 1. Välj utskriftskommandot från ditt program.
- 2. Välj namnet på din modell och klicka sedan på skrivarens egenskaperna eller egenskapsknappen. Fönstret för skrivardrivrutinen visas.
- 3. Klicka på fliken **Grundläggande**.
- 4. I fältet **Val av mediatyp** väljer du **Pappersark**.
- 5. I fältet **Orientering** välj du antingen **Stående** eller **Liggande** för att ange utskriftens orientering.

Om programmet innehåller en liknande inställning rekommenderar vid att du anger orienteringen i programmet.

6. Klicka på listrutan **Duplex / Häfte** och välj sedan alternativet **Häfte**.

 $15 - 45$ 

- 7. Klicka på **Duplexinställningar**-knappen.
- 8. Välj ett av alternativen i menyn **Duplextyp**.

Det finns två olika fästriktningar för dubbelsidig utskrift för varje orientering:

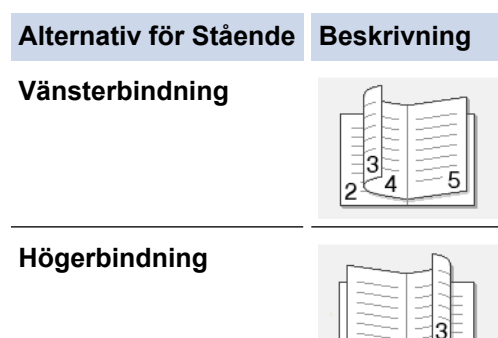

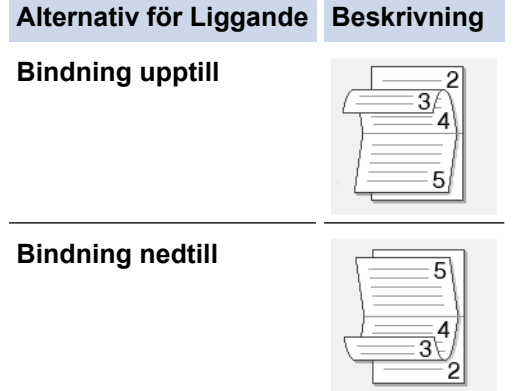

9. Välj ett av alternativen i menyn **Metod för utskrift av häften**.

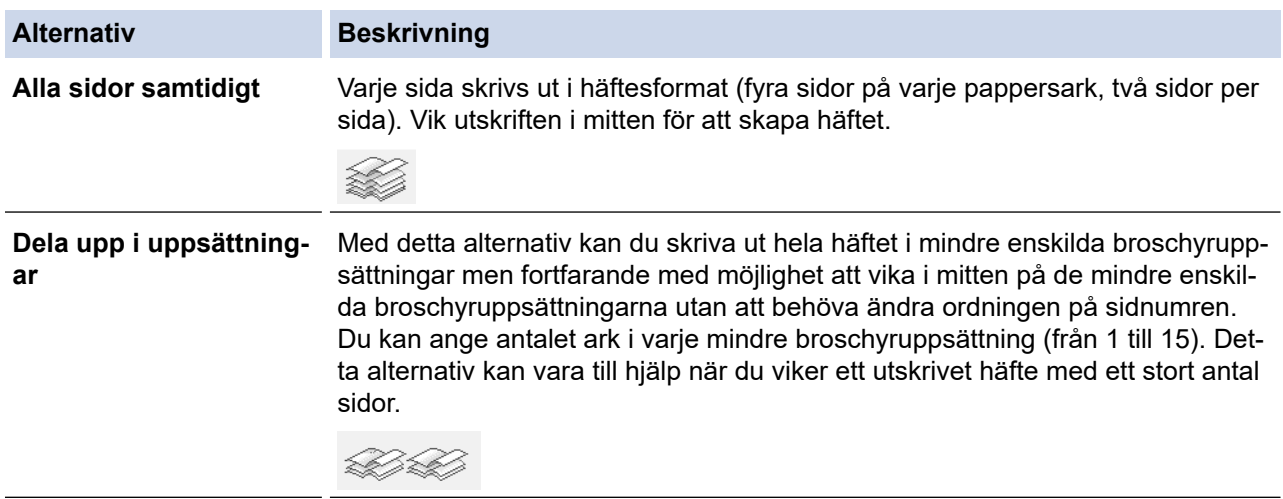

- 10. Markera kryssrutan **Bindningsförskjutning** för att specificera förskjutningen för bindningen i tum eller millimeter.
- 11. Klicka på **OK** för att återgå till fönstret för skrivardrivrutinen.
- 12. Ändra vid behov andra skrivarinställningar.

Funktionen för kantfri utskrift är inte tillgänglig för det här alternativet.

13. Klicka på **OK**.

Ø

- 14. Om fönstret med anvisningar för att ladda papper visas, läs det och klicka sedan på **OK**.
- 15. Slutför utskriften.

# **Närliggande information**

• [Skriva ut från din dator \(Windows\)](#page-83-0)

### **Liknande ämnen:**

- [Utskriftsinställningar \(Windows\)](#page-105-0)
- [Skriva ut på båda sidorna av papperet automatiskt \(automatisk dubbelsidig utskrift\) \(Windows\)](#page-90-0)

<span id="page-95-0"></span> [Hem](#page-1-0) > [Utskrift](#page-82-0) > [Skriva ut från din dator \(Windows\)](#page-83-0) > Säker utskrift (Windows)

# **Säker utskrift (Windows)**

Använd säker utskrift för att se till att konfidentiella eller känsliga dokument inte skrivs ut förrän du angett ett lösenord i maskinens kontrollpanel.

Den skyddade datan raderas från maskinen när du stänger av den.

- 1. Välj utskriftskommandot från ditt program.
- 2. Välj namnet på din modell och klicka sedan på skrivarens egenskaperna eller egenskapsknappen. Fönstret för skrivardrivrutinen visas.
- 3. Klicka på fliken **Avancerat**.
- 4. Klicka på knappen **Inställningar** i fältet **Säker utskrift**.
- 5. Markera kryssrutan **Säker utskrift**.
- 6. Ange ditt fyrsiffriga lösenord i fältet **Lösenord**.
- 7. Ange vid behov **Anv.namn** och **Utskr namn** i textfältet.
- 8. Klicka på **OK** för att stänga **Inställningar för säker utskrift**-fönstret.
- 9. Klicka på **OK**.
- 10. Om fönstret med anvisningar för att ladda papper visas, läs det och klicka sedan på **OK**.
- 11. Slutför utskriften.
- 12. Tryck på ◀ eller ▶ på maskinens kontrollpanel för att visa alternativet [Säker utskrift] och tryck sedan på [Säker utskrift].
- 13. Tryck på ▲ eller ▼ för att visa användarnamnen och tryck sedan på ditt användarnamn.
- 14. Ange ditt fyrsiffriga lösenord och tryck sedan på [OK].
- 15. Tryck på ▲ eller ▼ för att visa utskriftsjobbet och tryck sedan på det.
- 16. Ange önskat antal kopior.
- 17. Tryck på [Start].

Maskinen skriver ut utskriften.

När du skrivit ut skyddad data rensas de från maskinens minne.

### **Närliggande information**

• [Skriva ut från din dator \(Windows\)](#page-83-0)

<span id="page-96-0"></span> [Hem](#page-1-0) > [Utskrift](#page-82-0) > [Skriva ut från din dator \(Windows\)](#page-83-0) > Skriva ut ett färgdokument i gråskala (Windows)

# **Skriva ut ett färgdokument i gråskala (Windows)**

I läget Gråskala är utskriftshastigheten kortare än i färgläget. Om dokumentet innehåller färg och du väljer läget Gråskala, skrivs dokumentet ut med 256 nivåer av gråskala.

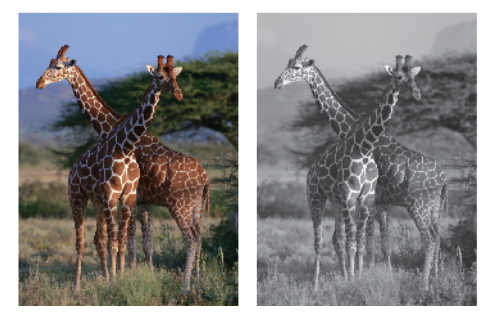

- 1. Välj utskriftskommandot från ditt program.
- 2. Välj namnet på din modell och klicka sedan på skrivarens egenskaperna eller egenskapsknappen. Fönstret för skrivardrivrutinen visas.
- 3. Klicka på fliken **Grundläggande**.
- 4. För **Färg / Gråskala** väljer du **Gråskala**.
- 5. Ändra vid behov andra skrivarinställningar.
- 6. Klicka på **OK**.
- 7. Om fönstret med anvisningar för att ladda papper visas, läs det och klicka sedan på **OK**.
- 8. Slutför utskriften.

### **Närliggande information**

• [Skriva ut från din dator \(Windows\)](#page-83-0)

<span id="page-97-0"></span> [Hem](#page-1-0) > [Utskrift](#page-82-0) > [Skriva ut från din dator \(Windows\)](#page-83-0) > Skriva ut på pappersrulle (Windows)

# **Skriva ut på pappersrulle (Windows)**

- Säkerställ att du har laddat rullpapper i fack 2. **>>** Närliggande information:*Fyll på pappersrulle i pappersfack 2*
- Du måste installera Brother-programvaran om du vill skriva ut på pappersrulle. För att installera drivrutinen och programvaran går du till din modells **Nerladdningar**-sida på [support.brother.com.](https://support.brother.com/g/b/midlink.aspx)
- 1. Välj utskriftskommandot från ditt program.
- 2. Välj namnet på din modell och klicka sedan på skrivarens egenskaperna eller egenskapsknappen. Fönstret för skrivardrivrutinen visas.
- 3. Klicka på fliken **Grundläggande**.
- 4. I fältet **Val av mediatyp** väljer du **Rullpapper**.

Fönstret **Rullpappersinställningar** öppnas.

- a. Klicka på listrutan **Sidstorlek** och välj sedan **Eget format**.
- b. Skriv in sidbredden och höjden som anges i ditt program.

Om sidstorleken som anges i ditt program inte är densamma som den faktiska utskriftsstorleken, skriv sidstorleken här. (Beroende på ditt program kan det finnas en begränsning på sidstorleken du kan ange i ditt program. I det här fallet kan sidbredden och höjden inte ställas in på samma värden som den faktiska utskriftsstorleken.)

- c. Markera kryssrutan **Spara storlek som:** och skriv sedan formatnamnet du vill använda.
- d. Klicka på **OK** för att tillämpa dina sidstorleksinställningar och stänga fönstret.
- 5. Klicka på listrutan **Papperstyp** och välj sedan vilken papperstyp du använder.

# **VIKTIGT**

Tillförsäkra den bästa utskriftskvaliteten för de inställningar du har valt genom att alltid välja alternativet **Papperstyp** och anpassa det till den papperstyp du använder.

6. Klicka på listrutan **Skalning** och välj sedan alternativet för att förstora eller minska sidstorleken, om det behövs.

Välj det här alternativet för att anpassa sidstorleken till den faktiska utskriftsstorleken.

- 7. För **Färg / Gråskala** väljer du alternativet **Färg** eller **Gråskala**.
- 8. I fältet **Orientering** välj du antingen **Stående** eller **Liggande** för att ange utskriftens orientering.

Om programmet innehåller en liknande inställning rekommenderar vid att du anger orienteringen i programmet.

- 9. Skriv det antal kopior (1–999) du vill ha i fältet **Kopior**.
- 10. Ändra vid behov andra skrivarinställningar.
- 11. Klicka på **OK**.
- 12. Om fönstret med anvisningar för att ladda papper visas, läs det och klicka sedan på **OK**.
- 13. Slutför utskriften.

# **VIKTIGT**

• Om bläckpatronerna har nått slutet av sin livslängd när du skriver ut på pappersrulle kan du byta ut dem mot nya bläckpatroner med samma färg och fortsätta skriva ut.

Färgtonen kan vara annorlunda efter byte av bläckpatron.

• Kontrollera den återstående mängden pappersrulle innan du skriver ut. Om det inte finns tillräckligt med pappersrulle för den sidlängd du vill skriva ut kan det hända att maskinen slutar skriva ut mitt under utskriftsjobbet. Även om den återstående mängden pappersrulle räcker för att passa ditt utskriftsjobb, kan maskinen lämna ett tomt utrymme längst ner på utskriften.

# **Närliggande information**

- [Skriva ut från din dator \(Windows\)](#page-83-0)
- **Liknande ämnen:**
- [Fyll på pappersrulle i pappersfack 2](#page-53-0)

<span id="page-99-0"></span> [Hem](#page-1-0) > [Utskrift](#page-82-0) > [Skriva ut från din dator \(Windows\)](#page-83-0) > Skriva ut på långt papper (Windows)

# **Skriva ut på långt papper (Windows)**

Säkerställ att du bara har laddat **ett ark** långt papper (bredd: 88,9–297 mm / höjd: 431,9–1 200 mm) i kombifacket.

- 1. Välj utskriftskommandot från ditt program.
- 2. Välj namnet på din modell och klicka sedan på skrivarens egenskaperna eller egenskapsknappen. Fönstret för skrivardrivrutinen visas.
- 3. Klicka på fliken **Grundläggande**.
- 4. I fältet **Val av mediatyp** väljer du **Pappersark**.
- 5. Klicka på listrutan **Papperstyp** och välj sedan vilken papperstyp du använder.

# **VIKTIGT**

Tillförsäkra den bästa utskriftskvaliteten för de inställningar du har valt genom att alltid välja alternativet **Papperstyp** och anpassa det till den papperstyp du använder.

- 6. På fältet **Sidstorlek** klicka på knappen **Eget format...**. Skriv bredd, höjd och annan information i fönstret **Användardefinierad storlek** och klicka sedan på **Spara**.
- 7. Klicka på listrutan **Skalning** och välj sedan alternativet för att förstora eller minska sidstorleken, om det behövs.
- 8. För **Färg / Gråskala** väljer du alternativet **Färg** eller **Gråskala**.
- 9. I fältet **Orientering** välj du antingen **Stående** eller **Liggande** för att ange utskriftens orientering.

Om programmet innehåller en liknande inställning rekommenderar vid att du anger orienteringen i programmet.

- 10. Skriv det antal kopior (1–999) du vill ha i fältet **Kopior**.
- 11. Ändra vid behov andra skrivarinställningar.
- 12. Klicka på **OK**.
- 13. Slutför utskriften.

# **VIKTIGT**

Om bläckpatronerna har nått slutet av sin livslängd när du skriver ut på Långt papper kan du byta ut dem mot nya bläckpatroner med samma färg och fortsätta skriva ut.

Färgtonen kan vara annorlunda efter byte av bläckpatron.

# **Närliggande information**

- [Skriva ut från din dator \(Windows\)](#page-83-0)
- **Liknande ämnen:**
- [Fyll på långt papper i kombifacket](#page-61-0)

<span id="page-100-0"></span> [Hem](#page-1-0) > [Utskrift](#page-82-0) > [Skriva ut från din dator \(Windows\)](#page-83-0) > Förhindra suddiga utskrifter och pappersstopp (Windows)

# **Förhindra suddiga utskrifter och pappersstopp (Windows)**

Vissa typer av utskriftsmedier kan behöva längre torktid. Ändra alternativet **Reducera fläckar** om du får problem med suddiga utskrifter eller pappersstopp.

- 1. Välj utskriftskommandot från ditt program.
- 2. Välj namnet på din modell och klicka sedan på skrivarens egenskaperna eller egenskapsknappen. Fönstret för skrivardrivrutinen visas.
- 3. Klicka på fliken **Avancerat**.
- 4. Klicka på knappen **Övriga utskriftsalternativ**.
- 5. Välj alternativet **Reducera fläckar** på skärmens vänstra sida.
- 6. Välj ett av följande alternativ:

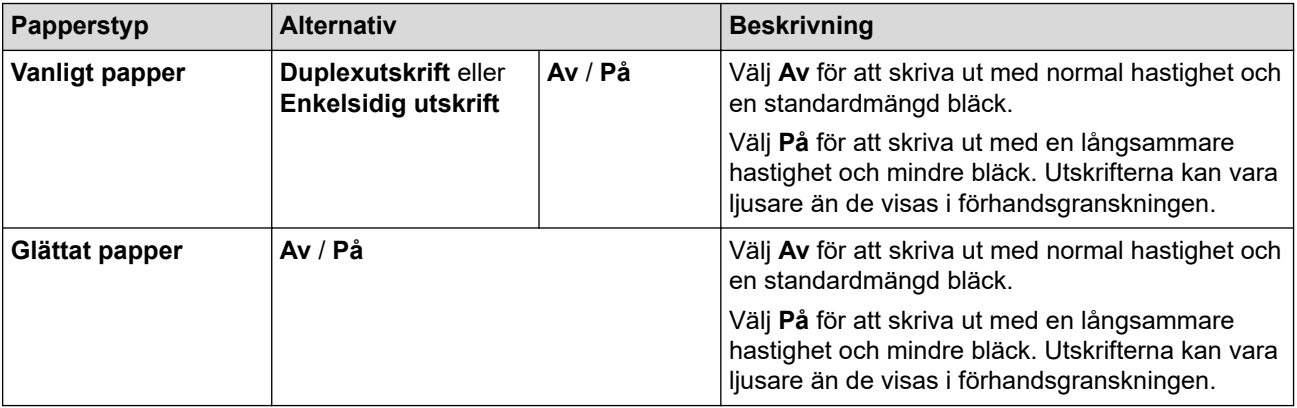

- 7. Klicka på **OK** för att återgå till fönstret för skrivardrivrutinen.
- 8. Klicka på **OK**.
- 9. Om fönstret med anvisningar för att ladda papper visas, läs det och klicka sedan på **OK**.
- 10. Slutför utskriften.

# **Närliggande information**

• [Skriva ut från din dator \(Windows\)](#page-83-0)

### **Liknande ämnen:**

- [Pappershanterings- och utskriftsproblem](#page-528-0)
- [Ändra utskriftsalternativen för att förbättra utskriftsresultaten](#page-592-0)

<span id="page-101-0"></span> [Hem](#page-1-0) > [Utskrift](#page-82-0) > [Skriva ut från din dator \(Windows\)](#page-83-0) > Använd en förinställd utskriftsprofil (Windows)

# **Använd en förinställd utskriftsprofil (Windows)**

**Utskriftsprofiler** är förinställningar som utformats för att du snabbt ska få tillgång till utskriftskonfigurationer du använder ofta.

- 1. Välj utskriftskommandot från ditt program.
- 2. Välj namnet på din modell och klicka sedan på skrivarens egenskaperna eller egenskapsknappen. Fönstret för skrivardrivrutinen visas.
- 3. Klicka på fliken **Utskriftsprofiler**.

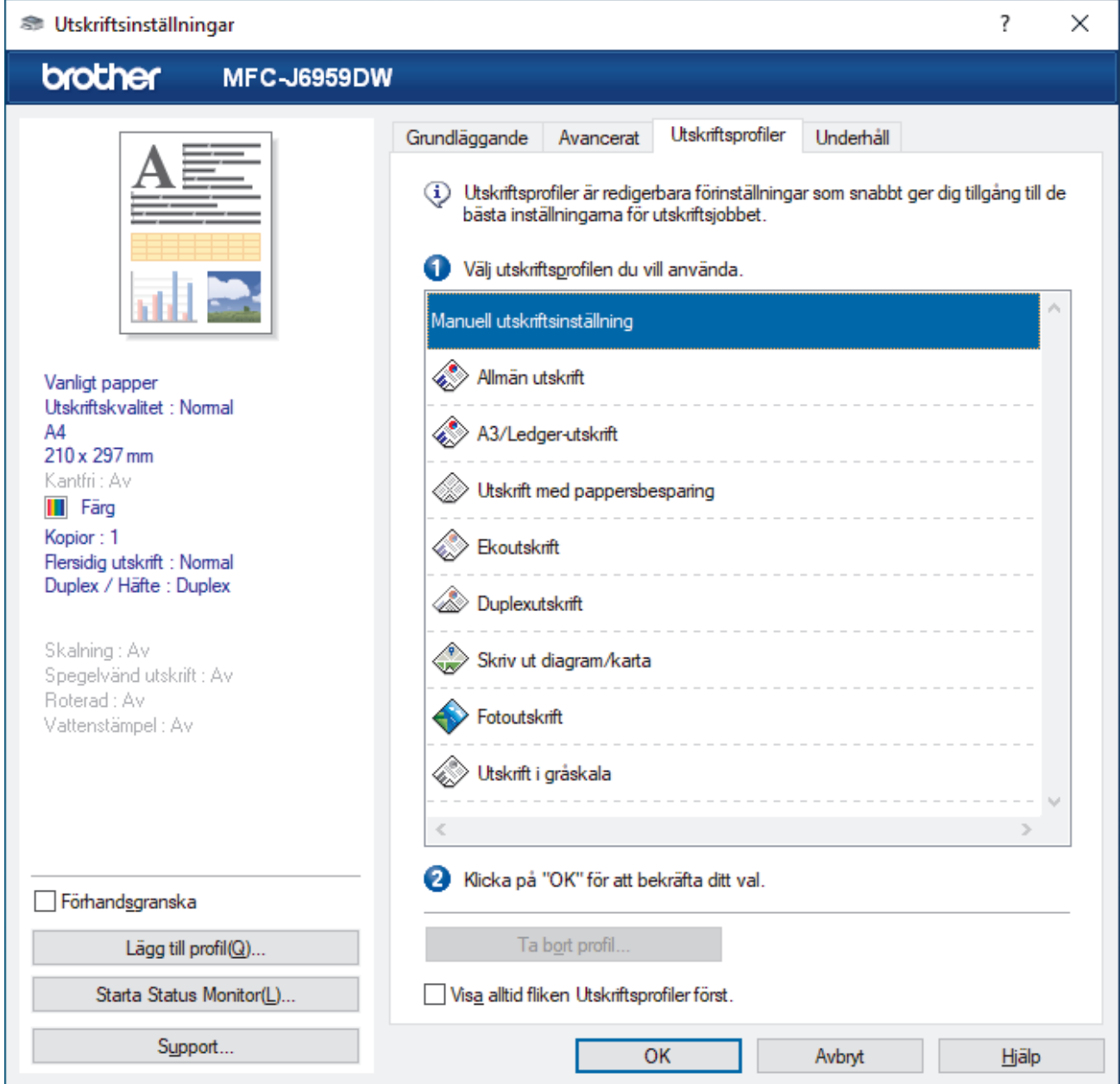

4. Välj din profil i listan över utskriftsprofiler.

Profilinställningar visas till vänster om skrivardrivrutinens fönster.

- 5. Gör något av följande:
	- Klicka på **OK** om inställningarna är korrekt för utskriftsjobbet.
	- Gå tillbaka till fliken **Grundläggande** eller **Avancerat**, ändra inställningarna och klicka sedan på **OK** för att ändra inställningarna.

För att visa fliken **Utskriftsprofiler** framför fönstret nästa gång du skriver ut markerar du kryssrutan **Visa alltid fliken Utskriftsprofiler först.**.

# **Närliggande information**

- [Skriva ut från din dator \(Windows\)](#page-83-0)
	- [Skapa eller radera din utskriftsprofil \(Windows\)](#page-103-0)

# **Liknande ämnen:**

• [Utskriftsinställningar \(Windows\)](#page-105-0)

<span id="page-103-0"></span> [Hem](#page-1-0) > [Utskrift](#page-82-0) > [Skriva ut från din dator \(Windows\)](#page-83-0) > [Använd en förinställd utskriftsprofil](#page-101-0) [\(Windows\)](#page-101-0) > Skapa eller radera din utskriftsprofil (Windows)

# **Skapa eller radera din utskriftsprofil (Windows)**

Lägg till upp till 20 nya utskriftsprofiler med anpassade inställningar.

- 1. Välj utskriftskommandot från ditt program.
- 2. Välj namnet på din modell och klicka sedan på skrivarens egenskaperna eller egenskapsknappen. Fönstret för skrivardrivrutinen visas.
- 3. Gör något av följande:

### **Om du vill skapa en ny utskriftsprofil:**

- a. Klicka på fliken **Grundläggande** och fliken **Avancerat** och konfigurera de utskriftsinställningar du önskar för den nya utskriftsprofilen.
- b. Klicka på fliken **Utskriftsprofiler**.
- c. Klicka på **Lägg till profil**.

Dialogrutan **Lägg till profil** visas.

- d. Ange namnet på den nya profilen i fältet **Namn**.
- e. Klicka på den ikon du vill ska representera denna profil i listan över ikoner.
- f. Klicka på **OK**.

Namnet på den nya utskriftsprofilen läggs till i listan under fliken **Utskriftsprofiler**.

### **Om du vill radera en skapad utskriftsprofil:**

- a. Klicka på fliken **Utskriftsprofiler**.
- b. Klicka på **Ta bort profil**. Dialogrutan **Ta bort profil** visas.
- c. Välj den profil som du vill ta bort.
- d. Klicka på **Ta bort**.
- e. Klicka på **Ja**.
- f. Klicka på **Stäng**.

### **Närliggande information**

• [Använd en förinställd utskriftsprofil \(Windows\)](#page-101-0)

<span id="page-104-0"></span> [Hem](#page-1-0) > [Utskrift](#page-82-0) > [Skriva ut från din dator \(Windows\)](#page-83-0) > Ändra inställningar för standardutskrift (Windows)

# **Ändra inställningar för standardutskrift (Windows)**

Om du ändrar skrivarinställningarna i en app kommer ändringarna bara att påverka det dokument som skrivs ut från denna app. För att ändra skrivarinställningarna för alla Windows appar måste du konfigurera egenskaperna för skrivardrivrutinerna.

- 1. Gör något av följande:
	- För Windows 11

Klicka på > **Alla appar** > **Verktyg för Windows** > **Kontrollpanelen**. I gruppen **Maskinvara och ljud** klickar du på **Visa enheter och skrivare**.

• För Windows 10, Windows Server 2016, Windows Server 2019 och Windows Server 2022

Klicka på > **Windows-systemet** > **Kontrollpanelen**. I gruppen **Maskinvara och ljud (Maskinvara)** klickar du på **Visa enheter och skrivare**.

• För Windows 8.1

Flytta musen till det nedre högra hörnet på ditt skrivbord. Klicka på **Inställningar** när menyfältet visas och klicka sedan på **Kontrollpanelen**. I gruppen **Maskinvara och ljud** klickar du på **Visa enheter och skrivare**.

• För Windows Server 2012 R2

Klicka på **Kontrollpanelen** i skärmen **Start**. I gruppen **Maskinvara** klickar du på **Visa enheter och skrivare**.

• För Windows Server 2012

Flytta musen till det nedre högra hörnet på ditt skrivbord. Klicka på **Inställningar** när menyfältet visas och klicka sedan på **Kontrollpanelen**. I gruppen **Maskinvara** klickar du på **Visa enheter och skrivare**.

• För Windows 7 och Windows Server 2008 R2

Klicka på **(Start)** > **Enheter och skrivare**.

• För Windows Server 2008

Klicka på **(Start)** > **Kontrollpanelen** > **Maskinvara och ljud** > **Skrivare**.

2. Högerklicka på din modells ikon och välj sedan **Egenskaper för skrivare**. (Om alternativen för skrivardrivrutinen visas ska du välja din skrivardrivrutin.)

Dialogrutan för skrivaregenskaperna visas.

3. Klicka på fliken **Allmänt** och sedan på knappen **Utskriftsinställningar** eller **Inställningar...**.

Dialogrutan för skrivardrivrutinen visas.

- 4. Välj de skrivarinställningar som du vill använda som standardinställning för alla dina Windows-program.
- 5. Klicka på **OK**.
- 6. Stäng dialogrutan för skrivaregenskaper.

# **Närliggande information**

- [Skriva ut från din dator \(Windows\)](#page-83-0)
- **Liknande ämnen:**
- [Utskriftsinställningar \(Windows\)](#page-105-0)

<span id="page-105-0"></span> [Hem](#page-1-0) > [Utskrift](#page-82-0) > [Skriva ut från din dator \(Windows\)](#page-83-0) > Utskriftsinställningar (Windows)

# **Utskriftsinställningar (Windows)**

### >> **Grundläggande** Flik

>> **[Avancerat](#page-107-0)** Flik

# **Grundläggande Flik**

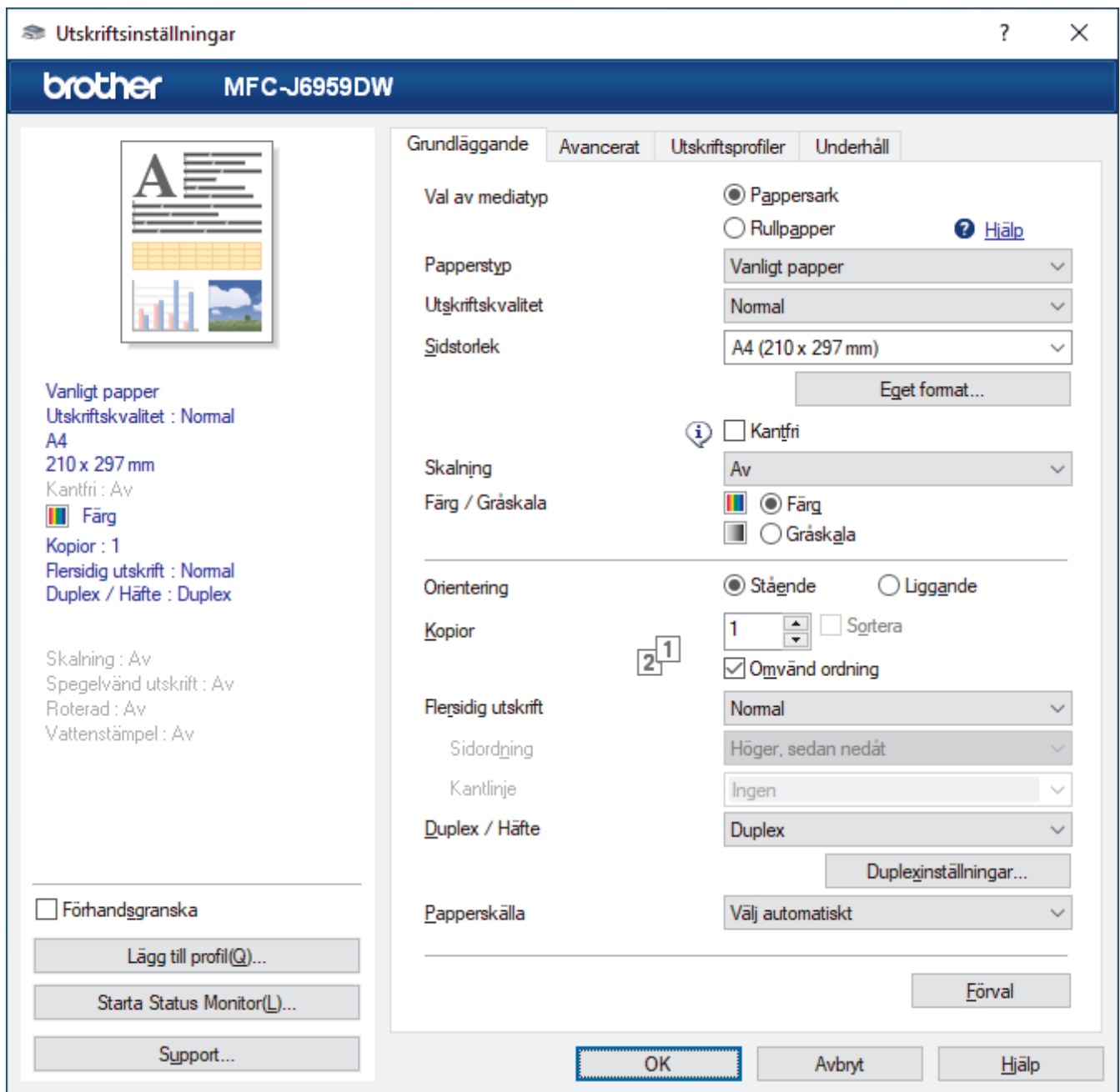

### **1. Val av mediatyp**

### Välj **Pappersark** eller **Rullpapper**.

#### **2. Papperstyp**

Välj den mediatyp som du vill använda. För att uppnå bästa utskriftsresultat anpassar maskinen automatiskt utskriftsinställningarna i enlighet med den valda medietypen.

### **3. Utskriftskvalitet**

Välj den utskriftskvalitet som du vill ha. Eftersom utskriftskvalitet och -hastighet är relaterade tar det längre tid att skriva ut dokumentet om du vill ha högre kvalitet.

### **4. Sidstorlek**

Välj den sidstorlek som du vill använda.

#### **Eget format...-knapp**

Klicka på den här knappen för att skapa en anpassad sidstorlek. Skriv namnet på bredden, höjden och storleken som du vill använda.

### **Kantfri**

Välj det här alternativet om du vill skriva ut foton utan kanter. Eftersom bilddata är något större än den pappersstorlek som du använder medför detta en viss beskärning av fotots kanter.

Du kan kanske inte välja Kantfri för vissa kombinationer av medietyp och kvalitet, eller från vissa program.

### **5. Skalning**

Välj dessa alternativ om du vill förstora eller förminska storleken på sidorna i dokumentet.

#### **Ange utskriftsstorlek**

Välj det här alternativet för att förstora eller förminska sidstorleken till den faktiska utskriftsstorleken. Du kan välja utskriftsformat från rullgardinsmenyn eller ange utskriftsformat manuellt.

#### **Fri (endast för Pappersark)**

Välj det här alternativet om du manuellt vill förstora eller förminska dokumentsidorna. När du väljer det här alternativet anger du ett värde i inställningsfönstret.

#### **Anpassa till rullpappersbredd (297 mm) (endast för Rullpapper)**

Välj det här alternativet om du vill förstora eller förminska dokumentsidorna av pappersrullen till ett visst pappersformat.

#### **Anpassa till rullpappersbredd (297 mm kantfri) (endast för Rullpapper)**

Välj det här alternativet för att förstora eller förminska dokumentsidan så att den passar bredden på pappersrullen och skriva ut kantfritt.

#### **6. Färg / Gråskala**

Välj färg eller gråskala. Utskriftshastigheten är högre med gråskala än med färg. Om dokumentet innehåller färg och du väljer gråskala kommer dokumentet att skrivas ut med gråskala i 256 nivåer.

### **7. Orientering**

Välj orientering (stående eller liggande) för utskriften.

Om programmet innehåller en liknande inställning rekommenderar vid att du anger orienteringen i programmet.

#### **8. Kopior**

Här anger du antalet kopior (1–999) som du vill skriva ut.

#### **Sortera**

Välj det här alternativet om du vill skriva ut uppsättningar av dokument med flera sidor i den ursprungliga sidordningen. När du valt det här alternativet skrivs en kopia av dokumentet ut och samma dokument skrivs sedan ut igen efter hur många kopior du valt. Om du inte valt alternativet skrivs varje sida ut efter hur många kopior du valt innan nästa sida av dokumentet skrivs ut.

#### **Omvänd ordning**

Välj det här alternativet om du vill skriva ut dokumentet i omvänd ordning. Den sista sidan i dokumentet skrivs ut först.

### **9. Flersidig utskrift**

Välj det här alternativet om du vill skriva ut flera sidor på ett enda pappersark eller skriva ut en sida i ditt dokument på flera ark.

### **Sidordning**

Välj sidordningen vid utskrift av flera sidor på ett enda pappersark.

#### **Kantlinje**

Välj kant som ska användas vid utskrift av flera sidor på ett enda pappersark.

#### **10. Duplex / Häfte**

Välj det här alternativet om du vill skriva ut på båda sidor av pappret eller skriva ut ett dokument i broschyrformat med dubbelsidig utskrift.

#### <span id="page-107-0"></span>**Duplexinställningar-knapp**

Klicka på den här knappen för att välja typ av bindning för dubbelsidig utskrift. Det finns fyra typer av dubbelsidiga bindningar för respektive orientering.

#### **11. Papperskälla**

Välj inställning för papperskälla så att den passar utskriftsförhållanden och ändamål.

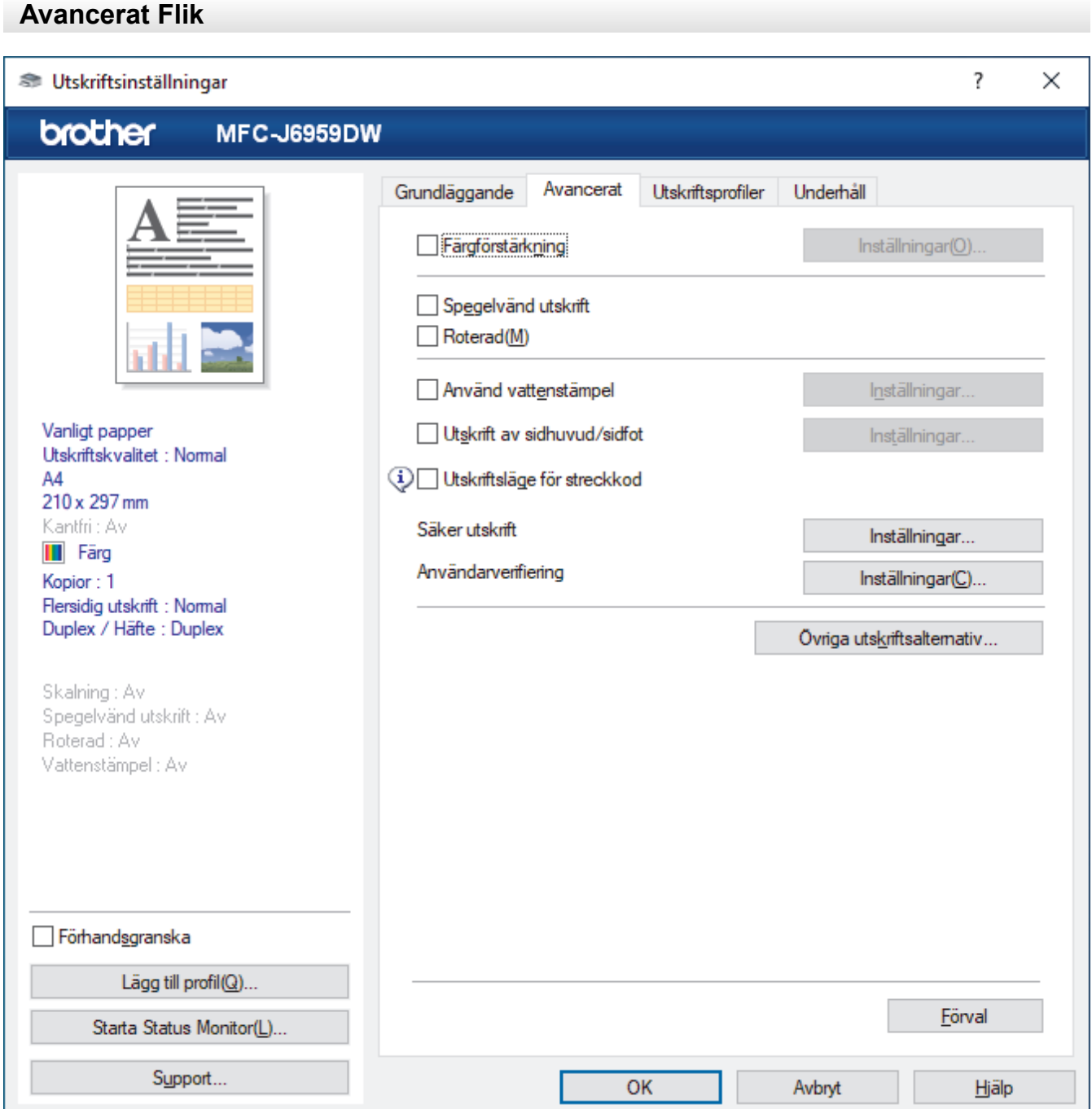

#### **1. Färgförstärkning**

Välj detta alternativ för att använda funktionen Färgförbättring. Med den här funktionen analyseras din bild och skärpa, vitbalans och färgtäthet förbättras. Processen kan ta flera minuter beroende på bildens storlek och datorn.

### **2. Spegelvänd utskrift**

Välj det här alternativet om du vill vända den utskrivna bilden på sidan horisontellt från vänster till höger.

### **3. Roterad**

Välj det här alternativet om du vill rotera den utskrivna bilden 180 grader.
#### **4. Använd vattenstämpel**

Välj det här alternativet om du vill skriva ut en logotyp eller en text på dokumentet som en vattenstämpel. Välj en förhandsinställd vattenstämpel, lägg till en ny vattenstämpel eller använd en bildfil som du själv har skapat.

#### **5. Utskrift av sidhuvud/sidfot**

Välj det här alternativet om du vill skriva ut datum, tid och användarens inloggningsnamn på dokumentet.

#### **6. Utskriftsläge för streckkod**

Välj detta alternativ för att skriva ut streckkoder med den lämpligaste kvaliteten och upplösningen.

#### **7. Säker utskrift**

Den här funktionen ser till att konfidentiella eller känsliga dokument inte skrivs ut förrän du angett ett lösenord i maskinens kontrollpanel.

#### **8. Användarverifiering**

Den här funktionen gör att du kan bekräfta begränsningarna för varje användare.

#### **9. Övriga utskriftsalternativ-knapp**

#### **Avancerade färginställningar**

Välj den metod som maskinen använder för att ordna punkter för halvtoner.

Du kan justera utskriftens färg tills du erhåller bästa möjliga överensstämmelse med datorskärmen.

#### **Reducera fläckar**

Vissa typer av utskriftsmedier kan behöva längre torktid. Ändra alternativet om du får problem med suddiga utskrifter eller pappersstopp.

#### **Hämta skrivarens färgdata**

Välj det här alternativet om du vill optimera utskriftskvaliteten med hjälp av maskinens fabriksinställningar, som fastställts specifikt för din Brother-maskin. Använd det här alternativet om du har bytt ut maskinen eller ändrat maskinens nätverksadress.

#### **Skriv ut arkiv**

Välj det här alternativet om du vill spara utskriften som en PDF-fil på datorn.

#### **Reducera ojämna linjer**

Välj det här alternativet om du vill anpassa utskriftsinställningen om texten blir otydlig eller bilderna blir bleka.

#### **Ingående upplösning**

Välj det här alternativet för att skriva ut en lång sida med låg upplösning om programmet du skriver ut från begränsar sidlängden (antal pixlar).

Om du väljer det här alternativet tar det längre tid för skrivaren att börja skriva ut och utskriftskvaliteten kan vara dålig.

(Till exempel när du skriver ut en sida längre än 1 380 mm, skriver maskinen bara ut en del av sidan och lämnar resten av sidan tom.)

#### **Närliggande information**

• [Skriva ut från din dator \(Windows\)](#page-83-0)

#### **Liknande ämnen:**

- [Fel- och underhållsmeddelanden](#page-481-0)
- [Pappershanterings- och utskriftsproblem](#page-528-0)
- [Skriva ut ett fotografi \(Windows\)](#page-84-0)
- [Skriva ut ett dokument \(Windows\)](#page-86-0)
- [Skriva ut fler än en sida på ett enda pappersark \(N på 1\) \(Windows\)](#page-88-0)
- [Skriva ut som en affisch \(Windows\)](#page-89-0)
- [Skriva ut på båda sidorna av papperet automatiskt \(automatisk dubbelsidig utskrift\) \(Windows\)](#page-90-0)
- [Skriva ut som ett häfte automatiskt \(Windows\)](#page-93-0)
- [Använd en förinställd utskriftsprofil \(Windows\)](#page-101-0)
- [Ändra inställningar för standardutskrift \(Windows\)](#page-104-0)
- [Ändra utskriftsalternativen för att förbättra utskriftsresultaten](#page-592-0)

Hem > [Utskrift](#page-82-0) > Skriva ut från din dator (Mac)

# **Skriva ut från din dator (Mac)**

• [Skriva ut med AirPrint \(macOS\)](#page-473-0)

<span id="page-111-0"></span> [Hem](#page-1-0) > [Utskrift](#page-82-0) > Skriva ut med Brother iPrint&Scan (Windows/Mac)

# **Skriva ut med Brother iPrint&Scan (Windows/Mac)**

- [Skriv ut foton eller dokument med Brother iPrint&Scan \(Windows/Mac\)](#page-112-0)
- [Automatisk utskrift på båda sidor av pappret med Brother iPrint&Scan \(automatisk](#page-114-0) [dubbelsidig utskrift\) \(Windows/Mac\)](#page-114-0)
- [Skriva ut mer än en sida på ett enda pappersark med Brother iPrint&Scan \(N på 1\)](#page-116-0) [\(Windows/Mac\)](#page-116-0)
- [Skriv ut ett färg-dokument i gråskala med Brother iPrint&Scan \(Windows/Mac\)](#page-117-0)

<span id="page-112-0"></span> [Hem](#page-1-0) > [Utskrift](#page-82-0) > [Skriva ut med Brother iPrint&Scan \(Windows/Mac\)](#page-111-0) > Skriv ut foton eller dokument med Brother iPrint&Scan (Windows/Mac)

# **Skriv ut foton eller dokument med Brother iPrint&Scan (Windows/Mac)**

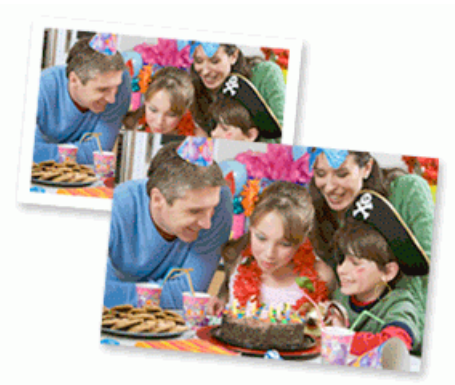

1. Se till så att du fyllt på rätt papper i pappersfacket.

#### **VIKTIGT**

För fotoutskrift:

- Använd Brother-papper för bästa resultat.
- Fyll på ett extra ark av samma fotopapper i pappersfacket när du skriver ut på fotopapper.
- 2. Starta Brother iPrint&Scan.
	- Windows

Starta (**Brother iPrint&Scan**).

• Mac

I menyfältet **Finder** klickar du på **Gå** > **Program**. Dubbelklicka sedan på iPrint&Scan-ikonen.

- Brother iPrint&Scan-skärmen visas.
- 3. Om Brother-maskinen inte är vald klickar du på knappen **Välj din maskin** och väljer sedan modellnamnet i listan. Klicka på **OK**.
- 4. Klicka på **Skriv ut**.
- 5. Gör något av följande:
	- Windows

Klicka på **Foto** eller **Dokument**.

• Mac

Klicka på **Foto** eller **PDF**.

- 6. Välj den fil som du vill skriva ut och gör sedan något av följande:
	- **Windows** 
		- Klicka på **Nästa**.
	- Mac

Klicka på **Öppna** och sedan på **Nästa** om du uppmanas till det.

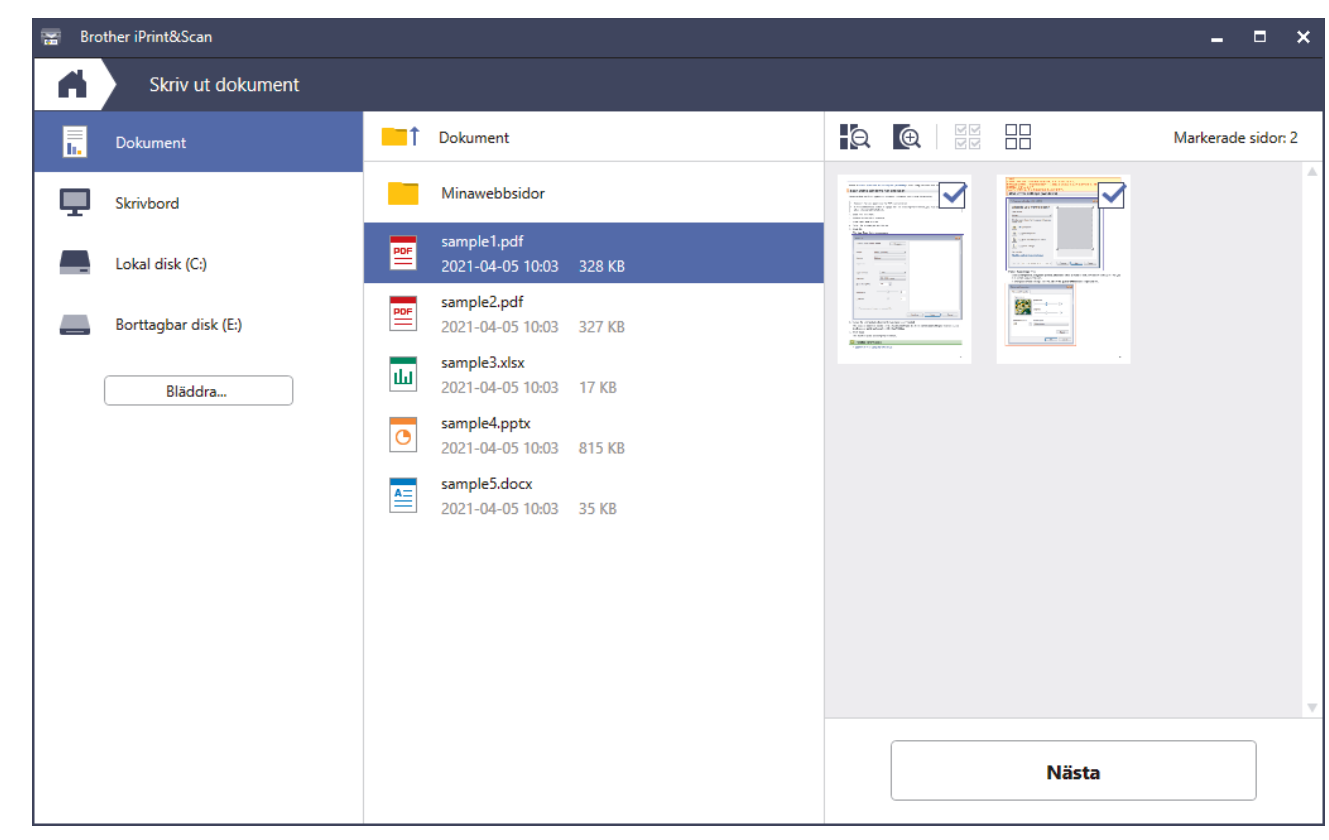

- Ø • Skärmbilden kan variera beroende på versionen av programmet.
	- Använd det senaste programmet. >> Närliggande information
	- När du skriver ut dokument med många sidor kan du även välja de sidor som du vill skriva ut.
- 7. Ändra vid behov andra skrivarinställningar.
- 8. Klicka på **Skriv ut**.

## **VIKTIGT**

För fotoutskrift:

Tillförsäkra den bästa utskriftskvaliteten för de inställningar du har valt genom att alltid välja alternativet **Papperstyp** och anpassa det till den papperstyp du använder.

## **Närliggande information**

• [Skriva ut med Brother iPrint&Scan \(Windows/Mac\)](#page-111-0)

#### **Liknande ämnen:**

• [Få tillgång till Brother iPrint&Scan \(Windows/Mac\)](#page-28-0)

<span id="page-114-0"></span> [Hem](#page-1-0) > [Utskrift](#page-82-0) > [Skriva ut med Brother iPrint&Scan \(Windows/Mac\)](#page-111-0) > Automatisk utskrift på båda sidor av pappret med Brother iPrint&Scan (automatisk dubbelsidig utskrift) (Windows/Mac)

# **Automatisk utskrift på båda sidor av pappret med Brother iPrint&Scan (automatisk dubbelsidig utskrift) (Windows/Mac)**

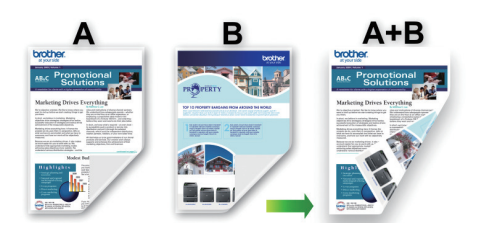

- Se till att luckan för pappersstopp är ordentligt stängd.
- Släta ut papperet om det har rullat sig och lägg sedan tillbaka det i pappersfacket.
- Använd vanligt papper. Använd INTE papper av dokument- eller värdepapperskvalitet.
- Om papperet är tunt kan det bli skrynkligt.

#### 1. Starta Brother iPrint&Scan.

• Windows

Starta (**Brother iPrint&Scan**).

• Mac

I menyfältet **Finder** klickar du på **Gå** > **Program**. Dubbelklicka sedan på iPrint&Scan-ikonen.

Brother iPrint&Scan-skärmen visas.

- 2. Om Brother-maskinen inte är vald klickar du på knappen **Välj din maskin** och väljer sedan modellnamnet i listan. Klicka på **OK**.
- 3. Klicka på **Skriv ut**.
- 4. Gör något av följande:
	- Windows

Klicka på **Dokument**.

• Mac

Klicka på **PDF**.

- 5. Välj den fil som du vill skriva ut och gör sedan något av följande:
	- **Windows** 
		- Klicka på **Nästa**.
	- Mac

Klicka på **Öppna** och sedan på **Nästa** om du uppmanas till det.

När du skriver ut dokument med många sidor kan du även välja de sidor som du vill skriva ut.

6. Välj ett av alternativen i rullgardinsmenyn **Duplex**. Det finns två typer av dubbelsidig bindning:

**Alternativ Beskrivning**

**På (Vänd längs långsidan)**

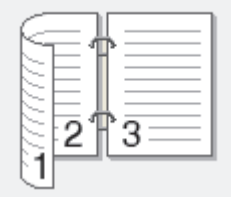

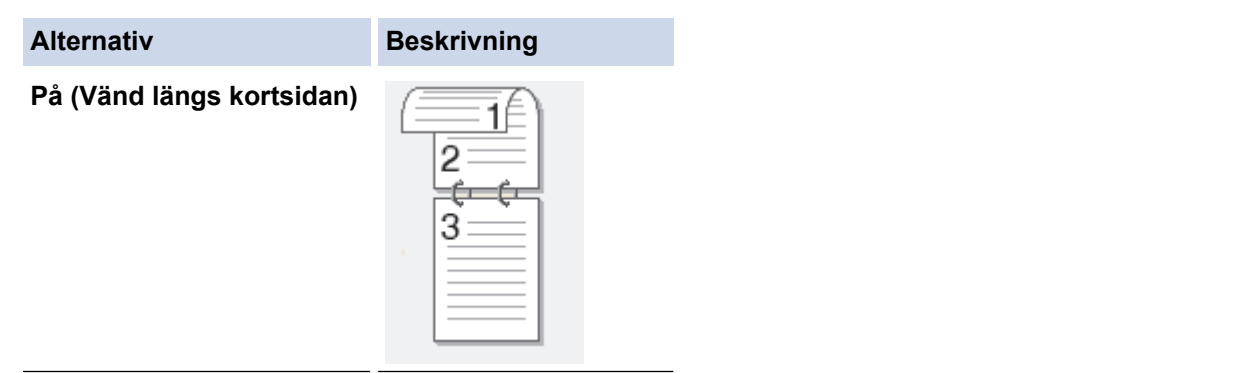

- 7. Ändra vid behov andra skrivarinställningar.
- 8. Klicka på **Skriv ut**.

# **Närliggande information**

• [Skriva ut med Brother iPrint&Scan \(Windows/Mac\)](#page-111-0)

<span id="page-116-0"></span> [Hem](#page-1-0) > [Utskrift](#page-82-0) > [Skriva ut med Brother iPrint&Scan \(Windows/Mac\)](#page-111-0) > Skriva ut mer än en sida på ett enda pappersark med Brother iPrint&Scan (N på 1) (Windows/Mac)

# **Skriva ut mer än en sida på ett enda pappersark med Brother iPrint&Scan (N på 1) (Windows/Mac)**

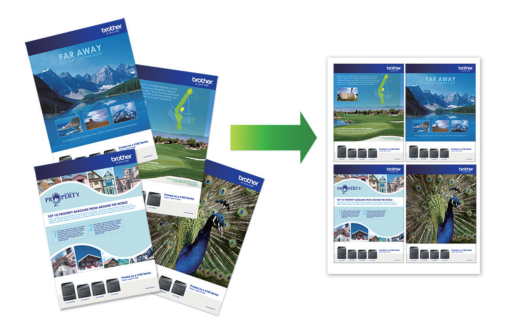

1. Starta (**Brother iPrint&Scan**).

Brother iPrint&Scan-skärmen visas.

- 2. Om Brother-maskinen inte är vald klickar du på knappen **Välj din maskin** och väljer sedan modellnamnet i listan. Klicka på **OK**.
- 3. Klicka på **Skriv ut**.
- 4. Gör något av följande:
	- Windows

Klicka på **Dokument**.

• Mac

Klicka på **PDF**.

- 5. Välj den fil som du vill skriva ut och gör sedan något av följande:
	- **Windows**

Klicka på **Nästa**.

• Mac

Klicka på **Öppna** och sedan på **Nästa** om du uppmanas till det.

När du skriver ut dokument med många sidor kan du även välja de sidor som du vill skriva ut.

- 6. Klicka på rullgardinsmenyn **Layout** och välj sedan det antal sidor som ska skrivas ut på varje ark.
- 7. Ändra vid behov andra skrivarinställningar.
- 8. Klicka på **Skriv ut**.

## **Närliggande information**

• [Skriva ut med Brother iPrint&Scan \(Windows/Mac\)](#page-111-0)

<span id="page-117-0"></span> [Hem](#page-1-0) > [Utskrift](#page-82-0) > [Skriva ut med Brother iPrint&Scan \(Windows/Mac\)](#page-111-0) > Skriv ut ett färg-dokument i gråskala med Brother iPrint&Scan (Windows/Mac)

# **Skriv ut ett färg-dokument i gråskala med Brother iPrint&Scan (Windows/Mac)**

I läget Gråskala är utskriftshastigheten kortare än i färgläget. Om dokumentet innehåller färg och du väljer läget Gråskala, skrivs dokumentet ut med 256 nivåer av gråskala.

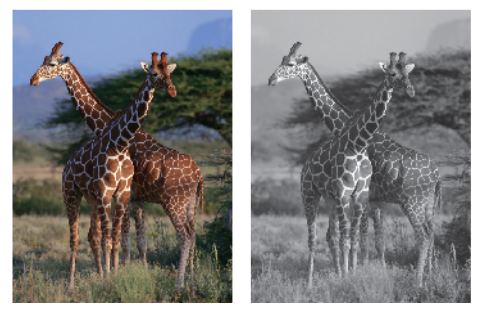

- 1. Starta Brother iPrint&Scan.
	- Windows

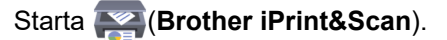

• Mac

I menyfältet **Finder** klickar du på **Gå** > **Program**. Dubbelklicka sedan på iPrint&Scan-ikonen.

Brother iPrint&Scan-skärmen visas.

- 2. Om Brother-maskinen inte är vald klickar du på knappen **Välj din maskin** och väljer sedan modellnamnet i listan. Klicka på **OK**.
- 3. Klicka på **Skriv ut**.
- 4. Gör något av följande:
	- Windows
		- Klicka på **Foto** eller **Dokument**.
	- Mac

Klicka på **Foto** eller **PDF**.

- 5. Välj den fil som du vill skriva ut och gör sedan något av följande:
	- **Windows** Klicka på **Nästa**.
	- Mac

Klicka på **Öppna** och sedan på **Nästa** om du uppmanas till det.

När du skriver ut dokument med många sidor kan du även välja de sidor som du vill skriva ut.

- 6. Klicka på listrutan **Färg / Mono** och välj sedan alternativet **Mono**.
- 7. Ändra vid behov andra skrivarinställningar.
- 8. Klicka på **Skriv ut**.

#### **Närliggande information**

• [Skriva ut med Brother iPrint&Scan \(Windows/Mac\)](#page-111-0)

<span id="page-118-0"></span> [Hem](#page-1-0) > [Utskrift](#page-82-0) > Skriv ut data direkt från USB-minnet

# **Skriv ut data direkt från USB-minnet**

- [Kompatibelt USB-minne](#page-119-0)
- [Skriva ut foton direkt från ett USB-minne](#page-120-0)
- [Skriva ut en PDF-fil direkt från ett USB-minne](#page-130-0)

<span id="page-119-0"></span> [Hem](#page-1-0) > [Utskrift](#page-82-0) > [Skriv ut data direkt från USB-minnet](#page-118-0) > Kompatibelt USB-minne

# **Kompatibelt USB-minne**

Brother-maskinen har en mediaenhet (kortplats) för användning med vanlig datalagring.

#### **VIKTIGT**

Till USB-porten kan du endast direktansluta USB-minnen och USB-enheter som använder USBmasslagringsstandarden. Andra USB-enheter stöds inte.

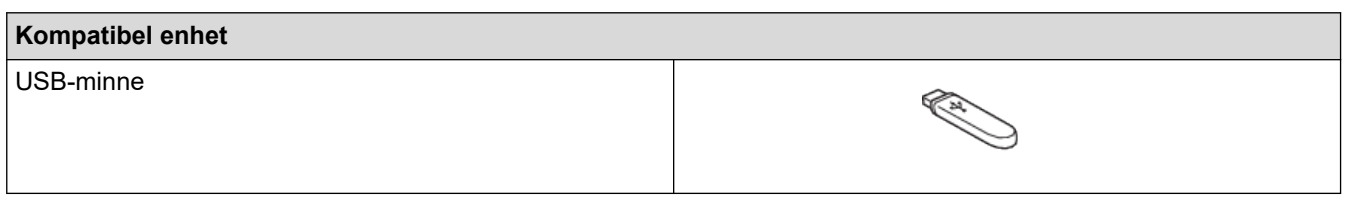

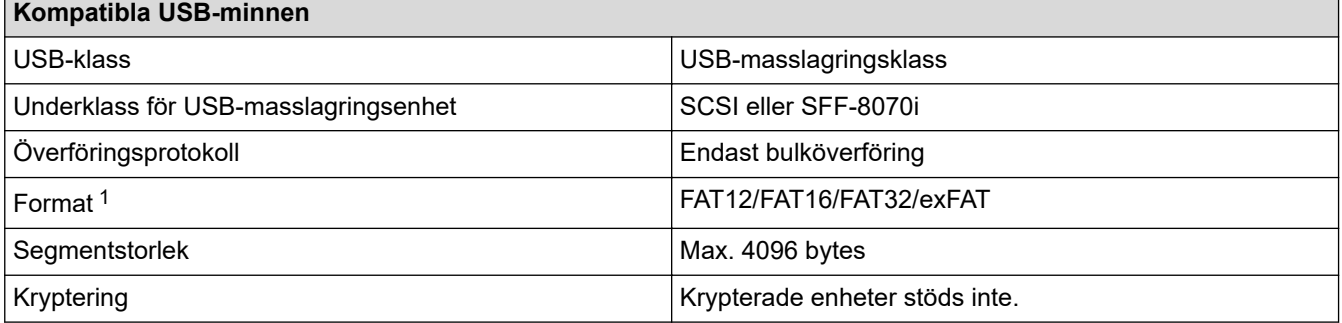

1 NTFS-format stöds inte.

## **Närliggande information**

- [Skriv ut data direkt från USB-minnet](#page-118-0)
- [Spara skannade data till ett USB-minne](#page-140-0)

<span id="page-120-0"></span> [Hem](#page-1-0) > [Utskrift](#page-82-0) > [Skriv ut data direkt från USB-minnet](#page-118-0) > Skriva ut foton direkt från ett USB-minne

# **Skriva ut foton direkt från ett USB-minne**

Även om maskinen inte är ansluten till en dator kan du skriva ut foton direkt från ett USB-flashminne.

- [Viktig information om fotoutskrift](#page-121-0)
- [Skriva ut foton från ett USB-minne på Brother-maskinen](#page-122-0)

<span id="page-121-0"></span>▲ [Hem](#page-1-0) > [Utskrift](#page-82-0) > [Skriv ut data direkt från USB-minnet](#page-118-0) > [Skriva ut foton direkt från ett USB-minne](#page-120-0) > Viktig information om fotoutskrift

# **Viktig information om fotoutskrift**

Maskinen har konstruerats för att vara kompatibel med bildfiler från moderna digitalkameror och USB-minnen. Läs punkterna nedan för att undvika problem vid utskrift av foton:

- Bildfilens filnamnstillägg måste vara .JPG (andra filnamnstillägg för bildfiler som t.ex. .JPEG, .TIF, .GIF och så vidare kan inte identifieras).
- Direkt fotoutskrift måste utföras separat från fotoutskriftsåtgärder med hjälp av datorn. (Samtidig användning är inte möjlig.)
- Maskinen kan läsa upp till 999 filer <sup>1</sup> på ett USB-minne.

Var uppmärksam på följande:

- När du skriver ut ett indexblad eller en bild skriver maskinen ut alla giltiga bilder, även om en eller fler bilder har skadats. Skadade bilder skrivs inte ut.
- Denna maskin stöder USB-minnen som har formaterats av Windows.

## **Närliggande information**

• [Skriva ut foton direkt från ett USB-minne](#page-120-0)

<sup>1</sup> Mappen i USB-minnen räknas också.

<span id="page-122-0"></span> [Hem](#page-1-0) > [Utskrift](#page-82-0) > [Skriv ut data direkt från USB-minnet](#page-118-0) > [Skriva ut foton direkt från ett USB-minne](#page-120-0) > Skriva ut foton från ett USB-minne på Brother-maskinen

# **Skriva ut foton från ett USB-minne på Brother-maskinen**

- [Förhandsgranska och skriva ut foton från ett USB-minne](#page-123-0)
- [Skriva ut ett fotoindexark \(miniatyrer\) från ett USB-minne](#page-124-0)
- [Skriv ut foton efter bildnummer](#page-125-0)
- [Skriva ut foton med automatisk beskärning](#page-126-0)
- [Skriva ut foton utan ram från ett USB-minne](#page-127-0)
- [Skriva ut datum från data i ditt foto](#page-128-0)
- [Utskriftsinställningar för foton](#page-129-0)

<span id="page-123-0"></span> [Hem](#page-1-0) > [Utskrift](#page-82-0) > [Skriv ut data direkt från USB-minnet](#page-118-0) > [Skriva ut foton direkt från ett USB-minne](#page-120-0) > [Skriva ut](#page-122-0) [foton från ett USB-minne på Brother-maskinen](#page-122-0) > Förhandsgranska och skriva ut foton från ett USB-minne

## **Förhandsgranska och skriva ut foton från ett USB-minne**

Du kan förhandsgranska dina foton på LCD:n innan du skriver ut dem eller skriva ut bilder som lagrats på ett USB-minne.

Om dina foton är stora filer kan det dröja något innan respektive foto visas.

1. Sätt i ett USB-minne i USB-porten.

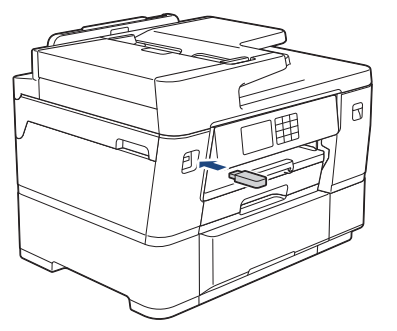

- 2. Tryck på [JPEG-utskrift] > [Välj filer].
- 3. Tryck på ◀ eller ▶ för att visa det foto du vill skriva ut och tryck sedan på detta.

För att skriva ut alla bilder, tryck på [Skriv alla], och tryck därefter på [Ja]-knappen för att bekräfta.

- 4. Ange önskat antal kopior på något av följande sätt:
	- Tryck på [-] eller [+] på pekskärmen.
	- Tryck på  $\times$  01 för att ta fram tangentbordet på pekskärmen och skriv sedan in antalet kopior med hjälp av pekskärmens tangentbord. Tryck på [OK].
	- Ange önskat antal kopior med sifferknapparna.
- 5. Tryck på [OK].
- 6. Upprepa de tre senaste stegen tills du har valt alla foton som du vill skriva ut.
- 7. Tryck på [OK].
- 8. Läs och bekräfta listan som visas över alternativ.
- 9. Om du vill ändra utskriftsinställningarna trycker du på [0] [Utskriftsinst.].

Tryck på [OK] när du är klar.

10. Tryck på [Start].

#### **Närliggande information**

- [Skriva ut foton från ett USB-minne på Brother-maskinen](#page-122-0)
- **Liknande ämnen:**
- [Utskriftsinställningar för foton](#page-129-0)

<span id="page-124-0"></span> [Hem](#page-1-0) > [Utskrift](#page-82-0) > [Skriv ut data direkt från USB-minnet](#page-118-0) > [Skriva ut foton direkt från ett USB-minne](#page-120-0) > [Skriva ut](#page-122-0) [foton från ett USB-minne på Brother-maskinen](#page-122-0) > Skriva ut ett fotoindexark (miniatyrer) från ett USB-minne

# **Skriva ut ett fotoindexark (miniatyrer) från ett USB-minne**

Skriv ut ett fotoindexark med små förhandsvisningar av alla bilder på USB-minnet.

• Maskinen tilldelar bilderna nummer (t.ex. nr 1, nr 2, nr 3 och så vidare).

Maskinen känner inte igen några andra nummer eller filnamn som din digitala kamera eller dator använder för att identifiera bilderna.

- Endast filnamn med högst 20 tecken skrivs ut korrekt på indexarket.
- Filnamn kan inte skrivas ut korrekt om de innehåller icke-alfanumeriska tecken, men icke-alfanumeriska tecken påverkar inte inställningarna för fotoutskrift.
- 1. Sätt i ett USB-minne i USB-porten.
- 2. Tryck på [JPEG-utskrift] > [Indexutskrift] > [Skriv ut indexark].
- 3. Om du vill ändra utskriftsinställningarna trycker du på [0] [Utskriftsinst.].

Tryck på [OK] när du är klar.

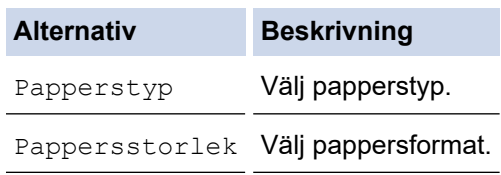

4. Tryck på [Start].

Ø

#### **Närliggande information**

• [Skriva ut foton från ett USB-minne på Brother-maskinen](#page-122-0)

#### **Liknande ämnen:**

• [Skriv ut foton efter bildnummer](#page-125-0)

<span id="page-125-0"></span> [Hem](#page-1-0) > [Utskrift](#page-82-0) > [Skriv ut data direkt från USB-minnet](#page-118-0) > [Skriva ut foton direkt från ett USB-minne](#page-120-0) > [Skriva ut](#page-122-0) [foton från ett USB-minne på Brother-maskinen](#page-122-0) > Skriv ut foton efter bildnummer

# **Skriv ut foton efter bildnummer**

Innan du kan skriva ut en enskild bild måste du skriva ut fotoindexarket (miniatyrer) för att känna till bildens nummer.

- 1. Sätt i ett USB-minne i USB-porten.
- 2. Tryck på [JPEG-utskrift] > [Indexutskrift] > [Skriv ut foton].
- 3. Ange de bildnummer du vill skriva ut från indexarket. När du har valt bildnummer trycker du på [OK].
	- Ange flera nummer samtidigt genom att använda kommatecken eller bindestreck. Ange exempelvis **1, 3, 6** för att skriva ut bild nr 1, 3 och 6. Skriv ut ett bildintervall med ett bindestreck. Om du vill skriva ut bild 1 till 5 anger du **1-5**.
	- Ange upp till 12 tecken (inklusive komman och bindestreck) för de bildnummer som du vill skriva ut.
- 4. Ange önskat antal kopior på något av följande sätt:
	- Tryck på [-] eller [+] på pekskärmen.
	- Tryck på  $\times$  01 för att ta fram tangentbordet på pekskärmen och skriv sedan in antalet kopior med hjälp av pekskärmens tangentbord. Tryck på [OK].
	- Ange önskat antal kopior med sifferknapparna.
- 5. Om du vill ändra utskriftsinställningarna trycker du på [0] [Utskriftsinst.].

Tryck på [OK] när du är klar.

6. Tryck på [Start].

#### **Närliggande information**

- [Skriva ut foton från ett USB-minne på Brother-maskinen](#page-122-0)
- **Liknande ämnen:**
- [Skriva ut ett fotoindexark \(miniatyrer\) från ett USB-minne](#page-124-0)
- [Utskriftsinställningar för foton](#page-129-0)

<span id="page-126-0"></span> [Hem](#page-1-0) > [Utskrift](#page-82-0) > [Skriv ut data direkt från USB-minnet](#page-118-0) > [Skriva ut foton direkt från ett USB-minne](#page-120-0) > [Skriva ut](#page-122-0) [foton från ett USB-minne på Brother-maskinen](#page-122-0) > Skriva ut foton med automatisk beskärning

# **Skriva ut foton med automatisk beskärning**

Om fotot är för långt eller för brett för att passa på den tillgängliga ytan kommer delar av bilden att beskäras.

- Fabriksinställningen är På. Ändra denna inställning till Av för att skriva ut hela bilden.
- Om du ställer in [Beskär] till Av, ska du även ställa in [Kantfri] till Av.

#### **Beskärning: På**

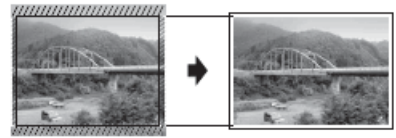

#### **Beskärning: Från**

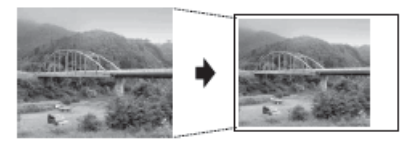

- 1. Sätt i ett USB-minne i USB-porten.
- 2. Tryck på [JPEG-utskrift] > [Välj filer].
- 3. Tryck på ◀ eller ▶ för att visa fotona. När fotot som du vill ha visas ska du trycka på det och sedan trycka på [OK].
- 4. Tryck på [OK].
- 5. Tryck på [Utskriftsinst.] > [Beskär].
- 6. Tryck på [På] (eller [Av]).
- 7. Tryck på <>>> eller [OK] när du är klar.
- 8. Tryck på [Start].

#### **Närliggande information**

- [Skriva ut foton från ett USB-minne på Brother-maskinen](#page-122-0)
- **Liknande ämnen:**
- [Övriga problem](#page-541-0)

<span id="page-127-0"></span> [Hem](#page-1-0) > [Utskrift](#page-82-0) > [Skriv ut data direkt från USB-minnet](#page-118-0) > [Skriva ut foton direkt från ett USB-minne](#page-120-0) > [Skriva ut](#page-122-0) [foton från ett USB-minne på Brother-maskinen](#page-122-0) > Skriva ut foton utan ram från ett USB-minne

# **Skriva ut foton utan ram från ett USB-minne**

Den här funktionen utökar det utskrivbara området till kanterna på pappret. Utskriftstiden blir långsammare.

- 1. Sätt i ett USB-minne i USB-porten.
- 2. Tryck på [JPEG-utskrift] > [Välj filer].
- 3. Tryck på ◀ eller ▶ för att visa fotona. När fotot som du vill ha visas ska du trycka på det och sedan trycka på  $[OK].$
- 4. Tryck på [OK].
- 5. Tryck på  $\bullet$  [Utskriftsinst.] > [Kantfri].
- 6. Tryck på [På] (eller [Av]).
- 7. Tryck på <>>
leller [OK] när du är klar.
- 8. Tryck på [Start].

## **Närliggande information**

• [Skriva ut foton från ett USB-minne på Brother-maskinen](#page-122-0)

#### **Liknande ämnen:**

• [Övriga problem](#page-541-0)

<span id="page-128-0"></span> [Hem](#page-1-0) > [Utskrift](#page-82-0) > [Skriv ut data direkt från USB-minnet](#page-118-0) > [Skriva ut foton direkt från ett USB-minne](#page-120-0) > [Skriva ut](#page-122-0) [foton från ett USB-minne på Brother-maskinen](#page-122-0) > Skriva ut datum från data i ditt foto

# **Skriva ut datum från data i ditt foto**

Skriv ut datumet om det redan finns i uppgifterna om ditt foto. Datumet skrivs ut i det nedre högra hörnet. För att kunna använda den här inställningen måste fotot innehålla datumet.

- 1. Sätt i ett USB-minne i USB-porten.
- 2. Tryck på [JPEG-utskrift] > [Välj filer].
- 3. Tryck på ◀ eller ▶ för att visa fotona. När fotot som du vill ha visas ska du trycka på det och sedan trycka på [OK].
- 4. Tryck på [OK].
- 5. Tryck på [Utskriftsinst.] > [Datumutskrift].
- 6. Tryck på [På] (eller [Av]).
- 7. Tryck på <>>
leller [OK] när du är klar.
- 8. Tryck på [Start].

## **Närliggande information**

• [Skriva ut foton från ett USB-minne på Brother-maskinen](#page-122-0)

<span id="page-129-0"></span> [Hem](#page-1-0) > [Utskrift](#page-82-0) > [Skriv ut data direkt från USB-minnet](#page-118-0) > [Skriva ut foton direkt från ett USB-minne](#page-120-0) > [Skriva ut](#page-122-0) [foton från ett USB-minne på Brother-maskinen](#page-122-0) > Utskriftsinställningar för foton

# **Utskriftsinställningar för foton**

Tryck på [Utskriftsinst.] för att visa de inställningar som visas i tabellen.

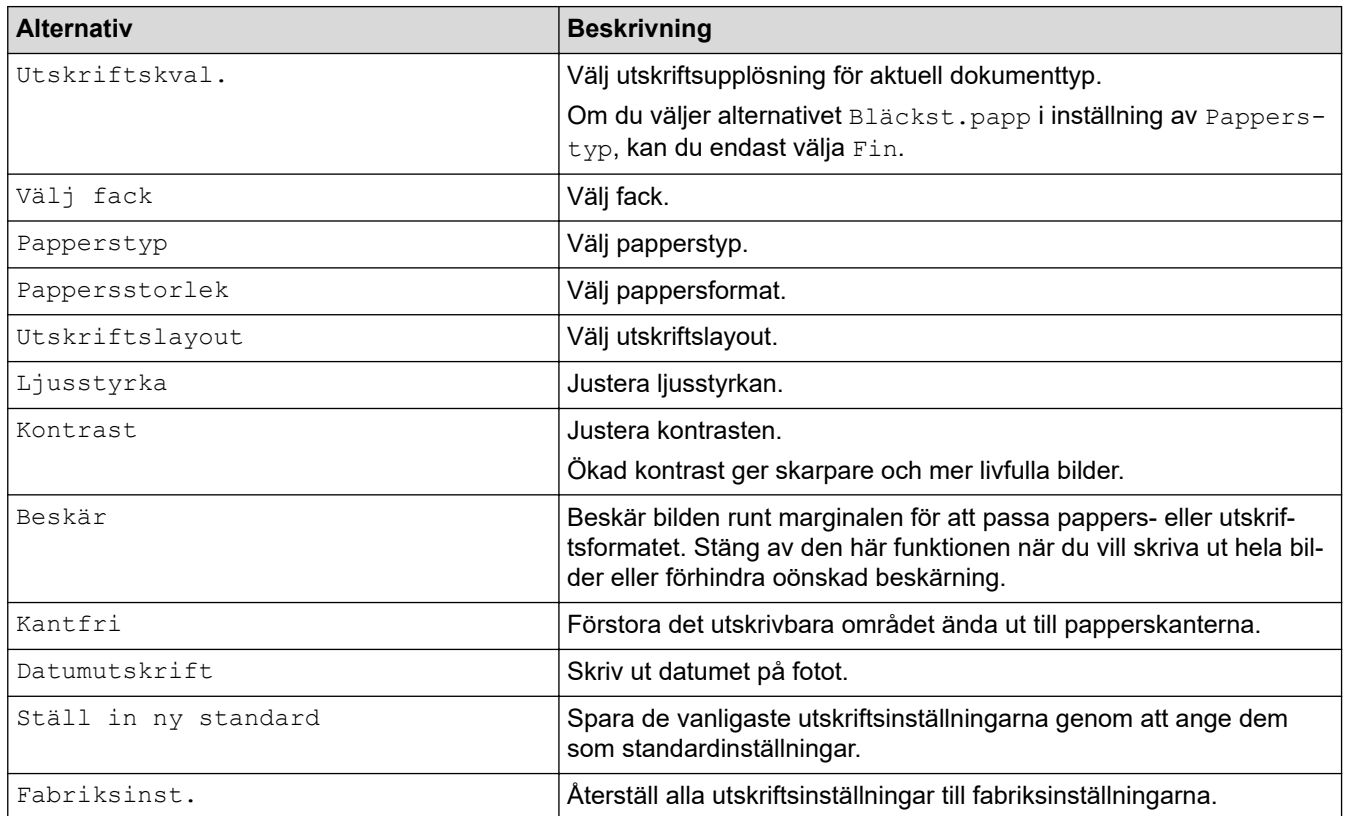

## **Närliggande information**

• [Skriva ut foton från ett USB-minne på Brother-maskinen](#page-122-0)

#### **Liknande ämnen:**

- [Förhandsgranska och skriva ut foton från ett USB-minne](#page-123-0)
- [Skriv ut foton efter bildnummer](#page-125-0)

<span id="page-130-0"></span> [Hem](#page-1-0) > [Utskrift](#page-82-0) > [Skriv ut data direkt från USB-minnet](#page-118-0) > Skriva ut en PDF-fil direkt från ett USB-minne

## **Skriva ut en PDF-fil direkt från ett USB-minne**

Du kan skriva ut en PDF-fil direkt från ett USB-minne.

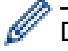

Det går inte att skriva ut PDF-filer som är på 2 GB eller mer.

## **VIKTIGT**

För att förhindra att din maskin skadas ska du INTE ansluta någon annan enhet än ett USB-minne till USB direct-gränssnittet.

1. Sätt i ett USB-minne i USB-porten.

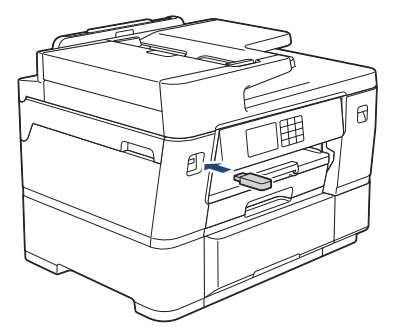

2. Tryck på [PDF-utskrift].

Om din maskin har aktiverat Secure Function Lock (Säkert funktionslås) kanske du inte kan använda Direct Print.

- 3. Tryck på ▲ eller  $\Psi$  för att visa den PDF-fil som du vill skriva ut och tryck sedan på den.
- 4. Ange önskat antal kopior på något av följande sätt:
	- Tryck på [-] eller [+] på pekskärmen.
	- Tryck på  $\times$  001 för att ta fram tangentbordet på pekskärmen och skriv sedan in antalet kopior med hjälp av pekskärmens tangentbord. Tryck på [OK].
	- Ange önskat antal kopior med sifferknapparna.
- 5. Läs och bekräfta listan som visas över alternativ.
- 6. Om du vill ändra utskriftsinställningarna trycker du på **[0]** [Utskriftsinst.].

Tryck på [OK] när du är klar.

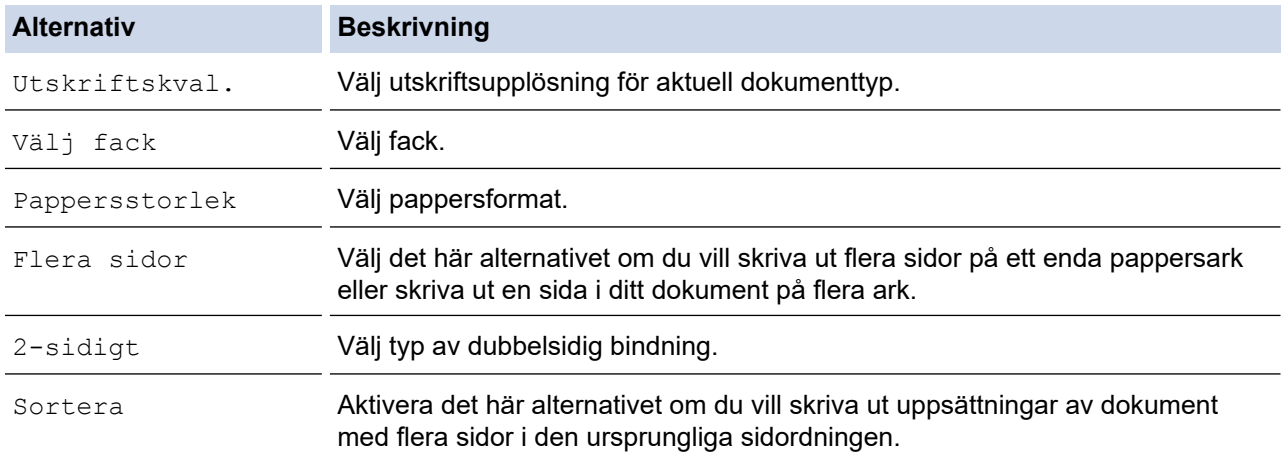

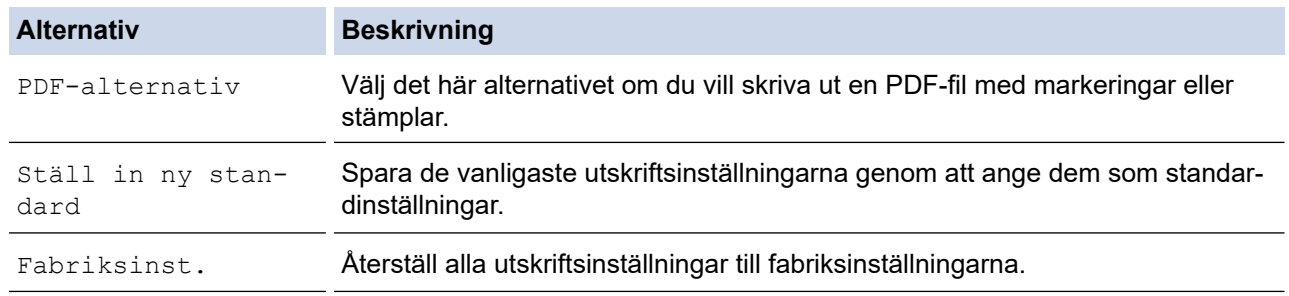

7. Tryck på [Monostart] eller [Färgstart].

# **VIKTIGT**

Koppla INTE loss USB-minnet från USB direct-gränssnittet förrän maskinen har slutat skriva ut.

# **Närliggande information**

• [Skriv ut data direkt från USB-minnet](#page-118-0)

**■ [Hem](#page-1-0) > [Utskrift](#page-82-0) > Skriva ut en e-postbilaga** 

# **Skriva ut en e-postbilaga**

Du kan skriva ut filer genom att skicka dem via e-post till Brother-maskinen.

- Du kan bifoga upp till 10 dokument, totalt 20 MB, till ett e-postmeddelande.
- Den här funktionen har stöd för följande format:
	- Dokumentfiler: PDF, TXT, Microsoft Word-filer, Microsoft Excel-filer och Microsoft PowerPoint-filer
	- Bildfiler: JPEG, BMP, GIF, PNG och TIFF
- Maskinen skriver ut både e-postinnehållet och bifogade filer som standard. Om du vill skriva ut endast epostbilagor ändrar du inställningarna efter behov.
- 1. Tryck på  $\triangleleft$  eller  $\triangleright$  för att visa [Appar].

Tryck på [Appar].

- Om information om Internetuppkopplingen visas på maskinens LCD-skärm ska du läsa informationen och sedan trycka på [OK].
- Ibland visas uppdateringar eller meddelanden om funktionerna för Brother Web Connect på LCDskärmen. Läs informationen och tryck på [OK].
- 2. Tryck på ▲ eller  $\P$  för att visa alternativet [Onlinefunktioner] och tryck sedan på det.
	- Om den här funktionen är låst kontaktar du din nätverksadministratör för åtkomst.
	- Om information om [Onlinefunktioner] visas ska du läsa den och sedan trycka på [OK].
- 3. Tryck på [Aktivera].

Följ anvisningarna på skärmen. Online-funktioner är aktiverade.

4. Tryck på  $\blacktriangle$  eller  $\nabla$  för att visa alternativet [Mejla och skriv ut] och tryck sedan på det.

Om information om [Mejla och skriv ut] visas ska du läsa den och sedan trycka på [OK].

5. Tryck på [Aktivera].

Följ anvisningarna på skärmen. Maskinen skriver ut instruktionsbladet.

6. Skicka e-postmeddelandet till den e-postadress som finns på arket. Maskinen skriver ut e-postbilagorna.

För att ändra inställningar, inklusive e-postadress och skrivarinställningar, öppna Webbaserad hantering, klicka på **Online Functions (Onlinefunktioner)** > **Online Functions Settings (Inställningar för onlinefunktioner)** i vänster navigeringsmeny och klicka sedan på knappen **Online Functions Settings Page (Sida med inställningar för onlinefunktioner)**.

#### **Närliggande information**

- [Utskrift](#page-82-0)
- **Liknande ämnen:**
- [Få åtkomst till Webbaserad hantering](#page-646-0)

#### <span id="page-133-0"></span>▲ [Hem](#page-1-0) > Skanna

## **Skanna**

- [Skanna med maskinens skanningsknapp](#page-134-0)
- [Skanna med Brother iPrint&Scan \(Windows/Mac\)](#page-174-0)
- [Skanna från din dator \(Windows\)](#page-175-0)
- [Skanna från din dator \(Mac\)](#page-185-0)
- [Konfigurera skanningsinställningar med hjälp av webbaserad hantering](#page-186-0)

<span id="page-134-0"></span>▲ [Hem](#page-1-0) > [Skanna](#page-133-0) > Skanna med maskinens skanningsknapp

## **Skanna med maskinens skanningsknapp**

- [Skanna ett dokument med flera sidor i formatet Letter eller A4](#page-135-0)
- [Skanna foton och grafik](#page-136-0)
- [Spara skannade data till en mapp som en PDF-fil](#page-138-0)
- [Spara skannade data till ett USB-minne](#page-140-0)
- [Skanna flera visitkort och fotografier \(Autobeskärning\)](#page-143-0)
- [Skanna till en redigerbar textfil \(OCR\)](#page-144-0)
- [Spara skannade data som en e-postbilaga](#page-146-0)
- [Skicka skannade data till en e-postmottagare](#page-148-0)
- [Skanna till FTP](#page-150-0)
- [Skanna till SSH FTP \(SFTP\)](#page-154-0)
- [Skanna till nätverk \(Windows\)](#page-161-0)
- [Skanna till SharePoint](#page-165-0)
- [Webbtjänster för skanning i nätverket \(Windows 7, Windows 8.1, Windows 10 och](#page-169-0) [Windows 11\)](#page-169-0)
- [Ändra skanningsinställningar med Brother iPrint&Scan](#page-173-0)

<span id="page-135-0"></span> [Hem](#page-1-0) > [Skanna](#page-133-0) > [Skanna med maskinens skanningsknapp](#page-134-0) > Skanna ett dokument med flera sidor i formatet Letter eller A4

# **Skanna ett dokument med flera sidor i formatet Letter eller A4**

När du skannar ett dokument med flera sidor i formatet A4 eller Letter placerar du den korta kanten längst upp för stående format och den långa kanten längst upp för liggande format.

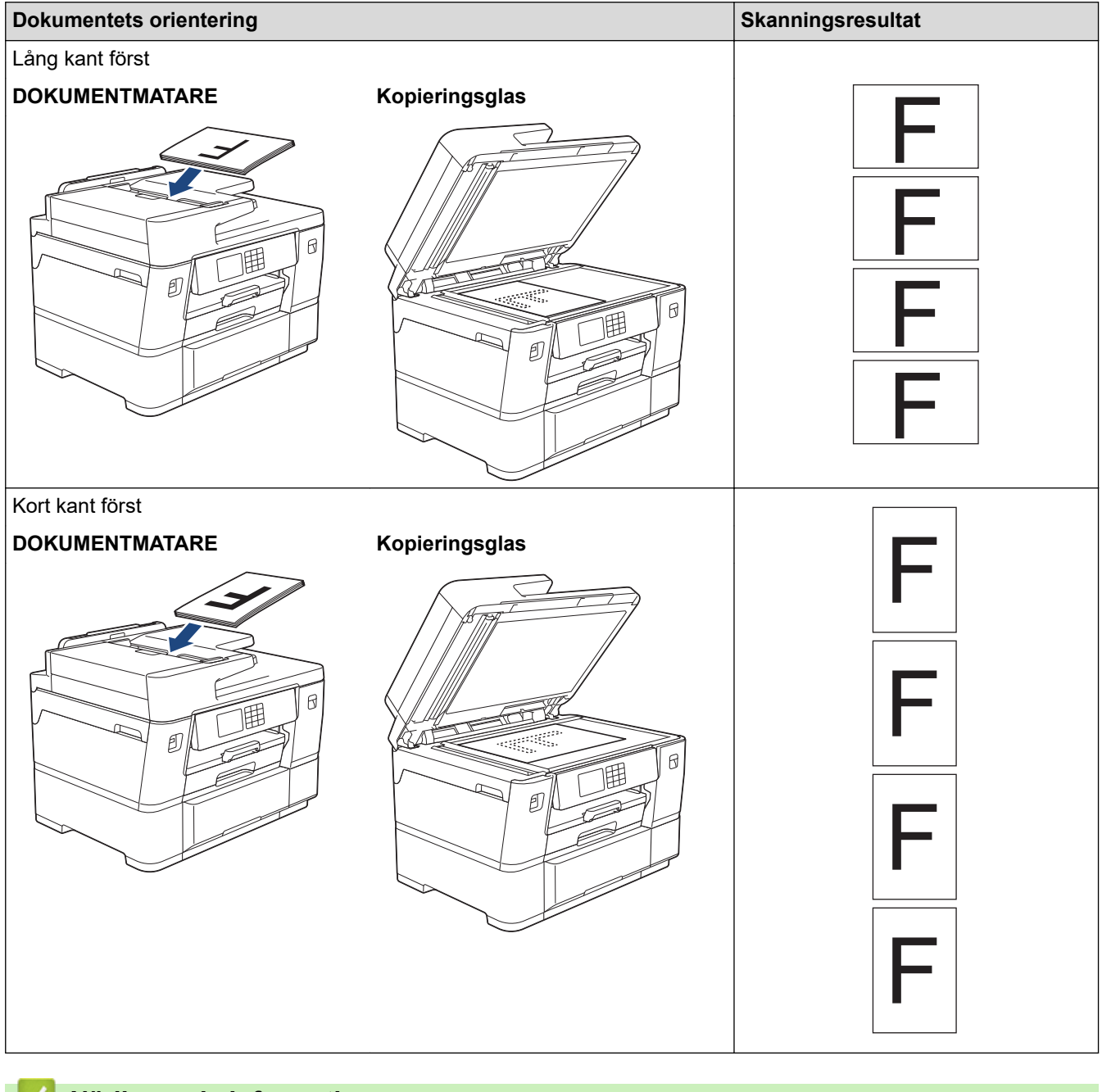

## **Närliggande information**

• [Skanna med maskinens skanningsknapp](#page-134-0)

<span id="page-136-0"></span> [Hem](#page-1-0) > [Skanna](#page-133-0) > [Skanna med maskinens skanningsknapp](#page-134-0) > Skanna foton och grafik

# **Skanna foton och grafik**

Skicka skannade foton och grafik direkt till din dator.

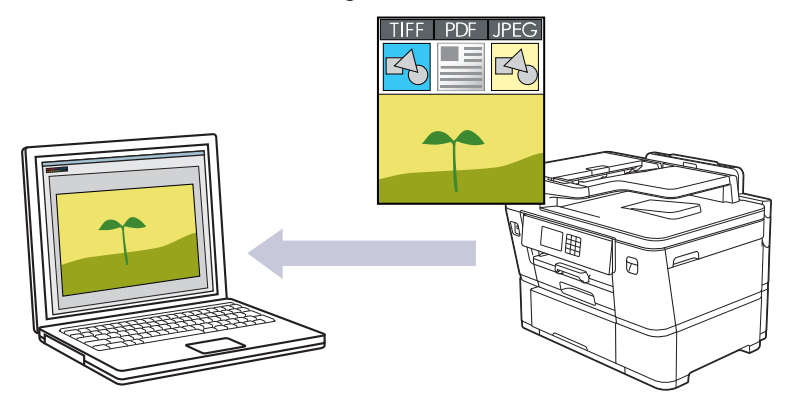

Använd maskinens skanningsknapp för att göra tillfälliga ändringar av skanningsinställningarna. Om du vill göra permanenta ändringar använder du Brother iPrint&Scan.

- 1. [Lägg i dokumentet.](#page-77-0)
- 2. Tryck på [Skanna] > [till dator] > [till bild].
- 3. Om maskinen är ansluten via nätverket trycker du på ▲ eller ▼ för att visa den dator som du vill skicka data till och väljer sedan datorns namn.

Om LCD-meddelandet uppmanar dig att ange en PIN-kod använder du LCD:n för att ange datorns fyrsiffriga PIN-kod och trycker sedan på [OK].

4. Tryck på **för att ändra inställningarna** [Alternativ].

För att använda [6] [Alternativ] måste du ansluta en dator med Brother iPrint&Scan installerat till skrivaren.

- 5. Tryck på [Skanninst.] > [Sätt från enhet].
- 6. Välj vilka skanningsinställningar du vill ändra och tryck sedan på [OK].

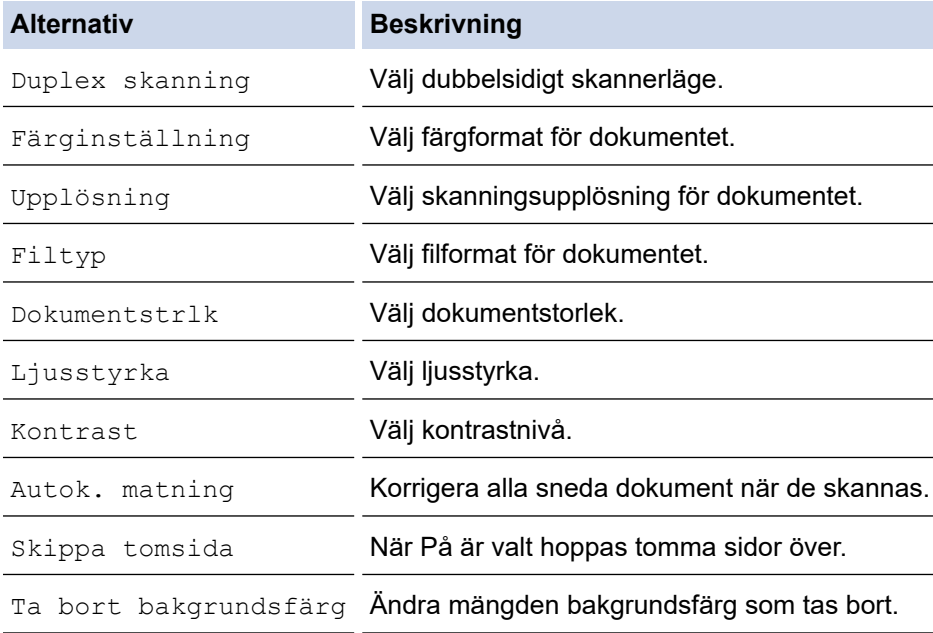

Ø Tryck på [Spara som genväg] för att spara inställningarna som ett snabbval. Du blir tillfrågad om du vill göra denna åtgärd till ett snabbval med en knapptryckning. Följ anvisningarna på LCD-skärmen.

7. Tryck på [Start].

Maskinen börjar skanna. Om du använder kopieringsglaset följer du instruktionerna på LCD-skärmen för att utföra skanningen.

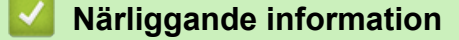

• [Skanna med maskinens skanningsknapp](#page-134-0)

<span id="page-138-0"></span>▲ [Hem](#page-1-0) > [Skanna](#page-133-0) > [Skanna med maskinens skanningsknapp](#page-134-0) > Spara skannade data till en mapp som en PDF-fil

# **Spara skannade data till en mapp som en PDF-fil**

Skanna dokument och spara dem i en mapp på din dator som PDF-filer.

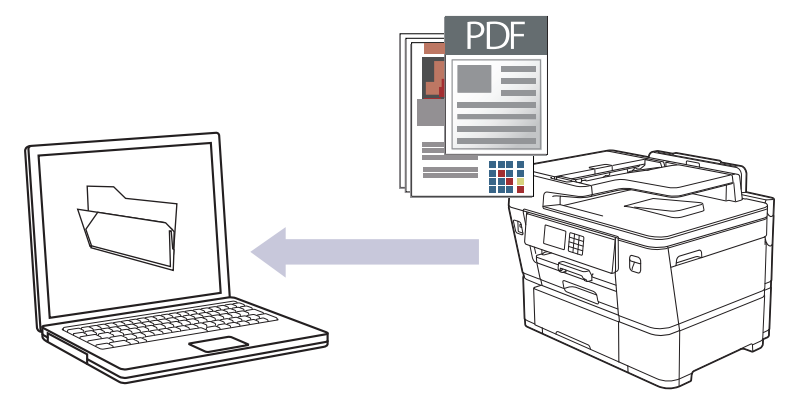

Använd maskinens skanningsknapp för att göra tillfälliga ändringar av skanningsinställningarna. Om du vill göra permanenta ändringar använder du Brother iPrint&Scan.

#### 1. [Lägg i dokumentet.](#page-77-0)

- 2. Tryck på [Skanna] > [till dator] > [till fil].
- 3. Om maskinen är ansluten via nätverket trycker du på ▲ eller ▼ för att visa den dator som du vill skicka data till och väljer sedan datorns namn.

Om LCD-meddelandet uppmanar dig att ange en PIN-kod använder du LCD:n för att ange datorns fyrsiffriga PIN-kod och trycker sedan på [OK].

4. Tryck på **för att ändra inställningarna** [Alternativ].

För att använda **[O]** [Alternativ] måste du ansluta en dator med Brother iPrint&Scan installerat till skrivaren.

- 5. Tryck på [Skanninst.] > [Sätt från enhet].
- 6. Välj vilka skanningsinställningar du vill ändra och tryck sedan på [OK].

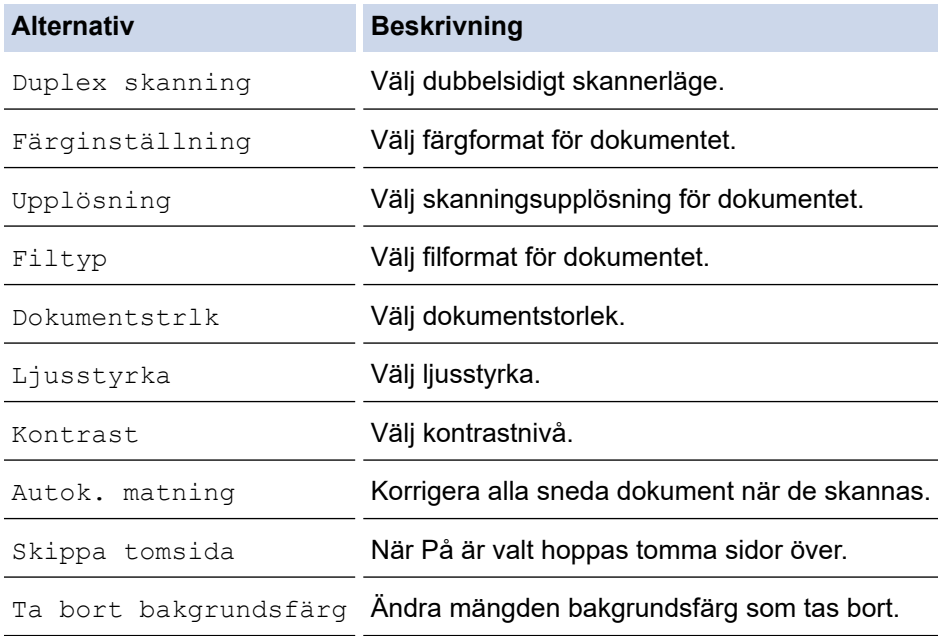

Ø Tryck på [Spara som genväg] för att spara inställningarna som ett snabbval. Du blir tillfrågad om du vill göra denna åtgärd till ett snabbval med en knapptryckning. Följ anvisningarna på LCD-skärmen.

7. Tryck på [Start].

Maskinen börjar skanna. Om du använder kopieringsglaset följer du instruktionerna på LCD-skärmen för att utföra skanningen.

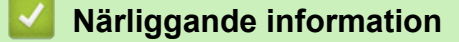

• [Skanna med maskinens skanningsknapp](#page-134-0)

<span id="page-140-0"></span> [Hem](#page-1-0) > [Skanna](#page-133-0) > [Skanna med maskinens skanningsknapp](#page-134-0) > Spara skannade data till ett USB-minne

## **Spara skannade data till ett USB-minne**

Skanna dokument och spara dem direkt på ett USB-minne utan att använda datorn.

- 1. [Lägg i dokumentet.](#page-77-0)
- 2. Sätt i ett USB-minne i USB-porten.

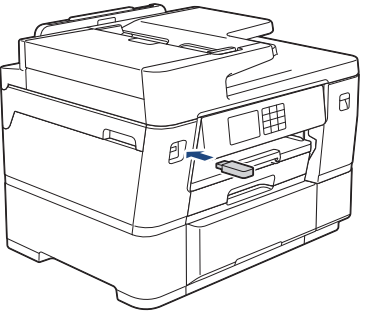

3. Tryck på [Skanna > media].

k

- 4. Tryck på  $\bullet$  för att ändra inställningarna [Alternativ] och gå sedan till nästa steg.
	- Tryck på alternativet [Ställ in ny standard] för att ange dina egna standardinställningar efter att du ändrat inställningarna och tryck sedan på [Ja].
	- Återställ fabriksinställningarna genom att trycka på alternativet [Fabriksinst.] och sedan på [Ja].
- 5. Välj vilka skanningsinställningar du vill ändra och tryck sedan på [OK].

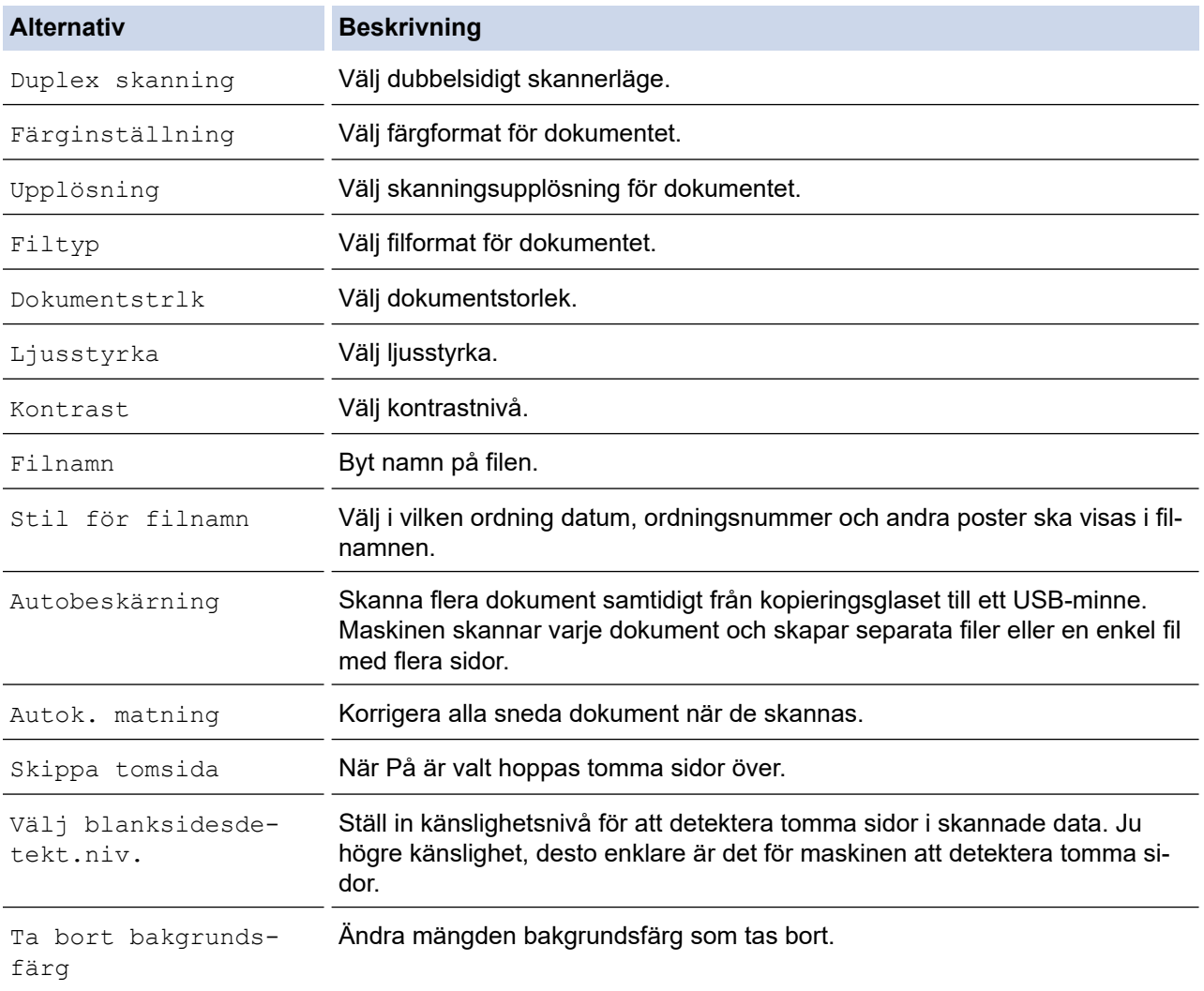

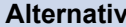

**Beskrivning** 

Marginalinst. Justera dokumentets marginaler.

Tryck på [Spara som genväg] för att spara inställningarna som ett snabbval. Du blir tillfrågad om du vill göra denna åtgärd till ett snabbval med en knapptryckning. Följ anvisningarna på LCD-skärmen.

- 6. Tryck på [Start].
- 7. Om du använder kopieringsglaset sätter du i nästa papper och trycker på [Fortsätt]. Om du inte vill skanna fler sidor trycker du på [Stäng]. Kom ihåg att välja [Stäng] innan du tar ut USB-minnet ur maskinen när skanningen är klar.

## **VIKTIGT**

Ett meddelande visas på LCD-skärmen under datainläsning. Dra INTE ur nätkabeln och ta INTE bort USB-minnet från maskinen under datainläsningen. Du riskerar att förlora dina data eller skada USBminnet.

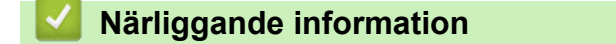

- [Skanna med maskinens skanningsknapp](#page-134-0)
	- [Kompatibelt USB-minne](#page-119-0)

 [Hem](#page-1-0) > [Skanna](#page-133-0) > [Skanna med maskinens skanningsknapp](#page-134-0) > [Spara skannade data till ett USB](#page-140-0)[minne](#page-140-0) > Kompatibelt USB-minne

# **Kompatibelt USB-minne**

Brother-maskinen har en mediaenhet (kortplats) för användning med vanlig datalagring.

## **VIKTIGT**

Till USB-porten kan du endast direktansluta USB-minnen och USB-enheter som använder USBmasslagringsstandarden. Andra USB-enheter stöds inte.

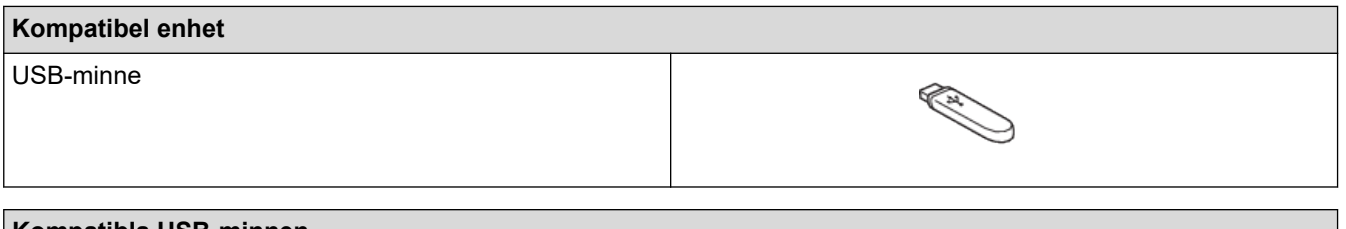

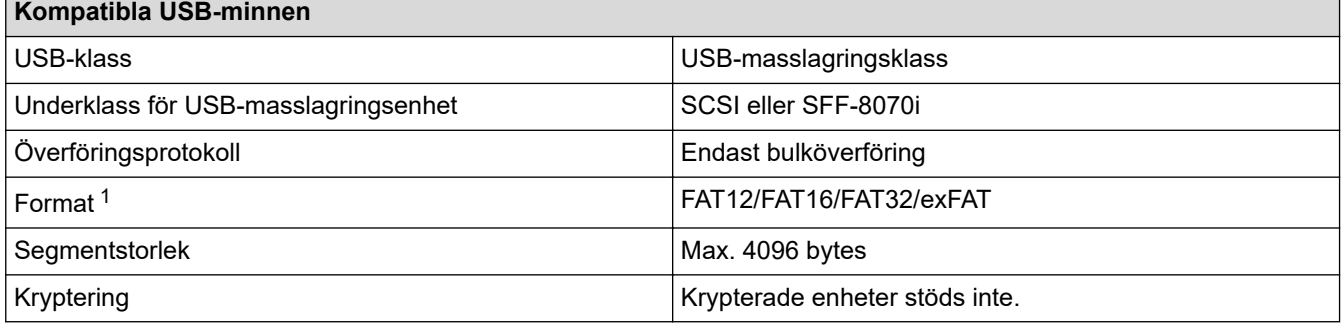

1 NTFS-format stöds inte.

## **Närliggande information**

- [Skriv ut data direkt från USB-minnet](#page-118-0)
- [Spara skannade data till ett USB-minne](#page-140-0)

<span id="page-143-0"></span> [Hem](#page-1-0) > [Skanna](#page-133-0) > [Skanna med maskinens skanningsknapp](#page-134-0) > Skanna flera visitkort och fotografier (Autobeskärning)

# **Skanna flera visitkort och fotografier (Autobeskärning)**

Du kan skanna flera dokument som placerats på kopieringsglaset. Maskinen skannar varje dokument och skapar separata filer eller en enkel fil med flera sidor med funktionen för automatisk beskärning.

#### **Riktlinjer för autobeskärning**

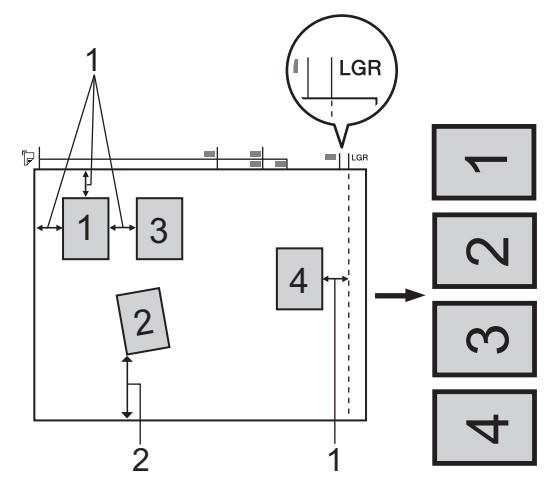

- 1. 10 mm eller större
- 2. 20 mm eller större (längst ned)
- Inställningen är endast tillgänglig för rektangulära och kvadratiska dokument.
- Om dokumentet är för långt eller för brett fungerar inte den här funktionen såsom den beskrivs här.
- Papperet måste läggas på avstånd från kopieringsglasets kanter i enlighet med bilden.
- Dokumenten måste läggas minst 10 mm från varandra.
- Auto Crop justerar dokumentets skevhet på scannerglaset, men om dokumentet är mer än 45 grader snett vid mindre än 300 x 300 dpi eller 10 grader vid 600 x 600 dpi kommer den här funktionen inte att fungera.
- Dokumentmataren måste vara tom när du använder autobeskärning.
- Autobeskärningsfunktionen kan användas för högst 32 dokument, beroende på dokumentens storlek.

Dokumenten måste placeras på kopieringsglaset om du vill skanna dokument med funktionen Automatisk beskärning.

- 1. Lägg dokument på kopieringsglaset.
- 2. Sätt i ett USB-minne i maskinen.
- 3. Tryck på [Skanna > media] > [Alternativ] > [Autobeskärning].
- 4. Tryck på [På].

D

- 5. Tryck på [OK].
- 6. Tryck på [Start].

Maskinen börjar skanna. Följ instruktionerna på LCD-skärmen för att utföra skanningen.

#### **Närliggande information**

• [Skanna med maskinens skanningsknapp](#page-134-0)
[Hem](#page-1-0) > [Skanna](#page-133-0) > [Skanna med maskinens skanningsknapp](#page-134-0) > Skanna till en redigerbar textfil (OCR)

## **Skanna till en redigerbar textfil (OCR)**

Maskinen kan omvandla tecken i ett skannat dokument till textdata med hjälp av ett teckenigenkänningsprogram (OCR). Du kan redigera texten med hjälp av valfritt textredigeringsprogram.

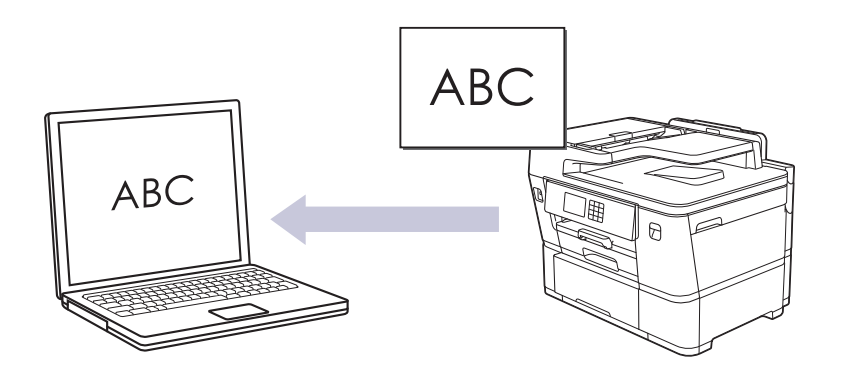

- Funktionen Skanna till OCR är tillgänglig för vissa språk.
- Använd maskinens skanningsknapp för att göra tillfälliga ändringar av skanningsinställningarna. Om du vill göra permanenta ändringar använder du Brother iPrint&Scan.

#### 1. [Lägg i dokumentet.](#page-77-0)

- 2. Tryck på [Skanna] > [till dator] > [till OCR].
- 3. Om maskinen är ansluten via nätverket trycker du på ▲ eller ▼ för att visa den dator som du vill skicka data till och väljer sedan datorns namn.

Om LCD-meddelandet uppmanar dig att ange en PIN-kod använder du LCD:n för att ange datorns fyrsiffriga PIN-kod och trycker sedan på [OK].

4. Tryck på **för att ändra inställningarna** [Alternativ].

För att använda [6] [Alternativ] måste du ansluta en dator med Brother iPrint&Scan installerat till skrivaren.

- 5. Tryck på [Skanninst.] > [Sätt från enhet].
- 6. Välj vilka skanningsinställningar du vill ändra och tryck sedan på [OK].

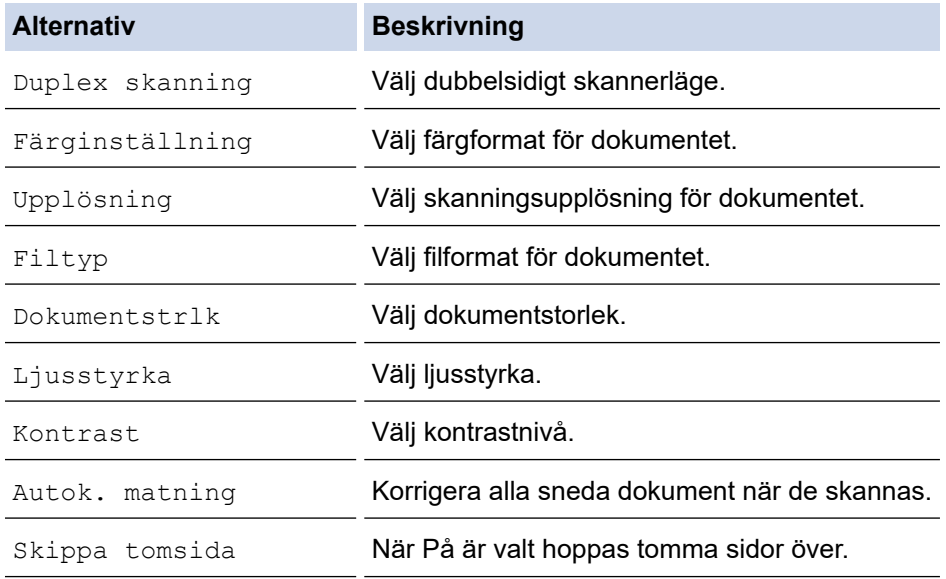

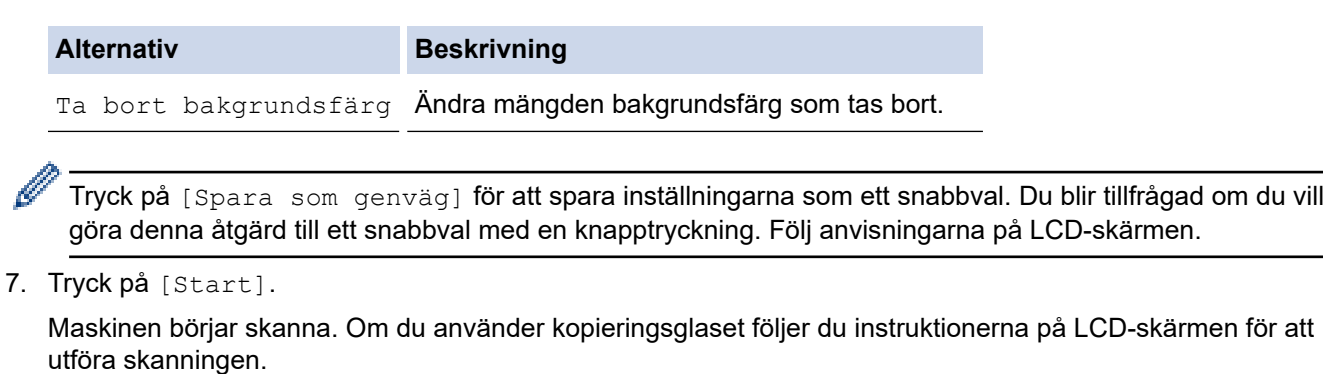

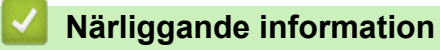

• [Skanna med maskinens skanningsknapp](#page-134-0)

 [Hem](#page-1-0) > [Skanna](#page-133-0) > [Skanna med maskinens skanningsknapp](#page-134-0) > Spara skannade data som en e-postbilaga

## **Spara skannade data som en e-postbilaga**

Skicka skannade data från maskinen till e-postprogrammet som en bilaga.

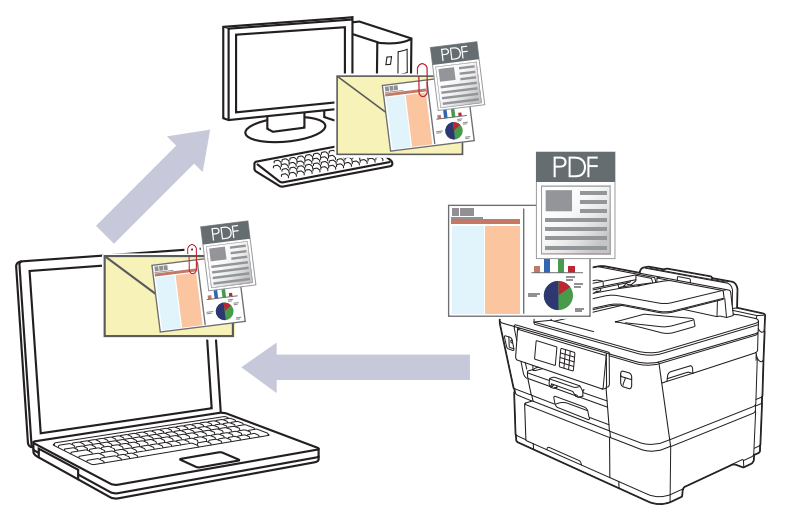

- Använd maskinens skanningsknapp för att göra tillfälliga ändringar av skanningsinställningarna. Använd Brother iPrint&Scan om du vill göra permanenta ändringar.
- Om du vill använda den här funktionen med din maskins skanningsknapp måste du välja ett av dessa program i Brother iPrint&Scan:
	- Windows: Microsoft Outlook
	- Mac: Apple Mail

För andra program och webbmailtjänster använder du funktionen Skanna till bild eller Skanna till fil om du vill skanna ett dokument och sedan bifoga den skannade filen till ett e-postmeddelande.

#### 1. [Lägg i dokumentet.](#page-77-0)

- 2. Tryck på [Skanna] > [till dator] > [till e-post].
- 3. Om maskinen är ansluten via nätverket trycker du på ▲ eller ▼ för att visa den dator som du vill skicka data till och väljer sedan datorns namn.

Om LCD-meddelandet uppmanar dig att ange en PIN-kod använder du LCD:n för att ange datorns fyrsiffriga PIN-kod och trycker sedan på [OK].

4. Tryck på **för att ändra inställningarna** [Alternativ].

För att använda [O] [Alternativ] måste du ansluta en dator med Brother iPrint&Scan installerat till skrivaren.

- 5. Tryck på [Skanninst.] > [Sätt från enhet].
- 6. Välj vilka skanningsinställningar du vill ändra och tryck sedan på [OK].

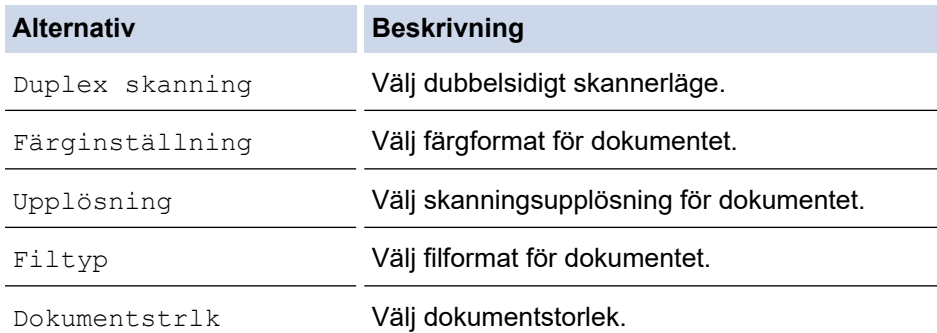

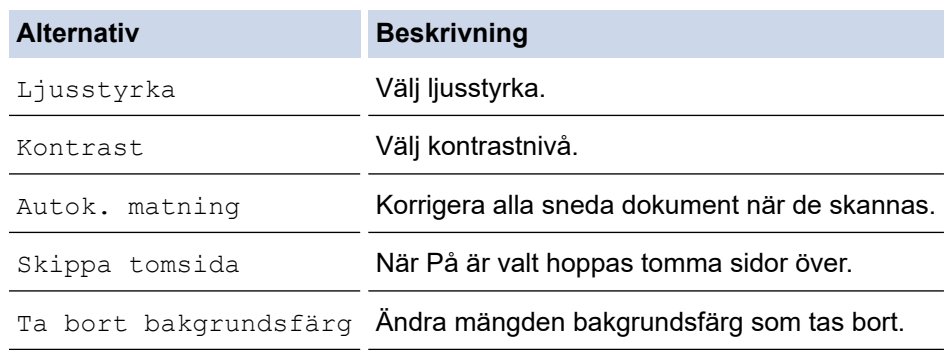

Tryck på [Spara som genväg] för att spara inställningarna som ett snabbval. Du blir tillfrågad om du vill göra denna åtgärd till ett snabbval med en knapptryckning. Följ anvisningarna på LCD-skärmen.

7. Tryck på [Start].

Ø

Maskinen skannar dokumentet och sparar det som en filbilaga. Ditt e-postprogram startar och öppnar ett tomt e-postmeddelande med den skannade filen bifogad.

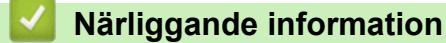

• [Skanna med maskinens skanningsknapp](#page-134-0)

 [Hem](#page-1-0) > [Skanna](#page-133-0) > [Skanna med maskinens skanningsknapp](#page-134-0) > Skicka skannade data till en e-postmottagare

## **Skicka skannade data till en e-postmottagare**

Skicka skannade data direkt från Brother-maskinen till en e-postmottagare utan att använda en dator.

- För att kunna skicka skannade data till en e-postmottagare måste du konfigurera maskinen för att kommunicera med ditt nätverk och din e-postserver, som används för att skicka och ta emot e-post.
- Du kan konfigurera dessa från maskinens kontrollpanel eller från webbaserad hantering.
- Om du vill använda funktionen Skanna till e-postserver måste maskinen vara ansluten till ett nätverk och ha tillgång till en SMTP-server. Du kommer att behöva följande SMTP-e-postinställningar innan du kan gå vidare:
	- **Serveradress**
	- **Portnummer**
	- Användarnamn
	- Krypteringstyp (SSL eller TLS)
	- E-postservercertifikat (om sådant används)

Om du inte har dessa inställningar kontaktar du din e-postleverantör eller nätverksadministratör.

#### 1. [Lägg i dokumentet.](#page-77-0)

- 2. Tryck på [Skanna] > [till e-postserver].
	- Om du har registrerat din e-postadress med ditt användar-ID visas knappen [till min e-post] när du logga in på maskinen med Secure Function Lock, Active Directory-autentisering eller LDAPautentisering.
	- Tryck på [till min e-post] för att skicka skannade data till din e-postadress. Tryck på [Nästa] när din e-postadress visas på LCD-skärmen.
	- Aktivera den här funktionen i Webbaserad hantering genom att klicka på**Scan (Skanna)** > **Scan to Email Server (Skanna till e-postserver)** i den vänstra navigeringsmenyn. I fältet **Send to My E-mail (Skicka till min e-postadress)** väljer du **On (På)**.
- 3. Gör något av följande för att ange mottagande e-postadress:
	- Tryck på [Manuell] för att ange e-postadressen manuellt och ange sedan e-postadressen med knapparna på LCD-skärmen. Tryck på [OK] när du är klar.
	- Tryck på [Adressbok] om e-postadressen finns i maskinens adressbok och välj sedan e-postadressen. Tryck på [OK].
- 4. Bekräfta e-postadressen och tryck sedan på [Nästa].
- 5. Tryck på  $\bullet$  för att ändra inställningarna [Alternativ] och gå sedan till nästa steg.
	- Tryck på alternativet [Ställ in ny standard] för att ange dina egna standardinställningar efter att du ändrat inställningarna och tryck sedan på [Ja].
		- Återställ fabriksinställningarna genom att trycka på alternativet [Fabriksinst.] och sedan på [Ja].
- 6. Välj vilka skanningsinställningar du vill ändra och tryck sedan på [OK].

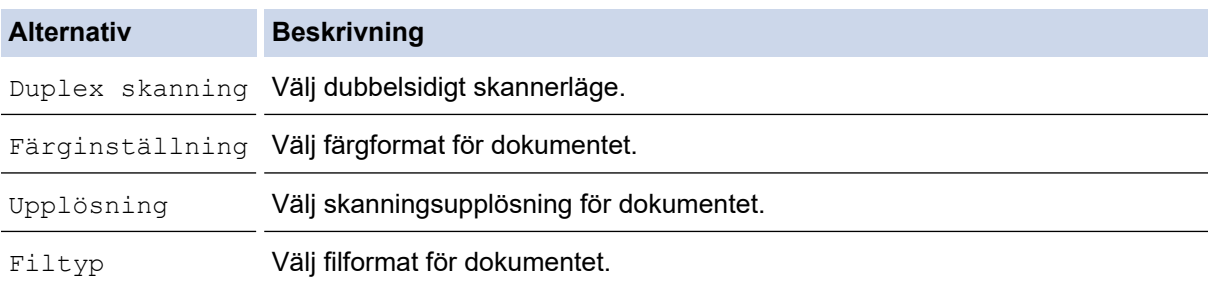

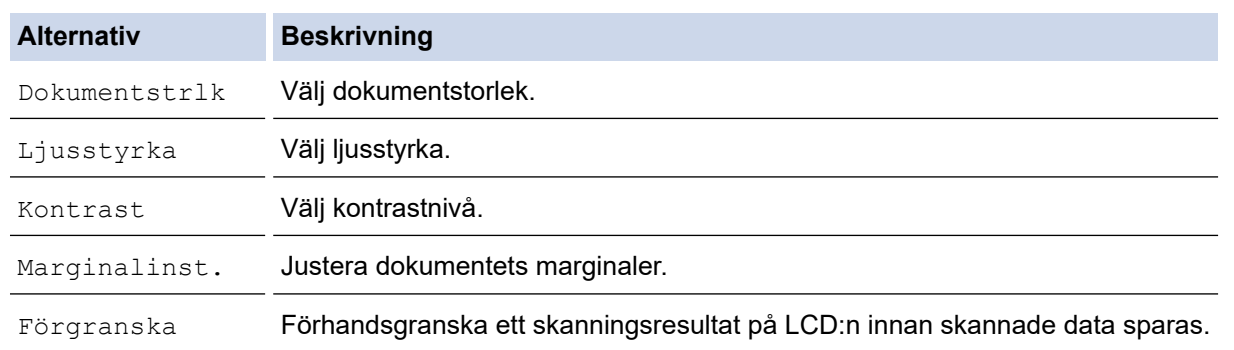

- Tryck på [Spara som genväg] för att spara inställningarna som ett snabbval. Du blir tillfrågad om du vill göra denna åtgärd till ett snabbval med en knapptryckning. Följ anvisningarna på LCD-skärmen.
- Om du vill förhandsgranska de skannade resultaten innan skannade data sparas trycker du på  $\Box$ och sedan trycker du på [Förgranska]. Maskinen skannar dokumentet och visar de skannade resultaten på LCD:n. Om de skannade resultaten är i ordning trycker du på [Start] för att spara och avsluta behandlingen.

### 7. Tryck på [Start].

Maskinen börjar skanna. Om du använder kopieringsglaset följer du instruktionerna på LCD-skärmen för att utföra skanningen.

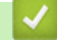

## **Närliggande information**

• [Skanna med maskinens skanningsknapp](#page-134-0)

<span id="page-150-0"></span> [Hem](#page-1-0) > [Skanna](#page-133-0) > [Skanna med maskinens skanningsknapp](#page-134-0) > Skanna till FTP

# **Skanna till FTP**

Skanna dokument direkt till en FTP-server när du vill dela skannad information. Du kan konfigurera olika profiler för att spara dina favoritdestinationer för Skanna till FTP.

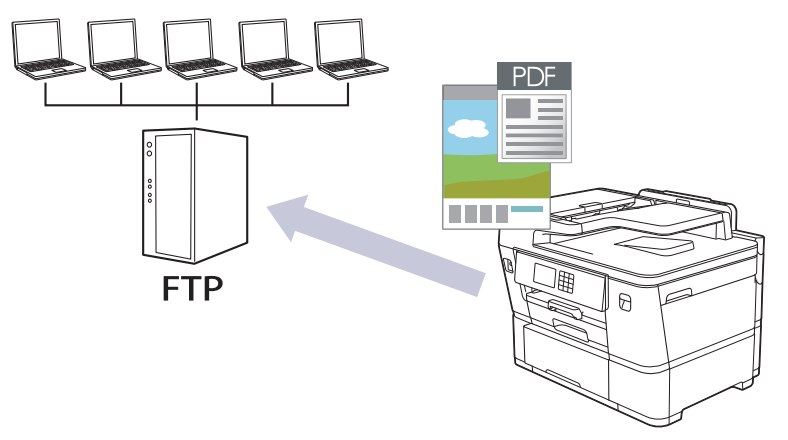

- [Ställa in en Skanna till FTP-profil](#page-151-0)
- [Överföra skannade data till en FTP-server](#page-153-0)

<span id="page-151-0"></span> [Hem](#page-1-0) > [Skanna](#page-133-0) > [Skanna med maskinens skanningsknapp](#page-134-0) > [Skanna till FTP](#page-150-0) > Ställa in en Skanna till FTPprofil

# **Ställa in en Skanna till FTP-profil**

Konfigurera en Skanna till FTP-profil för att skanna och överföra skannade data direkt till en FTP-plats.

- Vi rekommenderar att du använder den senaste versionen av följande webbläsare:
	- Microsoft Edge, Firefox, och Google Chrome™ för Windows
	- Safari, Firefox och Google Chrome™ för Mac
	- Google Chrome<sup>™</sup> för Android<sup>™</sup>
	- Safari och Google Chrome™ för iOS
- Se till att JavaScript och cookies alltid är aktiverade, oavsett vilken webbläsare du använder.
- 1. Starta webbläsaren.
- 2. Ange "https://maskinens IP-adress" i webbläsarens adressfält (där "maskinens IP-adress" är maskinens IPadress).

Exempel:

Ô

ß

https://192.168.1.2

3. Om så krävs skriver du in lösenordet i **Login (Logga in)**-fältet och klickar därefter på **Login (Logga in)**.

Standardlösenordet för att hantera maskinens inställningar står på baksidan av maskinen och är märkt med texten "**Pwd**".

4. Gå till navigeringsmenyn och klicka sedan på **Scan (Skanna)** > **Scan to FTP/SFTP/Network/SharePoint (Skanna till FTP/SFTP/nätverk/SharePoint)**.

Starta från  $\equiv$  om navigeringsmenyn inte visas på skärmens vänstra sida.

- 5. Välj alternativet **FTP** och klicka sedan på **Submit (Skicka)**.
- 6. Klicka på menyn **Scan to FTP/SFTP/Network/SharePoint Profile (Skanna till FTP/SFTP/nätverk/ SharePoint-profil)**.
- 7. Välj profilen som du vill konfigurera eller ändra.

Om du använder följande tecken: ?, /, \, ", :, <, >, | eller \* kan fel i sändningen ske.

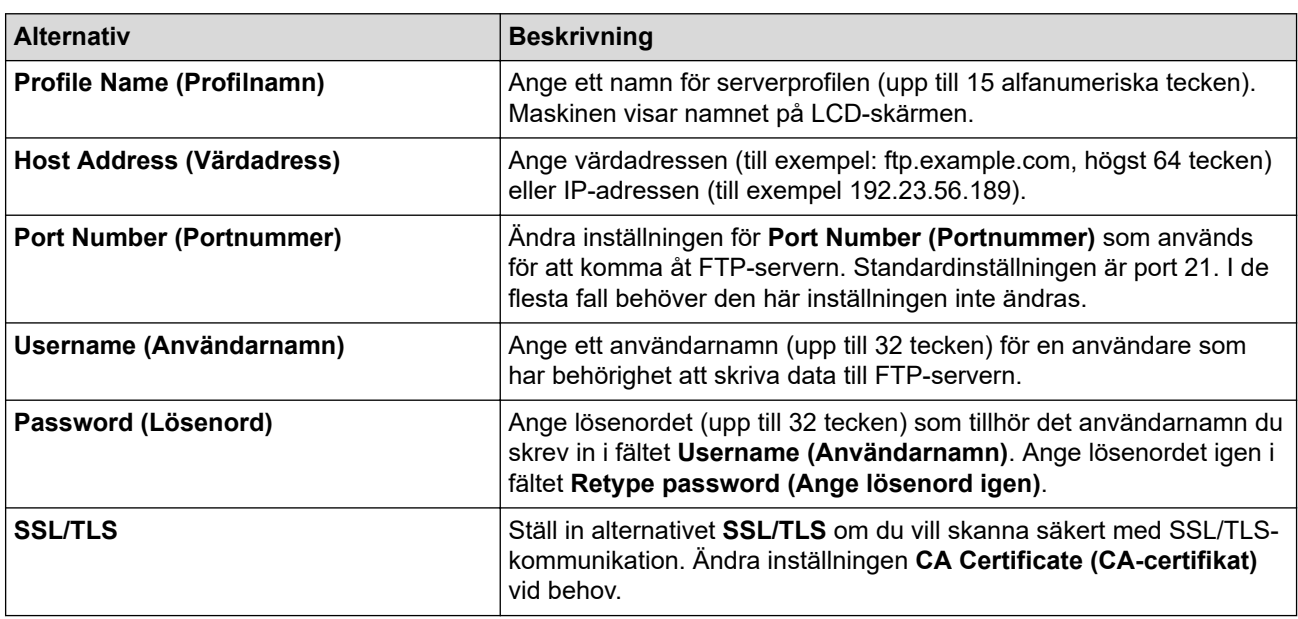

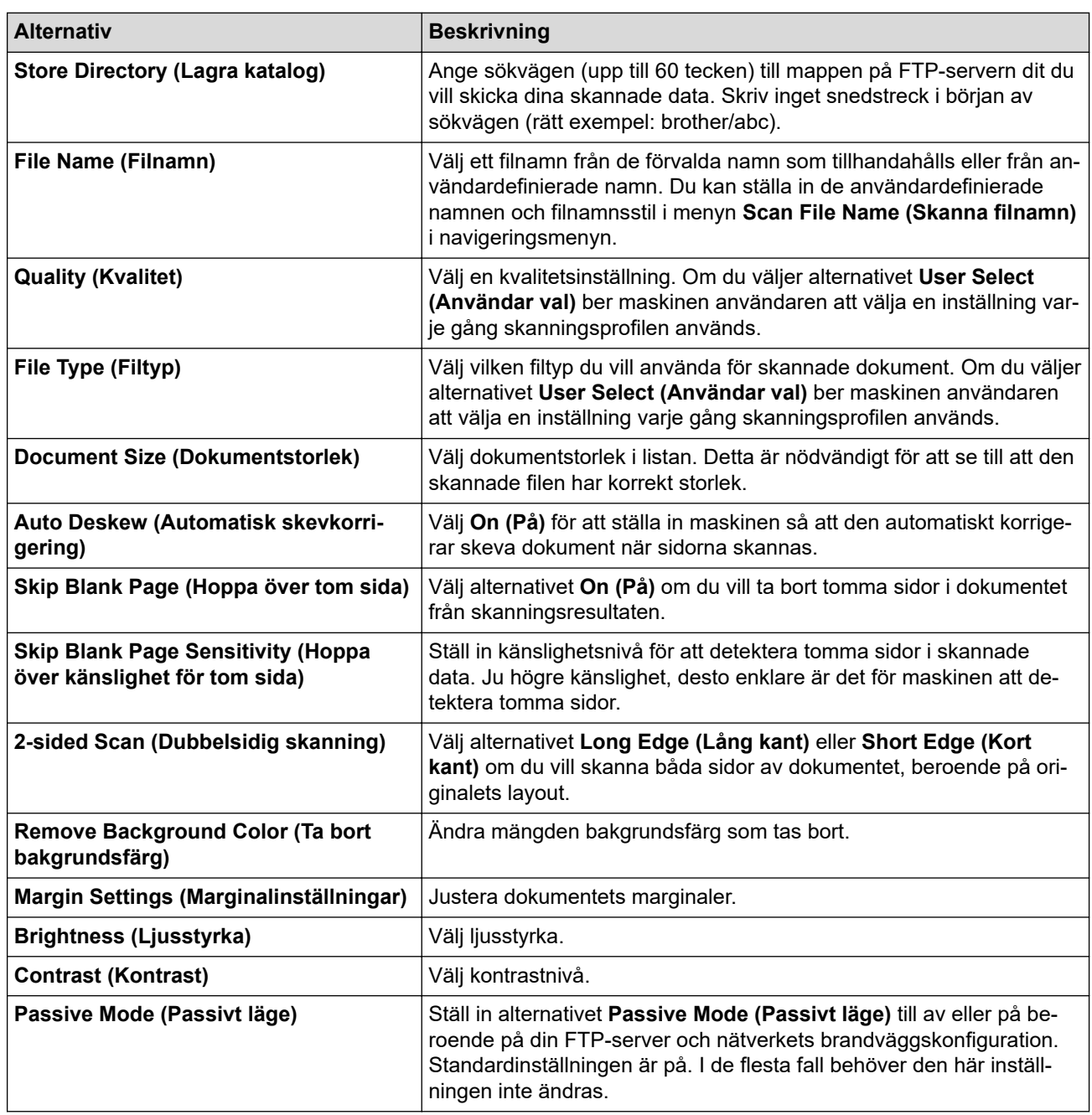

## 8. Klicka på **Submit (Skicka)**.

## **Närliggande information**

• [Skanna till FTP](#page-150-0)

∣V

- **Liknande ämnen:**
- [Få åtkomst till Webbaserad hantering](#page-646-0)

<span id="page-153-0"></span> [Hem](#page-1-0) > [Skanna](#page-133-0) > [Skanna med maskinens skanningsknapp](#page-134-0) > [Skanna till FTP](#page-150-0) > Överföra skannade data till en FTP-server

# **Överföra skannade data till en FTP-server**

- 1. [Lägg i dokumentet.](#page-77-0)
- 2. Tryck på [Skanna] > [till FTP/SFTP].
- 3. De serverprofiler du har ställt in med hjälp av Webbaserad hantering finns i listan. Välj önskad profil. Om profilen inte är komplett (om t.ex. namnet på inloggningskontot och lösenordet saknas eller om du inte specificerat kvaliteten eller filtypen) blir du uppmanad att ange all information som saknas.

Ø Om du vill förhandsgranska de skannade resultaten innan skannade data sparas trycker du på  $\Box$  och sedan trycker du på [Förgranska]. Maskinen skannar dokumentet och visar de skannade resultaten på LCD:n. Om de skannade resultaten är i ordning trycker du på [Start] för att spara och avsluta behandlingen.

4. Tryck på [Start].

Maskinen börjar skanna. Följ instruktionerna på pekskärmen för att slutföra skanningsjobbet om du använder kopieringsglaset.

## **Närliggande information**

• [Skanna till FTP](#page-150-0)

<span id="page-154-0"></span> [Hem](#page-1-0) > [Skanna](#page-133-0) > [Skanna med maskinens skanningsknapp](#page-134-0) > Skanna till SSH FTP (SFTP)

# **Skanna till SSH FTP (SFTP)**

Skanna dokument direkt till en SFTP-server, en säker version av en FTP-server. Du kan konfigurera olika profiler för att spara dina favoritdestinationer för Skanna till SFTP.

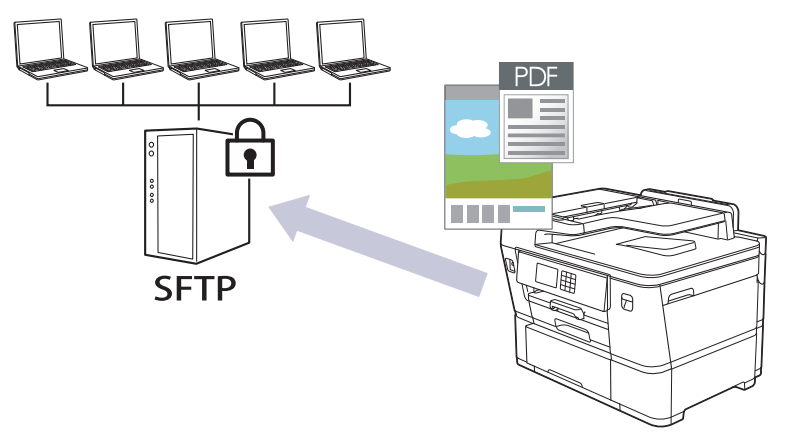

- [Ställa in en Skanna till SFTP-profil](#page-155-0)
- [Skapa ett nyckelpar för en klient med webbaserad hantering](#page-157-0)
- [Exportera ett nyckelpar för en klient med webbaserad hantering](#page-158-0)
- [Importera en offentlig nyckel till server med webbaserad hantering](#page-159-0)
- [Ladda upp skannade data till en SFTP-server](#page-160-0)

<span id="page-155-0"></span> [Hem](#page-1-0) > [Skanna](#page-133-0) > [Skanna med maskinens skanningsknapp](#page-134-0) > [Skanna till SSH FTP \(SFTP\)](#page-154-0) > Ställa in en Skanna till SFTP-profil

## **Ställa in en Skanna till SFTP-profil**

Ställ in en Skanna till SFTP-profil för att skanna och ladda upp den skannade datan direkt på en SFTP-plats.

- Vi rekommenderar att du använder den senaste versionen av följande webbläsare:
	- Microsoft Edge, Firefox, och Google Chrome™ för Windows
	- Safari, Firefox och Google Chrome™ för Mac
	- Google Chrome<sup>™</sup> för Android<sup>™</sup>
	- Safari och Google Chrome™ för iOS
- Se till att JavaScript och cookies alltid är aktiverade, oavsett vilken webbläsare du använder.
- 1. Starta webbläsaren.
- 2. Ange "https://maskinens IP-adress" i webbläsarens adressfält (där "maskinens IP-adress" är maskinens IPadress).

Exempel:

ß

https://192.168.1.2

3. Om så krävs skriver du in lösenordet i **Login (Logga in)**-fältet och klickar därefter på **Login (Logga in)**.

Standardlösenordet för att hantera maskinens inställningar står på baksidan av maskinen och är märkt med texten "**Pwd**".

4. Gå till navigeringsmenyn och klicka sedan på **Scan (Skanna)** > **Scan to FTP/SFTP/Network/SharePoint (Skanna till FTP/SFTP/nätverk/SharePoint)**.

Starta från  $\equiv$  om navigeringsmenyn inte visas på skärmens vänstra sida.

- 5. Välj alternativet **SFTP** och klicka sedan på **Submit (Skicka)**.
- 6. Klicka på menyn **Scan to FTP/SFTP/Network/SharePoint Profile (Skanna till FTP/SFTP/nätverk/ SharePoint-profil)**.
- 7. Välj profilen som du vill konfigurera eller ändra.

Om du använder följande tecken: ?, /, \, ", :, <, >, | eller \* kan fel i sändningen ske.

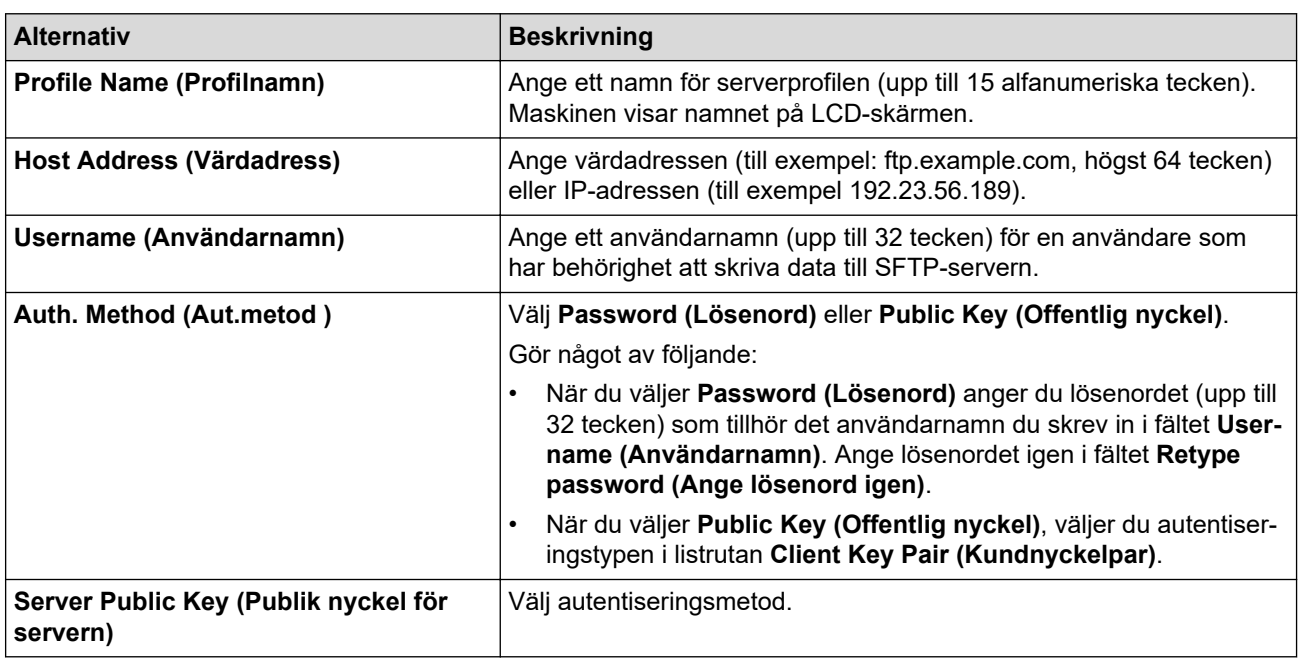

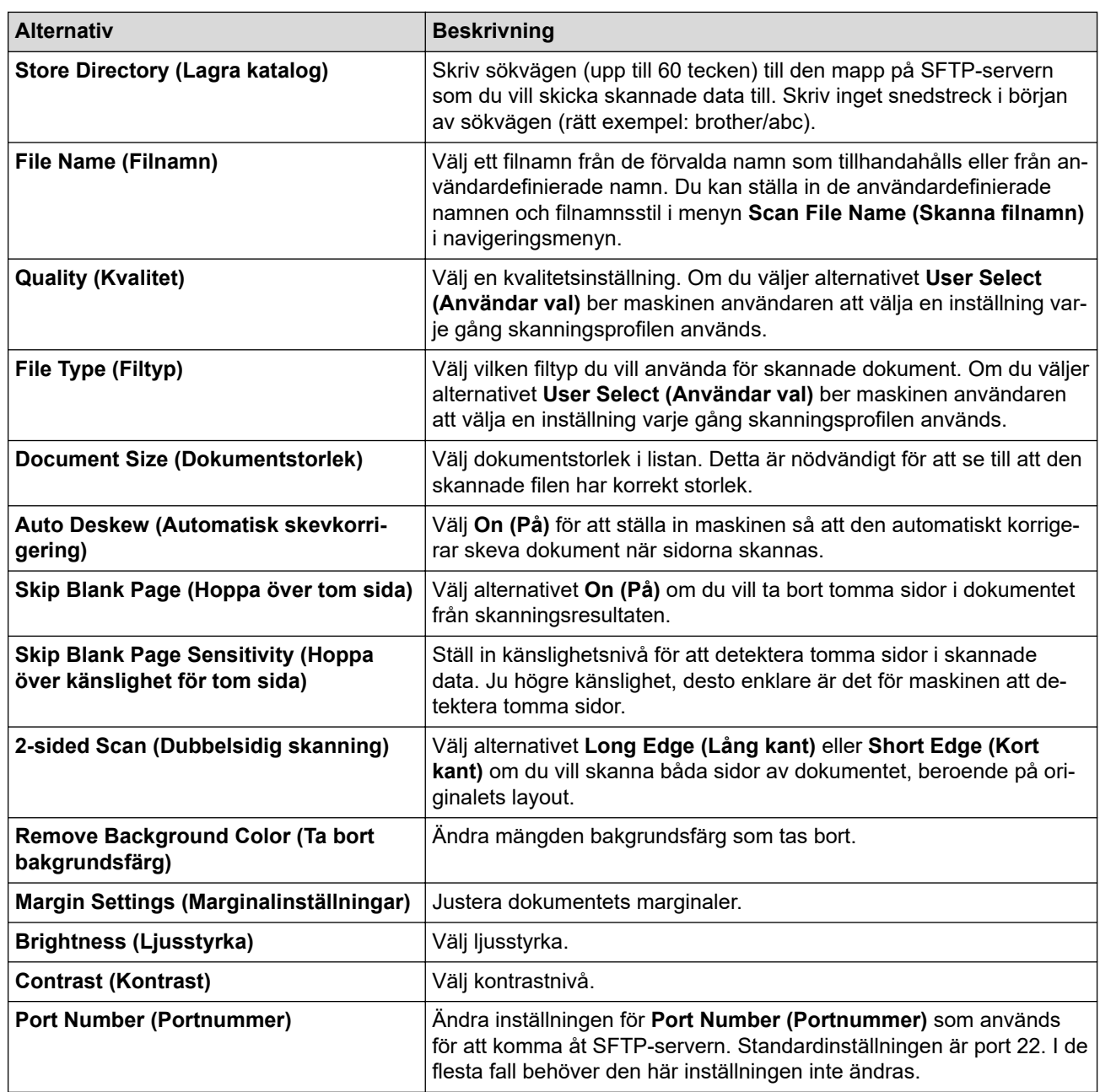

## 8. Klicka på **Submit (Skicka)**.

# **Närliggande information**

• [Skanna till SSH FTP \(SFTP\)](#page-154-0)

**Liknande ämnen:**

∣√

<span id="page-157-0"></span> [Hem](#page-1-0) > [Skanna](#page-133-0) > [Skanna med maskinens skanningsknapp](#page-134-0) > [Skanna till SSH FTP \(SFTP\)](#page-154-0) > Skapa ett nyckelpar för en klient med webbaserad hantering

# **Skapa ett nyckelpar för en klient med webbaserad hantering**

- 1. Starta webbläsaren.
- 2. Ange "https://maskinens IP-adress" i webbläsarens adressfält (där "maskinens IP-adress" är maskinens IPadress).

Exempel:

Ø

https://192.168.1.2

• Om du använder DNS (Domain Name System) eller har aktiverat ett NetBIOS-namn kan du ange ett annat namn som "SharedPrinter" i stället för IP-adressen.

Till exempel: https://SharedPrinter

• Om du aktiverar ett NetBIOS-namn kan du också använda nodnamnet.

Till exempel: https://brn123456abcdef

- NetBIOS-namnet anges i nätverkskonfigurationsrapporten.
- 3. Om så krävs skriver du in lösenordet i **Login (Logga in)**-fältet och klickar därefter på **Login (Logga in)**.

Standardlösenordet för att hantera maskinens inställningar står på baksidan av maskinen och är märkt med texten "**Pwd**".

4. Gå till navigeringsmenyn och klicka sedan på **Network (Nätverk)** > **Security (Säkerhet)** > **Client Key Pair (Kundnyckelpar)**.

Starta från  $\equiv$  om navigeringsmenyn inte visas på skärmens vänstra sida.

- 5. Klicka på **Create New Client Key Pair (Skapa nytt kundnyckelpar)**.
- 6. I fältet **Client Key Pair Name (Namn på kundnyckelpar)** anger du det namn (upp till 20 tecken) du önskar.
- 7. Klicka på listrutan **Public Key Algorithm (Algoritm för offentlig nyckel)** och välj sedan den algoritm du önskar.
- 8. Klicka på **Submit (Skicka)**.

Nu skapas nyckelparet för klienten och sparas i maskinens minne. Namnet på nyckelparet för klienten och allmän nyckelalgoritm visas i **Client Key Pair List (Lista över kundnyckelpar)**.

## **Närliggande information**

• [Skanna till SSH FTP \(SFTP\)](#page-154-0)

### **Liknande ämnen:**

<span id="page-158-0"></span> [Hem](#page-1-0) > [Skanna](#page-133-0) > [Skanna med maskinens skanningsknapp](#page-134-0) > [Skanna till SSH FTP \(SFTP\)](#page-154-0) > Exportera ett nyckelpar för en klient med webbaserad hantering

## **Exportera ett nyckelpar för en klient med webbaserad hantering**

- 1. Starta webbläsaren.
- 2. Ange "https://maskinens IP-adress" i webbläsarens adressfält (där "maskinens IP-adress" är maskinens IPadress).

Exempel:

https://192.168.1.2

• Om du använder DNS (Domain Name System) eller har aktiverat ett NetBIOS-namn kan du ange ett annat namn som "SharedPrinter" i stället för IP-adressen.

Till exempel: https://SharedPrinter

• Om du aktiverar ett NetBIOS-namn kan du också använda nodnamnet.

Till exempel: https://brn123456abcdef

- NetBIOS-namnet anges i nätverkskonfigurationsrapporten.
- 3. Om så krävs skriver du in lösenordet i **Login (Logga in)**-fältet och klickar därefter på **Login (Logga in)**.

Standardlösenordet för att hantera maskinens inställningar står på baksidan av maskinen och är märkt med texten "**Pwd**".

4. Gå till navigeringsmenyn och klicka sedan på **Network (Nätverk)** > **Security (Säkerhet)** > **Client Key Pair (Kundnyckelpar)**.

Starta från  $\equiv$  om navigeringsmenyn inte visas på skärmens vänstra sida.

- 5. Klicka på **Export Public Key (Exportera offentlig nyckel)** som visas med **Client Key Pair List (Lista över kundnyckelpar)**.
- 6. Klicka på **Submit (Skicka)**.
- 7. Specificera den plats du vill spara filen på.

Klientens nyckelpar exporteras till din dator.

### **Närliggande information**

• [Skanna till SSH FTP \(SFTP\)](#page-154-0)

#### **Liknande ämnen:**

<span id="page-159-0"></span> [Hem](#page-1-0) > [Skanna](#page-133-0) > [Skanna med maskinens skanningsknapp](#page-134-0) > [Skanna till SSH FTP \(SFTP\)](#page-154-0) > Importera en offentlig nyckel till server med webbaserad hantering

## **Importera en offentlig nyckel till server med webbaserad hantering**

- 1. Starta webbläsaren.
- 2. Ange "https://maskinens IP-adress" i webbläsarens adressfält (där "maskinens IP-adress" är maskinens IPadress).

Exempel:

https://192.168.1.2

• Om du använder DNS (Domain Name System) eller har aktiverat ett NetBIOS-namn kan du ange ett annat namn som "SharedPrinter" i stället för IP-adressen.

Till exempel: https://SharedPrinter

• Om du aktiverar ett NetBIOS-namn kan du också använda nodnamnet.

Till exempel: https://brn123456abcdef

- NetBIOS-namnet anges i nätverkskonfigurationsrapporten.
- 3. Om så krävs skriver du in lösenordet i **Login (Logga in)**-fältet och klickar därefter på **Login (Logga in)**.

Standardlösenordet för att hantera maskinens inställningar står på baksidan av maskinen och är märkt med texten "**Pwd**".

4. Gå till navigeringsmenyn och klicka sedan på **Network (Nätverk)** > **Security (Säkerhet)** > **Server Public Key (Publik nyckel för servern)**.

Starta från  $\equiv$  om navigeringsmenyn inte visas på skärmens vänstra sida.

- 5. Klicka på **Import Server Public Key (Importera nyckel för servern)**.
- 6. Specificera den fil du vill importera.
- 7. Klicka på **Submit (Skicka)**.

Ø

Den offentliga nyckeln till servern har importerats till maskinen.

### **Närliggande information**

• [Skanna till SSH FTP \(SFTP\)](#page-154-0)

### **Liknande ämnen:**

<span id="page-160-0"></span> [Hem](#page-1-0) > [Skanna](#page-133-0) > [Skanna med maskinens skanningsknapp](#page-134-0) > [Skanna till SSH FTP \(SFTP\)](#page-154-0) > Ladda upp skannade data till en SFTP-server

## **Ladda upp skannade data till en SFTP-server**

- 1. [Lägg i dokumentet.](#page-77-0)
- 2. Tryck på [Skanna] > [till FTP/SFTP].
- 3. De serverprofiler du har ställt in med hjälp av Webbaserad hantering finns i listan. Välj önskad profil. Om profilen inte är komplett (om t.ex. namnet på inloggningskontot och lösenordet saknas eller om du inte specificerat kvaliteten eller filtypen) blir du uppmanad att ange all information som saknas.

Ø Om du vill förhandsgranska de skannade resultaten innan skannade data sparas trycker du på  $\Box$  och sedan trycker du på [Förgranska]. Maskinen skannar dokumentet och visar de skannade resultaten på LCD:n. Om de skannade resultaten är i ordning trycker du på [Start] för att spara och avsluta behandlingen.

4. Tryck på [Start].

Maskinen börjar skanna. Följ instruktionerna på pekskärmen för att slutföra skanningsjobbet om du använder kopieringsglaset.

### **Närliggande information**

• [Skanna till SSH FTP \(SFTP\)](#page-154-0)

<span id="page-161-0"></span> [Hem](#page-1-0) > [Skanna](#page-133-0) > [Skanna med maskinens skanningsknapp](#page-134-0) > Skanna till nätverk (Windows)

## **Skanna till nätverk (Windows)**

Skanna dokument direkt till en CIFS-server på ditt lokala nätverk. Du kan konfigurera olika profiler för att spara dina favoritdestinationer för Skanna till nätverk.

- [Ställa in en Skanna till nätverk-profil](#page-162-0)
- [Överför skannade data till en CIFS-server](#page-164-0)

<span id="page-162-0"></span> [Hem](#page-1-0) > [Skanna](#page-133-0) > [Skanna med maskinens skanningsknapp](#page-134-0) > [Skanna till nätverk \(Windows\)](#page-161-0) > Ställa in en Skanna till nätverk-profil

## **Ställa in en Skanna till nätverk-profil**

Konfigurera en Skanna till nätverksprofil för att skanna och överföra skannade data direkt till en mapp på en CIFS-server.

- Vi rekommenderar att du använder den senaste versionen av följande webbläsare:
	- Microsoft Edge, Firefox, och Google Chrome™ för Windows
	- Safari, Firefox och Google Chrome™ för Mac
	- Google Chrome<sup>™</sup> för Android<sup>™</sup>
	- Safari och Google Chrome™ för iOS
- Se till att JavaScript och cookies alltid är aktiverade, oavsett vilken webbläsare du använder.
- 1. Starta webbläsaren.
- 2. Ange "https://maskinens IP-adress" i webbläsarens adressfält (där "maskinens IP-adress" är maskinens IPadress).

Exempel:

k

https://192.168.1.2

3. Om så krävs skriver du in lösenordet i **Login (Logga in)**-fältet och klickar därefter på **Login (Logga in)**.

Standardlösenordet för att hantera maskinens inställningar står på baksidan av maskinen och är märkt med texten "**Pwd**".

4. Gå till navigeringsmenyn och klicka sedan på **Scan (Skanna)** > **Scan to FTP/SFTP/Network/SharePoint (Skanna till FTP/SFTP/nätverk/SharePoint)**.

Starta från  $\equiv$  om navigeringsmenyn inte visas på skärmens vänstra sida.

5. Välj alternativet **Network (Nätverk)** och klicka sedan på **Submit (Skicka)**.

Om du vill skicka dina data till din avsedda mapp på CIFS-servern, väljer du **On (På)** för alternativet **Send to My Folder (Skicka till min mapp)**.

- 6. Klicka på menyn **Scan to FTP/SFTP/Network/SharePoint Profile (Skanna till FTP/SFTP/nätverk/ SharePoint-profil)**.
- 7. Välj profilen som du vill konfigurera eller ändra.

Om du använder följande tecken: ?, /, \, ", :, <, >, | eller \* kan fel i sändningen ske.

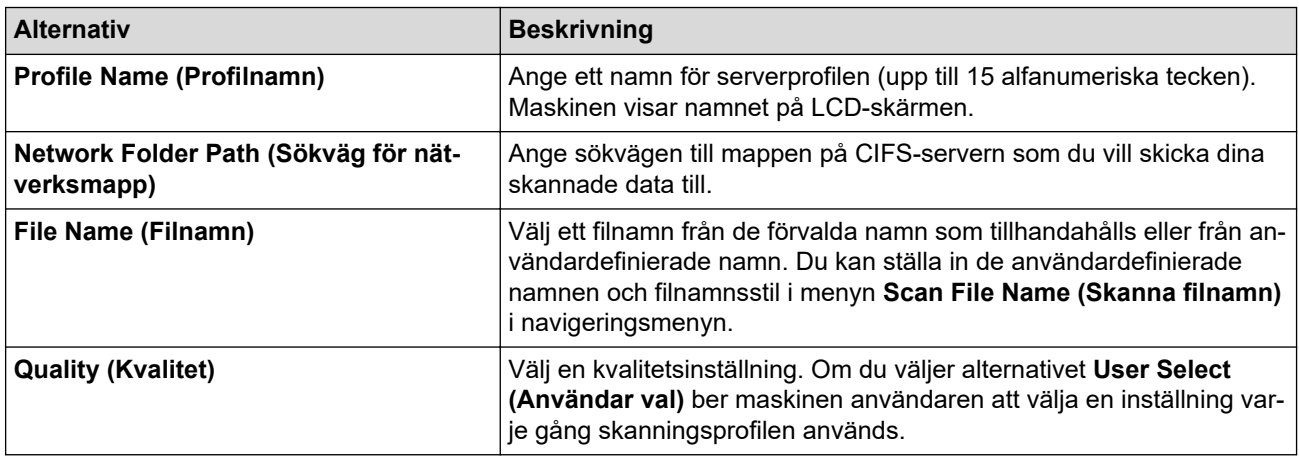

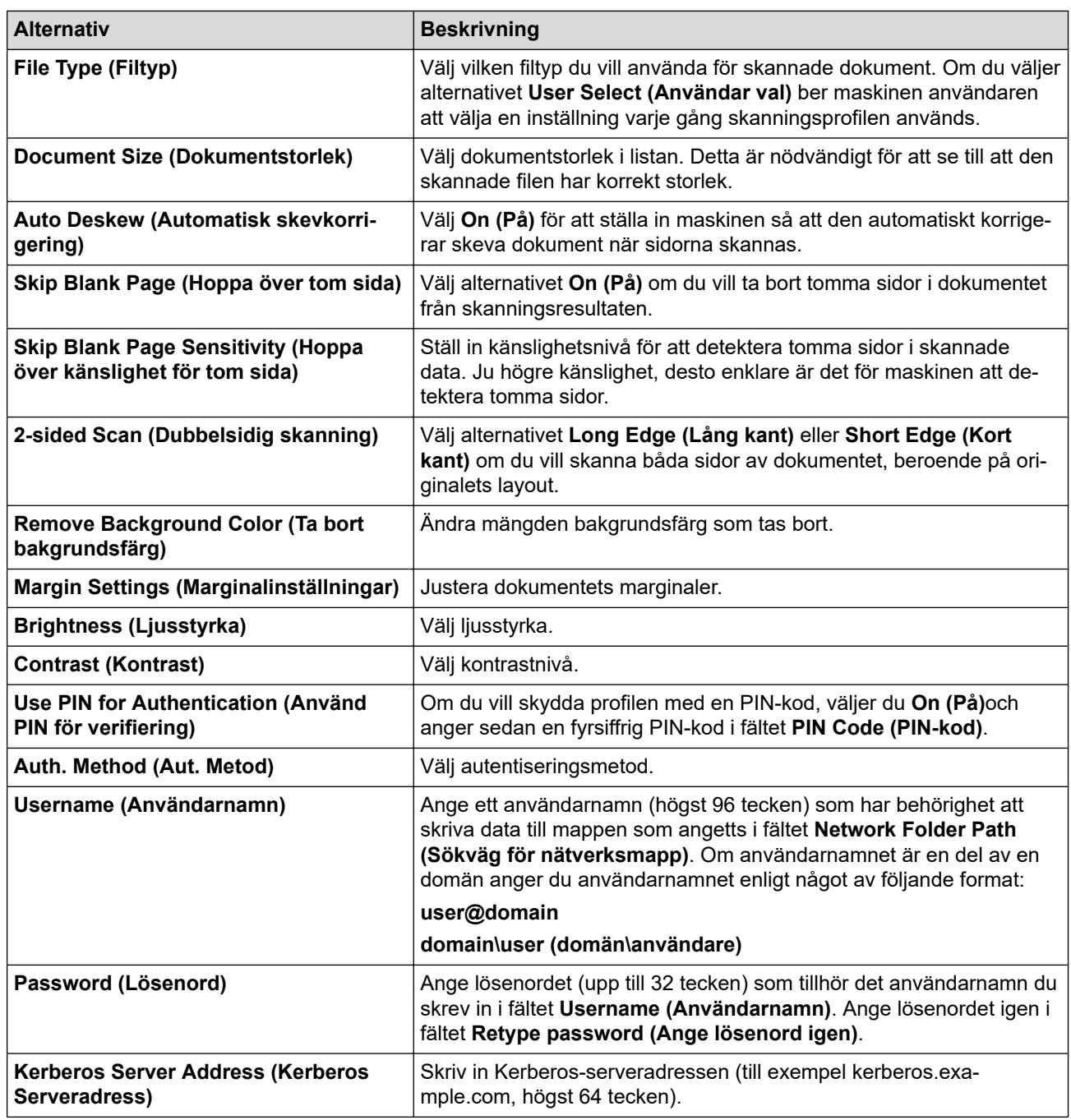

8. Klicka på **Submit (Skicka)**.

9. Du måste konfigurera SNTP (tidsserver i nätverket) eller ställa in rätt datum, tid och tidszon på kontrollpanelen. Tiden måste överensstämma med den tid som används av Kerberos-servern och CIFSservern.

## **Närliggande information**

- [Skanna till nätverk \(Windows\)](#page-161-0)
- **Liknande ämnen:**
- [Konfigurera datum och tid med hjälp av webbaserad hantering](#page-361-0)
- [Få åtkomst till Webbaserad hantering](#page-646-0)

<span id="page-164-0"></span> [Hem](#page-1-0) > [Skanna](#page-133-0) > [Skanna med maskinens skanningsknapp](#page-134-0) > [Skanna till nätverk \(Windows\)](#page-161-0) > Överför skannade data till en CIFS-server

## **Överför skannade data till en CIFS-server**

- 1. [Lägg i dokumentet.](#page-77-0)
- 2. Tryck på [Skanna] > [till nätverk].
	- Om du har registrerat ditt användar-ID visas alternativet [till min mapp] när du loggar in på skrivaren med Active Directory-autentisering eller LDAP-autentisering.
	- Tryck på [till min mapp] om du vill skicka skannade data till den angivna mappen på CIFSservern.
	- Om du vill aktivera den här funktionen i Webbaserad hantering går du till navigeringsmenyn och klickar sedan på **Scan (Skanna)** > **Scan to FTP/SFTP/Network/SharePoint (Skanna till FTP/SFTP/nätverk/ SharePoint)**. I fältet **Send to My Folder (Skicka till min mapp)** väljer du **On (På)**.
- 3. De serverprofiler du har ställt in med hjälp av Webbaserad hantering finns i listan. Välj önskad profil. Om profilen inte är komplett (om t.ex. namnet på inloggningskontot och lösenordet saknas eller om du inte specificerat kvaliteten eller filtypen) blir du uppmanad att ange all information som saknas.

Om du vill förhandsgranska de skannade resultaten innan skannade data sparas trycker du på  $\Box$  $\Box$ och sedan trycker du på [Förgranska]. Maskinen skannar dokumentet och visar de skannade resultaten på LCD:n. Om de skannade resultaten är i ordning trycker du på [Start] för att spara och avsluta behandlingen.

4. Tryck på [Start].

Maskinen börjar skanna. Följ instruktionerna på pekskärmen för att slutföra skanningsjobbet om du använder kopieringsglaset.

## **Närliggande information**

• [Skanna till nätverk \(Windows\)](#page-161-0)

<span id="page-165-0"></span> [Hem](#page-1-0) > [Skanna](#page-133-0) > [Skanna med maskinens skanningsknapp](#page-134-0) > Skanna till SharePoint

## **Skanna till SharePoint**

Skanna dokument direkt till en SharePoint-server när du vill dela skannad information. Du kan konfigurera olika profiler för att spara dina favoritdestinationer för Skanna till SharePoint.

- [Ställa in en Skanna till SharePoint-profil](#page-166-0)
- [Ladda upp skannade data till en SharePoint-server](#page-168-0)

<span id="page-166-0"></span> [Hem](#page-1-0) > [Skanna](#page-133-0) > [Skanna med maskinens skanningsknapp](#page-134-0) > [Skanna till SharePoint](#page-165-0) > Ställa in en Skanna till SharePoint-profil

# **Ställa in en Skanna till SharePoint-profil**

Ställ in en Skanna till SharePoint-profil för att skanna och ladda upp den skannade datan direkt på en SharePoint-plats.

- Vi rekommenderar att du använder den senaste versionen av följande webbläsare:
	- Microsoft Edge, Firefox, och Google Chrome™ för Windows
	- Safari, Firefox och Google Chrome™ för Mac
	- Google Chrome<sup>™</sup> för Android<sup>™</sup>
	- Safari och Google Chrome™ för iOS
- Se till att JavaScript och cookies alltid är aktiverade, oavsett vilken webbläsare du använder.
- 1. Starta webbläsaren.
- 2. Ange "https://maskinens IP-adress" i webbläsarens adressfält (där "maskinens IP-adress" är maskinens IPadress).

Exempel:

B

https://192.168.1.2

3. Om så krävs skriver du in lösenordet i **Login (Logga in)**-fältet och klickar därefter på **Login (Logga in)**.

Standardlösenordet för att hantera maskinens inställningar står på baksidan av maskinen och är märkt med texten "**Pwd**".

4. Gå till navigeringsmenyn och klicka sedan på **Scan (Skanna)** > **Scan to FTP/SFTP/Network/SharePoint (Skanna till FTP/SFTP/nätverk/SharePoint)**.

Starta från  $\equiv$  om navigeringsmenyn inte visas på skärmens vänstra sida.

- 5. Välj alternativet **SharePoint** och klicka sedan på **Submit (Skicka)**.
- 6. Klicka på menyn **Scan to FTP/SFTP/Network/SharePoint Profile (Skanna till FTP/SFTP/nätverk/ SharePoint-profil)**.
- 7. Välj profilen som du vill konfigurera eller ändra.

Om du använder följande tecken: ?, /, \, ", :, <, >, | eller \* kan fel i sändningen ske.

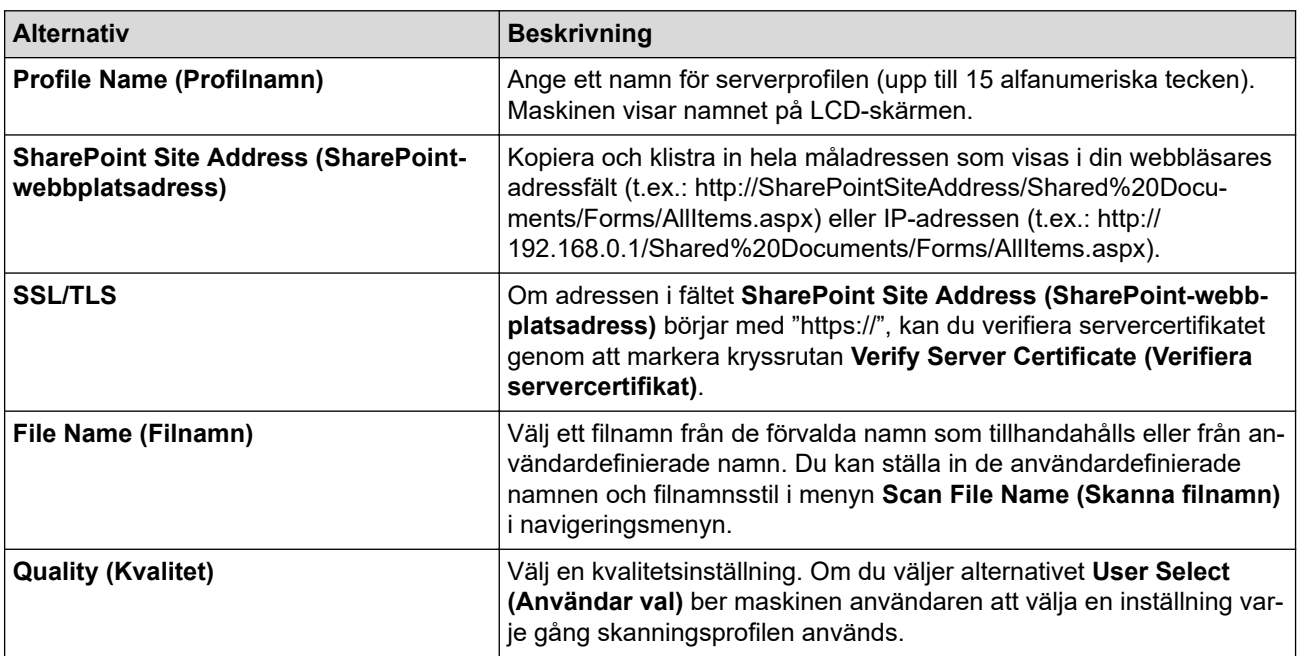

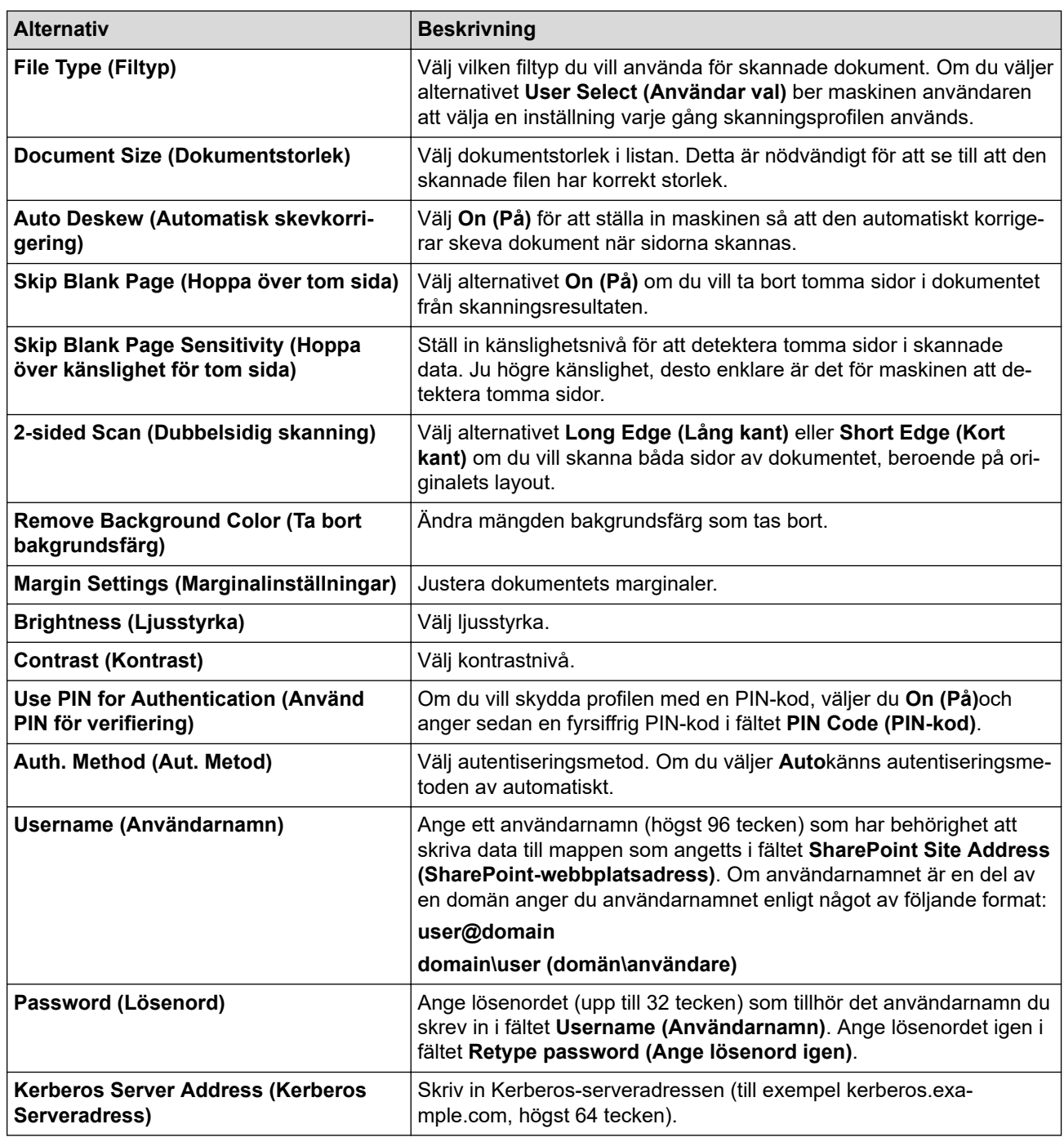

## 8. Klicka på **Submit (Skicka)**.

# **Närliggande information**

• [Skanna till SharePoint](#page-165-0)

**Liknande ämnen:**

<span id="page-168-0"></span> [Hem](#page-1-0) > [Skanna](#page-133-0) > [Skanna med maskinens skanningsknapp](#page-134-0) > [Skanna till SharePoint](#page-165-0) > Ladda upp skannade data till en SharePoint-server

## **Ladda upp skannade data till en SharePoint-server**

- 1. [Lägg i dokumentet.](#page-77-0)
- 2. Tryck på [Skanna] > [till deln.punkt].
- 3. De serverprofiler du har ställt in med hjälp av Webbaserad hantering finns i listan. Välj önskad profil. Om profilen inte är komplett (om t.ex. namnet på inloggningskontot och lösenordet saknas eller om du inte specificerat kvaliteten eller filtypen) blir du uppmanad att ange all information som saknas.

Om du vill förhandsgranska de skannade resultaten innan skannade data sparas trycker du på  $\Box$  $\Box$ och sedan trycker du på [Förgranska]. Maskinen skannar dokumentet och visar de skannade resultaten på LCD:n. Om de skannade resultaten är i ordning trycker du på [Start] för att spara och avsluta behandlingen.

4. Tryck på [Start].

Ø

Maskinen börjar skanna. Följ instruktionerna på pekskärmen för att slutföra skanningsjobbet om du använder kopieringsglaset.

### **Närliggande information**

• [Skanna till SharePoint](#page-165-0)

<span id="page-169-0"></span> [Hem](#page-1-0) > [Skanna](#page-133-0) > [Skanna med maskinens skanningsknapp](#page-134-0) > Webbtjänster för skanning i nätverket (Windows 7, Windows 8.1, Windows 10 och Windows 11)

# **Webbtjänster för skanning i nätverket (Windows 7, Windows 8.1, Windows 10 och Windows 11)**

Med webbtjänstprotokollet kan användare av Windows 7, Windows 8.1, Windows 10 och Windows 11 skanna med en Brother-maskin i nätverket. Du måste installera drivrutinen från webbtjänster.

- [Använd protokollet för webbtjänster för att installera drivrutiner för skanning \(Windows 7,](#page-170-0) [Windows 8.1, Windows 10 och Windows 11\)](#page-170-0)
- [Skanna med hjälp av webbtjänster från maskinen \(Windows 7, Windows 8.1, Windows](#page-171-0) [10 och Windows 11\)](#page-171-0)
- [Konfigurera skanningsinställningar för Web Services-protokollet](#page-172-0)

<span id="page-170-0"></span> [Hem](#page-1-0) > [Skanna](#page-133-0) > [Skanna med maskinens skanningsknapp](#page-134-0) > [Webbtjänster för skanning i nätverket](#page-169-0) [\(Windows 7, Windows 8.1, Windows 10 och Windows 11\)](#page-169-0) > Använd protokollet för webbtjänster för att installera drivrutiner för skanning (Windows 7, Windows 8.1, Windows 10 och Windows 11)

# **Använd protokollet för webbtjänster för att installera drivrutiner för skanning (Windows 7, Windows 8.1, Windows 10 och Windows 11)**

- Säkerställ att du har installerat rätt programvara och drivrutiner för maskinen.
- Verifiera att värddatorn och Brother-maskinen är i samma subnät eller att routern är rätt konfigurerad för att skicka data mellan de två enheterna.
- Du måste konfigurera IP-adressen på Brother-maskinen innan du konfigurerar den här inställningen.
- 1. Gör något av följande:
	- Windows 11

Klicka på > **Alla appar** > **Verktyg för Windows** > **Kontrollpanelen**. I gruppen **Maskinvara och ljud** klickar du på **Lägg till en enhet**.

Windows 10

Klicka på > **Windows-systemet** > **Kontrollpanelen**. Klicka på **Maskinvara och ljud** i gruppen **Lägg till en enhet**.

• Windows 8.1

Flytta musen till det nedre högra hörnet på ditt skrivbord. Klicka på **Inställningar** > **Ändra datorinställningar** > **Dator och enheter** > **Enheter** > **Lägg till en enhet** när menyfältet visas.

Maskinens namn för webbtjänster visas.

Windows 7

Klicka på **(Start)** > **Kontrollpanelen** > **Nätverk och Internet** > **Visa datorer och enheter i nätverket**.

Maskinens namn för webbtjänster visas tillsammans med skrivarikonen.

Högerklicka på den maskin som du vill installera.

- Webbtjänsternas namn för Brother-maskinen är din modells namn: och MAC-adressen.
- Windows 8.1/Windows 10/Windows 11

Flytta musen över maskinens namn för att visa information om maskinen.

- 2. Gör något av följande:
	- Windows 8.1/Windows 10/Windows 11

Välj den skrivare du vill installera och följ sedan anvisningarna på skärmen.

• Windows 7

Klicka på **Installera** i den visade menyn.

Om du vill avinstallera drivrutinerna klickar du på **Avinstallera** eller (**Ta bort enhet**).

## **Närliggande information**

• [Webbtjänster för skanning i nätverket \(Windows 7, Windows 8.1, Windows 10 och Windows 11\)](#page-169-0)

<span id="page-171-0"></span> [Hem](#page-1-0) > [Skanna](#page-133-0) > [Skanna med maskinens skanningsknapp](#page-134-0) > [Webbtjänster för skanning i nätverket](#page-169-0) [\(Windows 7, Windows 8.1, Windows 10 och Windows 11\)](#page-169-0) > Skanna med hjälp av webbtjänster från maskinen (Windows 7, Windows 8.1, Windows 10 och Windows 11)

# **Skanna med hjälp av webbtjänster från maskinen (Windows 7, Windows 8.1, Windows 10 och Windows 11)**

Om du har installerat drivrutinen för skanning via webbtjänster kan du öppna skanningsmenyn för webbtjänster på din Brother-maskins LCD-skärm.

- En del tecken i meddelanden som visas på LCD-skärmen kan ersättas med blanksteg om du inte har samma språkinställning i ditt OS och din Brother-maskin.
- Om LCD-skärmen visar ett felmeddelande om otillräckligt minne väljer du en mindre storlek i inställningen för **Pappersstorlek** eller en lägre upplösning i inställningen för **Upplösning (DPI)**.
- 1. [Lägg i dokumentet.](#page-77-0)
- 2. Tryck på [Skanna] > [Skanna med WS].
- 3. Tryck på ▲ eller ▼ för att välja vilken typ av skanning du ska göra och tryck sedan på det alternativ du önskar.
- 4. Tryck på ▲ eller  $\P$  för att visa den dator som du vill skicka data till och välj sedan datorns namn.
- 5. Tryck på [Start].

Maskinen börjar skanna.

## **Närliggande information**

• [Webbtjänster för skanning i nätverket \(Windows 7, Windows 8.1, Windows 10 och Windows 11\)](#page-169-0)

<span id="page-172-0"></span> [Hem](#page-1-0) > [Skanna](#page-133-0) > [Skanna med maskinens skanningsknapp](#page-134-0) > [Webbtjänster för skanning i nätverket](#page-169-0) [\(Windows 7, Windows 8.1, Windows 10 och Windows 11\)](#page-169-0) > Konfigurera skanningsinställningar för Web Services-protokollet

# **Konfigurera skanningsinställningar för Web Services-protokollet**

- 1. Gör något av följande:
	- Windows 11

Klicka på > **Alla appar** > **Verktyg för Windows** > **Kontrollpanelen**. I gruppen **Maskinvara och ljud** klickar du på **Visa enheter och skrivare**.

Windows 10

Klicka på > **Windows-systemet** > **Kontrollpanelen**. Klicka på **Maskinvara och ljud** i gruppen **Visa enheter och skrivare**.

• Windows 8.1

Flytta musen till det nedre högra hörnet på ditt skrivbord. Klicka på **Inställningar** när menyfältet visas och klicka sedan på **Kontrollpanelen**. I gruppen **Maskinvara och ljud** klickar du på **Visa enheter och skrivare**.

Windows 7

Klicka på **(Start)** > **Enheter och skrivare**.

- 2. Högerklicka på ikonen för maskinen och välj sedan **Skanningsprofiler...**. Dialogrutan **Skanningsprofiler** visas.
- 3. Välj vilken skanningsprofil du vill använda.
- 4. Säkerställ att den skanner som är vald i listan **Skanner** är en maskin med stöd för webbtjänster för skanning och klicka sedan på knappen **Ange som standard**.
- 5. Klicka på **Redigera...**.

Dialogrutan **Redigera standardprofilen** visas.

- 6. Välj inställningarna **Källa**, **Pappersstorlek**, **Färgformat**, **Filtyp**, **Upplösning (DPI)**, **Ljusstyrka** och **Kontrast**.
- 7. Klicka på **Spara profil**-knappen.

Dessa inställningar tillämpas vid skanning med webbtjänstprotokollet.

Om du ombeds av maskinen att välja ett program för att skanna väljer du Windows Faxa och skanna i listan.

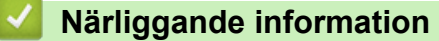

• [Webbtjänster för skanning i nätverket \(Windows 7, Windows 8.1, Windows 10 och Windows 11\)](#page-169-0)

 [Hem](#page-1-0) > [Skanna](#page-133-0) > [Skanna med maskinens skanningsknapp](#page-134-0) > Ändra skanningsinställningar med Brother iPrint&Scan

# **Ändra skanningsinställningar med Brother iPrint&Scan**

Med Brother iPrint&Scan kan du ändra inställningarna för maskinens skanningsknappar.

- 1. Starta Brother iPrint&Scan.
	- Windows

Starta (**Brother iPrint&Scan**).

• Mac

I menyfältet **Finder** klickar du på **Gå** > **Program**. Dubbelklicka sedan på iPrint&Scan-ikonen.

Brother iPrint&Scan-skärmen visas.

- 2. Om Brother-maskinen inte är vald klickar du på knappen **Välj din maskin** och väljer sedan modellnamnet i listan. Klicka på **OK**.
- 3. Klicka på knappen **Maskinskanningsinställningar** och följ sedan anvisningarna på skärmen för att ändra skanningsinställningarna, t.ex. dokumentets format, färg och upplösning.

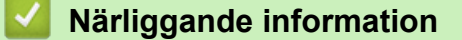

• [Skanna med maskinens skanningsknapp](#page-134-0)

### **Liknande ämnen:**

• [Skanna med Brother iPrint&Scan \(Windows/Mac\)](#page-174-0)

<span id="page-174-0"></span>▲ [Hem](#page-1-0) > [Skanna](#page-133-0) > Skanna med Brother iPrint&Scan (Windows/Mac)

## **Skanna med Brother iPrint&Scan (Windows/Mac)**

- 1. Starta Brother iPrint&Scan.
	- Windows Starta (**Brother iPrint&Scan**).
	- Mac

I menyfältet **Finder** klickar du på **Gå** > **Program**. Dubbelklicka sedan på iPrint&Scan-ikonen.

Brother iPrint&Scan-skärmen visas.

- 2. Om Brother-maskinen inte är vald klickar du på knappen **Välj din maskin** och väljer sedan modellnamnet i listan. Klicka på **OK**.
- 3. Klicka på ikonen **Skanna** och skanna sedan dina dokument genom att följa anvisningarna på skärmen.

## **Närliggande information**

• [Skanna](#page-133-0)

<span id="page-175-0"></span> [Hem](#page-1-0) > [Skanna](#page-133-0) > Skanna från din dator (Windows)

## **Skanna från din dator (Windows)**

Det finns flera sätt som du kan använda din dator på för att skanna fotografier och dokument på maskinen. Använd de program som vi tillhandahåller eller ditt favorit-program för skanning.

- Skanna med Nuance™ PaperPort™ [14SE eller andra Windows-program](#page-176-0)
- [Skanna med Windows Faxa och skanna](#page-181-0)

<span id="page-176-0"></span> [Hem](#page-1-0) > [Skanna](#page-133-0) > [Skanna från din dator \(Windows\)](#page-175-0) > Skanna med Nuance™ PaperPort™ 14SE eller andra Windows-program

# **Skanna med Nuance™ PaperPort™ 14SE eller andra Windows-program**

Du kan skanna med programmet Nuance™ PaperPort™ 14SE.

- Om du vill hämta programmet Nuance™ PaperPort™ 14SE, klicka på (**Brother Utilities**), välj **Gör mer** i det vänstra navigeringsfältet och klicka på **PaperPort**.
- Nuance™ PaperPort™ 14SE har stöd för Windows 7, Windows 8.1, Windows 10 och Windows 11.
- Detaljerade instruktioner för hur man använder respektive program finns i programmets **Hjälp**-meny. Klicka sedan på **Handboken Komma igång** i menyn **Hjälp**.

Instruktionerna för skanning i stegen nedan gäller för PaperPort™ 14SE. Stegen nedan är liknande för andra Windows-program. PaperPort™ 14SE stöder både TWAIN- och WIA-drivrutiner. TWAIN-drivrutinen (rekommenderas) används i dessa steg.

Det kan hända att Nuance™ PaperPort™ 14SE inte följer med beroende på modellen för din maskin. Använd andra program som stödjer skanning om den inte följer med.

### 1. [Lägg i dokumentet.](#page-77-0)

- 2. Starta PaperPort™ 14SE.
	- Gör något av följande:
	- Windows 11 Klicka på > **Alla appar** > **Nuance PaperPort 14** > **PaperPort**.
	- Windows 10

Klicka på > **Nuance PaperPort 14** > **PaperPort**.

• Windows 8.1

Klicka på (**PaperPort**).

Windows 7

Klicka på **(Start)** > **Alla program** > **Nuance PaperPort 14** > **PaperPort** på din dator.

- 3. Klicka på menyn **Skrivbord** och klicka sedan på **Inställningar för inläsning** i listen **Skrivbord**. Panelen **Skanna eller hämta foto** visas på skärmens vänstra sida.
- 4. Klicka på **Välj**.
- 5. Från listan över tillgängliga skanner väljer du din modell med **TWAIN: TW** i namnet.
- 6. Markera kryssrutan **Visa skannerdialogrutan** i panelen **Skanna eller hämta foto**.
- 7. Klicka på **Skanna**.

Dialogrutan för skannerinställning visas.

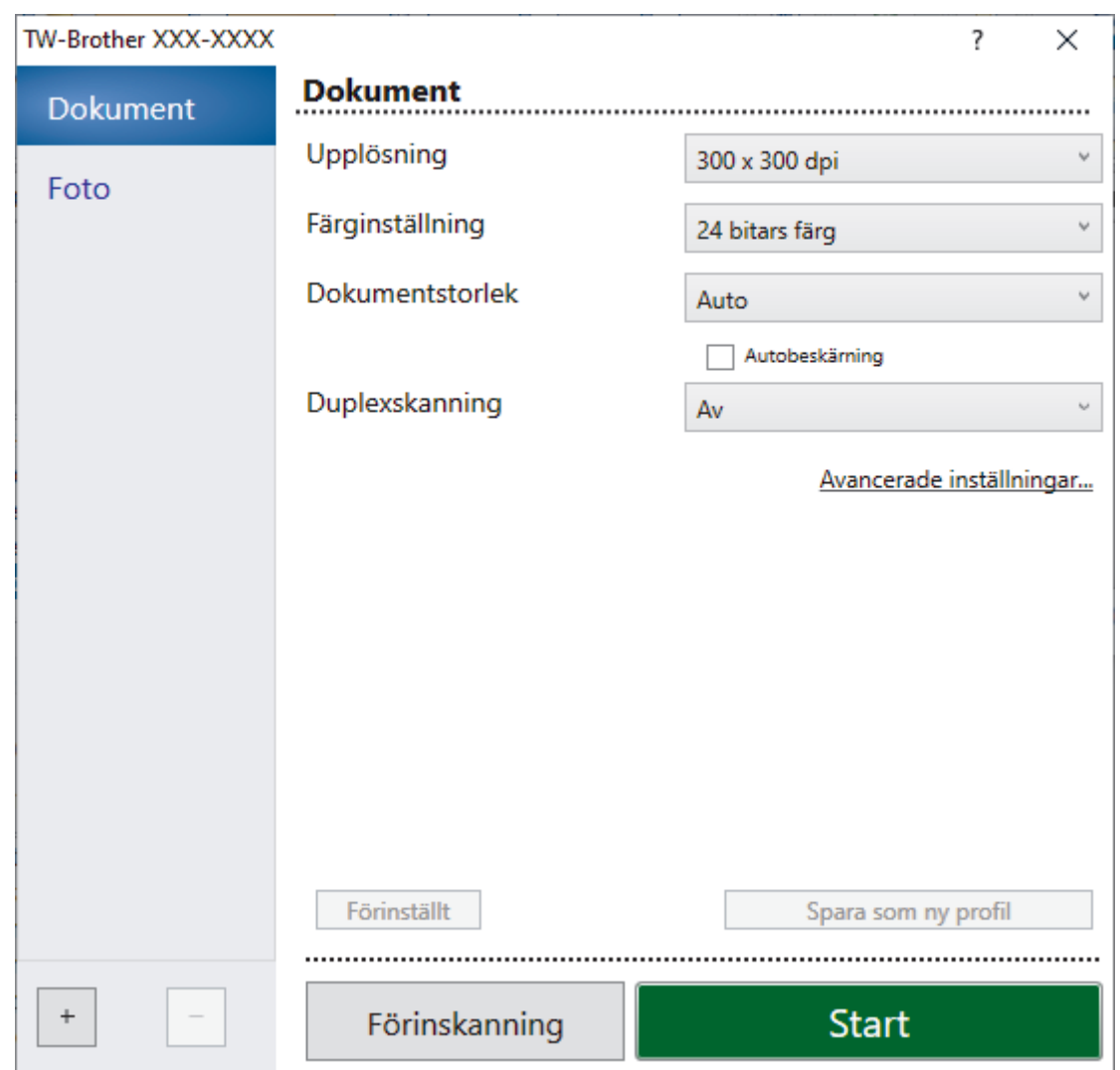

- 8. Justera vid behov inställningarna i dialogrutan för installation av skannern.
- 9. Klicka på listrutan **Dokumentstorlek** och välj sedan dokumentstorlek.

Så här skannar du båda sidorna av dokumentet:

Automatisk dubbelsidig skanning är endast tillgänglig när du använder dokumentmataren. Du kan inte använda PreScan för att förhandsgranska den skannade bilden.

- 10. Klicka på **Förinskanning** för att förhandsgranska bilden och beskära oönskade delar före skanning.
- 11. Klicka på **Start**.

Ø

Maskinen börjar skanna.

## **Närliggande information**

- [Skanna från din dator \(Windows\)](#page-175-0)
	- [Inställningar för TWAIN-drivrutinen \(Windows\)](#page-178-0)

<span id="page-178-0"></span> [Hem](#page-1-0) > [Skanna](#page-133-0) > [Skanna från din dator \(Windows\)](#page-175-0) > [Skanna med Nuance](#page-176-0)™ PaperPort™ 14SE eller andra [Windows-program](#page-176-0) > Inställningar för TWAIN-drivrutinen (Windows)

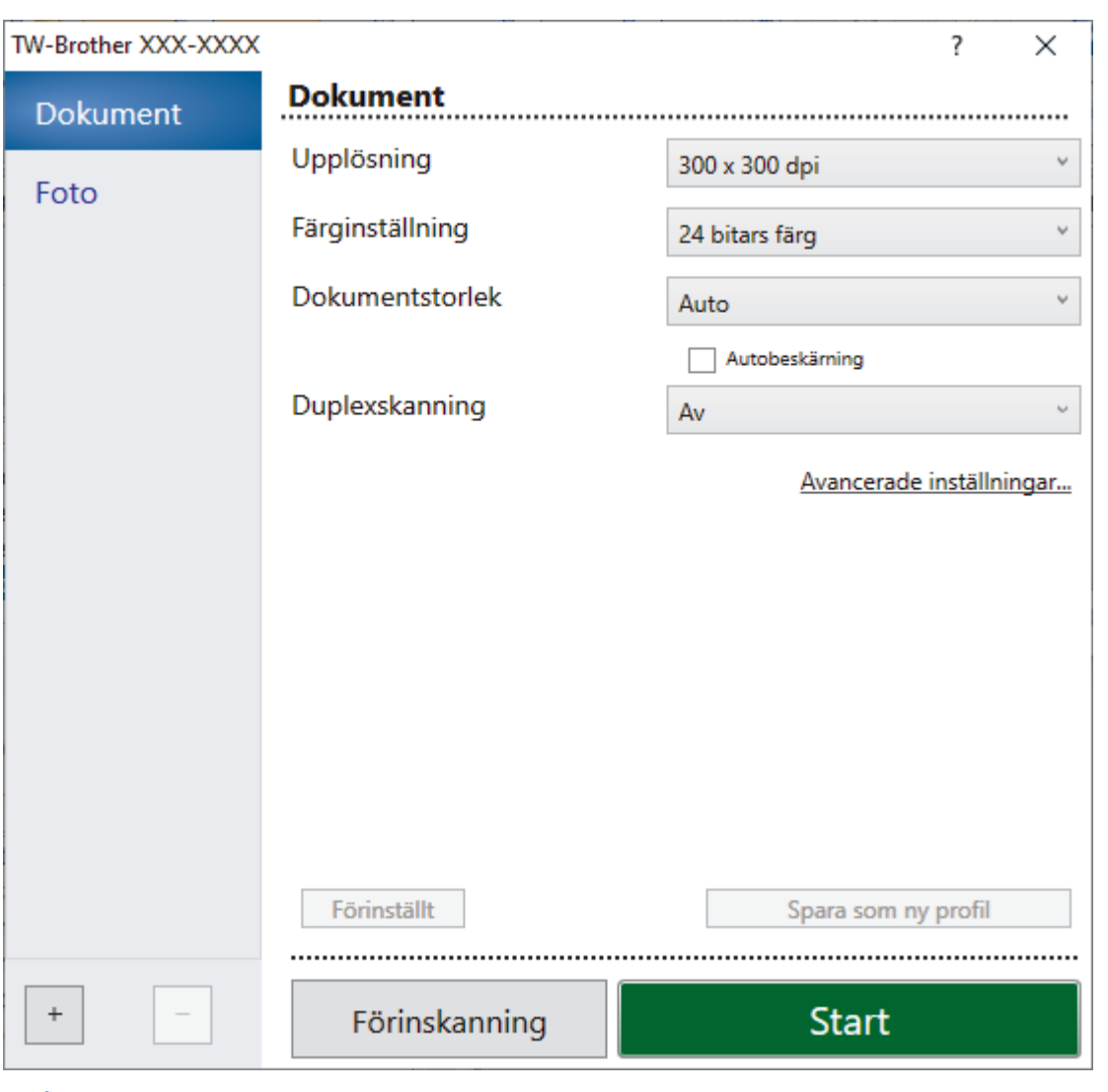

# **Inställningar för TWAIN-drivrutinen (Windows)**

Observera att objektnamnen och de tilldelbara värdena kan variera beroende på skannern.

### **1. Skanna**

Välj alternativet **Foto** eller **Dokument** beroende på den typ av dokument som du vill skanna.

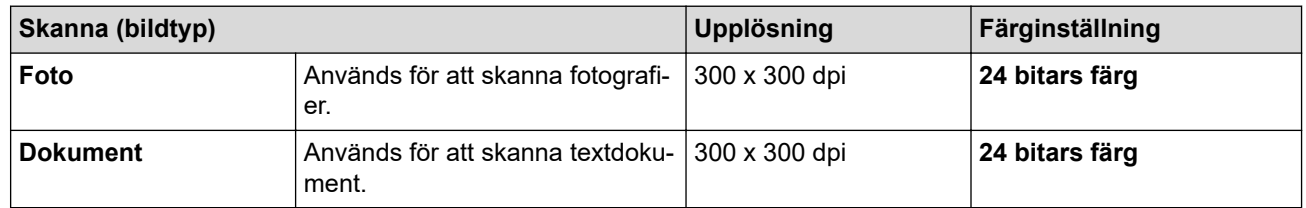

### **2. Upplösning**

Välj skanningsupplösning i rullgardinsmenyn **Upplösning**. En hög upplösning kräver mer minne och längre överföringstid, men resulterar i en klarare bild.

### **3. Färginställning**

Välj mellan olika skanningsfärgdjup.

### • **Svartvit**

Används för text eller konturbilder.

### • **Gråskala (feldiffusion)**

Används för fotografier eller grafik. (Felfördelning är en metod för att skapa simulerade grå bilder genom att använda sanna grå punkter. Svarta punkter läggs i ett särskilt mönster för att ge ett grått intryck.)

### • **Äkta gråskala**

Används för fotografier eller grafik. Detta läge är mer exakt eftersom det använder upp till 256 nyanser av grått.

### • **24 bitars färg**

Används för att skapa en bild med den mest exakta färgåtergivningen. Detta läge använder upp till 16,8 miljoner färger för att skanna bilden, men kräver mest minne och använder längst överföringstid.

### **4. Dokumentstorlek**

Välj den exakta storleken ditt dokument från ett urval av förinställda skanningsstorlekar.

Om du väljer **Egen**, visas dialogrutan **Egen dokumentstorlek** där du kan ange dokumentstorleken.

### **5. Autobeskärning**

Du kan skanna flera dokument som placerats på kopieringsglaset. Maskinen skannar varje dokument och skapar separata filer eller en enkel fil med flera sidor.

### **6. Duplexskanning**

Skanna båda sidorna av dokumentet. När funktionen för automatisk dubbelsidig skanning används måste du välja alternativet **Bindning på långsidan** eller **Bindning på kortsidan** i listrutan **Duplexskanning**, så att sidorna vänds åt det håll du önskar.

### **7. Avancerade inställningar**

Konfigurera avancerade inställningar genom att klicka på knappen **Avancerade inställningar** i dialogrutan för skanningsinställningar.

### • **Dokumentkorrigering**

### - **Auto skevkorrigering**

Ställ in maskinen så att den automatiskt korrigerar skeva dokument när sidorna skannas från kopieringsglaset.

### - **Marginalinställningar**

Justera dokumentets marginaler.

- **Rotera bild**

Rotera den skannade bilden.

- **Kantfyllnad**

Fyll i kanterna på fyra sidor av den skannade bilden med hjälp av den valda färgen och intervall.

- **Hoppa över tom sida**

Ta bort dokumentets tomma sidor från skanningresultatet.

### • **Bildkvalitet**

### - **Diffusionsjustering - grå**

Justera diffusionen när du väljer alternativet **Gråskala (feldiffusion)** i rullgardinsmenyn**Färginställning**.

- **Färgtonsjustering**

Justera färg-tonen.

- **Bakgrundsbearbetning**
	- **Ta bort genomblödning/mönster** Förhindra genomfärgning.
	- **Ta bort bakgrundsfärg**

Ta bort basfärgen på dokument för att göra skannade data lättare att läsa.

### - **Släpp färg**

Välj en färg som du vill ta bort från den skannade bilden.

- **Kantbetoning**
Tydliggör tecknen i originalet.

### - **Minska bakgrundsstörning**

Du kan förbättra och höja kvaliteten på skannade bilder med det här alternativet. Alternativet **Minska bakgrundsstörning** är tillgängligt när du väljer alternativet **24 bitars färg** och skanningsupplösning **300 x 300 dpi**, **400 x 400 dpi** eller **600 x 600 dpi**.

- **Svartvit bildkvalitet**
	- **Justering av svartvitt tröskelvärde**

Justera tröskeln för att skapa en svartvit bild.

- **Teckenkorrigering**

Korrigera skadade eller ofullständiga tecken på originalet så att de blir enklare att läsa.

- **Svartvit invertering**

Invertera svart och vitt i den svartvita bilden.

- **Matarkontroll**
	- **Layout**

Välj layouten.

- **Kontinuerlig skanning**

Välj detta alternativ för att skanna flera sidor. När en sida har skannats väljer du om du ska fortsätta skanna eller avsluta.

### **Närliggande information**

• Skanna med Nuance™ PaperPort™ [14SE eller andra Windows-program](#page-176-0)

<span id="page-181-0"></span> [Hem](#page-1-0) > [Skanna](#page-133-0) > [Skanna från din dator \(Windows\)](#page-175-0) > Skanna med Windows Faxa och skanna

### **Skanna med Windows Faxa och skanna**

Windows Faxa och skanna är ett annat alternativ som du kan använda när du ska skanna.

- Windows Faxa och skanna använder WIA-drivrutiner för skanner.
- Om du vill skanna och sedan beskära en del av sidan när dokumentet har förinskannats, måste du använda kopieringsglaset (även kallad flatbädd).

#### 1. [Lägg i dokumentet.](#page-77-0)

- 2. Starta Windows Faxa och skanna.
- 3. Klicka på **Arkiv** > **Nytt** > **Skanning**.
- 4. Välj den skanner som du vill använda.
- 5. Klicka på **OK**.

Dialogrutan **Ny skanning** visas.

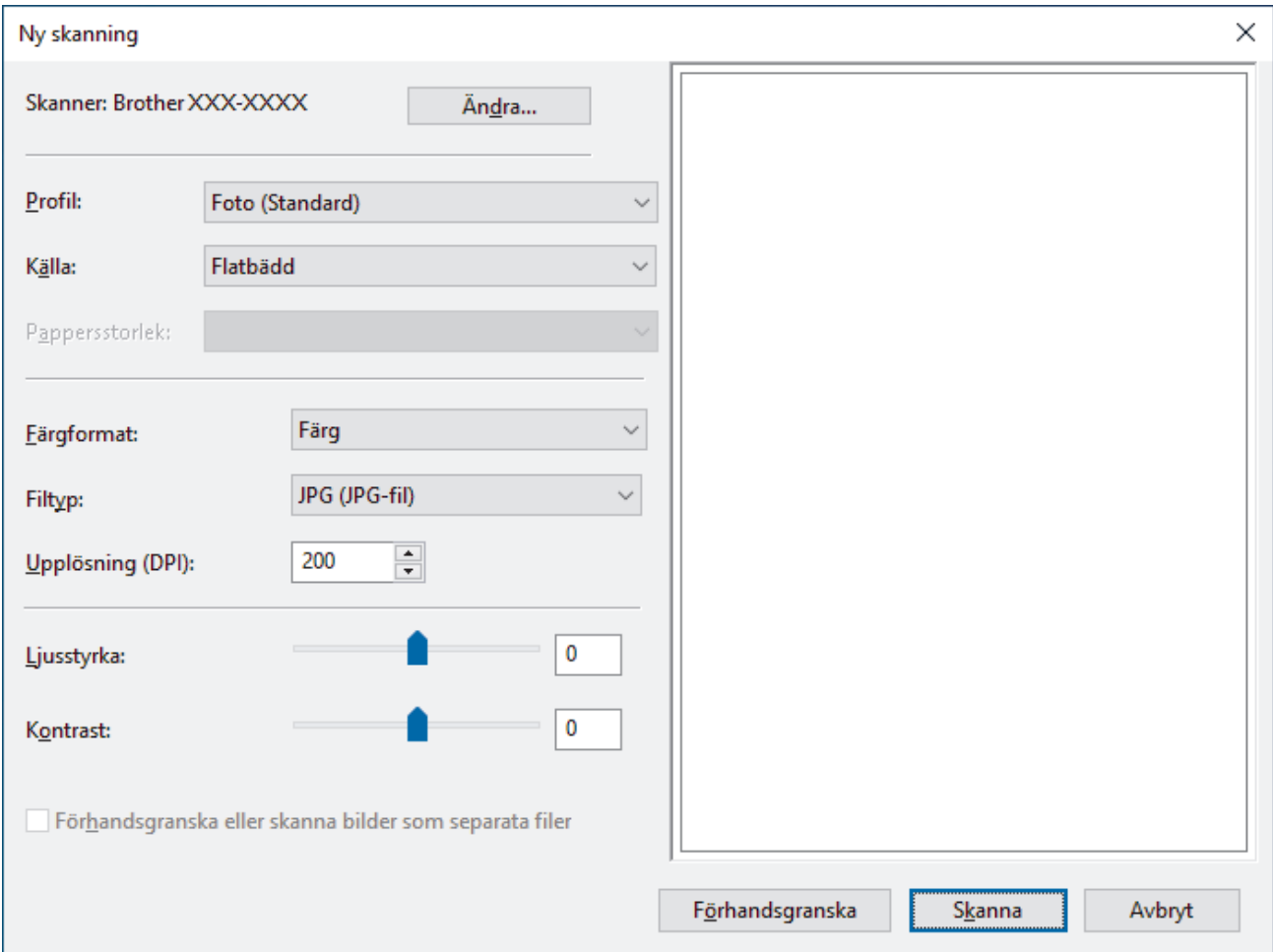

6. Justera vid behov inställningarna i dialogrutan.

Skannerupplösningen kan ställas in till maximalt 1200 dpi. Använd programvaran **skannertillägg** om du vill skanna i högre upplösning **Brother Utilities**.

Om din maskin kan utföra dubbelsidig skanning och du vill skanna båda sidorna av ett dokument väljer du **Matare (skanna båda sidorna)** för **Källa**.

7. Klicka på **Skanna**.

Maskinen börjar skanna dokumentet.

### **Närliggande information**

• [Skanna från din dator \(Windows\)](#page-175-0)

• [WIA-drivrutinsinställningar \(Windows\)](#page-183-0)

<span id="page-183-0"></span> [Hem](#page-1-0) > [Skanna](#page-133-0) > [Skanna från din dator \(Windows\)](#page-175-0) > [Skanna med Windows Faxa och skanna](#page-181-0) > WIAdrivrutinsinställningar (Windows)

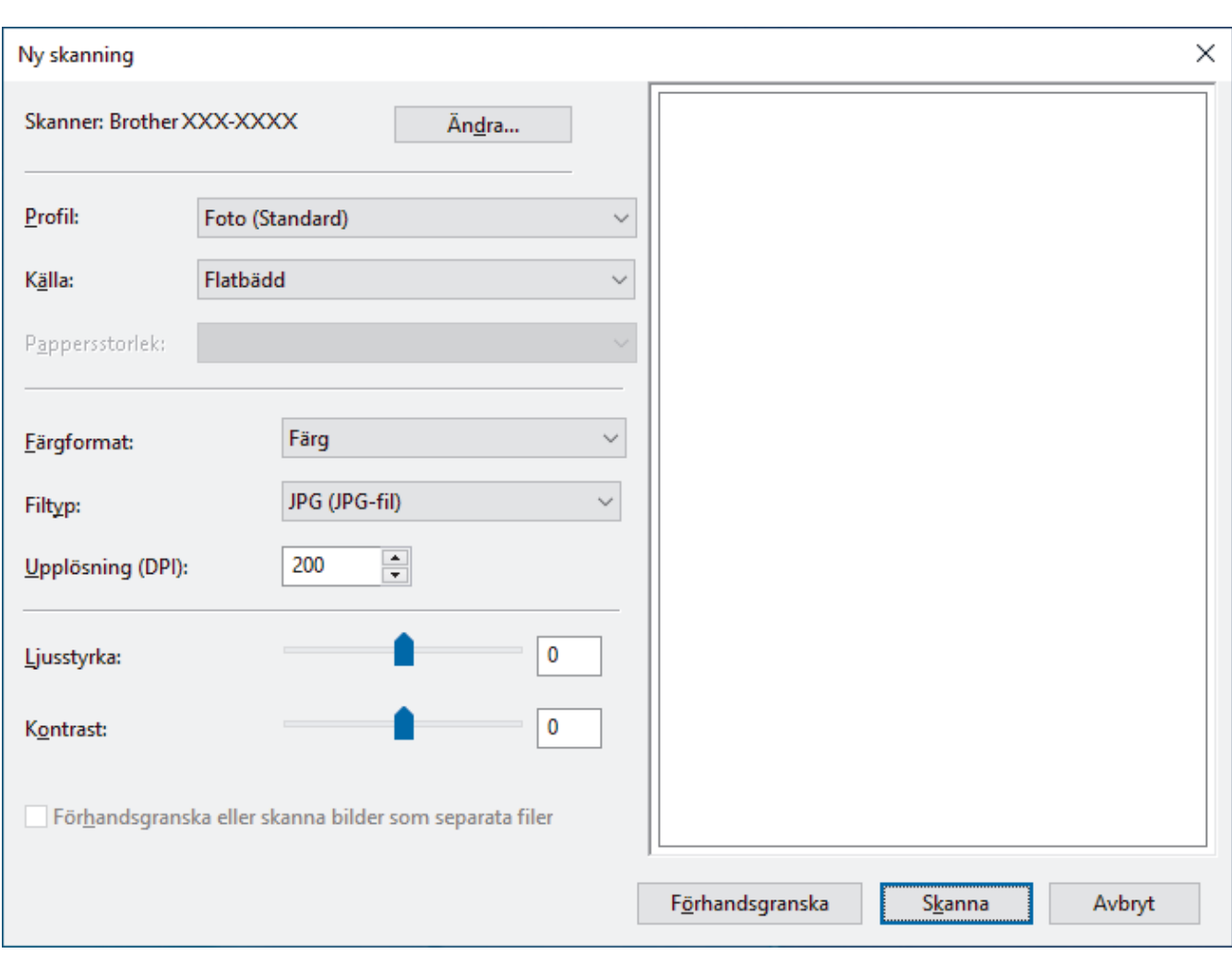

## **WIA-drivrutinsinställningar (Windows)**

#### **Profil**

Välj den skanningsprofil som du vill använda i **Profil** rullgardinsmenyn.

#### **Källa**

Välj alternativet **Flatbädd**, **Matare (skanna ena sidan)** eller **Matare (skanna båda sidorna)** i rullgardinsmenyn.

#### **Pappersstorlek**

Alternativet **Pappersstorlek** är tillgängligt om du väljer alternativet **Matare (skanna ena sidan)** eller **Matare (skanna båda sidorna)** i rullgardinsmenyn **Källa**.

#### **Färgformat**

Välj ett färg-format för skanning i rullgardinsmenyn **Färgformat**.

#### **Filtyp**

Välj ett filformat i rullgardinsmenyn **Filtyp**.

#### **Upplösning (DPI)**

Ställ in en skanningsupplösning i fältet **Upplösning (DPI)**. En hög upplösning kräver mer minne och längre överföringstid, men resulterar i en klarare bild.

### **Ljusstyrka**

Du ställer in nivån för **Ljusstyrka** genom att dra reglaget åt höger eller vänster för att få ljusare eller mörkare bild. Om den skannade bilden är för ljus ställer du in ett lägre värde för ljusstyrka och skannar dokumentet på nytt. Om bilden är för mörk ställer du in ett högre värde för ljusstyrka och skannar dokumentet på nytt. Du kan även skriva ett värde i fältet för att ställa in ljusstyrkans nivå.

#### **Kontrast**

Du kan öka eller minska **Kontrast**-nivån genom att dra reglaget åt höger eller vänster. Ökad kontrast framhäver bildens mörka och ljusa områden, medan minskad kontrast ger större detaljrikedom i grå områden. Du kan även ange ett värde i fältet för att ställa in kontrast.

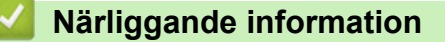

• [Skanna med Windows Faxa och skanna](#page-181-0)

 [Hem](#page-1-0) > [Skanna](#page-133-0) > Skanna från din dator (Mac)

# **Skanna från din dator (Mac)**

• [Skanna med AirPrint \(macOS\)](#page-476-0)

<span id="page-186-0"></span> [Hem](#page-1-0) > [Skanna](#page-133-0) > Konfigurera skanningsinställningar med hjälp av webbaserad hantering

# **Konfigurera skanningsinställningar med hjälp av webbaserad hantering**

- [Ange filnamn för skannade data via webbaserad hantering](#page-187-0)
- [Ställ in e-postrapport för skanningsjobb via webbaserad hantering](#page-188-0)

<span id="page-187-0"></span> [Hem](#page-1-0) > [Skanna](#page-133-0) > [Konfigurera skanningsinställningar med hjälp av webbaserad hantering](#page-186-0) > Ange filnamn för skannade data via webbaserad hantering

## **Ange filnamn för skannade data via webbaserad hantering**

Ange ett filnamn för skannade data via webbaserad hantering.

- 1. Starta webbläsaren.
- 2. Ange "https://maskinens IP-adress" i webbläsarens adressfält (där "maskinens IP-adress" är maskinens IPadress).

Exempel:

https://192.168.1.2

3. Om så krävs skriver du in lösenordet i **Login (Logga in)**-fältet och klickar därefter på **Login (Logga in)**.

Standardlösenordet för att hantera maskinens inställningar står på baksidan av maskinen och är märkt med texten "**Pwd**".

4. Gå till navigeringsmenyn och klicka sedan på **Scan (Skanna)** > **Scan File Name (Skanna filnamn)**.

Starta från  $\equiv$  om navigeringsmenyn inte visas på skärmens vänstra sida.

- 5. Välj **File Name Style (Filnamnsstil)** i listrutan.
- 6. Om du har valt alternativet att inkludera datum i fältet **File Name Style (Filnamnsstil)** ska du välja formatet **Date (Datum)** i listrutan.
- 7. I fältet **Time (Tid)** ska du välja **On (På)** om du vill inkludera tidsinformation i filnamnet.
- 8. I fältet **Counter (Räkneverk)** väljer du **Continuous (Kontinuerlig)** eller **Reset after each job (Återställ efter varje jobb)**.

Om du väljer **Reset after each job (Återställ efter varje jobb)** kan filnamnen dubbleras.

9. Om du vill skapa ett användardefinierat filnamnsprefix anger du ett filnamn i de användardefinierade fälten för varje skanningsfunktion.

Använd inte följande tecken för att undvika att skicka fel: ? / \ \*

10. Klicka på **Submit (Skicka)**.

### **Närliggande information**

• [Konfigurera skanningsinställningar med hjälp av webbaserad hantering](#page-186-0)

<span id="page-188-0"></span> [Hem](#page-1-0) > [Skanna](#page-133-0) > [Konfigurera skanningsinställningar med hjälp av webbaserad hantering](#page-186-0) > Ställ in epostrapport för skanningsjobb via webbaserad hantering

## **Ställ in e-postrapport för skanningsjobb via webbaserad hantering**

När du skannar ett dokument skickar maskinen automatiskt en e-postrapport för skanningsjobbet till registrerad e-postadress.

- 1. Starta webbläsaren.
- 2. Ange "https://maskinens IP-adress" i webbläsarens adressfält (där "maskinens IP-adress" är maskinens IPadress).

Exempel:

Ø

https://192.168.1.2

3. Om så krävs skriver du in lösenordet i **Login (Logga in)**-fältet och klickar därefter på **Login (Logga in)**.

Standardlösenordet för att hantera maskinens inställningar står på baksidan av maskinen och är märkt med texten "**Pwd**".

4. Gå till navigeringsmenyn och klicka sedan på **Scan (Skanna)** > **Scan Job e-mail report (E-postrapport om skanningsjobb)**.

Starta från  $\equiv$  om navigeringsmenyn inte visas på skärmens vänstra sida.

- 5. I fältet **Administrator Address (Administratörens adress)** anger du e-postadressen.
- 6. Välj **On (På)** för de skanningsfunktioner du önskar, för att skicka en e-postrapport för skanningsjobbet.
- 7. Klicka på **Submit (Skicka)**.

#### **Närliggande information**

- [Konfigurera skanningsinställningar med hjälp av webbaserad hantering](#page-186-0)
- **Liknande ämnen:**
- [Få åtkomst till Webbaserad hantering](#page-646-0)

### <span id="page-189-0"></span>▲ [Hem](#page-1-0) > Kopiering

## **Kopiering**

- [Kopiera ett dokument](#page-190-0)
- [Förstora eller förminska kopierade bilder](#page-192-0)
- [Sortera kopior](#page-194-0)
- [Göra sidlayoutkopior \(N på 1 eller Affisch\)](#page-195-0)
- [Kopiera på papprets båda sidor \(dubbelsidig kopiering\)](#page-198-0)
- [Kopiera ett ID-kort](#page-201-0)
- [Använda snabbval för kopior i A3-format](#page-203-0)
- [Kopieringsinställningar](#page-205-0)

<span id="page-190-0"></span> [Hem](#page-1-0) > [Kopiering](#page-189-0) > Kopiera ett dokument

## **Kopiera ett dokument**

- 1. Se till så att du fyllt på rätt pappersformat i pappersfacket.
- 2. [Lägg i dokumentet.](#page-77-0)

ka)

Ø

3. Tryck på  $\boxed{\overline{\mathbf{h}}$  [Kopiera].

På pekskärmen visas:

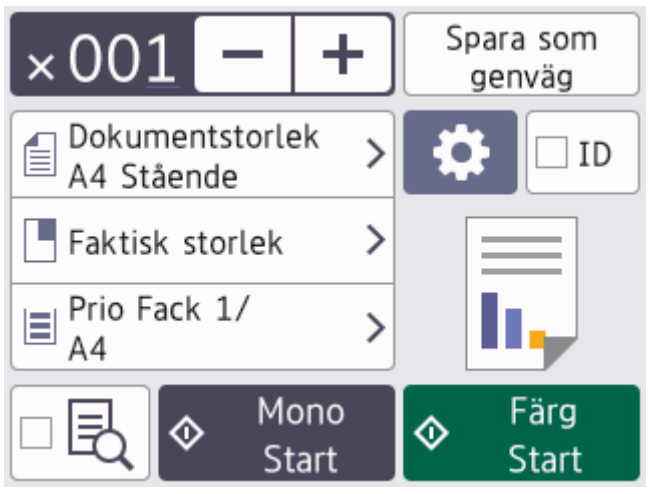

4. Ändra vid behov kopieringsinställningarna.

När du fyller på annat papper än vanligt papper i A4-storlek måste du ändra inställningarna [Pappersstorlek] och [Papperstyp] genom att trycka på [Alternativ].

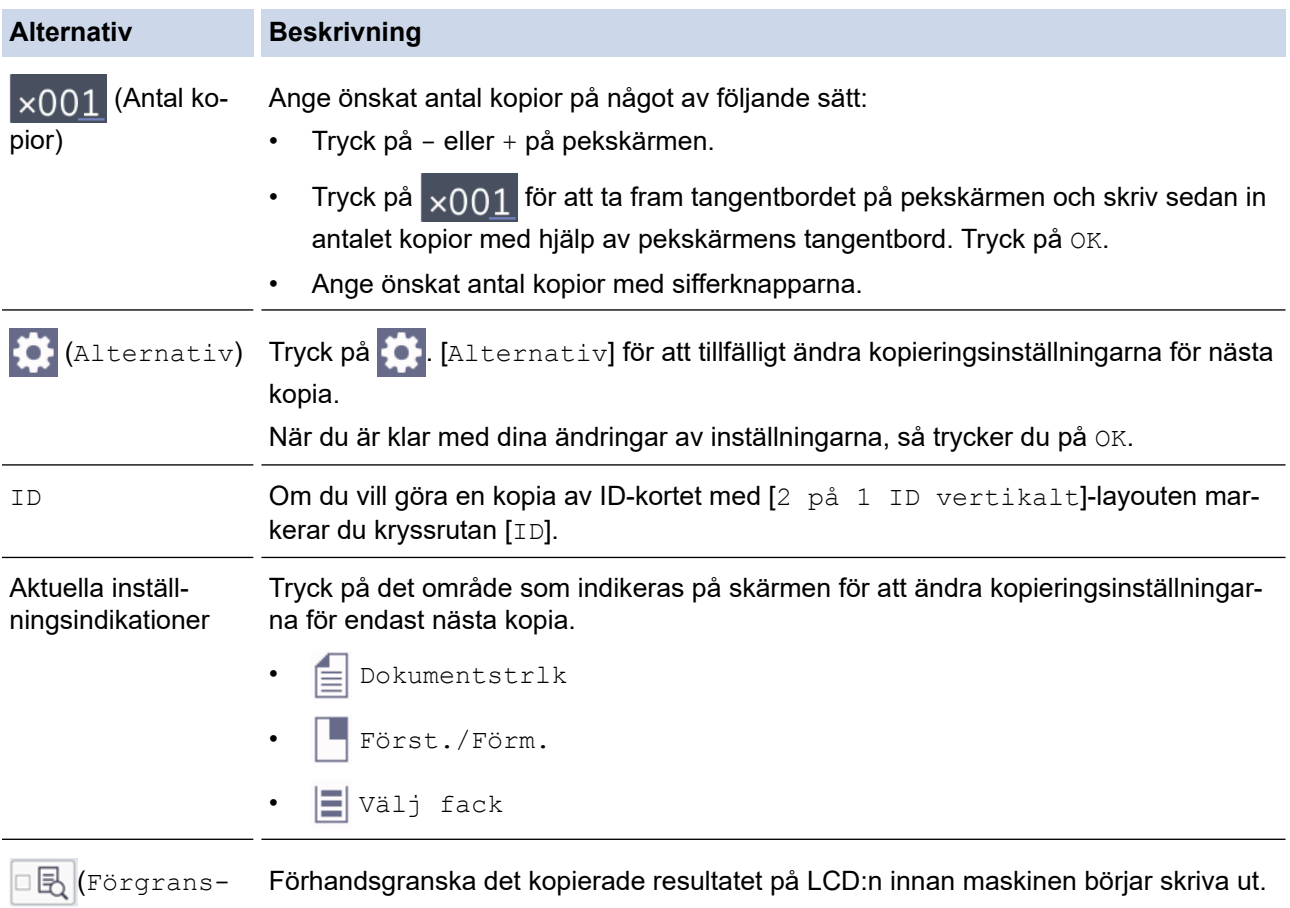

- När du är klar med dina val av nya alternativ kan du spara dem genom att trycka på [Spara som genväg].
	- Om du vill förhandsgranska det kopierade resultatet innan maskinen börjar skriva ut trycker du på  $\Box$ och därefter på [Förhandsg. mono] eller [Förhandsg. färg]. Maskinen skannar dokumentet och visar **endast den första sidan (en sida)** av det kopierade resultatet på LCD:n. Om det kopierade resultatet är i ordning trycker du på [Start] för att skriva ut det och slutföra behandlingen.
- 5. Tryck på [Monostart] eller [Färgstart].

Avbryt kopieringen genom att trycka på

## **Närliggande information**

• [Kopiering](#page-189-0)

### **Liknande ämnen:**

- [Ladda dokument i dokumentmataren \(ADF\)](#page-78-0)
- [Ladda dokument på kopieringsglaset](#page-80-0)
- [Kopieringsinställningar](#page-205-0)

<span id="page-192-0"></span> [Hem](#page-1-0) > [Kopiering](#page-189-0) > Förstora eller förminska kopierade bilder

## **Förstora eller förminska kopierade bilder**

Välj en förstorings- eller förminskningsgrad för att ändra storleken på den kopierade informationen.

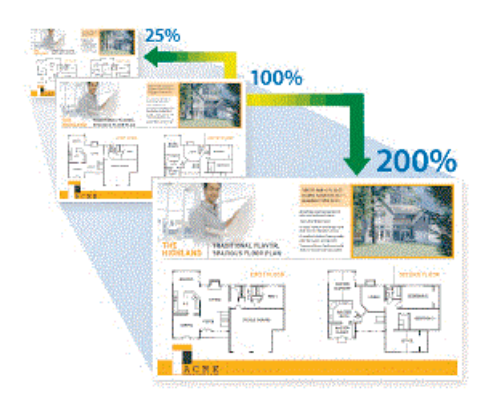

- 1. [Lägg i dokumentet.](#page-77-0)
- 2. Tryck på  $\|\cdot\|$  [Kopiera].
- 3. Ange önskat antal kopior på något av följande sätt:
	- Tryck på [-] eller [+] på pekskärmen.
	- Tryck på  $\times$ 001 för att ta fram tangentbordet på pekskärmen och skriv sedan in antalet kopior med hjälp av pekskärmens tangentbord. Tryck på [OK].
	- Ange önskat antal kopior med sifferknapparna.
- 4. Tryck på ... [Alternativ] > [Först./Förm.].
- 5. Tryck på ▲ eller  $\Psi$  för att visa tillgängliga alternativ och tryck sedan på det alternativ som du vill ändra.
- 6. Gör något av följande:
	- Om du valde alternativet [Förstora] eller [Förminska] välj den skalförändring du vill ha.
	- Om du väljer [Eget (25-400%)] ska du trycka på  $\left\langle \right\rangle$  (backsteg) för att radera procentvärdet som visas eller trycka på d för att flytta markören och sedan ange en förstorings- eller förminskningsgrad mellan [25%] och [400%].

Tryck på [OK].

- Om du valde alternativet [100%] eller [Anpassa till sida] gå till nästa steg.
- 7. Läs och bekräfta listan som visas över de alternativ som du har valt och tryck sedan på [OK].

Om du vill förhandsgranska det kopierade resultatet innan maskinen börjar skriva ut trycker du på  $\Box$ och därefter på [Förhandsg. mono] eller [Förhandsg. färg]. Maskinen skannar dokumentet och visar **endast den första sidan (en sida)** av det kopierade resultatet på LCD:n. Om det kopierade resultatet är i ordning trycker du på [Start] för att skriva ut det och slutföra behandlingen.

8. Tryck på [Monostart] eller [Färgstart] när du är klar med dina ändringar av inställningarna.

Om du valt alternativet [Anpassa till sida] justerar maskinen kopieringsstorleken till det pappersformat som är inställt i maskinen.

- Alternativet [Anpassa till sida] fungerar inte som det ska när dokumentet på kopieringsglaset ligger snett. Använd dokumentmarkeringarna till vänster och upptill och lägg dokumentet med texten nedåt i det övre vänstra hörnet på kopieringsglaset.
- Alternativet [Anpassa till sida] är inte tillgängligt för dokument i Legal-format.

# **Närliggande information**

• [Kopiering](#page-189-0)

∣√

### <span id="page-194-0"></span>▲ [Hem](#page-1-0) > [Kopiering](#page-189-0) > Sortera kopior

## **Sortera kopior**

Sortera flera kopior. Sidorna placeras i den ordning de matas, alltså: 1, 2, 3 och så vidare.

- 1. [Lägg i dokumentet.](#page-77-0)
- 2. Tryck på  $\left\| \cdot \right\|$  [Kopiera].
- 3. Ange önskat antal kopior på något av följande sätt:
	- Tryck på [-] eller [+] på pekskärmen.
	- Tryck på  $\times$  001 för att ta fram tangentbordet på pekskärmen och skriv sedan in antalet kopior med hjälp av pekskärmens tangentbord. Tryck på [OK].
	- Ange önskat antal kopior med sifferknapparna.
- 4. Tryck på  $\bullet$ . [Alternativ] > [Stapla/Sortera] > [Sortera].
- 5. Läs igenom och bekräfta vald lista över inställningar som visas och tryck sedan på [OK].

Om du vill förhandsgranska det kopierade resultatet innan maskinen börjar skriva ut trycker du på  $\Box$ och därefter på [Förhandsg. mono] eller [Förhandsg. färg]. Maskinen skannar dokumentet och visar **endast den första sidan (en sida)** av det kopierade resultatet på LCD:n. Om det kopierade resultatet är i ordning trycker du på [Start] för att skriva ut det och slutföra behandlingen.

- 6. Tryck på [Monostart] eller [Färgstart] när du är klar med dina ändringar av inställningarna. Om du placerat dokumentet i dokumentmataren skannar maskinen dokumentet och börjar skriva ut.
- 7. Upprepa följande steg för varje sida av dokumentet om du använder kopieringsglaset:
	- Placera nästa sida på kopieringsglaset och tryck sedan på [Fortsätt] för att skanna sidan.
	- När alla sidor har skannats trycker du på [Stäng].

### **Närliggande information**

• [Kopiering](#page-189-0)

## <span id="page-195-0"></span>**Göra sidlayoutkopior (N på 1 eller Affisch)**

Kopieringsfunktionen N på 1 sparar papper genom att kopiera två eller fyra sidor av ditt dokument på en sida av kopian. Funktionen Affisch delar ditt dokument i delar och förstorar sedan delarna så att du kan sätta ihop dem till en affisch. Använd kopieringsglaset för att skriva ut en affisch.

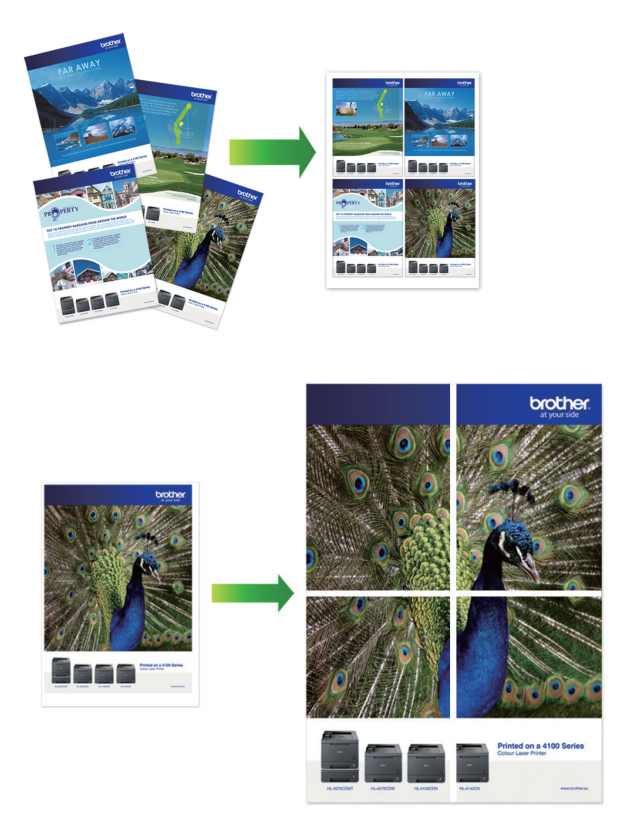

- Säkerställ att pappersformatet är inställt på A4, A3, Letter eller Ledger.
- Du kan endast göra en affischkopia åt gången.

Funktionen 1 till 2 kopierar ett papper i formaten A3 eller Ledger till två papper i formaten A4 eller Letter. Du kan bara göra en 1 till 2-kopia åt gången.

- 1. [Lägg i dokumentet.](#page-77-0)
- 2. Tryck på  $\left\| \frac{1}{\| \cdot \|_2} \right\|$  [Kopiera].
- 3. Ange önskat antal kopior på något av följande sätt:
	- Tryck på [-] eller [+] på pekskärmen.
	- Tryck på <sub>×001</sub> för att ta fram tangentbordet på pekskärmen och skriv sedan in antalet kopior med hjälp av pekskärmens tangentbord. Tryck på [OK].
	- Ange önskat antal kopior med sifferknapparna.
- 4. Tryck på  $[0, \text{Alternative}] > [\text{Sidlayout}].$
- 5. Tryck på ▲ eller ▼ för att visa alternativen och tryck sedan på önskat alternativ.

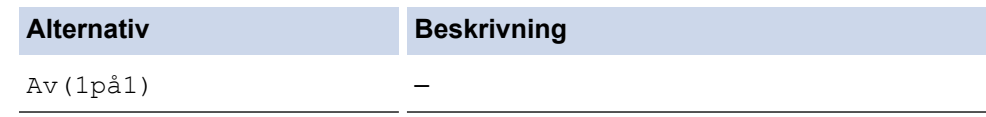

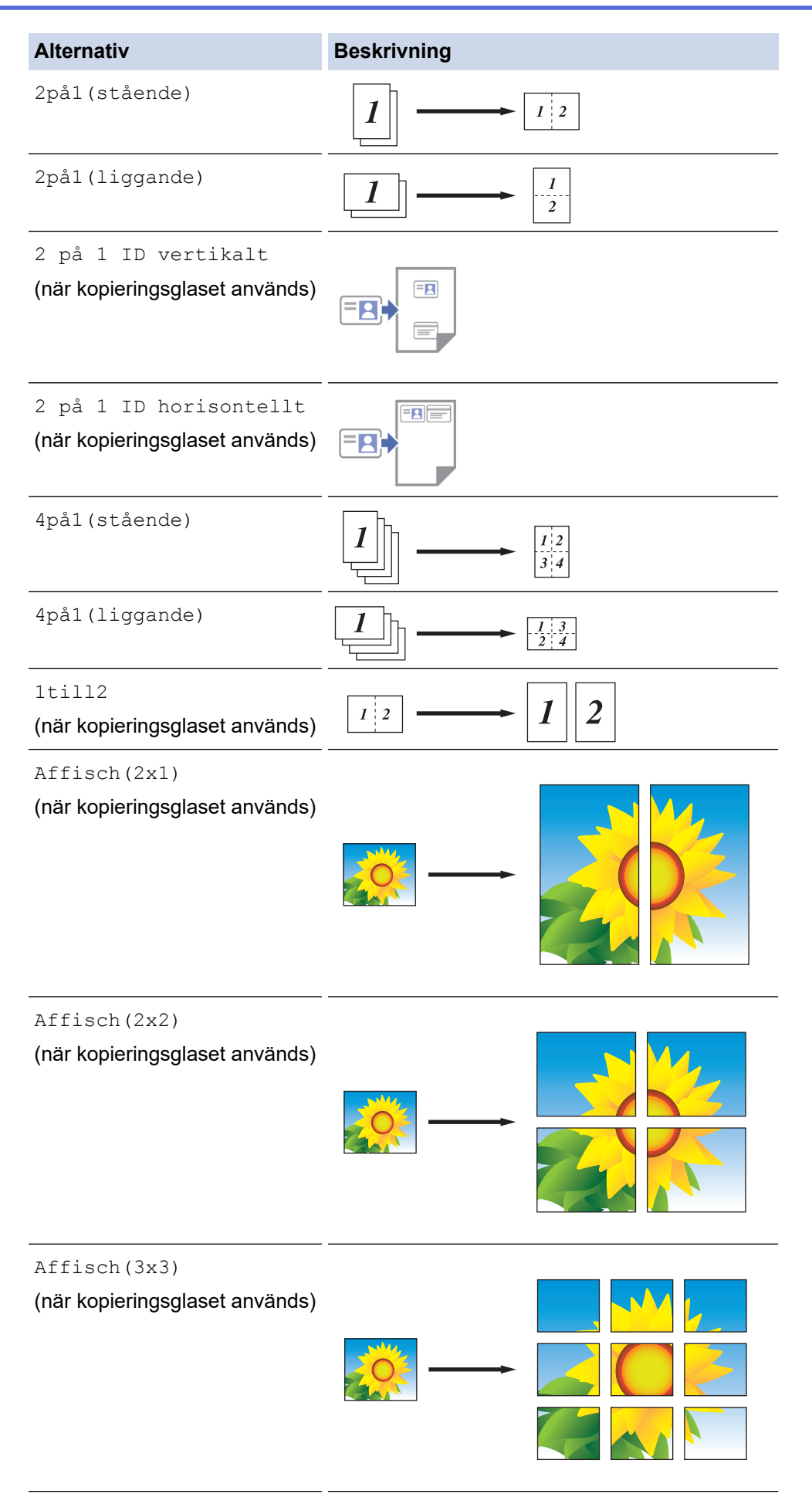

6. Läs igenom och bekräfta vald lista över inställningar som visas och tryck sedan på [OK].

Om du vill förhandsgranska det kopierade resultatet innan maskinen börjar skriva ut trycker du på □昆 och därefter på [Förhandsg. mono] eller [Förhandsg. färg]. Maskinen skannar dokumentet och visar **endast den första sidan (en sida)** av det kopierade resultatet på LCD:n. Om det kopierade resultatet är i ordning trycker du på [Start] för att skriva ut det och slutföra behandlingen.

- 7. Tryck på [Monostart] eller [Färgstart] när du är klar med dina ändringar av inställningarna.Om du placerade dokumentet i dokumentmataren eller ska göra en affisch eller ett dubbelsidigt dokument av ett ensidigt, skannar maskinen dokumentet och börjar skriva ut.
- 8. Upprepa följande steg för varje sida av dokumentet om du använder kopieringsglaset:
	- Placera nästa sida på kopieringsglaset och tryck sedan på [Fortsätt] för att skanna sidan.
	- När alla sidor har skannats trycker du på [Stäng].

### **Närliggande information**

• [Kopiering](#page-189-0)

<span id="page-198-0"></span>▲ [Hem](#page-1-0) > [Kopiering](#page-189-0) > Kopiera på papprets båda sidor (dubbelsidig kopiering)

## **Kopiera på papprets båda sidor (dubbelsidig kopiering)**

Minska det antal papper du använder genom att kopiera på papprets båda sidor.

- Du måste välja en dubbelsidig kopieringslayout bland följande alternativ innan du kan starta dubbelsidig kopiering.
- Originaldokumentets layout avgör vilken dubbelsidig kopieringslayout du bör välja.
- Du kan kopiera dubbelsida dokument automatiskt upp till formatet A3 med dokumentmataren.
- Du kan bara använda vanligt papper i formaten A4, Letter, A5, A3, Ledger, Legal, Folio, Mexico Legal eller India Legal.

#### **Stående**

### **Enkelsidig > dubbelsidig (långsidan vänds)**

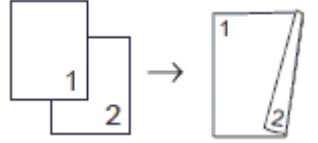

**Enkelsidig > dubbelsidig (kortsidan vänds)**

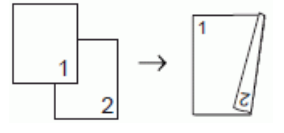

**Dubbelsidig > dubbelsidig**

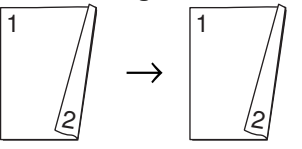

**Dubbelsidig > enkelsidig (långsidan vänds) (endast modeller som stöds)**

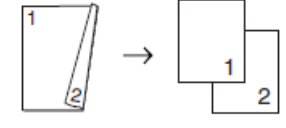

**Dubbelsidig > enkelsidig (kortsidan vänds) (endast modeller som stöds)**

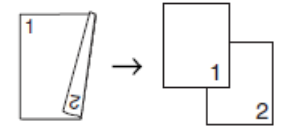

**Liggande**

**Enkelsidig > dubbelsidig (långsidan vänds)**

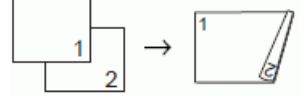

**Enkelsidig > dubbelsidig (kortsidan vänds)**

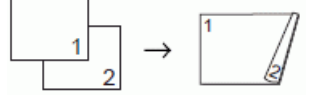

**Dubbelsidig > dubbelsidig**

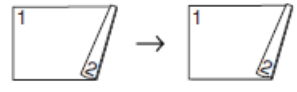

**Dubbelsidig > enkelsidig (långsidan vänds) (endast modeller som stöds)**

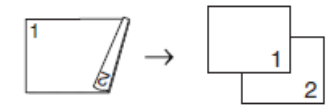

### **Dubbelsidig > enkelsidig (kortsidan vänds) (endast modeller som stöds)**

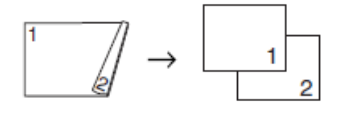

- 1. [Lägg i dokumentet.](#page-77-0)
- 2. Tryck på  $\|\cdot\|$  [Kopiera].
- 3. Ange önskat antal kopior på något av följande sätt:
	- Tryck på [-] eller [+] på pekskärmen.
	- Tryck på  $\binom{1}{x}$  för att ta fram tangentbordet på pekskärmen och skriv sedan in antalet kopior med hjälp av pekskärmens tangentbord. Tryck på [OK].
	- Ange önskat antal kopior med sifferknapparna.
- 4. Om du vill sortera flera kopior trycker du på [6] [Alternativ] > [Stapla/Sortera] > [Sortera].
- 5. Tryck på ▲ eller  $\P$  för att visa alternativet [Duplexkopia] och tryck sedan på det.
- 6. Gör något av följande:
	- Följ dessa steg för att göra dubbelsidiga kopior av ett ensidigt dokument:
		- a. Tryck på [Layout] och tryck sedan på [Vänd långsidan] eller [Vänd kortsidan] för att ändra layoutalternativ.
		- b. Tryck på [1-sidig⇒2-sidig].
	- Tryck på [2-sidigt⇒2-sidigt] för att automatiskt göra en dubbelsidig kopia av ett dubbelsidigt dokument.

Ladda dokumentet i dokumentmataren för att använda funktionen för automatisk dubbelsidig kopiering.

- Följ dessa steg för att göra enkelsidiga kopior av ett dubbelsidigt dokument:
	- a. Tryck på [Layout] och tryck sedan på [Vänd långsidan] eller [Vänd kortsidan] för att ändra layoutalternativ.
	- b. Tryck på  $\blacktriangle$  eller  $\blacktriangledown$  för att visa alternativet  $[2-sidiq]=sidiq$ ] och tryck sedan på.

Ladda dokumentet i dokumentmataren för att använda funktionen för automatisk dubbelsidig kopiering.

7. Granska inställningarna på pekskärmen och tryck sedan på [OK].

Om du vill förhandsgranska det kopierade resultatet innan maskinen börjar skriva ut trycker du på  $\Box$ och därefter på [Förhandsg. mono] eller [Förhandsg. färg]. Maskinen skannar dokumentet och visar **endast den första sidan (en sida)** av det kopierade resultatet på LCD:n. Om det kopierade resultatet är i ordning trycker du på [Start] för att skriva ut det och slutföra behandlingen.

- 8. Tryck på [Monostart] eller [Färgstart]. Om du placerat dokumentet i dokumentmataren skannar maskinen sidorna och börjar skriva ut.
- 9. Upprepa följande steg för varje sida av dokumentet om du använder kopieringsglaset:
	- Placera nästa sida på kopieringsglaset och tryck sedan på [Fortsätt] för att skanna sidan.
	- När alla sidor har skannats trycker du på [Stäng].

Rör INTE vid den utskrivna sidan förrän den matats ut för andra gången. Maskinen skriver ut den första sidan, matar ut pappret och drar sedan tillbaka pappret och skriver ut den andra sidan.

 $\overline{\mathscr{Q}}$ Om du får suddiga utskrifter eller pappersstopp trycker du på **[Bedack]** > [Utskriftsval] > [Minska kladd] och ändrar sedan inställningarna.

## **Närliggande information**

- [Kopiering](#page-189-0)
- **Liknande ämnen:**
- [Ändra utskriftsalternativen för att förbättra utskriftsresultaten](#page-592-0)

## <span id="page-201-0"></span>**Kopiera ett ID-kort**

Använd funktionen [2på1(ID)] för att kopiera båda sidor av ett ID-kort till en sida och samtidigt behålla ursprungligt kortformat.

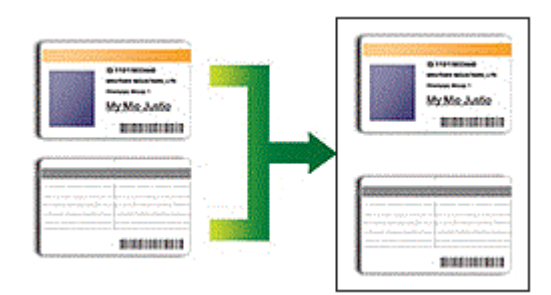

- Se till att pappersformatet är inställt på A4 eller Letter.
- Du får endast kopiera ID-kort i den utsträckning det är tillåtet enligt gällande lagstiftning. Mer detaljerad information >> Produktsäkerhetsguide
- 1. Placera ID-kortet med framsidan nedåt i det övre vänstra hörnet på kopieringsglaset.

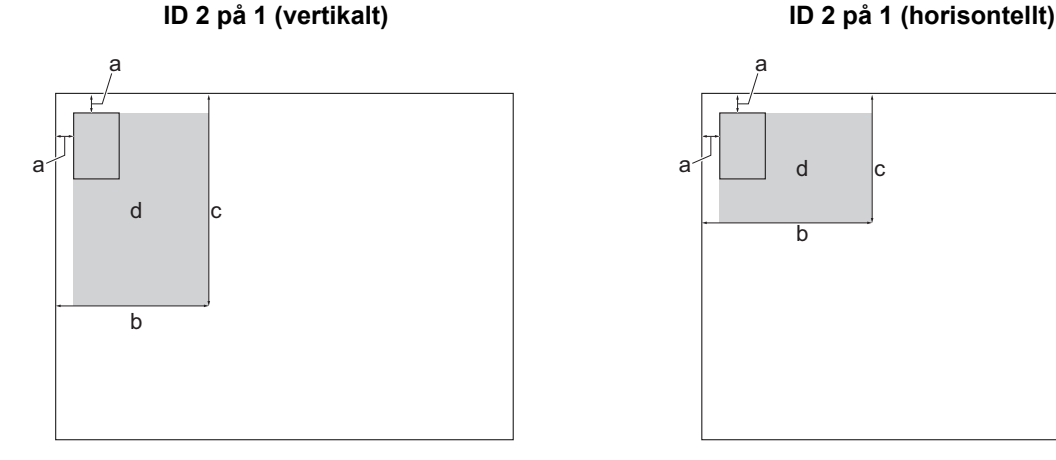

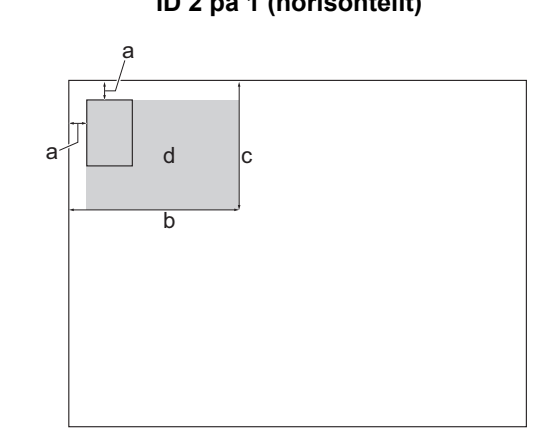

- a. 3 mm eller större (överst, vänster)
- b. 145 mm

Ø

- c. ID 2 på 1 (vertikalt): 207 mm
	- ID 2 på 1 (horisontellt): 102 mm
- d. Skanningsbart område
- 2. Tryck på  $\|\cdot\|$  [Kopiera].
- 3. Ange önskat antal kopior på något av följande sätt:
	- Tryck på [-] eller [+] på pekskärmen.
	- Tryck på  $\times$ 001 för att ta fram tangentbordet på pekskärmen och skriv sedan in antalet kopior med hjälp av pekskärmens tangentbord. Tryck på [OK].
	- Ange önskat antal kopior med sifferknapparna.
- 4. Tryck på  $\bullet$  [Alternativ] > [Sidlayout] > [2 på 1 ID vertikalt] eller [2 på 1 ID horisontellt].

Du kan även trycka på [ID] för inställningen [2 på 1 ID vertikalt].

5. Läs och bekräfta listan som visas över inställningarna som du har valt. När du är klar med dina ändringar av inställningarna, så trycker du på [OK].

Om du vill förhandsgranska det kopierade resultatet innan maskinen börjar skriva ut trycker du på  $\Box$   $\Box$ och därefter på [Förhandsg. mono] eller [Förhandsg. färg]. Maskinen skannar dokumentet och visar **endast den första sidan (en sida)** av det kopierade resultatet på LCD:n. Om det kopierade resultatet är i ordning trycker du på [Start] för att skriva ut det och slutföra behandlingen.

6. Tryck på [Monostart] eller [Färgstart].

Maskinen börjar skanna ena sidan av ID-kortet.

7. När maskinen har skannat en sida vänder du på ID-kortet och trycker på [Fortsätt] för att skanna den andra sidan.

### **Närliggande information**

• [Kopiering](#page-189-0)

Ø

<span id="page-203-0"></span> [Hem](#page-1-0) > [Kopiering](#page-189-0) > Använda snabbval för kopior i A3-format

## **Använda snabbval för kopior i A3-format**

Du kan kopiera dokument i formatet A3 eller Ledger och lägga till utrymme för anteckningar. Du kan också göra 2 på 1-kopior och förstorade eller förminskade kopior.

- 1. [Lägg i dokumentet.](#page-77-0)
- 2. Tryck på < eller  $\blacktriangleright$  för att visa alternativet [Genvägar A3-kopior] och tryck sedan på det.
- 3. Om information visas på pekskärmen ska du läsa den och sedan bekräfta genom att trycka på [OK].
- 4. Tryck på ◀ eller ▶ för att visa alternativen och tryck sedan på önskat alternativ.

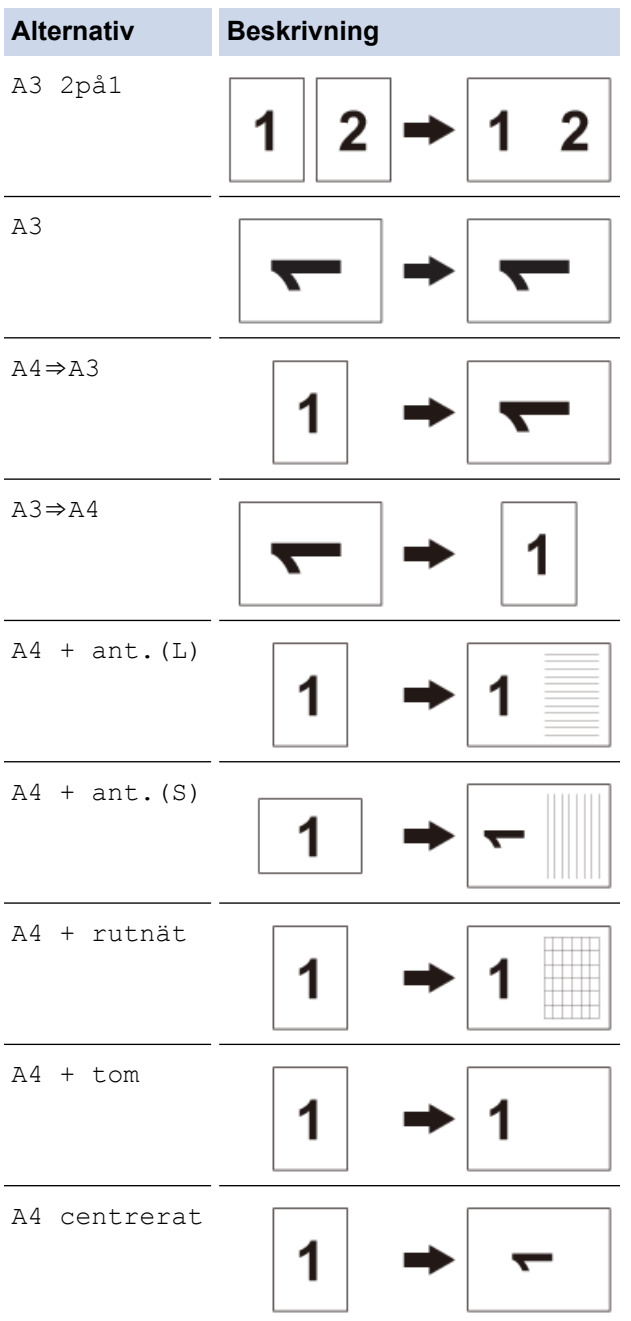

- 5. Ange önskat antal kopior på något av följande sätt:
	- Tryck på [-] eller [+] på pekskärmen.
	- Tryck på  $\times$ 001 för att ta fram tangentbordet på pekskärmen och skriv sedan in antalet kopior med hjälp av pekskärmens tangentbord. Tryck på [OK].
	- Ange önskat antal kopior med sifferknapparna.
- 6. Tryck på [Alternativ] för att ändra inställningarna.
- 7. När du är klar med dina ändringar av inställningarna, så trycker du på [OK].
- 8. Tryck på [Monostart] eller [Färgstart].
- 9. Om du använder kopieringsglaset när du väljer alternativet [A3 2på1] upprepar du följande steg för varje sida i dokumentet:
	- Placera nästa sida på kopieringsglaset och tryck sedan på [Fortsätt] för att skanna sidan.
	- När alla sidor har skannats trycker du på [Stäng].

### **Närliggande information**

• [Kopiering](#page-189-0)

### **Liknande ämnen:**

• [Översikt över pekskärms-LCD](#page-18-0)

<span id="page-205-0"></span> [Hem](#page-1-0) > [Kopiering](#page-189-0) > Kopieringsinställningar

# **Kopieringsinställningar**

Ändra kopieringsinställningarna genom att trycka på  $\left|\bigstar\right|$  [Alternativ].

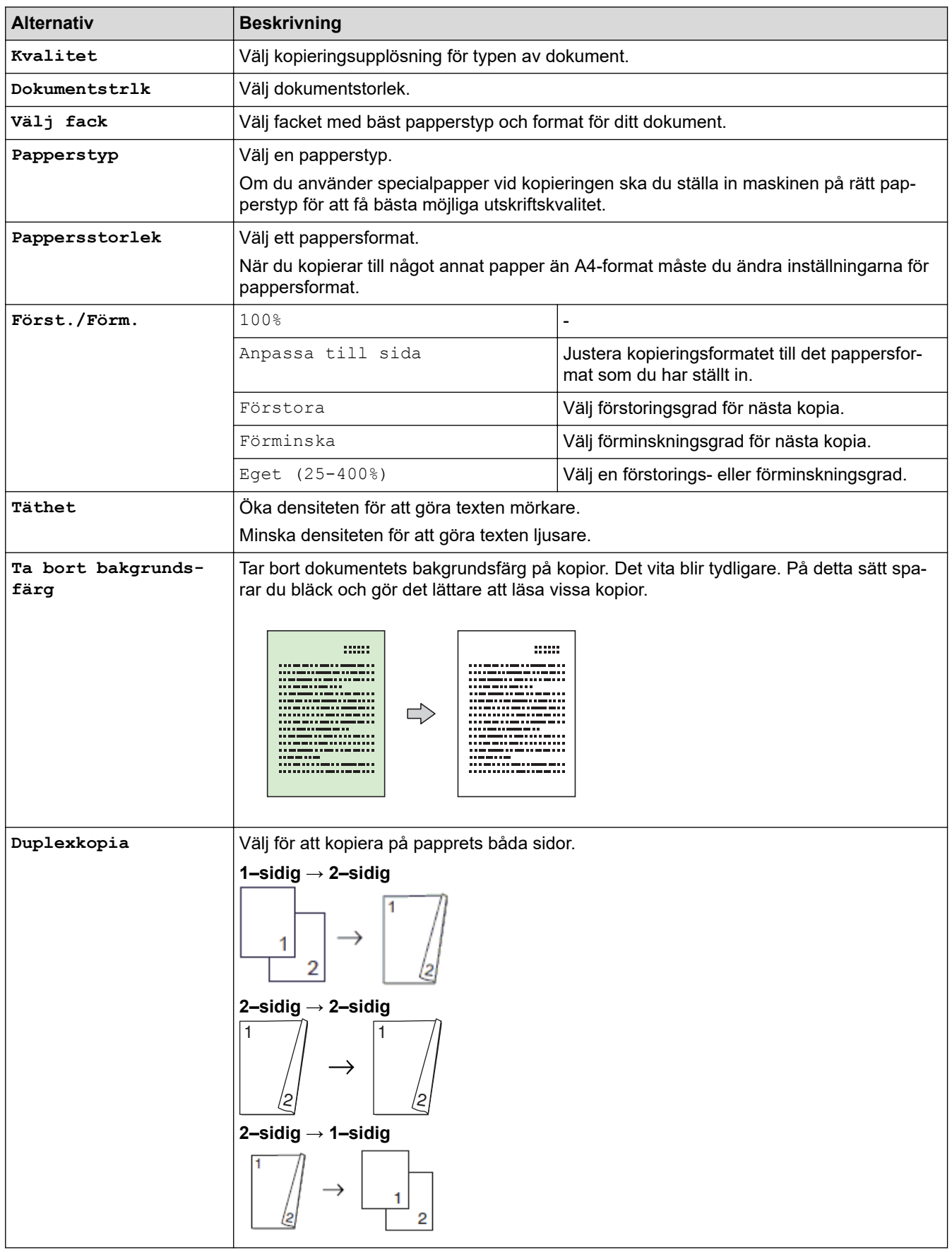

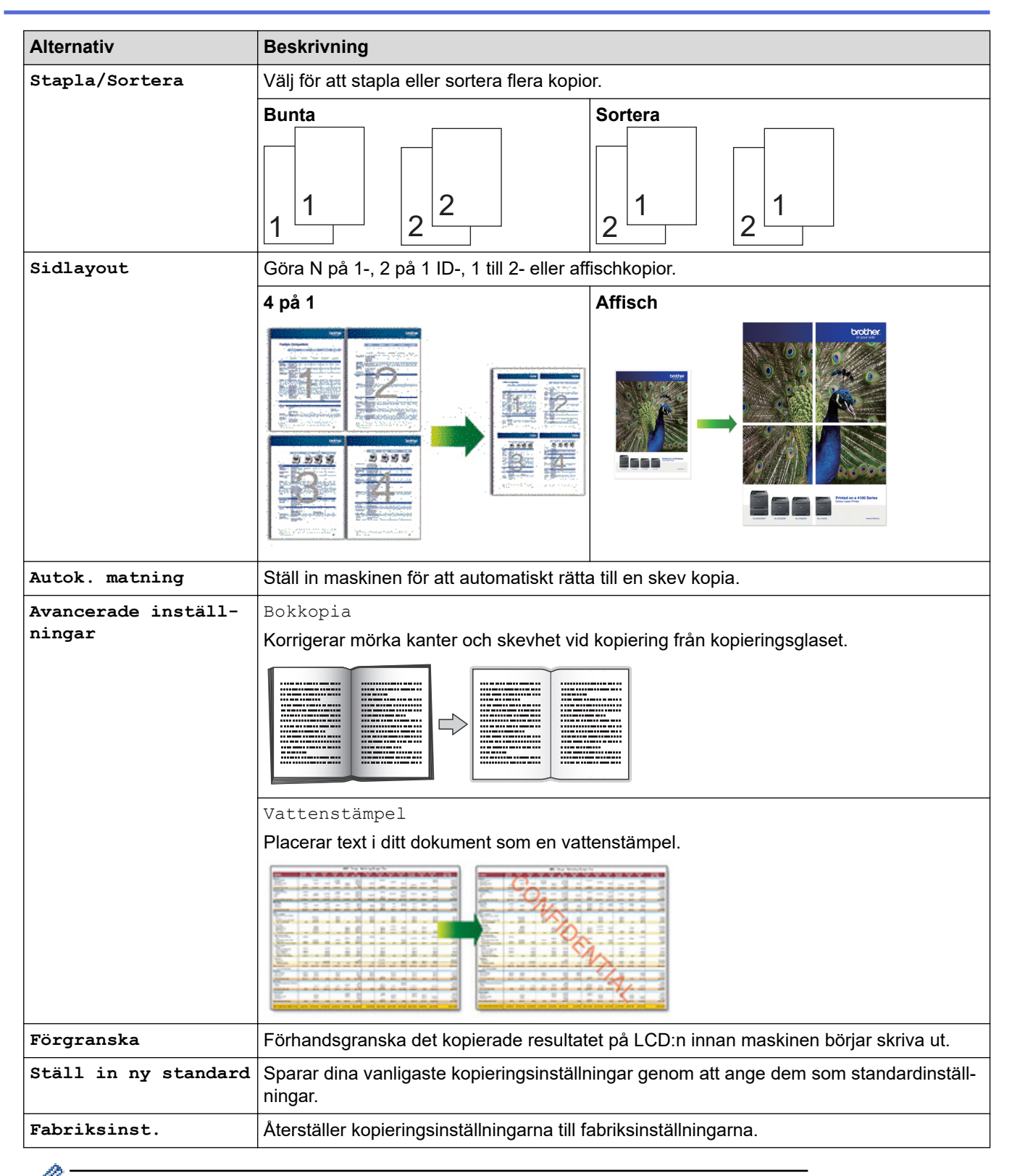

Du kan spara de aktuella inställningarna genom att trycka på [Spara som genväg].

### **Närliggande information**

• [Kopiering](#page-189-0)

### **Liknande ämnen:**

• [Kopiera ett dokument](#page-190-0)

### <span id="page-207-0"></span> $Hem > Fax$

## **Fax**

- [Sända ett fax](#page-208-0)
- [Ta emot ett fax](#page-223-0)
- [Röstfunktioner och faxnummer](#page-250-0)
- [Telefontjänster och externa enheter](#page-262-0)
- [Faxrapporter](#page-280-0)
- [PC-FAX](#page-283-0)

### <span id="page-208-0"></span> $\triangle$  [Hem](#page-1-0) > [Fax](#page-207-0) > Sända ett fax

## **Sända ett fax**

- [Skicka ett fax från din Brother-maskin](#page-209-0)
- [Sända ett dubbelsidigt fax från dokumentmataren](#page-211-0)
- [Sända ett fax manuellt](#page-212-0)
- [Sända ett fax vid slutet av ett samtal](#page-213-0)
- [Skicka samma fax till mer än en mottagare \(gruppsändning\)](#page-214-0)
- [Sända ett fax i realtid](#page-217-0)
- [Sända ett fax på ett specificerat klockslag \(fördröjt fax\)](#page-218-0)
- [Ändra inställningen Automatisk faxåteruppringning](#page-219-0)
- [Avbryta ett fax som håller på att skickas](#page-220-0)
- [Kontrollera och avbryta väntande fax](#page-221-0)
- [Faxalternativ](#page-222-0)

<span id="page-209-0"></span> [Hem](#page-1-0) > [Fax](#page-207-0) > [Sända ett fax](#page-208-0) > Skicka ett fax från din Brother-maskin

## **Skicka ett fax från din Brother-maskin**

- 1. Placera dokumentet i dokumentmataren eller på kopieringsglaset.
- 2. Tryck på  $\left[\mathbf{F}\mathbf{a}\mathbf{x}\right]$ .

Om [Förhandsg. fax] är inställt på [På], trycker du på [Fax] > [Skickar fax].

På pekskärmen visas:

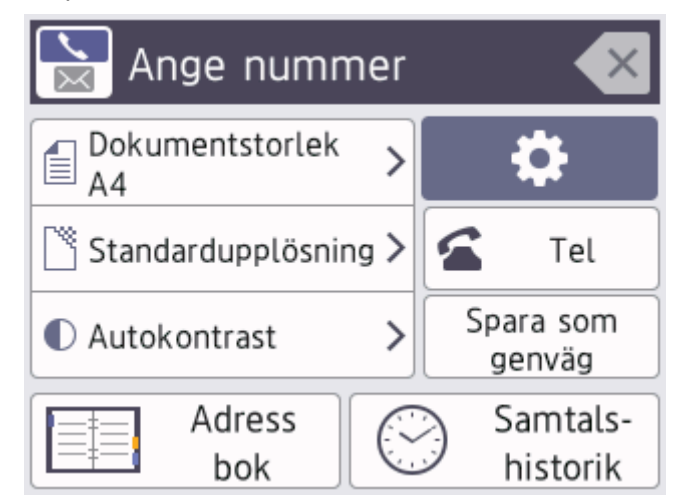

- 3. Ange faxnumret på något av följande sätt:
	- De kombinerade siffer- och bokstavsknapparna (ange faxnumret manuellt).
	- Mata in alla siffror med de kombinerade siffer- och bokstavsknapparna.
	- Samtalshistorik (Välja ett nummer från samtalshistoriken).

Tryck på [Samtals- historik].

```
Tryck på [Återup.], [Utgående samtal] eller [Nummerpresentationshist.].
```

```
Om du väljer [Utgående samtal] eller [Nummerpresentationshist.], välj det nummer som
önskas och tryck sedan på [Verkställ].
```
(Funktionen för nummerpresentation är inte tillgänglig för Finland)

[Adress bok] (Välj ett nummer från adressboken.)

Tryck på [Adress bok].

Gör något av följande:

- Välj det nummer som önskas och tryck sedan på [Verkställ].
- Tryck på  $\mathbb{Q}$  och ange sedan första bokstaven i namnet och tryck på [OK]. Tryck på det namn som du vill ringa upp. Om det finns två nummer för namnet trycker du på det nummer som du önskar. Tryck på [Verkställ].

Om LDAP-sökning är tillgängligt visas resultatet på pekskärmen med .

4. Ändra faxinställningarna vid behov.

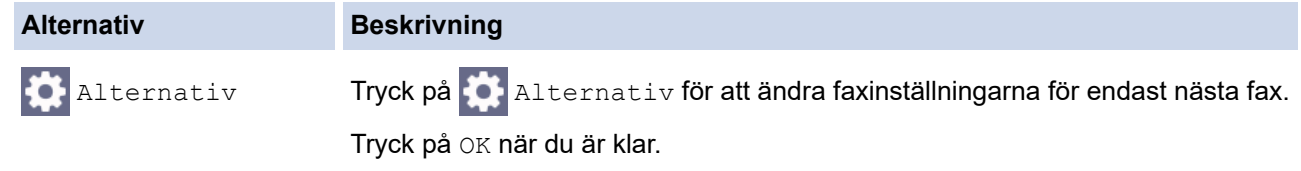

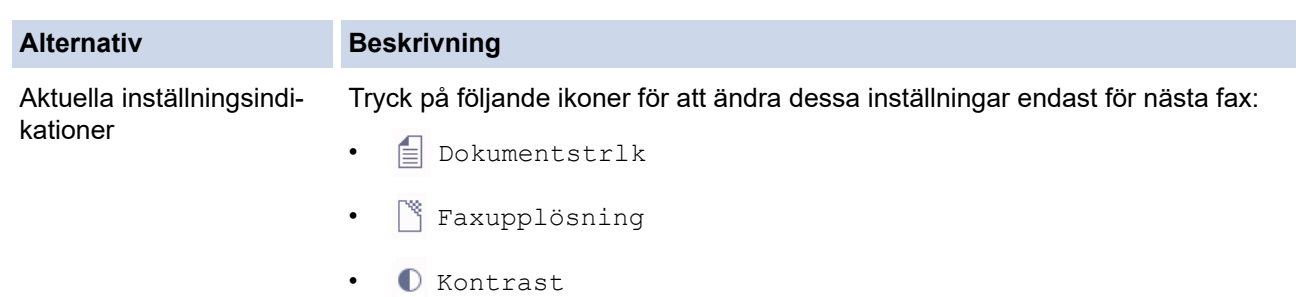

- 5. Tryck på [Fax start].
	- Om du använder dokumentmataren börjar maskinen att skanna och sända dokumentet.
	- Om du använder kopieringsglaset och har valt [Mono] i [Färginställning] börjar maskinen att skanna första sidan.

Gå sedan till nästa steg.

• Om du använder kopieringsglaset och har valt [Färg] i [Färginställning] får du en fråga via pekskärmen om du vill sända ett färgfax.

Tryck på [Ja (färgfax)] för att bekräfta. Maskinen börjar ringa upp och sända dokumentet.

- 6. När [Nästa sida?] visas på pekskärmen gör du något av följande:
	- Tryck på [Nej] när du är klar med att skanna sidor.Maskinen börjar sända dokumentet.
	- Tryck på [Ja] för att skanna ytterligare en sida. Lägg nästa sida på kopieringsglaset och tryck sedan på [OK]. Maskinen börjar skanna sidan.

Upprepa det här steget för varje sida.

### **Närliggande information**

• [Sända ett fax](#page-208-0)

**Liknande ämnen:**

• [Faxalternativ](#page-222-0)

<span id="page-211-0"></span> [Hem](#page-1-0) > [Fax](#page-207-0) > [Sända ett fax](#page-208-0) > Sända ett dubbelsidigt fax från dokumentmataren

## **Sända ett dubbelsidigt fax från dokumentmataren**

Du måste välja dubbelsidig skanning innan du kan sända ett dubbelsidigt fax. Välj antingen långsida eller kortsida, beroende på dokumentets layout.

- 1. Placera dokumentet i dokumentmataren.
- 2. Tryck på  $\boxed{\mathbb{H}}$  [Fax].

Ø

Om [Förhandsg. fax] är inställt på [På], trycker du på [Fax] > [Skickar fax].

- 3. Tryck på  $\bullet$  [Alternativ] > [2-sidigt fax].
- 4. Gör något av följande:
	- Tryck på [Duplex skanning: Långsida] om dokumentet är vänt längs långsidan.
	- Tryck på [Duplex skanning: Kortsida] om dokumentet är vänt längs kortsidan.
- 5. Tryck på [OK].
- 6. Ange faxnumret.
- 7. Tryck på [Fax start].

### **Närliggande information**

• [Sända ett fax](#page-208-0)

<span id="page-212-0"></span> [Hem](#page-1-0) > [Fax](#page-207-0) > [Sända ett fax](#page-208-0) > Sända ett fax manuellt

## **Sända ett fax manuellt**

Manuella faxöverföringar ger dig möjlighet att höra uppringning-, ring- och faxmottagningstoner när du sänder ett fax.

- 1. [Lägg i dokumentet.](#page-77-0)
- 2. Lyft luren på den externa telefonen och lyssna efter uppringningstonen.
- 3. Slå faxnumret på den externa telefonen.
- 4. När du hör faxtoner trycker du på soch sedan på [Fax start].

Tryck på [Sänd] om du använder kopieringsglaset.

5. Lägg på luren för den externa telefonen.

### **Närliggande information**

• [Sända ett fax](#page-208-0)

<span id="page-213-0"></span> [Hem](#page-1-0) > [Fax](#page-207-0) > [Sända ett fax](#page-208-0) > Sända ett fax vid slutet av ett samtal

### **Sända ett fax vid slutet av ett samtal**

Vid slutet av ett samtal kan du sända ett fax till den andra parten innan ni båda lägger på.

- 1. Be den andra parten att vänta på faxtoner (ljudsignaler) och tryck sedan på Startknappen innan du lägger på.
- 2. [Lägg i dokumentet.](#page-77-0)
- 3. Tryck på bir att visa knappen [Fax start].
- 4. Tryck på [Fax start].

Tryck på [Sänd] om du använder kopieringsglaset.

5. Lägg på luren på den externa telefonen.

### **Närliggande information**

• [Sända ett fax](#page-208-0)

<span id="page-214-0"></span> [Hem](#page-1-0) > [Fax](#page-207-0) > [Sända ett fax](#page-208-0) > Skicka samma fax till mer än en mottagare (gruppsändning)

## **Skicka samma fax till mer än en mottagare (gruppsändning)**

Använd gruppsändningsfunktionen för att sända samma fax till flera faxnummer samtidigt.

- Denna funktion är endast tillgänglig för svartvita faxmeddelanden.
- Nummer i adressboken måste lagras i maskinminnet innan de kan användas i en gruppsändning.
- Även gruppnummer måste sparas i maskinminnet innan de kan användas i en gruppsändning. Gruppnummer kan inkludera flera nummer från adressboken för enkel uppringning.

Grupper, nummer i adressboken och upp till 50 manuellt slagna nummer kan ingå i samma gruppsändning. Om du inte använde adressboksnummer för grupper kan du gruppsända faxmeddelanden till upp till 250 olika nummer.

- 1. [Lägg i dokumentet.](#page-77-0)
- 2. Tryck på  $\left[\begin{array}{c} \bullet \\ \bullet \\ \bullet \end{array}\right]$  [Fax].

Om [Förhandsg. fax] är inställt på [På], trycker du på [Fax] > [Skickar fax].

- 3. Tryck på [Alternativ] > [Gruppsändning].
- 4. Tryck på [Lägg till nr.].

Du kan lägga till nummer till gruppsändningen på följande sätt:

• Tryck på [Lägg till nr.] och skriv in ett faxnummer via sifferknapparna. Tryck på [OK]

För att gruppsända med hjälp av en e-postadress, tryck på  $\left| \cdot \right|$ , skriv in e-postadressen och tryck på [OK].

- Tryck på [Lägg till från adressbok]. Tryck på ▲ eller ▼ för att visa de nummer som du vill lägga till i gruppsändningen. Markera kryssrutorna för de nummer som du vill lägga till. Tryck på [OK] när du är klar.
- Tryck på [Sök i adressbok]. Skriv den första bokstaven i namnet och tryck på [OK]. Tryck på namnet och tryck sedan på det nummer som du vill lägga till.

Upprepa detta steg för att ange ytterligare faxnummer.

- 5. Tryck på [OK] när du är klar.
- 6. Tryck på [Fax start].
- 7. Gör något av följande:
	- Om du använder dokumentmataren börjar maskinen att skanna och sända dokumentet.
		- Om du använder kopieringsglaset börjar maskinen att skanna första sidan.

När [Nästa sida?] visas på pekskärmen gör du något av följande:

- Tryck på [Nej] när du är klar med att skanna sidor. Maskinen börjar sända dokumentet.
- Tryck på [Ja] för att skanna ytterligare en sida. Lägg nästa sida på kopieringsglaset och tryck sedan på [OK]. Maskinen börjar skanna sidan.

Upprepa det här steget för varje sida.

### **Närliggande information**

- [Sända ett fax](#page-208-0)
	- [Avbryta en gruppsändning som pågår](#page-216-0)
- **Liknande ämnen:**
- [Konfigurera sändningsgrupper](#page-258-0)

• [Ange text på din Brother-maskin](#page-25-0)
[Hem](#page-1-0) > [Fax](#page-207-0) > [Sända ett fax](#page-208-0) > [Skicka samma fax till mer än en mottagare \(gruppsändning\)](#page-214-0) > Avbryta en gruppsändning som pågår

# **Avbryta en gruppsändning som pågår**

När du gruppsänder flera fax kan du avbryta just det fax som för närvarande överförs eller avbryta hela gruppsändningen.

- 1. Tryck på **for att gå tillbaka till hemskärmen.**
- 2. Tryck på  $\blacktriangleright$
- 3. Gör något av följande:
	- Avbryt hela gruppsändningen genom att trycka på [Hela faxöverför.]. Tryck på [Ja] för att bekräfta eller tryck på [Nej] för att avsluta utan att avbryta.
	- Tryck på namnet eller numret som rings upp på pekskärmen om du vill avbryta uppringningen. Tryck på [Ja] för att bekräfta eller tryck på [Nej] för att avsluta utan att avbryta.
	- Avsluta utan att avbryta genom att trycka på

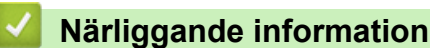

• [Skicka samma fax till mer än en mottagare \(gruppsändning\)](#page-214-0)

#### [Hem](#page-1-0) > [Fax](#page-207-0) > [Sända ett fax](#page-208-0) > Sända ett fax i realtid

### **Sända ett fax i realtid**

När du skickar ett fax skannar maskinen in dokumentet i minnet innan det sänds. Så snart telefonlinjen är ledig börjar maskinen att ringa upp och sända. Om du omedelbart vill sända ett viktigt dokument utan att vänta tills maskinen hämtar skanningen i minnet, aktiverar du [Direktsändning].

- Om du sänder ett färgfax eller om maskinens minne är fullt och du sänder ett svartvitt fax från dokumentmataren, kommer maskinen att sända dokumentet i realtid (även om [Direktsändning] är inställt på [Av]).
- Återuppringningsfunktionen för realtidsöverföring fungerar inte när kopieringsglaset används.
- 1. [Lägg i dokumentet.](#page-77-0)
- 2. Tryck på  $\boxed{\mathbb{H}}$  [Fax].

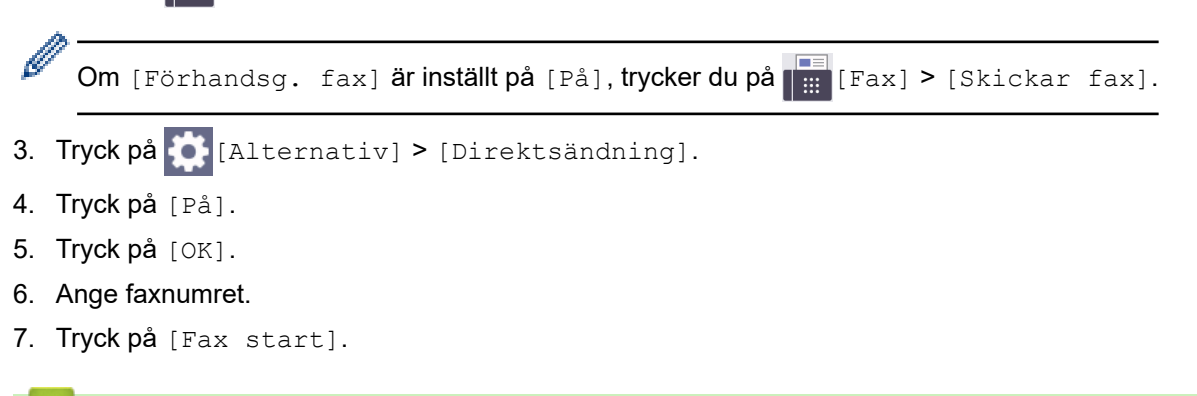

### **Närliggande information**

• [Sända ett fax](#page-208-0)

 [Hem](#page-1-0) > [Fax](#page-207-0) > [Sända ett fax](#page-208-0) > Sända ett fax på ett specificerat klockslag (fördröjt fax)

### **Sända ett fax på ett specificerat klockslag (fördröjt fax)**

I maskinens minne kan du lagra upp till 50 fax som ska skickas inom de närmaste 24 timmarna.

Denna funktion är endast tillgänglig för svartvita faxmeddelanden.

- 1. [Lägg i dokumentet.](#page-77-0)
- 2. Tryck på  $\boxed{\mathbb{F}}$  [Fax].

Om [Förhandsg. fax] är inställt på [På], trycker du på [Fax] > [Skickar fax].

- 3. Tryck på [Alternativ] > [Fördröjd fax].
- 4. Tryck på [Fördröjd fax].
- 5. Tryck på [På].
- 6. Tryck på [Välj Tid].
- 7. Ange vilken tid faxmeddelandet ska sändas på pekskärmen. Tryck på [OK].

Hur många sidor du kan skanna in i minnet beror på vilken mängd och vilken typ av data de innehåller.

8. Tryck på [OK].

Ø

- 9. Ange faxnumret.
- 10. Tryck på [Fax start].

Om du använder kopieringsglaset går du till nästa steg.

- 11. När [Nästa sida?] visas på pekskärmen gör du något av följande:
	- Tryck på [Nej] när du är klar med att skanna sidor.
	- Tryck på [Ja] för att skanna ytterligare en sida. Lägg nästa sida på kopieringsglaset och tryck sedan på [OK]. Maskinen börjar skanna sidan.

Upprepa det här steget för varje sida.

### **Närliggande information**

• [Sända ett fax](#page-208-0)

 [Hem](#page-1-0) > [Fax](#page-207-0) > [Sända ett fax](#page-208-0) > Ändra inställningen Automatisk faxåteruppringning

# **Ändra inställningen Automatisk faxåteruppringning**

Om linjen är upptagen när du skickar ett fax automatiskt och den automatiska återuppringningen för fax är inställd på [På] ringer maskinen upp igen upp till tre gånger med intervall på fem minuter.

Standardinställningen för automatisk återuppringning för fax är [På].

- 1. Tryck på  $\|\cdot\|$  [Inställn.] > [Alla inställn.] > [Grundinställn.] > [Autouppr. för fax].
- 2. Tryck på [På] eller [Av].
- 3. Tryck på  $\Box$

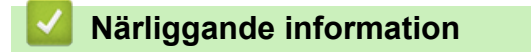

• [Sända ett fax](#page-208-0)

 [Hem](#page-1-0) > [Fax](#page-207-0) > [Sända ett fax](#page-208-0) > Avbryta ett fax som håller på att skickas

# **Avbryta ett fax som håller på att skickas**

- 1. Tryck på **för att gå tillbaka till hemskärmen.**
- 2. Tryck på  $\bigtimes$  för att avbryta ett fax som håller på att bearbetas.
- 3. När du trycker på  $\bigtimes$  medan maskinen ringer upp eller sänder, kommer pekskärmen att visa [Avbryta jobb?]. Tryck på [Ja].

## **Närliggande information**

• [Sända ett fax](#page-208-0)

### **Liknande ämnen:**

• [Problem med telefon och fax](#page-535-0)

 [Hem](#page-1-0) > [Fax](#page-207-0) > [Sända ett fax](#page-208-0) > Kontrollera och avbryta väntande fax

### **Kontrollera och avbryta väntande fax**

Följ dessa steg för att visa eller avbryta fax som lagrats i maskinens minne och väntar på att skickas. Om det inte finns några fax i minnet visas [Inga jobb väntar] på LCD-skärmen. Du kan avbryta ett faxjobb innan det skickas.

- 1. Tryck på  $\left| \begin{array}{c} \bullet \\ \bullet \end{array} \right|$  [Inställn.] > [Alla inställn.] > [Fax] > [Väntande jobb].
- 2. Gör följande för varje faxjobb som du vill kontrollera eller avbryta:
	- a. Tryck på ▲ eller ▼ för att bläddra genom de jobb som väntar. Välj vid behov det utskriftsjobb som du vill avbryta.
	- b. Tryck på [OK].
	- c. Tryck på [Ja] för att bekräfta eller tryck på [Nej] för att avsluta utan att avbryta.
- 3. Tryck på när du är klar.

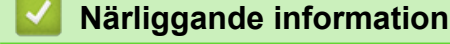

• [Sända ett fax](#page-208-0)

**Liknande ämnen:**

• [Problem med telefon och fax](#page-535-0)

 [Hem](#page-1-0) > [Fax](#page-207-0) > [Sända ett fax](#page-208-0) > Faxalternativ

# **Faxalternativ**

För att ändra inställningarna för faxsändning trycker du på  $\left| \bigoplus_{\text{[Alternativ]}}$ .

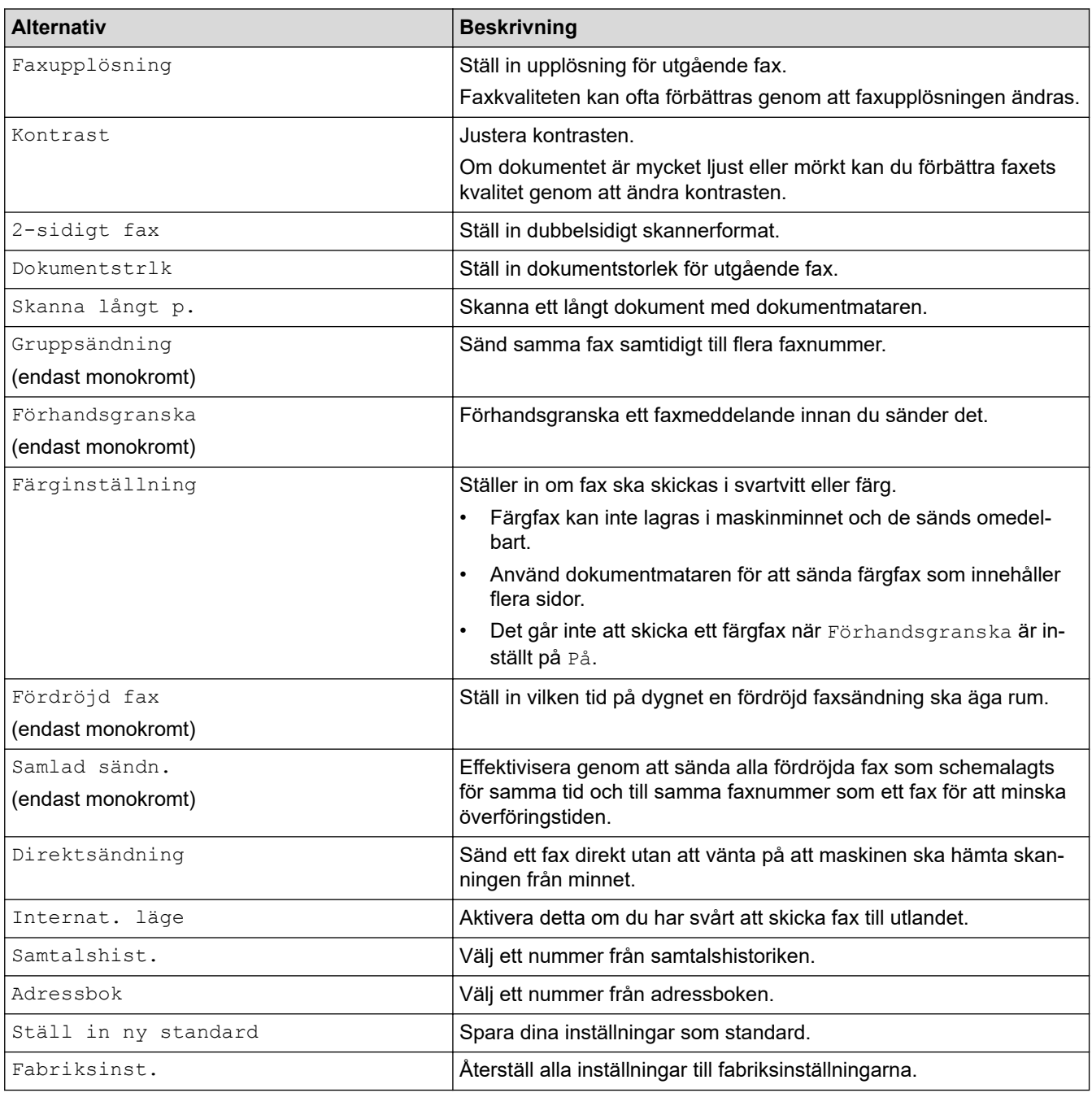

Ø Du kan spara de aktuella inställningarna genom att trycka på [Spara som genväg].

Du blir tillfrågad om du vill göra denna åtgärd till ett snabbval med en knapptryckning. Följ anvisningarna på LCD-skärmen.

### **Närliggande information**

• [Sända ett fax](#page-208-0)

**Liknande ämnen:**

• [Skicka ett fax från din Brother-maskin](#page-209-0)

#### <span id="page-223-0"></span> $\triangle$  [Hem](#page-1-0) > [Fax](#page-207-0) > Ta emot ett fax

### **Ta emot ett fax**

- [Inställningar för mottagningsläge](#page-224-0)
- [Ställa in faxavkänning](#page-229-0)
- [Faxförhandsgranskning](#page-230-0)
- [Krympa sidstorleken på ett överdimensionerat inkommande fax](#page-234-0)
- [Ställ in stämpel för mottagna fax](#page-235-0)
- [Ta emot ett fax vid slutet av ett telefonsamtal](#page-236-0)
- [Alternativ för minnesmottagning](#page-237-0)
- [Fjärråtkomst av fax](#page-244-0)

<span id="page-224-0"></span> [Hem](#page-1-0) > [Fax](#page-207-0) > [Ta emot ett fax](#page-223-0) > Inställningar för mottagningsläge

# **Inställningar för mottagningsläge**

- [Överblick över mottagningslägen](#page-225-0)
- [Välja korrekt mottagningsläge](#page-226-0)
- [Ställa in antalet signaler innan maskinen svarar \(ringsignalfördröjning\)](#page-227-0)
- [Ställa in F/T-ringtiden \(pseudo-/dubbelsignal\)](#page-228-0)

<span id="page-225-0"></span> [Hem](#page-1-0) > [Fax](#page-207-0) > [Ta emot ett fax](#page-223-0) > [Inställningar för mottagningsläge](#page-224-0) > Överblick över mottagningslägen

# **Överblick över mottagningslägen**

I vissa mottagningslägen besvaras faxsamtal automatiskt ([Endast fax] och [Fax/Tel]).Innan du använder dessa lägen kan det vara bra att ändra ringsignalfördröjningen.

#### **Endast fax**

I läget [Endast fax] besvaras alla samtal automatiskt som faxsamtal.

#### **Fax/Tel**

Läget [Fax/Tel] hjälper dig att hantera inkommande samtal genom att känna igen om det är ett faxmeddelande eller ett röstsamtal och hantera det på något av följande sätt:

- Fax tas emot automatiskt.
- Röstsamtal startar F/T-ringsignalen som upplyser dig om att svara. F/T-ringsignalen är en dubbel ringsignal som kommer från maskinen.

#### **Manuell**

Läget [Manuell] stänger av alla automatiska svararfunktioner.

Du tar emot ett fax i läget [Manuell] genom att lyfta på luren på en extern telefon. När du hör faxsignaler (korta upprepade signaler) trycker du på startknappen och sedan på [Ta emot] för att ta emot ett fax. Du kan även använda faxavkänningsfunktionen för att ta emot fax genom att lyfta en lur på samma linje som maskinen.

#### **Extern TSV**

I läget [Ext:Tel/Tsv] kan en extern telefonsvarare hantera inkommande samtal.

Inkommande samtal hanteras på följande sätt:

- Fax tas emot automatiskt.
- Den person som ringer kan spela in ett meddelande på telefonsvararen.

### **Närliggande information**

• [Inställningar för mottagningsläge](#page-224-0)

#### **Liknande ämnen:**

- [Ställa in antalet signaler innan maskinen svarar \(ringsignalfördröjning\)](#page-227-0)
- [Ställa in F/T-ringtiden \(pseudo-/dubbelsignal\)](#page-228-0)
- [Ställa in faxavkänning](#page-229-0)
- [Ansluta en extern telefonsvarare \(TSV\)](#page-272-0)

<span id="page-226-0"></span> [Hem](#page-1-0) > [Fax](#page-207-0) > [Ta emot ett fax](#page-223-0) > [Inställningar för mottagningsläge](#page-224-0) > Välja korrekt mottagningsläge

# **Välja korrekt mottagningsläge**

Du måste välja ett mottagningsläge baserat på de externa enheter och telefontjänster du har på din linje.

Som standard kommer din maskin automatiskt att ta emot fax som sänds till den. Nedanstående schema hjälper dig att välja rätt läge.

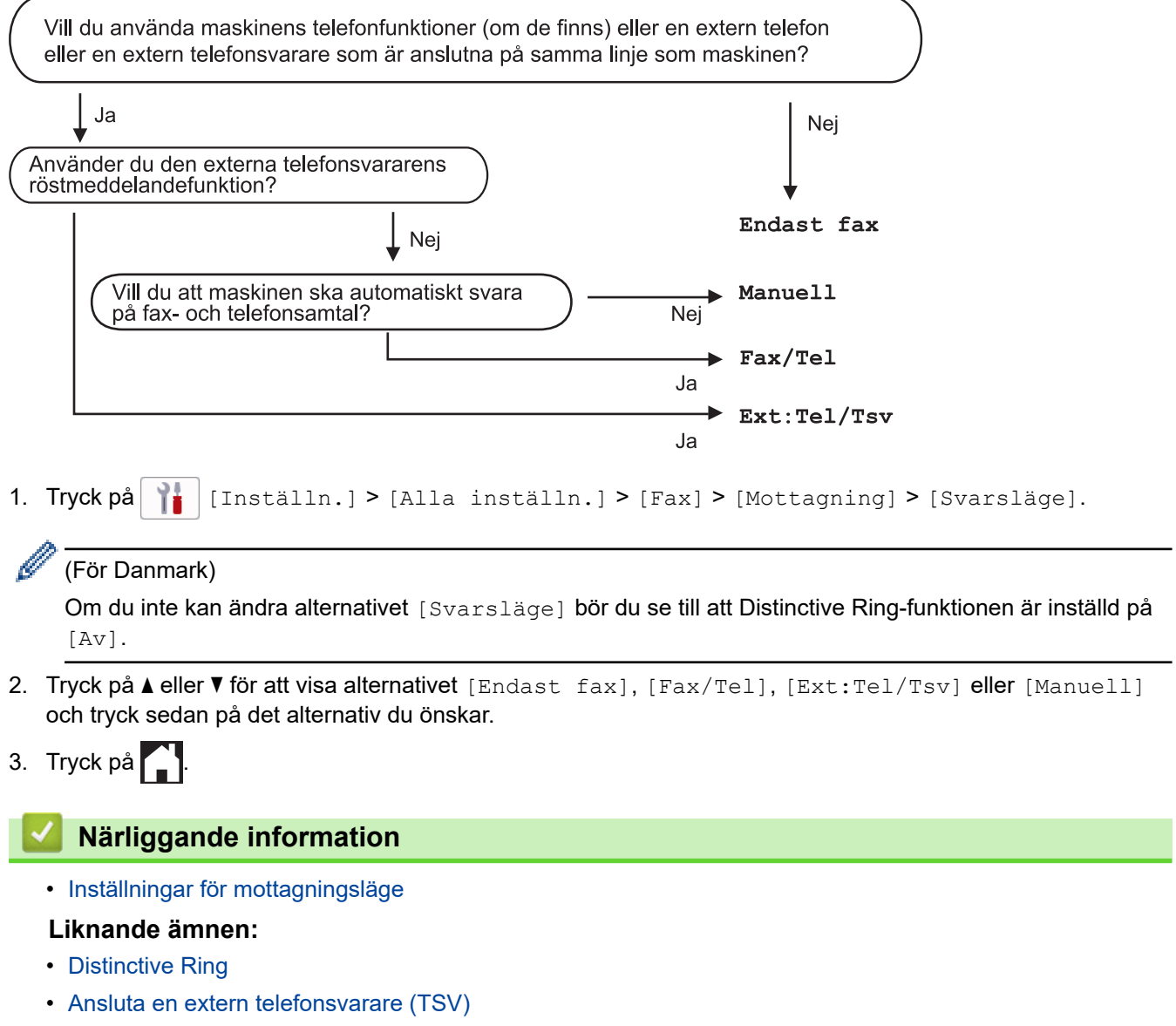

- [Problem med telefon och fax](#page-535-0)
- [Fjärråtkomstkommandon](#page-247-0)

<span id="page-227-0"></span>▲ [Hem](#page-1-0) > [Fax](#page-207-0) > [Ta emot ett fax](#page-223-0) > [Inställningar för mottagningsläge](#page-224-0) > Ställa in antalet signaler innan maskinen svarar (ringsignalfördröjning)

# **Ställa in antalet signaler innan maskinen svarar (ringsignalfördröjning)**

När någon ringer din maskin kommer du att höra en normal telefonsignal. Antalet ringsignaler ställs in med inställningen ringfördröjning.

- Inställningen av signalfördröjning ställer in hur många gånger maskinen ska ringa innan den svarar i lägena [Endast fax] och [Fax/Tel].
- Om du har en extern telefon eller sidoapparater på samma linje som maskinen väljer du maximalt antal ringsignaler.
- 1. Tryck på  $\|\cdot\|$  [Inställn.] > [Alla inställn.] > [Fax] > [Mottagning] > [Antal signaler].
- 2. Tryck på det antal gånger du vill att linjen ska ringa innan maskinen svarar.

Om du väljer [0] svarar maskinen omedelbart utan någon ringsignal. (endast tillgängligt för vissa länder)

3. Tryck på  $\Box$ 

### **Närliggande information**

• [Inställningar för mottagningsläge](#page-224-0)

#### **Liknande ämnen:**

- [Överblick över mottagningslägen](#page-225-0)
- [Manövrering från externa telefoner och sidoapparater](#page-277-0)
- [Ställa in faxavkänning](#page-229-0)
- [Problem med telefon och fax](#page-535-0)

<span id="page-228-0"></span>▲ [Hem](#page-1-0) > [Fax](#page-207-0) > [Ta emot ett fax](#page-223-0) > [Inställningar för mottagningsläge](#page-224-0) > Ställa in F/T-ringtiden (pseudo-/ dubbelsignal)

# **Ställa in F/T-ringtiden (pseudo-/dubbelsignal)**

När du ställer in mottagningsläget på [Fax/Tel] kommer maskinen att ta emot samtalet automatiskt om det är ett fax. Om det däremot är ett röstsamtal kommer maskinen att aktivera F/T-signalen (dubbelsignal) under den tid som du angett som F/T-signalens tidsalternativ. Om du hör en F/T-signal betyder det att du har ett röstsamtal på linjen.

Eftersom F/T-signalen är en inställning endast i Brother-maskinen kommer sidoapparater och externa telefoner inte att ringa, men du kan fortfarande besvara samtalet på vilken telefon som helst.

- 1. Tryck på  $\| \cdot \|$  [Inställn.] > [Alla inställn.] > [Fax] > [Mottagning] > [F/T Signaltid].
- 2. Välj hur länge maskinen ska ringa för att uppmärksamma dig på att du har ett röstsamtal .
- 3. Tryck på  $\Box$

Maskinen fortsätter att ringa under angiven tid även om den som ringer upp lägger på under dubbelsignalen.

### **Närliggande information**

- [Inställningar för mottagningsläge](#page-224-0)
- **Liknande ämnen:**
- [Överblick över mottagningslägen](#page-225-0)
- [Manövrering från externa telefoner och sidoapparater](#page-277-0)

<span id="page-229-0"></span> [Hem](#page-1-0) > [Fax](#page-207-0) > [Ta emot ett fax](#page-223-0) > Ställa in faxavkänning

# **Ställa in faxavkänning**

**Om Faxavkänning är på:** Maskinen tar emot fax automatiskt, även om du svarar på samtalet. När meddelandet om att maskinen tar emot ett fax visas på LCD-skärmen eller när du hör ett knarrande ljud på telefonlinjen i luren lägger du på luren. Maskinen sköter resten.

**Om Faxavkänning är av:** Om du befinner dig vid maskinen och svarar på ett fax genom att lyfta på luren, tryck på startknappen och sedan på [Ta emot] för att ta emot faxet. Om du har svarat på en sidoapparat eller extern telefon trycker du \***51**.

- Om Faxavkänning är inställd på [På], men maskinen inte tar emot ett faxsamtal när du lyfter på luren på en sidoapparat eller en extern telefon, matar du in fjärraktiveringskoden \***51**.
	- Ställ in faxavkänning på [Av] om du sänder faxmeddelanden från en dator som finns på samma telefonlinje som den maskin som tar emot meddelandena.
- 1. Tryck på **[i** | [Inställn.] > [Alla inställn.] > [Fax] > [Mottagning] > [Faxavkänning].
- 2. Tryck på [På] (eller [Av]).
- 3. Tryck på  $\Box$

### **Närliggande information**

• [Ta emot ett fax](#page-223-0)

#### **Liknande ämnen:**

- [Överblick över mottagningslägen](#page-225-0)
- [Ställa in antalet signaler innan maskinen svarar \(ringsignalfördröjning\)](#page-227-0)
- [Manövrering från externa telefoner och sidoapparater](#page-277-0)
- [Använda fjärrkoder](#page-278-0)
- [Problem med telefon och fax](#page-535-0)

<span id="page-230-0"></span> [Hem](#page-1-0) > [Fax](#page-207-0) > [Ta emot ett fax](#page-223-0) > Faxförhandsgranskning

### **Faxförhandsgranskning**

Använd faxförhandsgranskning för att granska mottagna fax på LCD-skärmen.

- [Ställ in förhandsgranskning av fax till På](#page-231-0)
- [Förhandsgranska nya fax](#page-232-0)

<span id="page-231-0"></span> [Hem](#page-1-0) > [Fax](#page-207-0) > [Ta emot ett fax](#page-223-0) > [Faxförhandsgranskning](#page-230-0) > Ställ in förhandsgranskning av fax till På

# **Ställ in förhandsgranskning av fax till På**

- Denna funktion är endast tillgänglig för svartvita faxmeddelanden.
- När förhandsgranskning av fax är aktiverat skrivs det inte ut någon säkerhetskopia av mottagna fax för faxvidaresändning, PC-Fax-mottagning, vidaresändning till moln och vidaresändning till nätverk även om du har angett att utskrift av säkerhetskopior ska vara På.
- Även om utskrivna fax visar mottagningsdatum och tid när stämpel för mottagna fax är aktiverad, kommer skärmen faxförhandsgranskning inte att visa mottagningsdatum och tid.

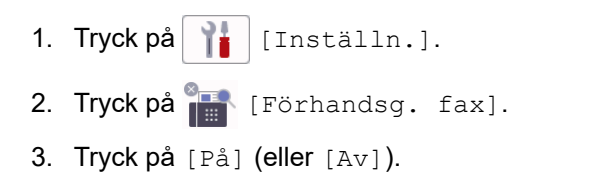

Pekskärmen visar ett meddelande som upplyser att framtida mottagna fax inte kommer att skrivas ut.

- 4. Tryck på [Ja].
- 5. Tryck på  $\Box$

Om fax är lagrade i minnet när du ändrar faxförhandsgranskning till AV, gör du något av följande:

Tryck på [Fortsätt] om du inte vill skriva ut de lagrade faxen. Tryck på [Ja] för att bekräfta.

Dina fax raderas.

- Tryck på [Skriv ut alla fax innan de raderas] om du vill skriva ut alla lagrade fax.
- Tryck på [Avbryt] om du inte vill inaktivera förhandsgranskning av fax.

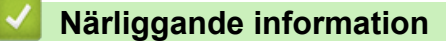

• [Faxförhandsgranskning](#page-230-0)

<span id="page-232-0"></span> [Hem](#page-1-0) > [Fax](#page-207-0) > [Ta emot ett fax](#page-223-0) > [Faxförhandsgranskning](#page-230-0) > Förhandsgranska nya fax

### **Förhandsgranska nya fax**

Ett meddelande visas på LCD-skärmen när ett fax tas emot.

- Denna funktion är endast tillgänglig för svartvita faxmeddelanden. Om du vill se ett fax som redan har förhandsgranskats trycker du på [Fax] och [Mex] [Mottagna fax].
- 1. Tryck på **för att visa nya faxmeddelanden.**

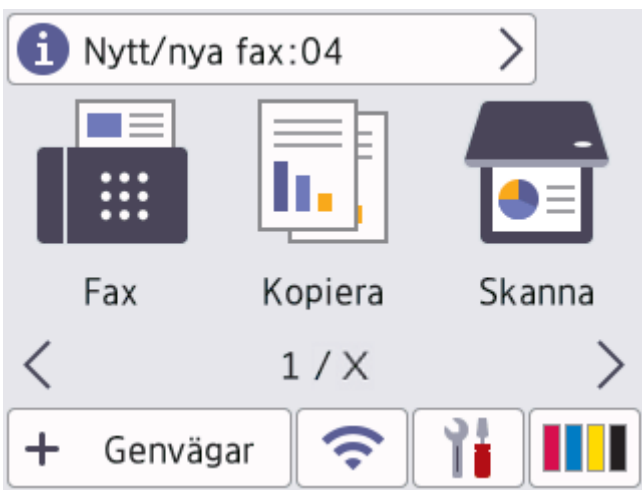

2. Listan med fax innehåller gamla och nya fax. En grön markering visas bredvid nya fax. Tryck på önskat fax.

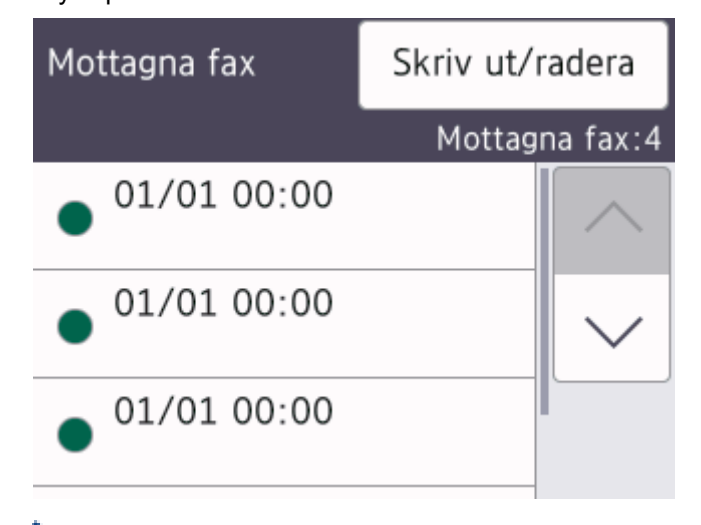

Tryck på [Skriv ut/radera] om du vill skriva ut eller ta bort alla fax i listan.

#### Gör något av följande:

- Tryck på [Skriv ut alla (nya fax)] för att skriva ut alla fax som du inte har tittat på.
- Tryck på [Skriv ut alla (gamla fax)] för att skriva ut alla fax som du har tittat på.
- Tryck på [Radera alla (nya fax)] för att ta bort alla fax som du inte har tittat på.
- Tryck på [Radera alla (gamla fax)] för att ta bort alla fax som du har tittat på.

3. Utför följande genom att trycka på knapparna som visas i tabellen:

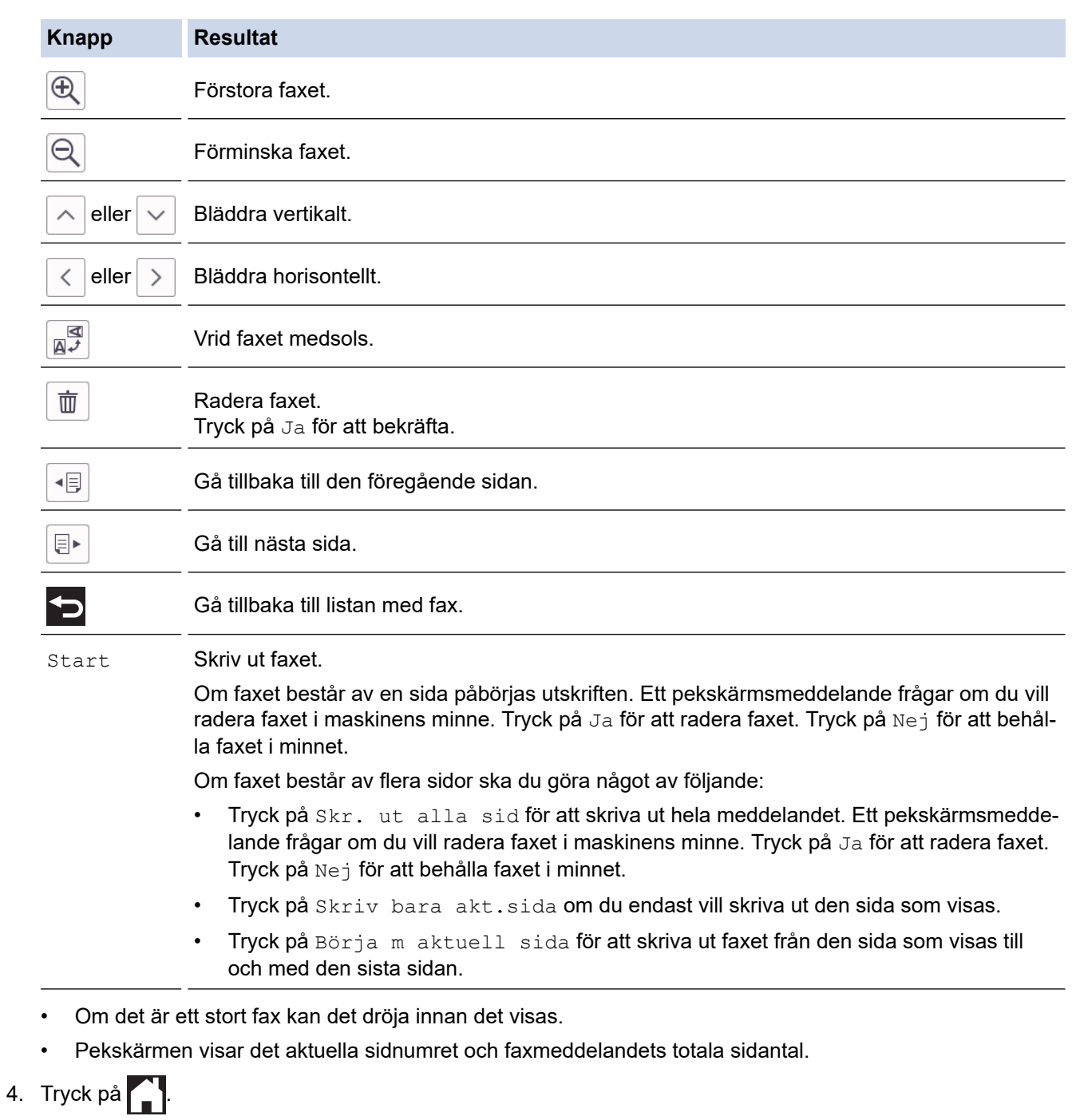

#### **Närliggande information** ∣√

• [Faxförhandsgranskning](#page-230-0)

<span id="page-234-0"></span> [Hem](#page-1-0) > [Fax](#page-207-0) > [Ta emot ett fax](#page-223-0) > Krympa sidstorleken på ett överdimensionerat inkommande fax

### **Krympa sidstorleken på ett överdimensionerat inkommande fax**

När funktionen [Auto förminsk.] är [På], kommer din Brother-maskin att förminska de fax som är för stora för att passa på utskriften. Maskinen beräknar förminskningsgraden med hjälp av faxets storlek och inställningen för pappersstorlek.

- 1. Tryck på  $\left| \begin{array}{c} | \ \hline \end{array} \right|$  [Inställn.] > [Alla inställn.] > [Fax] > [Mottagning] > [Auto förminsk.].
- 2. Tryck på [På] (eller [Av]).
- 3. Tryck på  $\left\lfloor \frac{1}{2} \right\rfloor$

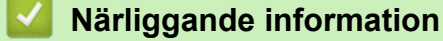

- [Ta emot ett fax](#page-223-0)
- **Liknande ämnen:**
- [Pappersinställningar](#page-65-0)
- [Pappershanterings- och utskriftsproblem](#page-528-0)

<span id="page-235-0"></span> [Hem](#page-1-0) > [Fax](#page-207-0) > [Ta emot ett fax](#page-223-0) > Ställ in stämpel för mottagna fax

## **Ställ in stämpel för mottagna fax**

Ange att maskinen ska skriva ut mottagningsdatumet och tiden överst på alla sidor som tas emot. Kontrollera att du anger aktuellt datum och tid på maskinen.

Denna funktion är endast tillgänglig för svartvita faxmeddelanden.

- 1. Tryck på  $\| \cdot \|$  [Inställn.] > [Alla inställn.] > [Fax] > [Mottagning] > [Stämpel faxmottagning].
- 2. Tryck på [På] (eller [Av]).
- 3. Tryck på  $\begin{bmatrix} 1 \\ 1 \end{bmatrix}$

### **Närliggande information**

• [Ta emot ett fax](#page-223-0)

<span id="page-236-0"></span> $\triangle$  [Hem](#page-1-0) > [Fax](#page-207-0) > [Ta emot ett fax](#page-223-0) > Ta emot ett fax vid slutet av ett telefonsamtal

### **Ta emot ett fax vid slutet av ett telefonsamtal**

Om du pratar i telefonen som är ansluten till maskinen och den andra parten också pratar i en telefon som är ansluten till hans/hennes faxmaskin kan den andra parten vid slutet av samtalet skicka ett fax till dig innan ni båda lägger på.

Maskinens dokumentmatare måste vara tom.

- 1. Be att den andra parten placera ett dokumentet i sin maskin och trycka på Start- eller Sänd-knappen.
- 2. Tryck på Spiratt visa knappen [Fax start].
- 3. När du hör CNG-signalerna (långsamt upprepande signaler), tryck på [Fax start].
- 4. Tryck på [Ta emot] för att ta emot faxet.
- 5. Lägg på den externa luren.

#### **Närliggande information**

• [Ta emot ett fax](#page-223-0)

<span id="page-237-0"></span> [Hem](#page-1-0) > [Fax](#page-207-0) > [Ta emot ett fax](#page-223-0) > Alternativ för minnesmottagning

# **Alternativ för minnesmottagning**

Använd alternativ för minnesmottagning för att omdirigera inkommande fax när du inte befinner dig vid maskinen. Du kan bara använda ett alternativ för minnesmottagning i taget.

Minnesmottagning kan ställas in på:

- PC Fax-mottagning
- **Faxvidaresändning**
- **Faxlagring**
- Vidaresänd till molnet (Maskinen vidaresänder dina mottagna fax till onlinetjänsten.)
- Vidaresänd till nätverk (Maskinen vidaresänder dina mottagna fax till en nätverksdestination.)
- Av

Denna funktion är endast tillgänglig för svartvita faxmeddelanden.

- [Överför mottagna fax till din dator med PC-Fax-mottagning \(endast Windows\)](#page-238-0)
- [Skicka vidare inkommande fax till en annan maskin](#page-239-0)
- [Lagra inkommande fax i maskinens minne](#page-240-0)
- [Ändra alternativ för minnesmottagning](#page-241-0)
- [Stäng av minnesmottagning](#page-242-0)
- [Skriva ut ett fax som lagrats i maskinens minne](#page-243-0)
- [Vidaresänd inkommande fax till ett nätverk.](#page-364-0)
- [Sätta på vidaresänd fax till Cloud eller e-postadress](#page-466-0)

<span id="page-238-0"></span> [Hem](#page-1-0) > [Fax](#page-207-0) > [Ta emot ett fax](#page-223-0) > [Alternativ för minnesmottagning](#page-237-0) > Överför mottagna fax till din dator med PC-Fax-mottagning (endast Windows)

# **Överför mottagna fax till din dator med PC-Fax-mottagning (endast Windows)**

Aktivera funktionen PC-faxmottagning för att automatiskt lagra inkommande fax i maskinens minne och sedan skicka dem till din dator. Använd din dator för att visa och lagra dessa fax.

- Denna funktion är endast tillgänglig för svartvita faxmeddelanden.När du tar emot ett färgfax, skriver maskinen ut färgfaxet men överför inte faxet till din dator.
- Innan du kan ställa in PC-FAX-mottagning måste du installera Brother-programmet och drivrutinerna på datorn. Kontrollera att datorn är ansluten och påslagen. Du måste ha PC-FAX-mottagningsprogrammet igång på datorn.

Om du stänger av din dator, kommer maskinen att ta emot och lagra fax i minnet. När du startar datorn och kör programvaran för PC-FAX-mottagning överför maskinen faxen till datorn automatiskt.

- 1. Tryck på  $\|\cdot\|$  [Inställn.] > [Alla inställn.] > [Fax] > [Mottagning] > [Pcfax mottagn.].
- 2. Tryck på [På].

Pekskärmen visar meddelandet [Starta programmet PC-Fax mottagning på datorn.].

- 3. Tryck på [OK].
- 4. Tryck på [<USB>] eller på namnet på datorn som du vill ska ta emot faxmeddelanden om du använder ett nätverk. Tryck på [OK].
- 5. Tryck på [Backuputskr.: På] eller [Backuputskr.: Av].

När förhandsgranskning av fax är aktiverat kommer en säkerhetskopia av mottagna fax inte att skrivas ut.

6. Tryck på  $\Box$ 

Upprepa dessa steg för att ändra mottagande dator.

### **Närliggande information**

• [Alternativ för minnesmottagning](#page-237-0)

#### **Liknande ämnen:**

- [Överföra dina fax eller din faxjournalsrapport](#page-489-0)
- [Överföra fax till datorn](#page-491-0)
- [Ta emot fax med hjälp av PC-FAX Receive \(Windows\)](#page-296-0)

<span id="page-239-0"></span> [Hem](#page-1-0) > [Fax](#page-207-0) > [Ta emot ett fax](#page-223-0) > [Alternativ för minnesmottagning](#page-237-0) > Skicka vidare inkommande fax till en annan maskin

# **Skicka vidare inkommande fax till en annan maskin**

Faxvidaresändningsfunktionen gör att du automatiskt kan vidaresända mottagna faxmeddelanden till en annan maskin.

Denna funktion är endast tillgänglig för svartvita faxmeddelanden.

- 1. Tryck på  $\| \cdot \|$  [Inställn.] > [Alla inställn.] > [Fax] > [Mottagning] > [Minnesmottagn.].
- 2. Tryck på  $\triangle$  eller  $\nabla$  för att visa alternativet [Fax vidaresändn.] och tryck sedan på det.
- 3. Ange faxnumret för vidaresändning (upp till 20 siffror) med hjälp av knappsatsen. Tryck på [OK].

För att vidaresända ett fax till en e-postadress trycker du på  $\sum$ , skriver in e-postadressen och trycker på [OK].

4. Tryck på [Backuputskr.: På] eller [Backuputskr.: Av].

- Om du valde [Backuputskr.: På], skriver maskinen ut mottagna fax i maskinen så att du har en kopia.
- När förhandsgranskning av fax är aktiverat kommer en säkerhetskopia av mottagna fax inte att skrivas ut.
- Om du tar emot ett färgfax skriver maskinen ut färgfaxet, men vidarebefordrar inte faxet till numret för faxvidaresändning som du har programmerat.
- 5. Tryck på  $\begin{bmatrix} 1 \\ 1 \end{bmatrix}$

Ø

#### **Närliggande information**

• [Alternativ för minnesmottagning](#page-237-0)

<span id="page-240-0"></span> [Hem](#page-1-0) > [Fax](#page-207-0) > [Ta emot ett fax](#page-223-0) > [Alternativ för minnesmottagning](#page-237-0) > Lagra inkommande fax i maskinens minne

## **Lagra inkommande fax i maskinens minne**

Använd funktionen för faxlagring för att lagra mottagna faxmeddelanden i maskinens minne. Du kan komma åt lagrade faxmeddelanden från en faxmaskin på en annan plats genom att använda fjärråtkomstkommandon. Maskinen skriver ut en kopia av varje lagrat fax.

Denna funktion är endast tillgänglig för svartvita faxmeddelanden.

- 1. Tryck på  $\| \cdot \|$  [Inställn.] > [Alla inställn.] > [Fax] > [Mottagning] > [Minnesmottagn.].
- 2. Tryck på  $\triangle$  eller  $\nabla$  för att visa alternativet [Faxlagring] och tryck sedan på det.
- 3. Tryck på  $\begin{bmatrix} 1 \\ 1 \end{bmatrix}$

#### **Närliggande information**

• [Alternativ för minnesmottagning](#page-237-0)

#### **Liknande ämnen:**

- [Fjärrstyrd vidaresändning av fax](#page-248-0)
- [Skriva ut ett fax som lagrats i maskinens minne](#page-243-0)
- [Fjärråtkomstkommandon](#page-247-0)

<span id="page-241-0"></span> [Hem](#page-1-0) > [Fax](#page-207-0) > [Ta emot ett fax](#page-223-0) > [Alternativ för minnesmottagning](#page-237-0) > Ändra alternativ för minnesmottagning

### **Ändra alternativ för minnesmottagning**

Om det finns fax i maskinens minne när du ändrar alternativet för minnesmottagning ställer LCD-skärmen en av följande frågor:

- **Om mottagna fax redan har skrivits ut kommer följande meddelande att visas på pekskärmen [Radera alla dokument?]**
	- Om du trycker på [Ja] kommer fax i minnet att raderas innan inställningen ändras.
	- Om du trycker på [Nej] kommer fax i minnet inte att raderas och inställningen ändras inte.
- **Om fax som inte skrivits ut finns i maskinens minne kommer följande meddelande att visas på pekskärmen [Skriv ut alla fax?]**
	- Om du trycker på  $\lceil Ja\rceil$  kommer fax i minnet att skrivas ut innan inställningen ändras.
	- Om du trycker på [Nej] kommer fax i minnet inte att skrivas ut och inställningen ändras inte.
- Om det finns faxmeddelanden i maskinens minne när du ändrar till [Pcfax mottagn.] från ett annat alternativ ([Fax vidaresändn.], [Vidarebef. till molnet], [Vidarebefordra till nätverk.], eller [Faxlagring]), trycker du på [<USB>] eller namnet på datorn om du är i ett nätverk och sedan på [OK]. Du blir tillfrågad om du vill aktivera backuputskrift.

På pekskärmen visas:

**[Sänd fax -> PC?]**

- Om du trycker på [Ja] kommer faxmeddelandena i minnet att skickas till din dator innan inställningen ändras.
- Om du trycker på [Nej] kommer fax i minnet inte att raderas och inställningen ändras inte.

#### **Närliggande information**

• [Alternativ för minnesmottagning](#page-237-0)

#### **Liknande ämnen:**

• [Stäng av minnesmottagning](#page-242-0)

<span id="page-242-0"></span> [Hem](#page-1-0) > [Fax](#page-207-0) > [Ta emot ett fax](#page-223-0) > [Alternativ för minnesmottagning](#page-237-0) > Stäng av minnesmottagning

### **Stäng av minnesmottagning**

Stäng av minnesmottagning om du inte vill att maskinen ska spara eller överföra inkommande fax.

- 1. Tryck på  $\left[\begin{array}{c|c} \bullet & \bullet \\ \bullet & \bullet \end{array}\right]$  [Inställn.] > [Alla inställn.] > [Fax] > [Mottagning] > [Minnesmottagn.]. 2. Tryck på [Av]. D Pekskärmen visar [Skriv ut alla fax?] eller [Radera alla dokument?] om det finns mottagna fax i maskinens minne. 3. Tryck på  $\Box$  **Närliggande information** • [Alternativ för minnesmottagning](#page-237-0) **Liknande ämnen:** • [Ändra alternativ för minnesmottagning](#page-241-0) • [Fel- och underhållsmeddelanden](#page-481-0)
	-
	- [Problem med telefon och fax](#page-535-0)

<span id="page-243-0"></span>▲ [Hem](#page-1-0) > [Fax](#page-207-0) > [Ta emot ett fax](#page-223-0) > [Alternativ för minnesmottagning](#page-237-0) > Skriva ut ett fax som lagrats i maskinens minne

### **Skriva ut ett fax som lagrats i maskinens minne**

- Denna funktion är endast tillgänglig för svartvita faxmeddelanden.
- När du har skrivit ut faxet kommer det att raderas från maskinens minne.

Om du väljer [Faxlagring] kan du skriva ut alla fax i minnet.

1. Tryck på  $\|\cdot\|$  [Inställn.] > [Alla inställn.] > [Fax] > [Skriv ut fax].

Du kan även skriva ut faxmeddelandena från minnet genom att trycka på [Sparade fax] på pekskärmen.

2. Tryck på [Ja].

Ø

#### **Närliggande information**

- [Alternativ för minnesmottagning](#page-237-0)
- **Liknande ämnen:**
- [Lagra inkommande fax i maskinens minne](#page-240-0)
- [Fel- och underhållsmeddelanden](#page-481-0)
- [Problem med telefon och fax](#page-535-0)

<span id="page-244-0"></span> [Hem](#page-1-0) > [Fax](#page-207-0) > [Ta emot ett fax](#page-223-0) > Fjärråtkomst av fax

# **Fjärråtkomst av fax**

Du kan använda fjärråtkomst för att ringa maskinen från en tonvalstelefon eller en annan faxmaskin och sedan hämta faxmeddelanden genom att ange din fjärråtkomstkod och använda fjärrkommandon.

- [Ställa in en fjärråtkomstkod](#page-245-0)
- [Använda din fjärråtkomstkod](#page-246-0)
- [Fjärråtkomstkommandon](#page-247-0)
- [Fjärrstyrd vidaresändning av fax](#page-248-0)
- [Ändra numret för vidaresändning av fax](#page-249-0)

<span id="page-245-0"></span> [Hem](#page-1-0) > [Fax](#page-207-0) > [Ta emot ett fax](#page-223-0) > [Fjärråtkomst av fax](#page-244-0) > Ställa in en fjärråtkomstkod

# **Ställa in en fjärråtkomstkod**

Ställ in en fjärråtkomstkod för att komma åt och kontrollera din maskin även när du inte befinner dig i närheten av den.

- 1. Tryck på  $\| \cdot \|$  [Inställn.] > [Alla inställn.] > [Fax] > [Fjärråtkommst].
- 2. Skriv en tresiffrig kod med siffrorna [0] till [9], [\*] eller [#] på knappsatsen (tecknet "\*" kan inte ändras). Tryck på [OK].
- D • Använd inte samma kod som fjärraktiveringskoden (\*51) eller fjärraktiveringskoden (#51).
	- Om du vill radera koden håller du $\vert x \vert$  intryckt för att återställa den inaktiva inställningen (---\*) och trycker sedan på [OK].

3. Tryck på **.** 

### **Närliggande information**

- [Fjärråtkomst av fax](#page-244-0)
- **Liknande ämnen:**
- [Använda din fjärråtkomstkod](#page-246-0)
- [Manövrering från externa telefoner och sidoapparater](#page-277-0)
- [Använda fjärrkoder](#page-278-0)

<span id="page-246-0"></span> [Hem](#page-1-0) > [Fax](#page-207-0) > [Ta emot ett fax](#page-223-0) > [Fjärråtkomst av fax](#page-244-0) > Använda din fjärråtkomstkod

# **Använda din fjärråtkomstkod**

- 1. När du inte befinner dig vid din Brother-maskin kan du ringa ditt faxnummer från en smarttelefon eller en faxmaskin.
- 2. Ange din fjärråtkomstkod direkt när maskinen svarar (tre siffror, följt av \*).
- 3. Din Brother-maskin meddelar med ljud om den har tagit emot fax:
	- Ett långt pip maskinen har tagit emot minst ett fax
	- Inget pip maskinen har inte tagit emot något fax
- 4. När två korta signaler ljuder anger du ett kommando.
	- Maskinen lägger på om du inte anger ett kommando inom 30 sekunder.
	- Maskinen avger tre signaler om du anger ett ogiltigt kommando.
- 5. När du är klar trycker du på 9 och därefter på 0 för att avaktivera din maskin.
- 6. Lägg på.

Denna funktion kan vara otillgänglig i vissa länder. Det kan också hända att ditt lokala telefonbolag inte stöder den.

### **Närliggande information**

- [Fjärråtkomst av fax](#page-244-0)
- **Liknande ämnen:**
- [Ställa in en fjärråtkomstkod](#page-245-0)

<span id="page-247-0"></span> [Hem](#page-1-0) > [Fax](#page-207-0) > [Ta emot ett fax](#page-223-0) > [Fjärråtkomst av fax](#page-244-0) > Fjärråtkomstkommandon

## **Fjärråtkomstkommandon**

Använd de fjärrkommandon som finns i denna tabell för att få tillgång till faxkommandon och -alternativ när du inte befinner dig vid maskinen. När du ringer maskinen och anger din fjärråtkomstkod (tre siffror följt av \*) hörs två korta signaler från systemet och du måste ange ett fjärrkommando (kolumn 1), följt av ett av alternativen (kolumn 2) för kommandot.

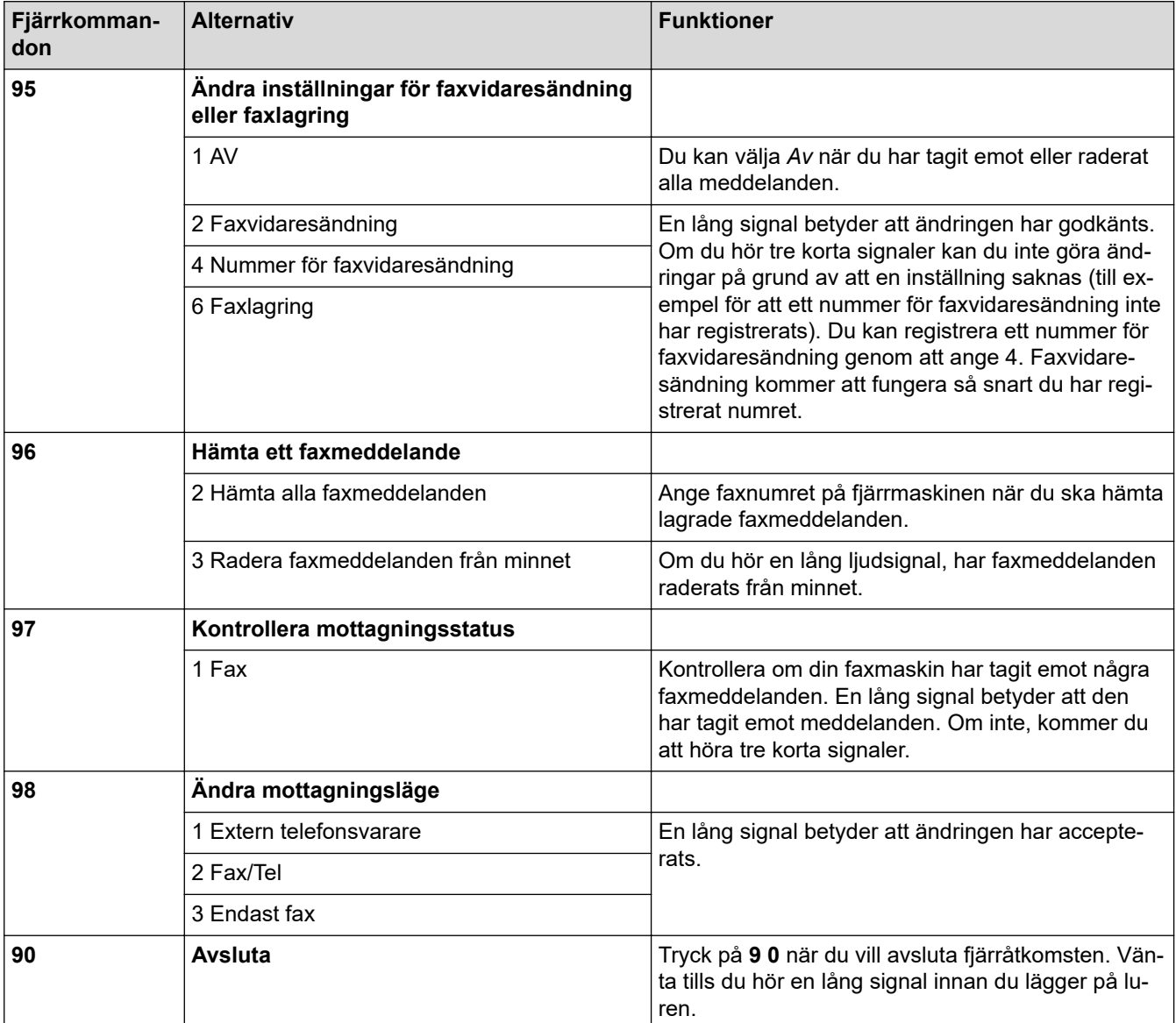

### **Närliggande information**

• [Fjärråtkomst av fax](#page-244-0)

**Liknande ämnen:**

- [Ändra numret för vidaresändning av fax](#page-249-0)
- [Lagra inkommande fax i maskinens minne](#page-240-0)
- [Fjärrstyrd vidaresändning av fax](#page-248-0)

<span id="page-248-0"></span> [Hem](#page-1-0) > [Fax](#page-207-0) > [Ta emot ett fax](#page-223-0) > [Fjärråtkomst av fax](#page-244-0) > Fjärrstyrd vidaresändning av fax

## **Fjärrstyrd vidaresändning av fax**

Ring till din maskin från en tonvalstelefon eller faxmaskin för att vidarebefordra inkommande fax till en annan maskin.

Du måste aktivera faxlagring eller förhandsgranskning av fax för att kunna använda denna funktion.

1. Slå ditt faxnummer.

D

- 2. Ange din fjärråtkomstkod när maskinen svarar (tre siffror, följt av \*). En lång signal betyder att du har meddelanden.
- 3. När du hör två korta signaler, tryck på 9 6 2.
- 4. Vänta tills den långa signalen hörs och ange sedan det nya numret (upp till 20 siffror) till faxmaskinen som du vill vidaresända meddelandena till med de kombinerade siffer- och bokstavsknapparna följt av # #.

Du kan inte använda \* och # som uppringningsnummer men du kan trycka på # för att infoga en paus i faxnumret.

5. Lägg på när maskinen avger en lång pipsignal. Brother-maskinen kommer att vidaresända alla inkommande fax till det faxnummer som du har matat in. Den andra faxmaskinen kommer då att skriva ut dina faxmeddelanden.

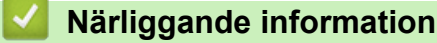

• [Fjärråtkomst av fax](#page-244-0)

#### **Liknande ämnen:**

- [Lagra inkommande fax i maskinens minne](#page-240-0)
- [Fjärråtkomstkommandon](#page-247-0)

<span id="page-249-0"></span> [Hem](#page-1-0) > [Fax](#page-207-0) > [Ta emot ett fax](#page-223-0) > [Fjärråtkomst av fax](#page-244-0) > Ändra numret för vidaresändning av fax

# **Ändra numret för vidaresändning av fax**

- 1. Slå ditt faxnummer.
- 2. Ange din fjärråtkomstkod när maskinen svarar (tre siffror, följt av \*). En lång signal betyder att du har meddelanden.
- 3. När du hör två korta signaler, tryck på 9 5 4.
- 4. Vänta på en lång signal och använd de kombinerade siffer- och bokstavsknapparna för att ange det nya numret (högst 20 siffror) till den faxmaskin som du vill att dina faxmeddelanden ska vidaresändas till. Avsluta med ## .

Du kan inte använda \* och # som uppringningsnummer men du kan trycka på # för att infoga en paus i faxnumret.

- 5. Tryck på 9 0 för att avsluta fjärråtkomsten när du är färdig.
- 6. Lägg på när maskinen avger en lång pipsignal.

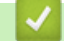

 **Närliggande information**

• [Fjärråtkomst av fax](#page-244-0)

**Liknande ämnen:**

• [Fjärråtkomstkommandon](#page-247-0)

<span id="page-250-0"></span> [Hem](#page-1-0) > [Fax](#page-207-0) > Röstfunktioner och faxnummer

# **Röstfunktioner och faxnummer**

- [Röstfunktioner](#page-251-0)
- [Lagra faxnummer](#page-253-0)
- [Konfigurera sändningsgrupper](#page-258-0)

<span id="page-251-0"></span> [Hem](#page-1-0) > [Fax](#page-207-0) > [Röstfunktioner och faxnummer](#page-250-0) > Röstfunktioner

# **Röstfunktioner**

• [Svara på ett röstsamtal i mottagningsläge Fax/Tel](#page-252-0)
[Hem](#page-1-0) > [Fax](#page-207-0) > [Röstfunktioner och faxnummer](#page-250-0) > [Röstfunktioner](#page-251-0) > Svara på ett röstsamtal i mottagningsläge Fax/Tel

# **Svara på ett röstsamtal i mottagningsläge Fax/Tel**

När maskinen befinner sig i Fax/Tel-läget använder den en F/T-signal (snabb dubbelsignal) för att göra dig uppmärksam på att du har ett inkommande röstsamtal.

Om du befinner dig vid maskinen lyfter du den externa telefonens lur och trycker på [Svara] för att svara.

Om du befinner dig vid en sidoapparat, lyfter du på luren vid Fax/Tel-signaler och trycker sedan på #51 mellan dubbelsignalerna. Om det inte är någon på linjen, eller om någon vill sända ett fax till dig, skickar du tillbaka samtalet till maskinen genom att trycka \*51.

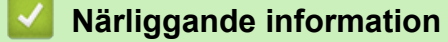

• [Röstfunktioner](#page-251-0)

<span id="page-253-0"></span> [Hem](#page-1-0) > [Fax](#page-207-0) > [Röstfunktioner och faxnummer](#page-250-0) > Lagra faxnummer

# **Lagra faxnummer**

- [Lagra nummer i adressboken](#page-254-0)
- [Spara nummer för utgående samtal i adressboken](#page-255-0)
- [Spara nummer från nummerpresentationshistoriken i adressboken](#page-256-0)
- [Ändra eller radera namn eller nummer i adressboken](#page-257-0)

<span id="page-254-0"></span> [Hem](#page-1-0) > [Fax](#page-207-0) > [Röstfunktioner och faxnummer](#page-250-0) > [Lagra faxnummer](#page-253-0) > Lagra nummer i adressboken

### **Lagra nummer i adressboken**

- 1. Tryck på  $\begin{bmatrix} \frac{1}{2} \\ \frac{1}{2} \end{bmatrix}$  [Fax] > [Adress bok].
- 2. Gör följande steg:
	- a. Tryck på [Redigera] > [Lägg till ny adress] > [Namn].
	- b. Ange namnet med hjälp av pekskärmen (högst 16 tecken). Tryck på [OK].
	- c. Tryck på [Adress 1].
	- d. Ange det första fax- eller telefonnumret (upp till 20 siffror) med hjälp av pekskärmen. Tryck på [OK].
	- Tryck på [Paus] om du vill lägga in en paus mellan siffror. Du kan trycka på [Paus] så många gånger som krävs för att lägga in längre pauser.
	- Ange även riktnumret när du matar in ett fax- eller telefonnummer. Det varierar från land till land, men nummerpresentationsnamnet och -historiken kan visas felaktigt om riktnumret inte registreras tillsammans med fax- eller telefonnumret. (Funktionen för nummerpresentation är inte tillgänglig för Finland)
	- För att spara en e-postadress och använda den med Internetfax eller Skanna till e-postserver trycker du på se och anger e-postadressen och trycker sedan på [OK].
	- e. För att spara det andra fax- eller telefonnumret, tryck på [Adress 2]. Ange det andra fax- eller telefonnumret (upp till 20 siffror) med hjälp av pekskärmen. Tryck på [OK].
	- f. Tryck på [OK] för att bekräfta.

Upprepa dessa steg för att spara ytterligare ett nummer i adressboken.

3. Tryck på  $\begin{bmatrix} 1 \\ 2 \end{bmatrix}$ 

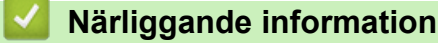

• [Lagra faxnummer](#page-253-0)

#### **Liknande ämnen:**

• [Konfigurera sändningsgrupper](#page-258-0)

<span id="page-255-0"></span> [Hem](#page-1-0) > [Fax](#page-207-0) > [Röstfunktioner och faxnummer](#page-250-0) > [Lagra faxnummer](#page-253-0) > Spara nummer för utgående samtal i adressboken

### **Spara nummer för utgående samtal i adressboken**

Du kan kopiera nummer från historiken över utgående samtal och spara dem i adressboken.

- 1. Tryck på  $\begin{bmatrix} \frac{1}{2} \\ \frac{1}{2} \end{bmatrix}$  [Fax] > [Samtals- historik] > [Utgående samtal].
- 2. Tryck på ▲ eller ▼ för att visa det nummer du vill lagra och tryck sedan på detta.
- 3. Tryck på [Redigera] > [Lägg till i adressbok] > [Namn].

Om du vill radera numret i historiken för utgående samtal trycker du på [Redigera] > [Ta bort]. Tryck på [Ja] för att bekräfta.

- 4. Ange namnet med hjälp av pekskärmen (högst 16 tecken). Tryck på [OK].
- 5. För att spara det andra fax- eller telefonnumret, tryck på [Adress 2]. Ange det andra fax- eller telefonnumret (upp till 20 siffror) med hjälp av pekskärmen. Tryck på [OK].
- 6. Tryck på [OK] för att bekräfta det fax- eller telefonnummer som du vill spara.
- 7. Tryck på  $\Box$

Ø

#### **Närliggande information**

- [Lagra faxnummer](#page-253-0)
- **Liknande ämnen:**
- [Ange text på din Brother-maskin](#page-25-0)

<span id="page-256-0"></span> [Hem](#page-1-0) > [Fax](#page-207-0) > [Röstfunktioner och faxnummer](#page-250-0) > [Lagra faxnummer](#page-253-0) > Spara nummer från nummerpresentationshistoriken i adressboken

### **Spara nummer från nummerpresentationshistoriken i adressboken**

Om du har en nummerpresentationstjänst hos ditt telefonbolag kan du kopiera nummer från dess historik och spara dem i adressboken.

Funktionen är inte tillgänglig i Finland.

- 1. Tryck på  $\begin{bmatrix} \frac{1}{2} \\ \frac{1}{2} \end{bmatrix}$  [Fax] > [Samtals- historik] > [Nummerpresentationshist.].
- 2. Tryck på ▲ eller ▼ för att visa det namn eller nummer som du vill lagra, och tryck sedan på detta.
- 3. Tryck på [Redigera] > [Lägg till i adressbok] > [Namn].

Om du vill radera numret från listan i nummerpresentationens historik trycker du på [Redigera] > [Ta bort]. Tryck på [Ja] för att bekräfta.

- 4. Ange namnet med hjälp av pekskärmen (högst 16 tecken). Tryck på [OK].
- 5. För att spara det andra fax- eller telefonnumret, tryck på [Adress 2]. Ange det andra fax- eller telefonnumret (upp till 20 siffror) med hjälp av pekskärmen. Tryck på [OK].
- 6. Tryck på [OK] för att bekräfta det fax- eller telefonnummer som du vill spara.
- 7. Tryck på  $\Box$

k

D

#### **Närliggande information**

- [Lagra faxnummer](#page-253-0)
- **Liknande ämnen:**
- [Nummerpresentation](#page-266-0)
- [Ange text på din Brother-maskin](#page-25-0)

<span id="page-257-0"></span> [Hem](#page-1-0) > [Fax](#page-207-0) > [Röstfunktioner och faxnummer](#page-250-0) > [Lagra faxnummer](#page-253-0) > Ändra eller radera namn eller nummer i adressboken

# **Ändra eller radera namn eller nummer i adressboken**

- 1. Tryck på  $\begin{bmatrix} \mathbb{F} \\ \mathbb{F} \end{bmatrix}$  [Fax] > [Adress bok] > [Redigera].
- 2. Gör något av följande:
	- Tryck på [Ändra] för att redigera namn eller fax- eller telefonnummer.

Tryck på ▲ eller ▼ för att visa det nummer du vill ändra och tryck sedan på detta.

- Tryck på [Namn] för att ändra namnet. Ange det nya namnet med hjälp av pekskärmen (högst 16 tecken). Tryck på [OK].
- Tryck på [Adress 1] för att spara det första fax- eller telefonnumret. Ange det nya fax- eller telefonnumret (upp till 20 siffror) med hjälp av pekskärmen. Tryck på [OK].
- Tryck på [Adress 2] för att ändra det andra fax- eller telefonnumret. Ange det nya fax- eller telefonnumret (upp till 20 siffror) med hjälp av pekskärmen. Tryck på [OK].

Tryck på [OK] för att avsluta.

Tryck på < eller  $\blacktriangleright$  för att placera markören vid det tecken du vill ändra och tryck sedan på  $\blacktriangleleft \times$  för att ändra tecknet. Skriv det nya tecknet.

För att radera nummer trycker du på  $\blacktriangle$  eller  $\nabla$  för att visa [Ta bort], och trycker sedan på denna.

Välj de fax- eller telefonnummer som du vill ta bort genom att trycka på dem för att visa kryssmarkeringar, och tryck sedan på [OK].

3. Tryck på  $\blacksquare$ 

Ø

- **Närliggande information**
- [Lagra faxnummer](#page-253-0)

#### <span id="page-258-0"></span> [Hem](#page-1-0) > [Fax](#page-207-0) > [Röstfunktioner och faxnummer](#page-250-0) > Konfigurera sändningsgrupper

### **Konfigurera sändningsgrupper**

Genom att skapa och sända till en grupp, som kan sparas i adressboken, kan du skicka samma faxmeddelande till många faxnummer, eller gruppsända.

Först måste du lagra varje faxnummer i adressboken. Sedan kan du inkludera dem som nummer i en grupp. Varje grupp använder ett nummer i adressboken. Du kan lagra upp till sex grupper, eller tilldela 198 nummer till en stor grupp.

- 1. Tryck på  $\begin{bmatrix} \frac{1}{2} \\ \frac{1}{2} \end{bmatrix}$  [Fax] > [Adress bok].
- 2. Gör följande steg:
	- a. Tryck på [Redigera] > [Skapa grupper] > [Namn].
	- b. Ange gruppnamnet med hjälp av pekskärmen (högst 16 tecken). Tryck på [OK].
	- c. Tryck på [Lägg t/ta bort].
	- d. Lägg till adressboksnummer i gruppen genom att trycka på dem för att visa en kryssmarkering. Tryck på  $[OK].$
	- e. Läs och bekräfta listan över valda namn och nummer som visas och tryck på [OK] för att spara gruppen.

Upprepa dessa steg om du vill lagra ytterligare en grupp för gruppsändning.

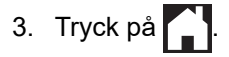

#### **Närliggande information**

- [Röstfunktioner och faxnummer](#page-250-0)
	- [Byta namn på sändningsgrupp](#page-259-0)
	- [Ta bort en sändningsgrupp](#page-260-0)
	- [Lägga till eller ta bort en sändningsgruppsmedlem](#page-261-0)

#### **Liknande ämnen:**

- [Skicka samma fax till mer än en mottagare \(gruppsändning\)](#page-214-0)
- [Lagra nummer i adressboken](#page-254-0)

<span id="page-259-0"></span> [Hem](#page-1-0) > [Fax](#page-207-0) > [Röstfunktioner och faxnummer](#page-250-0) > [Konfigurera sändningsgrupper](#page-258-0) > Byta namn på sändningsgrupp

**Byta namn på sändningsgrupp**

- 1. Tryck på  $\begin{bmatrix} \frac{1}{2} \\ \frac{1}{2} \end{bmatrix}$  [Fax] > [Adress bok] > [Redigera] > [Ändra].
- 2. Tryck på ▲ eller ▼ för att visa den grupp som du vill ändra och tryck sedan på den.
- 3. Tryck på [Namn].
- 4. Ange det nya gruppnamnet (högst 16 tecken) med hjälp av pekskärmen. Tryck på [OK].

D Tryck på ◀ eller ▶ för att positionera markören för att markera det felaktiga tecknet, och tryck sedan på <  $\mathbf{\hat{x}}$ för att ändra ett tecken. Skriv det nya tecknet.

- 5. Tryck på [OK].
- 6. Tryck på **.**

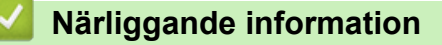

• [Konfigurera sändningsgrupper](#page-258-0)

#### **Liknande ämnen:**

• [Ange text på din Brother-maskin](#page-25-0)

<span id="page-260-0"></span> [Hem](#page-1-0) > [Fax](#page-207-0) > [Röstfunktioner och faxnummer](#page-250-0) > [Konfigurera sändningsgrupper](#page-258-0) > Ta bort en sändningsgrupp

# **Ta bort en sändningsgrupp**

- 1. Tryck på  $\begin{bmatrix} \frac{1}{2} \\ \frac{1}{2} \end{bmatrix}$  [Fax] > [Adress bok] > [Redigera] > [Ta bort].
- 2. Tryck på ▲ eller ▼ för att visa den grupp som du vill ta bort och tryck sedan på den.
- 3. Tryck på [OK].
- 4. Tryck på **.**

### **Närliggande information**

• [Konfigurera sändningsgrupper](#page-258-0)

<span id="page-261-0"></span> [Hem](#page-1-0) > [Fax](#page-207-0) > [Röstfunktioner och faxnummer](#page-250-0) > [Konfigurera sändningsgrupper](#page-258-0) > Lägga till eller ta bort en sändningsgruppsmedlem

# **Lägga till eller ta bort en sändningsgruppsmedlem**

- 1. Tryck på  $\begin{bmatrix} \mathbb{R} \\ \mathbb{R} \end{bmatrix}$  [Fax] > [Adress bok] > [Redigera] > [Ändra].
- 2. Tryck på ▲ eller ▼ för att visa den grupp som du vill ändra och tryck sedan på den.
- 3. Tryck på ▲ eller  $\Psi$  för att visa [Lägg t/ta bort] och tryck därefter på den.
- 4. Tryck på ▲ eller ▼ för att visa det nummer som du vill lägga till eller ta bort.
- 5. Gör följande för varje nummer som du vill ändra:
	- Om du vill lägga till ett nummer i gruppen trycker du på kryssrutan för numret för att lägga till en markering.
	- Om du vill ta bort ett nummer i gruppen trycker du på kryssrutan för numret för att ta bort markeringen.
- 6. Tryck på [OK].
- 7. Tryck på [OK].
- 8. Tryck på  $\Box$

#### **Närliggande information**

• [Konfigurera sändningsgrupper](#page-258-0)

<span id="page-262-0"></span> [Hem](#page-1-0) > [Fax](#page-207-0) > Telefontjänster och externa enheter

# **Telefontjänster och externa enheter**

- [Distinctive Ring](#page-263-0)
- [Nummerpresentation](#page-266-0)
- [Ställ in telefonlinjetypen](#page-268-0)
- [Voice Over Internet Protocol \(VoIP/Telefonlinjestörning\)](#page-270-0)
- [Extern telefonsvarare \(TAD\)](#page-271-0)
- [Extern telefon och sidoapparat](#page-275-0)

#### <span id="page-263-0"></span> [Hem](#page-1-0) > [Fax](#page-207-0) > [Telefontjänster och externa enheter](#page-262-0) > Distinctive Ring

# **Distinctive Ring**

Ø

#### Funktionen är tillgänglig i Danmark.

Denne funktion er en engangsprocedure, hvor du indstiller Nummerbestemt ringning samt Ringemønster 1 eller Ringemønster 2 på din maskine. Maskinen vil besvare det specielle nummerbestemte ringesignal og påbegynde faxmodtagelse.

Du skal kun slå Nummerbestemt Ringning til, hvis du abonnerer på Nummerbestemt Ringning hos et teleselskab (Nummerbestemt Ringning findes kun på det analoge telefonnet, det kan ikke benyttes i forbindelse med ISDN). Når Nummerbestemt Ringning er slået [På], vises [Av] som modtagetilstand i displayet.

#### **Närliggande information**

- [Telefontjänster och externa enheter](#page-262-0)
	- [Registrera mönster för Distinctive Ring](#page-264-0)
	- [Stäng av Distinctive Ring](#page-265-0)

#### **Liknande ämnen:**

- [Översikt över skärmen för inställningar](#page-21-0)
- [Välja korrekt mottagningsläge](#page-226-0)

<span id="page-264-0"></span> [Hem](#page-1-0) > [Fax](#page-207-0) > [Telefontjänster och externa enheter](#page-262-0) > [Distinctive Ring](#page-263-0) > Registrera mönster för Distinctive Ring

# **Registrera mönster för Distinctive Ring**

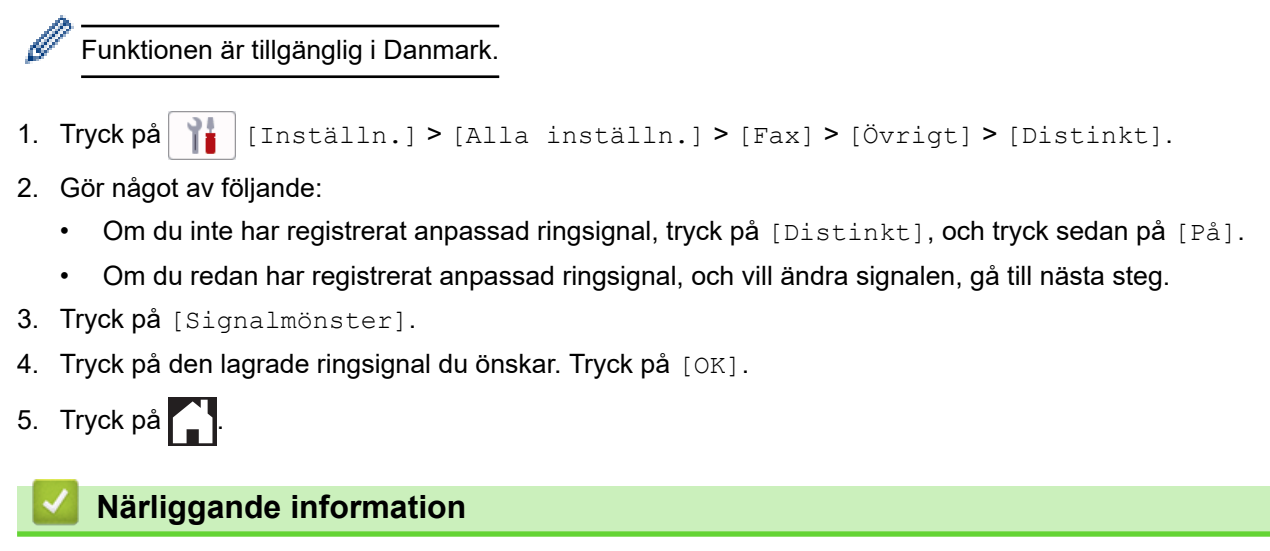

• [Distinctive Ring](#page-263-0)

<span id="page-265-0"></span> [Hem](#page-1-0) > [Fax](#page-207-0) > [Telefontjänster och externa enheter](#page-262-0) > [Distinctive Ring](#page-263-0) > Stäng av Distinctive Ring

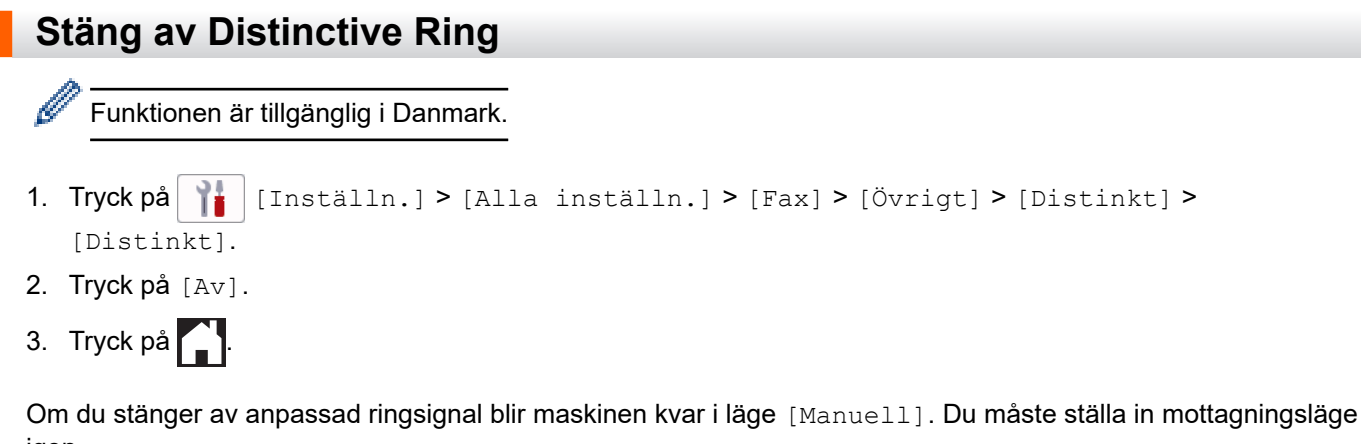

igen.

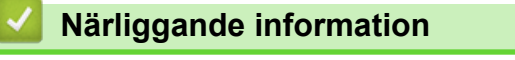

- [Distinctive Ring](#page-263-0)
- **Liknande ämnen:**
- [Fel- och underhållsmeddelanden](#page-481-0)

#### <span id="page-266-0"></span> [Hem](#page-1-0) > [Fax](#page-207-0) > [Telefontjänster och externa enheter](#page-262-0) > Nummerpresentation

### **Nummerpresentation**

k

Ô

Nummerpresentationen gör att du kan använda nummerpresentationstjänsten som erbjuds av många lokala telefonoperatörer. Denna tjänst visar telefonnumret till den som ringer (och namnet om det är tillgängligt) då telefonen ringer.

Funktionen är inte tillgänglig i Finland.

- Meddelandet [Okänt nr.] innebär att samtalet kommer från en plats utanför ditt nummerpresentationsområde.
- [Skyddat nr.] Meddelandet innebär att den som ringer har valt att inte sända nummerpresentationsinformationen.

Kontakta din telefonoperatör för mer information.

När du har svarat på ett samtal försvinner nummerpresentationen från LCD:n och lagras i nummerpresentationens minne.

Du kan visa listan eller välja ett nummer och faxa till det, lägga till det i adressboken eller radera det från historiken.

Du kan skriva ut en lista över nummerpresentationsinformation som tagits emot av din maskin.

- Den här funktionen är inte tillgänglig i vissa länder.
- Nummerpresentationstjänsten varierar mellan olika bolag. Kontakta din lokala telefonoperatör för att ta reda på vilka tjänster som finns i ditt område.

#### **Närliggande information**

- [Telefontjänster och externa enheter](#page-262-0)
	- [Ställ in nummerpresentationen till På](#page-267-0)

#### **Liknande ämnen:**

- [Spara nummer från nummerpresentationshistoriken i adressboken](#page-256-0)
- [Skriva ut en rapport](#page-621-0)
- [Fel- och underhållsmeddelanden](#page-481-0)

<span id="page-267-0"></span> [Hem](#page-1-0) > [Fax](#page-207-0) > [Telefontjänster och externa enheter](#page-262-0) > [Nummerpresentation](#page-266-0) > Ställ in nummerpresentationen till På

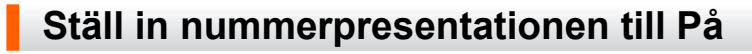

Funktionen är inte tillgänglig i Finland.

Ställ in nummerpresentation till På för att visa telefonnumret från den som ringer på LCD-skärmen när det ringer, om du har nummerpresentationstjänsten på din telefonlinje.

- 1. Tryck på  $\| \cdot \|$  [Inställn.] > [Alla inställn.] > [Fax] > [Övrigt] > [Nummerpresent.]. 2. Tryck på [På].
- 3. Tryck på  $\Box$

l

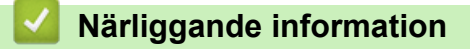

• [Nummerpresentation](#page-266-0)

<span id="page-268-0"></span> [Hem](#page-1-0) > [Fax](#page-207-0) > [Telefontjänster och externa enheter](#page-262-0) > Ställ in telefonlinjetypen

# **Ställ in telefonlinjetypen**

Om du ansluter maskinen till en telefonlinje med telefonväxel (PBX) eller ISDN för att skicka och ta emot fax måste telefonlinjen ändras så att den stämmer med telefonlinjens egenskaper.

- 1. Tryck på  $\|\cdot\|$  [Inställn.] > [Alla inställn.] > [Grundinställn.] > [Välj linjetyp].
- 2. Tryck på [Normal], [PBX] eller [ISDN].
- 3. Gör följande om du valde [PBX]:
	- a. Tryck på [På] eller [Alltid].

• Om du väljer [På] slår maskinen endast ett prefixnummer före faxnumret om knappen [R] trycks ned.

- Om du valde [Alltid] slår maskinen alltid ett prefixnummer före faxnumret.
- b. Tryck på [Samtalsprefix].
- c. Ange prefixnumret med hjälp av pekskärmen, och tryck sedan på [OK].

Använd siffrorna 0 till 9, #, \* och !. Du kan inte använda ! med några andra siffror eller tecken.

4. Tryck på **.** 

#### **Närliggande information**

- [Telefontjänster och externa enheter](#page-262-0)
	- [Telefonväxel och ÖVERFÖRING](#page-269-0)

#### **Liknande ämnen:**

• [Problem med telefon och fax](#page-535-0)

#### <span id="page-269-0"></span> [Hem](#page-1-0) > [Fax](#page-207-0) > [Telefontjänster och externa enheter](#page-262-0) > [Ställ in telefonlinjetypen](#page-268-0) > Telefonväxel och ÖVERFÖRING

# **Telefonväxel och ÖVERFÖRING**

Maskinens [Välj linjetyp]-inställning är inledningsvis inställd på [Normal], vilket innebär att maskinen kan kopplas in på det allmänna telefonnätet. Många kontor använder dock ett centralt telefonsystem eller ett telefonväxelsystem (PBX). Din maskin kan kopplas till de flesta telefonväxelsystem (PBX). Maskinens återuppringningsfunktion stöder endast TBR ("timed break recall"). TBR fungerar med de flesta telefonväxelsystem så att du kan få kontakt med en utgående linje, eller överföra samtal till en annan anknytning. Tryck på [R] för att använda den här funktionen.

Programmera en [R]-knapptryckning som en del av ett nummer som är lagrat i adressboken. När du programmerar numret i adressboken trycker du först på [R] (LCD-skärmen visar "!") och anger därefter telefonnumret. Detta innebär att du inte behöver trycka på [R] varje gång som du använder adressboken för att ringa upp. Du måste däremot ställa in PBX som telefonlinjetyp på maskinen om du vill använda denna funktion.

#### **Närliggande information**

• [Ställ in telefonlinjetypen](#page-268-0)

<span id="page-270-0"></span> [Hem](#page-1-0) > [Fax](#page-207-0) > [Telefontjänster och externa enheter](#page-262-0) > Voice Over Internet Protocol (VoIP/Telefonlinjestörning)

# **Voice Over Internet Protocol (VoIP/Telefonlinjestörning)**

VoIP är en typ av telefonsystem som använder en Internetanslutning istället för en traditionell telefonlinje. Telefonoperatörer sammankopplar ofta VoIP tillsammans med Internet och kabeltjänster.

Din maskin kanske inte fungerar tillsammans med vissa VoIP-system. Om du vill använda din maskin för att skicka och ta emot fax i ett VoIP-system måste du se till att den ena änden av telefonsladden är ansluten till uttaget märkt LINE på din maskin. Den andra änden av telefonsladden kan anslutas till ett modem, en telefonadapter, splitter eller någon annan liknande enhet.

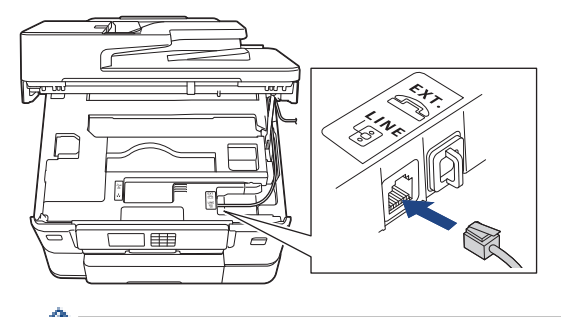

Om du har några frågor som rör anslutningen av din maskin till VoIP-systemet bör du kontakta din VoIPoperatör.

Lyssna efter en kopplingston när du har anslutit din maskin till VoIP-systemet. Lyft luren till den externa telefonen och lyssna efter en kopplingston. Kontakta din VoIP-operatör om ingen kopplingston hörs.

Om du har problem med att sända eller ta emot fax via ett VoIP-system, så rekommenderar vi att du ändrar maskinens modemhastighet till inställningen [Enkel(VoIP)].

### **Närliggande information**

• [Telefontjänster och externa enheter](#page-262-0)

#### **Liknande ämnen:**

• [Störning på telefonlinje/VoIP](#page-540-0)

<span id="page-271-0"></span> [Hem](#page-1-0) > [Fax](#page-207-0) > [Telefontjänster och externa enheter](#page-262-0) > Extern telefonsvarare (TAD)

# **Extern telefonsvarare (TAD)**

Du kopplar en extern telefonsvarare till samma linje som maskinen. När telefonsvararen svarar på ett samtal, kommer maskinen att försöka avkänna eventuella faxsignaler som sänds av en annan faxmaskin. Om sådana föreligger tar den över och tar emot faxmeddelandet i fråga. Telefonsvararen tar emot ett röstmeddelande och [Telefon] visas på LCD-skärmen om maskinen inte avkänner några faxsignaler.

Den externa telefonsvararen måste svara inom fyra signaler (vi rekommenderar att du ställer in telefonsvararen på två signaler). Detta på grund av att maskinen inte kan höra faxsignalerna förrän den externa telefonsvararen tagit emot samtalet. Den sändande maskinen sänder bara faxsignaler i åtta till tio sekunder till. Använd inte en avgiftsbesparande inställning för telefonsvararen om fler än fyra signaler behövs för att aktivera den.

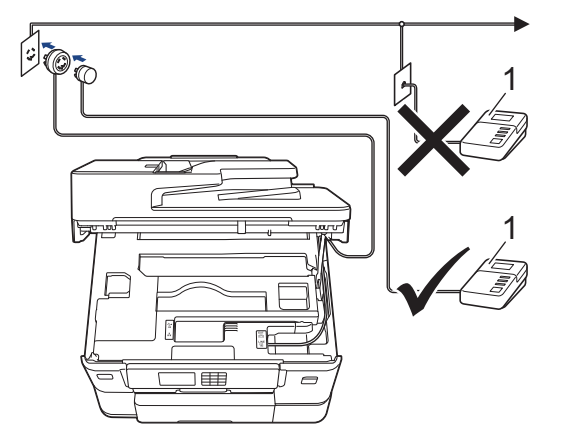

#### 1 TSV

### **VIKTIGT**

Anslut INTE flera telefonsvarare till samma telefonlinje.

Sänk inställningen av den externa telefonsvararens signalfördröjning om du har problem att ta emot faxmeddelanden.

#### **Närliggande information**

- [Telefontjänster och externa enheter](#page-262-0)
	- [Ansluta en extern telefonsvarare \(TSV\)](#page-272-0)
	- [Spela in ett utgående meddelande \(OGM\) på den externa telefonsvararen \(TSV\)](#page-273-0)
	- [Telefonväxelsystem \(PBX\)](#page-274-0)

#### **Liknande ämnen:**

• [Problem med telefon och fax](#page-535-0)

<span id="page-272-0"></span> [Hem](#page-1-0) > [Fax](#page-207-0) > [Telefontjänster och externa enheter](#page-262-0) > [Extern telefonsvarare \(TAD\)](#page-271-0) > Ansluta en extern telefonsvarare (TSV)

# **Ansluta en extern telefonsvarare (TSV)**

- 1. Ställ in din externa TAD till minsta antal ringsignaler som tillåts. Kontakta din telefonleverantör för mer information. (Maskinens inställningar för signalfördröjning gäller inte.)
- 2. Spela in ett meddelande på telefonsvararen.
- 3. Ställ in telefonsvararen på att ta emot samtal.
- 4. Ställ in mottagningsläget på din maskin till [Ext:Tel/Tsv].

# **Närliggande information**

• [Extern telefonsvarare \(TAD\)](#page-271-0)

#### **Liknande ämnen:**

- [Överblick över mottagningslägen](#page-225-0)
- [Välja korrekt mottagningsläge](#page-226-0)
- [Problem med telefon och fax](#page-535-0)

<span id="page-273-0"></span> [Hem](#page-1-0) > [Fax](#page-207-0) > [Telefontjänster och externa enheter](#page-262-0) > [Extern telefonsvarare \(TAD\)](#page-271-0) > Spela in ett utgående meddelande (OGM) på den externa telefonsvararen (TSV)

# **Spela in ett utgående meddelande (OGM) på den externa telefonsvararen (TSV)**

1. Låt meddelandet föregås av fem sekunders tystnad. Det gör att maskinen har tid att lyssna efter faxsignaler.

Eftersom maskinen inte kan registrera faxsignaler samtidigt med höga röster, rekommenderar vi att du inleder meddelandet med fem sekunders tystnad. Du kan givetvis läsa in ett meddelande utan denna paus, men om maskinen får svårigheter att ta emot fax bör du lägga in den tysta perioden på nytt.

- 2. Meddelandet bör inte vara längre än 20 sekunder.
- 3. Avsluta det 20 sekunder långa meddelandet genom att ange fjärraktiveringskoden för personer som sänder faxmeddelanden manuellt. Exempel: "Lämna ett meddelande efter tonen eller tryck på \*51 och börja sända ett fax".

Ø

### **Närliggande information**

• [Extern telefonsvarare \(TAD\)](#page-271-0)

<span id="page-274-0"></span> [Hem](#page-1-0) > [Fax](#page-207-0) > [Telefontjänster och externa enheter](#page-262-0) > [Extern telefonsvarare \(TAD\)](#page-271-0) > Telefonväxelsystem (PBX)

# **Telefonväxelsystem (PBX)**

Vi föreslår att du ber företaget som installerade telefonväxeln att ansluta maskinen. Om maskinen ska anslutas till ett system med flera linjer, ska du be installatören att koppla enheten till den sista linjen i systemet. Detta förhindrar att maskinen aktiveras varje gång systemet tar emot ett telefonsamtal. Om alla inkommande samtal besvaras av en telefonist rekommenderar vi inställning av mottagningsläget på [Manuell].

Under vissa förhållanden kan vi inte garantera att maskinen fungerar korrekt tillsammans med ett telefonväxelsystem. Eventuella problem att sända eller ta emot fax bör i första hand rapporteras till det företag som handhar din telefonväxel (PBX).

### **Närliggande information**

• [Extern telefonsvarare \(TAD\)](#page-271-0)

<span id="page-275-0"></span> [Hem](#page-1-0) > [Fax](#page-207-0) > [Telefontjänster och externa enheter](#page-262-0) > Extern telefon och sidoapparat

### **Extern telefon och sidoapparat**

- [Ansluta en extern telefon eller en sidoapparat](#page-276-0)
- [Manövrering från externa telefoner och sidoapparater](#page-277-0)
- [Använda fjärrkoder](#page-278-0)

<span id="page-276-0"></span> [Hem](#page-1-0) > [Fax](#page-207-0) > [Telefontjänster och externa enheter](#page-262-0) > [Extern telefon och sidoapparat](#page-275-0) > Ansluta en extern telefon eller en sidoapparat

# **Ansluta en extern telefon eller en sidoapparat**

Du kan ansluta en separat telefon till din maskin enligt bilden nedan.

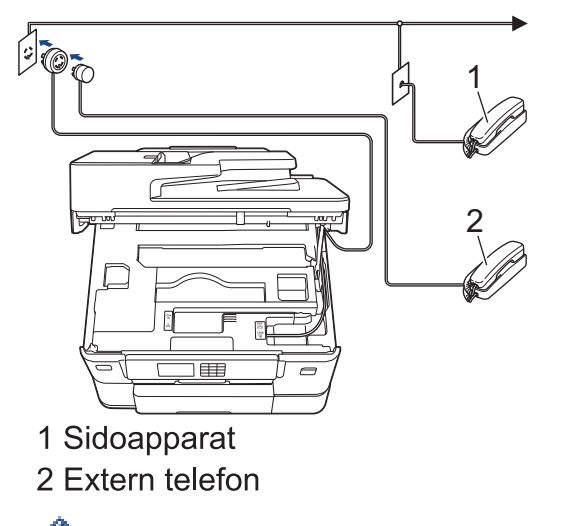

Använd inte en extern telefon med en sladd som är längre än tre meter.

### **Närliggande information**

k

• [Extern telefon och sidoapparat](#page-275-0)

<span id="page-277-0"></span> [Hem](#page-1-0) > [Fax](#page-207-0) > [Telefontjänster och externa enheter](#page-262-0) > [Extern telefon och sidoapparat](#page-275-0) > Manövrering från externa telefoner och sidoapparater

### **Manövrering från externa telefoner och sidoapparater**

Om du svarar på ett faxsamtal i en sidoapparat eller en extern telefon kan du göra så att maskinen tar samtalet genom att använda fjärraktiveringskoden. När du trycker på fjärraktiveringskod **\*51**, börjar maskinen ta emot fax.

Om maskinen svarar på ett röstsamtal och dubbelringer för att du ska ta över, kan du ta samtalet i en sidoapparat genom att trycka på fjärrinaktiveringskoden**#51**.

#### **Om du svarar på ett samtal och ingen finns på linjen:**

Du bör anta att du tar emot ett manuellt fax.

Tryck på **\*51** och vänta på faxsignalen eller tills [Mottagning] visas på LCD-skärmen och lägg sedan på luren.

Du kan även använda funktionen för faxavkänning om du vill att maskinen automatiskt ska ta emot samtalet.

#### **Närliggande information**

• [Extern telefon och sidoapparat](#page-275-0)

#### **Liknande ämnen:**

- [Ställa in antalet signaler innan maskinen svarar \(ringsignalfördröjning\)](#page-227-0)
- [Ställa in faxavkänning](#page-229-0)
- [Ställa in en fjärråtkomstkod](#page-245-0)
- [Ställa in F/T-ringtiden \(pseudo-/dubbelsignal\)](#page-228-0)

<span id="page-278-0"></span> [Hem](#page-1-0) > [Fax](#page-207-0) > [Telefontjänster och externa enheter](#page-262-0) > [Extern telefon och sidoapparat](#page-275-0) > Använda fjärrkoder

# **Använda fjärrkoder**

#### **Fjärraktiveringskod**

Om du besvarar ett faxsamtal via en sidoapparat eller extern telefon kan du låta maskinen ta över genom att trycka på fjärraktiveringskoden **\*51**. Vänta tills du hör faxsignaler innan du lägger på luren.

Om du svarar på ett faxsamtal i en extern telefon kan du låta maskinen ta emot faxet genom att trycka på startknappen och sedan välja mottagning.

### **Fjärravaktiveringskod**

Om du tar emot röstsamtal och maskinen är i F/T-läge, kommer F/T-dubbelsignalen att ringa efter den inledande fördröjningssignalen. Om du svarar på ett samtal på en sidoapparat kan du stänga av F/T-signalen genom att trycka på **#51** (se till att du trycker in koden mellan signalerna).

Om maskinen svarar på ett röstsamtal och dubbelsignalerar för att du ska ta över, kan du ta samtalet på den externa telefonen genom att trycka på [Svara].

### **Närliggande information**

- [Extern telefon och sidoapparat](#page-275-0)
	- [Ändra fjärrkoderna](#page-279-0)

#### **Liknande ämnen:**

- [Ställa in en fjärråtkomstkod](#page-245-0)
- [Ställa in faxavkänning](#page-229-0)

<span id="page-279-0"></span> [Hem](#page-1-0) > [Fax](#page-207-0) > [Telefontjänster och externa enheter](#page-262-0) > [Extern telefon och sidoapparat](#page-275-0) > [Använda](#page-278-0) [fjärrkoder](#page-278-0) > Ändra fjärrkoderna

# **Ändra fjärrkoderna**

Den förinställda fjärraktiveringskoden är **\*51**. Den förinställda fjärrinaktiveringskoden är **#51**. Om du alltid kopplas bort när du försöker komma åt den externa telefonsvararen utifrån, kan du försöka ändra de tresiffriga fjärrkoderna med siffrorna 0-9, \*, #.

- 1. Tryck på  $\left| \begin{array}{c} \bullet \\ \bullet \end{array} \right|$  [Inställn.] > [Alla inställn.] > [Fax] > [Mottagning] > [Fjärrkoder].
- 2. Gör något av följande:
	- Tryck på [Aktiver. kod] för att ändra fjärraktiveringskoden. Ange den nya koden och tryck sedan på [OK].
	- Tryck på [Deakt.kod] för att ändra fjärrinaktiveringskoden. Ange den nya koden och tryck sedan på  $[OK].$
	- Om du inte vill ändra koderna går du till nästa steg.
	- För att slå fjärrkoderna [Av] (eller [På]), tryck på [Fjärrkoder]. Tryck på [Av] (eller [På]).
- 3. Tryck på  $\Box$

#### **Närliggande information**

• [Använda fjärrkoder](#page-278-0)

#### <span id="page-280-0"></span> [Hem](#page-1-0) > [Fax](#page-207-0) > Faxrapporter

# **Faxrapporter**

- [Ställa in korrekt stil för överföringsverifieringsrapporten](#page-281-0)
- [Ställa in intervall för faxjournalen](#page-282-0)
- [Utskriftsrapporter](#page-619-0)

<span id="page-281-0"></span>▲ [Hem](#page-1-0) > [Fax](#page-207-0) > [Faxrapporter](#page-280-0) > Ställa in korrekt stil för överföringsverifieringsrapporten

# **Ställa in korrekt stil för överföringsverifieringsrapporten**

Du kan använda en överföringsrapport som ett kvitto på att du har sänt ett faxmeddelande. Den här rapporten visar mottagarens namn och faxnummer, vilken tid och vilket datum faxmeddelandet sändes, överföringens varaktighet, antal sända sidor och om överföringen lyckades.

Flera inställningar är tillgängliga för överföringsrapporten:

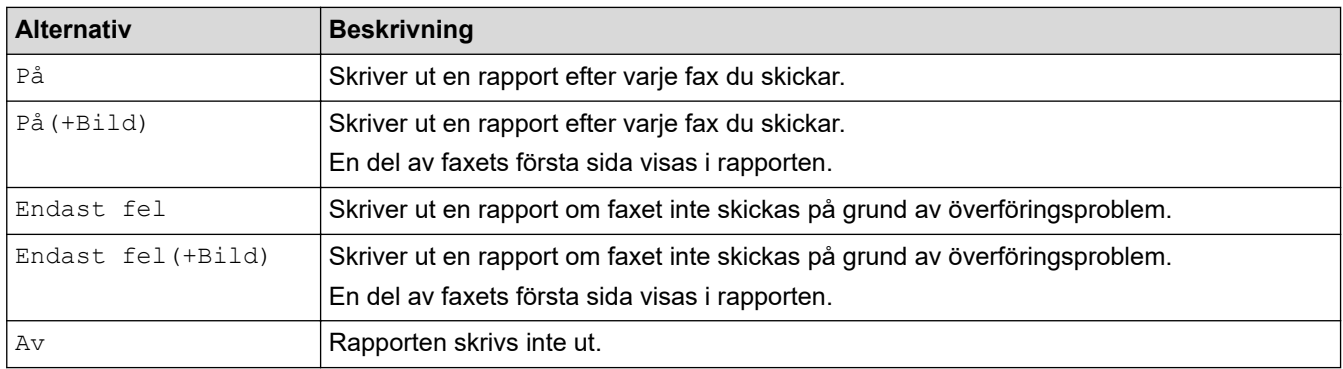

1. Tryck på | | | [Inställn.] > [Alla inställn.] > [Fax] > [Rapportinst.] > [Sändn. kvitto].

#### 2. Tryck på önskat alternativ.

Om du väljer [På(+Bild)] eller [Endast fel(+Bild)] kommer bilden inte att visas i överföringsrapporten om realtidsöverföring är inställt på [På]. Bilden visas inte i rapporten när du skickar ett färgfax.

3. Tryck på  $\Box$ 

Om överföringen lyckas visas [OK] bredvid [RESULTAT] i överföringsrapporten. Om överföringen inte lyckas visas [FEL] bredvid [RESULTAT].

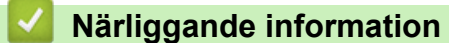

• [Faxrapporter](#page-280-0)

<span id="page-282-0"></span> [Hem](#page-1-0) > [Fax](#page-207-0) > [Faxrapporter](#page-280-0) > Ställa in intervall för faxjournalen

### **Ställa in intervall för faxjournalen**

Du kan ställa in maskinen på att skriva ut journaler med jämna mellanrum (vart 50:e fax, var 6:e, 12:e eller 24:e timme, varannan eller var 7:e dag).

- 1. Tryck på  $\|\cdot\|$  [Inställn.] > [Alla inställn.] > [Fax] > [Rapportinst.] > [Journalperiod].
- 2. Tryck på [Journalperiod].
- 3. Tryck på ▲ eller ▼ för att välja ett intervall.
	- Var 6:e, 12:e, 24:e timme, varannan eller var sjunde dag

Maskinen kommer att skriva ut rapporten med angiven intervall och sedan radera alla jobb från journalminnet. Om minnet blir fullt (med 200 jobb) före angivet intervall kommer den att skriva ut journalen tidigare än vanligt innan den raderar alla faxjobb i minnet. Du kan skriva ut en extrarapport före angiven tid utan att radera de jobb som finns i minnet.

• Vart 50:e fax

Maskinen skriver ut journalen när 50 faxjobb har lagrats i minnet.

- 4. Om du valt 6, 12, 24 timmar, 2 eller 7 dagar, trycker du på [Tid] och matar in tiden på dagen på pekskärmen. Tryck på [OK].
- 5. Om du valde [Var sjunde dag], tryck på [Dag]. Tryck på A eller  $\blacktriangledown$  för att visa alternativ [Varje Måndag], [Varje Tisdag], [Varje Onsdag], [Varje Torsdag], [Varje Fredag], [Varje Lördag] eller [Varje Söndag] och tryck sedan på dagen då sjudagarsperioden ska börja.
- 6. Tryck på  $\Box$

#### **Närliggande information**

• [Faxrapporter](#page-280-0)

**Liknande ämnen:**

• [Ställ in maskinen så att den stängs av automatiskt](#page-602-0)

<span id="page-283-0"></span> $\triangle$  [Hem](#page-1-0) > [Fax](#page-207-0) > PC-FAX

# **PC-FAX**

- [PC-FAX för Windows](#page-284-0)
- [PC-FAX för Mac](#page-302-0)

<span id="page-284-0"></span> [Hem](#page-1-0) > [Fax](#page-207-0) > [PC-FAX](#page-283-0) > PC-FAX för Windows

# **PC-FAX för Windows**

- [Överblick PC-FAX \(Windows\)](#page-285-0)
- [Skicka ett fax med PC-FAX \(Windows\)](#page-294-0)
- [Ta emot faxmeddelanden till din dator \(Windows\)](#page-295-0)

<span id="page-285-0"></span> [Hem](#page-1-0) > [Fax](#page-207-0) > [PC-FAX](#page-283-0) > [PC-FAX för Windows](#page-284-0) > Överblick PC-FAX (Windows)

# **Överblick PC-FAX (Windows)**

Minska pappersförbrukningen och spara tid genom att använda Brother PC-FAX-programvaran för att skicka fax direkt från din dator.

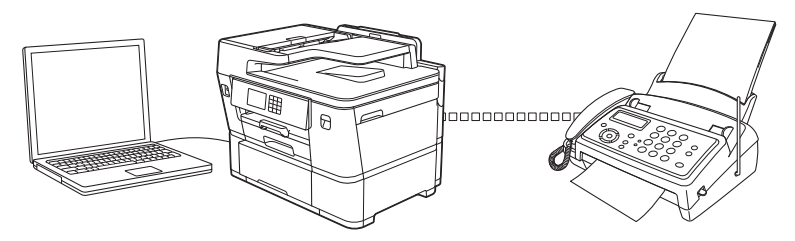

- [Konfigurera PC-FAX \(Windows\)](#page-286-0)
- [Konfigurera din PC-Fax-adressbok \(Windows\)](#page-287-0)

<span id="page-286-0"></span> [Hem](#page-1-0) > [Fax](#page-207-0) > [PC-FAX](#page-283-0) > [PC-FAX för Windows](#page-284-0) > [Överblick PC-FAX \(Windows\)](#page-285-0) > Konfigurera PC-FAX (Windows)

# **Konfigurera PC-FAX (Windows)**

Innan du skickar fax via PC-FAX kan du anpassa alla sändningsalternativ under varje flik i dialogrutan **PC-FAX Inställningar**.

- 1. Starta (**Brother Utilities**) och klicka sedan på rullgardinsmenyn och välj ditt modellnamn (om det inte redan är valt).
- 2. Klicka på **PC-FAX** i vänster navigeringsfält och klicka sedan på **Konfigurera sändning**. Dialogrutan **PC-FAX Inställningar** visas.

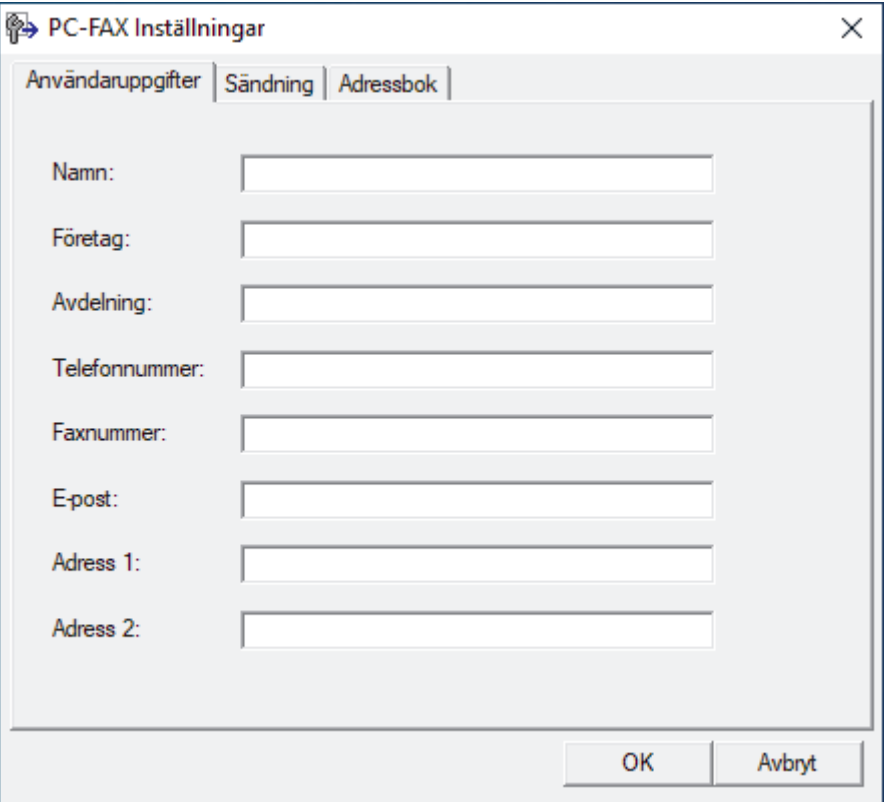

- 3. Gör något av följande:
	- Klicka på fliken **Användaruppgifter** och ange sedan användarinformationen i fältet.

Varje Microsoft-konto kan ha sin egen anpassade **Användaruppgifter**-skärm för anpassade faxrubriker och försättsblad.

- Klicka på fliken **Sändning** och ange sedan numret för att komma åt en extern linje (vid behov) i fältet **Prefix för att nå en utgående linje**. Markera kryssrutan **Inkludera rubrik** för att inkludera rubrikinformationen.
- Klicka på fliken **Adressbok** och välj sedan adressboken du vill använda för PC-FAX i listrutan **Välj adressbok**.
- 4. Klicka på **OK**.

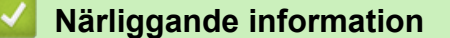

• [Överblick PC-FAX \(Windows\)](#page-285-0)

<span id="page-287-0"></span> [Hem](#page-1-0) > [Fax](#page-207-0) > [PC-FAX](#page-283-0) > [PC-FAX för Windows](#page-284-0) > [Överblick PC-FAX \(Windows\)](#page-285-0) > Konfigurera din PC-Faxadressbok (Windows)

# **Konfigurera din PC-Fax-adressbok (Windows)**

Lägg till, redigera och radera medlemmar och grupper för att anpassa din **adressbok**.

- [Lägg till en medlem till din PC-FAX-adressbok \(Windows\)](#page-288-0)
- [Skapa en grupp i din PC-FAX-adressbok \(Windows\)](#page-289-0)
- [Redigera medlems- eller gruppinformation i din PC-FAX-adressbok \(Windows\)](#page-290-0)
- [Ta bort en medlem eller grupp i din PC-FAX-adressbok \(Windows\)](#page-291-0)
- [Exportera din PC-FAX-adressbok \(Windows\)](#page-292-0)
- [Importera information till din PC-FAX-adressbok \(Windows\)](#page-293-0)
[Hem](#page-1-0) > [Fax](#page-207-0) > [PC-FAX](#page-283-0) > [PC-FAX för Windows](#page-284-0) > [Överblick PC-FAX \(Windows\)](#page-285-0) > [Konfigurera din PC-Fax](#page-287-0)[adressbok \(Windows\)](#page-287-0) > Lägg till en medlem till din PC-FAX-adressbok (Windows)

## **Lägg till en medlem till din PC-FAX-adressbok (Windows)**

Lägg till nya personer och deras faxinformation i PC-Fax-adressboken om du vill skicka ett fax med hjälp av programmet Brother PC-Fax.

- 1. Starta (**Brother Utilities**) och klicka sedan på rullgardinsmenyn och välj ditt modellnamn (om det inte redan är valt).
- 2. Klicka på **PC-FAX** i vänster navigationsfält och klicka sedan på **Adressbok (Sänd)**. Dialogrutan **adressbok** visas.

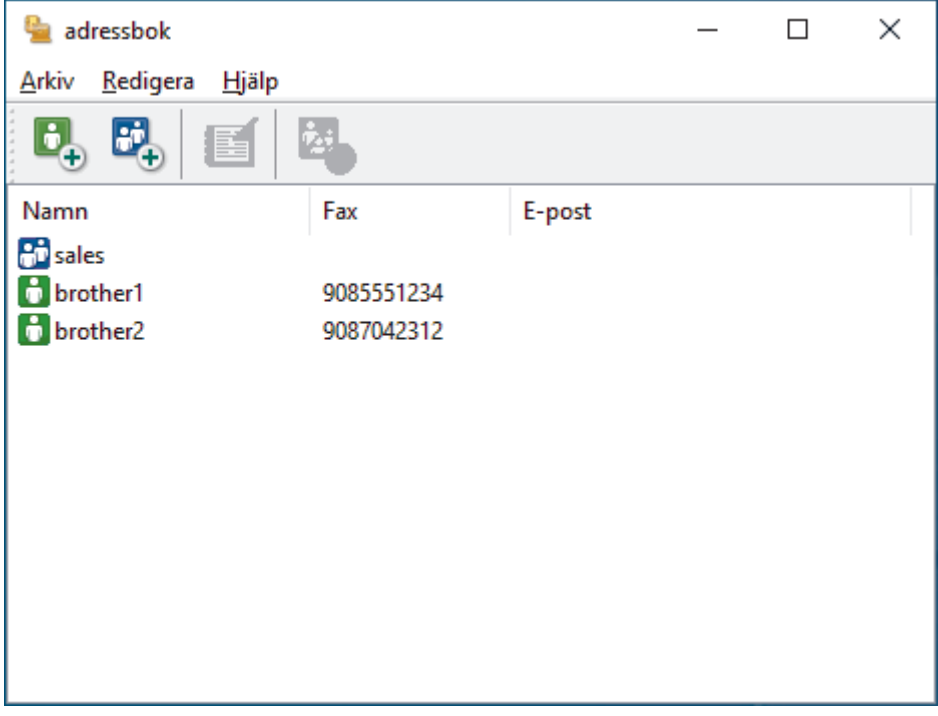

3. Klicka på  $\begin{bmatrix} 1 \\ 2 \end{bmatrix}$ 

Dialogrutan **Inställning av medlemmar i adressbok** visas.

- 4. Ange medlemsinformationen i motsvarande fält. Endast **Namn**-fältet krävs.
- 5. Klicka på **OK**.

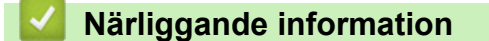

 [Hem](#page-1-0) > [Fax](#page-207-0) > [PC-FAX](#page-283-0) > [PC-FAX för Windows](#page-284-0) > [Överblick PC-FAX \(Windows\)](#page-285-0) > [Konfigurera din PC-Fax](#page-287-0)[adressbok \(Windows\)](#page-287-0) > Skapa en grupp i din PC-FAX-adressbok (Windows)

## **Skapa en grupp i din PC-FAX-adressbok (Windows)**

Du kan skapa en grupp för att sända samma PC-FAX till flera mottagare på samma gång.

- 1. Starta (**Brother Utilities**) och klicka sedan på rullgardinsmenyn och välj ditt modellnamn (om det inte redan är valt).
- 2. Klicka på **PC-FAX** i vänster navigationsfält och klicka sedan på **Adressbok (Sänd)**. Dialogrutan **adressbok** visas.

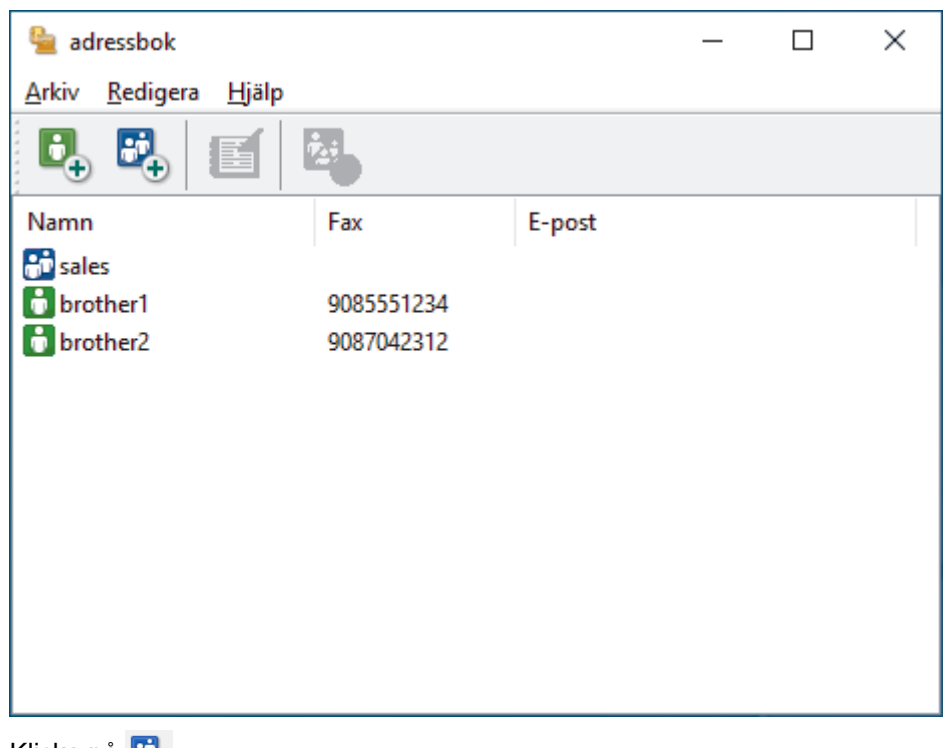

3. Klicka på  $\mathbb{E}_{+}$ .

Dialogrutan **Inställning av grupper i adressbok** visas.

- 4. Ange den nya gruppens namn i fältet **Gruppnamn**.
- 5. I fältet **Tillgängliga namn** väljer du varje namn som ska inkluderas i gruppen och klickar sedan på **Lägg till >>**.

De medlemmar som läggs till i gruppen visas i rutan **Gruppmedlemmar**.

6. Klicka på **OK** när du är klar.

Varje grupp kan innehålla upp till 50 medlemmar.

### **Närliggande information**

 [Hem](#page-1-0) > [Fax](#page-207-0) > [PC-FAX](#page-283-0) > [PC-FAX för Windows](#page-284-0) > [Överblick PC-FAX \(Windows\)](#page-285-0) > [Konfigurera din PC-Fax](#page-287-0)[adressbok \(Windows\)](#page-287-0) > Redigera medlems- eller gruppinformation i din PC-FAX-adressbok (Windows)

### **Redigera medlems- eller gruppinformation i din PC-FAX-adressbok (Windows)**

- 1. Starta (**Brother Utilities**) och klicka sedan på rullgardinsmenyn och välj ditt modellnamn (om det inte redan är valt).
- 2. Klicka på **PC-FAX** i vänster navigationsfält och klicka sedan på **Adressbok (Sänd)**.

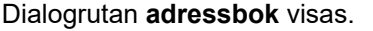

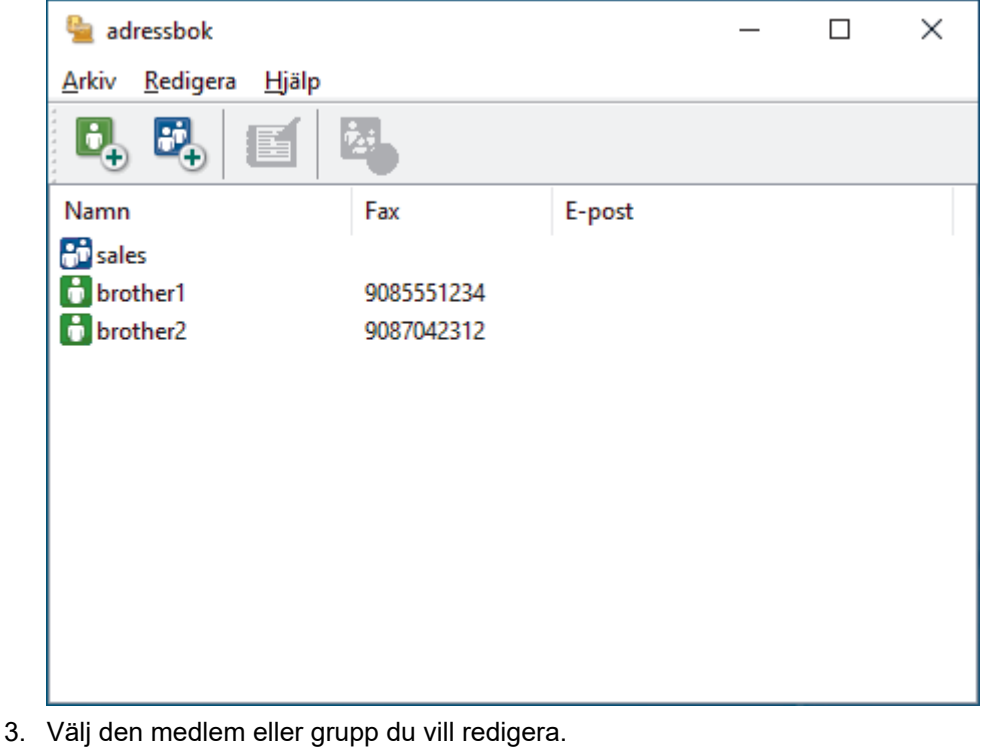

- 4. Klicka på (**Egenskaper**).
- 5. Ändra medlems- eller gruppinformationen.
- 6. Klicka på **OK**.

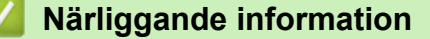

 [Hem](#page-1-0) > [Fax](#page-207-0) > [PC-FAX](#page-283-0) > [PC-FAX för Windows](#page-284-0) > [Överblick PC-FAX \(Windows\)](#page-285-0) > [Konfigurera din PC-Fax](#page-287-0)[adressbok \(Windows\)](#page-287-0) > Ta bort en medlem eller grupp i din PC-FAX-adressbok (Windows)

**Ta bort en medlem eller grupp i din PC-FAX-adressbok (Windows)**

- 1. Starta (**Brother Utilities**) och klicka sedan på rullgardinsmenyn och välj ditt modellnamn (om det inte redan är valt).
- 2. Klicka på **PC-FAX** i vänster navigationsfält och klicka sedan på **Adressbok (Sänd)**.

Dialogrutan **adressbok** visas.

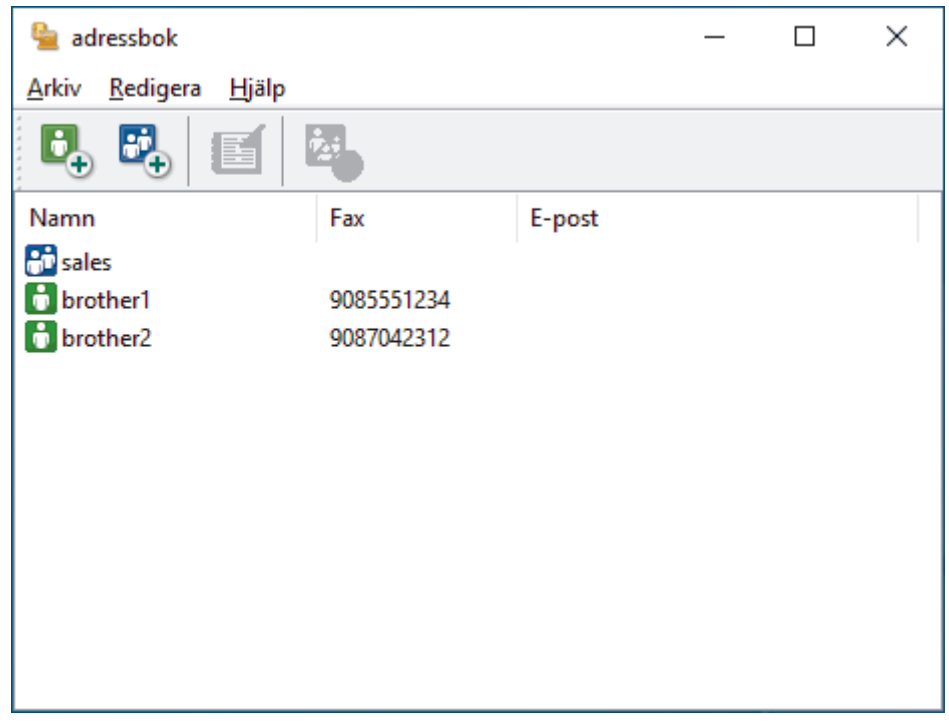

- 3. Välj den medlem eller grupp du vill radera.
- 4. Klicka på (**Ta bort**).
- 5. Klicka på **OK** när dialogrutan för bekräftelse visas.

#### **Närliggande information**

 [Hem](#page-1-0) > [Fax](#page-207-0) > [PC-FAX](#page-283-0) > [PC-FAX för Windows](#page-284-0) > [Överblick PC-FAX \(Windows\)](#page-285-0) > [Konfigurera din PC-Fax](#page-287-0)[adressbok \(Windows\)](#page-287-0) > Exportera din PC-FAX-adressbok (Windows)

## **Exportera din PC-FAX-adressbok (Windows)**

Du kan exportera adressboken som en ASCII-textfil (\*.csv) eller ett vCard (ett elektroniskt visitkort) och spara den på din dator.

Du kan inte exportera gruppinställningar samtidigt som du exporterar **adressbok**-data.

- 1. Starta (**Brother Utilities**) och klicka sedan på rullgardinsmenyn och välj ditt modellnamn (om det inte redan är valt).
- 2. Klicka på **PC-FAX** i vänster navigationsfält och klicka sedan på **Adressbok (Sänd)**. Dialogrutan **adressbok** visas.

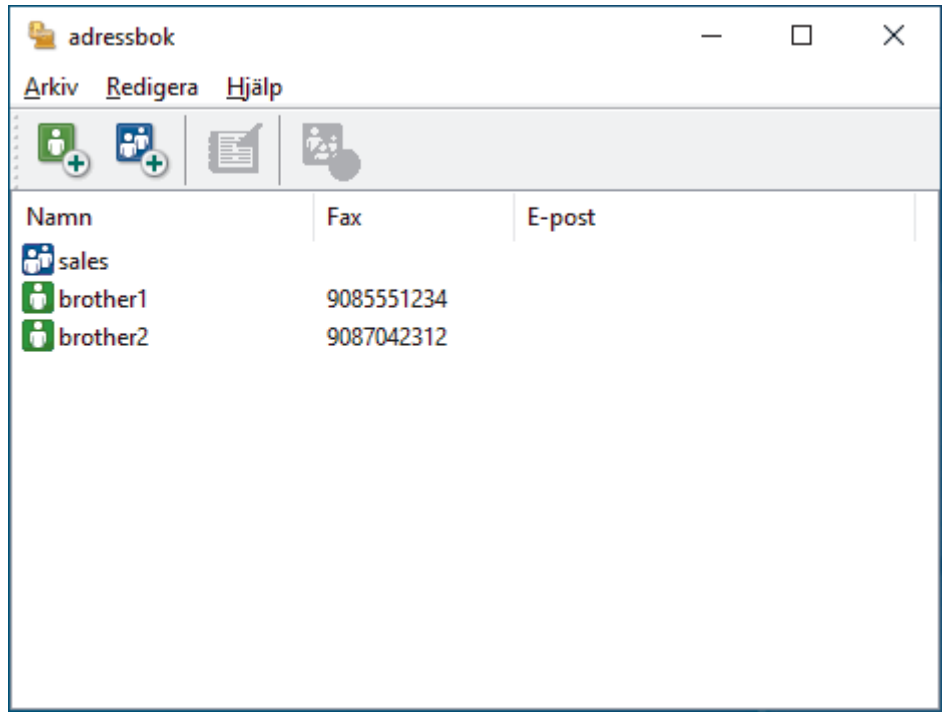

- 3. Klicka på **Arkiv** > **Exportera**.
- 4. Välj något av följande:
	- **Text**

Dialogrutan **Markerade poster** visas. Gå sedan till nästa steg.

• **vCard**

Du måste välja en medlem som du vill exportera i din adressbok innan du väljer detta alternativ. Bläddra till den mapp där du vill spara ditt vCard, ange vCard-namnet i fältet **Filnamn** och klicka sedan på **Spara**.

5. I fältet **Tillgängliga poster** väljer du den data som du vill exportera och klicka sedan på **Lägg till >>**.

Välj och lägg till posterna i den ordning du vill ha dem i listan.

- 6. Under inställningen **Separationstecken** väljer du alternativet **Tabb** eller **Komma** om du exporterar till en ASCII-fil för att separera datafälten.
- 7. Klicka på **OK**.

k

8. Bläddra till den mapp på datorn där du vill spara din data, ange namnet och klicka sedan på **Spara**.

### **Närliggande information**

 [Hem](#page-1-0) > [Fax](#page-207-0) > [PC-FAX](#page-283-0) > [PC-FAX för Windows](#page-284-0) > [Överblick PC-FAX \(Windows\)](#page-285-0) > [Konfigurera din PC-Fax](#page-287-0)[adressbok \(Windows\)](#page-287-0) > Importera information till din PC-FAX-adressbok (Windows)

## **Importera information till din PC-FAX-adressbok (Windows)**

Du kan importera ASCII textfiler (\*.csv) eller vCards (elektroniska visitkort) till din adressbok.

- 1. Starta **in I** (Brother Utilities) och klicka sedan på rullgardinsmenyn och välj ditt modellnamn (om det inte redan är valt).
- 2. Klicka på **PC-FAX** i vänster navigationsfält och klicka sedan på **Adressbok (Sänd)**. Dialogrutan **adressbok** visas.

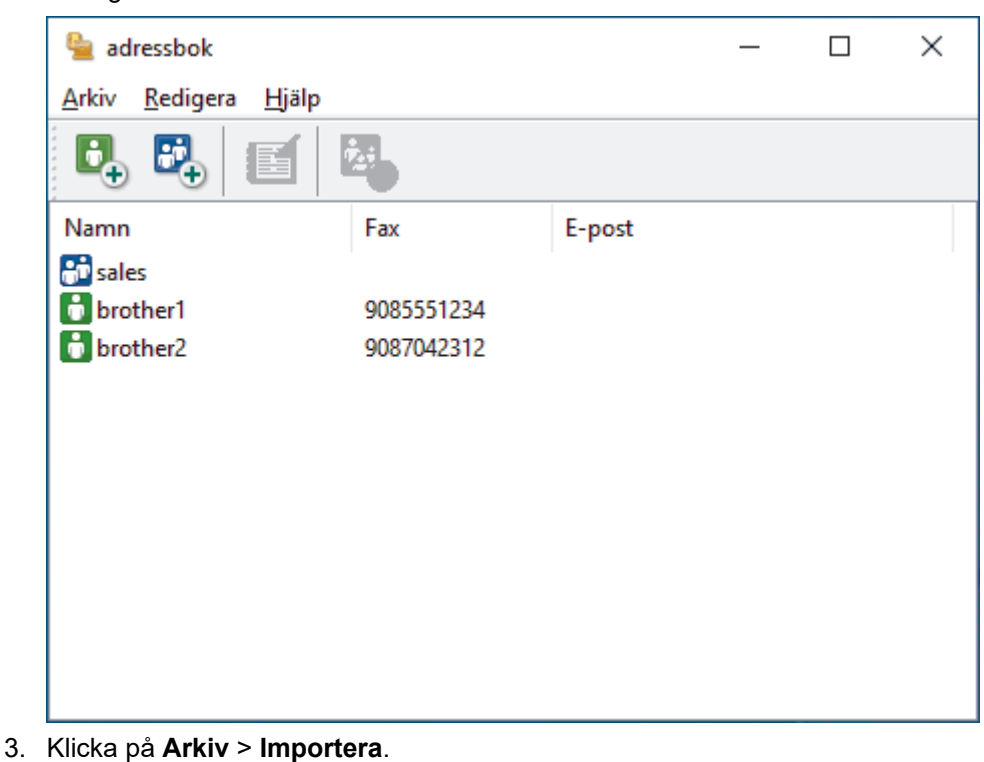

- 4. Välj något av följande:
	- **Text**

Dialogrutan **Markerade poster** visas. Gå till steg 5.

• **vCard**

Gå till steg 8.

5. I fältet **Tillgängliga poster** väljer du den data som du vill importera och klicka sedan på **Lägg till >>**.

Du måste välja och lägga till fält i listan **Tillgängliga poster** i samma ordning som de anges i textfilen som ska importeras.

- 6. Under avsnittet **Separationstecken** väljer du alternativet **Tabb** eller **Komma** om du importerar till en ASCII-fil för att separera datafälten.
- 7. Klicka på **OK**.
- 8. Bläddra till den mapp där du vill importera data, ange filnamnet och klicka sedan på **Öppna**.

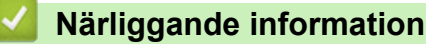

## **Skicka ett fax med PC-FAX (Windows)**

PC-FAX har endast stöd för svartvita fax. Ett svartvitt fax skickas även om originalet är av färg och mottagande faxmaskin har stöd för färgfax.

- 1. Skapa en fil i ett program på din dator.
- 2. Välj utskriftskommandot från ditt program.
- 3. Välj **Brother PC-FAX** som din skrivare och genomför sedan utskriftsförfarandet.

Dialogrutan **Brother PC-FAX** visas.

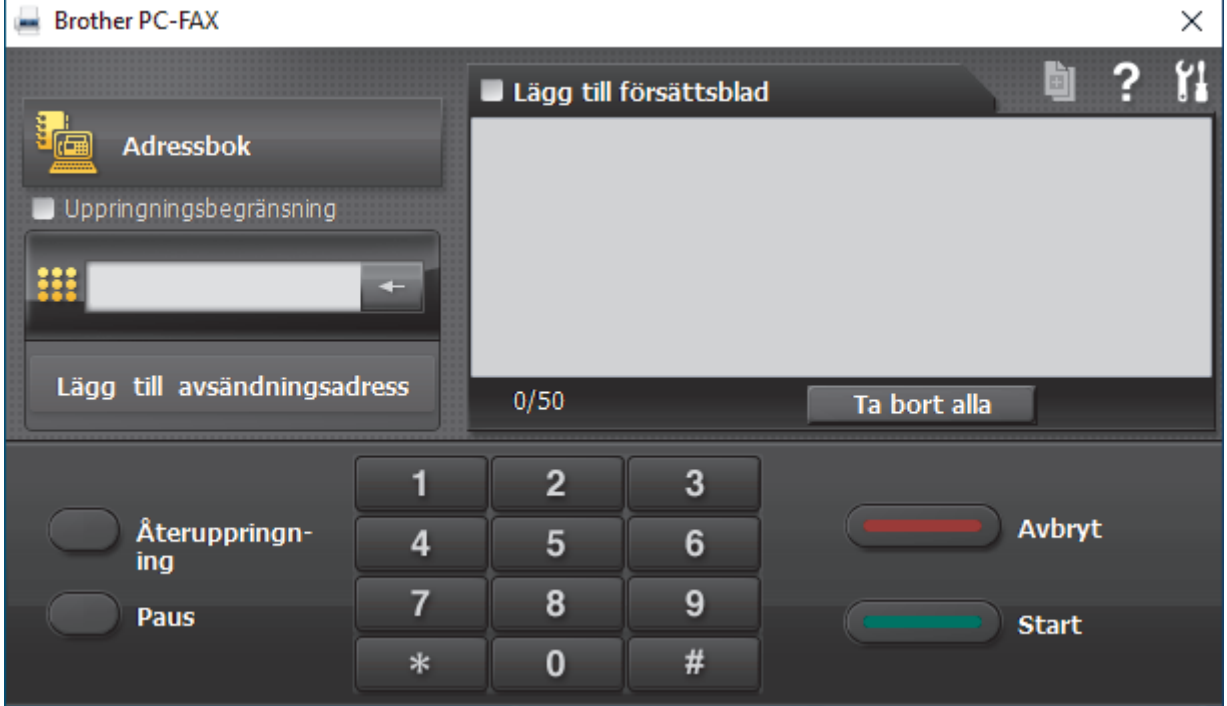

- 4. Ange faxnumret på något av följande sätt:
	- Använd de kombinerade siffer- och bokstavsknapparna för att ange numret och klicka sedan på **Lägg till avsändningsadress**.

Om du markerar kryssrutan **Uppringningsbegränsning** visas ett bekräftelsemeddelande för att du ska ange faxnumret med de kombinerade siffer- och bokstavsknapparna igen. Denna funktioner hjälper dig att förhindra överföringar till fel nummer.

• Klicka på knappen **Adressbok** och välj sedan en medlem eller grupp i adressboken.

Klicka på **Ta bort alla** för att ta bort alla poster om du gör fel.

- 5. Markera kryssrutan Lägg till försättsblad för att lägga till ett försättsblad. Du kan även klicka på **D**om du vill skapa eller redigera ett försättsblad.
- 6. Klicka på **Start** när du vill skicka faxet.
	- Klicka på **Avbryt** för att avbryta faxsändningen.
	- Klicka på **Återuppringning** och bläddra genom de fem senast slagna faxnumren, välj ett nummer och klicka sedan på **Start** för att ringa ett nummer igen.

### **Närliggande information**

• [PC-FAX för Windows](#page-284-0)

<span id="page-295-0"></span> [Hem](#page-1-0) > [Fax](#page-207-0) > [PC-FAX](#page-283-0) > [PC-FAX för Windows](#page-284-0) > Ta emot faxmeddelanden till din dator (Windows)

## **Ta emot faxmeddelanden till din dator (Windows)**

Använd Brothers PC-FAX-program för att ta emot faxmeddelanden på datorn, visa dem och endast skriva ut de faxmeddelanden du vill ha.

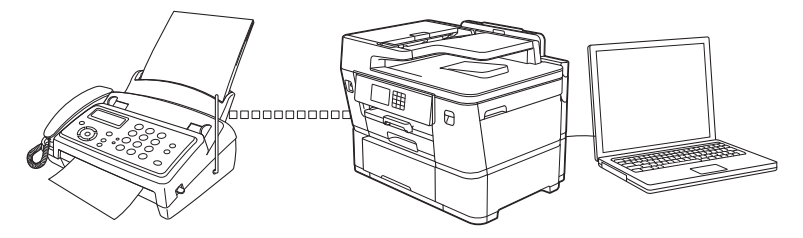

• [Ta emot fax med hjälp av PC-FAX Receive \(Windows\)](#page-296-0)

<span id="page-296-0"></span> [Hem](#page-1-0) > [Fax](#page-207-0) > [PC-FAX](#page-283-0) > [PC-FAX för Windows](#page-284-0) > [Ta emot faxmeddelanden till din dator \(Windows\)](#page-295-0) > Ta emot fax med hjälp av PC-FAX Receive (Windows)

## **Ta emot fax med hjälp av PC-FAX Receive (Windows)**

Med Brothers programvara för PC-FAX-mottagning kan du visa och spara fax på datorn. Den installeras automatiskt när du installerar maskinens programvara och drivrutiner och fungerar på maskiner som är lokalt anslutna eller nätverksanslutna.

PC-FAX Receive stöder endast svartvita fax. När du tar emot ett färgfax skriver maskinen ut det, men överför inte färgfaxet till datorn.

När du stänger av datorn fortsätter maskinen att ta emot och spara fax i maskinens minne. På maskinens LCDskärm visas hur många lagrade fax som har tagits emot. När du startar det här programmet överför programvaran alla mottagna fax samtidigt till datorn. Du kan aktivera säkerhetsfunktionen för utskrift av säkerhetskopior vilket gör att maskinen skriver ut en kopia av faxmeddelandet innan det skickas till datorn eller innan datorn stängs av. Du kan konfigurera inställningarna för säkerhetsfunktionen från maskinen.

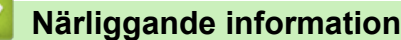

- [Ta emot faxmeddelanden till din dator \(Windows\)](#page-295-0)
	- [Köra Brothers PC-FAX-mottagning på din dator \(Windows\)](#page-297-0)
	- [Visa mottagna PC-FAX-meddelanden \(Windows\)](#page-300-0)

#### **Liknande ämnen:**

• [Överför mottagna fax till din dator med PC-Fax-mottagning \(endast Windows\)](#page-238-0)

<span id="page-297-0"></span> [Hem](#page-1-0) > [Fax](#page-207-0) > [PC-FAX](#page-283-0) > [PC-FAX för Windows](#page-284-0) > [Ta emot faxmeddelanden till din dator \(Windows\)](#page-295-0) > [Ta](#page-296-0) [emot fax med hjälp av PC-FAX Receive \(Windows\)](#page-296-0) > Köra Brothers PC-FAX-mottagning på din dator (Windows)

# **Köra Brothers PC-FAX-mottagning på din dator (Windows)**

- Vi rekommenderar att du markerar kryssrutan **Starta PC-FAX Receive när datorn startas**, så att programmet startas automatiskt och kan överföra eventuella faxmeddelande när datorn startas.
- 1. Starta **(a B** (Brother Utilities) och klicka sedan på rullgardinsmenyn och välj ditt modellnamn (om det inte redan är valt).
- 2. Klicka på **PC-FAX** i vänster navigationsfält och klicka sedan på **Ta emot**.
- 3. Bekräfta meddelandet och klicka på **Ja**.

Fönstret PC-FAX Receive (PC-FAX mottagning) öppnas. Ikonen **(FC-FAX mottagning**) visas i datorns aktivitetsfält.

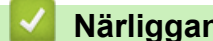

Ø

### **Närliggande information**

- [Ta emot fax med hjälp av PC-FAX Receive \(Windows\)](#page-296-0)
	- [Ställa in din dator för PC-FAX-mottagning \(Windows\)](#page-298-0)
	- [Lägga till din maskin i PC-FAX-mottagning \(Windows\)](#page-299-0)

<span id="page-298-0"></span> [Hem](#page-1-0) > [Fax](#page-207-0) > [PC-FAX](#page-283-0) > [PC-FAX för Windows](#page-284-0) > [Ta emot faxmeddelanden till din dator \(Windows\)](#page-295-0) > [Ta](#page-296-0) [emot fax med hjälp av PC-FAX Receive \(Windows\)](#page-296-0) > [Köra Brothers PC-FAX-mottagning på din dator](#page-297-0) [\(Windows\)](#page-297-0) > Ställa in din dator för PC-FAX-mottagning (Windows)

## **Ställa in din dator för PC-FAX-mottagning (Windows)**

1. Dubbelklicka på ikonen (**PC-FAX mottagning**) i aktivitetsfältet.

Fönstret **PC-FAX Receive (PC-FAX mottagning)** öppnas.

- 2. Klicka på **Inställningar**.
- 3. Konfigurera vid behov dessa alternativ:

#### **Inställningar**

Konfigurera att starta PC-FAX Receive automatiskt när du startar Windows.

#### **Spara**

Konfigurera sökvägen för att spara PC-FAX-filer och välj dokumentformat.

#### **Överför till**

Konfigurera sökvägen till servern och välj alternativet för automatisk eller manuell överföring(endast tillgängligt för administratörer).

#### **Enhet**

Välj den maskin där du vill ta emot PC-FAX-filer.

#### **Lås (endast tillgängligt för administratörer)**

Begränsa användare som inte har administratörsrättigheter från att konfigurera inställningsalternativen som visas ovan.

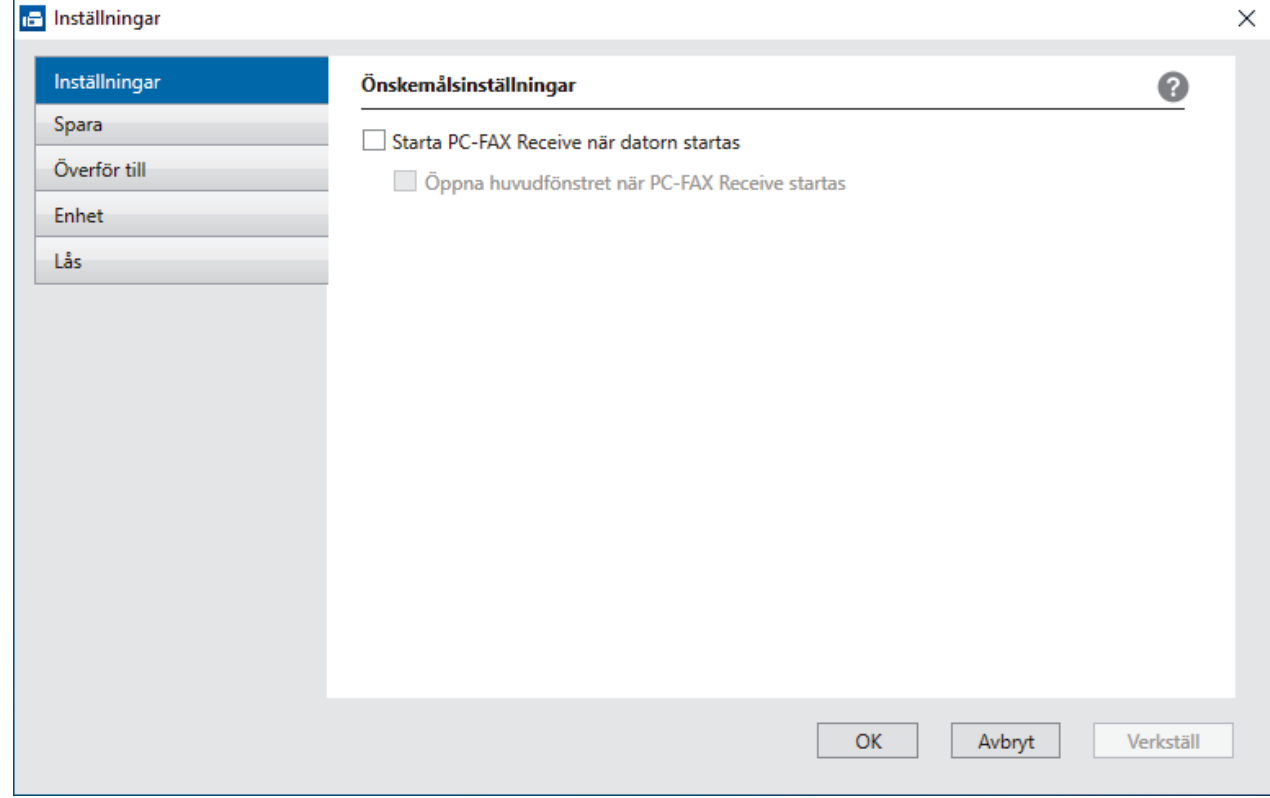

#### 4. Klicka på **OK**.

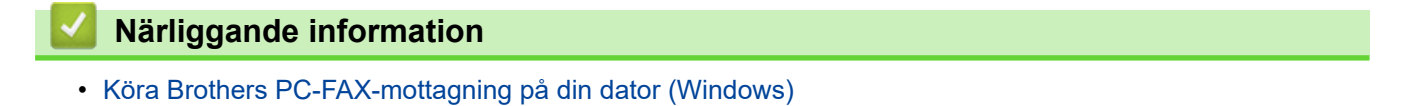

<span id="page-299-0"></span> [Hem](#page-1-0) > [Fax](#page-207-0) > [PC-FAX](#page-283-0) > [PC-FAX för Windows](#page-284-0) > [Ta emot faxmeddelanden till din dator \(Windows\)](#page-295-0) > [Ta](#page-296-0) [emot fax med hjälp av PC-FAX Receive \(Windows\)](#page-296-0) > [Köra Brothers PC-FAX-mottagning på din dator](#page-297-0) [\(Windows\)](#page-297-0) > Lägga till din maskin i PC-FAX-mottagning (Windows)

## **Lägga till din maskin i PC-FAX-mottagning (Windows)**

Om du följde instruktionerna för nätverksanvändare när du installerade maskinen, bör den redan vara konfigurerad för ditt nätverk.

1. Dubbelklicka på ikonen (**PC-FAX mottagning**) i aktivitetsfältet.

Fönstret **PC-FAX Receive (PC-FAX mottagning)** öppnas.

- 2. Klicka på **Inställningar**.
- 3. Klicka på **Enhet** > **Lägg till**.

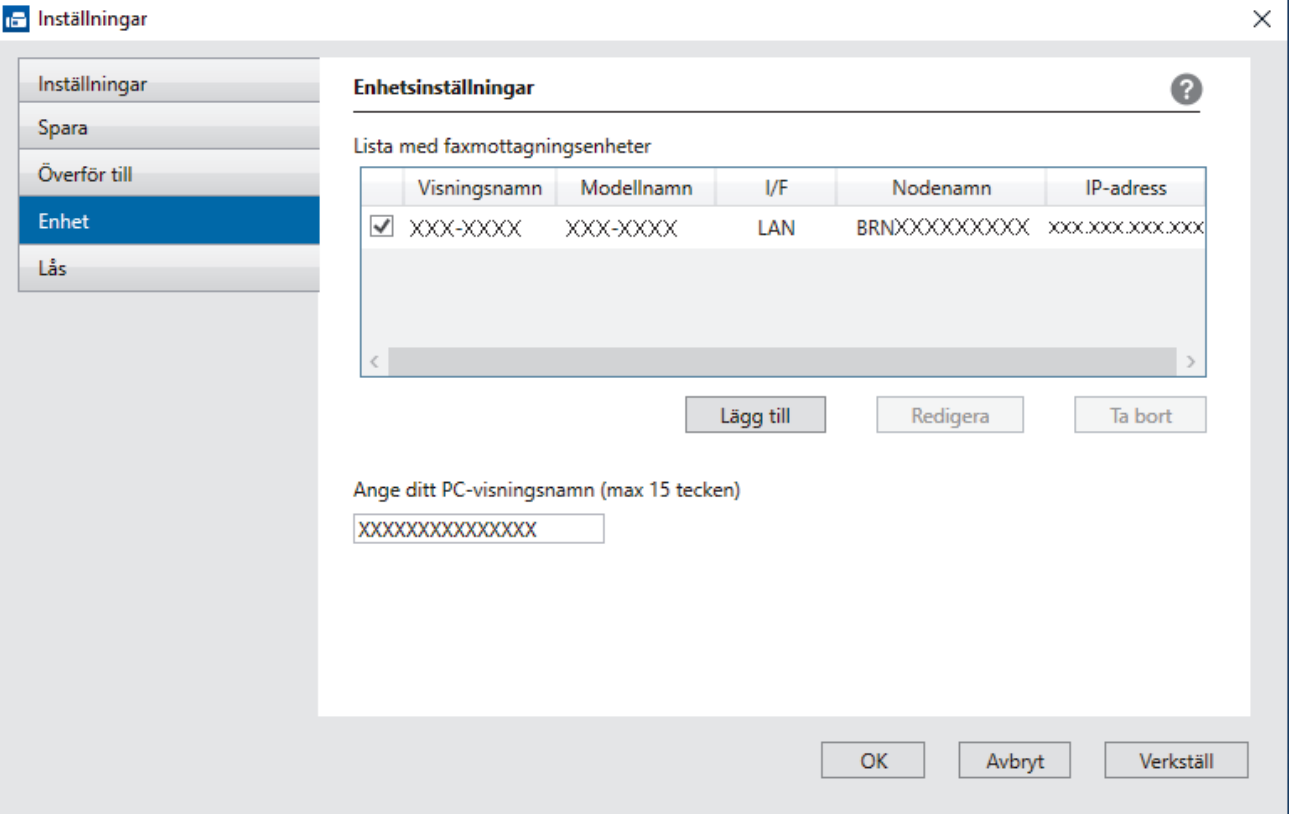

4. Välj passande anslutningsmetod.

#### **Välj din maskin från de automatiska sökresultaten nedan.**

En lista över anslutna maskiner visas. Välj den maskin du vill ha. Klicka på **OK**.

#### **Ange din maskin med IP-adress**

Ange maskinens IP-adress i fältet **IP-adress** och klicka sedan på **OK**.

- 5. Ange det nya namnet i fältet **Ange ditt PC-visningsnamn (max 15 tecken)** för att ändra datornamnet som visas på maskinens LCD-skärm.
- 6. Klicka på **OK**.

### **Närliggande information**

• [Köra Brothers PC-FAX-mottagning på din dator \(Windows\)](#page-297-0)

<span id="page-300-0"></span> [Hem](#page-1-0) > [Fax](#page-207-0) > [PC-FAX](#page-283-0) > [PC-FAX för Windows](#page-284-0) > [Ta emot faxmeddelanden till din dator \(Windows\)](#page-295-0) > [Ta](#page-296-0) [emot fax med hjälp av PC-FAX Receive \(Windows\)](#page-296-0) > Visa mottagna PC-FAX-meddelanden (Windows)

## **Visa mottagna PC-FAX-meddelanden (Windows)**

### **Mottagningsstatus**

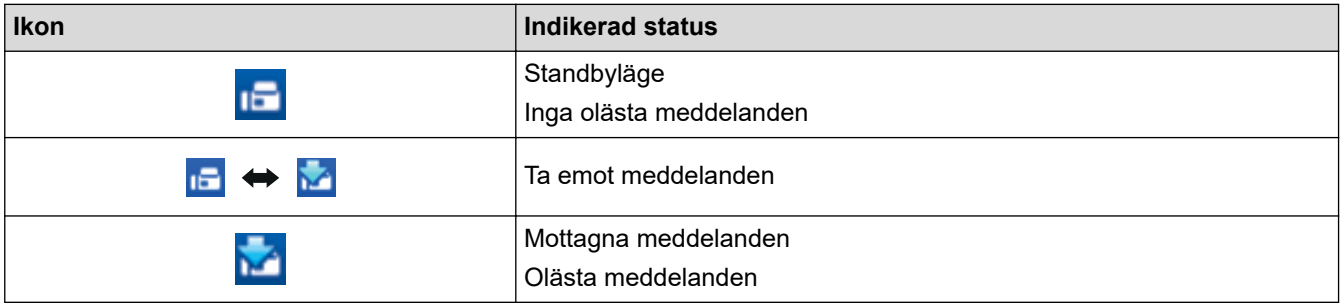

1. Dubbelklicka på ikonen (**PC-FAX mottagning**) i aktivitetsfältet.

#### Fönstret **PC-FAX Receive (PC-FAX mottagning)** öppnas.

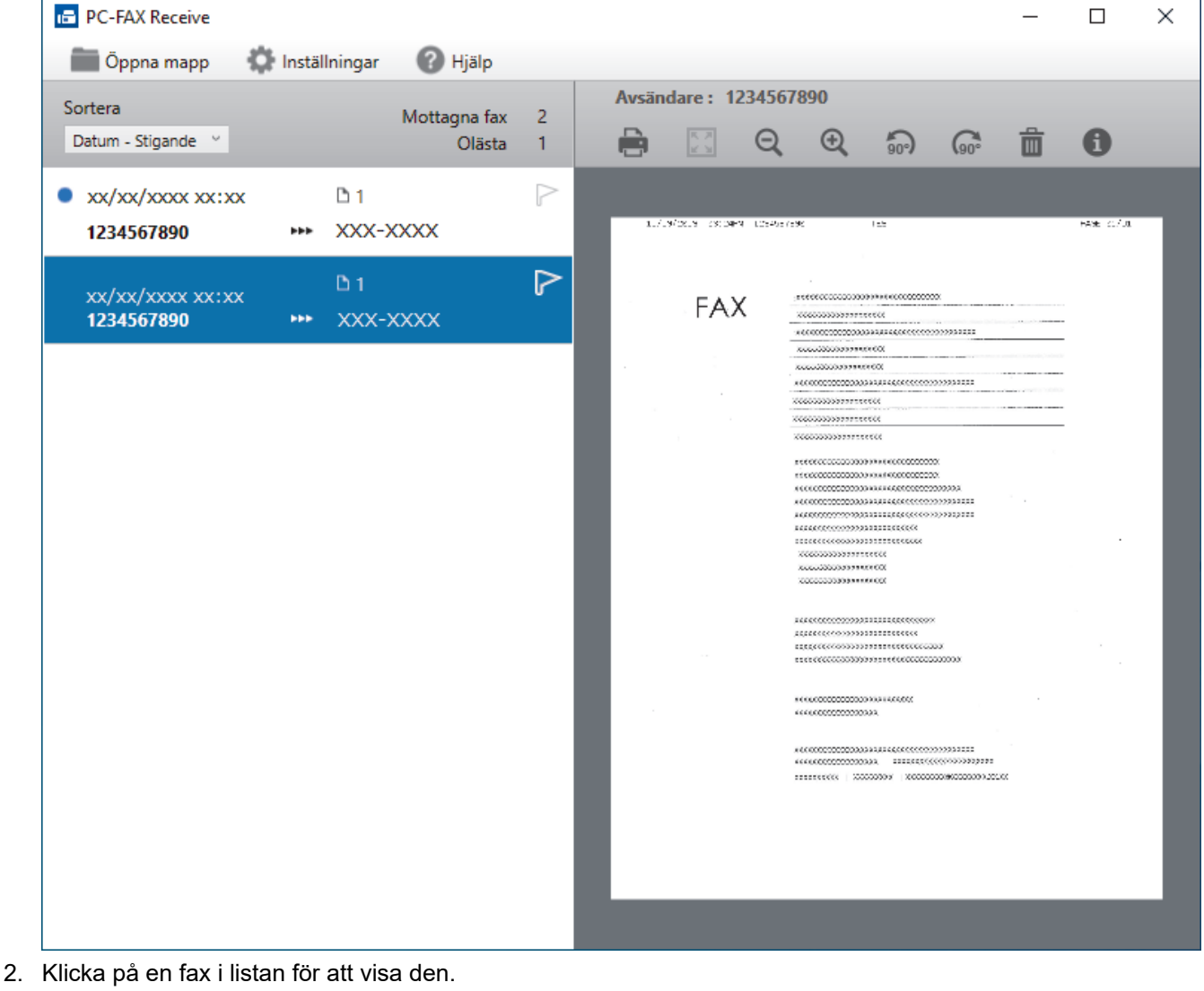

3. Stäng fönstret när du är klar.

Ø

PC-FAX-mottagning är aktivt även efter det att du har stängt fönstret och ikonen **[120]** (PC-FAX **mottagning**) visas fortsatt i datorns aktivitetsfält. Om du vill avsluta PC-FAX Receive högerklickar du på ikonen i aktivitetsfältet och klickar på **Stäng**.

# **Närliggande information**

• [Ta emot fax med hjälp av PC-FAX Receive \(Windows\)](#page-296-0)

 [Hem](#page-1-0) > [Fax](#page-207-0) > [PC-FAX](#page-283-0) > PC-FAX för Mac

## **PC-FAX för Mac**

• [Skicka ett faxmeddelande med AirPrint \(macOS\)](#page-477-0)

<span id="page-303-0"></span>▲ [Hem](#page-1-0) > Nätverk

# **Nätverk**

- [Grundläggande nätverksfunktioner som kan användas](#page-304-0)
- [Konfigurera nätverksinställningar](#page-305-0)
- [Inställningar för trådlösa nätverk](#page-307-0)
- [Nätverksfunktioner](#page-330-0)

<span id="page-304-0"></span> [Hem](#page-1-0) > [Nätverk](#page-303-0) > Grundläggande nätverksfunktioner som kan användas

## **Grundläggande nätverksfunktioner som kan användas**

Skannern stöder olika funktioner beroende på operativsystem. Använd den här tabellen för att se vilka nätverksfunktioner och anslutningar som kan användas i olika operativsystem.

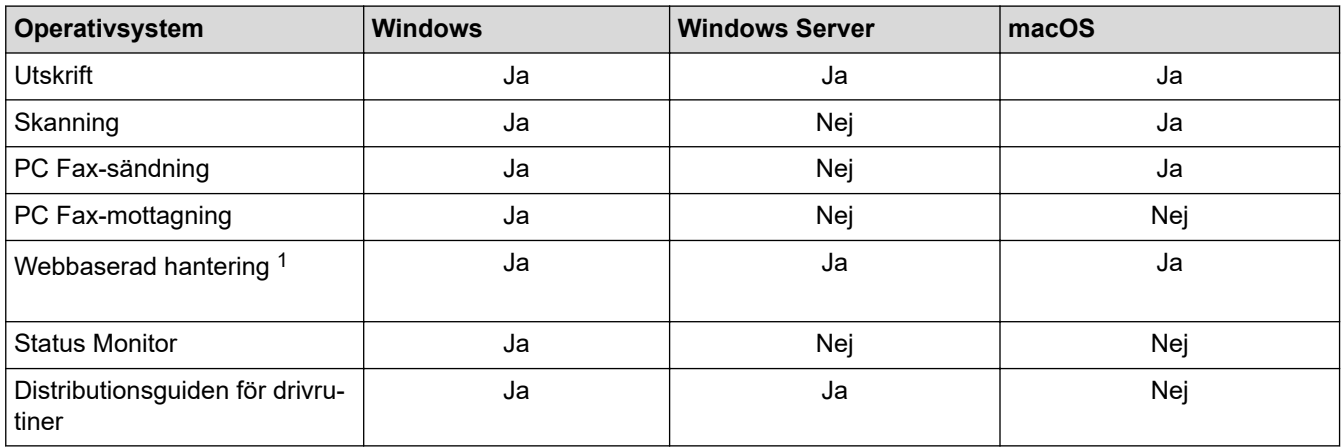

1 Standardlösenordet för att hantera maskinens inställningar finns på baksidan av maskinen märkt med texten "**Pwd**". Vi rekommenderar att du omedelbart ändrar standardlösenordet för att skydda maskinen mot oauktoriserad åtkomst.

När du ansluter din maskin till ett externt nätverk som Internet ska du se till att din nätverksmiljö skyddas av en separat brandvägg eller på annat sätt för att förhindra informationsläckor på grund av otillräckliga inställningar eller oauktoriserad åtkomst av tredjeparter med onda avsikter.

### **Närliggande information**

- [Nätverk](#page-303-0)
- **Liknande ämnen:**
- [Ställ in eller ändra ett lösenord för inloggning till webbaserad hantering](#page-649-0)

<span id="page-305-0"></span> [Hem](#page-1-0) > [Nätverk](#page-303-0) > Konfigurera nätverksinställningar

## **Konfigurera nätverksinställningar**

- [Konfigurera nätverksinställningar med kontrollpanelen](#page-306-0)
- [Ändra dina maskininställningar med hjälp av Webbaserad hantering](#page-643-0)

<span id="page-306-0"></span> [Hem](#page-1-0) > [Nätverk](#page-303-0) > [Konfigurera nätverksinställningar](#page-305-0) > Konfigurera nätverksinställningar med kontrollpanelen

## **Konfigurera nätverksinställningar med kontrollpanelen**

Använd menyalternativen [Nätverk] på kontrollpanelen för att konfigurera maskinen för ditt nätverk.

- Ø **>>** Närliggande information: Inställningstabeller
	- Du kan även använda hanteringsverktyg, t.ex. Webbaserad hantering, för att konfigurera och ändra Brother-maskinens nätverksinställningar.
- 1. Tryck på  $\| \cdot \|$ [Inställn.] > [Nätverk].
- 2. Tryck på ▲ eller ▼ för att visa nätverksalternativet och tryck sedan på det. Upprepa detta steg tills du kommer till menyn du vill konfigurera och följ sedan anvisningarna på LCD-pekskärmen.

### **Närliggande information**

• [Konfigurera nätverksinställningar](#page-305-0)

#### **Liknande ämnen:**

• [Inställningstabeller \(3,5 tum \(87,6 mm\) pekskärmsmodeller\)](#page-623-0)

<span id="page-307-0"></span> [Hem](#page-1-0) > [Nätverk](#page-303-0) > Inställningar för trådlösa nätverk

## **Inställningar för trådlösa nätverk**

- [Använda det trådlösa nätverket](#page-308-0)
- [Använd Wi-Fi Direct](#page-321-0)<sup>®</sup>
- [Aktivera/inaktivera trådlöst LAN](#page-325-0)
- [Skriva ut WLAN-rapporten](#page-326-0)

<span id="page-308-0"></span> [Hem](#page-1-0) > [Nätverk](#page-303-0) > [Inställningar för trådlösa nätverk](#page-307-0) > Använda det trådlösa nätverket

- [Innan du konfigurerar din maskin för ett trådlöst nätverk](#page-309-0)
- [Konfigurera maskinen för ett trådlöst nätverk med hjälp av konfigurationsguiden från din](#page-310-0) [dator](#page-310-0)
- [Konfigurera maskinen för ett trådlöst nätverk med hjälp av konfigurationsguiden från din](#page-311-0) [mobila enhet](#page-311-0)
- [Konfigurera din maskin för ett trådlöst nätverk med hjälp av maskinens inställningsguide](#page-312-0) [på kontrollpanelen](#page-312-0)
- [Konfigurera din maskin för ett trådlöst nätverk genom metoden med en knapptryckning](#page-314-0) [för Wi-Fi Protected Setup](#page-314-0)™ (WPS)
- [Konfigurera din maskin för ett trådlöst nätverk med PIN-metoden för Wi-Fi Protected](#page-315-0) Setup<sup>™</sup> [\(WPS\)](#page-315-0)
- [Konfigurera din maskin för ett trådlöst nätverk när SSID-namnet inte sänds](#page-317-0)
- [Konfigurera din maskin för ett trådlöst företagsnätverk](#page-319-0)

<span id="page-309-0"></span> [Hem](#page-1-0) > [Nätverk](#page-303-0) > [Inställningar för trådlösa nätverk](#page-307-0) > [Använda det trådlösa nätverket](#page-308-0) > Innan du konfigurerar din maskin för ett trådlöst nätverk

## **Innan du konfigurerar din maskin för ett trådlöst nätverk**

Bekräfta följande innan du försöker konfigurera ett trådlöst nätverk:

- Du måste känna till ditt användar-ID och ditt lösenord om du använder ett trådlöst företagsnätverk.
- För att få bästa möjliga resultat vid vanliga, dagliga dokumentutskrifter ska du placera maskinen så nära åtkomstpunkten/routern för det trådlösa LAN som möjligt, med så få hinder som möjligt mellan maskinen och åtkomstpunkten. Överföringshastigheten för informationen kan påverkas om det finns stora föremål eller väggar mellan de två enheterna eller om det finns störningar från andra elektroniska enheter.

Av den anledningen är en trådlös anslutning kanske inte alltid den bästa anslutningsmetoden för alla typer av dokument och program. Om du skriver ut stora filer, till exempel dokument med flera sidor med både text och stora bilder, kan du välja att använda trådbundet nätverk för snabbare datakommunikation (endast modeller som stöds) eller USB som har den snabbaste överföringshastigheten.

- Maskinen kan användas i både trådbundna och trådlösa nätverk (endast modeller som stöds), men det går bara att använda en anslutningsmetod åt gången. Dock kan en trådlös nätverksanslutning och en Wi-Fi Direct-anslutning, eller en trådbunden nätverksanslutning (endast modeller som stöds) och en Wi-Fi Directanslutning användas samtidigt.
- Trådlöst LAN gör att du enkelt kan upprätta en LAN-anslutning om det finns en signal i närheten. Om säkerhetsinställningarna inte är korrekt konfigurerade kan signalen dock avlyssnas av tredjeparter med onda avsikter, vilket kan leda till:
	- Stöld av personlig eller konfidentiell information
	- Otillbörlig överföring av information till parter där man utger sig för att vara de specificerade personerna
	- Spridning av transkriberat kommunikationsinnehåll som avlyssnats

Se till att du känner till den trådlösa routerns/åtkomstpunktens nätverksnamn (SSID) och nätverksnyckel (lösenord). Om du inte kan hitta den här informationen frågar du tillverkaren av din trådlösa router/ åtkomstpunkt, din systemadministratör eller Internetleverantör. Brother kan inte tillhandahålla denna information.

### **Närliggande information**

<span id="page-310-0"></span> [Hem](#page-1-0) > [Nätverk](#page-303-0) > [Inställningar för trådlösa nätverk](#page-307-0) > [Använda det trådlösa nätverket](#page-308-0) > Konfigurera maskinen för ett trådlöst nätverk med hjälp av konfigurationsguiden från din dator

## **Konfigurera maskinen för ett trådlöst nätverk med hjälp av konfigurationsguiden från din dator**

- 1. Gör något av följande:
	- Windows

Hämta installationsprogrammet från din modells **Nerladdningar**-sida på [support.brother.com](https://support.brother.com/g/b/midlink.aspx).

- Mac
	- a. Hämta installationsprogrammet från din modells **Nerladdningar**-sida på [support.brother.com](https://support.brother.com/g/b/midlink.aspx).
	- b. Starta installationsprogrammet och dubbelklicka sedan på ikonen **Start Here Mac**.
- 2. Följ anvisningarna på skärmen.
- 3. Välj **Trådlös nätverksanslutning (Wi-Fi)** och klicka sedan på **Nästa**.
- 4. Följ anvisningarna på skärmen.

Du har nu slutfört den trådlösa nätverksinstallationen.

### **Närliggande information**

<span id="page-311-0"></span> [Hem](#page-1-0) > [Nätverk](#page-303-0) > [Inställningar för trådlösa nätverk](#page-307-0) > [Använda det trådlösa nätverket](#page-308-0) > Konfigurera maskinen för ett trådlöst nätverk med hjälp av konfigurationsguiden från din mobila enhet

## **Konfigurera maskinen för ett trådlöst nätverk med hjälp av konfigurationsguiden från din mobila enhet**

- 1. Gör något av följande:
	- Android™-enheter

Hämta och installera Brother Mobile Connect från Google Play™.

- Alla iOS- eller iPadOS-enheter inklusive iPhone, iPad och iPod touch Hämta och installera Brother Mobile Connect från App Store.
- 2. Starta Brother Mobile Connect och följ anvisningarna på skärmen för att ansluta den mobila enheten till Brother-maskinen.

### **Närliggande information**

<span id="page-312-0"></span> [Hem](#page-1-0) > [Nätverk](#page-303-0) > [Inställningar för trådlösa nätverk](#page-307-0) > [Använda det trådlösa nätverket](#page-308-0) > Konfigurera din maskin för ett trådlöst nätverk med hjälp av maskinens inställningsguide på kontrollpanelen

## **Konfigurera din maskin för ett trådlöst nätverk med hjälp av maskinens inställningsguide på kontrollpanelen**

Innan du konfigurerar maskinen rekommenderar vi att du antecknar inställningarna för det trådlösa nätverket. Du behöver de uppgifterna för att kunna fortsätta med konfigurationen.

1. Kontrollera och anteckna dina aktuella trådlösa nätverksinställningar för den dator du är ansluten till.

#### **Nätverksnamn (SSID)**

#### **Nätverksnyckel (lösenord)**

Exempel:

#### **Nätverksnamn (SSID)**

**HELLO** 

#### **Nätverksnyckel (lösenord)**

12345

- Det kan hända att din åtkomstpunkt/router stöder användning av flera WEP-nycklar men din Brothermaskin stöder endast användning av den första WEP-nyckeln.
- Om du behöver hjälp vid konfigurationen och vill kontakta Brothers kundtjänst ska du se till att ha ditt SSID (nätverksnamn) och nätverksnyckeln (lösenord) redo. Vi kan inte hjälpa dig att hitta denna information.
- Om du inte känner till denna information (SSID och nätverksnyckel), kan du inte fortsätta med den trådlösa inställningen.

#### **Var hittar jag informationen?**

- Se dokumentationen som medföljde din trådlösa åtkomstpunkt/router.
- Ursprungligt SSID kan vara tillverkarens namn eller modellnamnet.
- Om du inte känner till säkerhetsinformationen hör du efter med tillverkaren av routern, din systemadministratör eller Internetleverantör.
- 2. Tryck på [Inställn.] > [Nätverk] > [WLAN(Wi-Fi)] > [Hitta Wi-Fi-nätverk].
- 3. När [Aktivera WLAN?] visas trycker du på [Ja].

Guiden för den trådlösa inställningen startar. Om du vill avbryta åtgärden trycker du på [Nej].

- 4. Maskinen kommer att söka i nätverket och visa en lista med tillgängliga SSID. När en lista över SSID visas trycker du på ▲ eller ▼ för att välja det SSID du vill ha. Tryck på [OK].
- 5. Gör något av följande:
	- Om du använder en autentiserings- och krypteringsmetod som kräver en nätverksnyckel anger du nätverksnyckeln som du skrev ner i det första steget och sedan trycker du på [OK] för att tillämpa dina inställningar.
	- Om din autentiseringsmetod är Öppet system och din krypteringsmetod är Ingen går du till nästa steg.
- 6. Maskinen försöker att ansluta till den trådlösa enhet som du har valt.

Meddelandet [Ansluten] visas på LCD-skärmen om din trådlösa enhet är ansluten.

Du har nu slutfört konfigurationen av det trådlösa nätverket. För att installera drivrutinerna och programvaran som behövs för att använda maskinen går du till din modells **Nerladdningar**-sida på [support.brother.com](https://support.brother.com/g/b/midlink.aspx).

### **Närliggande information**

<span id="page-314-0"></span> [Hem](#page-1-0) > [Nätverk](#page-303-0) > [Inställningar för trådlösa nätverk](#page-307-0) > [Använda det trådlösa nätverket](#page-308-0) > Konfigurera din maskin för ett trådlöst nätverk genom metoden med en knapptryckning för Wi-Fi Protected Setup™ (WPS)

# **Konfigurera din maskin för ett trådlöst nätverk genom metoden med en knapptryckning för Wi-Fi Protected Setup™ (WPS)**

Du kan använda WPS genom maskinens kontrollpanelsmeny för att konfigurera dina inställningar för trådlöst nätverk om din trådlösa åtkomstpunkt/router stödjer WPS (konfiguration med en knapptryckning).

- 1. Tryck på | | | [Inställn.] > [Nätverk] > [WLAN(Wi-Fi)] > [WPS/Tryck på knappen].
- 2. När [Aktivera WLAN?] visas trycker du på [Ja].

Guiden för den trådlösa inställningen startar. Om du vill avbryta åtgärden trycker du på [Nej].

3. När det visas ett meddelande på pekskärmen med en uppmaning att starta WPS trycker du på knappen för WPS på din trådlösa åtkomstpunkt/router. Tryck på [OK] på maskinen. Din maskin försöker automatiskt att ansluta till ditt trådlösa nätverk.

Meddelandet [Ansluten] visas på LCD-skärmen om din trådlösa enhet är ansluten.

Du har nu slutfört konfigurationen av det trådlösa nätverket. För att installera drivrutinerna och programvaran som behövs för att använda maskinen går du till din modells **Nerladdningar**-sida på [support.brother.com](https://support.brother.com/g/b/midlink.aspx).

#### **Närliggande information**

<span id="page-315-0"></span> [Hem](#page-1-0) > [Nätverk](#page-303-0) > [Inställningar för trådlösa nätverk](#page-307-0) > [Använda det trådlösa nätverket](#page-308-0) > Konfigurera din maskin för ett trådlöst nätverk med PIN-metoden för Wi-Fi Protected Setup™ (WPS)

# **Konfigurera din maskin för ett trådlöst nätverk med PIN-metoden för Wi-Fi Protected Setup™ (WPS)**

Om din åtkomstpunkt/router för trådlöst LAN stöder WPS, kan du använda PIN-metoden (Personal Identification Number) för att konfigurera inställningarna för ditt trådlösa nätverk.

PIN är en av de anslutningsmetoder som har utvecklats av Wi-Fi Alliance®. Genom att ange en PIN-kod som skapas av en registreringsansökande (din maskin) till registreraren (en enhet som hanterar ett trådlöst LAN), kan du ställa in trådlösa nätverksinställningar och säkerhetsinställningar. Mer information om hur du når WPS-läget finns i de anvisningar som medföljer din trådlösa åtkomstpunkt/router.

### **Typ A**

Anslutning när åtkomstpunkten/routern för trådlöst LAN (1) även fungerar som registrerare.

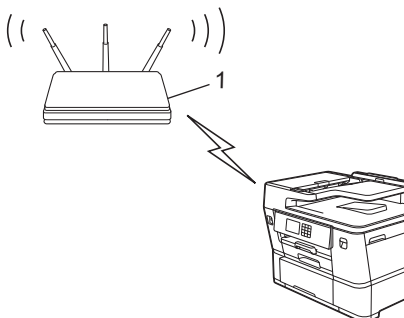

### **Typ B**

Anslutning när en annan enhet (2), t.ex. en dator, fungerar som registrerare.

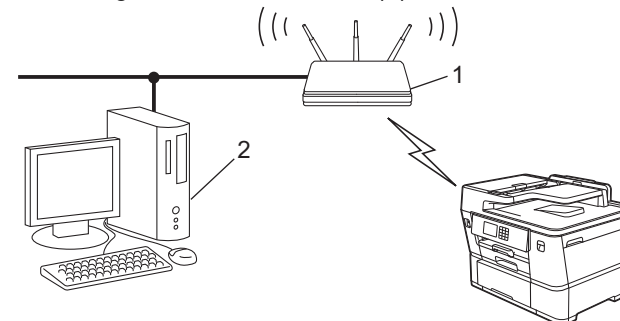

- 1. Tryck på  $\| \cdot \|$  [Inställn.] > [Nätverk] > [WLAN(Wi-Fi)] > [WPS/pinkod].
- 2. När [Aktivera WLAN?] visas trycker du på [Ja].

Guiden för den trådlösa inställningen startar. Om du vill avbryta åtgärden trycker du på [Nej].

- 3. En åttasiffrig PIN-kod visas på LCD-skärmen och maskinen söker efter en åtkomstpunkt/router för trådlöst LAN.
- 4. Använd en dator i nätverket och ange IP-adressen till enheten som du använder som registrerare i adressfältet i din webbläsare. (till exempel: http://192.168.1.2).
- 5. Gå till WPS-inställningssidan, ange PIN-koden och följ anvisningarna på skärmen.
	- Registreraren är i regel åtkomstpunkten/routern för trådlöst LAN.
	- Inställningssidan kan variera beroende på märket på åtkomstpunkten/routern för trådlöst LAN. Mer information finns i de anvisningar som medföljer åtkomstpunkten/routern för ditt trådlösa LAN.

Meddelandet [Ansluten] visas på LCD-skärmen om din trådlösa enhet är ansluten.

**Om du använder en dator med Windows 7, Windows 8.1, Windows 10 eller Windows 11 som registrerare ska du utföra följande steg:**

6. Gör något av följande:

Windows 11

Klicka på > **Alla appar** > **Verktyg för Windows** > **Kontrollpanelen**. I gruppen **Maskinvara och ljud** klickar du på **Lägg till en enhet**.

Windows 10

Klicka på > **Windows-systemet** > **Kontrollpanelen**. I gruppen **Maskinvara och ljud** klickar du på **Lägg till en enhet**.

• Windows 8.1

Flytta musen till det nedre högra hörnet på ditt skrivbord. Klicka på **Inställningar** > **Kontrollpanelen** > **Maskinvara och ljud** > **Enheter och skrivare** > **Lägg till en enhet** när menyfältet visas.

Windows 7

Klicka på **(Start)** > **Enheter och skrivare** > **Lägg till en enhet** .

- Om du vill använda en dator med Windows 7, Windows 8.1, Windows 10 eller Windows 11 som registrerare måste du först registrera den i ditt nätverk. Mer information finns i de anvisningar som medföljer åtkomstpunkten/routern för ditt trådlösa LAN.
	- Om du använder en dator med Windows 7, Windows 8.1, Windows 10 eller Windows 11 som registrerare kan du installera skrivardrivrutinen efter den trådlösa konfigurationen med hjälp av anvisningarna på skärmen. För att installera drivrutinen och programvaran som behövs för att använda maskinen går du till din modells **Nerladdningar**-sida på [support.brother.com.](https://support.brother.com/g/b/midlink.aspx)
- 7. Välj din maskin och klicka på **Nästa**.
- 8. Ange den PIN-kod som visas på maskinens LCD-skärm och klicka sedan på **Nästa**.
- 9. (Windows 7) Välj ditt nätverk och klicka sedan på **Nästa**.
- 10. Klicka på **Stäng**.

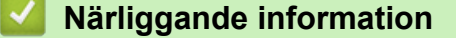

<span id="page-317-0"></span> [Hem](#page-1-0) > [Nätverk](#page-303-0) > [Inställningar för trådlösa nätverk](#page-307-0) > [Använda det trådlösa nätverket](#page-308-0) > Konfigurera din maskin för ett trådlöst nätverk när SSID-namnet inte sänds

## **Konfigurera din maskin för ett trådlöst nätverk när SSID-namnet inte sänds**

Innan du konfigurerar maskinen rekommenderar vi att du antecknar inställningarna för det trådlösa nätverket. Du behöver de uppgifterna för att kunna fortsätta med konfigurationen.

1. Kontrollera och skriv ner det trådlösa nätverkets nuvarande inställningar.

#### **Nätverksnamn (SSID)**

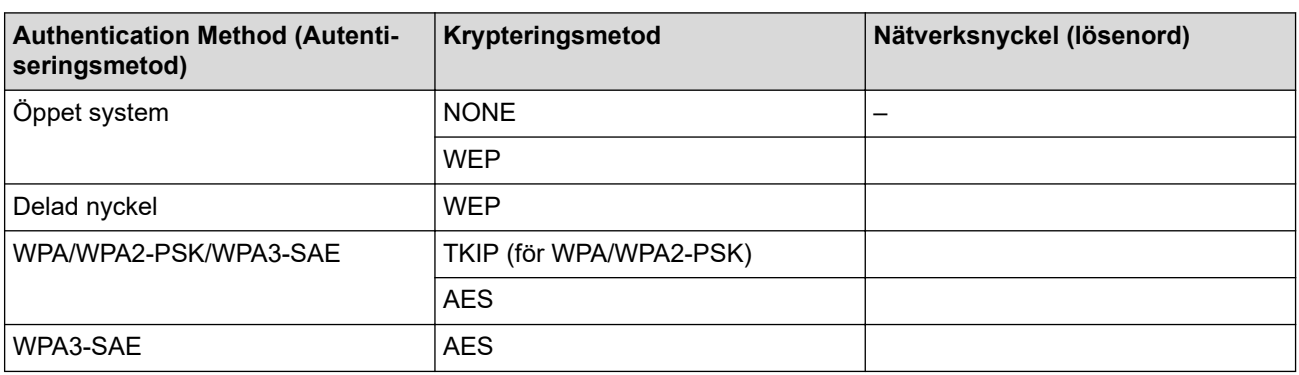

Exempel:

# **Nätverksnamn (SSID)** HELLO

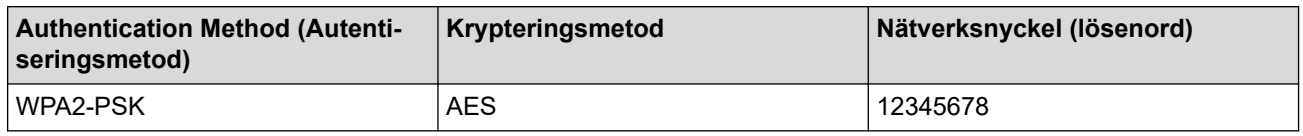

Om WEP-kryptering används för routern anger du nyckeln som används som den första WEP-nyckeln. Brother-maskinen stöder endast användning av den första WEP-nyckeln.

- 2. Tryck på  $\left[\right]$  [Inställn.] > [Nätverk] > [WLAN(Wi-Fi)] > [Hitta Wi-Fi-nätverk].
- 3. När [Aktivera WLAN?] visas trycker du på [Ja].

Guiden för den trådlösa inställningen startar. Om du vill avbryta åtgärden trycker du på [Nej].

- 4. Maskinen kommer att söka i nätverket och visa en lista med tillgängliga SSID. Tryck på ▲ eller ▼ för att visa alternativet [<Ny SSID>] och tryck sedan på det.
- 5. Tryck på [OK].

B

6. Ange SSID-namnet och tryck på [OK].

Mer information om hur du skriver in text, >> Närliggande information

- 7. Tryck på ▲ eller ▼ för att välja autentiseringsmetod och tryck sedan på den.
- 8. Gör något av följande:
	- Om du väljer alternativet [Öppet system] trycker du på [Ingen] eller [WEP]. Om du väljer alternativet [WEP] som krypteringstyp anger du WEP-nyckeln och trycker sedan på [OK].
	- Om du väljer alternativet [Delad nyckel] anger du WEP-nyckeln och trycker sedan på [OK].
	- Om du väljer alternativet [WPA/WPA2-PSK/WPA3-SAE] trycker du på [TKIP+AES] eller [AES]. Ange WPA-nyckeln och tryck sedan på [OK].
- Om du valt alternativet [WPA3-SAE] trycker du på [AES]. Ange WPA-nyckeln och tryck sedan på [OK].
- $\mathscr{Q}$ Mer information om hur du skriver in text, >> Närliggande information
	- Brother-maskinen stöder endast användning av den första WEP-nyckeln.
- 9. Maskinen försöker att ansluta till den trådlösa enhet som du har valt.

Meddelandet [Ansluten] visas på LCD-skärmen om din trådlösa enhet är ansluten.

Du har nu slutfört konfigurationen av det trådlösa nätverket. För att installera drivrutinerna och programvaran som behövs för att använda maskinen går du till din modells **Nerladdningar**-sida på [support.brother.com](https://support.brother.com/g/b/midlink.aspx).

### **Närliggande information**

• [Använda det trådlösa nätverket](#page-308-0)

#### **Liknande ämnen:**

- [Om du har problem med maskinens nätverk](#page-546-0)
- [Ange text på din Brother-maskin](#page-25-0)

<span id="page-319-0"></span> [Hem](#page-1-0) > [Nätverk](#page-303-0) > [Inställningar för trådlösa nätverk](#page-307-0) > [Använda det trådlösa nätverket](#page-308-0) > Konfigurera din maskin för ett trådlöst företagsnätverk

## **Konfigurera din maskin för ett trådlöst företagsnätverk**

Innan du konfigurerar maskinen rekommenderar vi att du antecknar inställningarna för det trådlösa nätverket. Du behöver de uppgifterna för att kunna fortsätta med konfigurationen.

1. Kontrollera och anteckna det trådlösa nätverkets nuvarande inställningar.

#### **Nätverksnamn (SSID)**

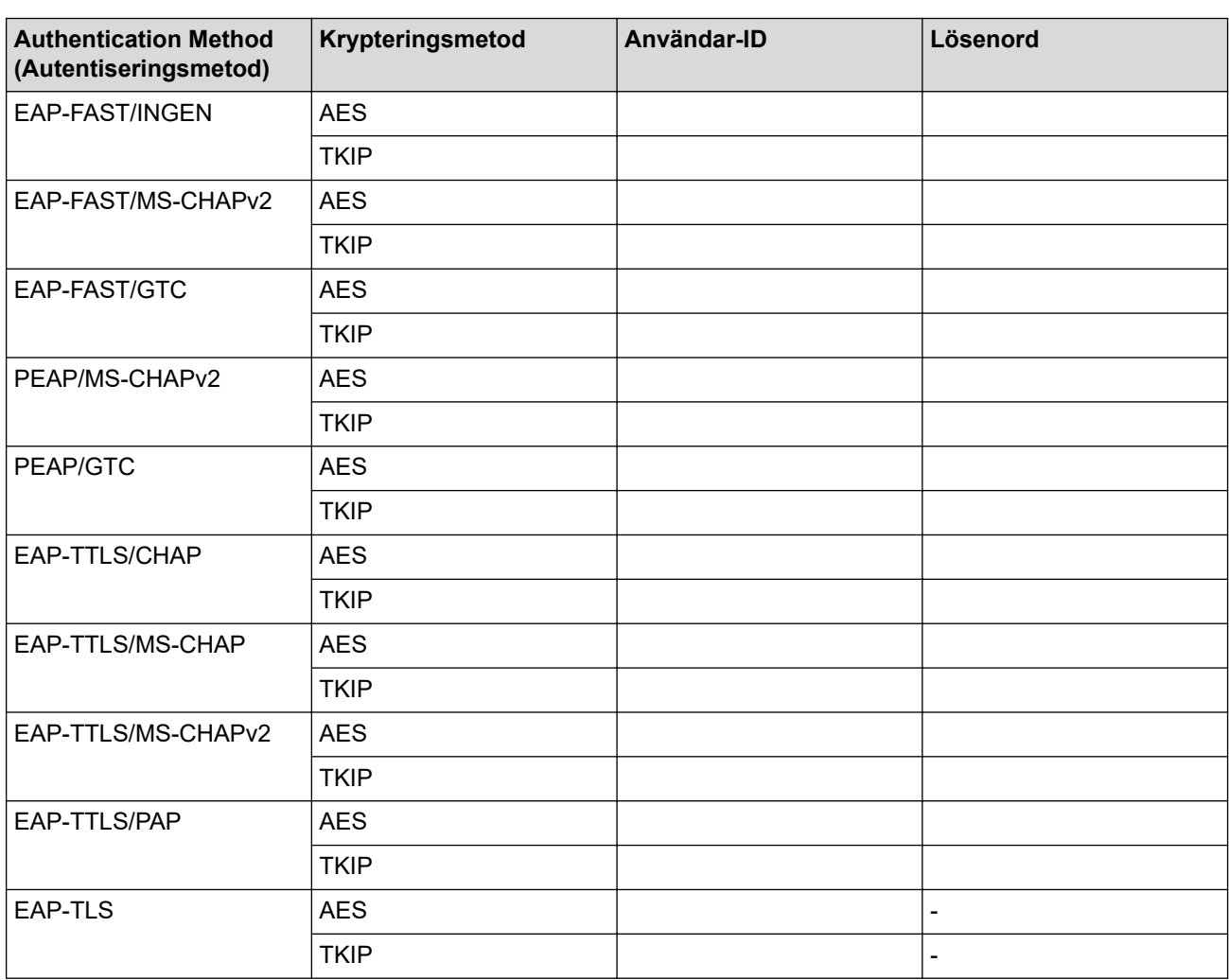

Exempel:

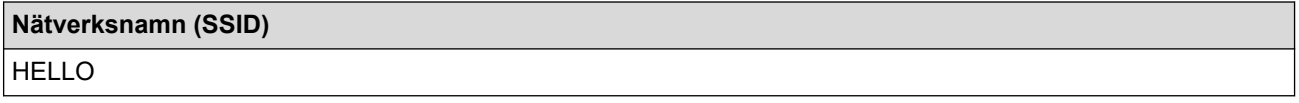

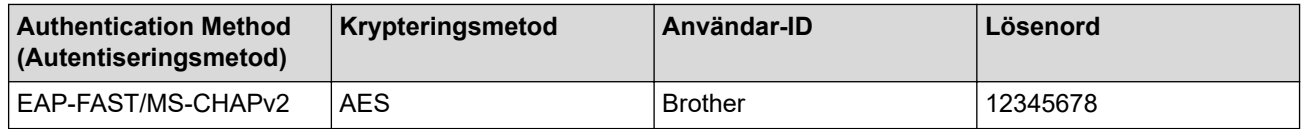

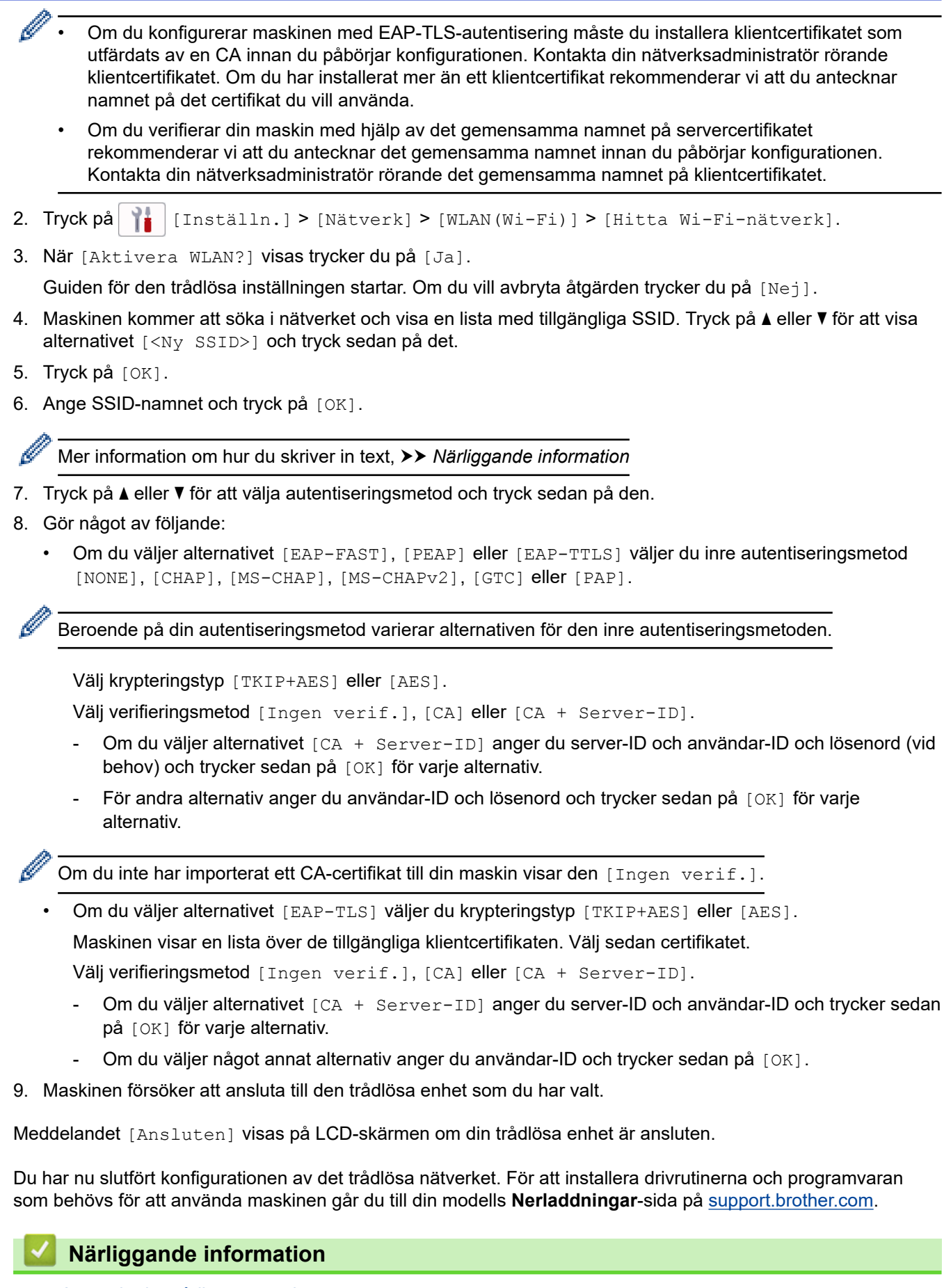

• [Använda det trådlösa nätverket](#page-308-0)

#### **Liknande ämnen:**

• [Ange text på din Brother-maskin](#page-25-0)

<span id="page-321-0"></span>▲ [Hem](#page-1-0) > [Nätverk](#page-303-0) > [Inställningar för trådlösa nätverk](#page-307-0) > Använd Wi-Fi Direct®

# **Använd Wi-Fi Direct®**

- [Wi-Fi Direct-översikt](#page-322-0)
- [Konfigurera ditt Wi-Fi Direct-nätverk med tryckknappsmetoden](#page-323-0)
- [Konfigurera ett Wi-Fi Direct-nätverk manuellt](#page-324-0)
- [Om du har problem med maskinens nätverk](#page-546-0)

<span id="page-322-0"></span>▲ [Hem](#page-1-0) > [Nätverk](#page-303-0) > [Inställningar för trådlösa nätverk](#page-307-0) > [Använd Wi-Fi Direct](#page-321-0)® > Wi-Fi Direct-översikt

### **Wi-Fi Direct-översikt**

Wi-Fi Direct är en av de trådlösa konfigureringsmetoder som utvecklats av Wi-Fi Alliance®. Den gör det möjligt för dig att på ett säkert sätt ansluta din mobila enhet till Brother-maskinen utan att använda en trådlös router/ åtkomstpunkt.

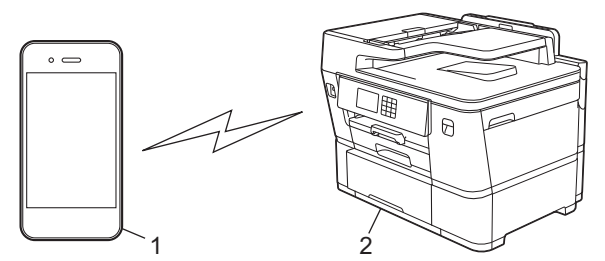

- 1. Mobil enhet
- 2. Brother-maskinen
	- Du kan använda Wi-Fi Direct med antingen den kabelanslutna eller trådlösa nätverksanslutningen på samma gång.
	- Enheten som har stöd för Wi-Fi Direct kan bli gruppägare. När nätverket med Wi-Fi Direct konfigureras fungerar gruppägaren som åtkomstpunkt.

### **Närliggande information**

• [Använd Wi-Fi Direct](#page-321-0)®

#### **Liknande ämnen:**

- [Konfigurera ditt Wi-Fi Direct-nätverk med tryckknappsmetoden](#page-323-0)
- [Konfigurera ett Wi-Fi Direct-nätverk manuellt](#page-324-0)

<span id="page-323-0"></span>■ [Hem](#page-1-0) > [Nätverk](#page-303-0) > [Inställningar för trådlösa nätverk](#page-307-0) > [Använd Wi-Fi Direct](#page-321-0)® > Konfigurera ditt Wi-Fi Directnätverk med tryckknappsmetoden

## **Konfigurera ditt Wi-Fi Direct-nätverk med tryckknappsmetoden**

När maskinen tar emot en Wi-Fi Direct-begäran från din mobila enhet, visas meddelandet [Wi-Fi Direct-anslutningsbegäran mottogs. Tryck på [OK] för att ansluta.] på LCDskärmen. Tryck på [OK] för att ansluta.

- 1. Tryck på  $\|\cdot\|$  [Inställn.] > [Nätverk] > [Wi-Fi Direct].
- 2. Om den mobila enheten inte har stöd för Wi-Fi Direct trycker du på [Gruppägare] > [På].
- 3. Tryck på [Tryck på knapp].
- 4. När meddelandet [Aktivera Wi-Fi Direct på den andra enheten. Tryck sedan på [OK].] visas slår du på den mobila enhetens Wi-Fi Direct-funktion (för mer information, se den mobila enhetens bruksanvisning). Tryck på [OK] på din Brother-maskin.
- 5. Gör något av följande:
	- Om din mobila enhet visar en lista över maskiner med Wi-Fi Direct aktiverat väljer du din Brother-maskin.
	- Om Brother-maskinen visar en lista över mobila enheter med Wi-Fi Direct aktiverat väljer du din mobila enhet. Om du vill söka efter tillgängliga enheter igen trycker du på du [Sök igen].

När din mobila enhet är ansluten visar maskinen [Ansluten].

### **Närliggande information**

• [Använd Wi-Fi Direct](#page-321-0)®

#### **Liknande ämnen:**

- [Wi-Fi Direct-översikt](#page-322-0)
- [Konfigurera ett Wi-Fi Direct-nätverk manuellt](#page-324-0)
■ [Hem](#page-1-0) > [Nätverk](#page-303-0) > [Inställningar för trådlösa nätverk](#page-307-0) > [Använd Wi-Fi Direct](#page-321-0)® > Konfigurera ett Wi-Fi Directnätverk manuellt

# **Konfigurera ett Wi-Fi Direct-nätverk manuellt**

Konfigurera Wi-Fi Direct-inställningen från maskinens kontrollpanel.

- 1. Tryck på  $\left|\int_{\mathbb{T}}^{\mathbb{T}} |[\text{Instant}] \cdot] \right| > [\text{Nätverk}] > [\text{Wi-Fi Direct}] > [\text{Manuell}].$
- 2. Maskinen visar SSID (nätverksnamnet) och lösenordet (nätverksnyckeln). Gå till den mobila enhetens inställningsskärm för trådlösa nätverk, välj SSID och ange därefter lösenordet.

När din mobila enhet är ansluten visar maskinen [Ansluten].

### **Närliggande information**

• [Använd Wi-Fi Direct](#page-321-0)®

- [Wi-Fi Direct-översikt](#page-322-0)
- [Konfigurera ditt Wi-Fi Direct-nätverk med tryckknappsmetoden](#page-323-0)

 [Hem](#page-1-0) > [Nätverk](#page-303-0) > [Inställningar för trådlösa nätverk](#page-307-0) > Aktivera/inaktivera trådlöst LAN

# **Aktivera/inaktivera trådlöst LAN**

- 1. Tryck på  $\left| \begin{array}{c} \bullet \\ \bullet \end{array} \right|$  [Inställn.] > [Nätverk] > [Nätverks I/F].
- 2. Gör något av följande:
	- Aktivera Wi-Fi genom att välja [WLAN (Wi-Fi)].
	- Avaktivera Wi-Fi genom att välja [Trådbundet LAN].
- 3. Tryck på  $\begin{bmatrix} 1 \\ 1 \end{bmatrix}$ .

### **Närliggande information**

• [Inställningar för trådlösa nätverk](#page-307-0)

<span id="page-326-0"></span> [Hem](#page-1-0) > [Nätverk](#page-303-0) > [Inställningar för trådlösa nätverk](#page-307-0) > Skriva ut WLAN-rapporten

## **Skriva ut WLAN-rapporten**

WLAN-rapporten visar maskinens trådlösa status. Om den trådlösa anslutningen misslyckas ska du kontrollera felkoden på den utskrivna rapporten.

1. Tryck på | | | [Inställn.] > [Alla inställn.] > [Skriv rapport] > [WLAN-rapport] > [Ja].

Maskinen skriver ut WLAN-rapporten.

Om WLAN-rapporten inte skrivs ut kontrollerar du om maskinen har något fel. Om det inte finns några synliga fel ska du vänta i en minut och sedan försöka skriva ut rapporten igen.

### **Närliggande information**

- [Inställningar för trådlösa nätverk](#page-307-0)
	- [Rapport om felkoder för trådlöst LAN](#page-327-0)

- [Konfigurera IEEE 802.1x-autentisering för ett trådbundet eller ett trådlöst nätverk med hjälp av](#page-416-0) [webbaserad hantering \(webbläsare\)](#page-416-0)
- [Om du har problem med maskinens nätverk](#page-546-0)

<span id="page-327-0"></span> [Hem](#page-1-0) > [Nätverk](#page-303-0) > [Inställningar för trådlösa nätverk](#page-307-0) > [Skriva ut WLAN-rapporten](#page-326-0) > Rapport om felkoder för trådlöst LAN

# **Rapport om felkoder för trådlöst LAN**

Om den trådlösa LAN-rapporten visar att anslutningen misslyckades, kontrollerar du felkoden på den utskrivna rapporten och hänvisar till följande instruktioner i tabellen:

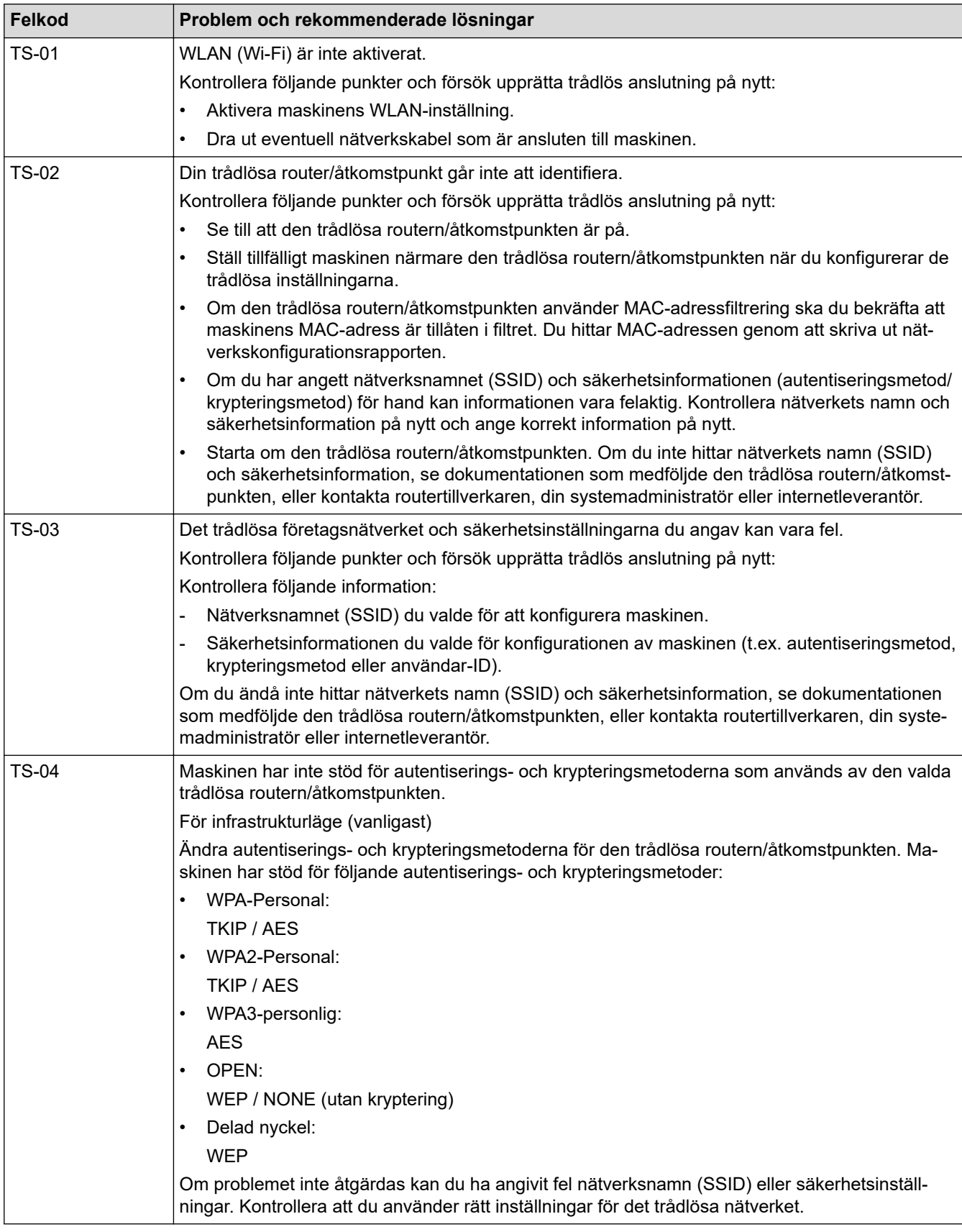

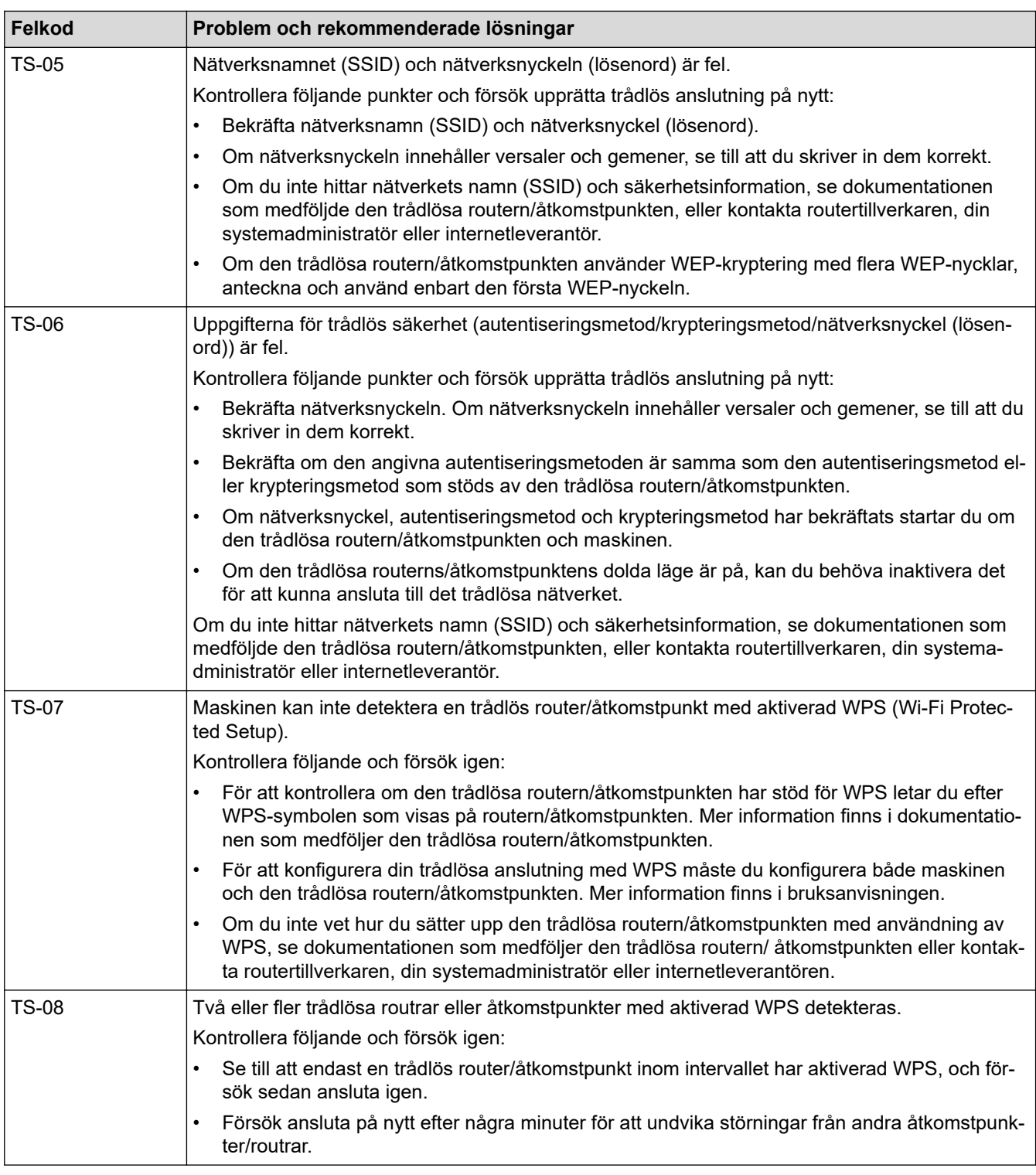

Så här kontrollerar du information om trådlös säkerhet (SSID/autentiseringsmetod/krypteringsmetod/ nätverksnyckel) för WLAN-åtkomstpunkten/routern:

Ø

- 1. Standardinställningarna för säkerhet kan finnas på en etikett som sitter på WLAN-åtkomstpunkten/ routern. Eller så kan tillverkarens namn eller modellnumret för WLAN-åtkomstpunkten/routern användas som standardsäkerhetsinställningar.
- 2. Se dokumentationen som medföljde din WLAN-åtkomstpunkt/router för information om hur du hittar säkerhetsinställningarna.
- Om WLAN-åtkomstpunkten/routern är inställd att inte sända SSID, identifieras inte SSID automatiskt. Du måste ange SSID-namnet manuellt.
- Nätverksnyckeln kan också beskrivas som lösenord, säkerhetsnyckel eller krypteringsnyckel.

Om du inte känner till SSID och inställningar för trådlös säkerhet för din WLAN-åtkomstpunkt/router eller hur du ändrar konfigurationen, se dokumentationen som medföljer din WLAN-åtkomstpunkt/router, eller fråga din Internet-leverantör eller nätverksadministratör.

# **Närliggande information**

- [Skriva ut WLAN-rapporten](#page-326-0)
- **Liknande ämnen:**
- [Om du har problem med maskinens nätverk](#page-546-0)

<span id="page-330-0"></span>**A** [Hem](#page-1-0) > [Nätverk](#page-303-0) > Nätverksfunktioner

### **Nätverksfunktioner**

- [Skriva ut nätverkskonfigurationsrapporten](#page-331-0)
- [Konfigurera proxyserverns inställningar med hjälp av webbaserad hantering](#page-332-0)
- [Faxa med hjälp av Internet \(I-Fax\)](#page-333-0)
- [Konfigurera och hantera LDAP-sökning](#page-356-0)
- [Synkronisera tid med SNTP-servern med hjälp av webbaserad hantering](#page-360-0)
- [Vidaresänd inkommande fax till ett nätverk.](#page-364-0)
- [Återställa nätverksinställningarna till fabriksinställningarna](#page-367-0)

<span id="page-331-0"></span> [Hem](#page-1-0) > [Nätverk](#page-303-0) > [Nätverksfunktioner](#page-330-0) > Skriva ut nätverkskonfigurationsrapporten

### **Skriva ut nätverkskonfigurationsrapporten**

Konfigurationsrapporten för nätverket visar nätverkskonfigurationen, inklusive inställningarna för nätverkets skrivarserver.

- Ø • Nodnamnet visas i nätverkskonfigurationsrapporten. Standardnodnamnet är "BRN123456abcdef" för ett trådbundet nätverk eller "BRW123456abcdef" för ett trådlöst nätverk (där "123456abcdef" står för maskinens MAC-adress/Ethernet-adress).
	- Om IP-adressen i nätverkskonfigurationsrapporten visar 0.0.0.0 väntar du i en minut och försöker skriva ut den igen.
	- Du hittar maskininställningar som IP-adress, nätmask, nodnamn och MAC-adress i rapporten. Exempel:
		- IP-adress: 192.168.0.5
		- Nätmask: 255.255.255.0
		- Nodnamn: BRN000ca0000499
		- MAC-adress: 00-0c-a0-00-04-99

1. Tryck på  $\left| \cdot \right|$  [Inställn.] > [Alla inställn.] > [Skriv rapport] > [Nätverkskonfiguration] > [Ja].

Maskinen skriver ut aktuell nätverkskonfigurationsrapport.

#### **Närliggande information**

• [Nätverksfunktioner](#page-330-0)

- [Kontrollera maskinens nätverksinställningar](#page-545-0)
- [Använda reparationsverktyget för nätverksanslutningar \(Windows\)](#page-544-0)
- [Konfigurera IEEE 802.1x-autentisering för ett trådbundet eller ett trådlöst nätverk med hjälp av](#page-416-0) [webbaserad hantering \(webbläsare\)](#page-416-0)
- [Fel- och underhållsmeddelanden](#page-481-0)
- [Om du har problem med maskinens nätverk](#page-546-0)

<span id="page-332-0"></span> [Hem](#page-1-0) > [Nätverk](#page-303-0) > [Nätverksfunktioner](#page-330-0) > Konfigurera proxyserverns inställningar med hjälp av webbaserad hantering

# **Konfigurera proxyserverns inställningar med hjälp av webbaserad hantering**

Om nätverket använder en proxyserver ska nedanstående information om proxyservern konfigureras med hjälp av webbaserad hantering:

- **Proxyserveradress**
- Portnummer
- Användarnamn
	- **Lösenord**

Ô

• Vi rekommenderar att du använder den senaste versionen av följande webbläsare:

- Microsoft Edge, Firefox, och Google Chrome™ för Windows
- Safari, Firefox och Google Chrome™ för Mac
- Google Chrome™ för Android™
- Safari och Google Chrome™ för iOS
- Se till att JavaScript och cookies alltid är aktiverade, oavsett vilken webbläsare du använder.
- 1. Starta webbläsaren.
- 2. Ange "https://maskinens IP-adress" i webbläsarens adressfält (där "maskinens IP-adress" är maskinens IPadress).

Exempel:

https://192.168.1.2

3. Om så krävs skriver du in lösenordet i **Login (Logga in)**-fältet och klickar därefter på **Login (Logga in)**.

Standardlösenordet för att hantera maskinens inställningar står på baksidan av maskinen och är märkt med texten "**Pwd**".

4. Gå till navigeringsmenyn och klicka sedan på **Network (Nätverk)** > **Network (Nätverk)** > **Protocol (Protokoll)**.

Starta från  $\equiv$  om navigeringsmenyn inte visas på skärmens vänstra sida.

- 5. Se till att kryssrutan **Proxy** är ifylld och klicka sedan på **Submit (Skicka)**.
- 6. I fältet **Proxy** klickar du på **Advanced Settings (Avancerade inställningar)**.
- 7. Ange proxyserverinformation.
- 8. Klicka på **Submit (Skicka)**.

#### **Närliggande information**

• [Nätverksfunktioner](#page-330-0)

- [Konfigurera inställningarna för proxyservern med maskinens kontrollpanel](#page-449-0)
- [Få åtkomst till Webbaserad hantering](#page-646-0)

<span id="page-333-0"></span> [Hem](#page-1-0) > [Nätverk](#page-303-0) > [Nätverksfunktioner](#page-330-0) > Faxa med hjälp av Internet (I-Fax)

# **Faxa med hjälp av Internet (I-Fax)**

Med Brothers program I-Fax kan du skicka och ta emot faxdokument som överförs via Internet. Dokumenten överförs som bifogade TIFF-filer i e-postmeddelanden. Datorn kan sända och ta emot dokument så länge den har ett program som kan skapa och visa TIFF-filer installerat. Du kan använda valfritt program som kan visa TIFF-filer. Dokument som skickas via Brother-maskinen konverteras automatiskt till formatet TIFF. Om du vill sända och ta emot meddelanden till och från din Brother-maskin måste datorns e-postprogram ha stöd för MIME (Multipurpose Internet Mail Extensions).

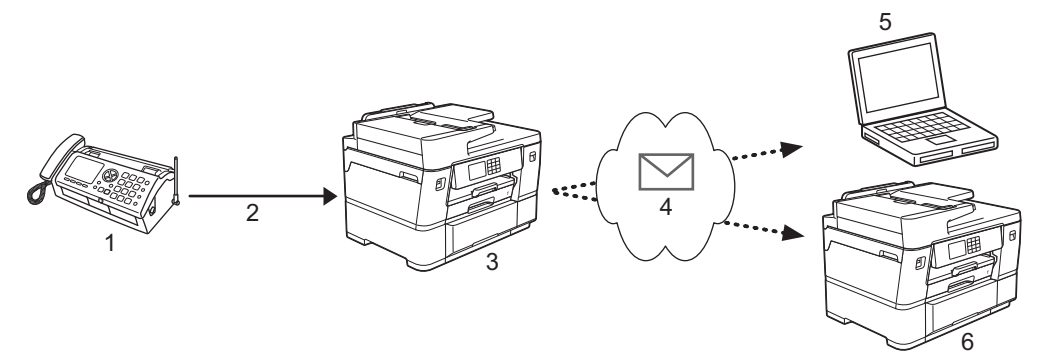

- 1. Fax (avsändare)
- 2. Telefonlinje
- 3. Brother-maskinen (mottagare/avsändare)
- 4. Internet
- 5. En dator tar emot en vidaresänd e-post
- 6. En faxmaskin tar emot ett vidaresänt fax

• I-Fax har stöd för att sända och ta emot dokument i Letter- eller A4-format men endast i svartvitt.

• Om dokumentet har formatet Ledger eller A3 kommer det att förminskas till Letter eller A4 automatiskt när det sänds.

### **Närliggande information**

- [Nätverksfunktioner](#page-330-0)
	- [Viktig information angående Internetfax \(I-Fax\)](#page-334-0)
	- [Konfigurera Brother-maskinen för e-post eller I-Fax](#page-335-0)
	- [Sända ett Internetfax](#page-342-0)
	- [Polla servern manuellt](#page-343-0)
	- [Alternativ för I-Fax](#page-344-0)

#### **Liknande ämnen:**

• [Vidarebefordra e-post- eller faxmeddelanden](#page-345-0)

<span id="page-334-0"></span> [Hem](#page-1-0) > [Nätverk](#page-303-0) > [Nätverksfunktioner](#page-330-0) > [Faxa med hjälp av Internet \(I-Fax\)](#page-333-0) > Viktig information angående Internetfax (I-Fax)

# **Viktig information angående Internetfax (I-Fax)**

I-Fax-kommunikation i ett lokalt nätverk är i princip detsamma som kommunikation via e-post. Det fungerar dock inte likadant som faxkommunikation via det vanliga telenätet. Nedan följer viktig information som rör användningen av I-Fax:

- Faktorer såsom mottagarens placering, strukturen på LAN-systemet och hur upptagen kretsen (såsom Internet) är, kan orsaka att systemet tar längre tid än vanligt för att sända tillbaka ett felmail.
- Vid sändning av konfidentiella dokument rekommenderar vi att du använder det vanliga telenätet i stället för Internet (på grund av dess låga säkerhetsnivå).
- Om mottagarens e-postsystem inte är MIME-kompatibelt kan du inte använda I-Fax för att sända dokument. Om möjligt, ta reda på det på förhand, och notera att vissa servrar inte sänder ett felsvar.
- Om ett dokument är för stort för att skickas med I-Fax kanske det inte når mottagaren.
- Det går inte att ändra teckensnitt eller teckenstorlek på texten in någon mottagen Internetpost.

### **Närliggande information**

• [Faxa med hjälp av Internet \(I-Fax\)](#page-333-0)

<span id="page-335-0"></span> [Hem](#page-1-0) > [Nätverk](#page-303-0) > [Nätverksfunktioner](#page-330-0) > [Faxa med hjälp av Internet \(I-Fax\)](#page-333-0) > Konfigurera Brother-maskinen för e-post eller I-Fax

# **Konfigurera Brother-maskinen för e-post eller I-Fax**

Innan du använder I-Fax måste du konfigurera din Brother-maskin att kommunicera med nätverket och epostservern. Du kan konfigurera dessa objekt med maskinens kontrollpanel eller Webbaserad hantering. Vi rekommenderar att du använder webbaserad hantering för att konfigurera tillvalen.

- 1. Starta webbläsaren.
- 2. Ange "https://maskinens IP-adress" i webbläsarens adressfält (där "maskinens IP-adress" är maskinens IPadress).

Exempel:

https://192.168.1.2

3. Om så krävs skriver du in lösenordet i **Login (Logga in)**-fältet och klickar därefter på **Login (Logga in)**.

Standardlösenordet för att hantera maskinens inställningar står på baksidan av maskinen och är märkt med texten "**Pwd**".

4. Gå till navigeringsmenyn och klicka sedan på **Network (Nätverk)** > **Network (Nätverk)** > **Protocol (Protokoll)**.

Starta från  $\equiv$  om navigeringsmenyn inte visas på skärmens vänstra sida.

5. I fältet **POP3/IMAP4/SMTP Client (POP3/IMAP4/SMTP-klient)** klickar du på **Advanced Settings (Avancerade inställningar)** och konfigurerar inställningarna efter behov.

Kontakta systemadministratören om du är osäker på något av alternativen.

6. Klicka på **Submit (Skicka)** när du är klar.

Dialogrutan **Test Send/Receive E-mail Configuration (Testa konfigurationen för att skicka/ta emot epost)** visas.

7. Följ anvisningarna i dialogrutan för att testa de aktuella inställningarna.

#### **Närliggande information**

- [Faxa med hjälp av Internet \(I-Fax\)](#page-333-0)
	- [Inledande installation för e-post eller I-Fax](#page-336-0)
	- [Ta emot ett I-Fax automatiskt](#page-338-0)
	- [Hur mottagna I-Fax visas på en dator](#page-341-0)

- [Få åtkomst till Webbaserad hantering](#page-646-0)
- [Alternativ för I-Fax](#page-344-0)

<span id="page-336-0"></span> [Hem](#page-1-0) > [Nätverk](#page-303-0) > [Nätverksfunktioner](#page-330-0) > [Faxa med hjälp av Internet \(I-Fax\)](#page-333-0) > [Konfigurera Brother-maskinen](#page-335-0) [för e-post eller I-Fax](#page-335-0) > Inledande installation för e-post eller I-Fax

# **Inledande installation för e-post eller I-Fax**

Innan du skickar ditt I-Fax använder du Webbaserad hantering för att konfigurera alternativen för att sända och ta emot vid behov:

- 1. Starta webbläsaren.
- 2. Ange "https://maskinens IP-adress" i webbläsarens adressfält (där "maskinens IP-adress" är maskinens IPadress).

Exempel:

Ø

https://192.168.1.2

3. Om så krävs skriver du in lösenordet i **Login (Logga in)**-fältet och klickar därefter på **Login (Logga in)**.

Standardlösenordet för att hantera maskinens inställningar står på baksidan av maskinen och är märkt med texten "**Pwd**".

4. Gå till navigeringsmenyn och klicka sedan på **Fax** > **E-mail Send (E-postsändning)**.

Starta från  $\equiv$  om navigeringsmenyn inte visas på skärmens vänstra sida.

5. Konfigurera inställningarna efter behov.

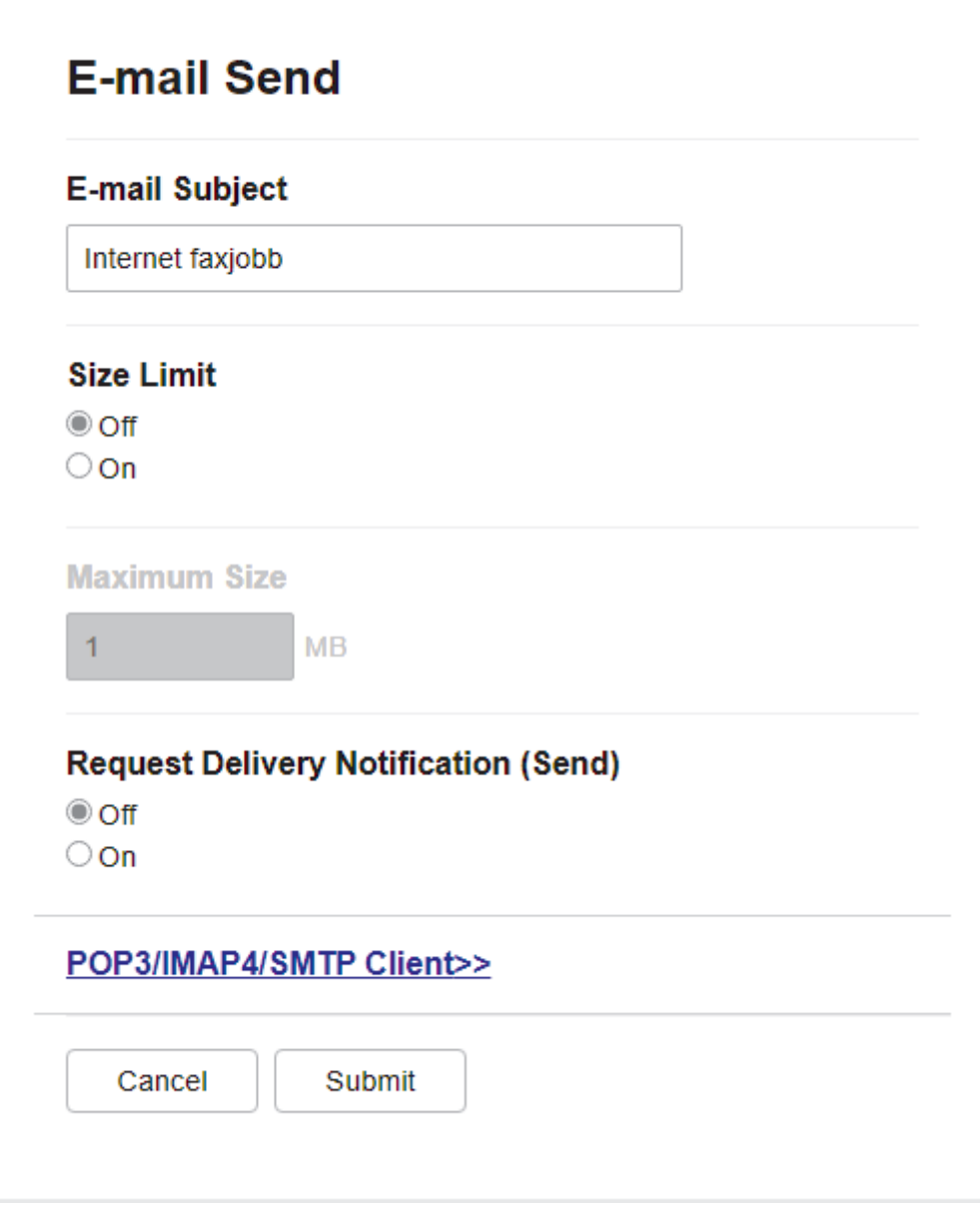

6. Klicka på **Submit (Skicka)** när du är klar.

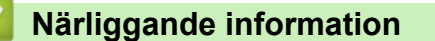

• [Konfigurera Brother-maskinen för e-post eller I-Fax](#page-335-0)

- [Få åtkomst till Webbaserad hantering](#page-646-0)
- [Vidarebefordra e-post- eller faxmeddelanden](#page-345-0)

<span id="page-338-0"></span> [Hem](#page-1-0) > [Nätverk](#page-303-0) > [Nätverksfunktioner](#page-330-0) > [Faxa med hjälp av Internet \(I-Fax\)](#page-333-0) > [Konfigurera Brother-maskinen](#page-335-0) [för e-post eller I-Fax](#page-335-0) > Ta emot ett I-Fax automatiskt

## **Ta emot ett I-Fax automatiskt**

För att ta emot ett I-Fax använder du Webbaserad hantering för att konfigurera alternativen för att ta emot vid behov:

- 1. Starta webbläsaren.
- 2. Ange "https://maskinens IP-adress" i webbläsarens adressfält (där "maskinens IP-adress" är maskinens IPadress).

Exempel:

Ø

k

https://192.168.1.2

3. Om så krävs skriver du in lösenordet i **Login (Logga in)**-fältet och klickar därefter på **Login (Logga in)**.

Standardlösenordet för att hantera maskinens inställningar står på baksidan av maskinen och är märkt med texten "**Pwd**".

4. Gå till navigeringsmenyn och klicka sedan på **Fax** > **E-mail Receive (E-postmottagning)**.

Starta från  $\equiv$  om navigeringsmenyn inte visas på skärmens vänstra sida.

5. Konfigurera inställningarna efter behov.

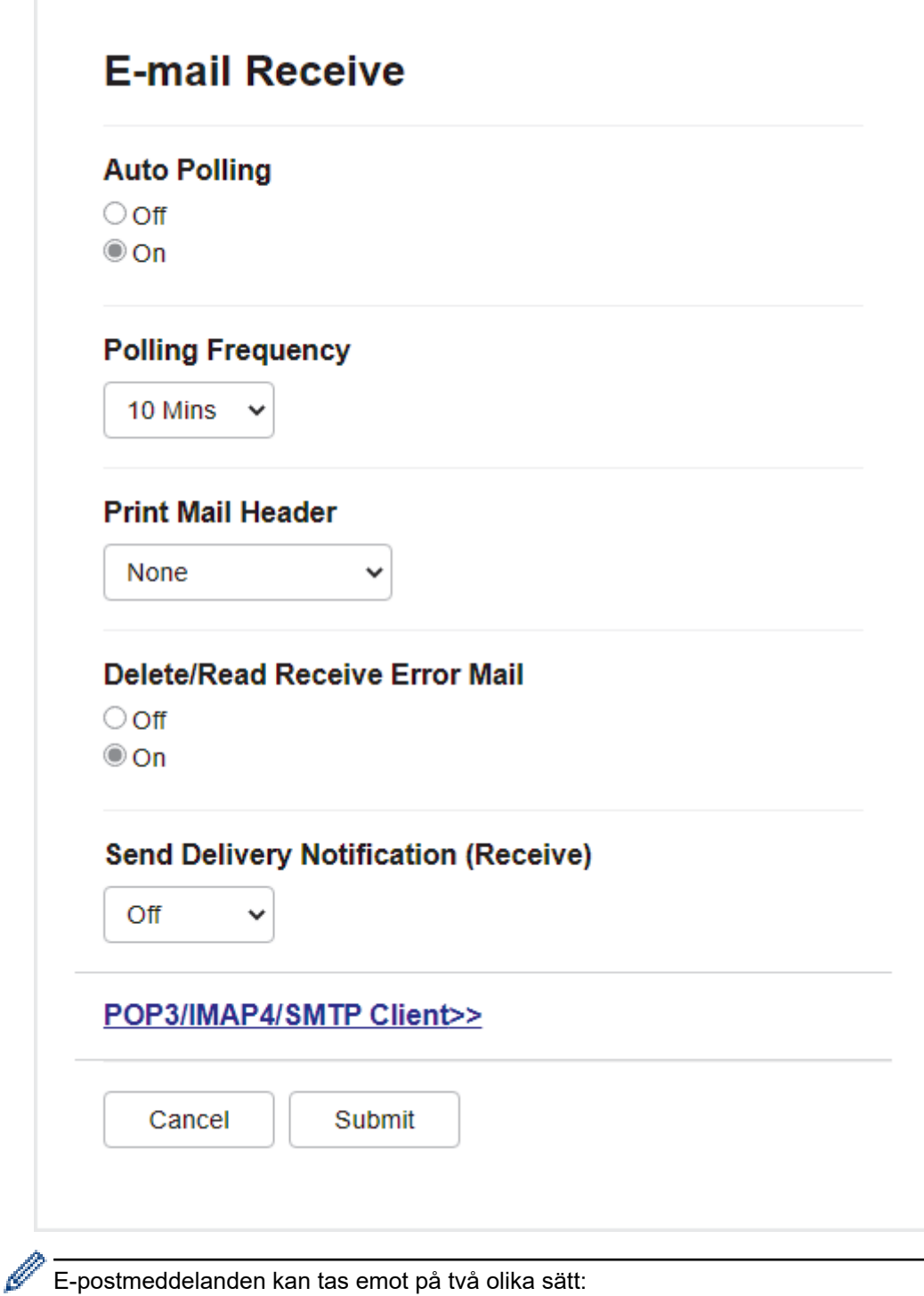

E-postmeddelanden kan tas emot på två olika sätt:

- Via POP3/IMAP4-hämtning med regelbundna intervaller
- Via POP3/IMAP4-hämtning som startas manuellt

Vid användning av POP3/IMAP4-mottagning anropar maskinen e-postservern för att ta emot data. Pollning kan ske vid förutbestämda intervaller (du kan t.ex. konfigurera maskinen att polla e-postservern var 10:e minut) eller så kan du polla servern manuellt.

6. Klicka på **Submit (Skicka)** när du är klar.

- Om din maskin börjar ta emot e-postdata visas [Mottagning] på LCD-skärmen. Meddelande skrivs ut automatiskt.
- Om papperet tar slut i maskinen när data tas emot sparas mottagna data i maskinens minne. Dessa data skrivs ut automatiskt när maskinen har fyllts på med papper.
- Om det mottagna e-postmeddelandet inte är oformaterad text, eller om den bifogade filen inte är i TIFFformat, kommer följande felmeddelande att skrivas ut: "**INGET STÖD FÖR BIFOGAT FILFORMAT.**".
- Om det mottagna e-postmeddelandet är för stort kommer följande felmeddelande att skrivas ut: "**E-POSTFILEN ÄR FÖR STOR.**".
- Om **Delete/Read Receive Error Mail (Radera/läs mottagen felaktig e-post)** är **On (På)** (standard) så kommer det felaktiga meddelandet attraderas (POP3) eller läsas (IMAP4) från e-postservern automatiskt.

### **Närliggande information**

• [Konfigurera Brother-maskinen för e-post eller I-Fax](#page-335-0)

- [Få åtkomst till Webbaserad hantering](#page-646-0)
- [Hur mottagna I-Fax visas på en dator](#page-341-0)
- [Vidarebefordra e-post- eller faxmeddelanden](#page-345-0)

<span id="page-341-0"></span> [Hem](#page-1-0) > [Nätverk](#page-303-0) > [Nätverksfunktioner](#page-330-0) > [Faxa med hjälp av Internet \(I-Fax\)](#page-333-0) > [Konfigurera Brother-maskinen](#page-335-0) [för e-post eller I-Fax](#page-335-0) > Hur mottagna I-Fax visas på en dator

## **Hur mottagna I-Fax visas på en dator**

När en dator tar emot ett I-Fax bifogas dokumentet i ett e-postmeddelande som informerar dig om det på ämnesraden att den har tagit emot ett I-Faxdokument. Du kan antingen vänta på att din Brother-skrivare kontrollerar e-postservern eller så kan du manuellt kontrollera e-postservern för att ta emot inkommande data.

### **Närliggande information**

• [Konfigurera Brother-maskinen för e-post eller I-Fax](#page-335-0)

#### **Liknande ämnen:**

• [Ta emot ett I-Fax automatiskt](#page-338-0)

<span id="page-342-0"></span> [Hem](#page-1-0) > [Nätverk](#page-303-0) > [Nätverksfunktioner](#page-330-0) > [Faxa med hjälp av Internet \(I-Fax\)](#page-333-0) > Sända ett Internetfax

## **Sända ett Internetfax**

Att sända ett I-Fax är som att sända ett vanligt fax. Se till att din mottagares information sparas i din adressbok för e-post och placera sedan dokumentet som du vill sända som I-Fax i maskinen.

Om datorn som du vill skicka ett dokument till inte har Windows, kan du be datorns ägare att installera programvara som kan visa TIFF-filer.

1. [Lägg i dokumentet.](#page-77-0)

D

- 2. Gör något av följande:
	- Om [Förhandsg. fax] är inställt på [Av], trycker du på [Fax].
	- Om [Förhandsg. fax] är inställt på [På] trycker du på [Fax] och sedan på [Skickar fax].
- 3. Tryck på  $\bullet$  [Alternativ] för att ändra inställningarna för sändning av fax.
- 4. Tryck på ▲ eller ▼ för att bläddra igenom faxinställningarna. När den inställning du söker visas trycker du på den och väljer önskat alternativ. Tryck på [OK] när du har ändrat inställningarna.
- 5. Gör något av följande:
	- Tryck på  $\boxed{\sum}$  och ange sedan e-postadressen.
	- Tryck på [Adress bok], välj mottagarens e-postadress och tryck sedan på [Verkställ].
- 6. Tryck på [Fax start].

Maskinen börjar skanna. När dokumentet har skannats överförs det automatiskt till mottagaren via din SMTPserver. Du kan avbryta sändningen genom att trycka på **Wunder skanningen. När överföringen är klar** ställs maskinen i viloläge.

#### **Närliggande information**

• [Faxa med hjälp av Internet \(I-Fax\)](#page-333-0)

#### <span id="page-343-0"></span> [Hem](#page-1-0) > [Nätverk](#page-303-0) > [Nätverksfunktioner](#page-330-0) > [Faxa med hjälp av Internet \(I-Fax\)](#page-333-0) > Polla servern manuellt

### **Polla servern manuellt**

- 1. Tryck på [Inställn.] > [Alla inställn.] > [Nätverk] > [E-post/IFAX] > [Ta emot  $manwell$  $()$  $Ja$ ].
- 2. [Mottagning] visas på LCD-skärmen och data skrivs ut från e-postservern.

### **Närliggande information**

• [Faxa med hjälp av Internet \(I-Fax\)](#page-333-0)

### **Liknande ämnen:**

• [Vidarebefordra e-post- eller faxmeddelanden](#page-345-0)

<span id="page-344-0"></span> [Hem](#page-1-0) > [Nätverk](#page-303-0) > [Nätverksfunktioner](#page-330-0) > [Faxa med hjälp av Internet \(I-Fax\)](#page-333-0) > Alternativ för I-Fax

### **Alternativ för I-Fax**

- [Vidarebefordra e-post- eller faxmeddelanden](#page-345-0)
- [Ställa in för att vidaresända gruppsändning från din Brother-maskin](#page-346-0)
- [Bekräftelsemail för Internet-fax \(I-Fax\)](#page-352-0)
- [Konfigurera Brother-maskinen för e-post eller I-Fax](#page-335-0)

### <span id="page-345-0"></span> [Hem](#page-1-0) > [Nätverk](#page-303-0) > [Nätverksfunktioner](#page-330-0) > [Faxa med hjälp av Internet \(I-Fax\)](#page-333-0) > [Alternativ för I-](#page-344-0)[Fax](#page-344-0) > Vidarebefordra e-post- eller faxmeddelanden

# **Vidarebefordra e-post- eller faxmeddelanden**

Använd Brother I-Fax för att vidarebefordra mottagna e-postmeddelanden och standardfaxmeddelanden till en annan dator, till en faxmaskin eller till en annan I-Fax-maskin. Aktivera funktionen vidarebefordra med hjälp av Webbaserad hantering.

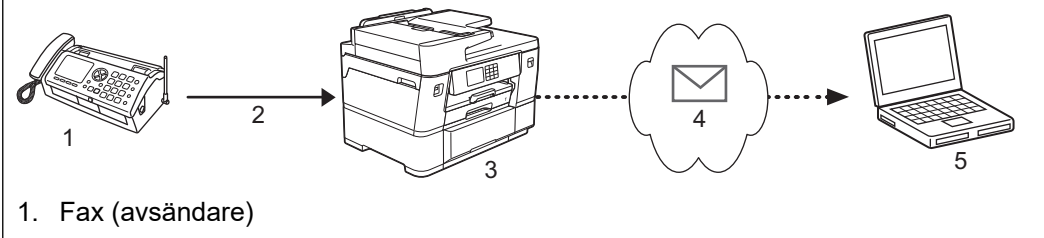

- 2. Telefonlinje
- 3. Brother-maskinen (mottagare/avsändare)
- 4. Internet
- 5. En dator tar emot en vidaresänd e-post

#### 1. Starta webbläsaren.

2. Ange "https://maskinens IP-adress" i webbläsarens adressfält (där "maskinens IP-adress" är maskinens IPadress).

Exempel:

https://192.168.1.2

3. Om så krävs skriver du in lösenordet i **Login (Logga in)**-fältet och klickar därefter på **Login (Logga in)**.

Standardlösenordet för att hantera maskinens inställningar står på baksidan av maskinen och är märkt med texten "**Pwd**".

4. Gå till navigeringsmenyn och klicka sedan på **Fax** > **Remote Fax Options (Fjärrfaxalternativ)**.

Starta från  $\equiv$  om navigeringsmenyn inte visas på skärmens vänstra sida.

- 5. Välj **Fax Forward (Faxvidaresändning)** i fältet **Fwd/Store/Cloud/Network (Vidare/Lagra/Moln/Nätverk)**.
- 6. Markera alternativet **E-mail Address (E-postadress)** i **Fax Forward # (Faxvidaresändningsnummer)** och skriv sedan mottagarens e-postadress.
- 7. Klicka på **Submit (Skicka)** när du är klar.

### **Närliggande information**

• [Alternativ för I-Fax](#page-344-0)

- [Få åtkomst till Webbaserad hantering](#page-646-0)
- [Polla servern manuellt](#page-343-0)
- [Faxa med hjälp av Internet \(I-Fax\)](#page-333-0)
- [Inledande installation för e-post eller I-Fax](#page-336-0)
- [Ta emot ett I-Fax automatiskt](#page-338-0)

<span id="page-346-0"></span> [Hem](#page-1-0) > [Nätverk](#page-303-0) > [Nätverksfunktioner](#page-330-0) > [Faxa med hjälp av Internet \(I-Fax\)](#page-333-0) > [Alternativ för I-Fax](#page-344-0) > Ställa in för att vidaresända gruppsändning från din Brother-maskin

# **Ställa in för att vidaresända gruppsändning från din Brother-maskin**

En vidaresändning är när din Brother-maskin tar emot ett meddelande över Internet och sedan sänder det vidare till en annan fax via det vanliga telenätet. Om du vill faxa ett dokument över ett långt avstånd, till exempel utomlands, kan du sänka kommunikationskostnaderna med funktionen för vidaresändning.

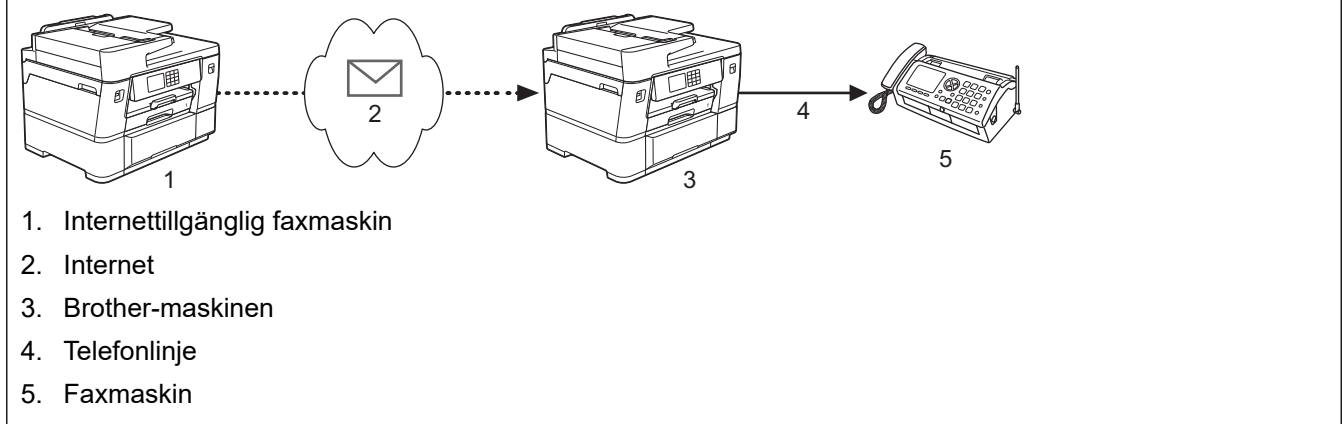

#### 1. Starta webbläsaren.

2. Ange "https://maskinens IP-adress" i webbläsarens adressfält (där "maskinens IP-adress" är maskinens IPadress).

Exempel:

D

https://192.168.1.2

3. Om så krävs skriver du in lösenordet i **Login (Logga in)**-fältet och klickar därefter på **Login (Logga in)**.

Standardlösenordet för att hantera maskinens inställningar står på baksidan av maskinen och är märkt med texten "**Pwd**".

4. Gå till navigeringsmenyn och klicka sedan på **Fax** > **Relay Function (Reläfunktion)**.

Starta från  $\equiv$  om navigeringsmenyn inte visas på skärmens vänstra sida.

5. Konfigurera inställningar efter behov.

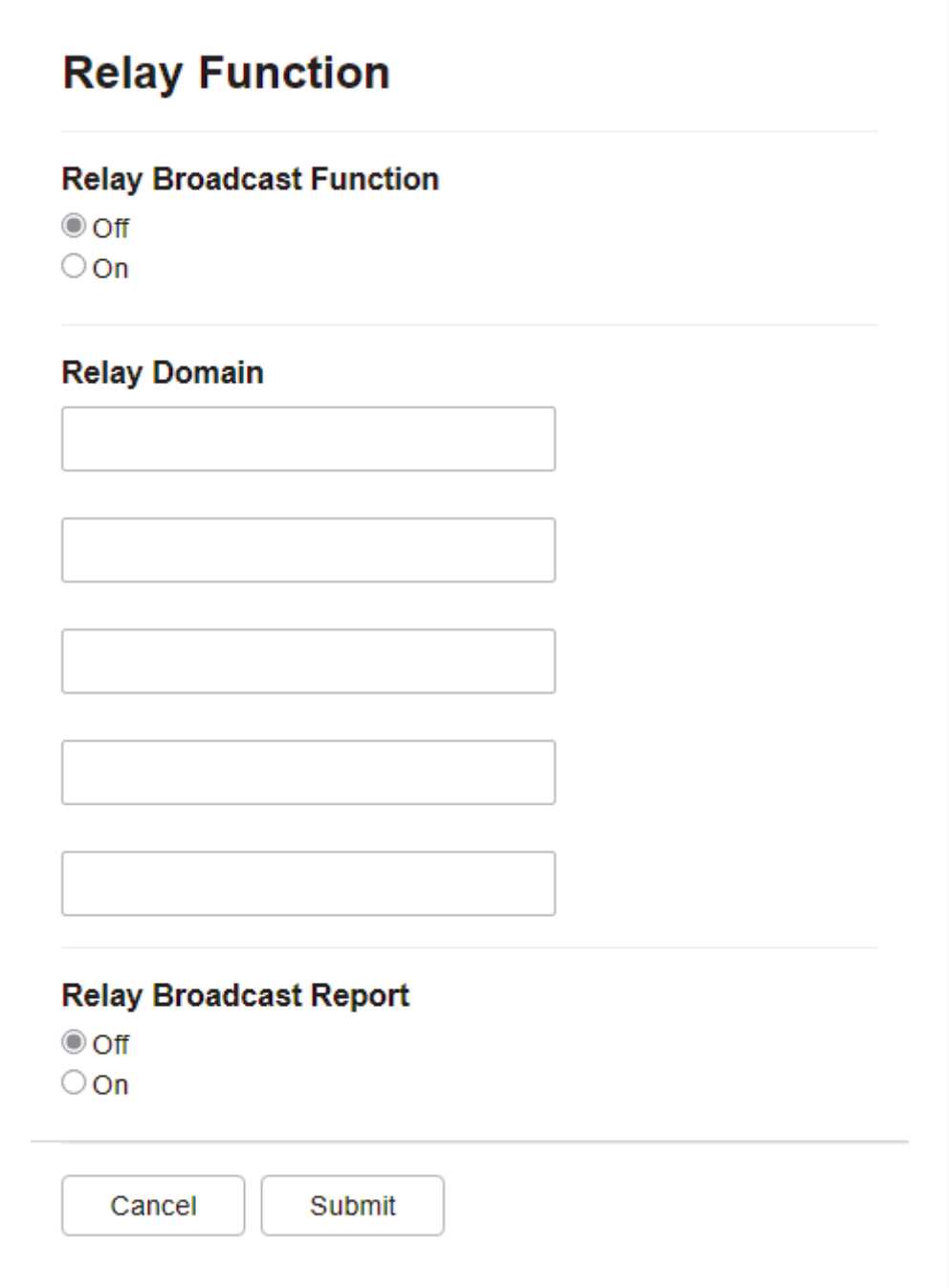

• **Relay Broadcast Function (Vidaresänd gruppsändningsfunktion)**

Ställ in **Relay Broadcast Function (Vidaresänd gruppsändningsfunktion)** på **On (På)**.

• **Relay Domain (Relay domän)**

Konfigurera din maskins domännamn på maskinen som ska vidaresända dokumentet till den vanliga faxen. Om du vill använda din maskin som en enhet för att vidaresända gruppsändningar, måste du ange det pålitliga domännamnet i maskinen, (den del av namnet som är efter "@"-tecknet). Var försiktig när du väljer en pålitlig domän eftersom alla användare på en pålitlig domän kan utföra en vidaresändning. Du kan registrera upp till fem domännamn.

• **Relay Broadcast Report (Vidaresänd gruppsändningsrapport)**

Ange om du vill eller inte vill skriva ut en rapport efter det att maskinen är klar med vidaresänd gruppsändning.

6. Klicka på **Submit (Skicka)** när du är klar.

### **Närliggande information**

• [Alternativ för I-Fax](#page-344-0)

- [Vidaresända gruppsändning från din Brother-maskin](#page-349-0)
- [Vidaresända gruppsändning från din dator](#page-351-0)

#### **Liknande ämnen:**

• [Få åtkomst till Webbaserad hantering](#page-646-0)

<span id="page-349-0"></span> [Hem](#page-1-0) > [Nätverk](#page-303-0) > [Nätverksfunktioner](#page-330-0) > [Faxa med hjälp av Internet \(I-Fax\)](#page-333-0) > [Alternativ för I-Fax](#page-344-0) > [Ställa in](#page-346-0) [för att vidaresända gruppsändning från din Brother-maskin](#page-346-0) > Vidaresända gruppsändning från din Brothermaskin

# **Vidaresända gruppsändning från din Brother-maskin**

Använd funktionen vidaresänd gruppsändning för att skicka ett e-postmeddelande från din maskin till en vanlig faxmaskin.

Bekräfta att kryssrutorna **POP3/IMAP4/SMTP Client (POP3/IMAP4/SMTP-klient)** och **SMTP Server (SMTPserver)** är markerade i Webbaserad hantering. Om kryssrutorna **POP3/IMAP4/SMTP Client (POP3/IMAP4/ SMTP-klient)** och **SMTP Server (SMTP-server)** inte är markerade markerar du kryssrutorna **POP3/IMAP4/ SMTP Client (POP3/IMAP4/SMTP-klient)** och **SMTP Server (SMTP-server)**. Klicka på **Submit (Skicka)** och starta sedan om maskinen.

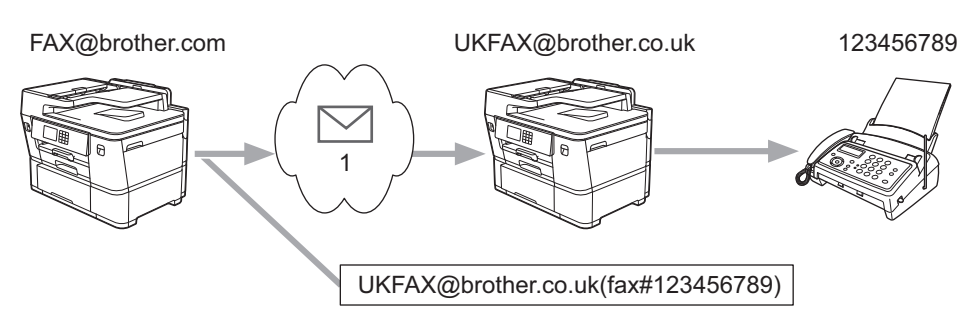

#### 1. Internet

I detta exempel är din maskins e-postadress FAX@brother.com och du vill sända ett dokument från den till en standardfaxmaskin i England med e-postadressen UKFAX@brother.co.uk, och du vill att din maskin ska sända dokumentet via en vanlig telefonlinje.

- 1. [Lägg i dokumentet.](#page-77-0)
- 2. Gör något av följande:
	- Om [Förhandsg. fax] är inställt på [Av], trycker du på [Fax].
	- Om [Förhandsg. fax] är inställt på [På] trycker du på [Fax] och sedan på [Skickar fax].
- 3. Tryck på  $\bullet$ . [Alternativ] > [Gruppsändning] > [Lägg till nr.].
- 4. Du kan lägga till e-postadresser till gruppsändningen på följande sätt:
	- Tryck på [Lägg till nr.] och  $\sum$ , ange e-postadressen och tryck på [OK].
	- Tryck på [Lägg till från adressbok]. Markera kryssrutan för de e-postadresser som du vill lägga till i gruppsändningen. När du har kontrollerat alla önskade e-postadresser trycker du på [OK].
	- Tryck på [Sök i adressbok]. Ange namnet och tryck på [OK]. Sökresultaten kommer att visas. Tryck på namnet och tryck sedan på den e-postadress som du vill lägga till i gruppsändningen.

Det här är ett exempel på hur du anger e-postadressen och telefonnumret:

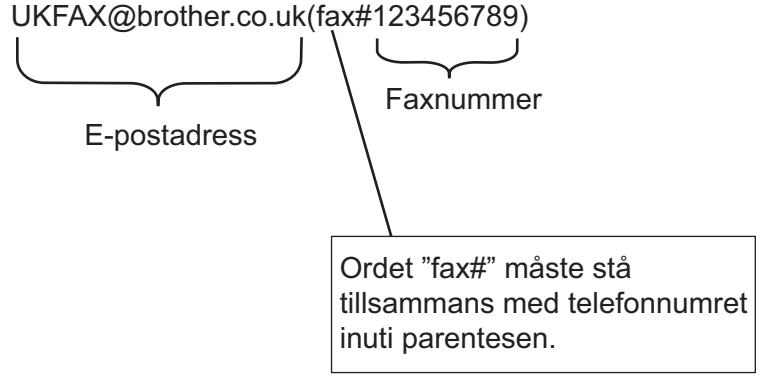

Tryck på [OK] när du har skrivit in alla faxnummer.

5. Tryck på [Fax start].

# **Närliggande information**

• [Ställa in för att vidaresända gruppsändning från din Brother-maskin](#page-346-0)

<span id="page-351-0"></span> [Hem](#page-1-0) > [Nätverk](#page-303-0) > [Nätverksfunktioner](#page-330-0) > [Faxa med hjälp av Internet \(I-Fax\)](#page-333-0) > [Alternativ för I-Fax](#page-344-0) > [Ställa in](#page-346-0) [för att vidaresända gruppsändning från din Brother-maskin](#page-346-0) > Vidaresända gruppsändning från din dator

# **Vidaresända gruppsändning från din dator**

Använda funktionen vidaresänd gruppsändning för att skicka e-post från din dator till en vanlig faxmaskin.

• Vissa e-postprogram stödjer inte sändning av e-post till flera faxnummer. Om ditt e-postprogram inte stöder funktionen för flera faxnummer kan du endast vidaresända till en faxmaskin i taget. 1 UKFAX@brother.co.uk 123456789 UKFAX@brother.co.uk(fax#123456789) 1. Internet • Bekräfta att kryssrutorna **POP3/IMAP4/SMTP Client (POP3/IMAP4/SMTP-klient)** och **SMTP Server (SMTP-server)** är markerade i Webbaserad hantering. Om kryssrutorna **POP3/IMAP4/SMTP Client (POP3/IMAP4/SMTP-klient)** och **SMTP Server (SMTP-server)** inte är markerade markerar du kryssrutorna **POP3/IMAP4/SMTP Client (POP3/IMAP4/SMTP-klient)** och **SMTP Server (SMTP-server)**. Klicka på **Submit (Skicka)** och starta sedan om maskinen.

Om du sänder e-post till en vanlig faxmaskin, kommer metoden att mata in faxmaskinens faxnummer att vara olika beroende på vilket e-postprogram som du använder.

1. Skapa ett nytt e-postmeddelande i ditt e-postprogram och skriv in e-postadressen till vidaresändningsmaskinen och faxnummer till den första faxmaskinen i rutan "TILL".

Det här är ett exempel på hur du anger e-postadressen och faxnumret:

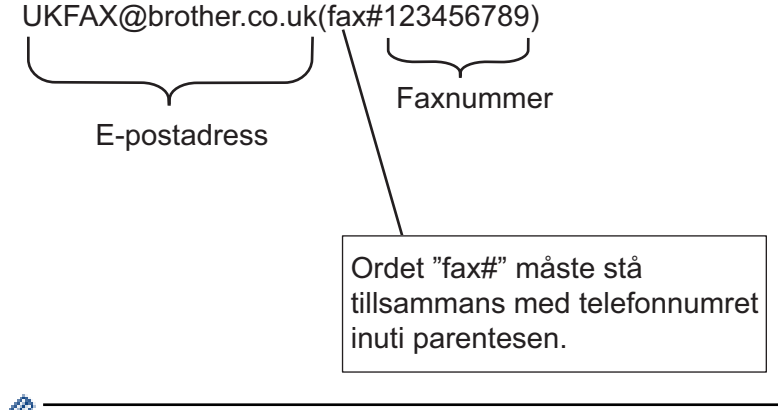

I Microsoft Outlook, måste adressinformationen anges i adressboken på följande sätt:

Namn: fax#123456789

E-postadress: UKFAX@brother.co.uk

- 2. Skriv in e-postadressen till vidaresändningsmaskinen och faxnummer till den första faxmaskinen i rutan "TILL".
- 3. Sänd e-posten.

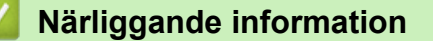

• [Ställa in för att vidaresända gruppsändning från din Brother-maskin](#page-346-0)

<span id="page-352-0"></span> [Hem](#page-1-0) > [Nätverk](#page-303-0) > [Nätverksfunktioner](#page-330-0) > [Faxa med hjälp av Internet \(I-Fax\)](#page-333-0) > [Alternativ för I-](#page-344-0)[Fax](#page-344-0) > Bekräftelsemail för Internet-fax (I-Fax)

# **Bekräftelsemail för Internet-fax (I-Fax)**

- Med överföringsbekräftelse för skickade meddelanden kan du få ett meddelande från mottagaren att I-Faxet eller e-posten togs emot och behandlades.
- Med överföringsbekräftelsen för mottagna meddelanden kan du skicka en standardrapport till avsändaren när ett I-Fax eller e-postmeddelande har tagits emot och behandlats.

För att använda denna funktion ställer du in alternativen [Bekräftelse] i [Kon. e-post RX] och alternativen [Kon. e-post TX] i menyn på maskinens kontrollpanel.

### **Närliggande information**

- [Alternativ för I-Fax](#page-344-0)
	- [Aktivera avsändaravisering för bekräftelse på överföringar](#page-353-0)
	- [Aktivera mottagningsaviseringar för bekräftelse på överföringar](#page-354-0)
	- [Felmeddelande för I-Fax](#page-355-0)

<span id="page-353-0"></span> [Hem](#page-1-0) > [Nätverk](#page-303-0) > [Nätverksfunktioner](#page-330-0) > [Faxa med hjälp av Internet \(I-Fax\)](#page-333-0) > [Alternativ för I-](#page-344-0)[Fax](#page-344-0) > [Bekräftelsemail för Internet-fax \(I-Fax\)](#page-352-0) > Aktivera avsändaravisering för bekräftelse på överföringar

# **Aktivera avsändaravisering för bekräftelse på överföringar**

- 1. Tryck på  $\| \cdot \|$ [Inställn.] > [Alla inställn.] > [Nätverk] > [E-post/IFAX] > [Kon. e-post TX] > [Bekräftelse].
- 2. När [På] är aktiverat skickas ett extra fält med information tillsammans med bilddata. Detta fält heter MDN (Message Disposition Notification).

Mottagaren måste ha stöd för MDN-fältet för att bekräftelserapporten ska kunna skickas. Saknas det här stödet ignoreras begäran.

3. Tryck på

Ø

### **Närliggande information**

• [Bekräftelsemail för Internet-fax \(I-Fax\)](#page-352-0)

<span id="page-354-0"></span> [Hem](#page-1-0) > [Nätverk](#page-303-0) > [Nätverksfunktioner](#page-330-0) > [Faxa med hjälp av Internet \(I-Fax\)](#page-333-0) > [Alternativ för I-](#page-344-0)[Fax](#page-344-0) > [Bekräftelsemail för Internet-fax \(I-Fax\)](#page-352-0) > Aktivera mottagningsaviseringar för bekräftelse på överföringar

# **Aktivera mottagningsaviseringar för bekräftelse på överföringar**

- 1. Tryck på  $\left|\prod_{i=1}^{n}$  [Inställn.] > [Alla inställn.] > [Nätverk] > [E-post/IFAX] > [Kon. e-post RX] > [Bekräftelse].
- 2. Tryck på en av de tre möjliga inställningarna:

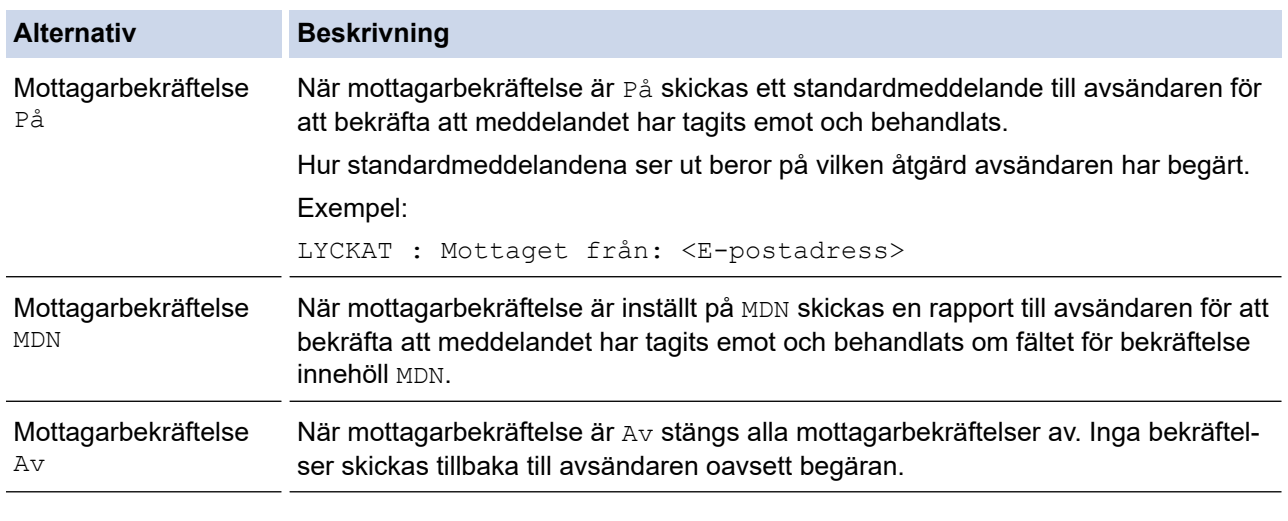

• Avsändaren måste konfigurera följande inställningar för att kunna skicka överföringsbekräftelser:

- Ställ in [Bekräftelse] i [Kon. e-post TX] på [På].
- Ställ in [Rubrik] i [Kon. e-post RX] på [Alla] eller [Ämne+Från+Till].
- Mottagaren måste konfigurera följande inställningar för att kunna ta emot överföringsbekräftelser: Ställ in [Bekräftelse] i [Kon. e-post RX] på [På].

# 3. Tryck på **.**

Ø

### **Närliggande information**

• [Bekräftelsemail för Internet-fax \(I-Fax\)](#page-352-0)

<span id="page-355-0"></span> [Hem](#page-1-0) > [Nätverk](#page-303-0) > [Nätverksfunktioner](#page-330-0) > [Faxa med hjälp av Internet \(I-Fax\)](#page-333-0) > [Alternativ för I-](#page-344-0)[Fax](#page-344-0) > [Bekräftelsemail för Internet-fax \(I-Fax\)](#page-352-0) > Felmeddelande för I-Fax

### **Felmeddelande för I-Fax**

Om ett leveransfel inträffar när ett I-Fax skickas returnerar e-postservern ett felmeddelande till Brother-maskinen och felmeddelandet skrivs ut.

Om ett fel inträffar när ett I-Fax tas emot skrivs ett felmeddelande ut, till exempel: "Meddelandet som sändes till maskinen var inte i TIFF-format".

För att ta emot felmeddelandet och få det utskrivet från din maskin måste du under [Kon. e-post RX] ställa in alternativet [Rubrik] till [Alla] eller [Ämne+Från+Till].

#### **Närliggande information**

• [Bekräftelsemail för Internet-fax \(I-Fax\)](#page-352-0)

<span id="page-356-0"></span> [Hem](#page-1-0) > [Nätverk](#page-303-0) > [Nätverksfunktioner](#page-330-0) > Konfigurera och hantera LDAP-sökning

# **Konfigurera och hantera LDAP-sökning**

LDAP-funktionen ger dig möjlighet att söka efter information som faxnummer och e-postadresser på din server. När du använder Fax, I-Fax eller Skanna till e-postserver kan du använda LDAP-sökning för att hitta faxnummer eller e-postadresser.

- LDAP-funktionen har inte stöd för förenklad kinesiska, traditionell kinesiska eller koreanska.
- LDAP-funktionen stöder LDAPv3.
- Du måste använda enkel autentisering för att ansluta din LDAP-server.

### **Närliggande information**

• [Nätverksfunktioner](#page-330-0)

Ø

- [Ändra konfigurationen för LDAP med hjälp av Webbaserad hantering](#page-357-0)
- [Utför LDAP-sökning med hjälp av maskinens kontrollpanel](#page-359-0)

#### **Liknande ämnen:**

• [Konfigurera SNTP-protokollet med hjälp av webbaserad hantering](#page-362-0)

<span id="page-357-0"></span> [Hem](#page-1-0) > [Nätverk](#page-303-0) > [Nätverksfunktioner](#page-330-0) > [Konfigurera och hantera LDAP-sökning](#page-356-0) > Ändra konfigurationen för LDAP med hjälp av Webbaserad hantering

# **Ändra konfigurationen för LDAP med hjälp av Webbaserad hantering**

Använd webbaserad hantering för att konfigurera dina LDAP-inställningar i en webbläsare.

- 1. Starta webbläsaren.
- 2. Ange "https://maskinens IP-adress" i webbläsarens adressfält (där "maskinens IP-adress" är maskinens IPadress).

Exempel:

B

https://192.168.1.2

3. Om så krävs skriver du in lösenordet i **Login (Logga in)**-fältet och klickar därefter på **Login (Logga in)**.

Standardlösenordet för att hantera maskinens inställningar står på baksidan av maskinen och är märkt med texten "**Pwd**".

4. Gå till navigeringsmenyn och klicka sedan på **Network (Nätverk)** > **Network (Nätverk)** > **Protocol (Protokoll)**.

Starta från  $\equiv$  om navigeringsmenyn inte visas på skärmens vänstra sida.

- 5. Markera kryssrutan **LDAP** och klicka sedan på **Submit (Skicka)**.
- 6. Starta om Brother-maskinen för att aktivera konfigurationen.
- 7. På datorn går du till navigeringsmenyn i Webbaserad hantering och klickar sedan på **Address Book (Adressbok)** > **LDAP**.
	- **LDAP Search (LDAP-sökning)**
	- **LDAP Server Address (LDAP-serveradress)**
	- **SSL/TLS**
	- **Port** (Standardporten är port 389.)
	- **Authentication (Autentisering)**
	- **Username (Användarnamn)**

Detta val är tillgängligt beroende på vilken autentiseringsmetod som används.

• **Password (Lösenord)**

Detta val är tillgängligt beroende på vilken autentiseringsmetod som används.

- Om LDAP-servern stöder Kerberos-autentisering rekommenderar vi att du väljer Kerberos som Autentiseringsinställning. Det ger dig en kraftfull autentisering mellan LDAP-servern och din maskin.
- Du måste konfigurera SNTP-protokollet (tidsserver i nätverket) eller så måste du ställa in korrekt datum, tid och tidszon på kontrollpanelen för Kerberos-autentisering.
- **Kerberos Server Address (Kerberos Serveradress)** Detta val är tillgängligt beroende på vilken autentiseringsmetod som används.
- **Search Root (Sökrot)**
- **Timeout for LDAP (Timeout för LDAP)**
- **Attribute of Name (Search Key) (Attribut för namn (söknyckel))**
- **Attribute of E-mail (E-postattribut)**
- **Attribute of Fax Number (Attribut för faxnummer)**
- 8. Klicka på **Submit (Skicka)** när du är klar. Kontrollera att **Status**-fältet är **OK**.

#### **Närliggande information**

• [Konfigurera och hantera LDAP-sökning](#page-356-0)

- [Få åtkomst till Webbaserad hantering](#page-646-0)
- [Synkronisera tid med SNTP-servern med hjälp av webbaserad hantering](#page-360-0)

<span id="page-359-0"></span> [Hem](#page-1-0) > [Nätverk](#page-303-0) > [Nätverksfunktioner](#page-330-0) > [Konfigurera och hantera LDAP-sökning](#page-356-0) > Utför LDAP-sökning med hjälp av maskinens kontrollpanel

# **Utför LDAP-sökning med hjälp av maskinens kontrollpanel**

När du har konfigurerat LDAP-inställningarna kan du använda LDAP-sökfunktionen för att hitta faxnummer eller e-postadresser du kan använda för:

- Sända ett fax
- Sända ett Internetfax (I-Fax)
- Skanna till e-postserver

• LDAP-funktionen stöder LDAPv3.

- Du kanske måste använda Kerberos-autentisering eller enkel autentisering för att ansluta din LDAPserver, beroende på vilken säkerhet som ställts in av din nätverksadministratör.
- Du måste konfigurera SNTP-protokollet (tidsserver i nätverket) eller så måste du ställa in korrekt datum, tid och tidszon på kontrollpanelen för Kerberos-autentisering.
- 1. Tryck på  $\overline{Q}$  för att söka.
- 2. Mata in de första bokstäverna för din sökning på LCD-skärmen.
	- Du kan ange upp till 15 tecken.
	- Mer information om hur du skriver in text, >> Närliggande information
- 3. Tryck på [OK].

Resultaten från LDAP-sökningen kommer att visas på LCD-skärmen. Ikonen visas framför sökresultatet för den lokala adressboken.

Om det inte finns några träffar på servern eller i den lokala adressboken visas [Det går ej att hitta några resultat.] på LCD-skärmen i ungefär 60 sekunder.

- 4. Tryck på ▲ eller ▼ för att visa önskat namn.
- 5. Tryck på namnet.

Tryck på [Detalj] för att visa detaljerad information om namnet.

- 6. Om resultatet innefattar mer än ett faxnummer eller en e-postadress kommer maskinen att anmoda dig att välja ett. Tryck på [Verkställ]. Gör något av följande:
	- Om du ska skicka ett fax och ett internetfax trycker du på [Fax start].
	- Om du skannar till e-postservern laddar du dokumentet, trycker på [Nästa] och sedan på [Start].

#### **Närliggande information**

• [Konfigurera och hantera LDAP-sökning](#page-356-0)

- [Ange text på din Brother-maskin](#page-25-0)
- [Synkronisera tid med SNTP-servern med hjälp av webbaserad hantering](#page-360-0)
<span id="page-360-0"></span> [Hem](#page-1-0) > [Nätverk](#page-303-0) > [Nätverksfunktioner](#page-330-0) > Synkronisera tid med SNTP-servern med hjälp av webbaserad hantering

# **Synkronisera tid med SNTP-servern med hjälp av webbaserad hantering**

SNTP (Simple Network Time Protocol) används för att synkronisera tiden som maskinen använder för autentisering med SNTP-tidsservern. (Detta är inte tiden som visas i maskinens LCD.) Du kan automatiskt eller manuellt synkronisera maskinens tid med hjälp av UTC (Coordinated Universal Time) som tillhandahålls av SNTP-tidsservern.

- [Konfigurera datum och tid med hjälp av webbaserad hantering](#page-361-0)
- [Konfigurera SNTP-protokollet med hjälp av webbaserad hantering](#page-362-0)
- [Ändra konfigurationen för LDAP med hjälp av Webbaserad hantering](#page-357-0)
- [Utför LDAP-sökning med hjälp av maskinens kontrollpanel](#page-359-0)

<span id="page-361-0"></span> [Hem](#page-1-0) > [Nätverk](#page-303-0) > [Nätverksfunktioner](#page-330-0) > [Synkronisera tid med SNTP-servern med hjälp av webbaserad](#page-360-0) [hantering](#page-360-0) > Konfigurera datum och tid med hjälp av webbaserad hantering

## **Konfigurera datum och tid med hjälp av webbaserad hantering**

Konfigurera datum och tid för att synkronisera tiden som maskinen använder med SNTP tidsserver.

Den här funktionen är inte tillgänglig i vissa länder.

- 1. Starta webbläsaren.
- 2. Ange "https://maskinens IP-adress" i webbläsarens adressfält (där "maskinens IP-adress" är maskinens IPadress).

Exempel:

Ø

https://192.168.1.2

3. Om så krävs skriver du in lösenordet i **Login (Logga in)**-fältet och klickar därefter på **Login (Logga in)**.

Standardlösenordet för att hantera maskinens inställningar står på baksidan av maskinen och är märkt med texten "**Pwd**".

4. Gå till navigeringsmenyn och klicka sedan på **Administrator (Administratör)** > **Date&Time (Datum och tid)**.

Starta från  $\equiv$  om navigeringsmenyn inte visas på skärmens vänstra sida.

5. Kontrollera inställningarna för **Time Zone (Tidszon)**.

Välj tidsskillnaden mellan ditt land och UTC i listrutan **Time Zone (Tidszon)**. Tidszonen för östligaste USA och Kanada är till exempel UTC-05:00.

- 6. Markera kryssrutan **Synchronize with SNTP server (Synkronisera med SNTP-server)**.
- 7. Klicka på **Submit (Skicka)**.

Du kan även konfigurera datum och tid manuellt.

### **Närliggande information**

• [Synkronisera tid med SNTP-servern med hjälp av webbaserad hantering](#page-360-0)

#### **Liknande ämnen:**

- [Ställa in en Skanna till nätverk-profil](#page-162-0)
- [Få åtkomst till Webbaserad hantering](#page-646-0)

<span id="page-362-0"></span> [Hem](#page-1-0) > [Nätverk](#page-303-0) > [Nätverksfunktioner](#page-330-0) > [Synkronisera tid med SNTP-servern med hjälp av webbaserad](#page-360-0) [hantering](#page-360-0) > Konfigurera SNTP-protokollet med hjälp av webbaserad hantering

## **Konfigurera SNTP-protokollet med hjälp av webbaserad hantering**

Konfigurera SNTP-protokollet för att synkronisera den tid maskinen använder för autentisering med tiden som hålls av SNTP-tidsservern.

- 1. Starta webbläsaren.
- 2. Ange "https://maskinens IP-adress" i webbläsarens adressfält (där "maskinens IP-adress" är maskinens IPadress).

Exempel:

B

https://192.168.1.2

3. Om så krävs skriver du in lösenordet i **Login (Logga in)**-fältet och klickar därefter på **Login (Logga in)**.

Standardlösenordet för att hantera maskinens inställningar står på baksidan av maskinen och är märkt med texten "**Pwd**".

4. Gå till navigeringsmenyn och klicka sedan på **Network (Nätverk)** > **Network (Nätverk)** > **Protocol (Protokoll)**.

Starta från  $\equiv$  om navigeringsmenyn inte visas på skärmens vänstra sida.

- 5. Aktivera inställningen genom att markera kryssrutan **SNTP**.
- 6. Klicka på **Submit (Skicka)**.
- 7. Starta om Brother-maskinen för att aktivera konfigurationen.
- 8. Klicka på **Advanced Settings (Avancerade inställningar)** intill kryssrutan SNTP.
- 9. Konfigurera inställningarna.

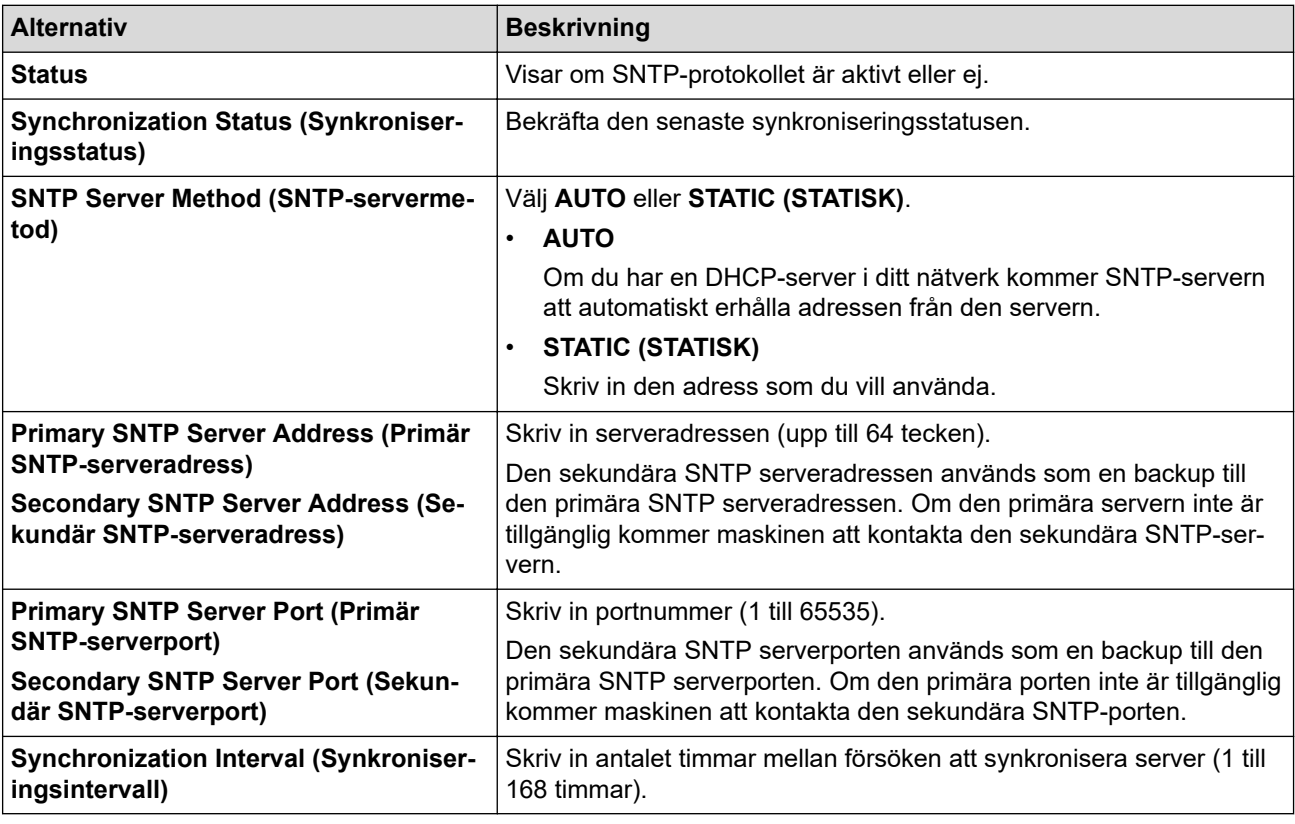

10. Klicka på **Submit (Skicka)**.

#### **Närliggande information**

• [Synkronisera tid med SNTP-servern med hjälp av webbaserad hantering](#page-360-0)

### **Liknande ämnen:**

 [Hem](#page-1-0) > [Nätverk](#page-303-0) > [Nätverksfunktioner](#page-330-0) > Vidaresänd inkommande fax till ett nätverk.

## **Vidaresänd inkommande fax till ett nätverk.**

Ställ in en profil för att vidarebefordra inkommande fax direkt till en mapp på en FTP-, SFTP- eller CIFS-server.

- Vi rekommenderar att du använder den senaste versionen av följande webbläsare:
	- Microsoft Edge, Firefox, och Google Chrome™ för Windows
	- Safari, Firefox och Google Chrome™ för Mac
	- Google Chrome<sup>™</sup> för Android<sup>™</sup>
	- Safari och Google Chrome™ för iOS
- Se till att JavaScript och cookies alltid är aktiverade, oavsett vilken webbläsare du använder.
- 1. Starta webbläsaren.
- 2. Ange "https://maskinens IP-adress" i webbläsarens adressfält (där "maskinens IP-adress" är maskinens IPadress).

Exempel:

Ø

https://192.168.1.2

3. Om så krävs skriver du in lösenordet i **Login (Logga in)**-fältet och klickar därefter på **Login (Logga in)**.

Standardlösenordet för att hantera maskinens inställningar står på baksidan av maskinen och är märkt med texten "**Pwd**".

4. Gå till navigeringsmenyn och klicka sedan på **Administrator (Administratör)** > **Network Profile (Network Profile)**.

Starta från  $\equiv$  om navigeringsmenyn inte visas på skärmens vänstra sida.

- 5. Välj alternativet **FTP**, **SFTP** eller **Network (Nätverk)** och klicka sedan på **Submit (Skicka)**.
- 6. Ställ in profilen för din server med någon av följande tabeller:

Om du använder följande tecken: ?, /, \, ", :, <, >, | eller \* kan fel i sändningen ske.

### **FTP**

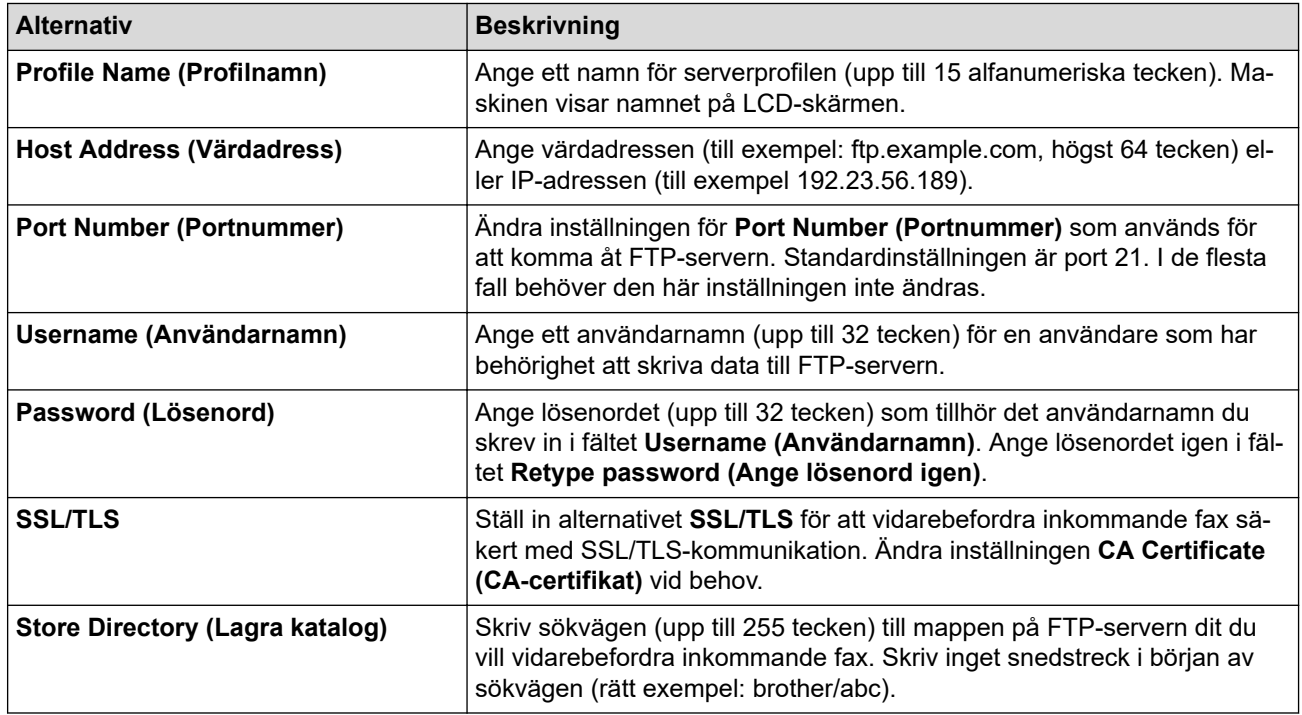

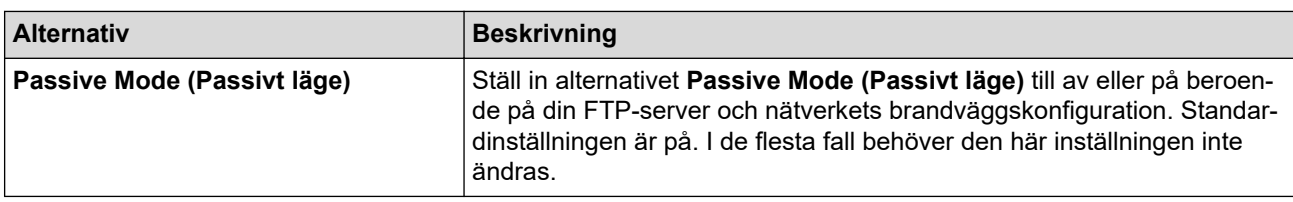

## **SFTP**

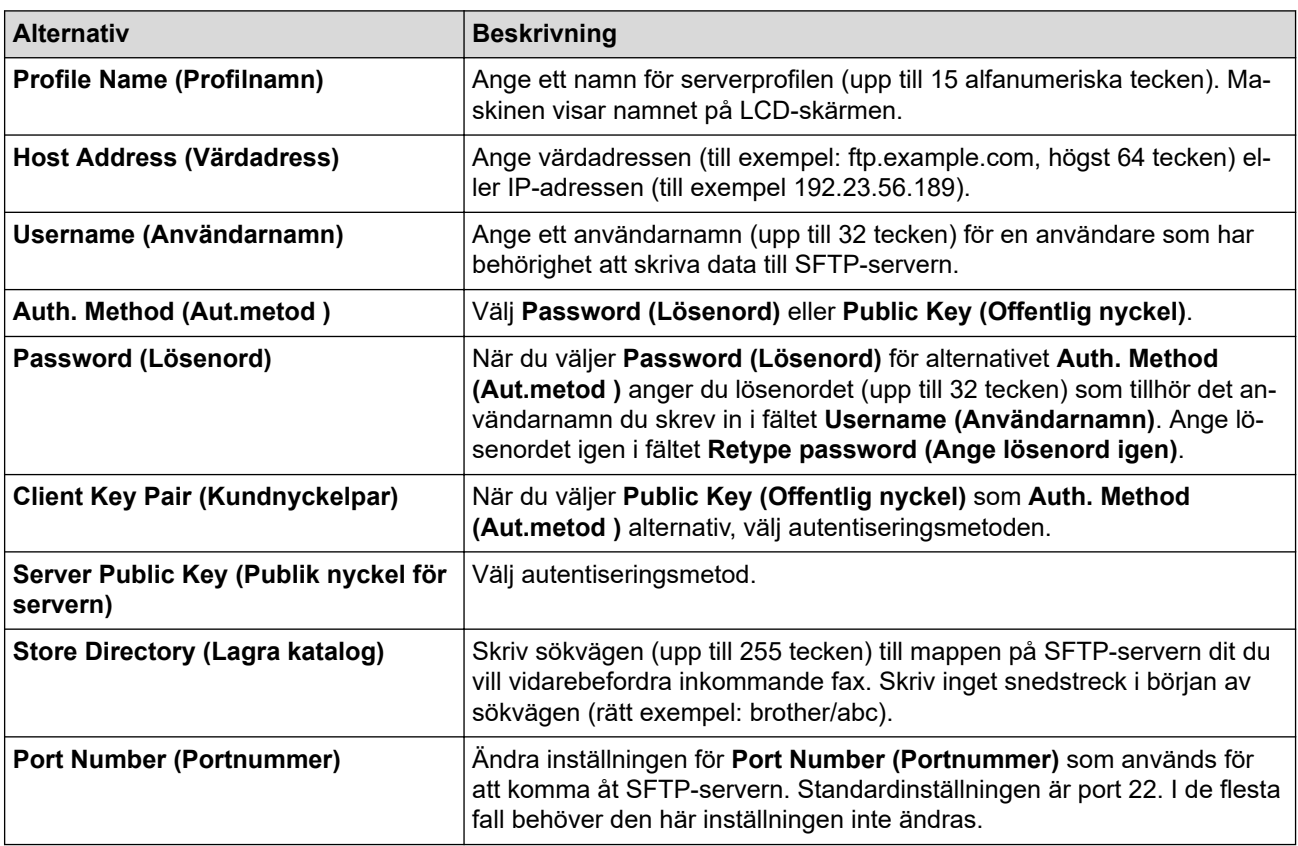

# **Network (Nätverk)**

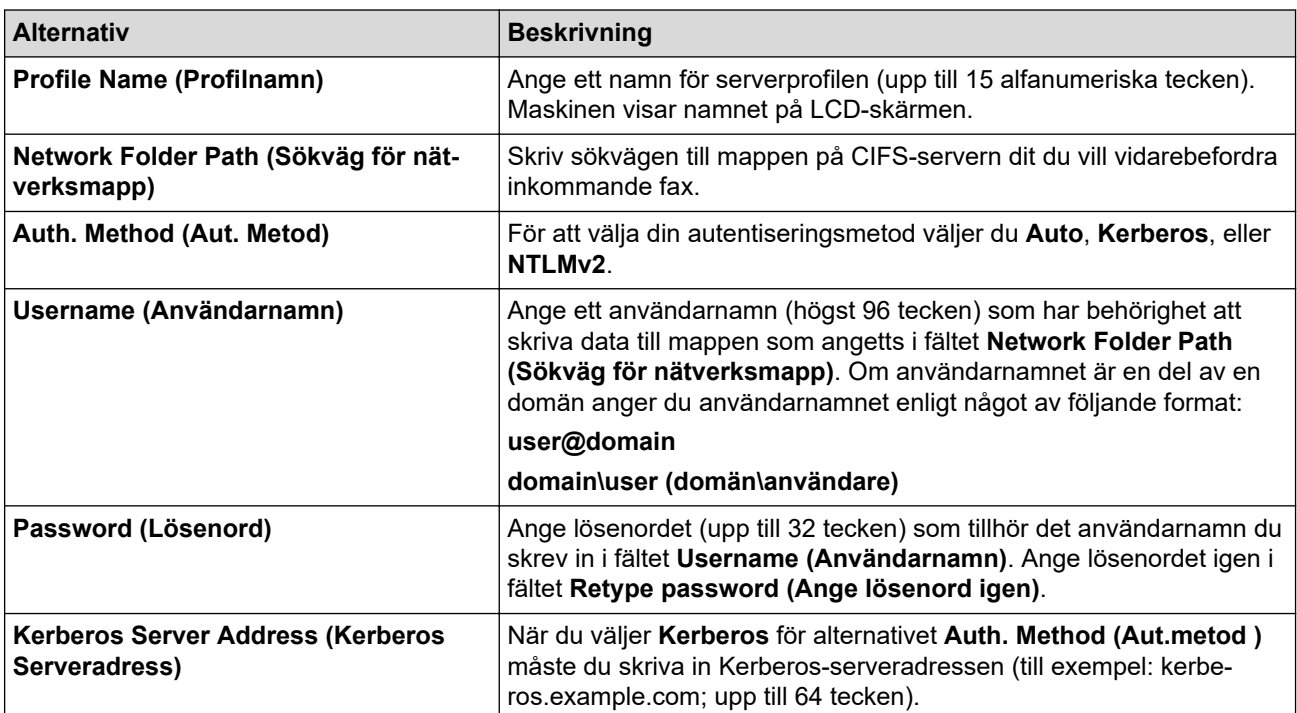

Du måste konfigurera SNTP (tidsserver i nätverket) eller ställa in rätt datum, tid och tidszon på kontrollpanelen. Tiden måste överensstämma med den tid som används av Kerberos-servern och CIFSservern.

- 7. Klicka på **Submit (Skicka)**.
- 8. För att ställa in funktionen för vidarebefordran av fax, gå till navigeringsmenyn och klicka sedan på **Fax** > **Remote Fax Options (Fjärrfaxalternativ)**.
- 9. Välj **Forward to Network (Vidarebefordra till nätverk)** i listrutan **Fwd/Store/Cloud/Network (Vidare/Lagra/ Moln/Nätverk)**.
- 10. Välj den filtyp som du vill använda.
- 11. För att skriva ut en säkerhetskopia av inkommande fax, välj **On (På)** för **Backup print (Backup utskr.)**.
- 12. Välj den profil som du vill använda i **Network Profile (Network Profile)** rullgardinsmenyn.
- 13. Skriv en tresiffrig fjärråtkomstkod i fältet **Remote Access Code (Fjärråtkomstkod)** om det behövs.
- Ø • Du kan använda siffrorna 0 till 9, \* eller # för fjärråtkomstkoden.
	- Fjärråtkomstkoden måste skilja sig från fjärrkoderna för faxfunktionerna.

#### 14. Klicka på **Submit (Skicka)**.

### **Närliggande information**

- [Nätverksfunktioner](#page-330-0)
- **Liknande ämnen:**
- [Alternativ för minnesmottagning](#page-237-0)

 [Hem](#page-1-0) > [Nätverk](#page-303-0) > [Nätverksfunktioner](#page-330-0) > Återställa nätverksinställningarna till fabriksinställningarna

# **Återställa nätverksinställningarna till fabriksinställningarna**

Du kan använda maskinens kontrollpanel för att återställa maskinens nätverksinställningar till fabriksinställningarna. Detta återställer all information, som lösenordet och IP-adressen.

Ø • Denna funktion återställer alla inställningar för trådbundna (endast modeller som stöds) och trådlösa nätverk till fabriksinställningarna.

- Du kan även återställa skrivarservern till fabriksinställningarna med Webbaserad hantering.
- 1. Tryck på  $\| \cdot \|$ [Inställn.] > [Alla inställn.] > [Nätverk] > [Nätv.återst.].
- 2. Bekräftelsemeddelandet för återställning visas. Tryck på [OK] i två sekunder. Maskinen startas om.

### **Närliggande information**

• [Nätverksfunktioner](#page-330-0)

### **Liknande ämnen:**

• [Överföra dina fax eller din faxjournalsrapport](#page-489-0)

<span id="page-368-0"></span> [Hem](#page-1-0) > Säkerhet

### **Säkerhet**

- [Innan du använder nätverkssäkerhetsfunktioner](#page-369-0)
- [Konfigurera certifikat för enhetssäkerhet](#page-371-0)
- [Använda SSL/TLS](#page-386-0)
- [Använda SNMPv3](#page-396-0)
- [Använd IPsec](#page-399-0)
- [Använda IEEE 802.1x-autentisering för ett trådbundet eller ett trådlöst nätverk](#page-414-0)
- [Använda autentisering av Active Directory](#page-419-0)
- [Använda LDAP-autentisering](#page-424-0)
- [Secure Function Lock 3.0 \(säkert funktionslås\)](#page-428-0)
- [Sända eller ta emot e-post säkert](#page-436-0)

<span id="page-369-0"></span> [Hem](#page-1-0) > [Säkerhet](#page-368-0) > Innan du använder nätverkssäkerhetsfunktioner

## **Innan du använder nätverkssäkerhetsfunktioner**

Maskinen använder några av de allra senaste protokollen för nätverkssäkerhet och kryptering. De här nätverksfunktionerna kan integreras i den övergripande planen för nätverkssäkerhet, och på så vis bidra till att skydda dina data och hindra otillåten åtkomst till maskinen.

Vi rekommenderar att du inaktiverar FTP- och TFTP-protokollen. Åtkomst till maskinen med de här protokollen är inte säker. Observera dock att om du inaktiverar FTP, så inaktiveras funktionen Skanna till FTP.

# **Närliggande information**

• [Säkerhet](#page-368-0)

b

• [Inaktivera onödiga protokoll](#page-370-0)

### <span id="page-370-0"></span> [Hem](#page-1-0) > [Säkerhet](#page-368-0) > [Innan du använder nätverkssäkerhetsfunktioner](#page-369-0) > Inaktivera onödiga protokoll

## **Inaktivera onödiga protokoll**

- 1. Starta webbläsaren.
- 2. Ange "https://maskinens IP-adress" i webbläsarens adressfält (där "maskinens IP-adress" är maskinens IPadress).

Exempel:

Ø

Ø

https://192.168.1.2

3. Om så krävs skriver du in lösenordet i **Login (Logga in)**-fältet och klickar därefter på **Login (Logga in)**.

Standardlösenordet för att hantera maskinens inställningar står på baksidan av maskinen och är märkt med texten "**Pwd**".

4. Gå till navigeringsmenyn och klicka sedan på **Network (Nätverk)** > **Network (Nätverk)** > **Protocol (Protokoll)**.

Starta från  $\equiv$  om navigeringsmenyn inte visas på skärmens vänstra sida.

- 5. Avmarkera alla kryssrutor för onödiga protokoll för att inaktivera dem.
- 6. Klicka på **Submit (Skicka)**.
- 7. Starta om Brother-maskinen för att aktivera konfigurationen.

### **Närliggande information**

• [Innan du använder nätverkssäkerhetsfunktioner](#page-369-0)

#### **Liknande ämnen:**

<span id="page-371-0"></span> [Hem](#page-1-0) > [Säkerhet](#page-368-0) > Konfigurera certifikat för enhetssäkerhet

## **Konfigurera certifikat för enhetssäkerhet**

Du måste konfigurera ett certifikat för att kunna hantera den nätverksanslutna maskinen säkert med hjälp av SSL/TLS. Du måste använda Webbaserad hantering för att konfigurera ett certifikat.

- [Funktioner för säkerhetscertifikat som stöds](#page-372-0)
- [Steg-för-steg-guide för att skapa och installera ett certifikat](#page-373-0)
- [Skapa ett självsignerat certifikat](#page-374-0)
- [Skapa CSR och installera ett certifikat från en CA \(Certificate Authority,](#page-375-0) [certifikatmyndighet\)](#page-375-0)
- [Importera och exportera certifikat och privat nyckel](#page-379-0)
- [Importera och exportera ett CA-certifikat](#page-382-0)
- [Hantera flera certifikat](#page-385-0)

<span id="page-372-0"></span> [Hem](#page-1-0) > [Säkerhet](#page-368-0) > [Konfigurera certifikat för enhetssäkerhet](#page-371-0) > Funktioner för säkerhetscertifikat som stöds

# **Funktioner för säkerhetscertifikat som stöds**

Maskinen har stöd för användning av flera säkerhetscertifikat vilket ger säker autentisering och kommunikation med maskinen. Följande funktioner inom säkerhetscertifikat kan användas med maskinen:

- SSL/TLS-kommunikation
- Autentisering med IEEE 802.1x
- IPsec

Brother-maskinen stöder följande:

• Förinstallerat certifikat

Det finns ett förinstallerat självsignerat certifikat på din dator. Med hjälp av detta certifikat kan du använda SSL/TLS-kommunikation utan att behöva skapa eller installera ett annat certifikat.

Det förinstallerade självsignerade certifikatet skyddar din kommunikation till en viss nivå. Vi rekommenderar att du använder ett certifikat som utfärdats av en pålitlig organisation för bättre skydd.

• Självsignerat certifikat

Den här skrivarservern kan utfärda ett eget certifikat. Med hjälp av det certifikatet kan du enkelt använda SSL/TLS-kommunikation utan att du behöver skapa eller installera ett annat certifikat från en CA.

• Certifikat från en Certificate Authority (CA)

Det finns två metoder för att installera ett certifikat från en CA. Om du redan har ett certifikat från en CA eller om du vill använda ett certifikat från en extern, betrodd CA:

- När du använder ett CSR (Certificate Signing Request) från skrivarservern.
- När du importerar ett certifikat och en privat nyckel.
- Certifikat från CA (certifikatmyndighet)

För att använda ett CA-certifikat som självt identifierar CA:n (Certificate Authority) och äger sin privata nyckel måste du importera detta CA-certifikat från CA:n innan du konfigurerar säkerhetsfunktionerna i nätverket.

• Om du tänker använda SSL/TLS-kommunikation rekommenderar vi att du först kontaktar din systemadministratör.

• När du återställer skrivarserverns fabriksinställningar raderas det certifikat och den privata nyckel som finns installerade. Om du vill behålla certifikatet och den privata nyckeln efter att du återställt skrivarservern måste du exportera dem innan återställning och sedan installera dem igen.

### **Närliggande information**

- [Konfigurera certifikat för enhetssäkerhet](#page-371-0)
- **Liknande ämnen:**
- [Konfigurera IEEE 802.1x-autentisering för ett trådbundet eller ett trådlöst nätverk med hjälp av](#page-416-0) [webbaserad hantering \(webbläsare\)](#page-416-0)

<span id="page-373-0"></span> [Hem](#page-1-0) > [Säkerhet](#page-368-0) > [Konfigurera certifikat för enhetssäkerhet](#page-371-0) > Steg-för-steg-guide för att skapa och installera ett certifikat

# **Steg-för-steg-guide för att skapa och installera ett certifikat**

Det finns två alternativ när du väljer ett säkerhetscertifikat: använda ett självsignerat certifikat eller använda ett certifikat från CA (Certificate Authority).

### **Alternativ 1**

### **Självsignerat certifikat**

- 1. Skapa ett självsignerat certifikat med webbaserad hantering.
- 2. Installera det självsignerade certifikatet på din dator.

### **Alternativ 2**

### **Certifikat från en CA**

- 1. Skapa en CSR (Certificate Signing Request) via webbaserad hantering.
- 2. Installera det certifikat som utfärdats av CA på Brother-maskinen med hjälp av Webbaserad hantering.
- 3. Installera certifikatet på din dator.

### **Närliggande information**

• [Konfigurera certifikat för enhetssäkerhet](#page-371-0)

<span id="page-374-0"></span> [Hem](#page-1-0) > [Säkerhet](#page-368-0) > [Konfigurera certifikat för enhetssäkerhet](#page-371-0) > Skapa ett självsignerat certifikat

## **Skapa ett självsignerat certifikat**

- 1. Starta webbläsaren.
- 2. Ange "https://maskinens IP-adress" i webbläsarens adressfält (där "maskinens IP-adress" är maskinens IPadress).

Exempel:

https://192.168.1.2

• Om du använder DNS (Domain Name System) eller har aktiverat ett NetBIOS-namn kan du ange ett annat namn som "SharedPrinter" i stället för IP-adressen.

Till exempel: https://SharedPrinter

• Om du aktiverar ett NetBIOS-namn kan du också använda nodnamnet.

Till exempel: https://brn123456abcdef

- NetBIOS-namnet anges i nätverkskonfigurationsrapporten.
- 3. Om så krävs skriver du in lösenordet i **Login (Logga in)**-fältet och klickar därefter på **Login (Logga in)**.

Standardlösenordet för att hantera maskinens inställningar står på baksidan av maskinen och är märkt med texten "**Pwd**".

4. Gå till navigeringsmenyn och klicka sedan på **Network (Nätverk)** > **Security (Säkerhet)** > **Certificate (Certifikat)**.

Starta från  $\equiv$  om navigeringsmenyn inte visas på skärmens vänstra sida.

- 5. Klicka på **Create Self-Signed Certificate (Skapa självsignerat certifikat)**.
- 6. Ange **Common Name (Nätverksnamn (Common Name))** och **Valid Date (Giltigt datum)**.
	- Längden på **Common Name (Nätverksnamn (Common Name))** är mindre än 64 bytes. Ange ett ID som t.ex. en IP-adress, ett nodnamn eller domännamn som ska användas för åtkomst till maskinen med SSL/ TSL-kommunikation. Nodnamnet visas som standard.
	- En varning visas om du använder IPPS- eller HTTPS-protokollet och anger ett annat namn i adressfältet än det **Common Name (Nätverksnamn (Common Name))** som användes för det självsignerade certifikatet.
- 7. Välj inställningen i listrutan **Public Key Algorithm (Algoritm för offentlig nyckel)**. Standardinställningen är **RSA(2048bit) (RSA (2048 bit))**.
- 8. Välj inställningen i listrutan **Digest Algorithm (Sammandragsalgoritm)**. Standardinställningen är **SHA256**.
- 9. Klicka på **Submit (Skicka)**.

### **Närliggande information**

• [Konfigurera certifikat för enhetssäkerhet](#page-371-0)

### **Liknande ämnen:**

<span id="page-375-0"></span> [Hem](#page-1-0) > [Säkerhet](#page-368-0) > [Konfigurera certifikat för enhetssäkerhet](#page-371-0) > Skapa CSR och installera ett certifikat från en CA (Certificate Authority, certifikatmyndighet)

# **Skapa CSR och installera ett certifikat från en CA (Certificate Authority, certifikatmyndighet)**

Om du redan har ett certifikat från en extern, betrodd CA, kan du spara certifikatet och den privata nyckeln på maskinen och hantera dem genom att importera och exportera. Om du inte har ett certifikat från en extern, betrodd CA kan du skapa en CSR (Certificate Signing Request), skicka den till en CA för autentisering och installera det återsända certifikatet på din maskin.

- [Skapa en CSR \(Certificate Signing Request\)](#page-376-0)
- [Installera ett certifikat på maskinen](#page-378-0)

<span id="page-376-0"></span> [Hem](#page-1-0) > [Säkerhet](#page-368-0) > [Konfigurera certifikat för enhetssäkerhet](#page-371-0) > [Skapa CSR och installera ett certifikat från en](#page-375-0) [CA \(Certificate Authority, certifikatmyndighet\)](#page-375-0) > Skapa en CSR (Certificate Signing Request)

# **Skapa en CSR (Certificate Signing Request)**

En CSR (Certificate Signing Request) är en förfrågan som skickas till en CA för att autentisera kreditiven i certifikatet.

Vi rekommenderar att du installerar rotcertifikatet från CA på din dator innan du skapar CSR-begäran.

- 1. Starta webbläsaren.
- 2. Ange "https://maskinens IP-adress" i webbläsarens adressfält (där "maskinens IP-adress" är maskinens IPadress).

Exempel:

ß

https://192.168.1.2

• Om du använder DNS (Domain Name System) eller har aktiverat ett NetBIOS-namn kan du ange ett annat namn som "SharedPrinter" i stället för IP-adressen.

Till exempel: https://SharedPrinter

• Om du aktiverar ett NetBIOS-namn kan du också använda nodnamnet.

Till exempel: https://brn123456abcdef

- NetBIOS-namnet anges i nätverkskonfigurationsrapporten.
- 3. Om så krävs skriver du in lösenordet i **Login (Logga in)**-fältet och klickar därefter på **Login (Logga in)**.

Standardlösenordet för att hantera maskinens inställningar står på baksidan av maskinen och är märkt med texten "**Pwd**".

4. Gå till navigeringsmenyn och klicka sedan på **Network (Nätverk)** > **Security (Säkerhet)** > **Certificate (Certifikat)**.

Starta från  $\equiv$  om navigeringsmenyn inte visas på skärmens vänstra sida.

- 5. Klicka på **Create CSR (Skapa CSR)**.
- 6. Ange ett **Common Name (Nätverksnamn (Common Name))** (obligatoriskt) och lägg till annan information om din **Organization (Organisation)** (valfritt).
	- Din företagsinformation krävs för att en CA ska kunna bekräfta din identitet och attestera den för världen.
	- Längden på **Common Name (Nätverksnamn (Common Name))** måste vara mindre än 64 bytes. Ange ett ID som t.ex. en IP-adress, ett nodnamn eller domännamn som ska användas för åtkomst till maskinen med SSL/TSL-kommunikation. Nodnamnet visas som standard. **Common Name (Nätverksnamn (Common Name))** krävs.
	- Ett varningsmeddelande visas om du anger ett annat namn i webbadressfältet än det Common Name som användes för certifikatet.
	- Längden på **Organization (Organisation)**, **Organization Unit (Organisationsenhet)**, **City/Locality (Ort)** och **State/Province (Stat/provins)** måste vara mindre än 64 byte.
	- **Country/Region (Land/region)** ska vara en två tecken lång landskod enligt ISO 3166.
	- Om du konfigurerar certifikatförlängningen X.509v3 markerar du kryssrutan **Configure extended partition (Konfigurera utökad partition)** och väljer sedan **Auto (Register IPv4) (Auto (registrera IPv4))** eller **Manual (Manuell)**.
- 7. Välj inställningen i listrutan **Public Key Algorithm (Algoritm för offentlig nyckel)**. Standardinställningen är **RSA(2048bit) (RSA (2048 bit))**.
- 8. Välj inställningen i listrutan **Digest Algorithm (Sammandragsalgoritm)**. Standardinställningen är **SHA256**.
- 9. Klicka på **Submit (Skicka)**.

CSR visas på skärmen. Spara CSR som en fil eller kopiera och klistra in den i ett CSR-formulär online som erbjuds av din CA.

### 10. Klicka på **Spara**.

k

- Följ den CA-policy som gäller för att skicka en CSR till din CA.
- Om du använder Enterprise root CA för Windows Server 2008/2008 R2/2012/2012 R2/2016/2019/2022 rekommenderar vi att du använder webbservern som certifikatmall för att säkert skapa klientcertifikatet. Om du skapar ett klientcertifikat för en IEEE 802.1x-miljö med EAP-TLS-autentisering rekommenderar vi att du använder Användare som certifikatmall.

### **Närliggande information**

• [Skapa CSR och installera ett certifikat från en CA \(Certificate Authority, certifikatmyndighet\)](#page-375-0)

### **Liknande ämnen:**

<span id="page-378-0"></span> [Hem](#page-1-0) > [Säkerhet](#page-368-0) > [Konfigurera certifikat för enhetssäkerhet](#page-371-0) > [Skapa CSR och installera ett certifikat från en](#page-375-0) [CA \(Certificate Authority, certifikatmyndighet\)](#page-375-0) > Installera ett certifikat på maskinen

### **Installera ett certifikat på maskinen**

När du får ett certifikat från en CA installerar du det på skrivarservern genom att följa stegen nedan:

Endast ett certifikat utfärdat med den här maskinens CSR kan installeras på maskinen. När du vill skapa ytterligare en CSR, se till att certifikatet är installerat innan du skapar ytterligare en CSR. Skapa ytterligare en CSR sedan du har installerat certifikatet på maskinen. Annars blir den CSR du skapade före installationen ogiltig.

- 1. Starta webbläsaren.
- 2. Ange "https://maskinens IP-adress" i webbläsarens adressfält (där "maskinens IP-adress" är maskinens IPadress).

Exempel:

l

https://192.168.1.2

- Om du använder DNS (Domain Name System) eller har aktiverat ett NetBIOS-namn kan du ange ett annat namn som "SharedPrinter" i stället för IP-adressen.
	- Till exempel: https://SharedPrinter
	- Om du aktiverar ett NetBIOS-namn kan du också använda nodnamnet.
	- Till exempel: https://brn123456abcdef
- NetBIOS-namnet anges i nätverkskonfigurationsrapporten.
- 3. Om så krävs skriver du in lösenordet i **Login (Logga in)**-fältet och klickar därefter på **Login (Logga in)**.

Standardlösenordet för att hantera maskinens inställningar står på baksidan av maskinen och är märkt med texten "**Pwd**".

4. Gå till navigeringsmenyn och klicka sedan på **Network (Nätverk)** > **Security (Säkerhet)** > **Certificate (Certifikat)**.

Starta från  $\equiv$  om navigeringsmenyn inte visas på skärmens vänstra sida.

#### 5. Klicka på **Install Certificate (Installera certifikat)**.

6. Bläddra till den fil som innehåller certifikatet som utfärdats av en CA och klicka sedan på **Submit (Skicka)**. Nu har certifikatet skapats och sparats i maskinens minne.

För att du ska kunna använda SSL/TLS-kommunikation måste rotcertifikatet från din CA installeras på din dator. Kontakta din nätverksadministratör.

### **Närliggande information**

• [Skapa CSR och installera ett certifikat från en CA \(Certificate Authority, certifikatmyndighet\)](#page-375-0)

#### **Liknande ämnen:**

<span id="page-379-0"></span> [Hem](#page-1-0) > [Säkerhet](#page-368-0) > [Konfigurera certifikat för enhetssäkerhet](#page-371-0) > Importera och exportera certifikat och privat nyckel

## **Importera och exportera certifikat och privat nyckel**

Du kan spara certifikatet och den privata nyckeln på maskinen och hantera dem genom att importera och exportera.

- [Importera ett certifikat och den privata nyckeln](#page-380-0)
- [Exportera certifikatet och privata nyckeln](#page-381-0)

<span id="page-380-0"></span> [Hem](#page-1-0) > [Säkerhet](#page-368-0) > [Konfigurera certifikat för enhetssäkerhet](#page-371-0) > [Importera och exportera certifikat och privat](#page-379-0) [nyckel](#page-379-0) > Importera ett certifikat och den privata nyckeln

## **Importera ett certifikat och den privata nyckeln**

- 1. Starta webbläsaren.
- 2. Ange "https://maskinens IP-adress" i webbläsarens adressfält (där "maskinens IP-adress" är maskinens IPadress).

Exempel:

Ø

https://192.168.1.2

• Om du använder DNS (Domain Name System) eller har aktiverat ett NetBIOS-namn kan du ange ett annat namn som "SharedPrinter" i stället för IP-adressen.

Till exempel: https://SharedPrinter

• Om du aktiverar ett NetBIOS-namn kan du också använda nodnamnet.

Till exempel: https://brn123456abcdef

- NetBIOS-namnet anges i nätverkskonfigurationsrapporten.
- 3. Om så krävs skriver du in lösenordet i **Login (Logga in)**-fältet och klickar därefter på **Login (Logga in)**.

Standardlösenordet för att hantera maskinens inställningar står på baksidan av maskinen och är märkt med texten "**Pwd**".

4. Gå till navigeringsmenyn och klicka sedan på **Network (Nätverk)** > **Security (Säkerhet)** > **Certificate (Certifikat)**.

Starta från  $\equiv$  om navigeringsmenyn inte visas på skärmens vänstra sida.

- 5. Klicka på **Import Certificate and Private Key (Importera certifikat och privat nyckel)**.
- 6. Sök efter den fil du vill importera.
- 7. Ange lösenordet om filen är krypterad och klicka sedan på **Submit (Skicka)**.

Certifikatet och den privata nyckeln importeras till maskinen.

### **Närliggande information**

• [Importera och exportera certifikat och privat nyckel](#page-379-0)

#### **Liknande ämnen:**

<span id="page-381-0"></span> [Hem](#page-1-0) > [Säkerhet](#page-368-0) > [Konfigurera certifikat för enhetssäkerhet](#page-371-0) > [Importera och exportera certifikat och privat](#page-379-0) [nyckel](#page-379-0) > Exportera certifikatet och privata nyckeln

## **Exportera certifikatet och privata nyckeln**

- 1. Starta webbläsaren.
- 2. Ange "https://maskinens IP-adress" i webbläsarens adressfält (där "maskinens IP-adress" är maskinens IPadress).

Exempel:

https://192.168.1.2

• Om du använder DNS (Domain Name System) eller har aktiverat ett NetBIOS-namn kan du ange ett annat namn som "SharedPrinter" i stället för IP-adressen.

Till exempel: https://SharedPrinter

• Om du aktiverar ett NetBIOS-namn kan du också använda nodnamnet.

Till exempel: https://brn123456abcdef

- NetBIOS-namnet anges i nätverkskonfigurationsrapporten.
- 3. Om så krävs skriver du in lösenordet i **Login (Logga in)**-fältet och klickar därefter på **Login (Logga in)**.

Standardlösenordet för att hantera maskinens inställningar står på baksidan av maskinen och är märkt med texten "**Pwd**".

4. Gå till navigeringsmenyn och klicka sedan på **Network (Nätverk)** > **Security (Säkerhet)** > **Certificate (Certifikat)**.

Starta från  $\equiv$  om navigeringsmenyn inte visas på skärmens vänstra sida.

- 5. Klicka på **Export (Exportera)** som visas med **Certificate List (Certifikatlista)**.
- 6. Ange ett lösenord om du vill kryptera filen. Om du lämnar lösenordsfältet tomt krypteras inte filen.
- 7. Ange lösenordet en gång till för att bekräfta det och klicka sedan på **Submit (Skicka)**.
- 8. Klicka på **Spara**.

Ø

Certifikatet och den privata nyckeln har nu exporterats till datorn.

Du kan även importera certifikatet till din dator.

### **Närliggande information**

- [Importera och exportera certifikat och privat nyckel](#page-379-0)
- **Liknande ämnen:**
- [Få åtkomst till Webbaserad hantering](#page-646-0)

<span id="page-382-0"></span> [Hem](#page-1-0) > [Säkerhet](#page-368-0) > [Konfigurera certifikat för enhetssäkerhet](#page-371-0) > Importera och exportera ett CA-certifikat

## **Importera och exportera ett CA-certifikat**

Du kan importera, exportera och spara CA-certifikat på Brother-maskinen.

- [Importera ett CA-certifikat](#page-383-0)
- [Exportera ett CA-certifikat](#page-384-0)

<span id="page-383-0"></span> [Hem](#page-1-0) > [Säkerhet](#page-368-0) > [Konfigurera certifikat för enhetssäkerhet](#page-371-0) > [Importera och exportera ett CA](#page-382-0)[certifikat](#page-382-0) > Importera ett CA-certifikat

## **Importera ett CA-certifikat**

- 1. Starta webbläsaren.
- 2. Ange "https://maskinens IP-adress" i webbläsarens adressfält (där "maskinens IP-adress" är maskinens IPadress).

Exempel:

https://192.168.1.2

• Om du använder DNS (Domain Name System) eller har aktiverat ett NetBIOS-namn kan du ange ett annat namn som "SharedPrinter" i stället för IP-adressen.

Till exempel: https://SharedPrinter

• Om du aktiverar ett NetBIOS-namn kan du också använda nodnamnet.

Till exempel: https://brn123456abcdef

- NetBIOS-namnet anges i nätverkskonfigurationsrapporten.
- 3. Om så krävs skriver du in lösenordet i **Login (Logga in)**-fältet och klickar därefter på **Login (Logga in)**.

Standardlösenordet för att hantera maskinens inställningar står på baksidan av maskinen och är märkt med texten "**Pwd**".

4. Gå till navigeringsmenyn och klicka sedan på **Network (Nätverk)** > **Security (Säkerhet)** > **CA Certificate (CA-certifikat)**.

Starta från  $\equiv$  om navigeringsmenyn inte visas på skärmens vänstra sida.

- 5. Klicka på **Import CA Certificate (Importera CA-certifikat)**.
- 6. Sök efter den fil du vill importera.
- 7. Klicka på **Submit (Skicka)**.

Ø

### **Närliggande information**

• [Importera och exportera ett CA-certifikat](#page-382-0)

#### **Liknande ämnen:**

<span id="page-384-0"></span> [Hem](#page-1-0) > [Säkerhet](#page-368-0) > [Konfigurera certifikat för enhetssäkerhet](#page-371-0) > [Importera och exportera ett CA](#page-382-0)[certifikat](#page-382-0) > Exportera ett CA-certifikat

# **Exportera ett CA-certifikat**

- 1. Starta webbläsaren.
- 2. Ange "https://maskinens IP-adress" i webbläsarens adressfält (där "maskinens IP-adress" är maskinens IPadress).

Exempel:

https://192.168.1.2

• Om du använder DNS (Domain Name System) eller har aktiverat ett NetBIOS-namn kan du ange ett annat namn som "SharedPrinter" i stället för IP-adressen.

Till exempel: https://SharedPrinter

• Om du aktiverar ett NetBIOS-namn kan du också använda nodnamnet.

Till exempel: https://brn123456abcdef

- NetBIOS-namnet anges i nätverkskonfigurationsrapporten.
- 3. Om så krävs skriver du in lösenordet i **Login (Logga in)**-fältet och klickar därefter på **Login (Logga in)**.

Standardlösenordet för att hantera maskinens inställningar står på baksidan av maskinen och är märkt med texten "**Pwd**".

4. Gå till navigeringsmenyn och klicka sedan på **Network (Nätverk)** > **Security (Säkerhet)** > **CA Certificate (CA-certifikat)**.

Starta från  $\equiv$  om navigeringsmenyn inte visas på skärmens vänstra sida.

- 5. Välj det certifikat som du vill exportera och klicka på **Export (Exportera)**.
- 6. Klicka på **Submit (Skicka)**.

Ø

### **Närliggande information**

• [Importera och exportera ett CA-certifikat](#page-382-0)

#### **Liknande ämnen:**

<span id="page-385-0"></span> [Hem](#page-1-0) > [Säkerhet](#page-368-0) > [Konfigurera certifikat för enhetssäkerhet](#page-371-0) > Hantera flera certifikat

# **Hantera flera certifikat**

Med funktionen för flera certifikat kan du hantera varje certifikat som du har installerat på maskinen med webbaserad hantering. Navigera till skärmen **Certificate (Certifikat)** eller **CA Certificate (CA-certifikat)** i webbaserad hantering för att se innehållet i certifikatet, eller för att radera eller exportera dina certifikat.

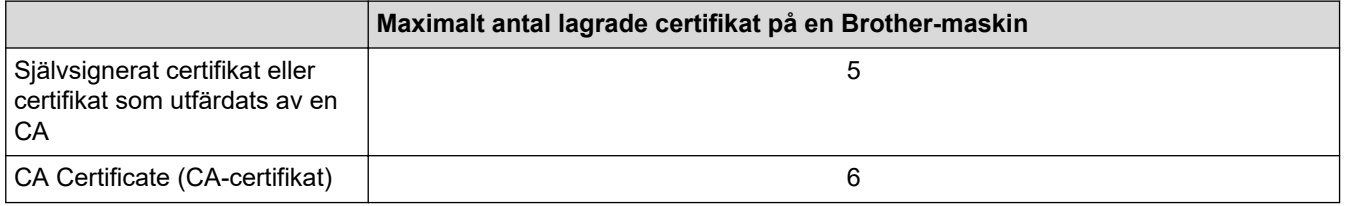

Vi rekommenderar att du sparar färre certifikat än tillåtet och håller en plats ledig om certifikat går ut. När ett certifikat gått ut kan du importera det nya certifikatet på den tomma platsen och sedan radera det certifikat som gått ut. Detta säkerställer att du undviker problem med konfigurationer.

- När du använder HTTPS/IPPS-protokoll eller IEEE 802.1x måste du välja vilket certifikat du använder.
- När du använder SSL för SMTP/POP3/IMAP4-kommunikation (endast tillgänglig för vissa modeller), behöver du inte välja certifikatet. Nödvändigt certifikat väljs automatiskt.

### **Närliggande information**

k

• [Konfigurera certifikat för enhetssäkerhet](#page-371-0)

<span id="page-386-0"></span> [Hem](#page-1-0) > [Säkerhet](#page-368-0) > Använda SSL/TLS

# **Använda SSL/TLS**

- [Introduktion till SSL/TLS](#page-387-0)
- [Hantera nätverksmaskinen säkert med SSL/TLS](#page-390-0)
- [Säker utskrift av dokument med SSL/TLS](#page-394-0)
- [Skicka eller ta emot e-post säkert med SSL/TLS](#page-439-0)

<span id="page-387-0"></span>▲ [Hem](#page-1-0) > [Säkerhet](#page-368-0) > [Använda SSL/TLS](#page-386-0) > Introduktion till SSL/TLS

# **Introduktion till SSL/TLS**

SSL (Secure Socket Layer) eller TLS (Transport Layer Security) är en effektiv metod för att skydda data som sänds via ett lokalt eller utbrett nätverk (LAN eller WLAN). Den fungerar genom att data krypteras t.ex. utskriftsjobb som skickas över ett nätverk, så att de som försöker få tag i det inte kan läsa det.

SSL/TLS kan konfigureras för både trådbundna och trådlösa nätverk och kommer att arbeta tillsammans med andra säkerhetsformer som WPA-nycklar och brandväggar.

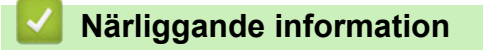

- [Använda SSL/TLS](#page-386-0)
	- [Kort historik gällande SSL/TLS](#page-388-0)
	- [Fördelarna med att använda SSL/TLS](#page-389-0)

<span id="page-388-0"></span> [Hem](#page-1-0) > [Säkerhet](#page-368-0) > [Använda SSL/TLS](#page-386-0) > [Introduktion till SSL/TLS](#page-387-0) > Kort historik gällande SSL/TLS

# **Kort historik gällande SSL/TLS**

SSL/TLS skapades ursprungligen för att skydda information på Internet, speciellt data som skickas mellan webbläsare och servrar. SSL används nu med andra program som t.ex. Telnet, skrivare och FTP-programvara till att bli en universell lösning för säkerheten online. Konstruktionens ursprungliga syfte används fortfarande idag av många återförsäljare och banker online för att skydda känslig data som t.ex. kreditkortsnummer, kundregister osv.

SSL/TLS använder extremt höga krypteringsnivåer och anses som säkert av banker över hela världen.

### **Närliggande information**

• [Introduktion till SSL/TLS](#page-387-0)

<span id="page-389-0"></span> [Hem](#page-1-0) > [Säkerhet](#page-368-0) > [Använda SSL/TLS](#page-386-0) > [Introduktion till SSL/TLS](#page-387-0) > Fördelarna med att använda SSL/TLS

# **Fördelarna med att använda SSL/TLS**

Den främsta fördelen med att använda SSL/TLS är att det garanterar säker utskrift via ett IP-nätverk genom att begränsa obehöriga användare från att kunna läsa data som skickas till maskinen. SSL:s huvudsakliga försäljningspunkt är att det kan användas för att skriva ut konfidentiell information på ett säkert sätt. Personalavdelningen på ett stort företag skriver t.ex. kanske regelbundet ut lönebesked. Informationen som finns på dessa lönebesked kan, utan kryptering, läsas av en annan nätverksanvändare. Med SSL/TLS, kommer däremot den som försöker hämta informationen endast att se en konstig sida med koder och inte det verkliga lönebeskedet.

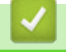

### **Närliggande information**

• [Introduktion till SSL/TLS](#page-387-0)

<span id="page-390-0"></span> [Hem](#page-1-0) > [Säkerhet](#page-368-0) > [Använda SSL/TLS](#page-386-0) > Hantera nätverksmaskinen säkert med SSL/TLS

## **Hantera nätverksmaskinen säkert med SSL/TLS**

- [Konfigurera ett certifikat för SSL/TLS och tillgängliga protokoll](#page-391-0)
- [Få åtkomst till Webbaserad hantering med hjälp av SSL/TLS](#page-392-0)
- [Installera det självsignerade certifikatet för Windows-användare som administratörer](#page-393-0)
- [Konfigurera certifikat för enhetssäkerhet](#page-371-0)

<span id="page-391-0"></span> [Hem](#page-1-0) > [Säkerhet](#page-368-0) > [Använda SSL/TLS](#page-386-0) > [Hantera nätverksmaskinen säkert med SSL/TLS](#page-390-0) > Konfigurera ett certifikat för SSL/TLS och tillgängliga protokoll

## **Konfigurera ett certifikat för SSL/TLS och tillgängliga protokoll**

Konfigurera ett certifikat på maskinen med hjälp av Webbaserad hantering innan du använder SSL/TLSkommunikation.

- 1. Starta webbläsaren.
- 2. Ange "https://maskinens IP-adress" i webbläsarens adressfält (där "maskinens IP-adress" är maskinens IPadress).

Exempel:

https://192.168.1.2

• Om du använder DNS (Domain Name System) eller har aktiverat ett NetBIOS-namn kan du ange ett annat namn som "SharedPrinter" i stället för IP-adressen.

Till exempel: https://SharedPrinter

• Om du aktiverar ett NetBIOS-namn kan du också använda nodnamnet.

Till exempel: https://brn123456abcdef

- NetBIOS-namnet anges i nätverkskonfigurationsrapporten.
- 3. Om så krävs skriver du in lösenordet i **Login (Logga in)**-fältet och klickar därefter på **Login (Logga in)**.

Standardlösenordet för att hantera maskinens inställningar står på baksidan av maskinen och är märkt med texten "**Pwd**".

4. Gå till navigeringsmenyn och klicka sedan på **Network (Nätverk)** > **Network (Nätverk)** > **Protocol (Protokoll)**.

Starta från  $\equiv$  om navigeringsmenyn inte visas på skärmens vänstra sida.

- 5. Klicka på **HTTP Server Settings (HTTP-serverinställningar)**.
- 6. Välj det certifikat du vill konfigurera i listrutan **Select the Certificate (Välj certifikat)**.
- 7. Klicka på **Submit (Skicka)**.
- 8. Klicka på **Yes (Ja)** för att starta om skrivarservern.

### **Närliggande information**

• [Hantera nätverksmaskinen säkert med SSL/TLS](#page-390-0)

### **Liknande ämnen:**

- [Säker utskrift av dokument med SSL/TLS](#page-394-0)
- [Få åtkomst till Webbaserad hantering](#page-646-0)

<span id="page-392-0"></span> [Hem](#page-1-0) > [Säkerhet](#page-368-0) > [Använda SSL/TLS](#page-386-0) > [Hantera nätverksmaskinen säkert med SSL/TLS](#page-390-0) > Få åtkomst till Webbaserad hantering med hjälp av SSL/TLS

# **Få åtkomst till Webbaserad hantering med hjälp av SSL/TLS**

För att kunna hantera nätverksmaskinen säkert måste du använda hanteringsverktyg med säkerhetsprotokoll.

- k • HTTPS måste vara aktiverat på maskinen för att du ska kunna använda HTTPS-protokoll. HTTPSprotokollet aktiveras som standard.
	- Du kan ändra inställningar för HTTPS-protokollet med skärmen för webbaserad hantering.
- 1. Starta webbläsaren.
- 2. Ange "https://maskinens IP-adress" i webbläsarens adressfält (där "maskinens IP-adress" är maskinens IPadress).

Exempel:

D

https://192.168.1.2

3. Om så krävs skriver du in lösenordet i **Login (Logga in)**-fältet och klickar därefter på **Login (Logga in)**.

Standardlösenordet för att hantera maskinens inställningar står på baksidan av maskinen och är märkt med texten "**Pwd**".

4. Du kan nu komma åt maskinen över HTTPS.

### **Närliggande information**

• [Hantera nätverksmaskinen säkert med SSL/TLS](#page-390-0)

#### **Liknande ämnen:**

<span id="page-393-0"></span> [Hem](#page-1-0) > [Säkerhet](#page-368-0) > [Använda SSL/TLS](#page-386-0) > [Hantera nätverksmaskinen säkert med SSL/TLS](#page-390-0) > Installera det självsignerade certifikatet för Windows-användare som administratörer

## **Installera det självsignerade certifikatet för Windows-användare som administratörer**

- Följande steg är avsedda för Microsoft Edge. Om du använder en annan webbläsare, se din webbläsares dokumentation eller onlinehjälp för instruktioner om hur du installerar certifikat.
- Se till att du har skapat ditt självsignerade certifikat med Webbaserad hantering.
- 1. Högerklicka på ikonen **Microsoft Edge** och klicka sedan på **Kör som administratör**. Om skärmen **User Account Control** visas klickar du på **Ja**.
- 2. Ange "https://maskinens IP-adress" i webbläsarens adressfält (där "maskinens IP-adress" är maskinens IPadress).

Exempel:

https://192.168.1.2

• Om du använder DNS (Domain Name System) eller har aktiverat ett NetBIOS-namn kan du ange ett annat namn som "SharedPrinter" i stället för IP-adressen.

Till exempel: https://SharedPrinter

- Om du aktiverar ett NetBIOS-namn kan du också använda nodnamnet.
	- Till exempel: https://brn123456abcdef
- NetBIOS-namnet anges i nätverkskonfigurationsrapporten.
- 3. Om din anslutning inte är privat klickar du på knappen **Avancerat** och fortsätter sedan till webbplatsen.
- 4. Om så krävs skriver du in lösenordet i **Login (Logga in)**-fältet och klickar därefter på **Login (Logga in)**.

Standardlösenordet för att hantera maskinens inställningar står på baksidan av maskinen och är märkt med texten "**Pwd**".

5. Gå till navigeringsmenyn och klicka sedan på **Network (Nätverk)** > **Security (Säkerhet)** > **Certificate (Certifikat)**.

Starta från  $\equiv$  om navigeringsmenyn inte visas på skärmens vänstra sida.

- 6. Klicka på **Export (Exportera)**.
- 7. För att kryptera utdatafilen, skriv in ett lösenord i fältet **Enter password (Ange lösenord)**. Om fältet **Enter password (Ange lösenord)** lämnas tomt krypteras inte filen för utmatning.
- 8. Ange lösenordet igen i fältet **Retype password (Ange lösenord igen)** och klicka sedan på **Submit (Skicka)**.
- 9. Klicka på den nedladdade filen för att öppna den.
- 10. När **Guiden Importera certifikat** visas klickar du på **Nästa**.
- 11. Klicka på **Nästa**.
- 12. Vid efterfrågan skriver du in ett lösenord och klickar sedan på **Nästa**.
- 13. Välj **Placera alla certifikat i nedanstående arkiv** och klicka sedan på **Bläddra...**.
- 14. Välj **Betrodda rotcertifikatutfärdare** och klicka sedan på **OK**.
- 15. Klicka på **Nästa**.
- 16. Klicka på **Slutför**.
- 17. Klicka på **Ja** om fingeravtrycket (tumavtrycket) är korrekt.
- 18. Klicka på **OK**.

### **Närliggande information**

• [Hantera nätverksmaskinen säkert med SSL/TLS](#page-390-0)

<span id="page-394-0"></span> [Hem](#page-1-0) > [Säkerhet](#page-368-0) > [Använda SSL/TLS](#page-386-0) > Säker utskrift av dokument med SSL/TLS

## **Säker utskrift av dokument med SSL/TLS**

- [Utskrift av dokument med SSL/TLS](#page-395-0)
- [Konfigurera ett certifikat för SSL/TLS och tillgängliga protokoll](#page-391-0)
- [Konfigurera certifikat för enhetssäkerhet](#page-371-0)

<span id="page-395-0"></span> [Hem](#page-1-0) > [Säkerhet](#page-368-0) > [Använda SSL/TLS](#page-386-0) > [Säker utskrift av dokument med SSL/TLS](#page-394-0) > Utskrift av dokument med SSL/TLS

# **Utskrift av dokument med SSL/TLS**

För säker dokumentutskrift med IPP-protokoll kan du använda IPPS-protokollet.

- 1. Starta webbläsaren.
- 2. Ange "https://maskinens IP-adress" i webbläsarens adressfält (där "maskinens IP-adress" är maskinens IPadress).

Exempel:

https://192.168.1.2

• Om du använder DNS (Domain Name System) eller har aktiverat ett NetBIOS-namn kan du ange ett annat namn som "SharedPrinter" i stället för IP-adressen.

Till exempel: https://SharedPrinter

• Om du aktiverar ett NetBIOS-namn kan du också använda nodnamnet.

Till exempel: https://brn123456abcdef

- NetBIOS-namnet anges i nätverkskonfigurationsrapporten.
- 3. Om så krävs skriver du in lösenordet i **Login (Logga in)**-fältet och klickar därefter på **Login (Logga in)**.

Standardlösenordet för att hantera maskinens inställningar står på baksidan av maskinen och är märkt med texten "**Pwd**".

4. Gå till navigeringsmenyn och klicka sedan på **Network (Nätverk)** > **Network (Nätverk)** > **Protocol (Protokoll)**.

Starta från  $\equiv$  om navigeringsmenyn inte visas på skärmens vänstra sida.

5. Se till så att du markerat kryssrutan **IPP**.

Om du inte har markerat kryssrutan **IPP**, markerar du kryssrutan **IPP** och klickar sedan på **Submit (Skicka)**.

Starta om maskinen för att aktivera konfigurationen.

När maskinen har startats om går du tillbaka till maskinens webbsida, skriver in lösenordet, går till navigeringsmenyn och klickar sedan på **Network (Nätverk)** > **Network (Nätverk)** > **Protocol (Protokoll)**.

- 6. Klicka på **HTTP Server Settings (HTTP-serverinställningar)**.
- 7. Markera kryssrutan **HTTPS (Port 443)** under **IPP** och klicka sedan på **Submit (Skicka)**.
- 8. Starta om maskinen för att aktivera konfigurationen.

Kommunikation med IPPS kan inte förhindra otillåten åtkomst till skrivarservern.

### **Närliggande information**

• [Säker utskrift av dokument med SSL/TLS](#page-394-0)

**Liknande ämnen:**
<span id="page-396-0"></span> [Hem](#page-1-0) > [Säkerhet](#page-368-0) > Använda SNMPv3

# **Använda SNMPv3**

• [Hantera nätverksmaskinen säkert med SNMPv3](#page-397-0)

<span id="page-397-0"></span> [Hem](#page-1-0) > [Säkerhet](#page-368-0) > [Använda SNMPv3](#page-396-0) > Hantera nätverksmaskinen säkert med SNMPv3

### **Hantera nätverksmaskinen säkert med SNMPv3**

SNMPv3 (Simple Network Management Protocol version 3) tillhandahåller användarautentisering och datakryptering för säker hantering av nätverksenheter. För att hantera din nätverksmaskin på ett säkert sätt rekommenderar vi att du använder SNMPv3-protokollet när du använder BRAdmin Professional 4.

- 1. Starta webbläsaren.
- 2. Ange "https://maskinens IP-adress" i webbläsarens adressfält (där "maskinens IP-adress" är maskinens IPadress).

Exempel:

Ø

Ø

https://192.168.1.2

3. Om så krävs skriver du in lösenordet i **Login (Logga in)**-fältet och klickar därefter på **Login (Logga in)**.

Standardlösenordet för att hantera maskinens inställningar står på baksidan av maskinen och är märkt med texten "**Pwd**".

4. Gå till navigeringsmenyn och klicka sedan på **Network (Nätverk)** > **Network (Nätverk)** > **Protocol (Protokoll)**.

Starta från  $\equiv$  om navigeringsmenyn inte visas på skärmens vänstra sida.

- 5. Se till att **SNMP**-inställningen är aktiverad och klicka sedan på **Advanced Settings (Avancerade inställningar)**.
- 6. Konfigurera SNMP-inställningarna. Det finns tre alternativ för **SNMP Mode of Operation (SNMP-driftläge)**.

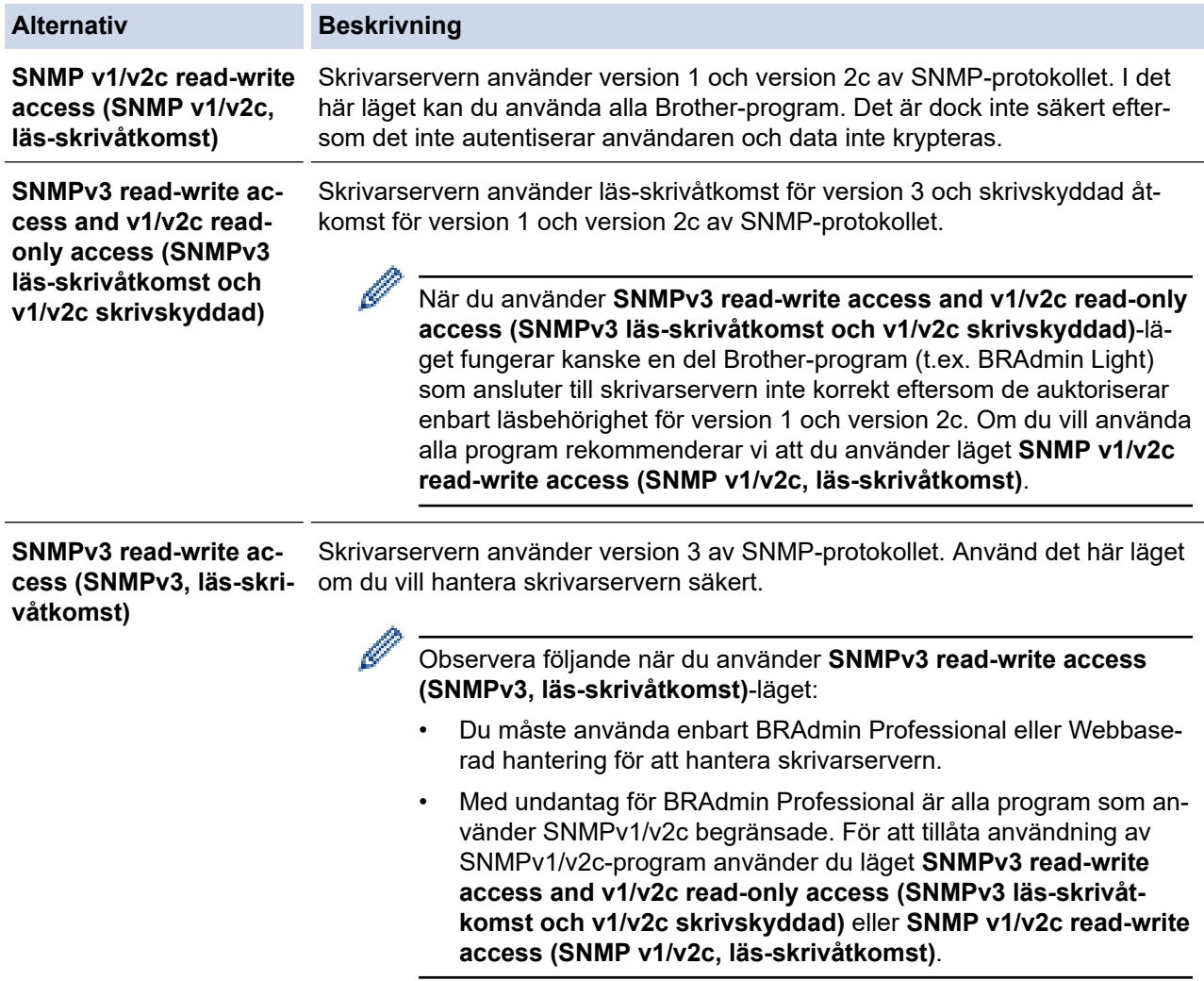

# **Närliggande information**

- [Använda SNMPv3](#page-396-0)
- **Liknande ämnen:**
- [Få åtkomst till Webbaserad hantering](#page-646-0)

### <span id="page-399-0"></span> [Hem](#page-1-0) > [Säkerhet](#page-368-0) > Använd IPsec

### **Använd IPsec**

- [Introduktion till IPsec](#page-400-0)
- [Konfigurera IPsec med hjälp av webbaserad hantering](#page-401-0)
- [Konfigurera en IPsec-adressmall med hjälp av webbaserad hantering](#page-403-0)
- [Konfigurera en IPsec-mall med hjälp av webbaserad hantering](#page-405-0)

<span id="page-400-0"></span> [Hem](#page-1-0) > [Säkerhet](#page-368-0) > [Använd IPsec](#page-399-0) > Introduktion till IPsec

# **Introduktion till IPsec**

IPsec (Internet Protocol Security) är ett säkerhetsprotokoll som använder en valfri internetprotokollsfunktion som förhindrar datamanipulation och ser till att data som skickas som IP-paket hålls hemliga. IPsec krypterar data som överförs på nätverket, t.ex. utskriftsdata som skickas från datorer till en skrivare. Eftersom data krypteras i nätverkslager, använder applikationer med en högre protokollnivå IPsec, även om användaren inte känner till det.

IPsec har stöd för följande funktioner:

• IPsec-överföring

Enligt inställningsvillkoren för IPsec sänder den nätverksanslutna datorn data till och tar emot data från den specificerade enheten med IPsec. När enheten börjar kommunicera med IPsec utbyts nycklar med Internet Key Exchange (IKE) först och sedan överförs krypterade data med hjälp av nycklarna.

Dessutom har IPsec två funktionslägen: transportläge och tunnelläge. Transportläget används huvudsakligen för kommunikation mellan enheter och tunnelläget används i miljöer som t.ex. ett VPN (Virtual Private Network).

För IPsec-överföring krävs följande villkor:

- En dator som kan kommunicera med IPsec är ansluten till nätverket.
- Maskinen är konfigurerad för IPsec-kommunikation.
- Datorn som är ansluten till din maskin är konfigurerad för IPsec-anslutningar.

#### • IPsec-inställningar

Inställningarna som krävs för anslutning med IPsec. Dessa inställningar kan konfigureras med hjälp av webbaserad hantering.

Du måste använda en webbläsare på en dator som är ansluten till nätverket för att kunna konfigurera IPsec-inställningarna.

### **Närliggande information**

• [Använd IPsec](#page-399-0)

<span id="page-401-0"></span> [Hem](#page-1-0) > [Säkerhet](#page-368-0) > [Använd IPsec](#page-399-0) > Konfigurera IPsec med hjälp av webbaserad hantering

## **Konfigurera IPsec med hjälp av webbaserad hantering**

Det finns två typer av anslutningsvillkor för IPsec**Template (Mall)**: **Address (Adress)** och **IPsec**. Du kan konfigurera upp till 10 anslutningsvillkor.

- 1. Starta webbläsaren.
- 2. Ange "https://maskinens IP-adress" i webbläsarens adressfält (där "maskinens IP-adress" är maskinens IPadress).

Exempel:

https://192.168.1.2

3. Om så krävs skriver du in lösenordet i **Login (Logga in)**-fältet och klickar därefter på **Login (Logga in)**.

Ø Standardlösenordet för att hantera maskinens inställningar står på baksidan av maskinen och är märkt med texten "**Pwd**".

4. Gå till navigeringsmenyn och klicka sedan på **Network (Nätverk)** > **Security (Säkerhet)** > **IPsec**.

Starta från  $\equiv$  om navigeringsmenyn inte visas på skärmens vänstra sida.

5. Konfigurera inställningarna.

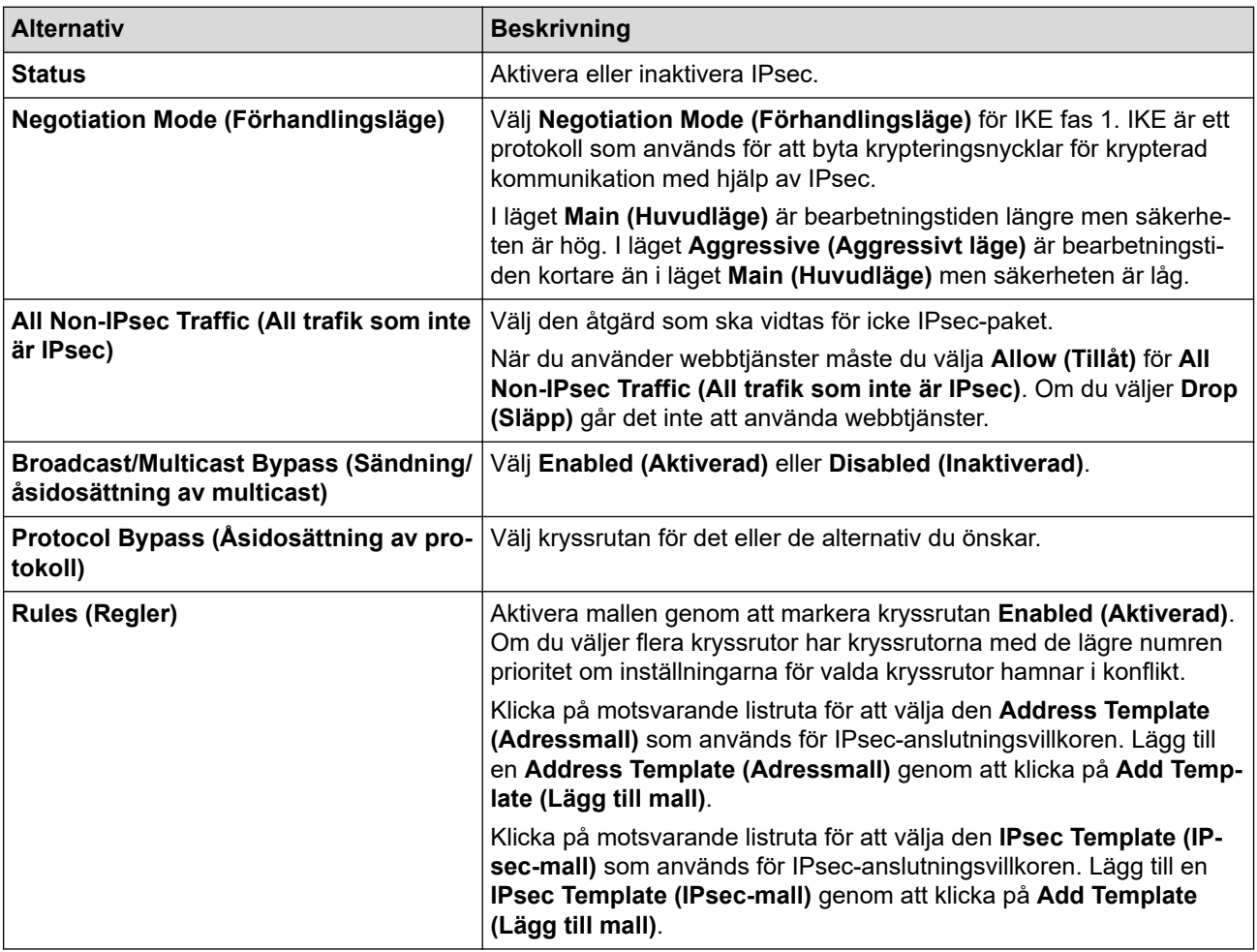

#### 6. Klicka på **Submit (Skicka)**.

Om maskinen måste startas om för att registrera nya inställningar visas bekräftelseskärmen för omstart. Om det finns en tom post i den mall du aktiverade i **Rules (Regler)**-tabellen visas ett felmeddelande. Bekräfta dina val och klicka på **Submit (Skicka)** igen.

# **Närliggande information**

• [Använd IPsec](#page-399-0)

### **Liknande ämnen:**

- [Få åtkomst till Webbaserad hantering](#page-646-0)
- [Konfigurera certifikat för enhetssäkerhet](#page-371-0)

<span id="page-403-0"></span> [Hem](#page-1-0) > [Säkerhet](#page-368-0) > [Använd IPsec](#page-399-0) > Konfigurera en IPsec-adressmall med hjälp av webbaserad hantering

### **Konfigurera en IPsec-adressmall med hjälp av webbaserad hantering**

- 1. Starta webbläsaren.
- 2. Ange "https://maskinens IP-adress" i webbläsarens adressfält (där "maskinens IP-adress" är maskinens IPadress).

Exempel:

Ø

Ø

https://192.168.1.2

3. Om så krävs skriver du in lösenordet i **Login (Logga in)**-fältet och klickar därefter på **Login (Logga in)**.

Standardlösenordet för att hantera maskinens inställningar står på baksidan av maskinen och är märkt med texten "**Pwd**".

4. Gå till navigeringsmenyn och klicka sedan på **Network (Nätverk)** > **Security (Säkerhet)** > **IPsec Address Template (IPsec-adressmall)**.

Starta från  $\equiv$  om navigeringsmenyn inte visas på skärmens vänstra sida.

- 5. Klicka på knappen **Delete (Ta bort)** för att radera en **Address Template (Adressmall)**. När en **Address Template (Adressmall)** används går det inte att radera den.
- 6. Klicka på den **Address Template (Adressmall)** som du vill skapa. Fönstret **IPsec Address Template (IPsec-adressmall)** öppnas.
- 7. Konfigurera inställningarna.

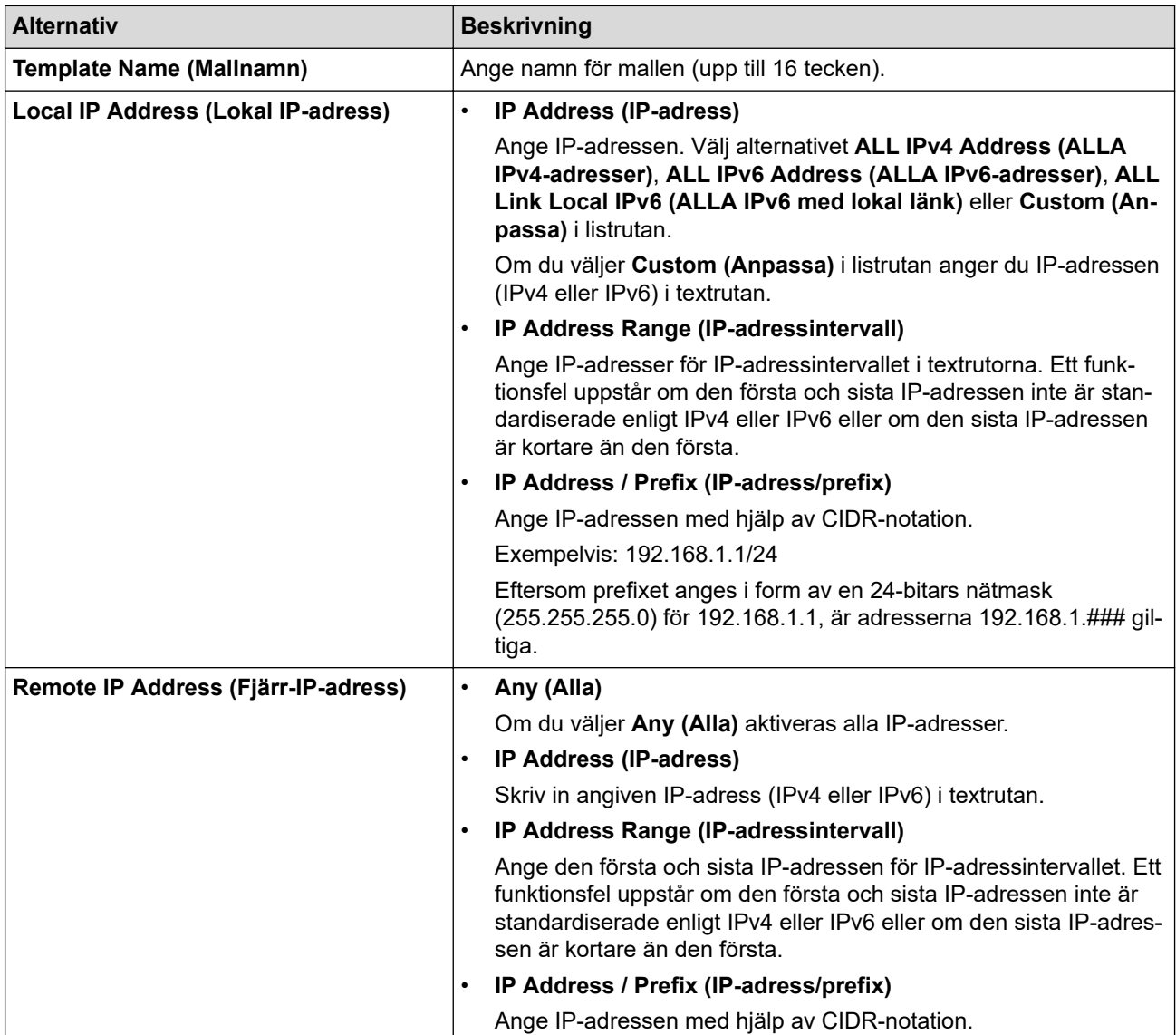

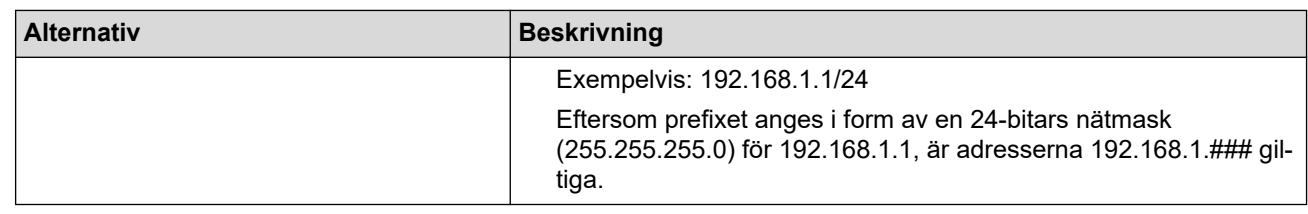

### 8. Klicka på **Submit (Skicka)**.

Starta om skrivaren om du ändrar inställningarna för den aktuella mallen som används för att aktivera konfigurationen.

# **Närliggande information**

• [Använd IPsec](#page-399-0)

Ø

### **Liknande ämnen:**

• [Få åtkomst till Webbaserad hantering](#page-646-0)

<span id="page-405-0"></span> [Hem](#page-1-0) > [Säkerhet](#page-368-0) > [Använd IPsec](#page-399-0) > Konfigurera en IPsec-mall med hjälp av webbaserad hantering

## **Konfigurera en IPsec-mall med hjälp av webbaserad hantering**

- 1. Starta webbläsaren.
- 2. Ange "https://maskinens IP-adress" i webbläsarens adressfält (där "maskinens IP-adress" är maskinens IPadress).

Exempel:

https://192.168.1.2

3. Om så krävs skriver du in lösenordet i **Login (Logga in)**-fältet och klickar därefter på **Login (Logga in)**.

Standardlösenordet för att hantera maskinens inställningar står på baksidan av maskinen och är märkt med texten "**Pwd**".

4. Gå till navigeringsmenyn och klicka sedan på **Network (Nätverk)** > **Security (Säkerhet)** > **IPsec Template (IPsec-mall)**.

Ø

Ø

Starta från  $\equiv$  om navigeringsmenyn inte visas på skärmens vänstra sida.

- 5. Klicka på knappen **Delete (Ta bort)** för att radera en **IPsec Template (IPsec-mall)**. När en **IPsec Template (IPsec-mall)** används går det inte att radera den.
- 6. Klicka på den **IPsec Template (IPsec-mall)** som du vill skapa. Skärmbilden **IPsec Template (IPsec-mall)** visas. Konfigurationsfälten skiljer sig åt beroende på vilken **Use Prefixed Template (Använd mall med prefix)** och **Internet Key Exchange (IKE)** du väljer.
- 7. I fältet **Template Name (Mallnamn)** anger du ett namn för mallen (upp till 16 tecken).
- 8. Om du valde **Custom (Anpassa)** i listrutan **Use Prefixed Template (Använd mall med prefix)** väljer du alternativet **Internet Key Exchange (IKE)** och ändrar vid behov sedan inställningen.
- 9. Klicka på **Submit (Skicka)**.

### **Närliggande information**

- [Använd IPsec](#page-399-0)
	- [IKEv1-inställningar för en IPsec-mall](#page-406-0)
	- [IKEv2-inställningar för en IPsec-mall](#page-409-0)
	- [Manuella inställningar för en IPsec-mall](#page-412-0)

#### **Liknande ämnen:**

• [Få åtkomst till Webbaserad hantering](#page-646-0)

<span id="page-406-0"></span> [Hem](#page-1-0) > [Säkerhet](#page-368-0) > [Använd IPsec](#page-399-0) > [Konfigurera en IPsec-mall med hjälp av webbaserad hantering](#page-405-0) > IKEv1 inställningar för en IPsec-mall

# **IKEv1-inställningar för en IPsec-mall**

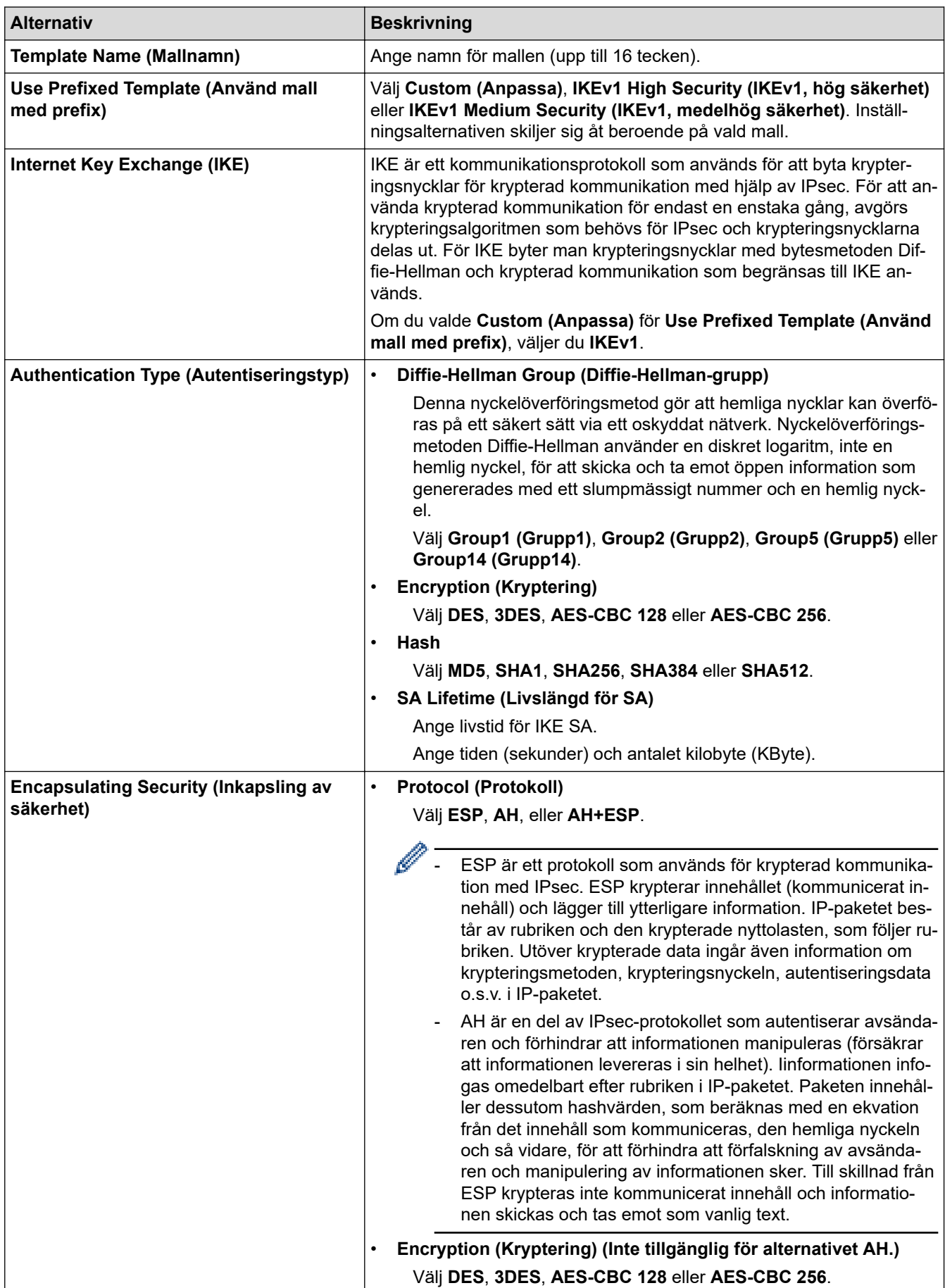

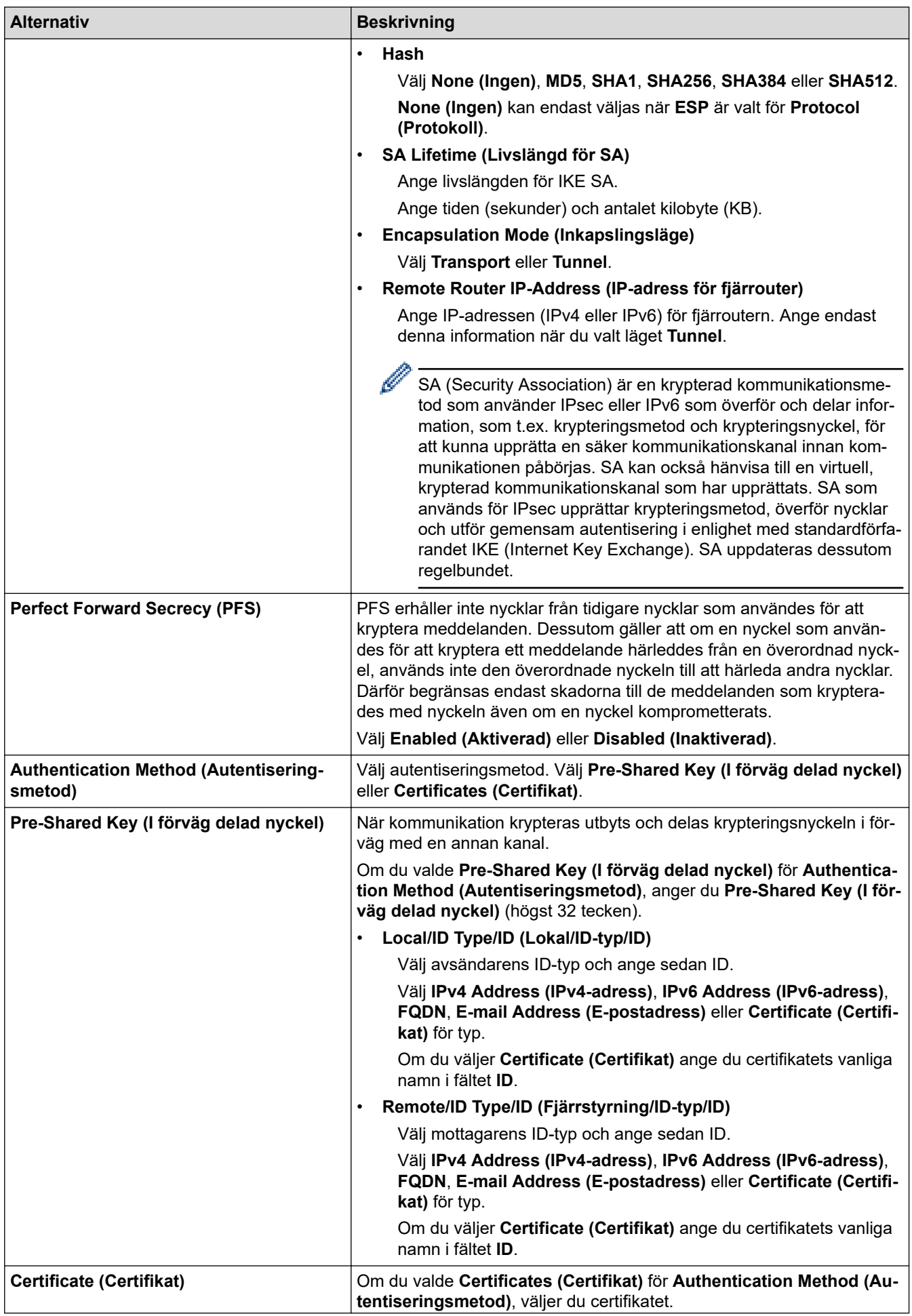

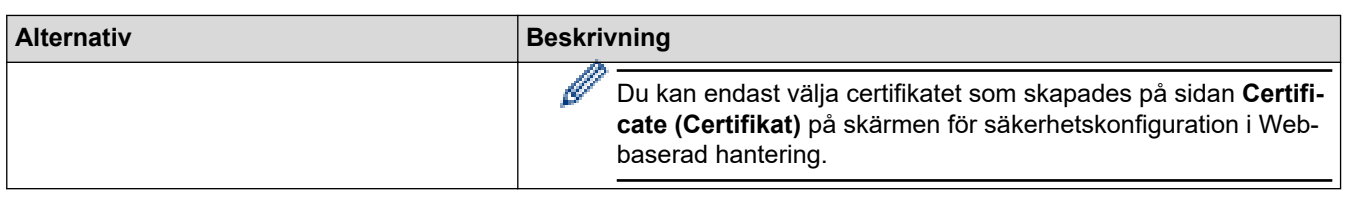

#### **Närliggande information** ╿┙

• [Konfigurera en IPsec-mall med hjälp av webbaserad hantering](#page-405-0)

<span id="page-409-0"></span> [Hem](#page-1-0) > [Säkerhet](#page-368-0) > [Använd IPsec](#page-399-0) > [Konfigurera en IPsec-mall med hjälp av webbaserad hantering](#page-405-0) > IKEv2 inställningar för en IPsec-mall

# **IKEv2-inställningar för en IPsec-mall**

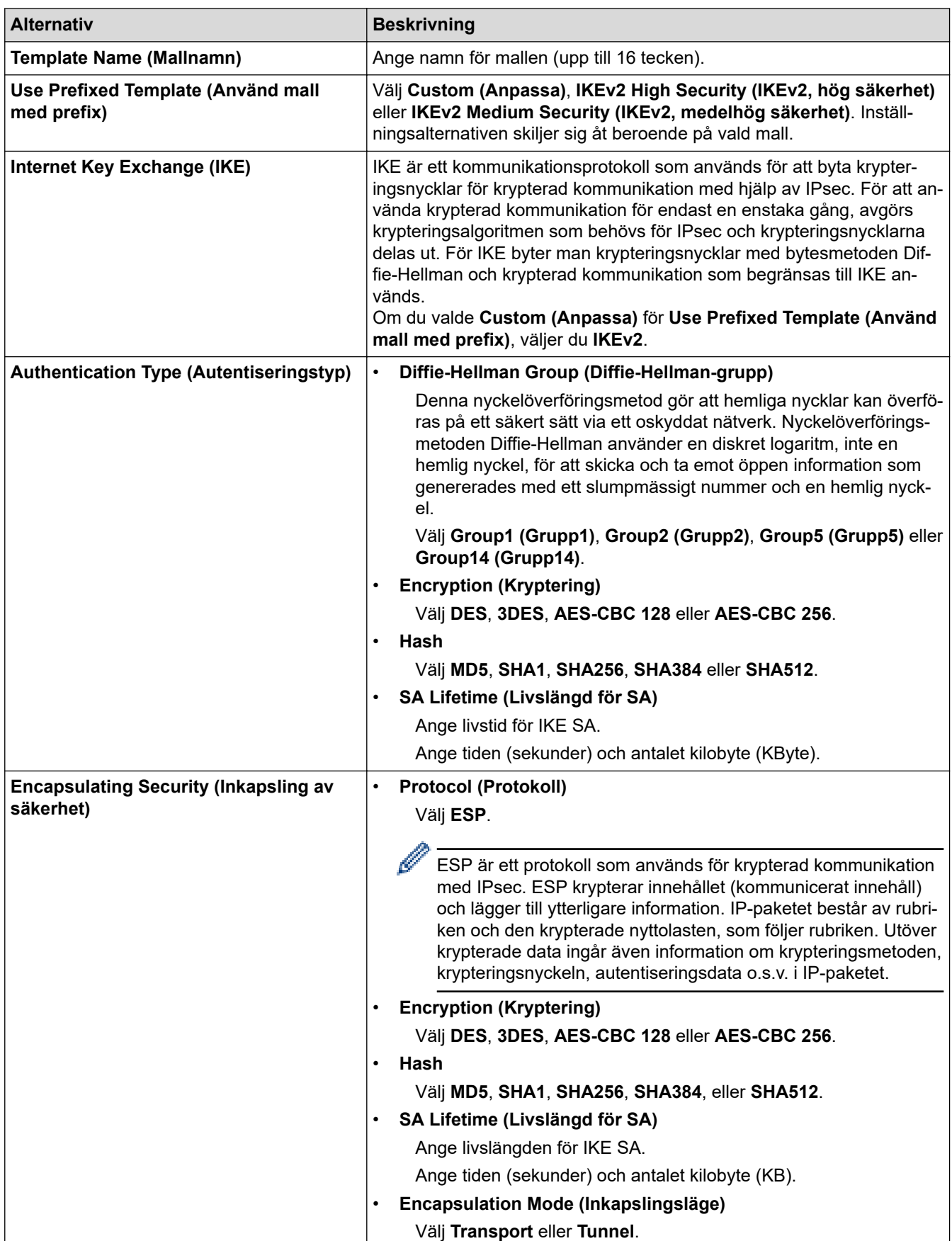

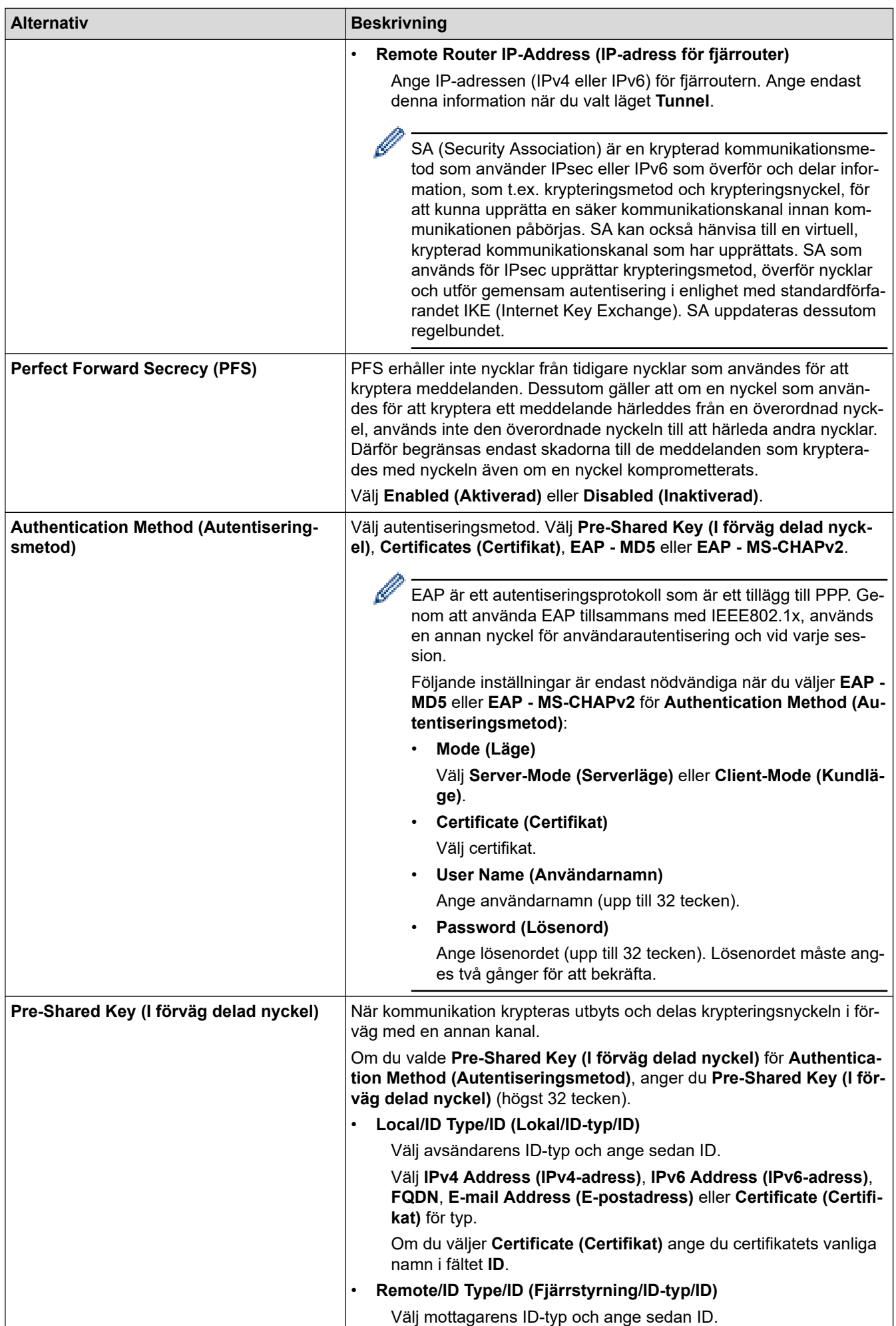

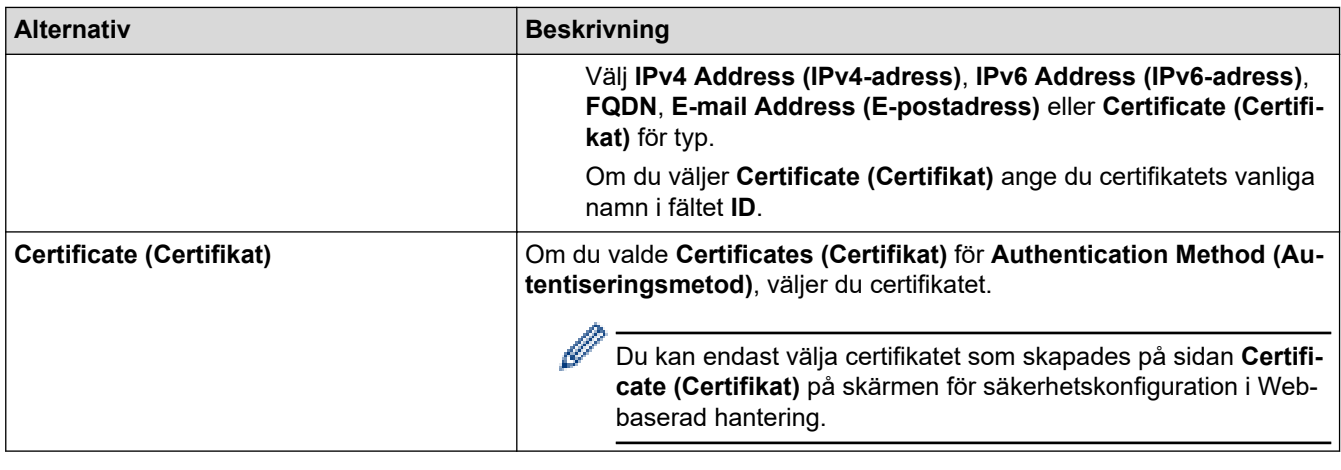

 **Närliggande information**

• [Konfigurera en IPsec-mall med hjälp av webbaserad hantering](#page-405-0)

<span id="page-412-0"></span> [Hem](#page-1-0) > [Säkerhet](#page-368-0) > [Använd IPsec](#page-399-0) > [Konfigurera en IPsec-mall med hjälp av webbaserad](#page-405-0) [hantering](#page-405-0) > Manuella inställningar för en IPsec-mall

# **Manuella inställningar för en IPsec-mall**

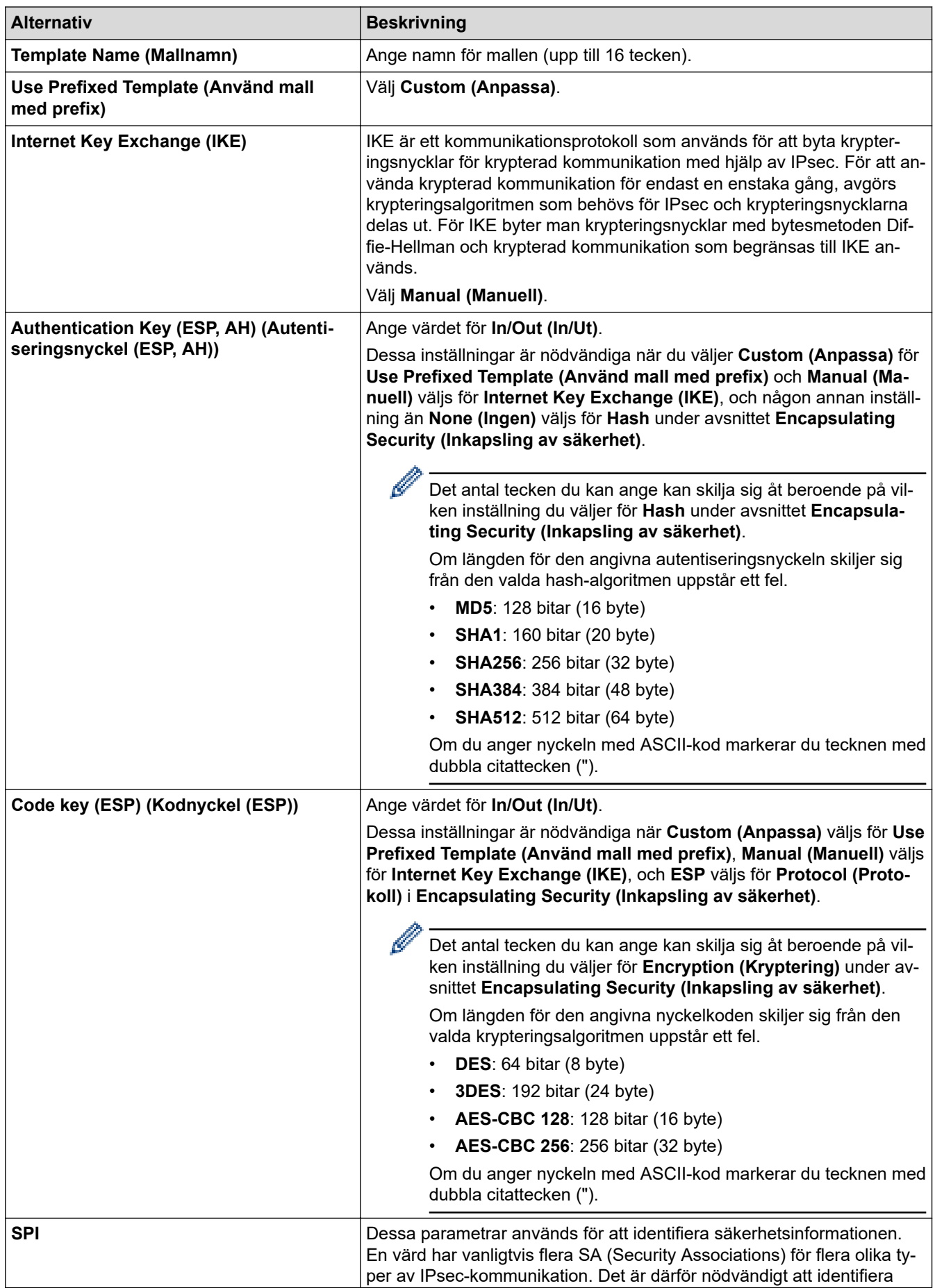

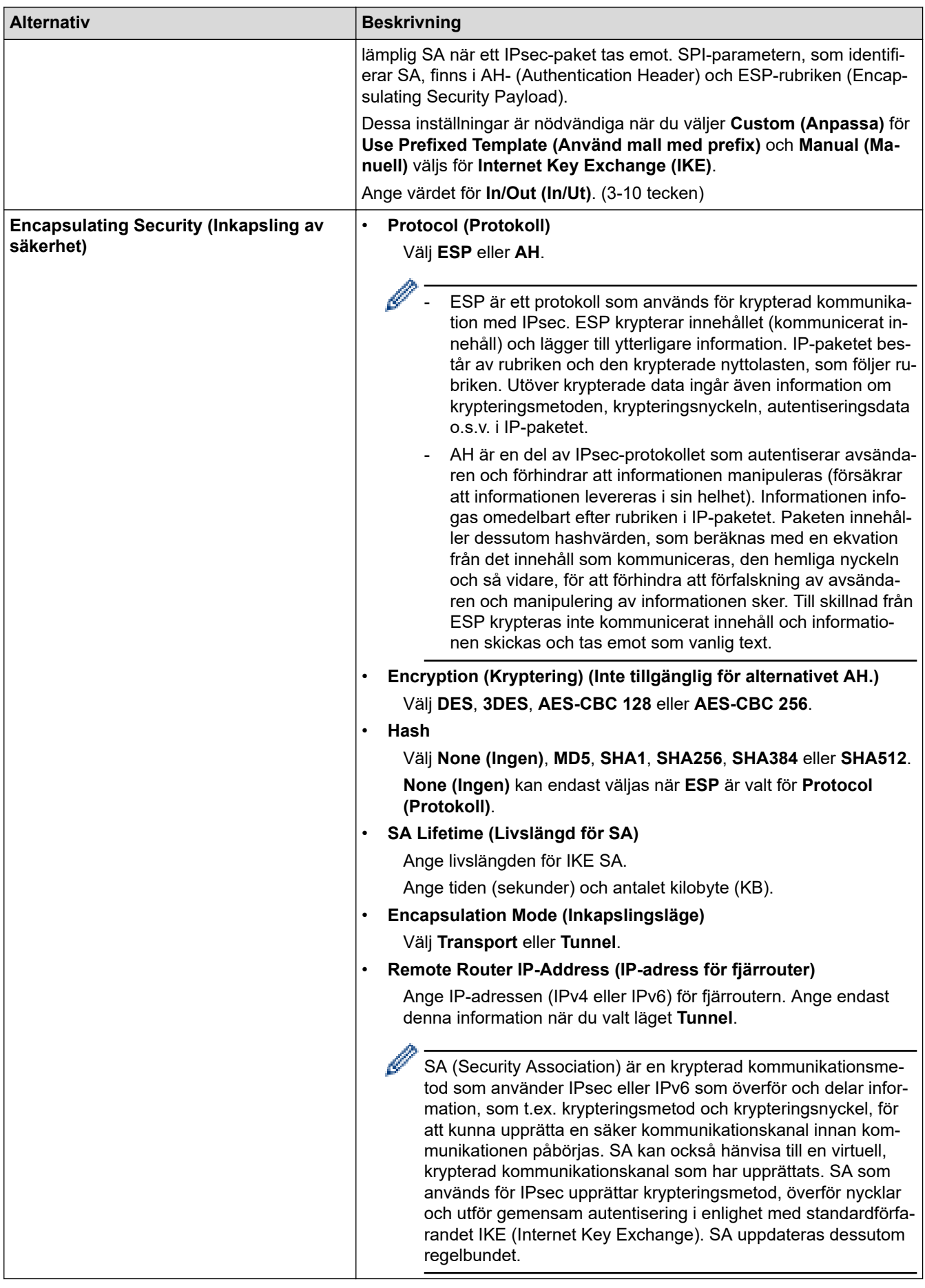

# **Närliggande information**

• [Konfigurera en IPsec-mall med hjälp av webbaserad hantering](#page-405-0)

<span id="page-414-0"></span> [Hem](#page-1-0) > [Säkerhet](#page-368-0) > Använda IEEE 802.1x-autentisering för ett trådbundet eller ett trådlöst nätverk

## **Använda IEEE 802.1x-autentisering för ett trådbundet eller ett trådlöst nätverk**

- [Vad är IEEE 802.1x-autentisering?](#page-415-0)
- [Konfigurera IEEE 802.1x-autentisering för ett trådbundet eller ett trådlöst nätverk med](#page-416-0) [hjälp av webbaserad hantering \(webbläsare\)](#page-416-0)
- [IEEE 802.1x-autentiseringsmetoder](#page-418-0)

<span id="page-415-0"></span> [Hem](#page-1-0) > [Säkerhet](#page-368-0) > [Använda IEEE 802.1x-autentisering för ett trådbundet eller ett trådlöst nätverk](#page-414-0) > Vad är IEEE 802.1x-autentisering?

# **Vad är IEEE 802.1x-autentisering?**

IEEE 802.1x är en IEEE-standard för trådbundna och trådlösa nätverk som begränsar åtkomst från oauktoriserade nätverksenheter. Din Brother-maskin (supplikant) skickar en autentiseringsförfrågan till en RADIUS-server (autentiseringsserver) via din åtkomstpunkt eller hubb. När din förfrågan har verifierats av RADIUS-servern får din maskin tillträde till nätverket.

### **Närliggande information**

• [Använda IEEE 802.1x-autentisering för ett trådbundet eller ett trådlöst nätverk](#page-414-0)

<span id="page-416-0"></span> [Hem](#page-1-0) > [Säkerhet](#page-368-0) > [Använda IEEE 802.1x-autentisering för ett trådbundet eller ett trådlöst](#page-414-0) [nätverk](#page-414-0) > Konfigurera IEEE 802.1x-autentisering för ett trådbundet eller ett trådlöst nätverk med hjälp av webbaserad hantering (webbläsare)

# **Konfigurera IEEE 802.1x-autentisering för ett trådbundet eller ett trådlöst nätverk med hjälp av webbaserad hantering (webbläsare)**

- Om du konfigurerar maskinen med EAP-TLS-autentisering måste du installera klientcertifikatet från CA innan du påbörjar konfigurationen. Kontakta din nätverksadministratör rörande klientcertifikatet. Om du har installerat mer än ett klientcertifikat rekommenderar vi att du antecknar namnet på det certifikat du vill använda.
- Innan du verifierar servercertifikatet måste du importera CA-certifikatet som har utfärdats av den CA som signerade servercertifikatet. Kontakta din nätverksadministratör eller Internetleverantör (ISP) för att bekräfta om ett CA-certifikat måste importeras eller inte.

Du kan även konfigurera IEEE 802.1x-autentisering med hjälp av guiden för trådlös konfiguration från kontrollpanelen (trådlöst nätverk).

- 1. Starta webbläsaren.
- 2. Ange "https://maskinens IP-adress" i webbläsarens adressfält (där "maskinens IP-adress" är maskinens IPadress).

Exempel:

https://192.168.1.2

• Om du använder DNS (Domain Name System) eller har aktiverat ett NetBIOS-namn kan du ange ett annat namn som "SharedPrinter" i stället för IP-adressen.

Till exempel: https://SharedPrinter

• Om du aktiverar ett NetBIOS-namn kan du också använda nodnamnet.

Till exempel: https://brn123456abcdef

- NetBIOS-namnet anges i nätverkskonfigurationsrapporten.
- 3. Om så krävs skriver du in lösenordet i **Login (Logga in)**-fältet och klickar därefter på **Login (Logga in)**.

Standardlösenordet för att hantera maskinens inställningar står på baksidan av maskinen och är märkt med texten "**Pwd**".

4. Gå till navigeringsmenyn och klicka sedan på **Network (Nätverk)**.

Starta från  $\equiv$  om navigeringsmenyn inte visas på skärmens vänstra sida.

- 5. Gör något av följande:
	- För det trådbundna nätverket Klicka på **Wired (Kabelansluten)** > **Wired 802.1x Authentication (Autentisering av kabelansluten 802.1X)**.
	- För det trådlösa nätverket

Klicka på **Wireless (Trådlös)** > **Wireless (Enterprise) (Trådlös (Enterprise))**.

6. Konfigurera autentiseringsinställningar för IEEE 802.1x.

- Om du vill aktivera autentisering med IEEE 802.1x för ett trådbundet nätverk väljer du **Enabled (Aktiverad)** för **Wired 802.1x status (Kabelansluten 802.1X-status)** på sidan **Wired 802.1x Authentication (Autentisering av kabelansluten 802.1X)**.
- Om du använder **EAP-TLS**-autentisering måste du välja det klientcertifikat som är installerat (visas med certifikatets namn) för verifiering i rullgardinsmenyn **Client Certificate (Klientcertifikat)**.
- Om du väljer **EAP-FAST**, **PEAP**, **EAP-TTLS** eller **EAP-TLS**-autentisering kan du välja verifieringsmetoden i listrutan **Server Certificate Verification (Verifiering av servercertifikat)**. Verifiera servercertifikatet med det CA-certifikat som har importerats till maskinen i förväg och utfärdats av det CA som signerat servercertifikatet.

Välj en av följande verifieringsmetoder i listrutan **Server Certificate Verification (Verifiering av servercertifikat)**:

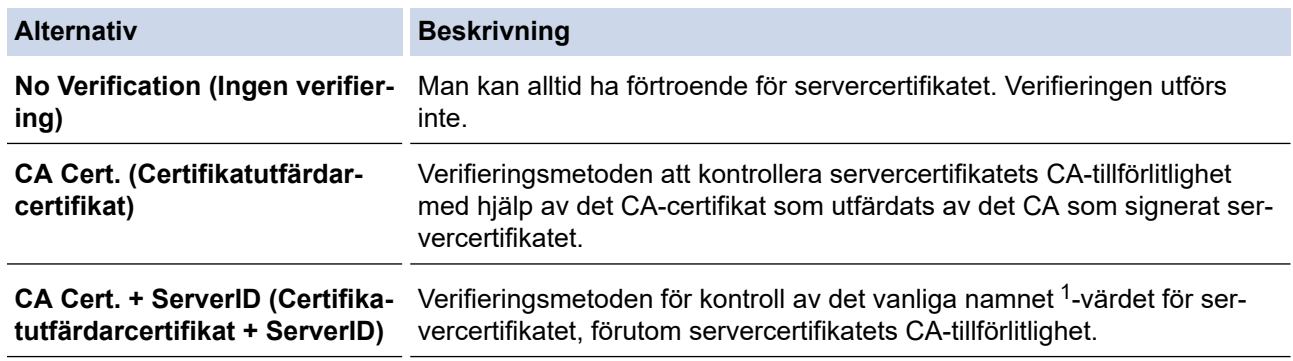

7. Klicka på **Submit (Skicka)** när konfigurationen genomförts.

För trådbundet nätverk: När konfigurationen är klar, anslut din maskin till nätverket som stöds av IEEE 802.1x. Efter några minuter ska du skriva ut nätverkskonfigurationsrapporten för att kontrollera <**Wired IEEE 802.1x**>-statusen.

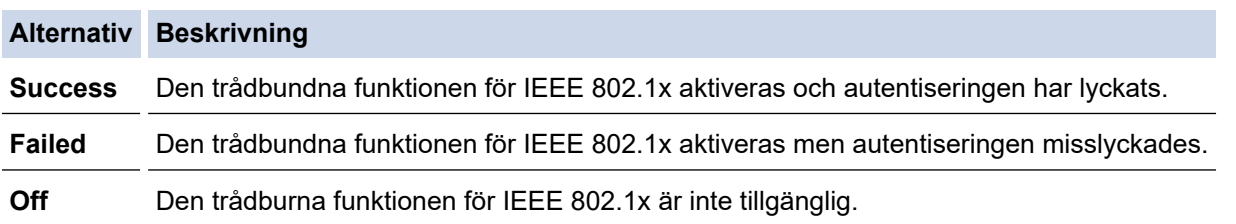

### **Närliggande information**

• [Använda IEEE 802.1x-autentisering för ett trådbundet eller ett trådlöst nätverk](#page-414-0)

### **Liknande ämnen:**

- [Skriva ut nätverkskonfigurationsrapporten](#page-331-0)
- [Skriva ut WLAN-rapporten](#page-326-0)
- [Få åtkomst till Webbaserad hantering](#page-646-0)
- [Konfigurera certifikat för enhetssäkerhet](#page-371-0)
- [Funktioner för säkerhetscertifikat som stöds](#page-372-0)

<sup>1</sup> Verifieringen av det vanliga namnet jämför det vanliga namnet på servercertifikatet och teckensträngen som konfigurerats för **Server ID**. Kontakta din systemadministratör om servercertifikatets vanliga namn och konfigurera sedan **Server ID** innan du använder denna metod.

<span id="page-418-0"></span> [Hem](#page-1-0) > [Säkerhet](#page-368-0) > [Använda IEEE 802.1x-autentisering för ett trådbundet eller ett trådlöst nätverk](#page-414-0) > IEEE 802.1x-autentiseringsmetoder

### **IEEE 802.1x-autentiseringsmetoder**

### **EAP-FAST**

EAP-FAST (Extensible Authentication Protocol-Flexible Authentication via Secured Tunnel) har utvecklats av Cisco Systems, Inc. som använder ett användar-ID och lösenord för autentisering och symmetriska nyckelalgoritmer för att skapa en tunnlad autentiseringsprocess.

Din Brother-maskin har stöd för följande inre autentiseringsmetoder:

- EAP-FAST/INGEN
- EAP-FAST/MS-CHAPv2
- EAP-FAST/GTC

#### **EAP-MD5 (trådbundet nätverk)**

EAP-MD5 (Extensible Authentication Protocol-Message Digest Algorithm 5) använder ett användar-ID och ett lösenord för challenge-response-autentisering.

#### **PEAP**

PEAP (Protected Extensible Authentication Protocol) är en version av metoden EAP som är utvecklad av Cisco Systems, Inc., Microsoft Corporation samt RSA Security. PEAP skapar en krypterad SSL- (Secure Sockets Layer)/TLS-tunnel (Transport Layer Security) mellan en klient och en autentiseringsserver för att skicka ett användar-ID och ett lösenord. PEAP ger ömsesidig autentisering mellan servern och klienten.

Din Brother-maskin har stöd för följande inre autentiseringar:

- PEAP/MS-CHAPv2
- PEAP/GTC

#### **EAP-TTLS**

Extensible Authentication Protocol-Tunneled Transport Layer Security (EAP-TTLS) har utvecklats av Funk Software och Certicom. EAP-TTLS skapar en liknande krypterad SSL-tunnel till PEAP, mellan en klient och en autentiseringsserver, för att skicka ett användar-ID och lösenord. EAP-TTLS ger ömsesidig autentisering mellan servern och klienten.

Din Brother-maskin har stöd för följande inre autentiseringar:

- **FAP-TTLS/CHAP**
- EAP‑TTLS/MS‑CHAP
- EAP-TTLS/MS-CHAPv2
- EAP‑TTLS/PAP

#### **EAP-TLS**

EAP-TLS (Extensible Authentication Protocol-Transport Layer Security) kräver autentisering av digitala certifikat både på en klient och en autentiseringsserver.

### **Närliggande information**

• [Använda IEEE 802.1x-autentisering för ett trådbundet eller ett trådlöst nätverk](#page-414-0)

<span id="page-419-0"></span> [Hem](#page-1-0) > [Säkerhet](#page-368-0) > Använda autentisering av Active Directory

## **Använda autentisering av Active Directory**

- [Introduktion till autentisering av Active Directory](#page-420-0)
- [Konfigurera autentisering av Active Directory med hjälp av webbaserad hantering](#page-421-0)
- [Logga in för att ändra maskinens inställningar via maskinens kontrollpanel \(autentisering](#page-423-0) [av Active Directory\)](#page-423-0)

<span id="page-420-0"></span> [Hem](#page-1-0) > [Säkerhet](#page-368-0) > [Använda autentisering av Active Directory](#page-419-0) > Introduktion till autentisering av Active **Directory** 

# **Introduktion till autentisering av Active Directory**

Active Directory-autentisering begränsar användningen av maskinen. Om du aktiverar autentisering av Active Directory kommer maskinens kontrollpanel att låsas. Det går inte att ändra maskinens inställningar förrän användaren anger användar-ID och lösenord.

Vid autentisering av Active Directory ingår följande funktioner:

- Lagrar inkommande faxdata
- E-postadressen erhålls från Active Directory-servern baserat på ditt användar-ID när skannade data skickas till en e-postserver. Välj **On (På)**alternativet för **Get Mail Address (Skaffa postadress)** inställningen och **LDAP + kerberos** autentiseringsmetoden för att använda denna funktion. Din e-postadress ställs in som avsändare när maskinen skickar skannade data till en e-postserver eller som mottagare om du vill skicka skannade data till din e-postadress.

Maskinen lagrar alla inkommande faxdata när autentisering av Active Directory är aktiverat. Efter att du loggat in skriver maskinen ut alla lagrade faxdata.

Du kan ändra inställningarna för autentisering av Active Directory med Webbaserad hantering.

### **Närliggande information**

• [Använda autentisering av Active Directory](#page-419-0)

<span id="page-421-0"></span> [Hem](#page-1-0) > [Säkerhet](#page-368-0) > [Använda autentisering av Active Directory](#page-419-0) > Konfigurera autentisering av Active Directory med hjälp av webbaserad hantering

# **Konfigurera autentisering av Active Directory med hjälp av webbaserad hantering**

Funktionen för autentisering av Active Directory stöder Kerberos-autentisering och NTLMv2-autentisering. Du måste konfigurera SNTP-protokollet (tidsserver i nätverket) och DNS-serverkonfiguration för autentisering.

- 1. Starta webbläsaren.
- 2. Ange "https://maskinens IP-adress" i webbläsarens adressfält (där "maskinens IP-adress" är maskinens IPadress).

Exempel:

Ø

https://192.168.1.2

3. Om så krävs skriver du in lösenordet i **Login (Logga in)**-fältet och klickar därefter på **Login (Logga in)**.

Standardlösenordet för att hantera maskinens inställningar står på baksidan av maskinen och är märkt med texten "**Pwd**".

4. Gå till navigeringsmenyn och klicka sedan på **Administrator (Administratör)** > **User Restriction Function (Användarbegränsad funktion)** eller **Restriction Management (Begränsningshantering)**.

Starta från  $\equiv$  om navigeringsmenyn inte visas på skärmens vänstra sida.

- 5. Välj **Active Directory Authentication (Aktiv Directory-autentisering)**.
- 6. Klicka på **Submit (Skicka)**.
- 7. Välj menyn **Active Directory Authentication (Aktiv Directory-autentisering)**.
- 8. Konfigurera följande inställningar:

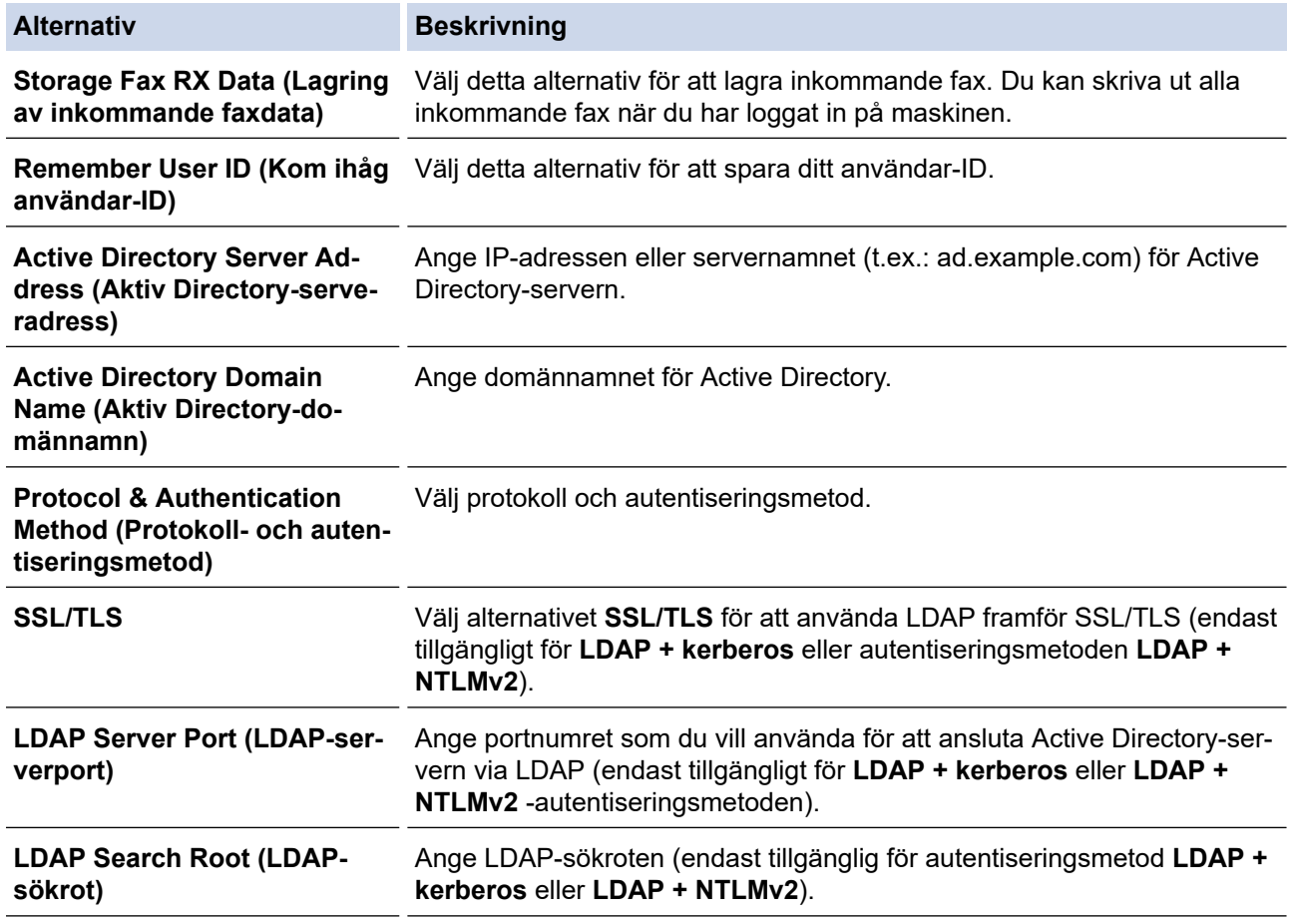

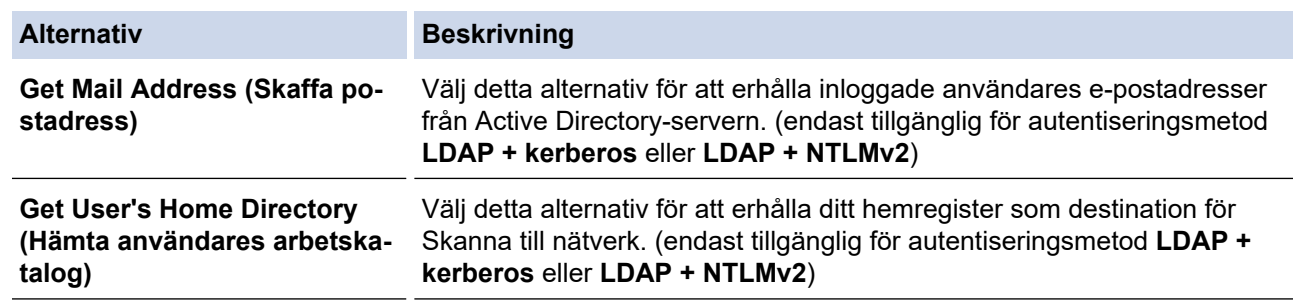

9. Klicka på **Submit (Skicka)**.

# **Närliggande information**

• [Använda autentisering av Active Directory](#page-419-0)

**Liknande ämnen:**

• [Få åtkomst till Webbaserad hantering](#page-646-0)

<span id="page-423-0"></span> [Hem](#page-1-0) > [Säkerhet](#page-368-0) > [Använda autentisering av Active Directory](#page-419-0) > Logga in för att ändra maskinens inställningar via maskinens kontrollpanel (autentisering av Active Directory)

# **Logga in för att ändra maskinens inställningar via maskinens kontrollpanel (autentisering av Active Directory)**

När du aktiverat Active Directory-autentisering blir maskinens kontrollpanel låst tills du anger användar-ID och lösenord på maskinens kontrollpanel.

- 1. Ange ditt användar-ID och lösenord med hjälp av pekskärmen på maskinens kontrollpanel.
- 2. Tryck på [OK].
- 3. När autentiseringen är genomförd kommer maskinens kontrollpanel att låsas upp.

### **Närliggande information**

• [Använda autentisering av Active Directory](#page-419-0)

<span id="page-424-0"></span>▲ [Hem](#page-1-0) > [Säkerhet](#page-368-0) > Använda LDAP-autentisering

# **Använda LDAP-autentisering**

- [Introduktion till LDAP-autentisering](#page-425-0)
- [Konfigurera LDAP-autentisering med hjälp av webbaserad hantering](#page-426-0)
- [Logga in för att ändra maskinens inställningar via maskinens kontrollpanel \(LDAP](#page-427-0)[autentisering\)](#page-427-0)

<span id="page-425-0"></span> [Hem](#page-1-0) > [Säkerhet](#page-368-0) > [Använda LDAP-autentisering](#page-424-0) > Introduktion till LDAP-autentisering

# **Introduktion till LDAP-autentisering**

LDAP-autentisering begränsar användningen av maskinen. Om du aktiverar LDAP-autentisering kommer maskinens kontrollpanel att låsas. Det går inte att ändra maskinens inställningar förrän användaren anger användar-ID och lösenord.

LDAP-autentisering erbjuder följande funktioner:

- Lagrar inkommande faxdata
- E-postadressen erhålls från LDAP-servern baserat på din användar-ID när skannade data skickas till en epostserver. Välj alternativet **On (På)** för inställningen **Get Mail Address (Skaffa postadress)** för att kunna använda denna funktion. Din e-postadress ställs in som avsändare när maskinen skickar skannade data till en e-postserver eller som mottagare om du vill skicka skannade data till din e-postadress.

Maskinen lagrar alla inkommande faxdata när LDAP-autentisering är aktiverat. Efter att du loggat in skriver maskinen ut alla lagrade faxdata.

Du kan ändra inställningarna för LDAP-autentisering med Webbaserad hantering.

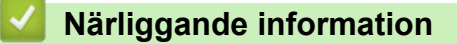

• [Använda LDAP-autentisering](#page-424-0)

<span id="page-426-0"></span> [Hem](#page-1-0) > [Säkerhet](#page-368-0) > [Använda LDAP-autentisering](#page-424-0) > Konfigurera LDAP-autentisering med hjälp av webbaserad hantering

# **Konfigurera LDAP-autentisering med hjälp av webbaserad hantering**

- 1. Starta webbläsaren.
- 2. Ange "https://maskinens IP-adress" i webbläsarens adressfält (där "maskinens IP-adress" är maskinens IPadress).

Exempel:

b

https://192.168.1.2

3. Om så krävs skriver du in lösenordet i **Login (Logga in)**-fältet och klickar därefter på **Login (Logga in)**.

Standardlösenordet för att hantera maskinens inställningar står på baksidan av maskinen och är märkt med texten "**Pwd**".

4. Gå till navigeringsmenyn och klicka sedan på **Administrator (Administratör)** > **User Restriction Function (Användarbegränsad funktion)** eller **Restriction Management (Begränsningshantering)**.

Ø Starta från  $\equiv$  om navigeringsmenyn inte visas på skärmens vänstra sida.

- 5. Välj **LDAP Authentication (LDAP-autentisering)**.
- 6. Klicka på **Submit (Skicka)**.
- 7. Klicka på menyn **LDAP Authentication (LDAP-autentisering)**.
- 8. Konfigurera följande inställningar:

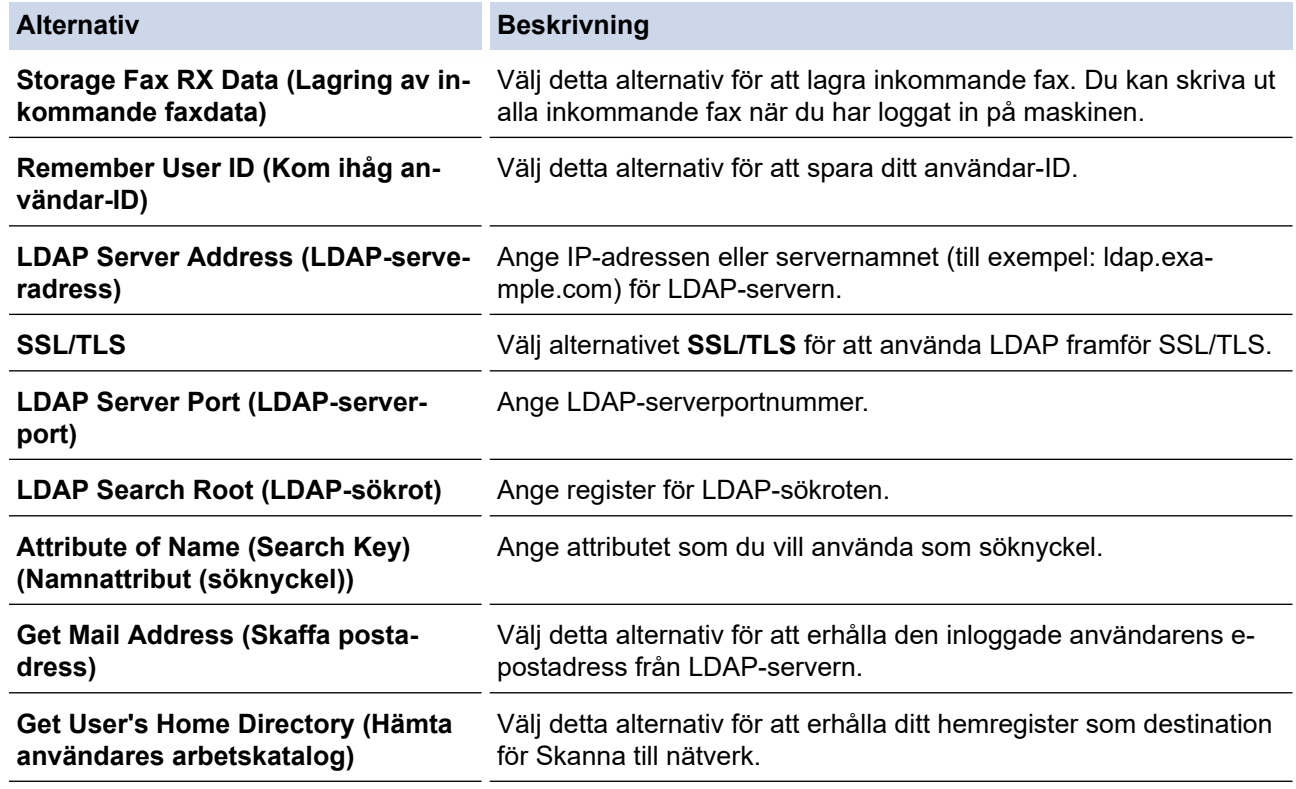

9. Klicka på **Submit (Skicka)**.

### **Närliggande information**

• [Använda LDAP-autentisering](#page-424-0)

### **Liknande ämnen:**

• [Få åtkomst till Webbaserad hantering](#page-646-0)

<span id="page-427-0"></span> [Hem](#page-1-0) > [Säkerhet](#page-368-0) > [Använda LDAP-autentisering](#page-424-0) > Logga in för att ändra maskinens inställningar via maskinens kontrollpanel (LDAP-autentisering)

# **Logga in för att ändra maskinens inställningar via maskinens kontrollpanel (LDAP-autentisering)**

När du aktiverat LDAP-autentisering blir maskinens kontrollpanel låst tills du anger användar-ID och lösenord på maskinens kontrollpanel.

- 1. Ange ditt användar-ID och lösenord med hjälp av pekskärmen på maskinens kontrollpanel.
- 2. Tryck på [OK].
- 3. När autentiseringen är genomförd kommer maskinens kontrollpanel att låsas upp.

### **Närliggande information**

• [Använda LDAP-autentisering](#page-424-0)

<span id="page-428-0"></span> [Hem](#page-1-0) > [Säkerhet](#page-368-0) > Secure Function Lock 3.0 (säkert funktionslås)

### **Secure Function Lock 3.0 (säkert funktionslås)**

Secure Function Lock 3.0 (säkert funktionslås) ger ökad säkerhet genom att begränsa de tillgängliga funktionerna på maskinen.

- [Innan du använder Secure Function Lock 3.0](#page-429-0)
- [Konfigurera Secure Function Lock 3.0 med hjälp av webbaserad hantering](#page-430-0)
- [Skanna med hjälp av Secure Function Lock 3.0](#page-431-0)
- [Konfigurera offentligt läge för Secure Function Lock 3.0](#page-432-0)
- [Ytterligare funktioner i Secure Function Lock 3.0](#page-433-0)
- [Registrera ett nytt IC-kort via maskinens kontrollpanel](#page-434-0)
- [Registrera en extern IC-kortläsare](#page-435-0)

<span id="page-429-0"></span> [Hem](#page-1-0) > [Säkerhet](#page-368-0) > [Secure Function Lock 3.0 \(säkert funktionslås\)](#page-428-0) > Innan du använder Secure Function Lock 3.0

# **Innan du använder Secure Function Lock 3.0**

Använd Secure Function Lock (Säkert funktionslås) för att konfigurera lösenord, ställa in sidbegränsningar för användare och neka tillgång till vissa eller alla funktioner som listas här.

Du kan konfigurera och ändra följande inställningar för Secure Function Lock 3.0 (Säkert funktionslås 3.0) genom att använda Webbaserad hantering:

• **Print (Skriv ut)**

Utskrift inkluderar utskriftsjobb som skickats via AirPrint, Brother iPrint&Scan och Brother Mobile Connect.

Om du registrerar användarnas inloggningsnamn i förväg kan dessa användare använda utskriftsfunktionen utan att de behöver ange lösenord.

- **Copy (Kopiera)**
- **Scan (Skanna)**

Skanning inkluderar skanningsjobb som skickats via Brother iPrint&Scan och Brother Mobile Connect.

- **Fax** (endast modeller som stöds)
	- **Send (Skicka)**
	- **Receive (Ta emot)**
- **Media**
	- **Print from (Skriv ut från)**
	- **Scan to (Skanna till)**
- **Web Connect (Anslut till webben)** (endast modeller som stöds)
	- **Upload (Uppladdning)**
	- **Download (Nedladdning)**
- **Apps (Appar)** (endast modeller som stöds)
- **Page Limits (\*) (Sidbegränsningar (\*))**
- **Color Print (Färgutskrift)**
- **Page Counters (Sidräknare)**
- **Card ID (NFC ID) (Kort-ID (NFC ID))** (endast modeller som stöds)

### **Närliggande information**

• [Secure Function Lock 3.0 \(säkert funktionslås\)](#page-428-0)

<span id="page-430-0"></span> [Hem](#page-1-0) > [Säkerhet](#page-368-0) > [Secure Function Lock 3.0 \(säkert funktionslås\)](#page-428-0) > Konfigurera Secure Function Lock 3.0 med hjälp av webbaserad hantering

# **Konfigurera Secure Function Lock 3.0 med hjälp av webbaserad hantering**

- 1. Starta webbläsaren.
- 2. Ange "https://maskinens IP-adress" i webbläsarens adressfält (där "maskinens IP-adress" är maskinens IPadress).
	- Exempel:

Ø

https://192.168.1.2

3. Om så krävs skriver du in lösenordet i **Login (Logga in)**-fältet och klickar därefter på **Login (Logga in)**.

Standardlösenordet för att hantera maskinens inställningar står på baksidan av maskinen och är märkt med texten "**Pwd**".

4. Gå till navigeringsmenyn och klicka sedan på **Administrator (Administratör)** > **User Restriction Function (Användarbegränsad funktion)** eller **Restriction Management (Begränsningshantering)**.

Starta från  $\equiv$  om navigeringsmenyn inte visas på skärmens vänstra sida.

- 5. Välj **Secure Function Lock (Säkert funktionslås)**.
- 6. Klicka på **Submit (Skicka)**.
- 7. Klicka på menyn **Restricted Functions (Begränsade funktioner)**.
- 8. Ange ett gruppnamn eller användarnamn i fältet **User List / Restricted Functions (Användarlista / Begränsade funktioner)**.
- 9. I **Print (Skriv ut)** och de andra kolumnerna väljer du en kryssruta för att tillåta eller ta bort markeringen i en kryssruta för att begränsa de angiva funktionerna.
- 10. Om du vill konfigurera maximalt antal sidor markerar du kryssrutan **On (På)** i kolumnen **Page Limits (Sidbegränsningar)** och anger sedan maximalt antal i fältet **Max. Pages (Max. sidor)**.
- 11. Klicka på **Submit (Skicka)**.
- 12. Klicka på menyn **User List (Användarlista)**.
- 13. I fältet **User List (Användarlista)** anger du användarnamnet.
- 14. Skriv ett lösenord i fältet **PIN Number (PIN-nummer)**.

Det antal tecken som du kan ställa in varierar beroende på modellen.

- 15. I fältet **E-mail Address (E-postadress)** anger du användarens e-postadress (endast tillgängligt för vissa modeller).
- 16. Ange kortnumret i fältet **Card ID (NFC ID) (Kort-ID (NFC ID))** för att registrera användarens kort-ID (endast tillgängligt för vissa modeller).
- 17. Välj **User List / Restricted Functions (Användarlista / Begränsade funktioner)** för varje användare i listrutan.
- 18. Klicka på **Submit (Skicka)**.

Du kan även ändra spärrinställningarna för användarlistan i menyn **Secure Function Lock (Säkert funktionslås)**.

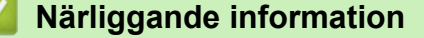

• [Secure Function Lock 3.0 \(säkert funktionslås\)](#page-428-0)

#### **Liknande ämnen:**

• [Få åtkomst till Webbaserad hantering](#page-646-0)

<span id="page-431-0"></span> [Hem](#page-1-0) > [Säkerhet](#page-368-0) > [Secure Function Lock 3.0 \(säkert funktionslås\)](#page-428-0) > Skanna med hjälp av Secure Function Lock 3.0

# **Skanna med hjälp av Secure Function Lock 3.0**

### **Ställa in skanningsrestriktioner (för administratörer)**

Med funktionen Secure Function Lock 3.0 (säkert funktionslås) kan administratören begränsa vilka användare som får skanna. När skanningsfunktionen är avstängd för de allmänna användarna kan bara användare med **Scan (Skanna)** markerat i kryssrutan använda skanningsfunktionen.

### **Använda skanningsfunktionen (för begränsade användare)**

• Skanna med maskinens kontrollpanel:

Begränsade användare måste ange sina lösenord på maskinens kontrollpanel för att få åtkomst till skanningsläget.

• Skanna från en dator:

Begränsade användare måste ange sina lösenord på maskinens kontrollpanel innan de skannar från sina datorer. Om lösenordet inte anges på maskinens kontrollpanel visas ett felmeddelande på användarens dator.

Om maskinen stödjer IC-kortsautentisering kan användare med begränsad behörighet även använda läget Skanna genom att vidröra NCF-symbolen på maskinens kontrollpanel med sitt registrerade IC-kort.

### **Närliggande information**

• [Secure Function Lock 3.0 \(säkert funktionslås\)](#page-428-0)
[Hem](#page-1-0) > [Säkerhet](#page-368-0) > [Secure Function Lock 3.0 \(säkert funktionslås\)](#page-428-0) > Konfigurera offentligt läge för Secure Function Lock 3.0

## **Konfigurera offentligt läge för Secure Function Lock 3.0**

Använd skärmen Secure Function Lock (Säkert funktionslås) för att ställa in Offentligt läge, vilket begränsar funktioner som finns tillgängliga för offentliga användare. Offentliga användare behöver inte ange lösenord för att använda funktionerna som är tillgängliga via inställningarna för allmänt läge.

Offentligt läge omfattar utskriftsjobb som skickats via Brother iPrint&Scan och Brother Mobile Connect.

- 1. Starta webbläsaren.
- 2. Ange "https://maskinens IP-adress" i webbläsarens adressfält (där "maskinens IP-adress" är maskinens IPadress).

Exempel:

https://192.168.1.2

3. Om så krävs skriver du in lösenordet i **Login (Logga in)**-fältet och klickar därefter på **Login (Logga in)**.

Standardlösenordet för att hantera maskinens inställningar står på baksidan av maskinen och är märkt med texten "**Pwd**".

4. Gå till navigeringsmenyn och klicka sedan på **Administrator (Administratör)** > **User Restriction Function (Användarbegränsad funktion)** eller **Restriction Management (Begränsningshantering)**.

Ø Starta från  $\equiv$  om navigeringsmenyn inte visas på skärmens vänstra sida.

- 5. Välj **Secure Function Lock (Säkert funktionslås)**.
- 6. Klicka på **Submit (Skicka)**.
- 7. Klicka på menyn **Restricted Functions (Begränsade funktioner)**.
- 8. I raden **Public Mode (Offentligt läge)** väljer du en kryssruta för att tillåta eller ta bort markeringen i en kryssruta för att begränsa den angivna funktionen.
- 9. Klicka på **Submit (Skicka)**.

#### **Närliggande information**

• [Secure Function Lock 3.0 \(säkert funktionslås\)](#page-428-0)

#### **Liknande ämnen:**

• [Få åtkomst till Webbaserad hantering](#page-646-0)

 [Hem](#page-1-0) > [Säkerhet](#page-368-0) > [Secure Function Lock 3.0 \(säkert funktionslås\)](#page-428-0) > Ytterligare funktioner i Secure Function Lock 3.0

## **Ytterligare funktioner i Secure Function Lock 3.0**

Du kan ställa in följande funktioner i skärmen för Secure Function Lock:

#### **All Counter Reset (Nollställ alla räknare)**

Klicka på **All Counter Reset (Nollställ alla räknare)** i kolumnen **Page Counters (Sidräknare)** för att nollställa sidräknaren.

#### **Export to CSV file (Exportera till CSV-fil)**

Klicka på **Export to CSV file (Exportera till CSV-fil)** för att exportera den aktuella och sista sidräkningen inklusive information om **User List / Restricted Functions (Användarlista / Begränsade funktioner)** som en CSV-fil.

#### **Card ID (NFC ID) (Kort-ID (NFC ID)) (endast modeller som stöds)**

Klicka på menyn **User List (Användarlista)** och ange sedan en användares kort-ID i fältet **Card ID (NFC ID) (Kort-ID (NFC ID))**. Du kan använda ditt IC-kort för autentisering.

#### **Last Counter Record (Registrering av senaste räkneverk)**

Klicka på **Last Counter Record (Registrering av senaste räkneverk)** om du vill att maskinen ska behålla sidräkningen efter det att räknaren har nollställts.

#### **Counter Auto Reset (Återställ räkneverk automatiskt)**

Klicka på **Counter Auto Reset (Återställ räkneverk automatiskt)** för att konfigurera det tidsintervall du vill ha mellan nollställning av sidräknaren. Välj intervallen dagligen, veckovis eller månadsvis.

#### **Närliggande information**

• [Secure Function Lock 3.0 \(säkert funktionslås\)](#page-428-0)

#### [Hem](#page-1-0) > [Säkerhet](#page-368-0) > [Secure Function Lock 3.0 \(säkert funktionslås\)](#page-428-0) > Registrera ett nytt IC-kort via maskinens kontrollpanel

## **Registrera ett nytt IC-kort via maskinens kontrollpanel**

- 1. Håll ett registrerat integrerat kretskort (IC-kort) mot symbolen för NFC (Near-Field Communication) på maskinens kontrollpanel.
- 2. Tryck på  $\boxed{\color{red}Q\color{black}}$  xxxx som visas längs upp till vänster på skärmen.
- 3. Tryck på [Registreringskort].
- 4. Håll ett nytt IC-kort över NFC-symbolen.

Det nya IC-kortets nummer är sedan registrerat för maskinen.

5. Tryck på [OK].

## **Närliggande information**

• [Secure Function Lock 3.0 \(säkert funktionslås\)](#page-428-0)

 [Hem](#page-1-0) > [Säkerhet](#page-368-0) > [Secure Function Lock 3.0 \(säkert funktionslås\)](#page-428-0) > Registrera en extern IC-kortläsare

## **Registrera en extern IC-kortläsare**

När du ansluter en extern IC-kortläsare (integrerad krets) använder du Webbaserad hantering för att registrera kortläsaren. Din maskin har stöd för externa IC-kortläsare som stöds av HID-klassade drivrutiner.

- 1. Starta webbläsaren.
- 2. Ange "https://maskinens IP-adress" i webbläsarens adressfält (där "maskinens IP-adress" är maskinens IPadress).

Exempel:

Ø

https://192.168.1.2

3. Om så krävs skriver du in lösenordet i **Login (Logga in)**-fältet och klickar därefter på **Login (Logga in)**.

Ø Standardlösenordet för att hantera maskinens inställningar står på baksidan av maskinen och är märkt med texten "**Pwd**".

4. Gå till navigeringsmenyn och klicka sedan på **Administrator (Administratör)** > **External Card Reader (Extern kortläsare)**.

Starta från  $\equiv$  om navigeringsmenyn inte visas på skärmens vänstra sida.

- 5. Ange den information som behövs och klicka sedan på **Submit (Skicka)**.
- 6. Starta om Brother-maskinen för att aktivera konfigurationen.
- 7. Anslut kortläsaren till maskinen.

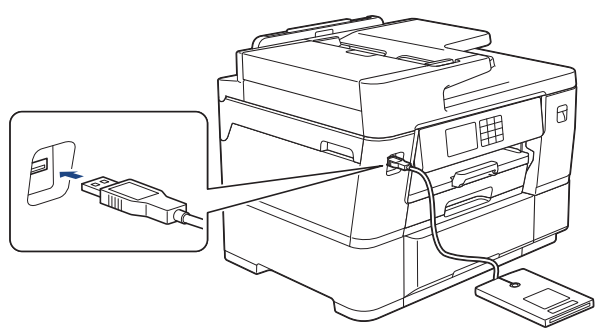

8. Håll kortet mot kortläsare vid användning av kortautentisering.

#### **Närliggande information**

• [Secure Function Lock 3.0 \(säkert funktionslås\)](#page-428-0)

#### **Liknande ämnen:**

• [Få åtkomst till Webbaserad hantering](#page-646-0)

<span id="page-436-0"></span> [Hem](#page-1-0) > [Säkerhet](#page-368-0) > Sända eller ta emot e-post säkert

## **Sända eller ta emot e-post säkert**

- [Konfigurera e-postsändning eller -mottagning med hjälp av Webbaserad hantering](#page-437-0)
- [Skicka ett e-postmeddelande med användarautentisering](#page-438-0)
- [Skicka eller ta emot e-post säkert med SSL/TLS](#page-439-0)

<span id="page-437-0"></span> [Hem](#page-1-0) > [Säkerhet](#page-368-0) > [Sända eller ta emot e-post säkert](#page-436-0) > Konfigurera e-postsändning eller -mottagning med hjälp av Webbaserad hantering

## **Konfigurera e-postsändning eller -mottagning med hjälp av Webbaserad hantering**

Vi rekommenderar att du använder Webbaserad hantering för att konfigurera säkrad e-postsändning med användarautentisering eller e-postsändning eller e-postmottagning med hjälp av SSL/TLS.

- 1. Starta webbläsaren.
- 2. Ange "https://maskinens IP-adress" i webbläsarens adressfält (där "maskinens IP-adress" är maskinens IPadress).

Exempel:

https://192.168.1.2

3. Om så krävs skriver du in lösenordet i **Login (Logga in)**-fältet och klickar därefter på **Login (Logga in)**.

Standardlösenordet för att hantera maskinens inställningar står på baksidan av maskinen och är märkt med texten "**Pwd**".

4. Gå till navigeringsmenyn och klicka sedan på **Network (Nätverk)** > **Network (Nätverk)** > **Protocol (Protokoll)**.

Starta från  $\equiv$  om navigeringsmenyn inte visas på skärmens vänstra sida.

- 5. Klicka på fältet **POP3/IMAP4/SMTP Client (POP3/IMAP4/SMTP-klient)**, klicka på **Advanced Settings (Avancerade inställningar)** och se till att status för **POP3/IMAP4/SMTP Client (POP3/IMAP4/SMTP-klient)** är **Enabled (Aktiverad)**.
- 6. Konfigurera inställningarna för **POP3/IMAP4/SMTP Client (POP3/IMAP4/SMTP-klient)**.
	- Kontrollera att e-postinställningarna är korrekta efter konfigurationen genom att skicka ett epostmeddelande som test.
	- Om du inte känner till inställningarna för POP3/IMAP4/SMTP-servern kan du kontakta din nätverksadministratör eller ISP (Internetleverantör).
- 7. Klicka på **Submit (Skicka)** när du är klar.

Dialogrutan **Test Send/Receive E-mail Configuration (Testa konfigurationen för att skicka/ta emot epost)** visas.

8. Följ anvisningarna i dialogrutan för att testa de aktuella inställningarna.

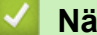

#### **Närliggande information**

• [Sända eller ta emot e-post säkert](#page-436-0)

#### **Liknande ämnen:**

- [Få åtkomst till Webbaserad hantering](#page-646-0)
- [Skicka eller ta emot e-post säkert med SSL/TLS](#page-439-0)

<span id="page-438-0"></span> [Hem](#page-1-0) > [Säkerhet](#page-368-0) > [Sända eller ta emot e-post säkert](#page-436-0) > Skicka ett e-postmeddelande med användarautentisering

## **Skicka ett e-postmeddelande med användarautentisering**

Maskinen har stöd för metoden SMTP-AUTH för att skicka e-postmeddelanden via en e-postserver som kräver användarautentisering. Denna metod förhindrar otillåtna användare från att nå e-postservern. Du kan använda SMTP-AUTH-metoden för e-postavisering, e-postrapporter och Internetfax (I-Fax).

Vi rekommenderar att du använder webbaserad hantering för att konfigurera SMTP-autentisering.

#### **Inställningar för e-postserver**

Ø

Ø

Du måste konfigurera maskinens SMTP-autentiseringsmetod så att den överensstämmer med den metod som används för e-postservern. Din nätverksadministratör eller Internetleverantör (ISP) kan ge dig detaljer om inställningarna för e-postservern.

För att aktivera SMTP-serverautentisering med webbaserad hantering, välj **SMTP-AUTH** under **Server Authentication Method (Serverns autentiseringsmetod)** på **POP3/IMAP4/SMTP Client (POP3/IMAP4/ SMTP-klient)**-skärmen.

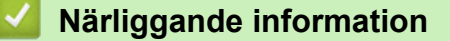

• [Sända eller ta emot e-post säkert](#page-436-0)

<span id="page-439-0"></span> [Hem](#page-1-0) > [Säkerhet](#page-368-0) > [Sända eller ta emot e-post säkert](#page-436-0) > Skicka eller ta emot e-post säkert med SSL/TLS

## **Skicka eller ta emot e-post säkert med SSL/TLS**

Din Brother-maskin har stöd för SSL/TLS-kommunikationsmetoder. Om du vill använda en e-postserver som använder SSL/TLS-kommunikation måste du konfigurera följande inställningar.

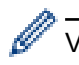

Vi rekommenderar att du använder webbaserad hantering för att konfigurera SSL/TLS.

#### **Verifiera servercertifikat**

Under **SSL/TLS** eller om du väljer **SSL** eller **TLS**, kommer kryssrutan **Verify Server Certificate (Verifiera servercertifikat)** att markeras automatiskt.

- Innan du verifierar servercertifikatet måste du importera CA-certifikatet som har utfärdats av den CA som signerade servercertifikatet. Kontakta din nätverksadministratör eller Internetleverantör (ISP) för att bekräfta om ett CA-certifikat måste importeras eller inte.
	- Om du inte behöver verifiera servercertifikatet, avmarkera **Verify Server Certificate (Verifiera servercertifikat)**.

#### **Portnummer**

Om du väljer **SSL** eller **TLS** kommer värdet **Port** att ändras för att överensstämma med protokollet. För att ändra portnumret manuellt, ange portnumret sedan du har valt **SSL/TLS**-inställningar.

Du måste konfigurera maskinens kommunikationsmetod så att den överensstämmer med den metod som används för din e-postserver. Din nätverksadministratör eller Internetleverantör kan ge dig detaljer om inställningarna för e-postservern.

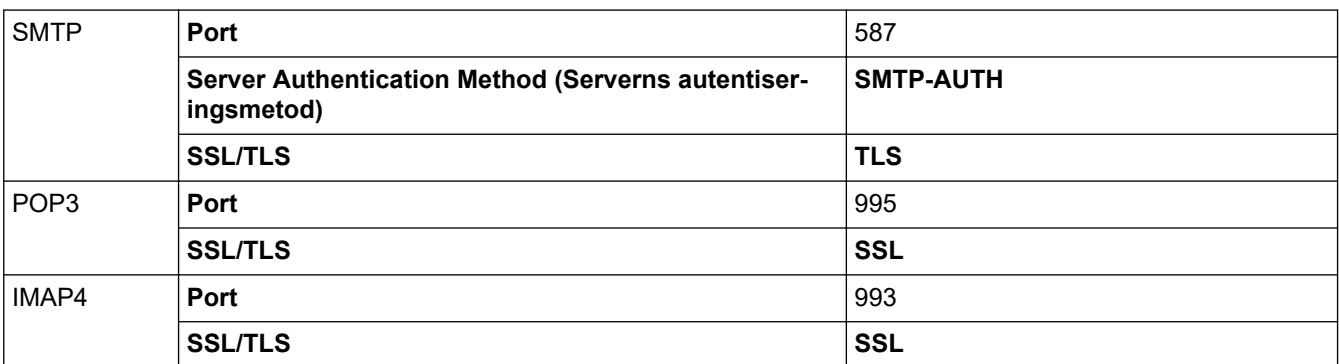

I de flesta fallen krävs följande inställningar för säkra tjänster för webbaserad e-post:

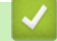

#### **Närliggande information**

• [Sända eller ta emot e-post säkert](#page-436-0)

#### **Liknande ämnen:**

- [Konfigurera certifikat för enhetssäkerhet](#page-371-0)
- [Konfigurera e-postsändning eller -mottagning med hjälp av Webbaserad hantering](#page-437-0)

<span id="page-440-0"></span> [Hem](#page-1-0) > Administratör

## **Administratör**

- [Nätverksfunktioner](#page-441-0)
- [Säkerhetsfunktioner](#page-442-0)
- [Brothers hanteringsverktyg](#page-445-0)

<span id="page-441-0"></span> [Hem](#page-1-0) > [Administratör](#page-440-0) > Nätverksfunktioner

## **Nätverksfunktioner**

- [Ändra dina maskininställningar med hjälp av Webbaserad hantering](#page-643-0)
- [Skriva ut nätverkskonfigurationsrapporten](#page-331-0)
- [Synkronisera tid med SNTP-servern med hjälp av webbaserad hantering](#page-360-0)

<span id="page-442-0"></span> [Hem](#page-1-0) > [Administratör](#page-440-0) > Säkerhetsfunktioner

## **Säkerhetsfunktioner**

Maskinen använder några av de senaste protokollen för nätverkssäkerhet och kryptering. Dessa nätverksfunktioner kan integreras i din övergripande plan för nätverkssäkerhet för att bidra till att skydda dina data och förhindra otillåten åtkomst till maskinen.

- [Nätverkssäkerhet](#page-443-0)
- [Användarautentisering](#page-444-0)

<span id="page-443-0"></span> [Hem](#page-1-0) > [Administratör](#page-440-0) > [Säkerhetsfunktioner](#page-442-0) > Nätverkssäkerhet

## **Nätverkssäkerhet**

- [Innan du använder nätverkssäkerhetsfunktioner](#page-369-0)
- [Konfigurera certifikat för enhetssäkerhet](#page-371-0)
- [Använda SSL/TLS](#page-386-0)
- [Använda SNMPv3](#page-396-0)
- [Använd IPsec](#page-399-0)
- [Använda IEEE 802.1x-autentisering för ett trådbundet eller ett trådlöst nätverk](#page-414-0)

<span id="page-444-0"></span> [Hem](#page-1-0) > [Administratör](#page-440-0) > [Säkerhetsfunktioner](#page-442-0) > Användarautentisering

## **Användarautentisering**

- [Använda autentisering av Active Directory](#page-419-0)
- [Använda LDAP-autentisering](#page-424-0)
- [Secure Function Lock 3.0 \(säkert funktionslås\)](#page-428-0)

<span id="page-445-0"></span>▲ [Hem](#page-1-0) > [Administratör](#page-440-0) > Brothers hanteringsverktyg

## **Brothers hanteringsverktyg**

Använd något av Brothers hanteringsverktyg för att konfigurera Brother-skrivarens nätverksinställningar. Gå till sidan **Nerladdningar** för din modell på [support.brother.com](https://support.brother.com/g/b/midlink.aspx) för att hämta verktygen.

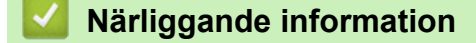

• [Administratör](#page-440-0)

#### <span id="page-446-0"></span>▲ [Hem](#page-1-0) > Mobile/Web Connect

## **Mobile/Web Connect**

- [Brother Web Connect](#page-447-0)
- [AirPrint](#page-468-0)
- Mopria™ [Print Service och Mopria](#page-478-0)™ Scan
- [Brother Mobile Connect](#page-479-0)

<span id="page-447-0"></span>▲ [Hem](#page-1-0) > [Mobile/Web Connect](#page-446-0) > Brother Web Connect

## **Brother Web Connect**

- [Översikt av Brother Web Connect](#page-448-0)
- [Onlinetjänster som används med Brother Web Connect](#page-450-0)
- [Ställa in Brother Web Connect](#page-452-0)
- [Skanna och överföra dokument med Brother Web Connect](#page-459-0)
- [Överför ett dokument från en extern minnesenhet via Brother Web Connect](#page-460-0)
- [Hämta och skriva ut dokument med hjälp av Brother Web Connect](#page-461-0)
- [Hämta och spara ett dokument på en extern minnesenhet med Brother Web Connect](#page-464-0)
- [Vidaresänd fax till Cloud eller en e-postadress](#page-465-0)

<span id="page-448-0"></span> [Hem](#page-1-0) > [Mobile/Web Connect](#page-446-0) > [Brother Web Connect](#page-447-0) > Översikt av Brother Web Connect

## **Översikt av Brother Web Connect**

Vissa webbplatser erbjuder tjänster som gör att användarna kan överföra samt titta på bilder och filer på webbplatsen. Brother-maskinen kan skanna bilder och överföra dem till dessa tjänster och även hämta och skriva ut bilder som redan har laddats upp till dessa tjänster.

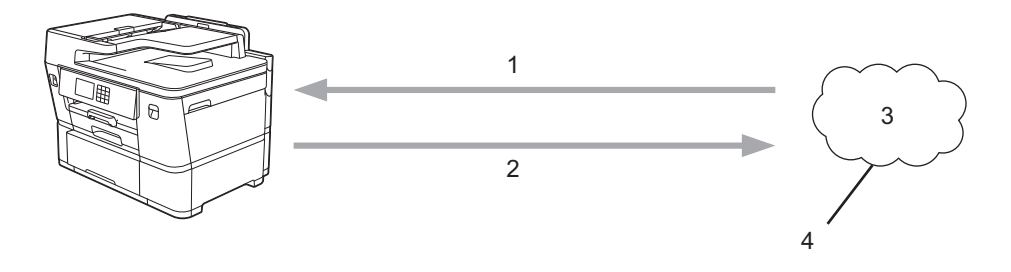

- 1. Utskrift
- 2. Skanning
- 3. Fotografier, bilder, dokument och andra filer
- 4. Webbtjänst

För att du ska kunna använda Brother Web Connect måste din Brother-maskin vara ansluten till ett nätverk som är kopplat till Internet, antingen trådbundet eller trådlöst.

Om nätverket använder en proxyserver måste även maskinen vara konfigurerad för att använda en proxyserver. Kontrollera med din nätverksadministratör om du är osäker på din nätverkskonfiguration.

En proxyserver är en dator som fungerar som en mellanhand mellan datorer utan en direkt internetanslutning och internet.

Tryck på (ED) (webb) eller (appar) på pekskärmen för att använda Brother Web Connect.

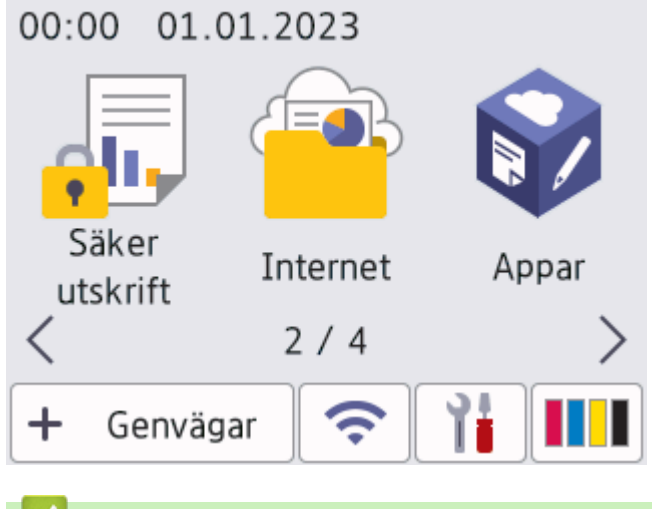

### **Närliggande information**

- [Brother Web Connect](#page-447-0)
	- [Konfigurera inställningarna för proxyservern med maskinens kontrollpanel](#page-449-0)

<span id="page-449-0"></span> [Hem](#page-1-0) > [Mobile/Web Connect](#page-446-0) > [Brother Web Connect](#page-447-0) > [Översikt av Brother Web Connect](#page-448-0) > Konfigurera inställningarna för proxyservern med maskinens kontrollpanel

## **Konfigurera inställningarna för proxyservern med maskinens kontrollpanel**

Om nätverket använder en proxyserver ska nedanstående information om proxyservern konfigureras på maskinen:

- Proxyserveradress
- Portnummer
- Användarnamn
- Lösenord
- 1. Tryck på  $\left| \begin{array}{c} | \ \hline \end{array} \right|$  [Inställn.] > [Alla inställn.] > [Nätverk] > [Web Connect inställn.] > [Proxyinställ.] > [Proxyanslutning].
- 2. Tryck på [På].
- 3. Tryck på det alternativ som du vill välja och ange sedan proxyserverinformationen.

Tryck på [OK].

4. Tryck på

### **Närliggande information**

• [Översikt av Brother Web Connect](#page-448-0)

#### **Liknande ämnen:**

• [Konfigurera proxyserverns inställningar med hjälp av webbaserad hantering](#page-332-0)

<span id="page-450-0"></span> [Hem](#page-1-0) > [Mobile/Web Connect](#page-446-0) > [Brother Web Connect](#page-447-0) > Onlinetjänster som används med Brother Web **Connect** 

## **Onlinetjänster som används med Brother Web Connect**

Använd Brother Web Connect för att komma åt webbtjänster från din Brother-maskin: En del av de här webbtjänsterna erbjuder kontorsversioner.

Du måste ha ett konto hos den önskade tjänsten för att kunna använda Brother Web Connect. Om du inte redan har ett konto kan du gå in på den önskade tjänstens webbplats med en dator och skapa ett konto.

Du behöver inte skapa ett konto för att kunna använda Brother Creative Center. (Brother CreativeCenter finns bara tillgängligt för vissa modeller.)

#### **Google Drive™**

En onlinetjänst för dokumentlagring, redigering, delning och synkronisering av filer.

URL: [drive.google.com](http://drive.google.com)

#### **Evernote®**

En tjänst för lagring och hantering av filer online.

URL: [www.evernote.com](http://www.evernote.com)

#### **Dropbox**

En tjänst för lagring, delning och synkronisering av filer online. URL: [www.dropbox.com](http://www.dropbox.com)

#### **OneDrive**

En tjänst för lagring, delning och hantering av filer online.

URL:<https://onedrive.live.com>

#### **Box**

En onlinetjänst för redigering och delning av dokument. URL: [www.box.com](http://www.box.com)

#### **OneNote**

En onlinetjänst för redigering och delning av dokument.

URL: [www.onenote.com](http://www.onenote.com)

#### **SharePoint Online**

En tjänst för företag för lagring, delning och hantering av innehåll online.

#### **Brother Creative Center**

En webbplats som erbjuder olika mallar, t.ex. grattiskort, broschyrer och kalendrar som du kan skriva ut på din Brother-maskin. (endast tillgängligt för vissa länder och modeller)

[https://www.creativecenter.brother/](https://www.creativecenter.brother?utm_source=support.brother.com&utm_medium=referral)

Se webbplatsen för respektive tjänst för mer information om tjänsterna.

I listan nedan visas vilka filtyper som kan användas med de olika Brother Web Connect-funktionerna:

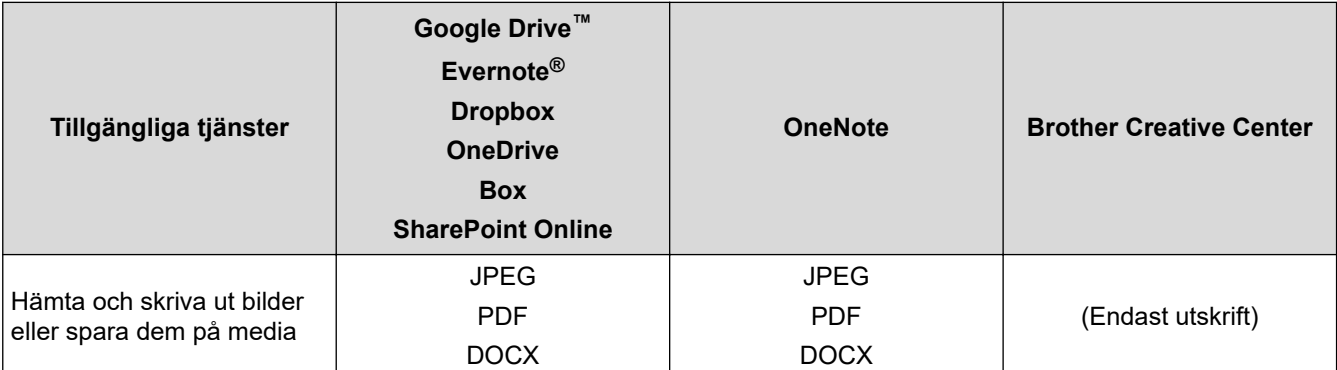

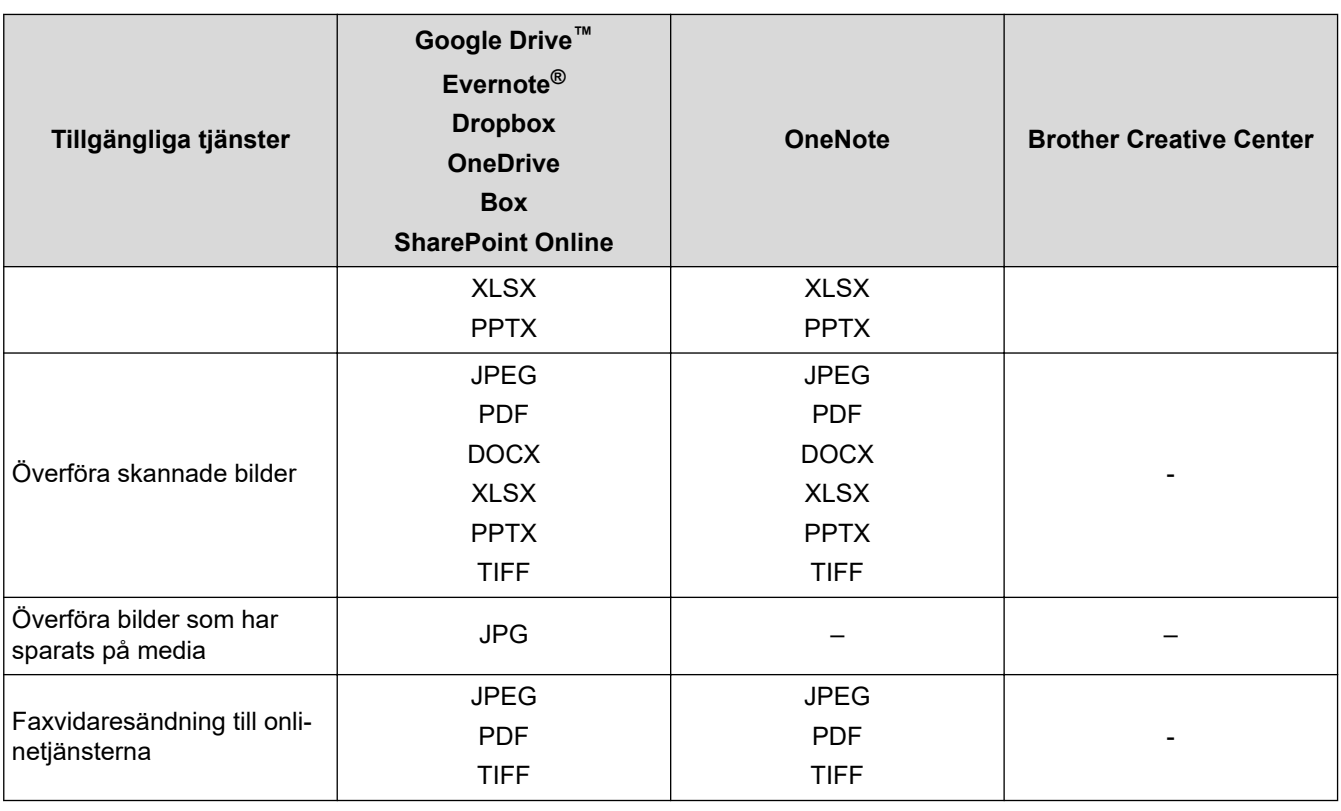

**•** En del tjänster finns bara i vissa länder.

• För Hongkong, Taiwan och Sydkorea:

Brother Web Connect stöder bara filnamn på engelska. Det kan hända att filer med namn på lokalt språk inte kan hämtas.

## **Närliggande information**

• [Brother Web Connect](#page-447-0)

<span id="page-452-0"></span> [Hem](#page-1-0) > [Mobile/Web Connect](#page-446-0) > [Brother Web Connect](#page-447-0) > Ställa in Brother Web Connect

- [Överblick över inställning av Brother Web Connect](#page-453-0)
- [Skapa ett konto för varje onlinetjänst innan du använder Brother Web Connect](#page-455-0)
- [Ansöka om åtkomst med Brother Web Connect](#page-456-0)
- [Registrera ett konto på din Brother-maskin för Brother Web Connect](#page-457-0)
- [Ställa in Brother Web Connect för Brother CreativeCenter](#page-458-0)

<span id="page-453-0"></span> [Hem](#page-1-0) > [Mobile/Web Connect](#page-446-0) > [Brother Web Connect](#page-447-0) > [Ställa in Brother Web Connect](#page-452-0) > Överblick över inställning av Brother Web Connect

## **Överblick över inställning av Brother Web Connect**

Konfigurera inställningarna för Brother Web Connect genom följande förfarande (detta förfarande krävs inte när Brother CreativeCenter används):

#### **Steg 1: Skapa ett konto för den tjänst du vill använda.**

Gå in på tjänstens webbplats med en dator och skapa ett konto. (Om du redan har ett konto behöver du inte skapa ett nytt konto.)

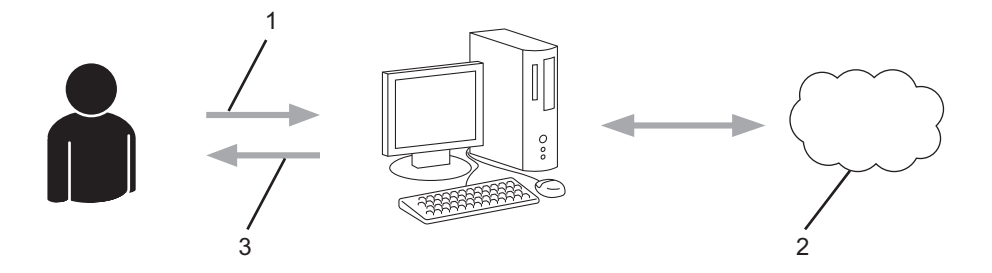

- 1. Användarregistrering
- 2. Webbtjänst
- 3. Erhåll konto

#### **Steg 2: Ansök om åtkomst till Brother Web Connect.**

När du startar åtkomsten med Brother Web Connect med en dator får du ett tillfälligt ID.

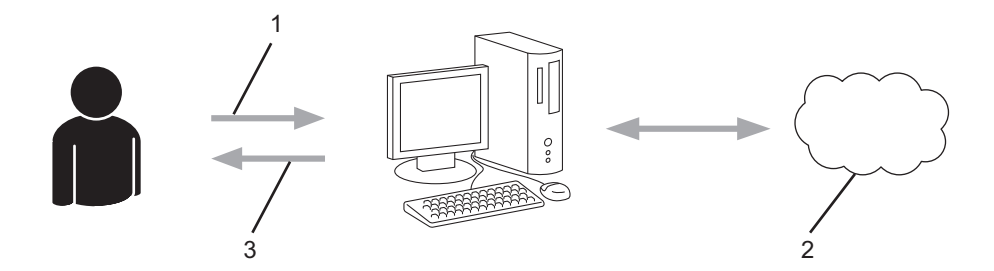

- 1. Ange kontoinformation
- 2. Sidan för Brother Web Connect-programmet
- 3. Erhåll tillfälligt ID

#### **Steg 3: Registrera din kontoinformation på din maskin så att du kan få tillgång till den tjänst du vill använda.**

Ange ditt tillfälliga ID för att aktivera tjänsten på maskinen. Ange kontonamnet så som du vill att det ska visas på maskinen och ange en PIN-kod om du vill använda en sådan.

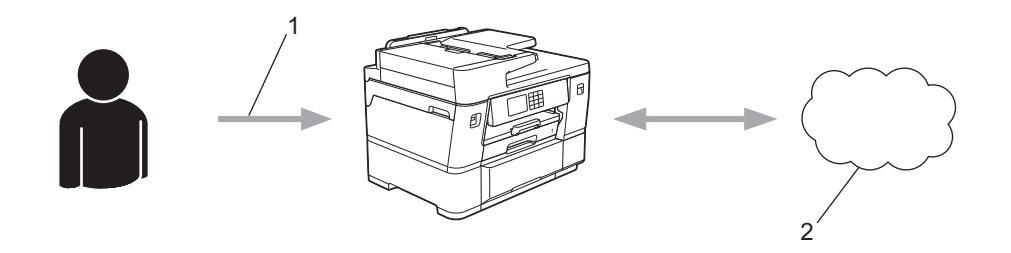

- 1. Ange tillfälligt ID
- 2. Webbtjänst

Din Brother-maskin kan nu använda tjänsten.

## **Närliggande information**

<span id="page-455-0"></span> [Hem](#page-1-0) > [Mobile/Web Connect](#page-446-0) > [Brother Web Connect](#page-447-0) > [Ställa in Brother Web Connect](#page-452-0) > Skapa ett konto för varje onlinetjänst innan du använder Brother Web Connect

## **Skapa ett konto för varje onlinetjänst innan du använder Brother Web Connect**

För att du ska kunna använda Brother Web Connect för åtkomst till en onlinetjänst måste du ha ett konto hos tjänsten ifråga. Om du inte redan har ett konto kan du gå in på den önskade tjänstens webbplats med en dator och skapa ett konto. När du har skapat ett konto ska du logga in och använda kontot en gång via en dator innan du använder funktionen Brother Web Connect. Annars kanske du inte kan använda tjänsten via Brother Web Connect.

Om du redan har ett konto behöver du inte skapa ett nytt konto.

Ansök om åtkomst med Brother Web Connect efter att du skapat ett konto för den onlinetjänst du vill använda.

## **Närliggande information**

<span id="page-456-0"></span> [Hem](#page-1-0) > [Mobile/Web Connect](#page-446-0) > [Brother Web Connect](#page-447-0) > [Ställa in Brother Web Connect](#page-452-0) > Ansöka om åtkomst med Brother Web Connect

## **Ansöka om åtkomst med Brother Web Connect**

För att få tillgång till onlinetjänster via Brother Web Connect måste du först ansöka om åtkomst med Brother Web Connect med en dator som har Brother-programvara installerad.

1. Gå in på webbsidan där du ansöker om Brother Web Connect:

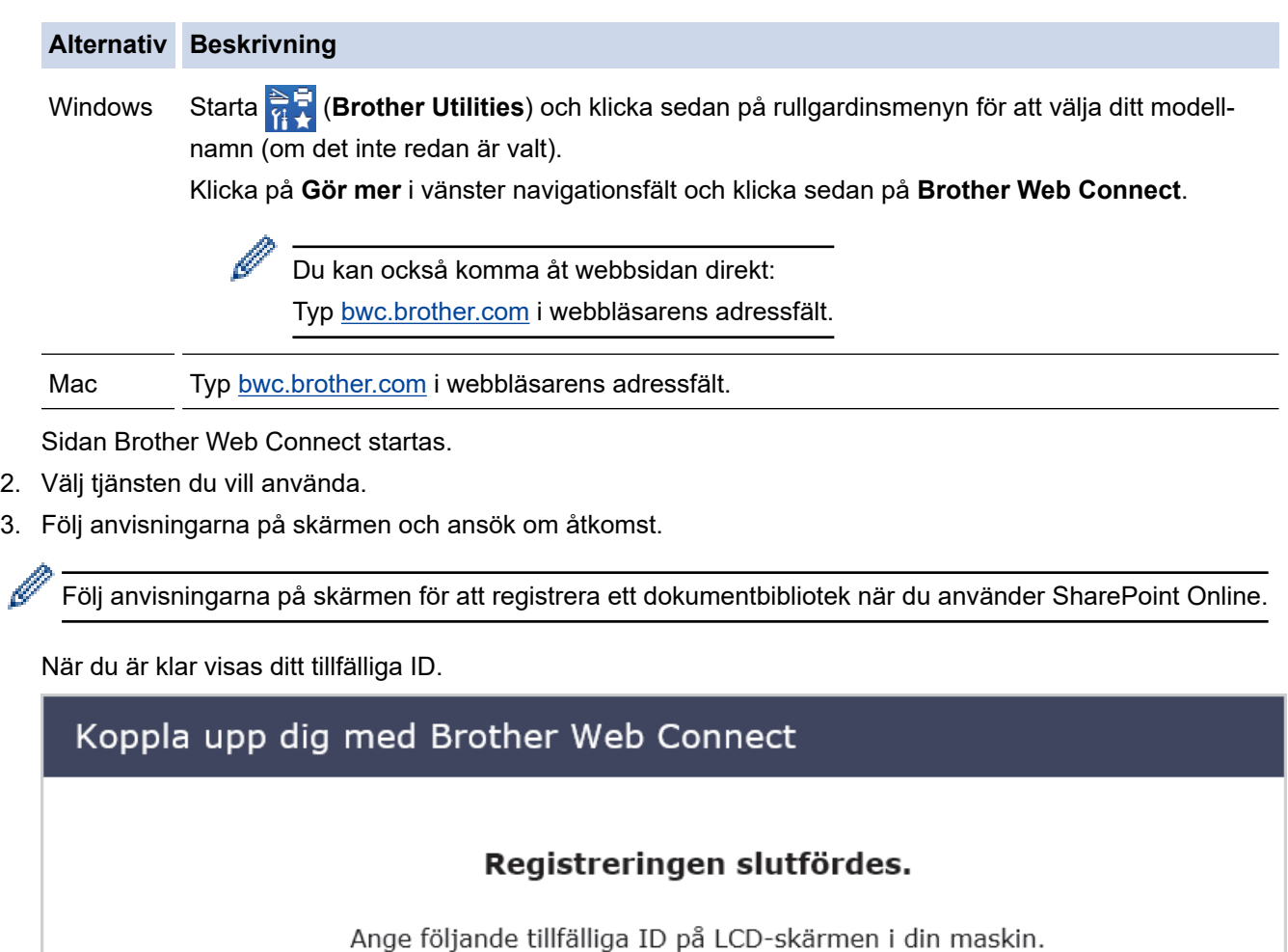

Tillfälligt ID (11 siffror)

# XXX XXXX XXXX

OBS! Ett tillfälligt ID gäller endast i 24 timmar.

- 4. Anteckna ditt tillfälliga ID, du behöver det när du ska registrera konton på maskinen. Det tillfälliga ID:t är giltigt i 24 timmar.
- 5. Stäng webbläsaren.

Nu när du har ett åtkomst-ID för Brother Web Connect måste du registrera detta ID på din enhet och sedan använda enheten för att komma åt webbtjänsten som du vill använda.

## **Närliggande information**

<span id="page-457-0"></span> [Hem](#page-1-0) > [Mobile/Web Connect](#page-446-0) > [Brother Web Connect](#page-447-0) > [Ställa in Brother Web Connect](#page-452-0) > Registrera ett konto på din Brother-maskin för Brother Web Connect

## **Registrera ett konto på din Brother-maskin för Brother Web Connect**

Du måste ange din kontoinformation för Brother Web Connect och konfigurera din maskin så att den kan använda Brother Web Connect för att få tillgång till den tjänst du önskar.

- Du måste ansöka om åtkomst med Brother Web Connect för att registrera ett konto för din maskin.
- Innan du registrerar ett konto ber vi dig bekräfta att rätt datum och tid har ställts in på maskinens kontrollpanel.
- 1. Tryck på < eller > och visa [Internet].

```
Tryck på [Internet].
```
- Om information om Internetuppkopplingen visas på maskinens LCD-skärm ska du läsa informationen och trycka på [OK].
- Ibland visas uppdateringar eller meddelanden om funktionerna för Brother Web Connect på LCDskärmen. Läs informationen och tryck på [OK].
- 2. Visa tjänsten som du vill registrera dig hos genom att trycka på ▲ eller ▼.
	- Tryck på tjänstnamnet.
- 3. Om information om Brother Web Connect visas trycker du på [OK].
- 4. Tryck på [Registrera/ta bort] > [Registrera konto].
- 5. Maskinen uppmanar dig att ange det tillfälliga ID som du fick när du ansökte om åtkomst med Brother Web Connect.

Tryck på [OK].

6. Ange tillfälligt ID genom att använda LCD-skärmen och tryck sedan på [OK].

Ett felmeddelande visas på LCD-skärmen om informationen som du har angett inte motsvarar det tillfälliga ID som du fick när du ansökte om åtkomst eller om ditt tillfälliga ID inte längre är giltigt. Ange ditt tillfälliga ID, eller ansök om åtkomst på nytt varpå du får ett nytt tillfälligt ID.

7. Maskinen uppmanar dig att ange det kontonamn som du vill ska visas på LCD-skärmen.

Tryck på [OK].

- 8. Mata in namnet genom att använda LCD-skärmen och tryck sedan på [OK].
- 9. Gör något av följande:
	- Tryck på [Ja] om du vill ange en PIN-kod för kontot. (En PIN-kod förhindrar obehörig åtkomst till kontot.) Skriv ett fyrsiffrigt nummer och tryck sedan på [OK].
	- Om du inte vill skapa en PIN-kod trycker du på [Nej].

Kontrollera att kontoinformationen är korrekt när den visas.

- 10. Registrera den angivna informationen genom att trycka på [Ja].
- 11. Tryck på [OK].

Kontoregistreringen har genomförts och din maskin har nu tillgång till tjänsten.

12. Tryck på  $\Box$ 

#### **Närliggande information**

<span id="page-458-0"></span> [Hem](#page-1-0) > [Mobile/Web Connect](#page-446-0) > [Brother Web Connect](#page-447-0) > [Ställa in Brother Web Connect](#page-452-0) > Ställa in Brother Web Connect för Brother CreativeCenter

## **Ställa in Brother Web Connect för Brother CreativeCenter**

Brother Web Connect är konfigurerat till att automatiskt fungera med Brother CreativeCenter. Det behövs ingen konfiguration för att skapa kalendrar, visitkort, posters och grattiskort som finns tillgängliga på [https://](https://www.creativecenter.brother?utm_source=support.brother.com&utm_medium=referral) [www.creativecenter.brother/.](https://www.creativecenter.brother?utm_source=support.brother.com&utm_medium=referral)

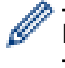

Brother CreativeCenter är inte tillgänglig i alla länder.

### **Närliggande information**

<span id="page-459-0"></span> [Hem](#page-1-0) > [Mobile/Web Connect](#page-446-0) > [Brother Web Connect](#page-447-0) > Skanna och överföra dokument med Brother Web **Connect** 

## **Skanna och överföra dokument med Brother Web Connect**

Överför dina skannade foton och dokument direkt till en webbtjänst utan att använda en dator.

- När du skannar och laddar upp JPEG-filer eller sökbara PDF kan du inte skanna i svartvitt.
- När du skannar och laddar upp Microsoft Office-filer kan du inte skanna isvartvitt och grått.
- Varje sida överförs som en separat fil när du skannar och överför JPEG-filer.
- Överförda dokument sparas i albumet med namnet **From\_BrotherDevice**.

Se webbplatsen för respektive tjänst för information om begränsningar vid överföringar, t.ex. dokumentens storlek eller antal.

Om du är en begränsad Web Connect-användare på grund av funktionen Secure Function Lock (säkert funktionslås, tillgängligt för vissa modeller) kan du inte överföra skannade data.

- 1. [Lägg i dokumentet.](#page-77-0)
- 2. Tryck på < eller > och visa [Internet].

Tryck på [Internet].

- Du kan också trycka på [Skanna] > [till internet].
- Om information om Internetuppkopplingen visas på maskinens LCD-skärm ska du läsa informationen och trycka på [OK].
- Ibland visas uppdateringar eller meddelanden om funktionerna för Brother Web Connect på LCDskärmen. Läs informationen och tryck på [OK].
- 3. Visa tiänsten som är värd för kontot som du vill överföra till genom att trycka på  $\blacktriangle$  eller  $\blacktriangledown$ . Tryck på tjänstnamnet.
- 4. Tryck på ▲ eller ▼ tills ditt kontonamn visas och tryck på det.
- 5. Om skärmen för inmatning av en PIN-kod visas ska du ange den fyrsiffriga PIN-koden och trycka på [OK].
- 6. Tryck på ▲ eller  $\blacktriangledown$  och visa [Skicka: Skanner].

Tryck på [Skicka: Skanner].

Om du tryckte på [Skanna] > [till internet] visas inte detta alternativ.

7. Följ anvisningarna på skärmen för att slutföra den här åtgärden.

#### **Närliggande information**

• [Brother Web Connect](#page-447-0)

<span id="page-460-0"></span> [Hem](#page-1-0) > [Mobile/Web Connect](#page-446-0) > [Brother Web Connect](#page-447-0) > Överför ett dokument från en extern minnesenhet via Brother Web Connect

## **Överför ett dokument från en extern minnesenhet via Brother Web Connect**

Dokument som sparats på mediakort (som USB-minnen) som ansluts till maskinen kan överföras direkt till en webbtjänst.

Överförda dokument sparas i albumet med namnet **From\_BrotherDevice**.

Se webbplatsen för respektive tjänst för information om begränsningar vid överföringar, t.ex. dokumentens storlek eller antal.

Om du är en begränsad Web Connect-användare på grund av funktionen Secure Function Lock (Säkert funktionslås) (tillgänglig för vissa modeller) kan du inte överföra dokument som är sparade på mediakort.

### **VIKTIGT**

Ta INTE bort USB-minnet när meddelandet visas på LCD-skärmen. Annars kan USB-minnet eller data som lagras på USB-minnet skadas.

(För Hongkong, Taiwan och Korea)

Brother Web Connect stöder bara filnamn på engelska. Det kan hända att filer med namn på lokalt språk inte kan laddas upp.

1. Sätt i ett USB-minne i maskinen.

LCD-skärmen ändras automatiskt.

2. Tryck på ▲ eller  $\Psi$  för att visa alternativet [Internet] och tryck sedan på det.

• Om information om Internetuppkopplingen visas på maskinens LCD-skärm ska du läsa informationen och trycka på [OK].

- Ibland visas uppdateringar eller meddelanden om funktionerna för Brother Web Connect på LCDskärmen. Läs informationen och tryck på [OK].
- 3. Visa tjänsten som är värd för kontot som du vill överföra till genom att trycka på  $\blacktriangle$  eller  $\blacktriangledown$ . Tryck på tjänstnamnet.
- 4. Tryck på ▲ eller ▼ tills ditt kontonamn visas och tryck på det.
- 5. Om skärmen för inmatning av en PIN-kod visas ska du ange den fyrsiffriga PIN-koden och trycka på [OK].
- 6. Tryck på ▲ eller V och visa [Skicka: Media]. Tryck på [Skicka: Media].
- 7. Följ anvisningarna på skärmen för att slutföra den här åtgärden.

#### **Närliggande information**

• [Brother Web Connect](#page-447-0)

<span id="page-461-0"></span> [Hem](#page-1-0) > [Mobile/Web Connect](#page-446-0) > [Brother Web Connect](#page-447-0) > Hämta och skriva ut dokument med hjälp av Brother Web Connect

## **Hämta och skriva ut dokument med hjälp av Brother Web Connect**

Du kan hämta dokument som överförts till ditt konto direkt till din maskin och skriva ut dom. Du kan också hämta dokument som andra användare överfört till sina konton för delning till din maskin och skriva ut dem, förutsatt att du har visningsbehörighet för dokumenten.

För att kunna hämta andra användares dokument måste du ha åtkomstbehörighet för att titta på användarens album eller dokument.

Om du är en begränsad användare för Web Connect på grund av funktionen Secure Function Lock (tillgänglig för vissa modeller) kan du inte hämta skannad data.

Sidobegränsningsfunktionen Secure Function Lock gäller för utskriftsjobbet med Web Connect.

För Hongkong, Taiwan och Sydkorea:

Brother Web Connect stöder bara filnamn på engelska. Det kan hända att filer med namn på lokalt språk inte kan hämtas.

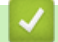

#### **Närliggande information**

- [Brother Web Connect](#page-447-0)
	- [Hämta och skriv ut med hjälp av Web Services](#page-462-0)
	- [Hämta och skriva ut mallar från Brother CreativeCenter](#page-463-0)

<span id="page-462-0"></span> [Hem](#page-1-0) > [Mobile/Web Connect](#page-446-0) > [Brother Web Connect](#page-447-0) > [Hämta och skriva ut dokument med hjälp av Brother](#page-461-0) [Web Connect](#page-461-0) > Hämta och skriv ut med hjälp av Web Services

## **Hämta och skriv ut med hjälp av Web Services**

Du hittar mer information om Brother CreativeCenter-mallar >> *Närliggande information* 

1. Tryck på < eller > och visa [Internet].

Tryck på [Internet].

- Om information om Internetuppkopplingen visas på maskinens LCD-skärm ska du läsa informationen och trycka på [OK].
	- Ibland visas uppdateringar eller meddelanden om funktionerna för Brother Web Connect på LCDskärmen. Läs informationen och tryck på [OK].
- 2. Visa tjänsten som är värd för dokumentet som du vill hämta och skriva ut genom att trycka på ▲ eller ▼. Tryck på tjänstnamnet.
- 3. Tryck på ▲ eller ▼ tills ditt kontonamn visas och tryck på det. Om skärmen för inmatning av en PIN-kod visas ska du ange den fyrsiffriga PIN-koden och trycka på [OK].
- 4. Tryck på  $\blacktriangle$  eller  $\nabla$  och visa [Hämta: Utskrift].

```
Tryck på [Hämta: Utskrift].
```
- 5. Tryck på ▲ eller ▼ för att visa det album du önskar och tryck sedan på det.
	- Ett album är en samling av dokument. Den verkliga termen kan dock variera beroende på vilken tjänst du använder. Om du använder Evernote® måste du välja en anteckningsbok och sedan en anteckning.
	- Vissa tjänster kräver inte att dokument sparas i album. Välj [Se osorter. filer] när du vill markera dokument som inte sparats i album.
- 6. Tryck på det filnamn som du vill skriva ut. Bekräfta dokumentet på LCD:n och tryck på [OK]. Välj ytterligare dokument som du vill skriva ut (du kan välja upp till 10 dokument).
- 7. Tryck på [OK] när du är klar.
- 8. Följ anvisningarna på skärmen för att slutföra den här åtgärden.

#### **Närliggande information**

• [Hämta och skriva ut dokument med hjälp av Brother Web Connect](#page-461-0)

#### **Liknande ämnen:**

• [Hämta och skriva ut mallar från Brother CreativeCenter](#page-463-0)

<span id="page-463-0"></span> [Hem](#page-1-0) > [Mobile/Web Connect](#page-446-0) > [Brother Web Connect](#page-447-0) > [Hämta och skriva ut dokument med hjälp av Brother](#page-461-0) [Web Connect](#page-461-0) > Hämta och skriva ut mallar från Brother CreativeCenter

## **Hämta och skriva ut mallar från Brother CreativeCenter**

Brother CreativeCenter är inte tillgängligt i alla länder.

1. Tryck på  $\triangleleft$  eller  $\triangleright$  tills [Appar] visas.

Tryck på [Appar].

- Om information om Internetuppkopplingen visas på maskinens LCD-skärm ska du läsa informationen och sedan trycka på [OK].
- Ibland visas uppdateringar eller meddelanden om funktionerna för Brother Web Connect på LCDskärmen. Läs informationen och tryck på [OK].

```
2. Tryck på ▲ eller \blacktriangledown och visa [Skriv ut "CreativeCenter"-mallar].
```
Tryck på [Skriv ut "CreativeCenter"-mallar].

- 3. Tryck på ▲ eller ▼ tills önskad kategori visas och tryck sedan på den.
- 4. Välj önskad fil. Ange antalet kopior du vill skriva ut och tryck sedan på [OK]. Upprepa det här steget tills du har valt alla filer som du vill skriva ut.
- 5. Tryck på [OK] när du är klar.

D

Om information om de rekommenderade utskriftsinställningarna visas på maskinens LCD-skärm ska du läsa informationen och trycka på [OK].

6. Följ anvisningarna på skärmen för att slutföra den här åtgärden.

### **Närliggande information**

• [Hämta och skriva ut dokument med hjälp av Brother Web Connect](#page-461-0)

#### **Liknande ämnen:**

• [Hämta och skriv ut med hjälp av Web Services](#page-462-0)

<span id="page-464-0"></span> [Hem](#page-1-0) > [Mobile/Web Connect](#page-446-0) > [Brother Web Connect](#page-447-0) > Hämta och spara ett dokument på en extern minnesenhet med Brother Web Connect

## **Hämta och spara ett dokument på en extern minnesenhet med Brother Web Connect**

JPEG-, PDF- och Microsoft Office-filer kan hämtas från en tjänst och sparas direkt på ett medium som är anslutet till maskinen. Du kan också hämta dokument som andra användare överfört till sina konton för delning till din maskin, förutsatt att du har visningsbehörighet för dokumenten.

- Kontrollera att det finns tillräckligt med ledigt utrymme på USB-minnet.
- För att kunna hämta andra användares dokument måste du ha åtkomstbehörighet för att titta på användarens album eller dokument.
- Hämtade filer får ett nytt namn baserat på det aktuella datumet. Till exempel får den första bilden som sparas den 1 juli namnet 07010001.jpg. Observera att regioninställningen även bestämmer filnamnets datumformat.
- Bilder sparas i "Brother"-mappen som finns på rotnivå på mediakortet.

## **VIKTIGT**

Ta INTE bort USB-minnet när meddelandet visas på LCD-skärmen. Annars kan USB-minnet eller data som lagras på USB-minnet skadas.

1. Sätt i ett USB-minne i maskinen.

LCD-skärmen ändras automatiskt.

- 2. Tryck på ▲ eller  $\P$  för att visa alternativet [Internet] och tryck sedan på det.
	- Om information om Internetuppkopplingen visas på maskinens LCD-skärm ska du läsa informationen och trycka på [OK].
		- Ibland visas uppdateringar eller meddelanden om funktionerna för Brother Web Connect på LCDskärmen. Läs informationen och tryck på [OK].
- 3. Visa tjänsten som är värd för kontot som du vill hämta genom att trycka på  $\blacktriangle$  eller  $\blacktriangledown$ . Tryck på tjänstnamnet.
- 4. Tryck på ▲ eller ▼ tills ditt kontonamn visas och tryck på det. Om skärmen för inmatning av en PIN-kod visas ska du ange den fyrsiffriga PIN-koden och trycka på [OK].
- 5. Tryck på  $\blacktriangle$  eller  $\nabla$  och visa [Hämta: Media].
	- Tryck på [Hämta: Media].
- 6. Följ anvisningarna på skärmen för att slutföra den här åtgärden.
	- Ett album är en samling av dokument. Den verkliga termen kan dock variera beroende på vilken tjänst du använder. Om du använder Evernote® måste du välja en anteckningsbok och sedan en anteckning.
	- Vissa tjänster kräver inte att dokument sparas i album. Välj [Se osorter. filer] när du vill markera dokument som inte sparats i album.

#### **Närliggande information**

• [Brother Web Connect](#page-447-0)

<span id="page-465-0"></span> [Hem](#page-1-0) > [Mobile/Web Connect](#page-446-0) > [Brother Web Connect](#page-447-0) > Vidaresänd fax till Cloud eller en e-postadress

## **Vidaresänd fax till Cloud eller en e-postadress**

• Använd Vidaresänd fax till Cloud för att automatiskt vidaresända inkommande fax till ditt/dina tillgängliga konton för online-tjänst.

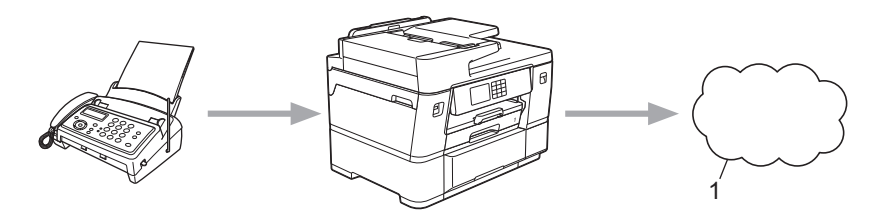

- 1. Webbtjänst
- Använd Vidaresänd fax till e-post för att automatiskt vidaresända inkommande fax till en inkorg som bifogad fil till e-post.

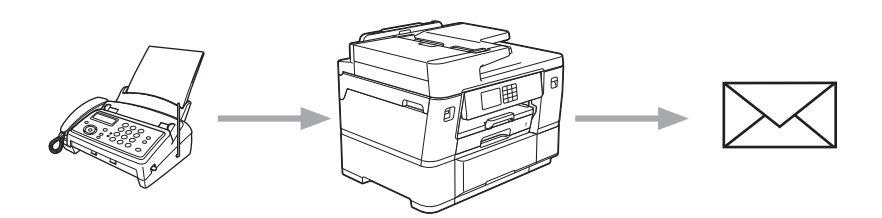

## **Närliggande information**

- [Brother Web Connect](#page-447-0)
	- [Sätta på vidaresänd fax till Cloud eller e-postadress](#page-466-0)
	- [Stänga av vidaresänd fax till Cloud eller en e-postadress](#page-467-0)

<span id="page-466-0"></span> [Hem](#page-1-0) > [Mobile/Web Connect](#page-446-0) > [Brother Web Connect](#page-447-0) > [Vidaresänd fax till Cloud eller en e](#page-465-0)[postadress](#page-465-0) > Sätta på vidaresänd fax till Cloud eller e-postadress

## **Sätta på vidaresänd fax till Cloud eller e-postadress**

Sätt på vidaresänd fax för att automatiskt vidaresända inkommande fax till en onlinetjänst eller en inkorg som bifogad fil till e-post.

- Funktionen är endast tillgänglig för svartvita fax.
- Om du aktiverar den här funktionen kan du inte använda följande funktioner:
	- Minnesmottagning ([Fax vidaresändn.], [Faxlagring], [Vidarebefordra till nätverk.])
	- [Pcfax mottagn.]
- 1. Tryck på < eller > tills [Appar] visas.

Tryck på [Appar].

- Om information om Internetuppkopplingen visas på maskinens LCD-skärm ska du läsa informationen och sedan trycka på [OK].
- Ibland visas uppdateringar eller meddelanden om funktionerna för Brother Web Connect på LCDskärmen. Läs informationen och tryck på [OK].
- 2. Tryck på ▲ eller  $\blacktriangledown$  och visa [Vidarebefordra fax till molnet/e-post].

Tryck på [Vidarebefordra fax till molnet/e-post].

Om information om [Vidarebefordra fax till molnet/e-post] visas ska du läsa den och sedan trycka på [OK].

- 3. Tryck på [På].
- 4. Tryck på [Vidarebefordra till molnet] eller [Vidarebefordra till e-post].
	- Om du valde [Vidarebefordra till molnet] väljer du den onlinetjänst som du vill ska ta emot faxmeddelandena och specificerar sedan ditt kontonamn.
	- Om du valde [Vidarebefordra till e-post] väljer du den e-postadress som du vill ska ta emot faxmeddelandena som bifogad fil till e-post.
- 5. Följ anvisningarna på skärmen för att slutföra den här åtgärden.

#### **Närliggande information**

• [Vidaresänd fax till Cloud eller en e-postadress](#page-465-0)

#### **Liknande ämnen:**

• [Alternativ för minnesmottagning](#page-237-0)

<span id="page-467-0"></span>▲ [Hem](#page-1-0) > [Mobile/Web Connect](#page-446-0) > [Brother Web Connect](#page-447-0) > [Vidaresänd fax till Cloud eller en e](#page-465-0)[postadress](#page-465-0) > Stänga av vidaresänd fax till Cloud eller en e-postadress

## **Stänga av vidaresänd fax till Cloud eller en e-postadress**

Stäng av vidaresänd fax när du vill stoppa inkommande faxmeddelanden från att automatiskt gå till en onlinetjänst eller en inkorg som bifogad fil till e-post.

Om det finns mottagna fax kvar i maskinens minne kan du inte stänga av vidaresänd fax.

1. Tryck på < eller > tills [Appar] visas.

```
Tryck på [Appar].
```
- Om information om Internetuppkopplingen visas på maskinens LCD-skärm ska du läsa informationen och sedan trycka på [OK].
- Ibland visas uppdateringar eller meddelanden om funktionerna för Brother Web Connect på LCDskärmen. Läs informationen och tryck på [OK].
- 2. Tryck på ▲ eller  $\blacktriangledown$  och visa [Vidarebefordra fax till molnet/e-post].

Tryck på [Vidarebefordra fax till molnet/e-post].

Om information om [Vidarebefordra fax till molnet/e-post] visas ska du läsa den och sedan trycka på [OK].

- 3. Tryck på [Av].
- 4. Tryck på [OK].

 **Närliggande information**

• [Vidaresänd fax till Cloud eller en e-postadress](#page-465-0)
<span id="page-468-0"></span> [Hem](#page-1-0) > [Mobile/Web Connect](#page-446-0) > AirPrint

# **AirPrint**

- [Översikt av AirPrint](#page-469-0)
- [Innan du använder AirPrint \(macOS\)](#page-470-0)
- [Skriva ut med AirPrint](#page-471-0)
- [Skanna med AirPrint \(macOS\)](#page-476-0)
- [Skicka ett faxmeddelande med AirPrint \(macOS\)](#page-477-0)

#### <span id="page-469-0"></span> [Hem](#page-1-0) > [Mobile/Web Connect](#page-446-0) > [AirPrint](#page-468-0) > Översikt av AirPrint

# **Översikt av AirPrint**

AirPrint är en utskriftslösning för Apples operativsystem med vilken du trådlöst kan skriva ut foton, e-post, webbsidor och dokument från en iPad, iPhone, iPod touch eller Mac-dator utan att du behöver installera någon drivrutin.

Med AirPrint kan du även skicka faxmeddelanden direkt från din Mac-dator utan att skriva ut dem och skanna dokument till din Mac-dator.

Mer information hittar du på Apples webbplats:

När en artikel är märkt med märkningen "Works with Apple" betyder att den har utformats för att fungera specifikt med den teknik som anges i märkningen, och att det är certifierat av utvecklaren enligt Apples kvalitetsstandarder.

### **Närliggande information**

• [AirPrint](#page-468-0)

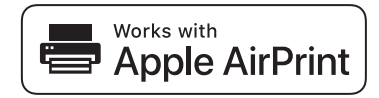

<span id="page-470-0"></span> [Hem](#page-1-0) > [Mobile/Web Connect](#page-446-0) > [AirPrint](#page-468-0) > Innan du använder AirPrint (macOS)

# **Innan du använder AirPrint (macOS)**

Innan du skriver ut med macOS måste du lägga till maskinen i skrivarlistan på Mac-datorn.

- 1. Välj **Systeminställningar** i Apple-menyn.
- 2. Klicka på **Skrivare och skannrar**.
- 3. Klicka på ikonen + till vänster nedanför rutan med skrivare.

Skärmbilden **Lägg till skrivare** visas.

- 4. Gör något av följande:
	- macOS v12

Välj din maskin och välj därefter modell namnet **Använd** i popup-menyn.

• macOS v11 och macOS v10.15.x

Välj din maskin och välj därefter **AirPrint** i popup-menyn **Använd**.

5. Klicka på **Lägg till**.

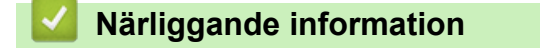

• [AirPrint](#page-468-0)

<span id="page-471-0"></span> [Hem](#page-1-0) > [Mobile/Web Connect](#page-446-0) > [AirPrint](#page-468-0) > Skriva ut med AirPrint

### **Skriva ut med AirPrint**

- [Skriv ut från iPad, iPhone eller iPod Touch](#page-472-0)
- [Skriva ut med AirPrint \(macOS\)](#page-473-0)
- [Skriv ut på pappersrulle med AirPrint \(macOS\)](#page-474-0)

<span id="page-472-0"></span> [Hem](#page-1-0) > [Mobile/Web Connect](#page-446-0) > [AirPrint](#page-468-0) > [Skriva ut med AirPrint](#page-471-0) > Skriv ut från iPad, iPhone eller iPod Touch

# **Skriv ut från iPad, iPhone eller iPod Touch**

Utskriftsproceduren skiljer sig eventuellt åt för olika program. I exemplet nedan används Safari.

- 1. Kontrollera att maskinen är på.
- 2. Placera pappret i pappersfacket och ändra pappersfackets inställningar på skrivaren.
- 3. Använd Safari för att öppna den sida som du vill skriva ut.
- 4. Tryck på  $\triangleright$  eller  $\lfloor \uparrow \rfloor$
- 5. Tryck på **Skriv ut**.
- 6. Säkerställ att maskinen är vald.
- 7. Om du väljer en annan skrivare (eller ingen skrivare) trycker du på **Skrivare**. En lista på tillgängliga maskiner visas.
- 8. Tryck på maskinens namn i listan.
- 9. Välj de alternativ du vill ha, t.ex. det antal sidor som ska skrivas ut och dubbelsidig utskrift (om det stöds av maskinen).
- 10. Tryck på **Skriv ut**.

### **Närliggande information**

• [Skriva ut med AirPrint](#page-471-0)

<span id="page-473-0"></span> [Hem](#page-1-0) > [Mobile/Web Connect](#page-446-0) > [AirPrint](#page-468-0) > [Skriva ut med AirPrint](#page-471-0) > Skriva ut med AirPrint (macOS)

# **Skriva ut med AirPrint (macOS)**

Utskriftsproceduren skiljer sig eventuellt åt för olika program. I exemplet nedan används Safari. Innan du skriver ut säkerställer du att maskinen finns med i skrivarlistan på din Mac-dator.

- 1. Kontrollera att maskinen är på.
- 2. Placera pappret i pappersfacket och ändra pappersfackets inställningar på skrivaren.
- 3. Använd Safari på din Mac-dator för att öppna den sida som du vill skriva ut.
- 4. Klicka på menyn **Arkiv** och välj sedan **Skriv ut**.
- 5. Säkerställ att maskinen är vald. Om en annan skrivare är markerad (eller om ingen skrivare är markerad) klickar du på **Skrivare** i popup-menyn och väljer din skrivare.
- 6. Välj önskade alternativ, till exempel antal sidor och dubbelsidig utskrift (om det stöds av din maskin).
- 7. Klicka på **Skriv ut**.

### **Närliggande information**

- [Skriva ut med AirPrint](#page-471-0)
- **Liknande ämnen:**
- [Innan du använder AirPrint \(macOS\)](#page-470-0)

<span id="page-474-0"></span> [Hem](#page-1-0) > [Mobile/Web Connect](#page-446-0) > [AirPrint](#page-468-0) > [Skriva ut med AirPrint](#page-471-0) > Skriv ut på pappersrulle med AirPrint (macOS)

# **Skriv ut på pappersrulle med AirPrint (macOS)**

- Utskriftsproceduren beror på ditt program.
- Denna bruksanvisning gäller för macOS v12. De kan skilja sig beroende på ditt operativsystems version.
- Innan du skriver ut säkerställer du att maskinen finns med i skrivarlistan på din Mac-dator.
- 1. Kontrollera att maskinen är på.
- 2. Fyll på pappersrulle i fack #'2 och ändra inställningarna för pappersfack på din maskin. **▶▶** Närliggande *information*:*Fyll på pappersrulle i pappersfack 2*
- 3. Öppna dokumentet du vill skriva ut på din Mac-dator, klicka på menyn **Arkiv** och välj sedan **Skriv ut**.
- 4. Säkerställ att maskinen är vald. Om en annan skrivare är markerad (eller om ingen skrivare är markerad) klickar du på **Skrivare** i popup-menyn och väljer din skrivare.
- 5. I snabbmenyn **Pappersformat** gör något av följande:

#### Om snabbmenyn **Pappersformat** inte visas klicka på **Visa detaljer**.

- Välj **297 mm rulle** från menyn och välj sedan ett pappersformat som är mer än 210 mm högt.
- Välj **Hantera anpassade storlekar...** från menyn och klicka sedan på ikonen + i inställningsfönstret. Ange följande information för ditt dokument och klicka sedan på **OK**:
	- Formatnamnet du vill använda
	- Bredd (297 mm eller mindre)
	- Höjd (mellan 210 mm och 2 700 mm)
	- **Marginaler**

Om sidstorleken som anges i ditt program inte är densamma som den faktiska utskriftsstorleken, skriv sidstorleken här. (Beroende på ditt program kan det finnas en begränsning på sidstorleken du kan ange i ditt program. I det här fallet kan sidbredden och höjden inte ställas in på samma värden som det faktiska utskriftsformatet

- 6. Välj stående eller liggande orientering för utskriften i alternativet **Riktning**.
- 7. Om du väljer **Hantera anpassade storlekar...** i föregående steg och vill anpassa den anpassade storleken till den faktiska utskriftsstorleken klickar du på popupmenyn för utskriftsalternativ och väljer sedan **Förhandsvisning**. När alternativen **Förhandsvisning** visas väljer du det skalningsalternativ du vill använda.
- 8. Klicka på popup-menyn för utskriftsalternativen och välj sedan på **Medium och kvalitet**.

Alternativen för **Medium och kvalitet** visas.

- a. Klicka på popup-menyn **Mata från** och välj sedan **Rulle 2**.
- b. Klicka på popup-menyn **Papperstyp** och välj sedan alternativet du vill använda.
- 9. Välj andra nödvändiga alternativ.
- 10. Klicka på **Skriv ut**.

### **VIKTIGT**

• Om bläckpatronerna har nått slutet av sin livslängd när du skriver ut på pappersrulle kan du byta ut dem mot nya bläckpatroner med samma färg och fortsätta skriva ut.

Färgtonen kan vara annorlunda efter byte av bläckpatron.

• Kontrollera den återstående mängden pappersrulle innan du skriver ut. Om det inte finns tillräckligt med pappersrulle för den sidlängd du vill skriva ut kan det hända att maskinen slutar skriva ut mitt under utskriftsjobbet. Även om den återstående mängden pappersrulle räcker för att passa ditt utskriftsjobb, kan maskinen lämna ett tomt utrymme längst ner på utskriften.

# **Närliggande information**

- [Skriva ut med AirPrint](#page-471-0)
- **Liknande ämnen:**
- [Fyll på pappersrulle i pappersfack 2](#page-53-0)

<span id="page-476-0"></span> [Hem](#page-1-0) > [Mobile/Web Connect](#page-446-0) > [AirPrint](#page-468-0) > Skanna med AirPrint (macOS)

# **Skanna med AirPrint (macOS)**

Innan du skannar säkerställer du att maskinen finns med i skannerlistan på din Mac-dator.

- 1. [Lägg i dokumentet.](#page-77-0)
- 2. Välj **Systeminställningar** i Apple-menyn.
- 3. Klicka på **Skrivare och skannrar**.
- 4. Välj din maskin från skannerlistan.
- 5. Klicka på fliken **Skanna** och klicka sedan på knappen **Öppna skanner…**. Skärmen för skanning visas.
- 6. Om du placerar dokumentet i dokumentmataren ska du markera kryssrutan **Använd dokumentmatare** och sedan välja storleken på ditt dokument från popup-menyn Inställning av skanningstorleken.
- 7. Välj destinationsmappen eller destinationsprogrammet från popup-menyn.
- 8. Klicka på **Visa detaljer** för att vid behov ändra skanninginställningarna.

Du kan beskära bilden manuellt genom att dra muspekaren över den del du vill skanna, när du skannar från kopieringsglaset.

9. Klicka på **Skanna**.

### **Närliggande information**

• [AirPrint](#page-468-0)

#### **Liknande ämnen:**

• [Innan du använder AirPrint \(macOS\)](#page-470-0)

<span id="page-477-0"></span> [Hem](#page-1-0) > [Mobile/Web Connect](#page-446-0) > [AirPrint](#page-468-0) > Skicka ett faxmeddelande med AirPrint (macOS)

# **Skicka ett faxmeddelande med AirPrint (macOS)**

Säkerställ att maskinen finns med i skrivarlistan på din Mac-dator. I exemplet nedan används Apple TextEdit.

- Ø • Det går endast att skriva ut svartvita faxdokument med AirPrint.
	- Din maskin har stöd för funktionen Secure Function Lock (säkert funktionslås). Det är inte möjligt att skicka ett faxmeddelande via AirPrint on Fax Tx (Faxsändning) för varje användare är begränsad.
- 1. Kontrollera att maskinen är på.
- 2. På din Mac-dator öppnar du filen som du vill skicka som fax.
- 3. Klicka på menyn **Arkiv** och välj sedan **Skriv ut**.
- 4. Klicka på popup-menyn **Skrivare** och välj sedan din modell **Fax** i namnet.
- 5. Ange information om faxmottagare.
- 6. Klicka på **Skicka fax**.

### **Närliggande information**

• [AirPrint](#page-468-0)

#### **Liknande ämnen:**

• [Innan du använder AirPrint \(macOS\)](#page-470-0)

# **Mopria™ Print Service och Mopria™ Scan**

Mopria™ Print Service är en utskriftsfunktion och Mopria™ Scan är en skanningfunktion på mobila Android™-enheter utvecklade av Mopria Alliance™. Med den här tjänsten kan du ansluta till samma nätverk som maskinen för att skriva ut och skanna utan ytterligare installation.

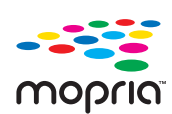

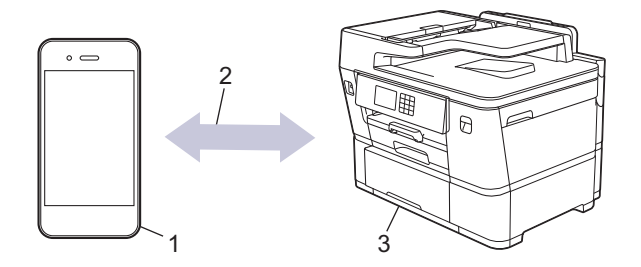

- 1. Mobil Android™-enhet
- 2. Wi-Fi®-anslutning
- 3. Din maskin

Du måste hämta Mopria ™ Print Service eller Mopria™ Scan från Google Play™ och installera det på din Android™-enhet. Innan du använder dessa Mopria™-funktioner, se till att du aktiverar dem på din mobila enhet.

### **Närliggande information**

• [Mobile/Web Connect](#page-446-0)

▲ [Hem](#page-1-0) > [Mobile/Web Connect](#page-446-0) > Brother Mobile Connect

# **Brother Mobile Connect**

Använd Brother Mobile Connect för att skriva ut och skanna från din mobila enhet.

- För Android™-enheter Med Brother Mobile Connect kan du använda Brother-maskinens funktioner direkt från din Android™-enhet. Hämta och installera Brother Mobile Connect från Google Play™.
- För alla iOS- eller iPadOS-enheter inklusive iPhone, iPad och iPod touch Med Brother Mobile Connect kan du använda Brother-maskinens funktioner direkt från din iOS- eller iPadOSenhet.

Hämta och installera Brother Mobile Connect från App Store.

### **Närliggande information**

• [Mobile/Web Connect](#page-446-0)

#### <span id="page-480-0"></span>Hem > Felsökning

# **Felsökning**

Om du har problem med maskinen kontrollerar du först punkterna nedan. Försök sedan att identifiera problemet och följ våra felsökningstips.

Du kan åtgärda de flesta problem på egen hand. Om du behöver mer hjälp, gå till [support.brother.com](https://support.brother.com/g/b/midlink.aspx) för de senaste vanliga frågorna och felsökningstipsen:

1. Besök [support.brother.com](https://support.brother.com/g/b/midlink.aspx).

2. Klicka på **Vanliga frågor & felsökning** och sök efter din modellbeteckning.

Börja med att kontrollera följande:

- Maskinens nätkabel är korrekt ansluten och maskinen är påslagen.
- Maskinens alla skyddsdelar har tagits bort.
- Bläckpatronerna är korrekt installerade.
- Skannerluckan och luckan för pappersstopp är helt stängda.
- Pappret har lagts i på rätt sätt i pappersfacket.
- Gränssnittskablarna är säkert anslutna till maskinen och datorn, eller att den trådlösa anslutningen har konfigurerats på både maskinen och datorn.
- (För nätverksmodeller) Åtkomstpunkten (för trådlöst), routern eller hubben är på och dess länkindikering blinkar.
- Maskinens LCD visar meddelanden.

Fastställ problemet om du inte löste det genom att använda kontrollistan och >> Närliggande information

### **Närliggande information**

- [Fel- och underhållsmeddelanden](#page-481-0)
- [Dokumentstopp](#page-495-0)
- [Skrivarstopp eller pappersstopp](#page-500-0)
- [Knivstopp](#page-518-0)
- [Om du har problem med maskinen](#page-527-0)
- [Kontrollera maskininformation](#page-553-0)
- [Återställa maskinen](#page-554-0)

#### **Liknande ämnen:**

- [Pappershanterings- och utskriftsproblem](#page-528-0)
- [Problem med telefon och fax](#page-535-0)
- [Övriga problem](#page-541-0)
- [Nätverksproblem](#page-543-0)
- [Problem med AirPrint](#page-552-0)

<span id="page-481-0"></span> [Hem](#page-1-0) > [Felsökning](#page-480-0) > Fel- och underhållsmeddelanden

# **Fel- och underhållsmeddelanden**

Ø

Som med alla sofistikerade kontorsprodukter kan fel uppstå och förbrukningsmaterial kan behöva bytas. Om så sker identifierar maskinen felet eller nödvändigt rutinunderhåll och visar relevant meddelande. De vanligaste felen och underhållsmeddelandena visas i tabellen.

Du kan själv åtgärda de flesta fel och utföra rutinunderhåll. Om du behöver fler tips går du till din modells **Vanliga frågor & felsökning**-sida på [support.brother.com](https://support.brother.com/g/b/midlink.aspx).

*Närliggande information* finns längst ned på den här sidan.

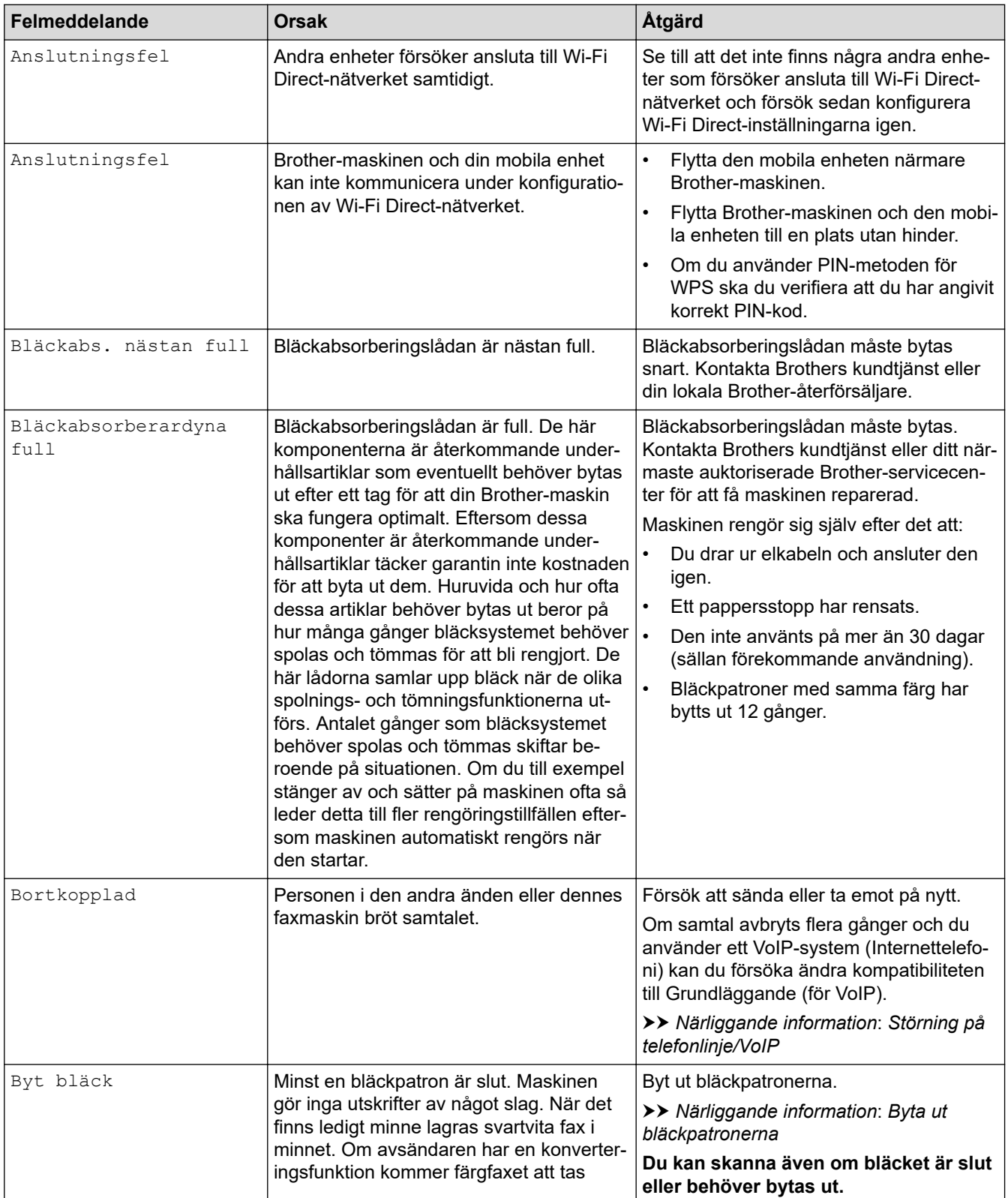

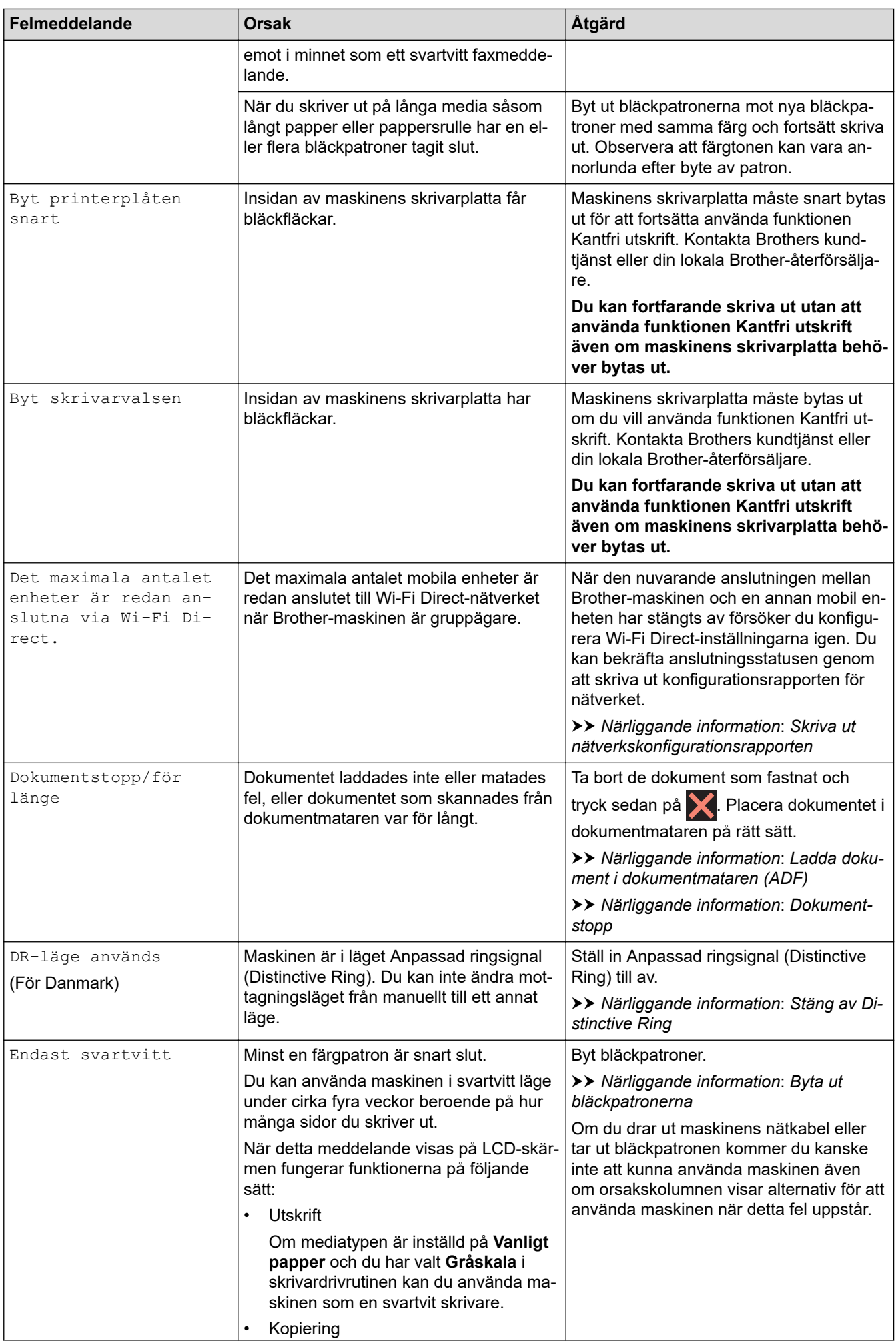

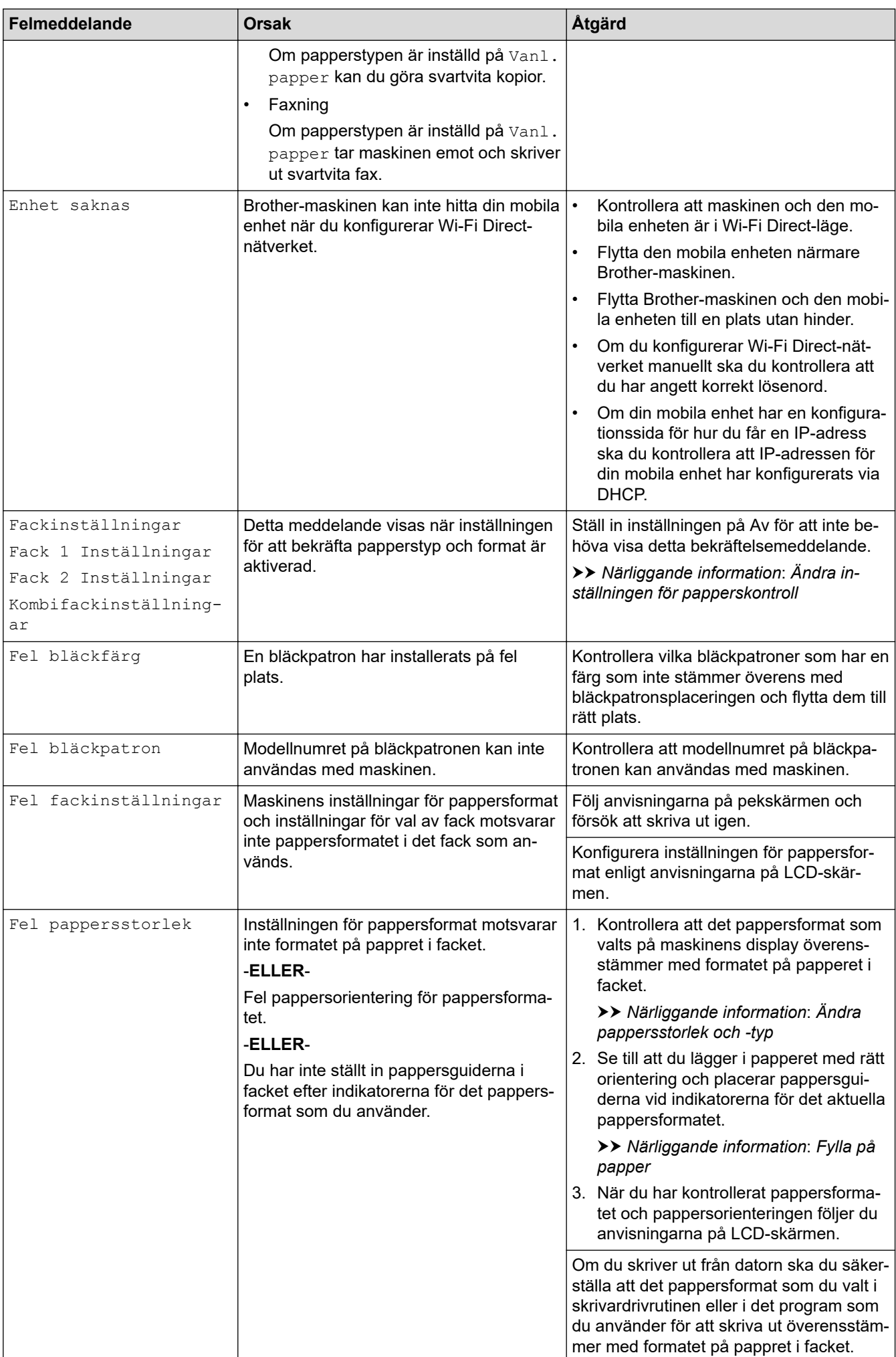

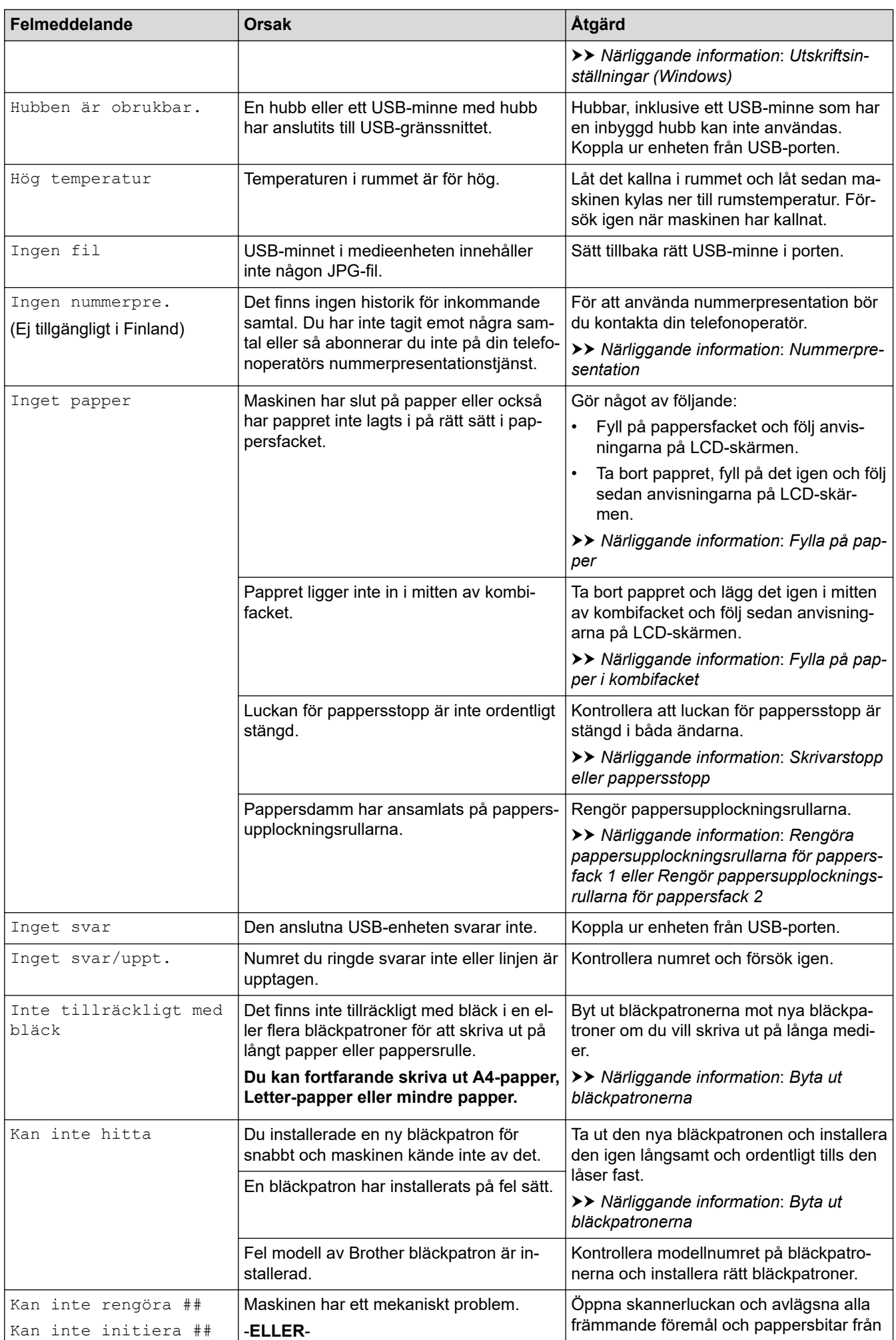

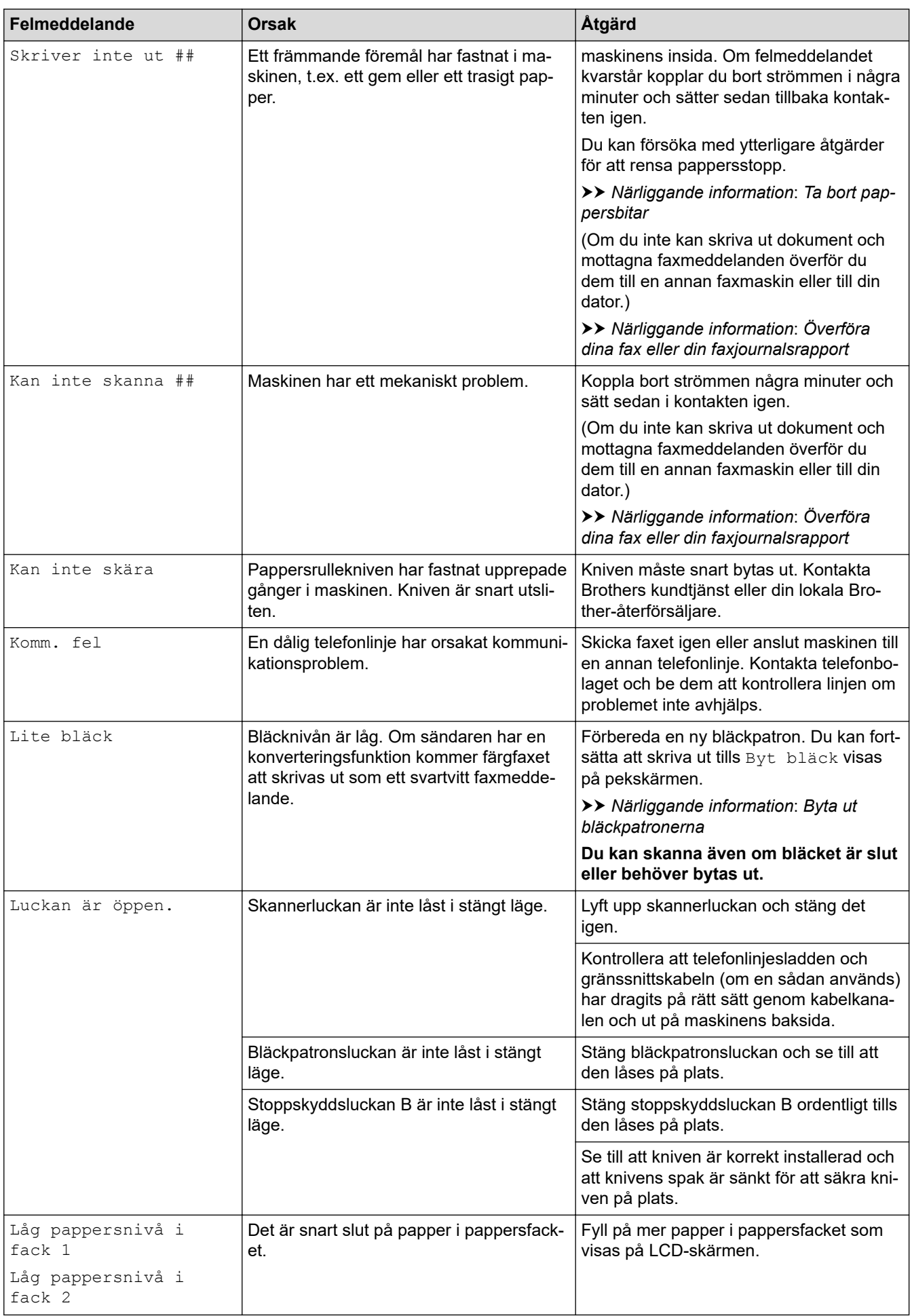

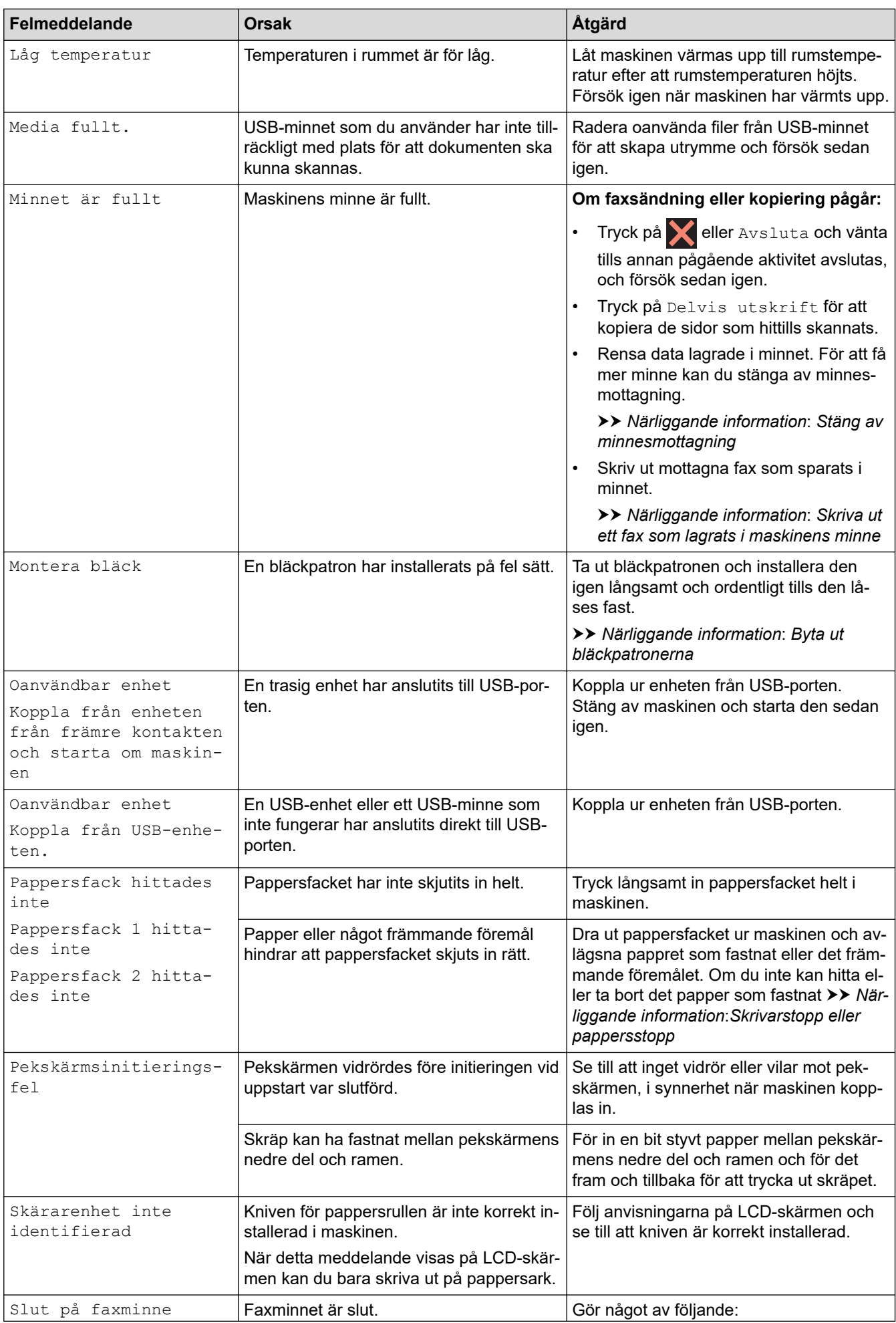

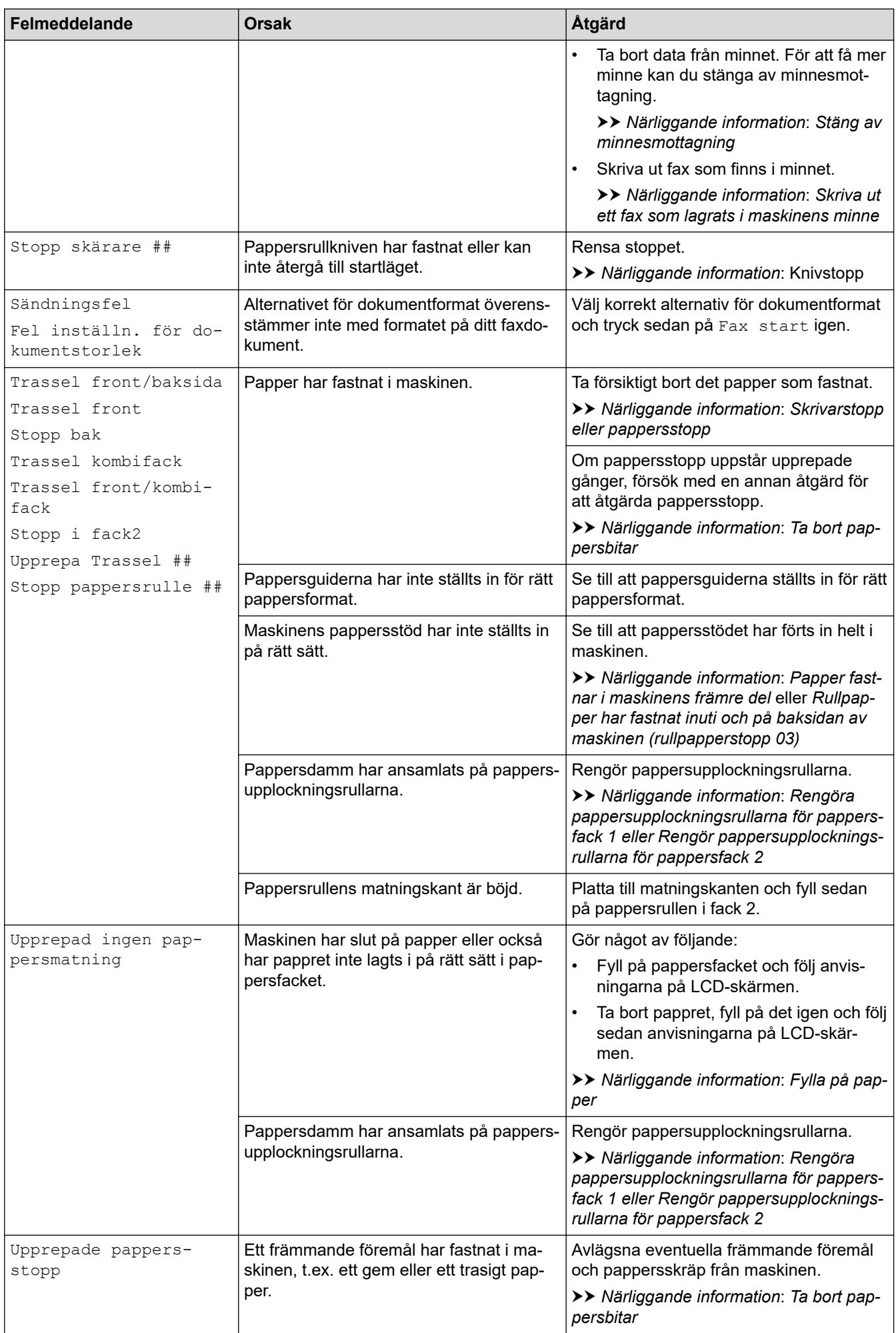

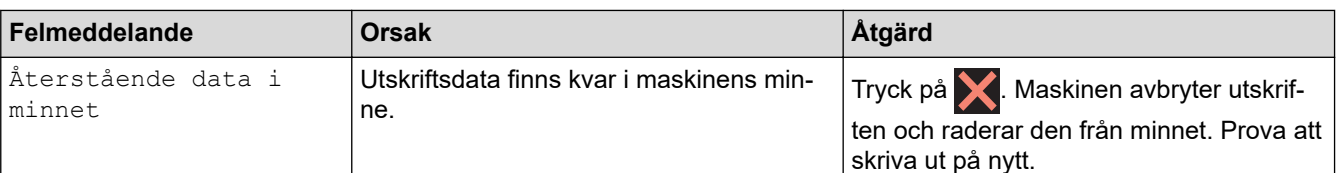

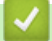

#### **Närliggande information**

- [Felsökning](#page-480-0)
	- [Överföra dina fax eller din faxjournalsrapport](#page-489-0)
	- [Felmeddelanden när funktionen Brother Web Connect används](#page-493-0)

#### **Liknande ämnen:**

- [Översikt över pekskärms-LCD](#page-18-0)
- [Skriva ut nätverkskonfigurationsrapporten](#page-331-0)
- [Byta ut bläckpatronerna](#page-557-0)
- [Störning på telefonlinje/VoIP](#page-540-0)
- [Ladda dokument i dokumentmataren \(ADF\)](#page-78-0)
- [Dokumentstopp](#page-495-0)
- [Stäng av Distinctive Ring](#page-265-0)
- [Nummerpresentation](#page-266-0)
- [Fylla på papper](#page-31-0)
- [Skrivarstopp eller pappersstopp](#page-500-0)
- [Ta bort pappersbitar](#page-517-0)
- [Rengöra pappersupplockningsrullarna för pappersfack 1](#page-576-0)
- [Rengör pappersupplockningsrullarna för pappersfack 2](#page-578-0)
- [Stäng av minnesmottagning](#page-242-0)
- [Skriva ut ett fax som lagrats i maskinens minne](#page-243-0)
- [Utskriftsinställningar \(Windows\)](#page-105-0)
- [Pappershanterings- och utskriftsproblem](#page-528-0)
- [Ändra inställningen för papperskontroll](#page-67-0)
- [Fylla på papper i kombifacket](#page-56-0)
- [Papper fastnar i maskinens främre del](#page-501-0)
- [Ändra pappersstorlek och -typ](#page-66-0)
- [Knivstopp](#page-518-0)
- [Rullpapper har fastnat inuti och på baksidan av maskinen \(rullpapperstopp 03\)](#page-512-0)

<span id="page-489-0"></span> [Hem](#page-1-0) > [Felsökning](#page-480-0) > [Fel- och underhållsmeddelanden](#page-481-0) > Överföra dina fax eller din faxjournalsrapport

### **Överföra dina fax eller din faxjournalsrapport**

#### Om LCD-skärmen visar:

- [Kan inte rengöra ##]
- [Kan inte initiera ##]
- [Skriver inte ut ##]
- [Kan inte skanna ##]

Vi rekommenderar att du överför dina fax till en annan fax eller till din dator.

- uu *Närliggande information*: *Överföra fax till en annan faxmaskin*
- uu *Närliggande information*: *Överföra fax till datorn*

Du kan även överföra faxrapporter för att kontrollera om det finns några fax som ska överföras.

uu *Närliggande information*: *Överföra faxjournalsrapporten till en annan faxmaskin*

### **Närliggande information**

- [Fel- och underhållsmeddelanden](#page-481-0)
	- [Överföra fax till en annan faxmaskin](#page-490-0)
	- [Överföra fax till datorn](#page-491-0)
	- [Överföra faxjournalsrapporten till en annan faxmaskin](#page-492-0)

#### **Liknande ämnen:**

- [Överför mottagna fax till din dator med PC-Fax-mottagning \(endast Windows\)](#page-238-0)
- [Återställa nätverksinställningarna till fabriksinställningarna](#page-367-0)
- [Återställa maskinen](#page-554-0)
- [Överblick över återställningsfunktioner](#page-555-0)
- [Papper fastnar i maskinens främre del](#page-501-0)
- [Papper fastnar i maskinens bakre del](#page-506-0)

<span id="page-490-0"></span> [Hem](#page-1-0) > [Felsökning](#page-480-0) > [Fel- och underhållsmeddelanden](#page-481-0) > [Överföra dina fax eller din](#page-489-0) [faxjournalsrapport](#page-489-0) > Överföra fax till en annan faxmaskin

# **Överföra fax till en annan faxmaskin**

Du kan endast aktivera faxöverföringsläget om du har angett ett stations-ID.

- 1. Tryck på **V** för att rensa felet tillfälligt.
- 2. Tryck på  $\left| \begin{array}{c} \bullet \\ \bullet \end{array} \right|$  [Inställn.] > [Alla inställn.] > [Service] > [Dataöverföring] > [Faxöverföring].
- 3. Gör något av följande:
	- Om [Ingen data] visas på pekskärmen finns det inte några faxmeddelanden kvar i maskinens minne.

Tryck på [Stäng] och sedan på .

- Ange till vilket faxnummer som faxmeddelanden ska vidaresändas.
- 4. Tryck på [Fax start].

### **Närliggande information**

• [Överföra dina fax eller din faxjournalsrapport](#page-489-0)

#### **Liknande ämnen:**

• [Ställa in stations-ID:t](#page-607-0)

<span id="page-491-0"></span> [Hem](#page-1-0) > [Felsökning](#page-480-0) > [Fel- och underhållsmeddelanden](#page-481-0) > [Överföra dina fax eller din](#page-489-0) [faxjournalsrapport](#page-489-0) > Överföra fax till datorn

# **Överföra fax till datorn**

Du kan överföra fax från maskinens minne till datorn.

- 1. Tryck på **V** för att rensa felet tillfälligt.
- 2. Se till att du har installerat Brothers programvara och drivrutiner på datorn och sätt sedan på **PC-FAXmottagning** på datorn.
- 3. Starta (**Brother Utilities**) och klicka sedan på rullgardinsmenyn och välj ditt modellnamn (om det inte redan är valt).
- 4. Klicka på **PC-FAX** i vänster navigationsfält och klicka sedan på **Ta emot**.
- 5. Läs och bekräfta anvisningarna på din dator.

Fax i maskinens minne kommer automatiskt att skickas till datorn.

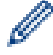

### **Om fax i maskinens minne inte skickas till datorn:**

Kontrollera att du har ställt in [Pcfax mottagn.] på maskinen.

Om det finns fax i maskinens minne när du konfigurerar PC-Fax-mottagning uppmanar pekskärmen dig att överföra faxen till din dator.

Om förhandsgranskningen av fax är avstängd tillfrågas du om du vill få utskrift av säkerhetskopior.

Tryck på [Ja] för att överföra alla fax i minnet till datorn.

### **Närliggande information**

• [Överföra dina fax eller din faxjournalsrapport](#page-489-0)

#### **Liknande ämnen:**

• [Överför mottagna fax till din dator med PC-Fax-mottagning \(endast Windows\)](#page-238-0)

<span id="page-492-0"></span> [Hem](#page-1-0) > [Felsökning](#page-480-0) > [Fel- och underhållsmeddelanden](#page-481-0) > [Överföra dina fax eller din](#page-489-0) [faxjournalsrapport](#page-489-0) > Överföra faxjournalsrapporten till en annan faxmaskin

# **Överföra faxjournalsrapporten till en annan faxmaskin**

Om du inte har konfigurerat ditt stations-ID kan du inte aktivera faxöverföringsläget.

- 1. Tryck på **V** för att rensa felet tillfälligt.
- 2. Tryck på  $\| \cdot \|$ [Inställn.] > [Alla inställn.] > [Service] > [Dataöverföring] > [Rapportera överföring].
- 3. Ange faxnumret till vilket faxrapporten ska vidaresändas.
- 4. Tryck på [Fax start].

### **Närliggande information**

- [Överföra dina fax eller din faxjournalsrapport](#page-489-0)
- **Liknande ämnen:**
- [Ställa in stations-ID:t](#page-607-0)

<span id="page-493-0"></span> [Hem](#page-1-0) > [Felsökning](#page-480-0) > [Fel- och underhållsmeddelanden](#page-481-0) > Felmeddelanden när funktionen Brother Web Connect används

# **Felmeddelanden när funktionen Brother Web Connect används**

Din Brother-maskin visar ett felmeddelande om ett fel uppstår. De vanligaste felmeddelandena visas i tabellen. De flesta felen kan du korrigera själv. Om du behöver fler tips går du till din modells **Vanliga frågor & felsökning**-sida på [support.brother.com.](https://support.brother.com/g/b/midlink.aspx)

### **Anslutningsfel**

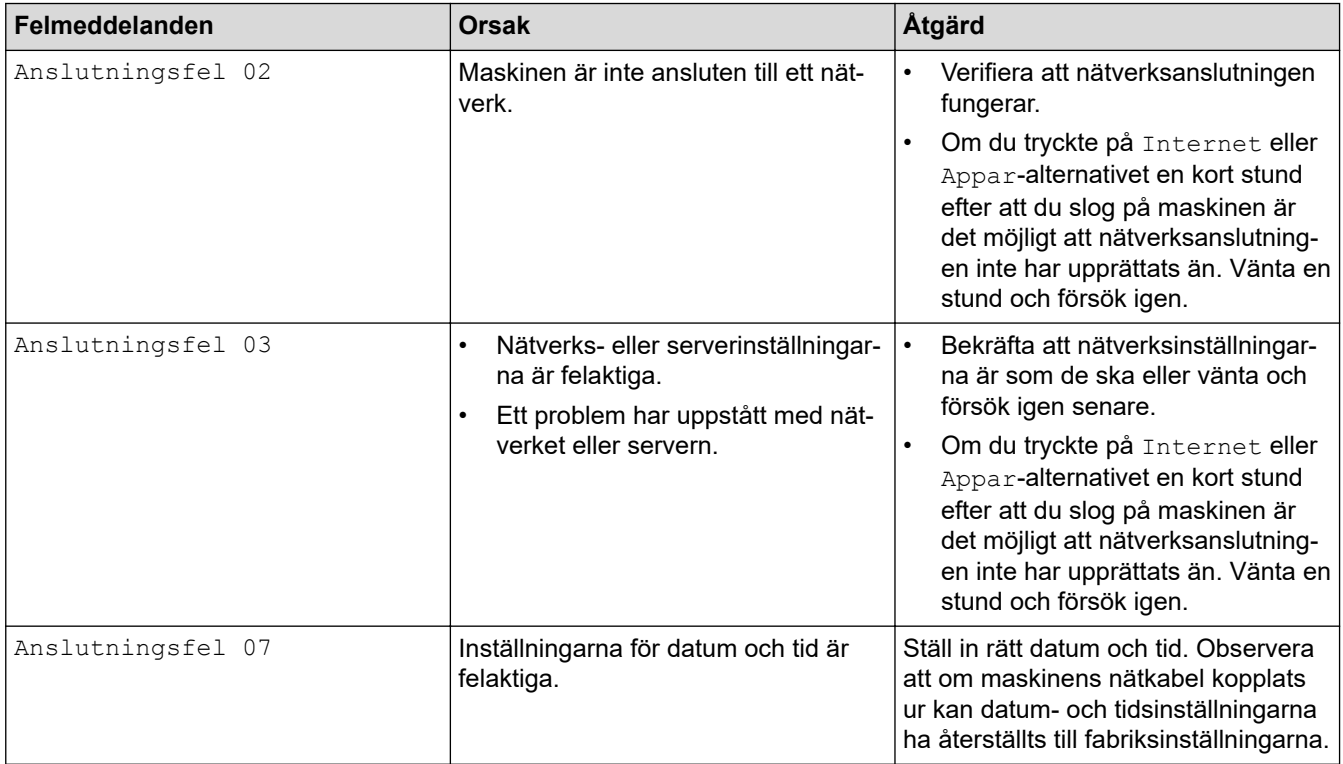

### **Autentiseringsfel**

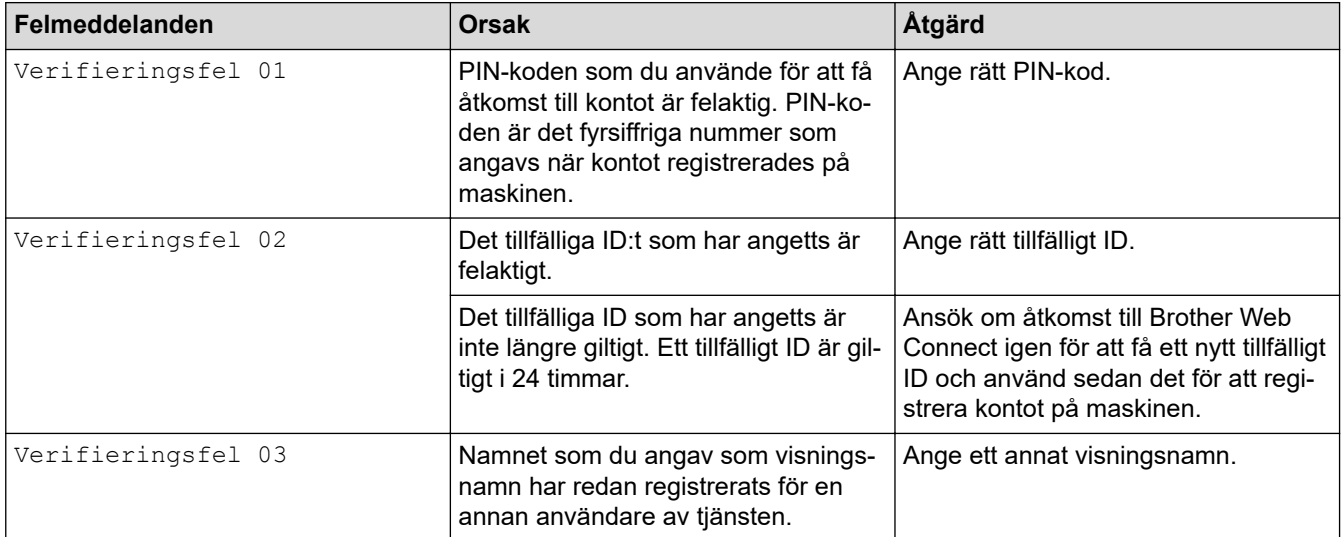

### **Serverfel**

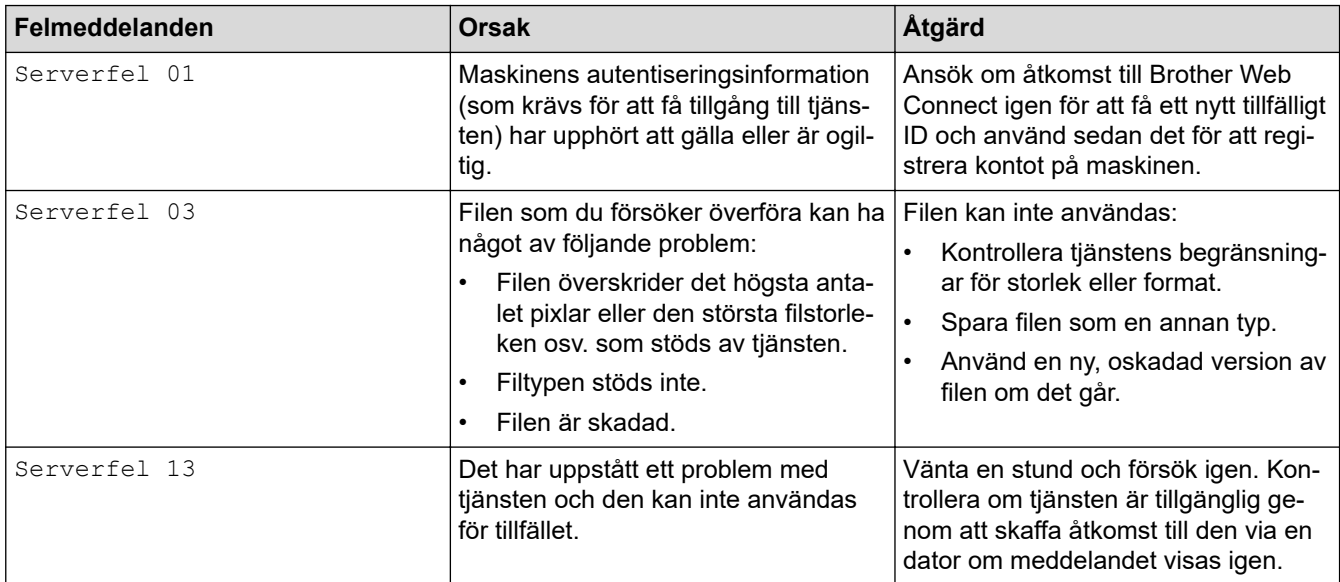

# **Genvägsfel**

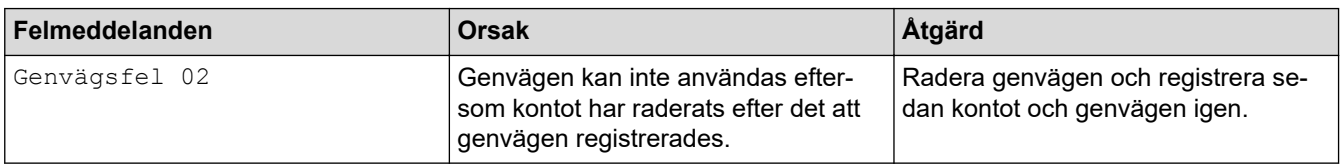

# **Närliggande information**

• [Fel- och underhållsmeddelanden](#page-481-0)

<span id="page-495-0"></span> [Hem](#page-1-0) > [Felsökning](#page-480-0) > Dokumentstopp

- [Dokument fastnar längst upp i dokumentmataren](#page-496-0)
- [Dokument fastnar längst ned i dokumentmataren](#page-497-0)
- [Dokument fastnar inuti dokumentmataren](#page-498-0)
- [Ta bort pappersbitar som fastnat i dokumentmataren](#page-499-0)
- [Fel- och underhållsmeddelanden](#page-481-0)

<span id="page-496-0"></span> [Hem](#page-1-0) > [Felsökning](#page-480-0) > [Dokumentstopp](#page-495-0) > Dokument fastnar längst upp i dokumentmataren

# **Dokument fastnar längst upp i dokumentmataren**

- 1. Avlägsna allt löst papper från dokumentmataren.
- 2. Öppna luckan till dokumentmataren.
- 3. Ta ut dokumentet som har fastnat genom att dra det uppåt.

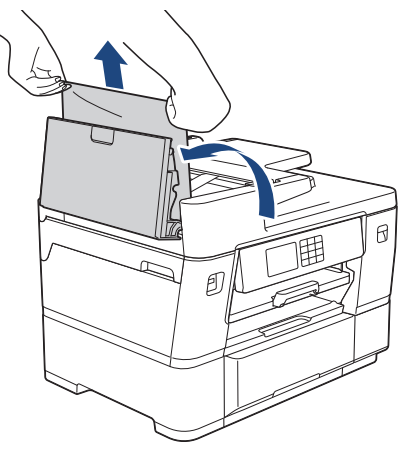

- 4. Stäng dokumentmatarens lock.
- 5. Tryck på

# **VIKTIGT**

Stäng dokumentmatarens lock ordentligt genom att trycka ned dess mitt för att undvika att dokument fastnar.

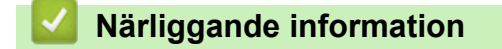

<span id="page-497-0"></span> [Hem](#page-1-0) > [Felsökning](#page-480-0) > [Dokumentstopp](#page-495-0) > Dokument fastnar längst ned i dokumentmataren

# **Dokument fastnar längst ned i dokumentmataren**

- 1. Avlägsna allt löst papper från dokumentmataren.
- 2. Lyft dokumentmatares dokumentstöd och ta bort pappret som fastnat.

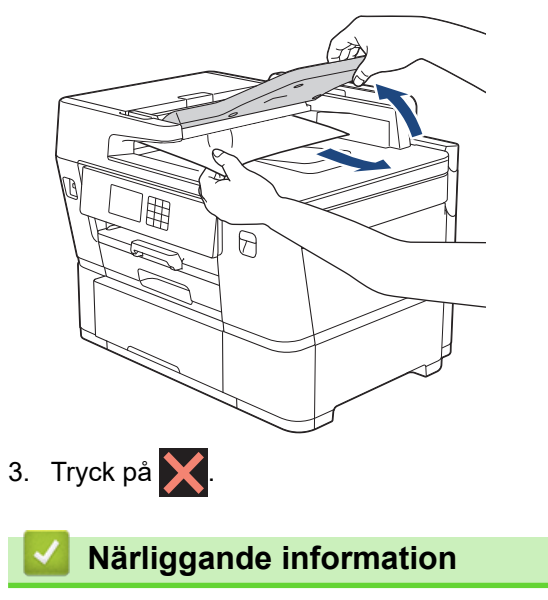

<span id="page-498-0"></span> [Hem](#page-1-0) > [Felsökning](#page-480-0) > [Dokumentstopp](#page-495-0) > Dokument fastnar inuti dokumentmataren

# **Dokument fastnar inuti dokumentmataren**

- 1. Avlägsna allt löst papper från dokumentmataren.
- 2. Lyft på maskinens lock.
- 3. Dra ut dokumentet som har fastnat mot maskinens högra sida.

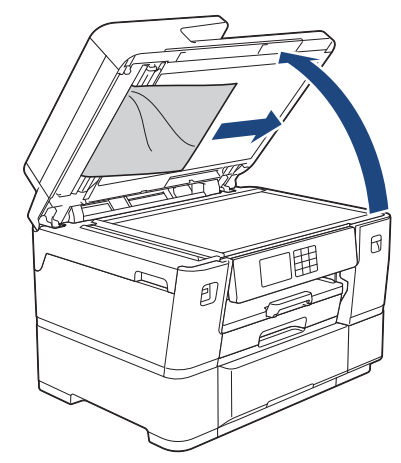

- 4. Stäng maskinens lock.
- 5. Tryck på  $\mathsf{X}$ .

# **Närliggande information**

<span id="page-499-0"></span> [Hem](#page-1-0) > [Felsökning](#page-480-0) > [Dokumentstopp](#page-495-0) > Ta bort pappersbitar som fastnat i dokumentmataren

# **Ta bort pappersbitar som fastnat i dokumentmataren**

- 1. Lyft på maskinens lock.
- 2. För in en bit hårt papper, t.ex. kartongpapper, i dokumentmataren och tryck ut små pappersbitar som eventuellt fastnat.

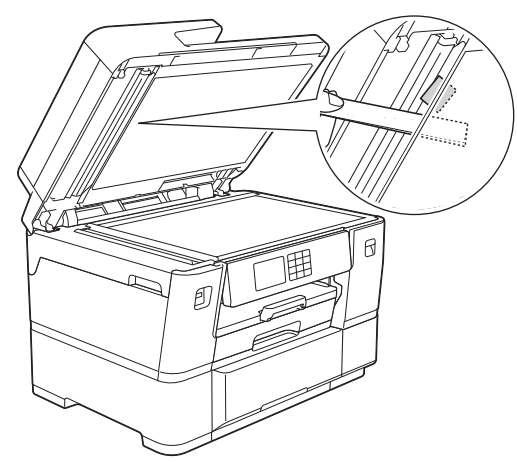

- 3. Stäng maskinens lock.
- 4. Tryck på  $\blacktriangleright$

### **Närliggande information**

<span id="page-500-0"></span>▲ [Hem](#page-1-0) > [Felsökning](#page-480-0) > Skrivarstopp eller pappersstopp

### **Skrivarstopp eller pappersstopp**

Hitta och ta bort det felmatade pappret.

- [Papper fastnar i maskinens främre del](#page-501-0)
- [Papper fastnar i maskinens bakre del](#page-506-0)
- [Rullpapper fastnar i maskinens bakre del \(Rullpapperstopp 01/02\)](#page-510-0)
- [Rullpapper har fastnat inuti och på baksidan av maskinen \(rullpapperstopp 03\)](#page-512-0)
- [Ta bort pappersbitar](#page-517-0)
- [Fel- och underhållsmeddelanden](#page-481-0)
- [Pappershanterings- och utskriftsproblem](#page-528-0)

<span id="page-501-0"></span> [Hem](#page-1-0) > [Felsökning](#page-480-0) > [Skrivarstopp eller pappersstopp](#page-500-0) > Papper fastnar i maskinens främre del

# **Papper fastnar i maskinens främre del**

Om LCD-skärmen visar följande meddelanden om pappersstopp följer du dessa steg:

- [Trassel front/baksida], [Upprepa Trassel front/baksida]
- [Trassel front], [Upprepa Trassel front]
- [Trassel front/kombifack], [Upprepa Trassel front/kombifack]
- 1. Dra ut maskinens nätkabel ur eluttaget.
- 2. Ta bort pappret som laddats i kombifacket.
- 3. Dra ut fack 1 (1) ur maskinen såsom pilen visar.

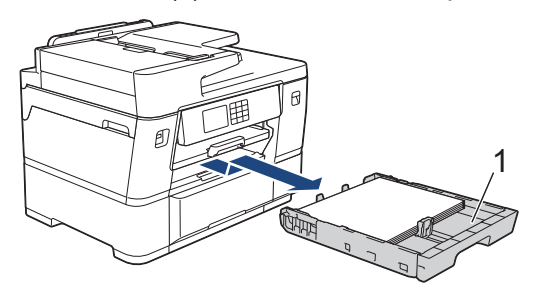

Om LCD:n visar upprepade meddelanden om pappersstopp, t.ex. [Upprepa Trassel front/ baksida], lyfter du pappersstödet (1) och drar sedan ut det helt ur maskinen i den vinkel som pilen visar.

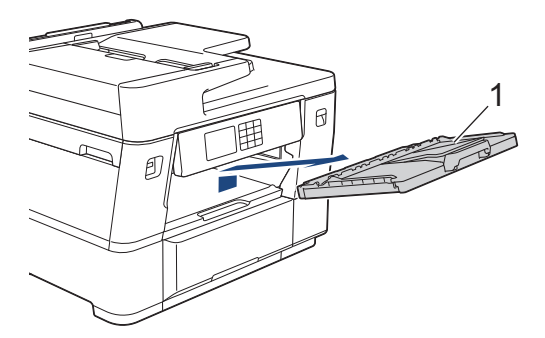

Gå till nästa steg när du är klar.

4. Ta långsamt bort pappret som fastnat (1).

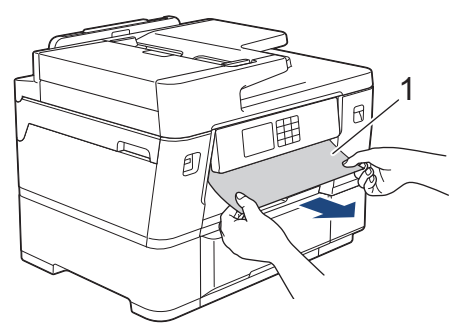

Om LCD:n visar upprepade meddelanden om pappersstopp, t.ex. [Upprepa Trassel front/ baksida], gör följande:

a. Lyft den inre fliken (1) och ta långsamt bort det papper som har fastnat.

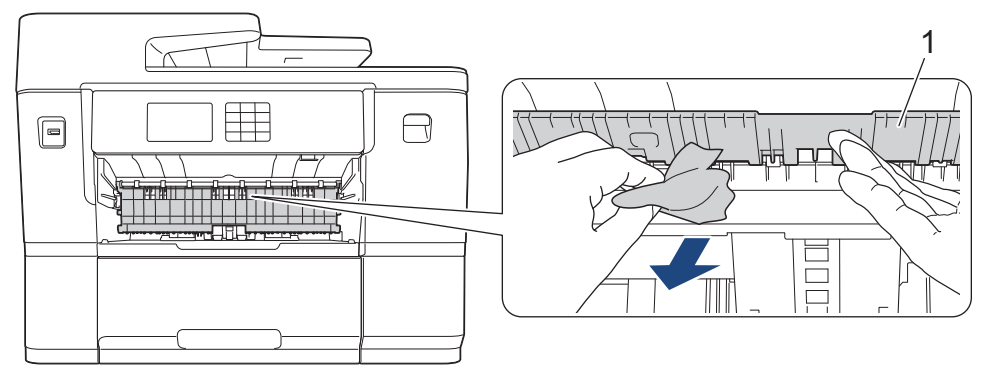

b. Kontrollera noga i (1) om det finns några pappersrester.

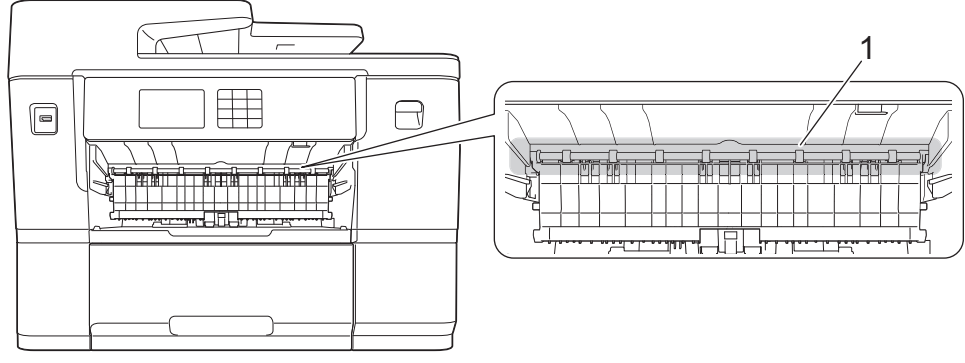

Gå till nästa steg när du är klar.

5. Ta tag i greppen på båda sidor om maskinen med händerna och öppna skannerlocket (1).

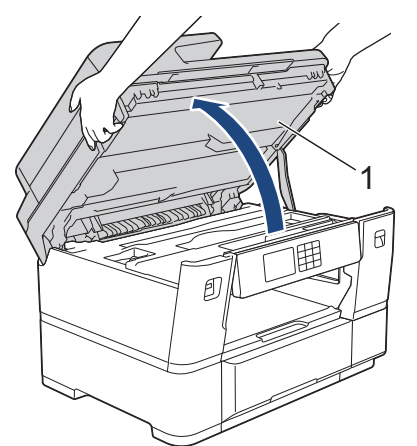

6. Dra långsamt ut pappret som har fastnat (1) ur maskinen.

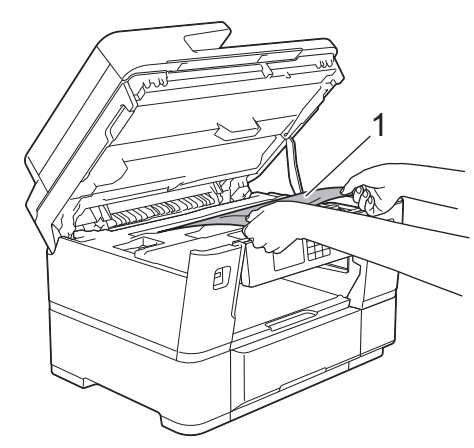

Om LCD:n visar upprepade meddelanden om pappersstopp, t.ex. [Upprepa Trassel front/ baksida], flyttar du på skrivhuvudet och tar bort alla kvarvarande papper i detta område. Se till att det inte finns några pappersrester kvar i hörnen inuti maskinen (1) och (2).

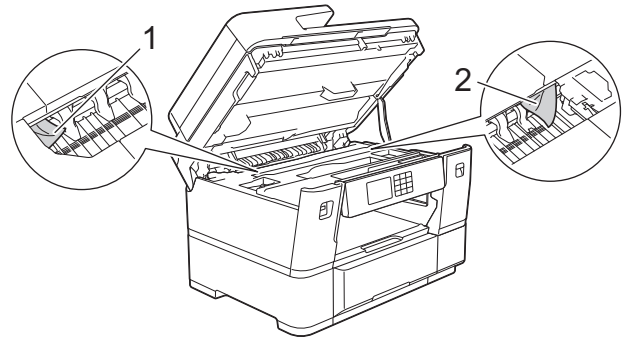

Gå till nästa steg när du är klar.

# **VIKTIGT**

• Om skrivhuvudet har stannat i det högra hörnet (såsom visas på bilden) går det inte att flytta det. Stäng skannerlocket och anslut sedan strömsladden. Öppna skannerlocket igen och håll nedtryckt tills skrivhuvudet går till mitten.Koppla sedan ur maskinen från strömkällan och ta bort pappret.

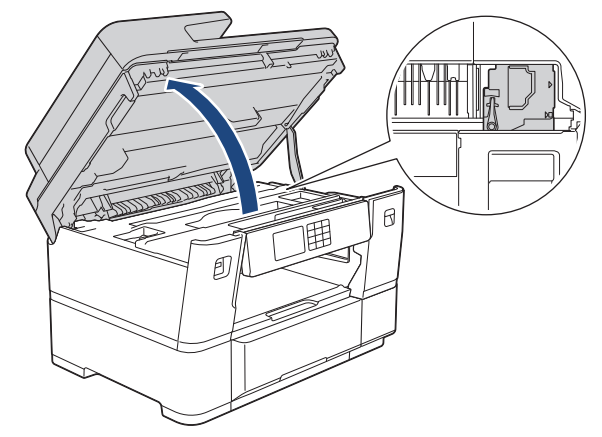

- Om papper fastnar under skrivhuvudet ska du dra ur maskinens nätkabel och sedan flytta skrivhuvudet och ta bort pappret.
- Om du får bläck på huden eller kläderna ska du genast tvätta bort det med tvål eller rengöringsmedel.
- 7. Stäng skannerlocket försiktigt genom att ta tag i greppen på båda sidorna.

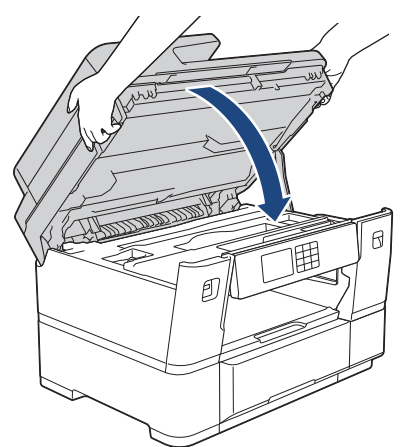

8. Om LCD-skärmen visar [Trassel front/baksida] eller [Upprepa Trassel front/baksida], följer du dessa steg:
a. Öppna luckan för pappersstopp A (1) på maskinens baksida.

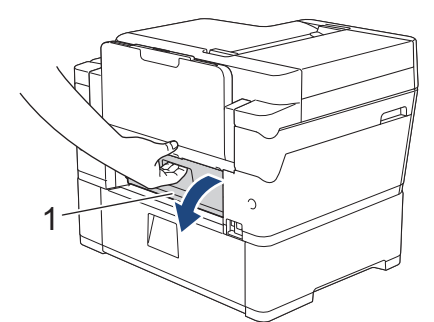

b. Titta noga efter i maskinen om det finns några pappersrester och dra långsamt ut dem ur maskinen.

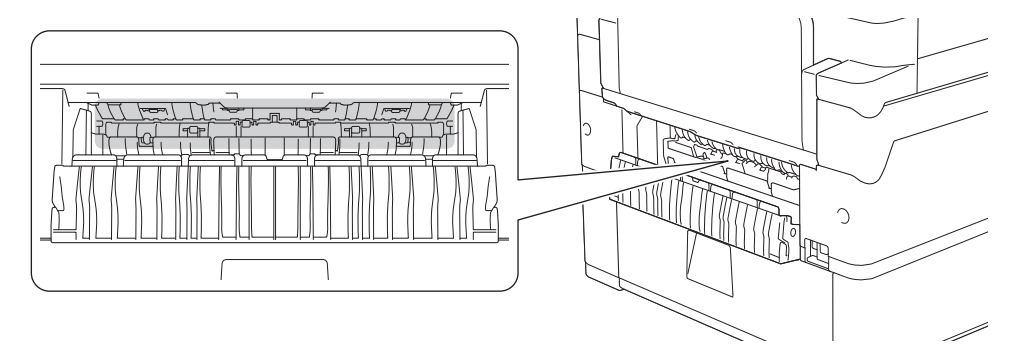

c. Stäng luckan för pappersstopp A. Se till att luckan är helt stängd.

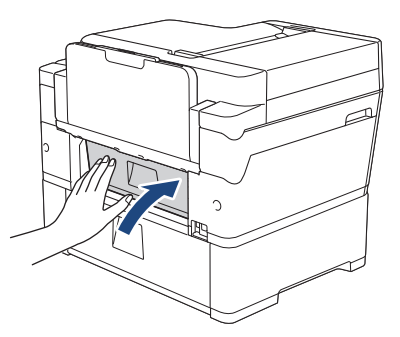

9. Om LCD-skärmen visar [Trassel front/kombifack] eller [Upprepa Trassel front/kombifack] ser du till att titta noga inuti kombifacket efter papper som fastnat. Tryck på frigöringsspaken (1) mot den bakre delen av maskinen, och dra sedan sakta ut pappret som fastnat ur kombifacket.

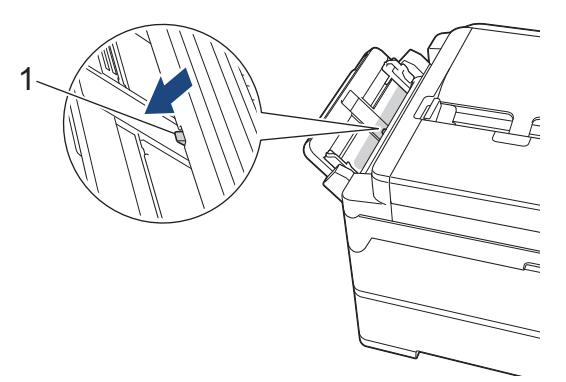

10. Om LCD:n visar upprepade meddelanden om pappersstopp, t.ex. [Upprepa Trassel front/baksida] och du har tagit bort pappersstödet ska du sätta tillbaka det ordentligt i maskinen. Se till att du passar in pappersstödet i kanalerna.

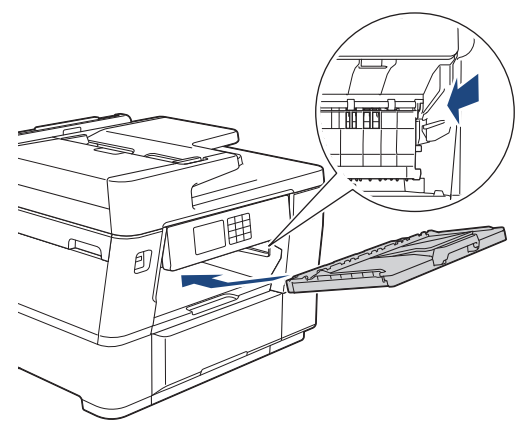

11. Tryck långsamt in fack 1 i maskinen.

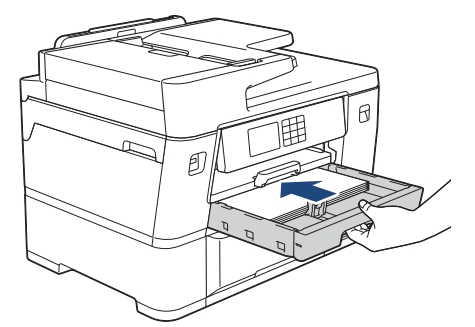

12. Anslut nätkabeln igen.

O

Om pappersstopp uppstår upprepade gånger kan en liten pappersbit ha fastnat i maskinen. uu *Närliggande information*: *Ta bort pappersbitar*

#### **Närliggande information**

• [Skrivarstopp eller pappersstopp](#page-500-0)

#### **Liknande ämnen:**

- [Överföra dina fax eller din faxjournalsrapport](#page-489-0)
- [Fel- och underhållsmeddelanden](#page-481-0)
- [Ta bort pappersbitar](#page-517-0)

<span id="page-506-0"></span> [Hem](#page-1-0) > [Felsökning](#page-480-0) > [Skrivarstopp eller pappersstopp](#page-500-0) > Papper fastnar i maskinens bakre del

## **Papper fastnar i maskinens bakre del**

Om LCD-skärmen visar följande meddelanden om pappersstopp följer du dessa steg:

- [Stopp bak], [Upprepa Trassel baksida]
- [Trassel kombifack], [Upprepa stopp kombifack]
- [Stopp i fack2], [Upprepa Trassel fack2]
- 1. Dra ut maskinens nätkabel ur eluttaget.
- 2. Ta bort pappret som laddats i kombifacket.
- 3. Dra ut fack 1 (1) ur maskinen såsom pilen visar.

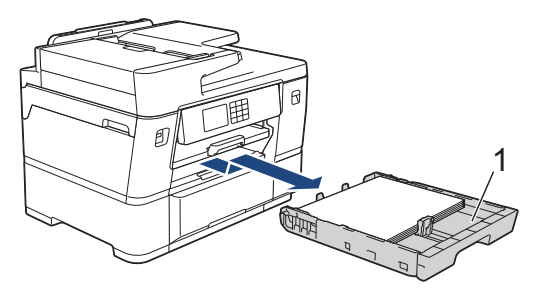

Om LCD:n visar [Stopp i fack2] eller [Upprepa Trassel fack2] drar du även ut fack 2 (2) helt ur maskinen som pilen visar.

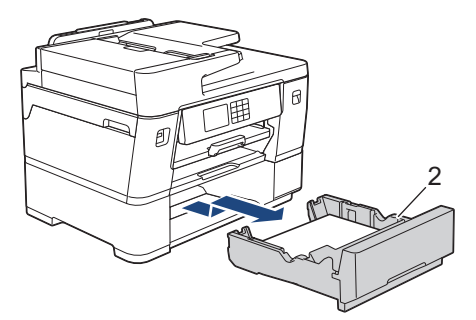

Gå till nästa steg när du är klar.

- 4. Om LCD:n visar [Stopp bak], [Upprepa Trassel baksida], [Stopp i fack2] eller [Upprepa Trassel fack2], gör följande:
	- a. Öppna luckan för pappersstopp A (1) på maskinens baksida.

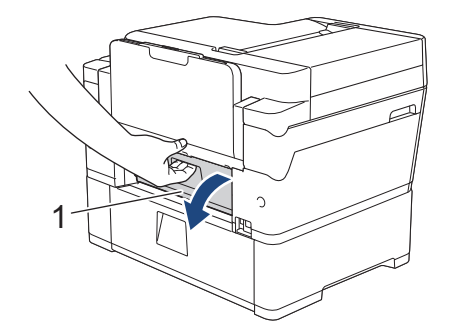

b. Dra långsamt ut pappret som fastnat ur maskinen.

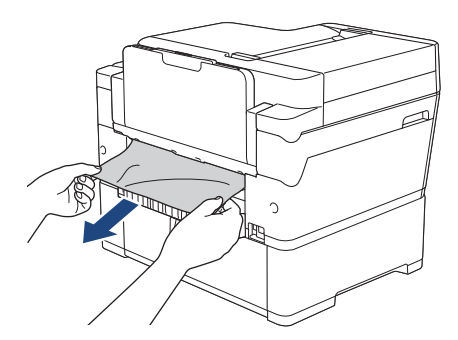

c. Stäng luckan för pappersstopp A. Se till att luckan är helt stängd.

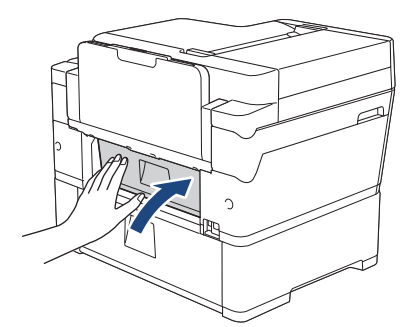

5. Om LCD:n visar [Trassel kombifack] eller [Upprepa stopp kombifack] trycker du frigöringsspaken (1) mot den bakre delen av maskinen och drar sedan långsamt ut pappret som fastnat ur kombifacket.

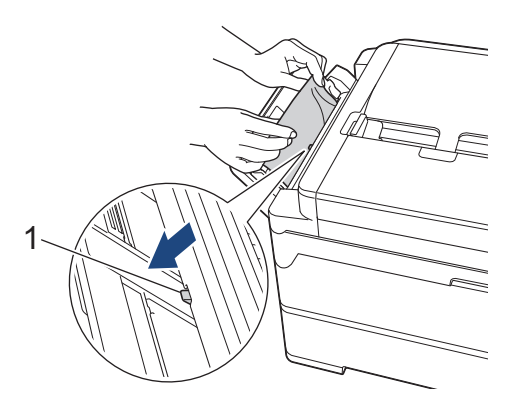

6. Ta tag i greppen på båda sidor om maskinen med händerna och öppna skannerlocket (1).

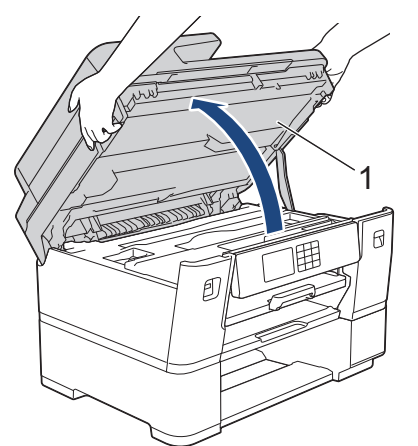

7. Dra långsamt ut pappret som har fastnat (1) ur maskinen.

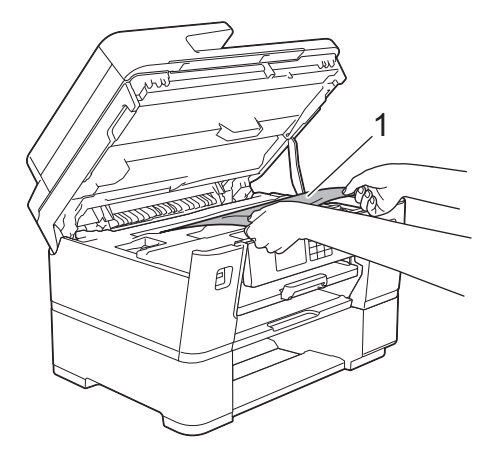

Om LCD:n visar upprepade meddelanden om pappersstopp, t.ex. [Upprepa Trassel baksida], flyttar du på skrivhuvudet och tar bort alla kvarvarande papper i detta område. Se till att det inte finns några pappersrester kvar i hörnen inuti maskinen (1) och (2).

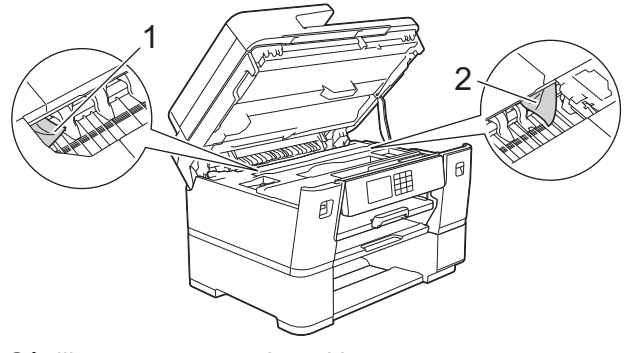

Gå till nästa steg när du är klar.

## **VIKTIGT**

• Om skrivhuvudet har stannat i det högra hörnet (såsom visas på bilden) går det inte att flytta det. Stäng skannerlocket och anslut sedan strömsladden. Öppna skannerlocket igen och håll nedtryckt tills skrivhuvudet går till mitten.Koppla sedan ur maskinen från strömkällan och ta bort pappret.

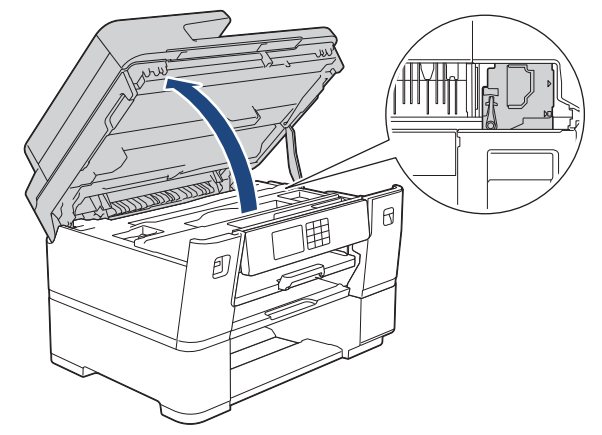

- Om papper fastnar under skrivhuvudet ska du dra ur maskinens nätkabel och sedan flytta skrivhuvudet och ta bort pappret.
- Om du får bläck på huden eller kläderna ska du genast tvätta bort det med tvål eller rengöringsmedel.
- 8. Stäng skannerlocket försiktigt genom att ta tag i greppen på båda sidorna.

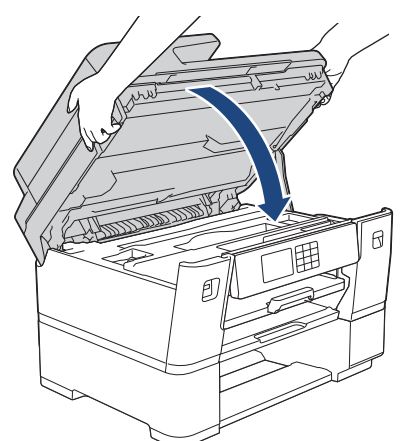

9. Tryck långsamt in pappersfacket helt i maskinen.

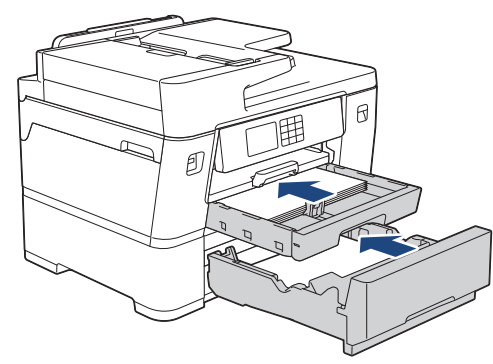

10. Anslut nätkabeln igen.

Ø

- Om pappersstopp uppstår upprepade gånger kan en liten pappersbit ha fastnat i maskinen.
- uu *Närliggande information*: *Ta bort pappersbitar*

# **Närliggande information**

• [Skrivarstopp eller pappersstopp](#page-500-0)

#### **Liknande ämnen:**

- [Överföra dina fax eller din faxjournalsrapport](#page-489-0)
- [Ta bort pappersbitar](#page-517-0)

 [Hem](#page-1-0) > [Felsökning](#page-480-0) > [Skrivarstopp eller pappersstopp](#page-500-0) > Rullpapper fastnar i maskinens bakre del (Rullpapperstopp 01/02)

# **Rullpapper fastnar i maskinens bakre del (Rullpapperstopp 01/02)**

Om LCD-skärmen visar följande meddelanden om rullpappersstopp följer du dessa steg:

- [Stopp pappersrulle 01]
- [Stopp pappersrulle 02]
- 1. Dra ut maskinens nätkabel ur eluttaget.
- 2. Om LCD-skärmen visar [Stopp pappersrulle 02], öppna luckan för pappersstopp A (1) på maskinens baksida.

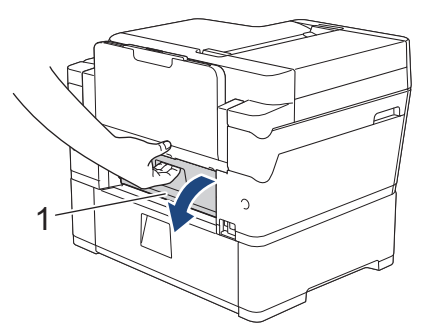

3. Dra ut fack 2 ur maskinen såsom pilen visar.

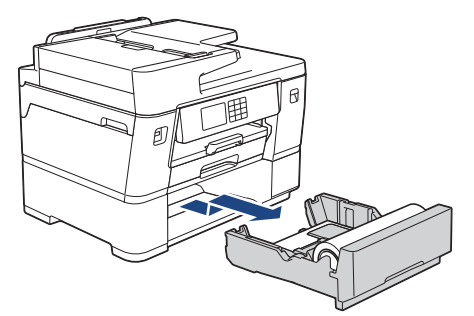

4. Ta bort pappersrullen från fack 2 och rulla ihop papperet enligt bilden.

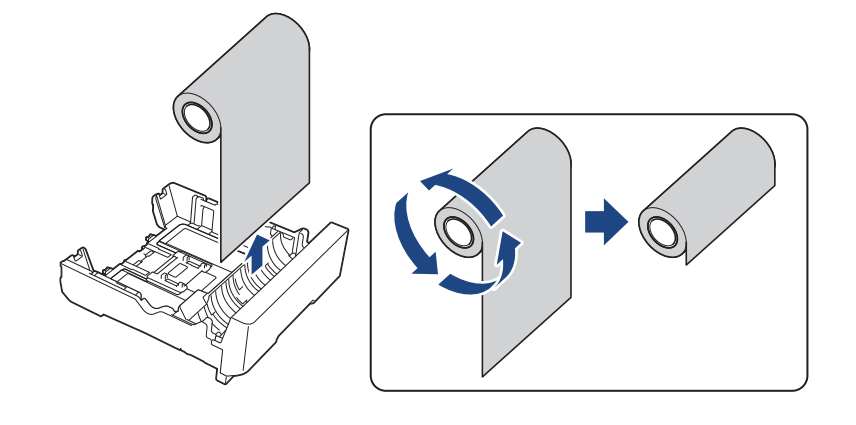

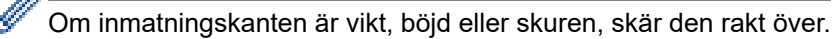

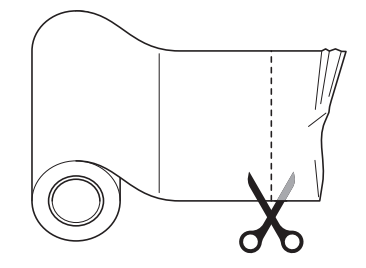

5. Fyll på pappersrullen i fack 2 igen. >> Närliggande information:*Fyll på pappersrulle i pappersfack* 2

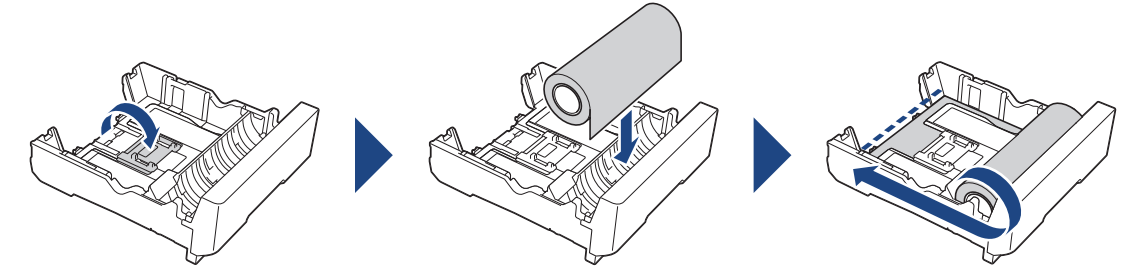

6. OM LCD-skärmen visar [Stopp pappersrulle 02], stäng luckan för pappersstopp A på maskinens baksida. Se till att luckan är helt stängd.

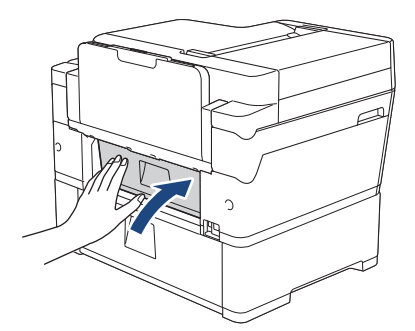

7. Tryck långsamt in fack 2 i maskinen.

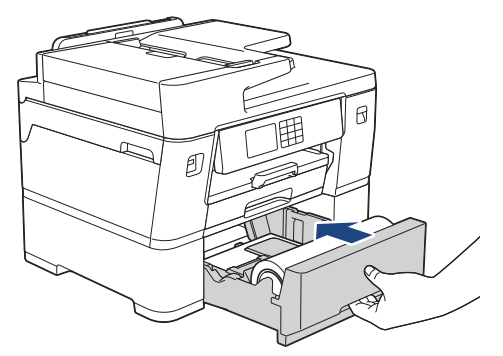

8. Anslut nätkabeln igen.

## **Närliggande information**

• [Skrivarstopp eller pappersstopp](#page-500-0)

#### **Liknande ämnen:**

• [Fyll på pappersrulle i pappersfack 2](#page-53-0)

 [Hem](#page-1-0) > [Felsökning](#page-480-0) > [Skrivarstopp eller pappersstopp](#page-500-0) > Rullpapper har fastnat inuti och på baksidan av maskinen (rullpapperstopp 03)

# **Rullpapper har fastnat inuti och på baksidan av maskinen (rullpapperstopp 03)**

Om LCD-skärmen visar följande meddelanden om rullpappersstopp följer du dessa steg:

[Stopp pappersrulle 03]

- 1. Dra ut maskinens nätkabel ur eluttaget.
- 2. Ta bort pappret som laddats i kombifacket.
- 3. Dra ut fack 1 (1) ur maskinen såsom pilen visar.

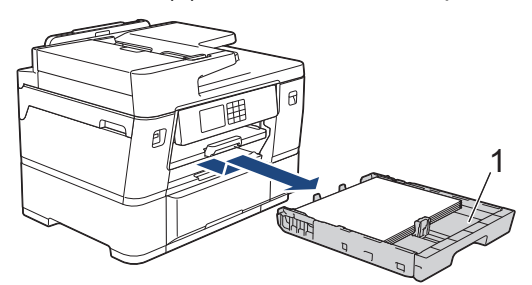

4. Lyft pappersstödet (1) och dra det sedan snett uppåt ut ur maskinen såsom pilen visar.

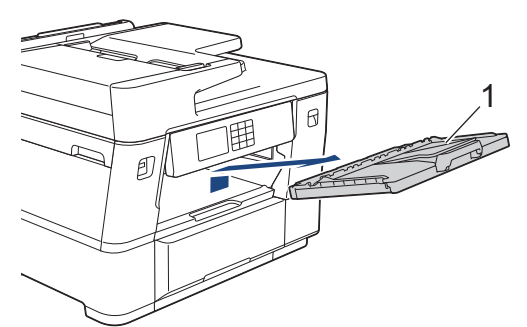

5. Öppna långsamt lucka för pappersstopp A (1) på maskinens baksida.

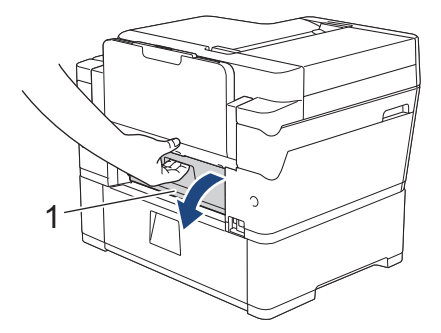

b

Detta lock kan kännas tyngre än vanligt, eftersom pappersrullen löper genom insidan av locket.

- 6. Lämna luckan för pappersstopp A öppen och gå sedan till maskinens framsida.
- 7. Lyft den inre fliken (1) och ta långsamt bort det papper som har fastnat.

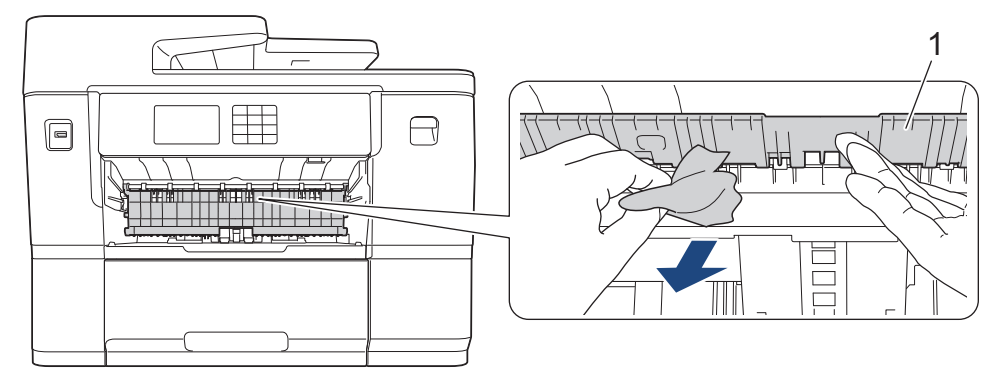

8. Kontrollera noga i (1) om det finns några pappersrester.

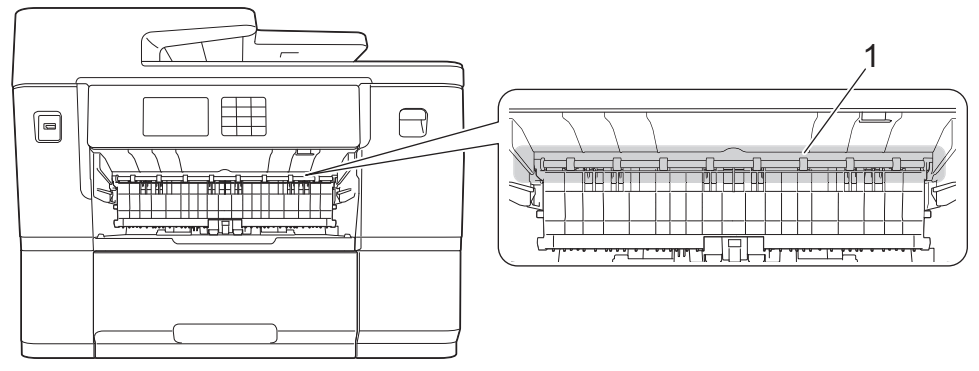

9. Ta tag i greppen på båda sidor om maskinen med händerna och öppna skannerlocket (1).

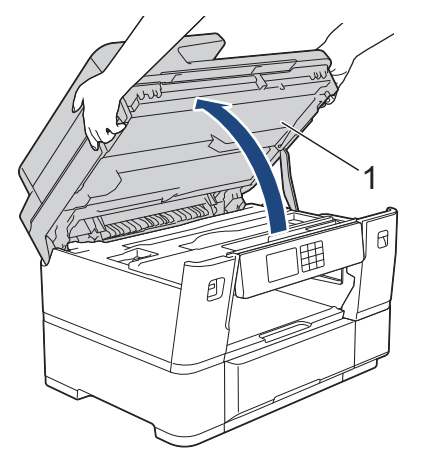

10. Dra långsamt ut pappret som har fastnat (1) ur maskinen.

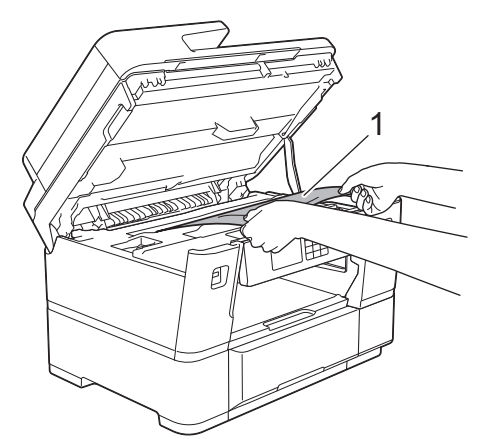

11. Flytta skrivhuvudet och avlägsna sedan alla papper som är kvar i det här området. Se till att det inte finns några pappersrester kvar i hörnen inuti maskinen (1) och (2).

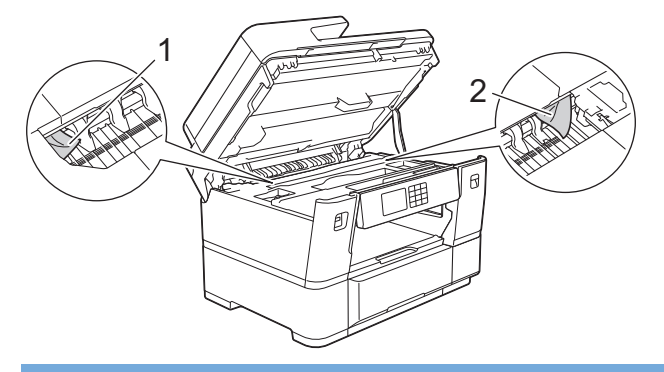

#### **VIKTIGT**

• Om skrivhuvudet har stannat i det högra hörnet (såsom visas på bilden) går det inte att flytta det. Stäng skannerlocket och anslut sedan strömsladden. Öppna skannerlocket igen och håll

nedtryckt tills skrivhuvudet går till mitten. Koppla sedan bort maskinen från strömkällan och ta bort papperet.

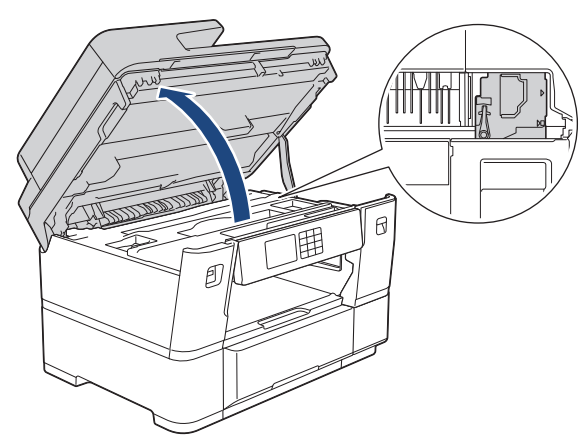

- Om papper fastnar under skrivhuvudet ska du dra ur maskinens nätkabel och sedan flytta skrivhuvudet och ta bort pappret.
- Om du får bläck på huden eller kläderna ska du genast tvätta bort det med tvål eller rengöringsmedel.
- 12. Stäng skannerlocket försiktigt genom att ta tag i greppen på båda sidorna.

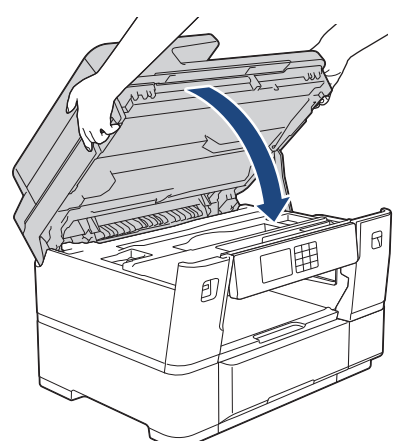

13. Dra ut fack 2 ur maskinen såsom pilen visar.

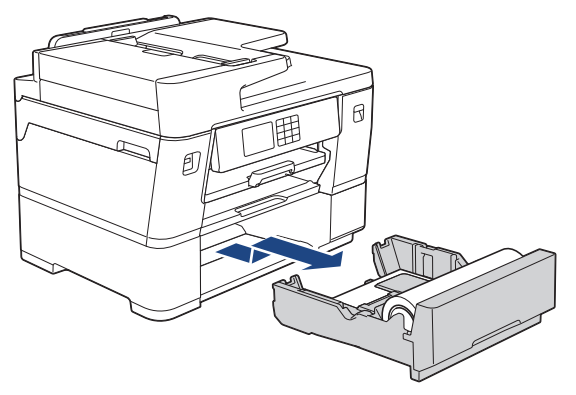

14. Ta bort pappersrullen från fack 2 och rulla ihop papperet enligt bilden.

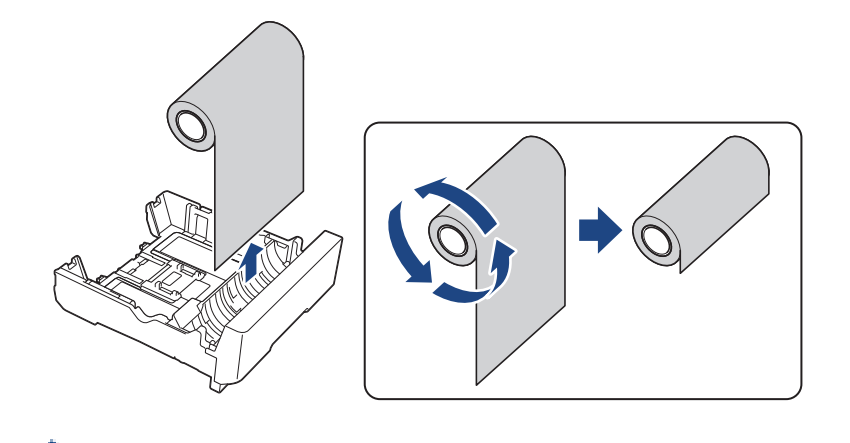

Ø  $\stackrel{\scriptscriptstyle \sf f}{\phantom{}_{}}$  Om inmatningskanten är vikt, böjd eller skuren, skär den rakt över.

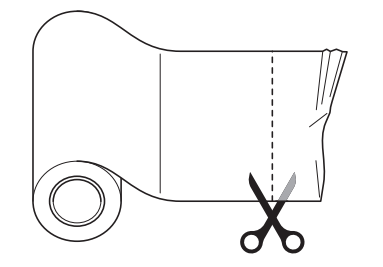

15. Fyll på pappersrullen i fack 2 igen. >> Närliggande information:*Fyll på pappersrulle i pappersfack* 2

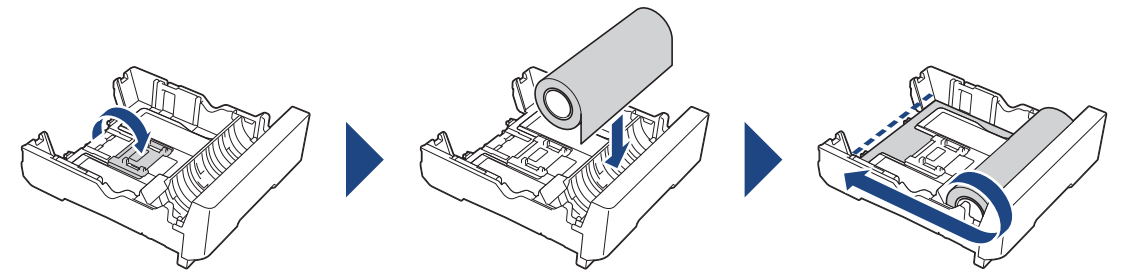

16. Stäng luckan för pappersstopp A på maskinens baksida. Se till att luckan är helt stängd.

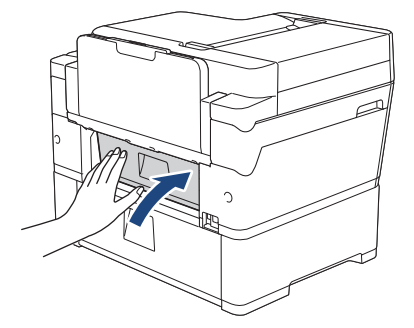

17. Tryck tillbaka pappersstödet i maskinen. Se till att du passar in pappersstödet i kanalerna.

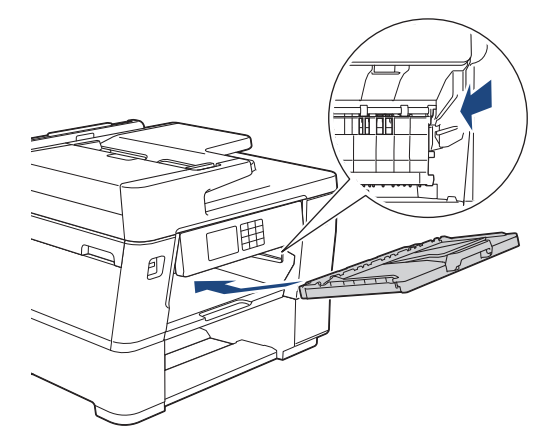

18. Tryck långsamt in pappersfacket helt i maskinen.

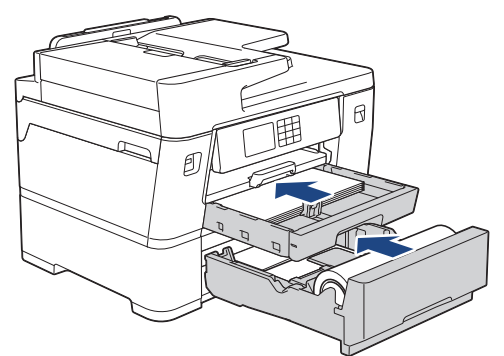

19. Anslut nätkabeln igen.

# **Närliggande information**

• [Skrivarstopp eller pappersstopp](#page-500-0)

#### **Liknande ämnen:**

• [Fyll på pappersrulle i pappersfack 2](#page-53-0)

<span id="page-517-0"></span>▲ [Hem](#page-1-0) > [Felsökning](#page-480-0) > [Skrivarstopp eller pappersstopp](#page-500-0) > Ta bort pappersbitar

## **Ta bort pappersbitar**

Ø

1. Om du får upprepade pappersstopp (3 eller fler gånger) visas ett meddelanden på LCD-skärmen där du får frågan om du vill ta bort de trasiga pappren.

Tryck på [Ja] för att gå tillbaka till hemskärmen.

- 2. Tryck på  $\| \cdot \|$ [Inställn.] > [Underhåll] > [Ta bort pappersbitar].
- 3. Följ instruktionerna på LCD:n för att hitta och ta bort pappret som fastnat.

Under proceduren måste du föra in Underhållssidan (som medföljer maskinen) i maskinen i liggande riktning genom öppningen på det sätt som visas tills du känner att den tar tag i pappret. (Om du inte har Underhållssidan kan du använda ett tjockare ark i pappersformatet A4 eller Letter, t.ex. ett glättat papper).

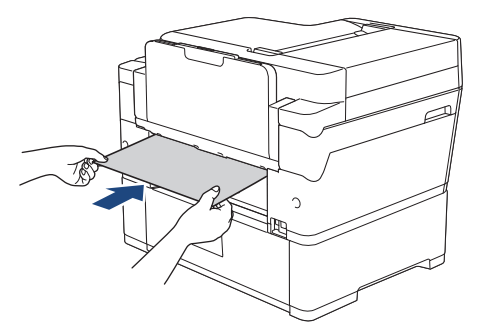

### **Närliggande information**

• [Skrivarstopp eller pappersstopp](#page-500-0)

#### **Liknande ämnen:**

- [Fel- och underhållsmeddelanden](#page-481-0)
- [Pappershanterings- och utskriftsproblem](#page-528-0)
- [Papper fastnar i maskinens främre del](#page-501-0)
- [Papper fastnar i maskinens bakre del](#page-506-0)

#### <span id="page-518-0"></span> [Hem](#page-1-0) > [Felsökning](#page-480-0) > Knivstopp

# **Knivstopp**

- [Pappersrullkniven har fastnat \(Knivstopp 01/02\)](#page-519-0)
- [Pappersrullkniven har fastnat \(Knivstopp 03/04\)](#page-525-0)
- [Fel- och underhållsmeddelanden](#page-481-0)

<span id="page-519-0"></span> [Hem](#page-1-0) > [Felsökning](#page-480-0) > [Knivstopp](#page-518-0) > Pappersrullkniven har fastnat (Knivstopp 01/02)

# **Pappersrullkniven har fastnat (Knivstopp 01/02)**

Om LCD-skärmen visar följande meddelanden om knivstopp följer du dessa steg:

- [Stopp skärare 01]
- [Stopp skärare 02]
- 1. Dra ut maskinens nätkabel ur eluttaget.
- 2. Ta bort pappret som laddats i kombifacket.
- 3. Dra ut fack 1 (1) ur maskinen såsom pilen visar.

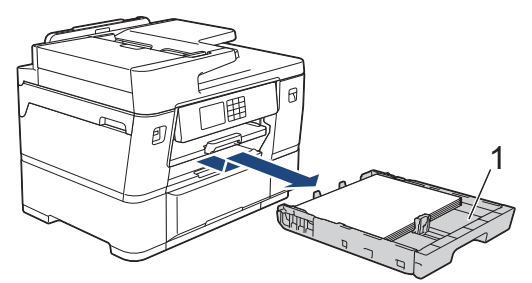

4. Lyft pappersstödet (1) och dra det sedan snett uppåt ut ur maskinen såsom pilen visar.

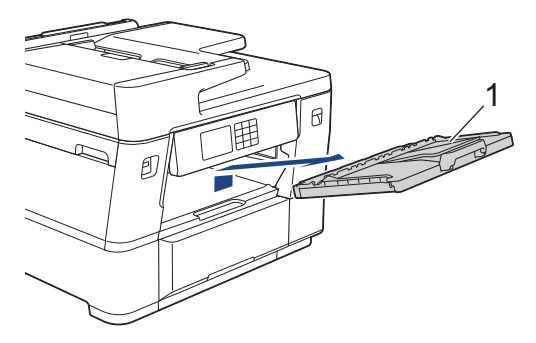

- 5. Om LCD-skärmen visar [Stopp skärare 02], följ dessa steg:
	- a. Öppna luckan för pappersstopp B (1) på maskinens baksida.

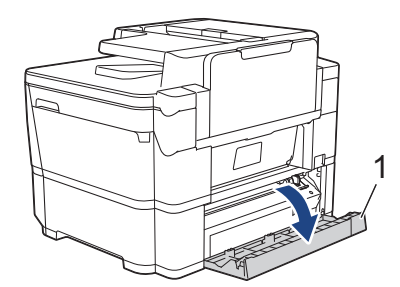

b. Skjut kniven (1) manuellt längst till höger (utgångsläge), om den inte redan är i det läget.

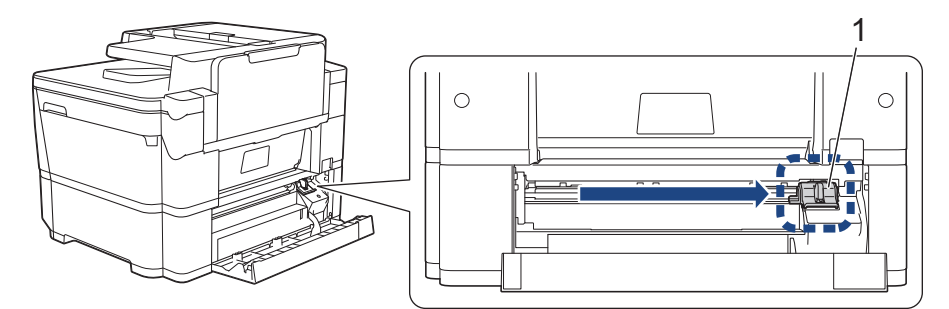

c. Stäng luckan för pappersstopp B. Se till att luckan är helt stängd.

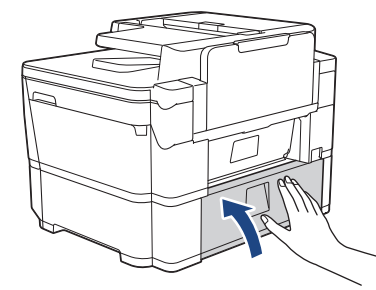

6. Öppna långsamt lucka för pappersstopp A (1) på maskinens baksida.

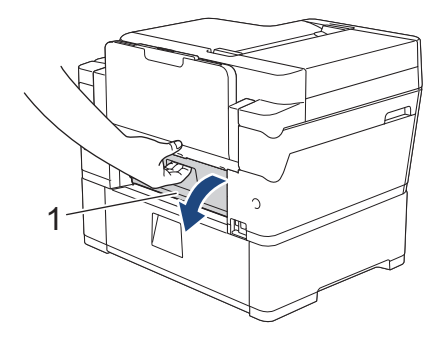

Detta lock kan kännas tyngre än vanligt, eftersom pappersrullen löper genom insidan av locket.

7. Skär försiktigt papperet manuellt, enligt bilden.

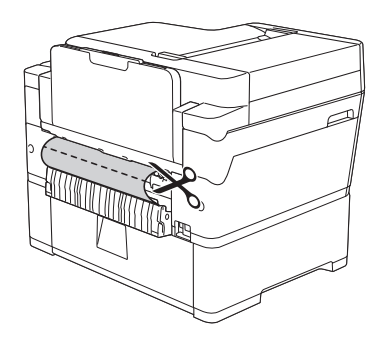

Ø

- 8. Håll luckan för pappersstopp A öppen och gå sedan till maskinens framsida.
- 9. Lyft den inre fliken (1) och ta långsamt bort det papper som har fastnat.

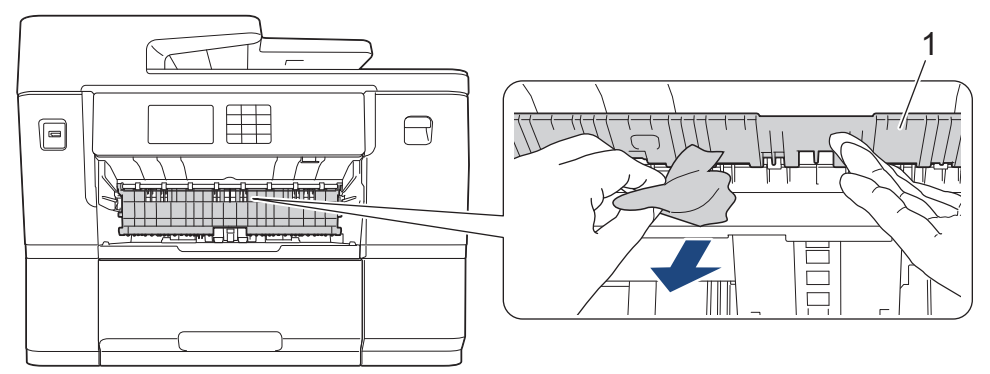

10. Kontrollera noga i (1) om det finns några pappersrester.

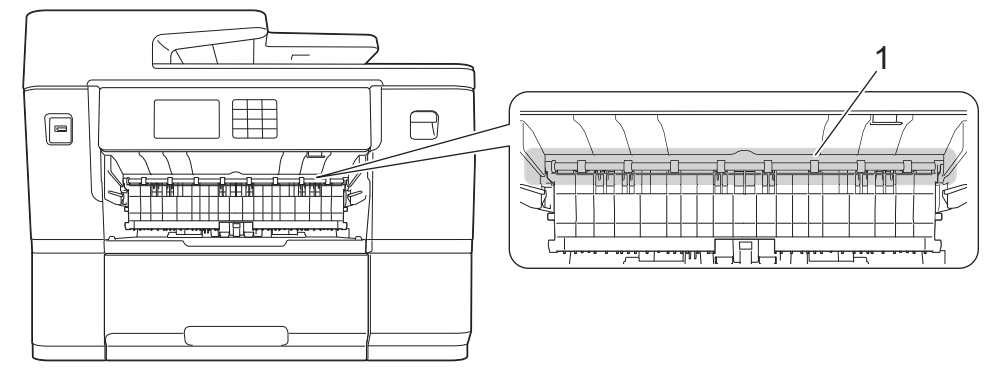

11. Ta tag i greppen på båda sidor om maskinen med händerna och öppna skannerlocket (1).

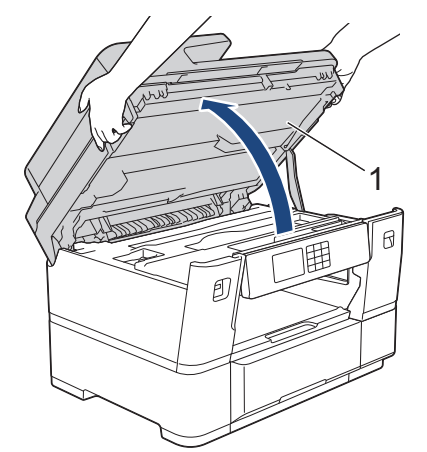

12. Dra långsamt ut pappret som har fastnat (1) ur maskinen.

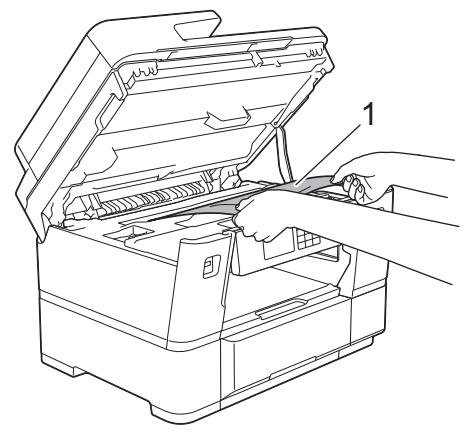

13. Flytta skrivhuvudet och avlägsna sedan alla papper som är kvar i det här området. Se till att det inte finns några pappersrester kvar i hörnen inuti maskinen (1) och (2).

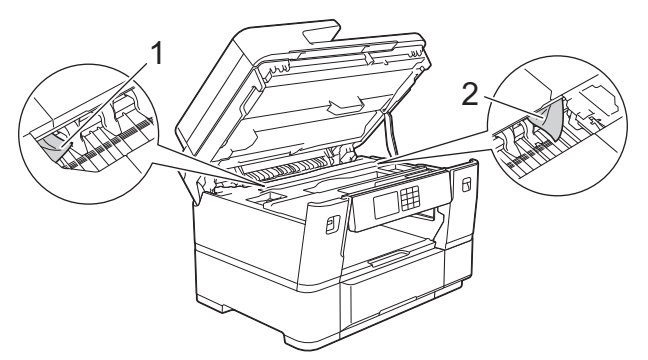

#### **VIKTIGT**

• Om skrivhuvudet har stannat i det högra hörnet (såsom visas på bilden) går det inte att flytta det. Stäng skannerlocket och anslut sedan strömsladden. Öppna skannerlocket igen och håll nedtryckt tills skrivhuvudet går till mitten. Koppla sedan bort maskinen från strömkällan och ta bort papperet.

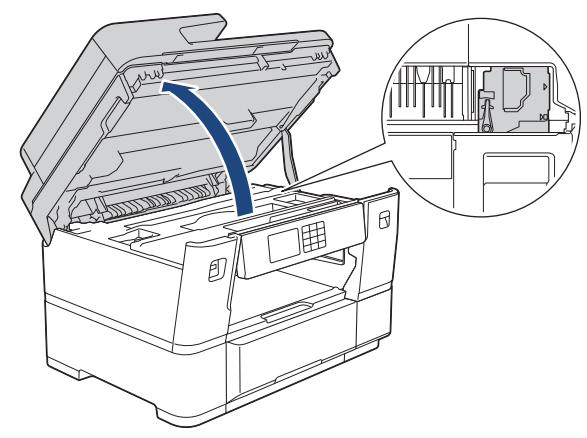

- Om papper fastnar under skrivhuvudet ska du dra ur maskinens nätkabel och sedan flytta skrivhuvudet och ta bort pappret.
- Om du får bläck på huden eller kläderna ska du genast tvätta bort det med tvål eller rengöringsmedel.
- 14. Stäng skannerlocket försiktigt genom att ta tag i greppen på båda sidorna.

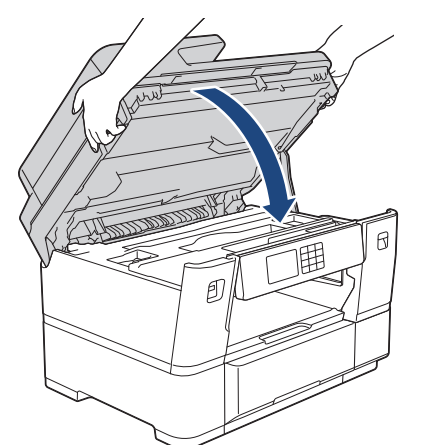

15. Dra ut fack 2 ur maskinen såsom pilen visar.

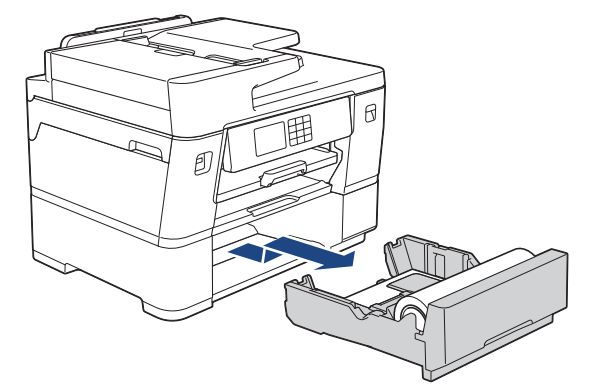

16. Ta bort pappersrullen från fack 2 och rulla ihop papperet enligt bilden.

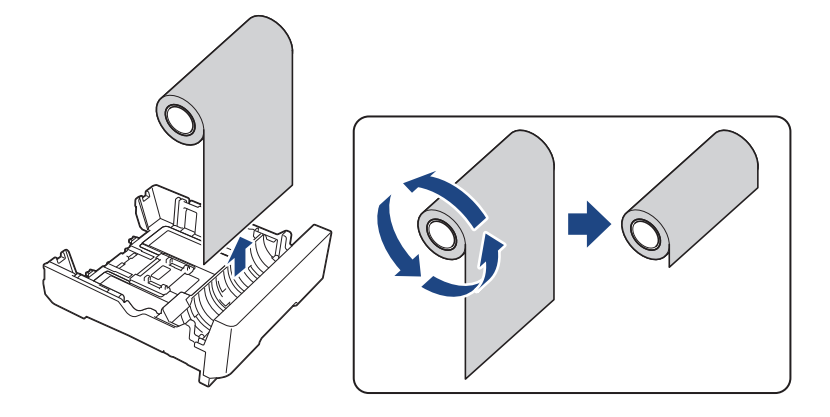

Ø Om inmatningskanten är vikt, böjd eller skuren, skär den rakt över.

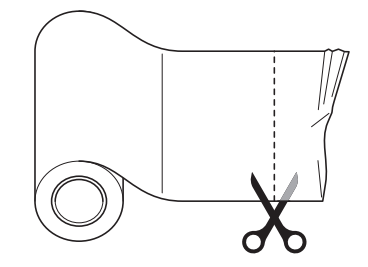

17. Fyll på pappersrullen i fack 2 igen. >> Närliggande information:*Fyll på pappersrulle i pappersfack* 2

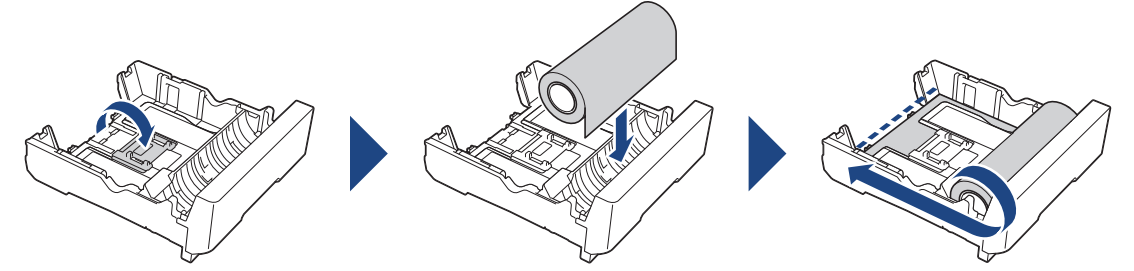

18. Stäng luckan för pappersstopp A på maskinens baksida. Se till att luckan är helt stängd.

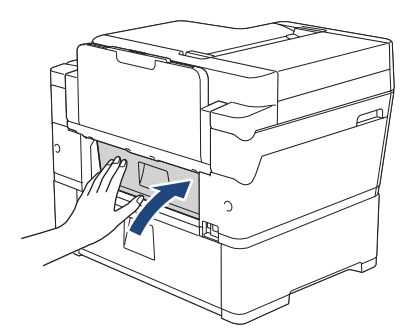

19. Tryck tillbaka pappersstödet i maskinen. Se till att du passar in pappersstödet i kanalerna.

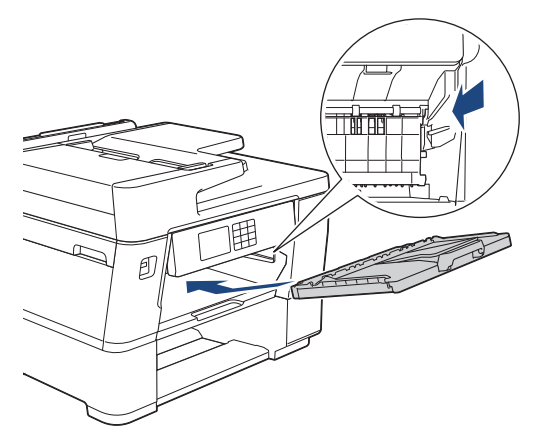

20. Tryck långsamt in pappersfacket helt i maskinen.

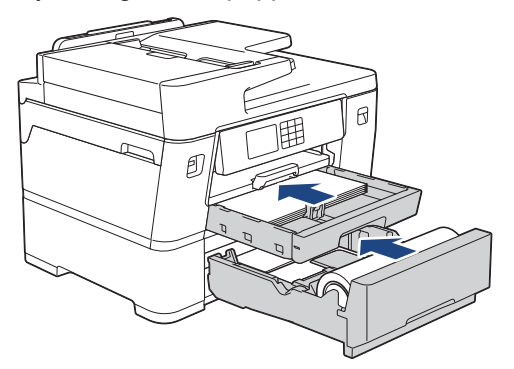

21. Anslut nätkabeln igen.

# **Närliggande information**

- [Knivstopp](#page-518-0)
- **Liknande ämnen:**
- [Fyll på pappersrulle i pappersfack 2](#page-53-0)

<span id="page-525-0"></span> [Hem](#page-1-0) > [Felsökning](#page-480-0) > [Knivstopp](#page-518-0) > Pappersrullkniven har fastnat (Knivstopp 03/04)

# **Pappersrullkniven har fastnat (Knivstopp 03/04)**

Om LCD-skärmen visar följande meddelanden om knivstopp följer du dessa steg:

- [Stopp skärare 03]
- [Stopp skärare 04]
- 1. Dra ut maskinens nätkabel ur eluttaget.
- 2. Öppna luckan för pappersstopp B (1) på maskinens baksida.

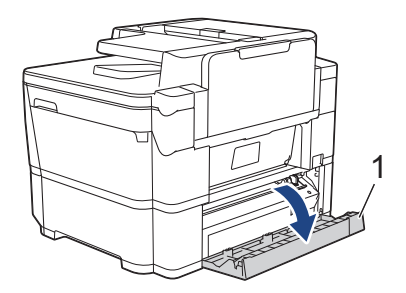

3. Skjut kniven (1) manuellt längst till höger (utgångsläge), om den inte redan är i det läget.

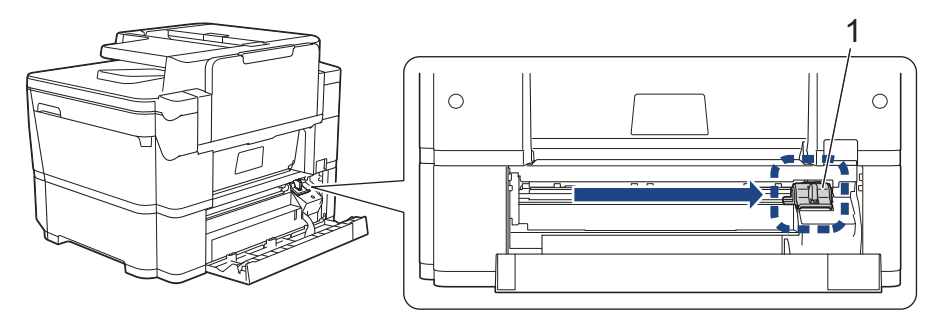

4. Stäng luckan för pappersstopp B. Se till att luckan är helt stängd.

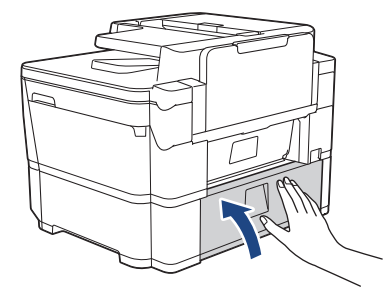

- 5. Om LCD-skärmen visar [Stopp skärare 03], gör följande för att ladda om pappersrullen:
	- a. Dra ut fack 2 ur maskinen såsom pilen visar.

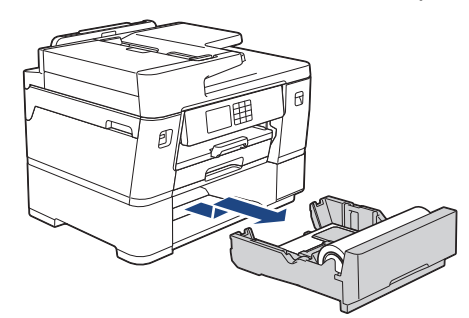

b. Ta bort pappersrullen från fack 2 och rulla ihop papperet enligt bilden.

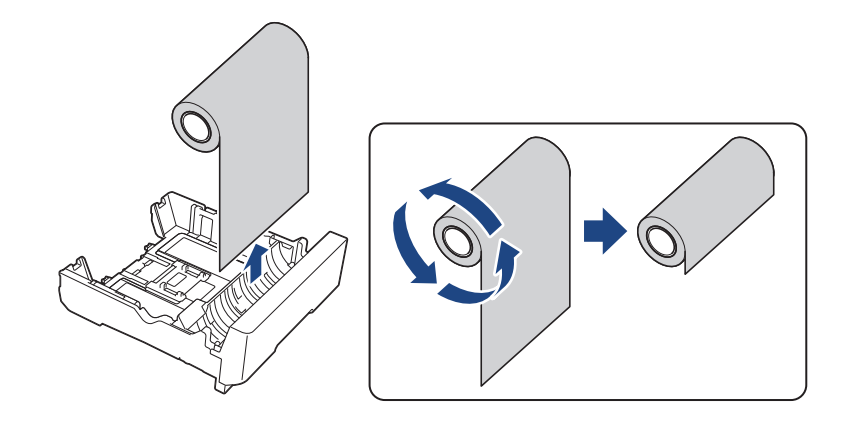

Om inmatningskanten är vikt, böjd eller skuren, skär den rakt över.

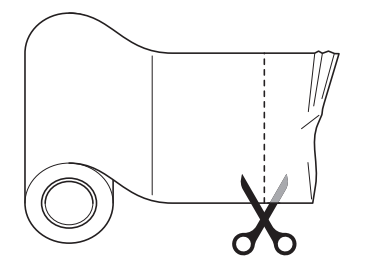

k

c. Fyll på pappersrullen i fack 2 igen. >> Närliggande information:*Fyll på pappersrulle i pappersfack* 2

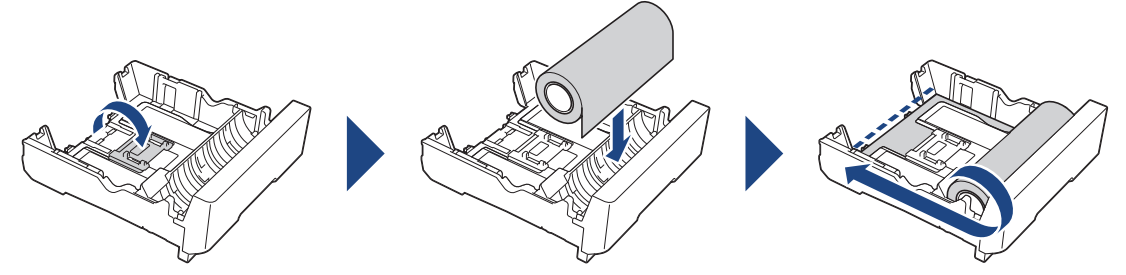

d. Tryck långsamt in fack 2 i maskinen.

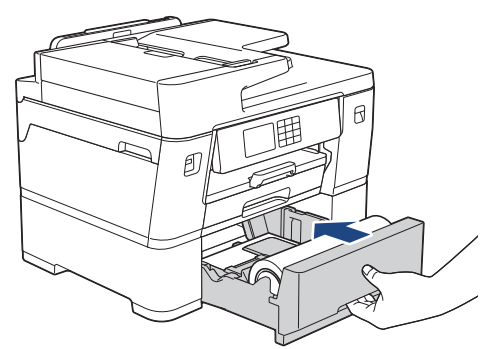

6. Anslut nätkabeln igen.

## **Närliggande information**

• [Knivstopp](#page-518-0)

#### **Liknande ämnen:**

• [Fyll på pappersrulle i pappersfack 2](#page-53-0)

<span id="page-527-0"></span>▲ [Hem](#page-1-0) > [Felsökning](#page-480-0) > Om du har problem med maskinen

## **Om du har problem med maskinen**

Du måste kontakta Brothers kundtjänst för teknisk hjälp.

Om du har problem med maskinen kan du kontrollera följande ämnen. Du kan åtgärda de flesta problem på egen hand.

Om du behöver mer hjälp går du till din modells **Vanliga frågor & felsökning**-sida på [support.brother.com.](https://support.brother.com/g/b/midlink.aspx)

- [Pappershanterings- och utskriftsproblem](#page-528-0)
- [Problem med telefon och fax](#page-535-0)
- [Övriga problem](#page-541-0)

Ø

- [Nätverksproblem](#page-543-0)
- [Problem med AirPrint](#page-552-0)

<span id="page-528-0"></span> [Hem](#page-1-0) > [Felsökning](#page-480-0) > [Om du har problem med maskinen](#page-527-0) > Pappershanterings- och utskriftsproblem

## **Pappershanterings- och utskriftsproblem**

Om du efter att ha läst den här tabellen fortfarande behöver hjälp kan du läsa de senaste **Vanliga frågor & felsökning** tipsen på [support.brother.com.](https://support.brother.com/g/b/midlink.aspx)

>> Utskriftsproblem

- [>> Problem med utskriftskvaliteten](#page-530-0)
- [>> Problem med pappershanteringen](#page-532-0)
- [>> Skriva ut mottagna fax](#page-533-0)

### **Utskriftsproblem**

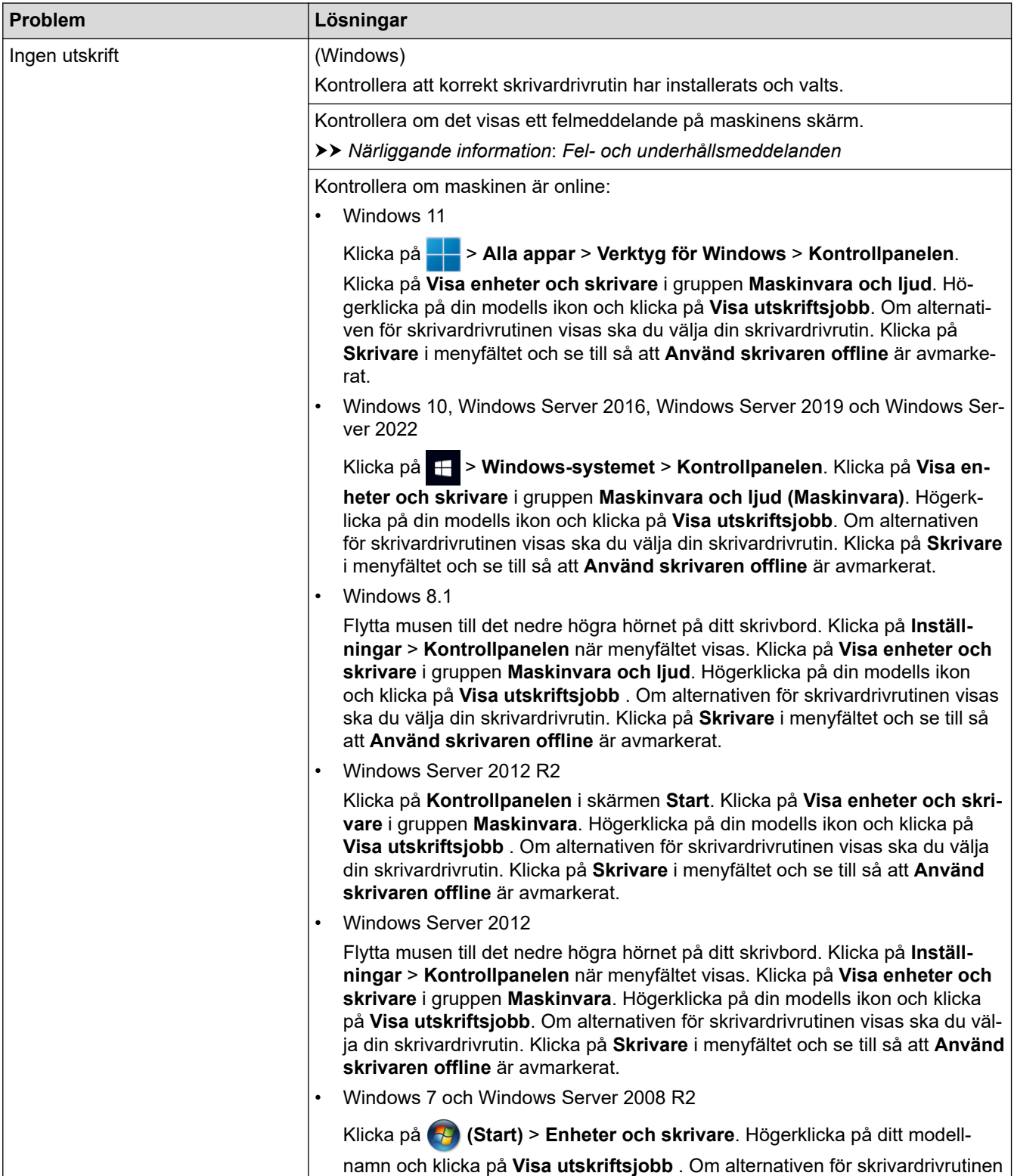

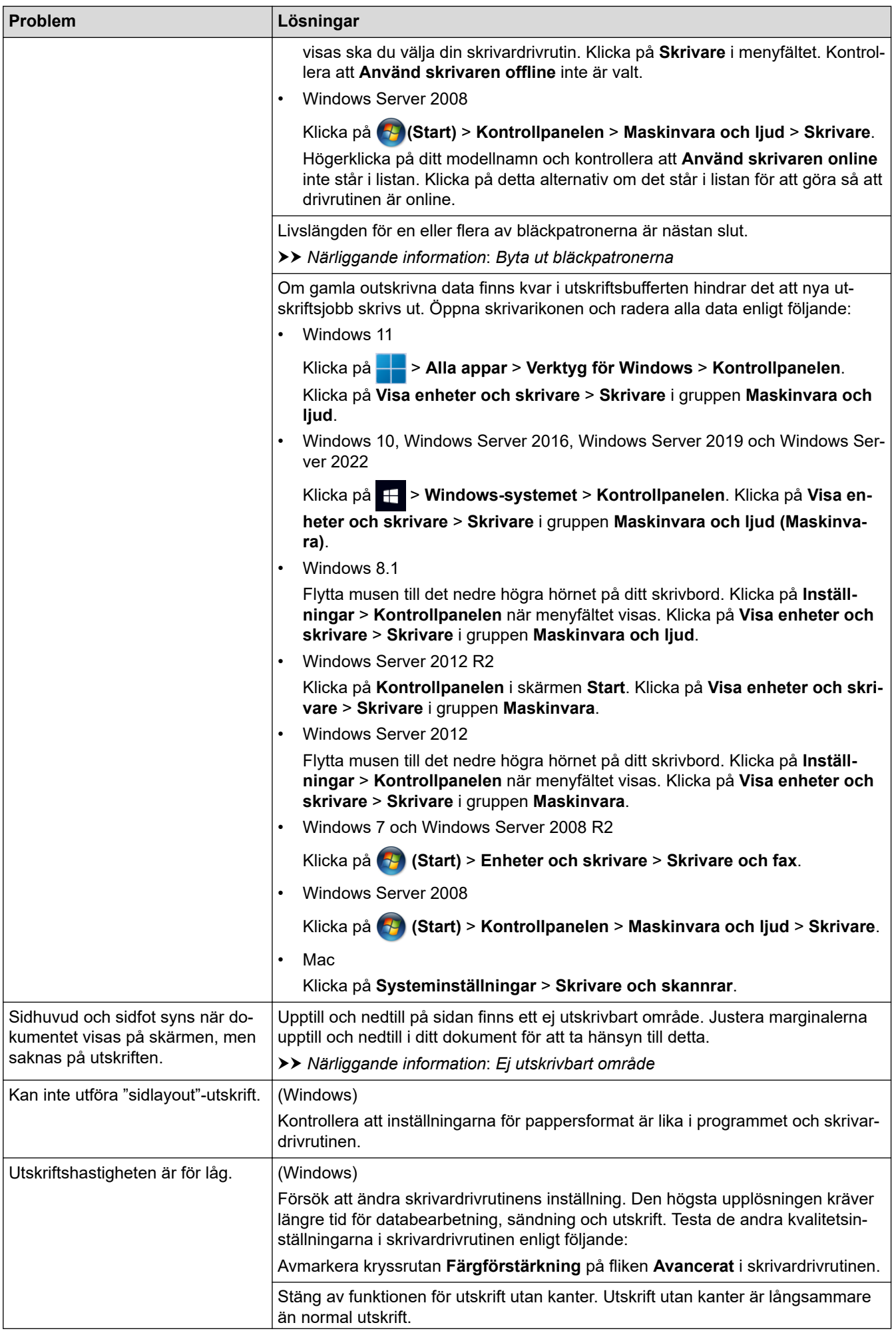

<span id="page-530-0"></span>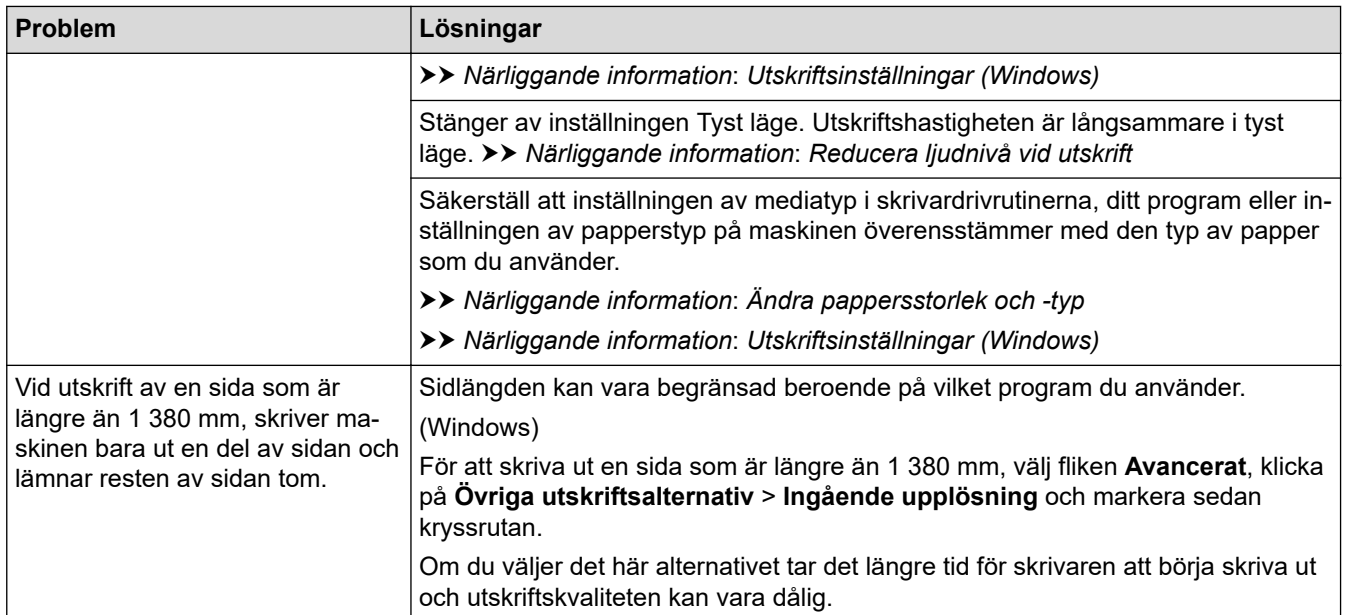

## **Problem med utskriftskvaliteten**

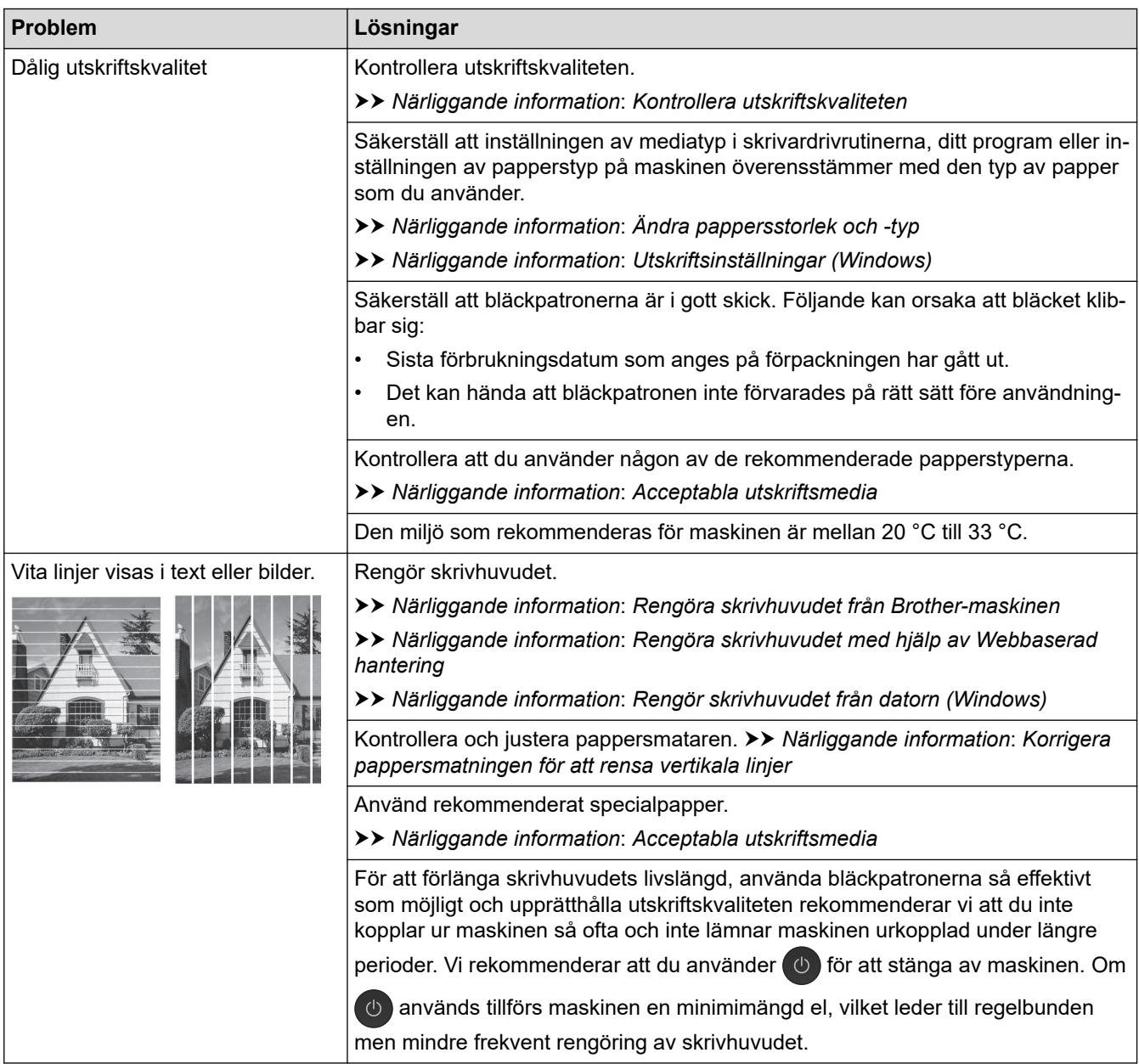

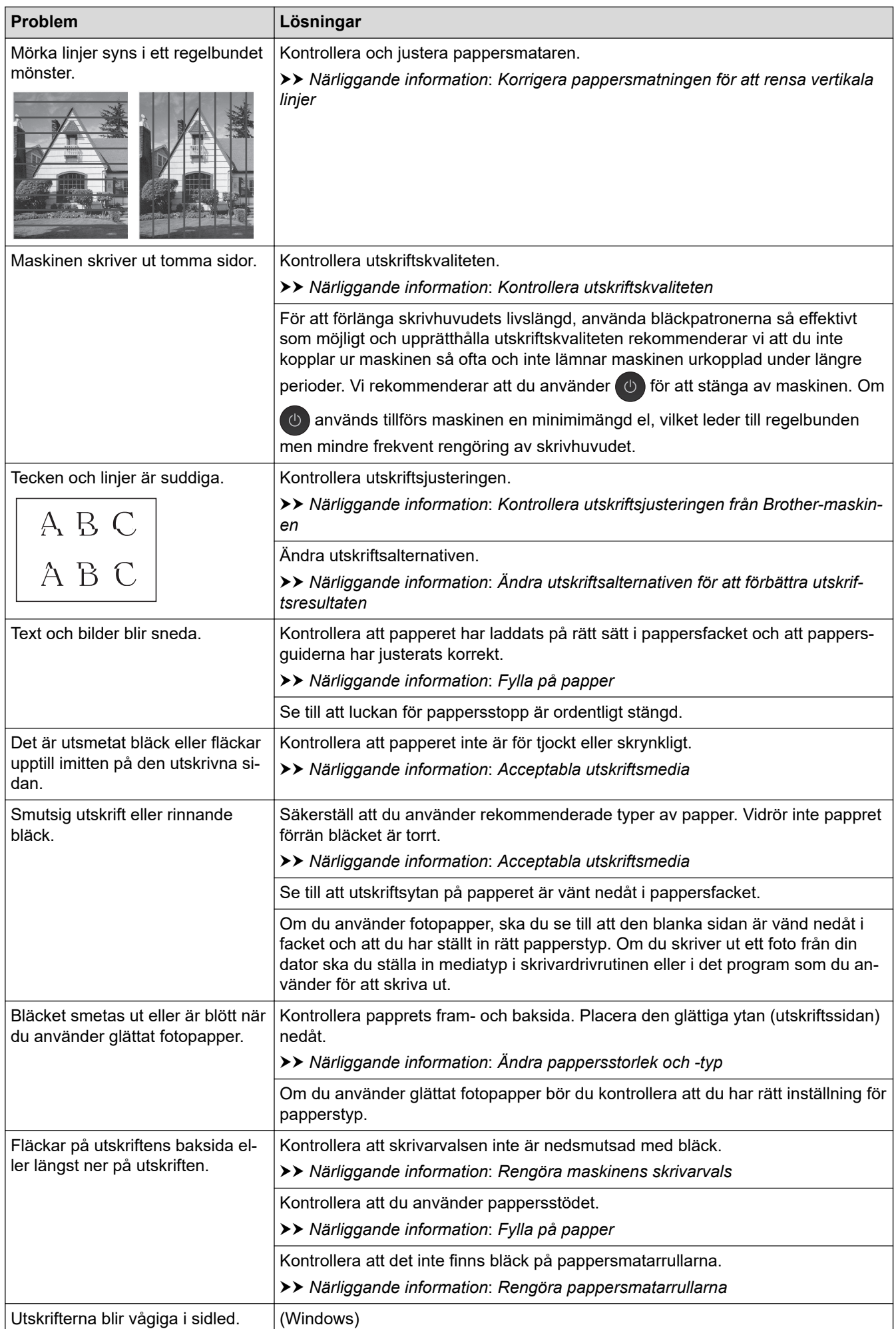

<span id="page-532-0"></span>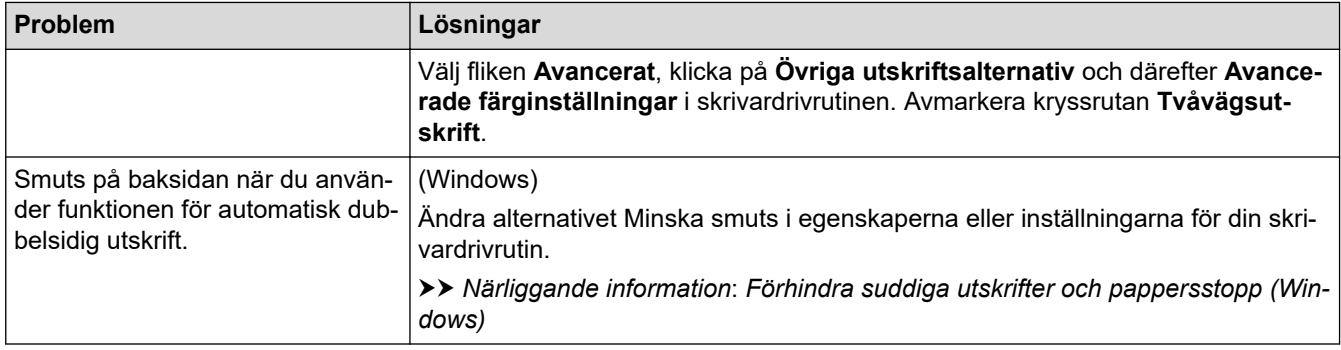

# **Problem med pappershanteringen**

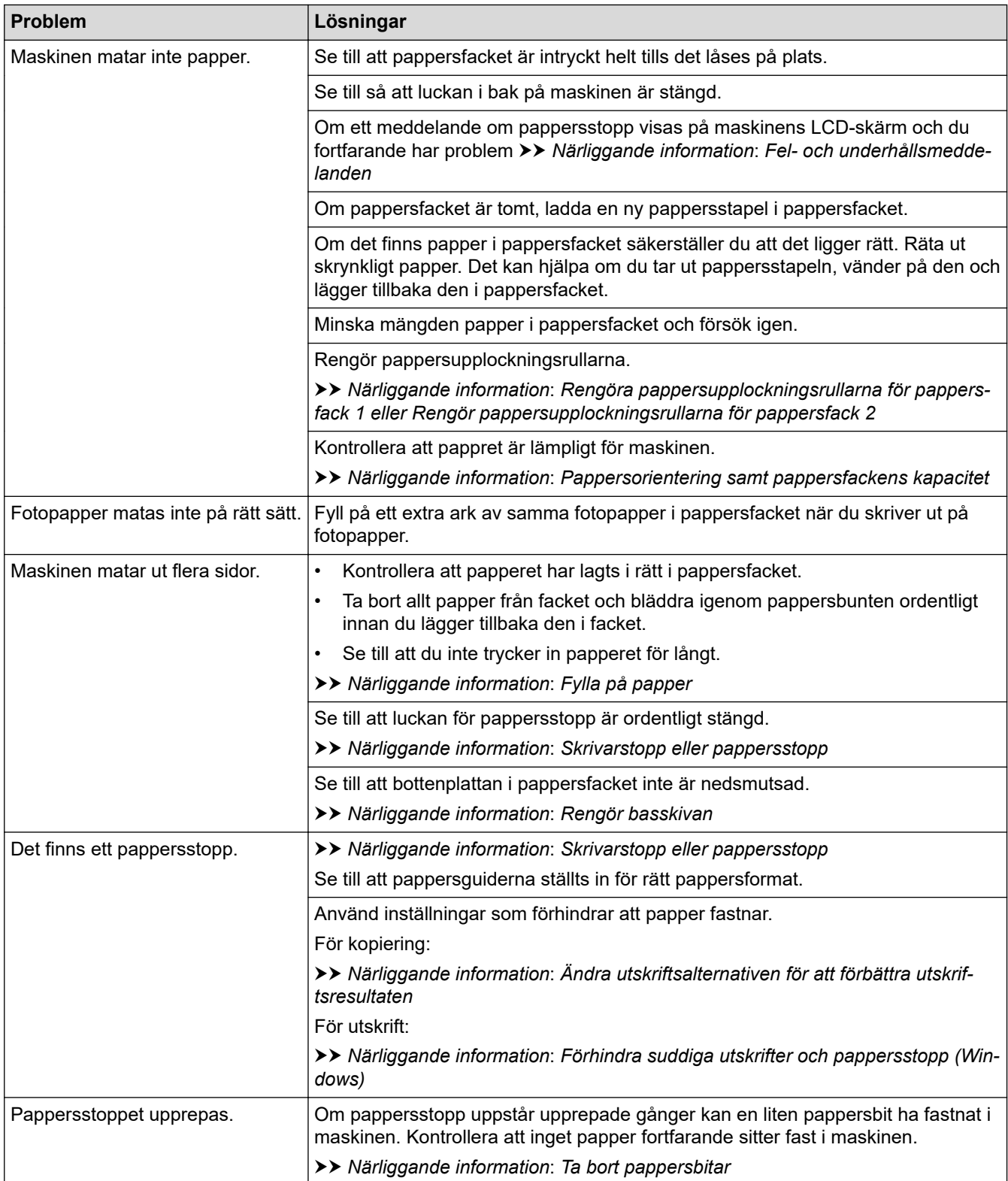

<span id="page-533-0"></span>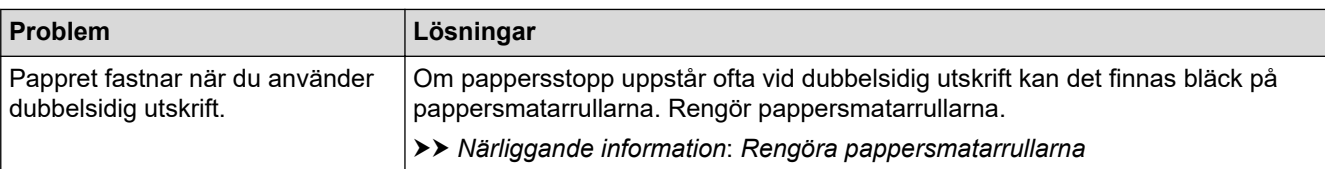

## **Skriva ut mottagna fax**

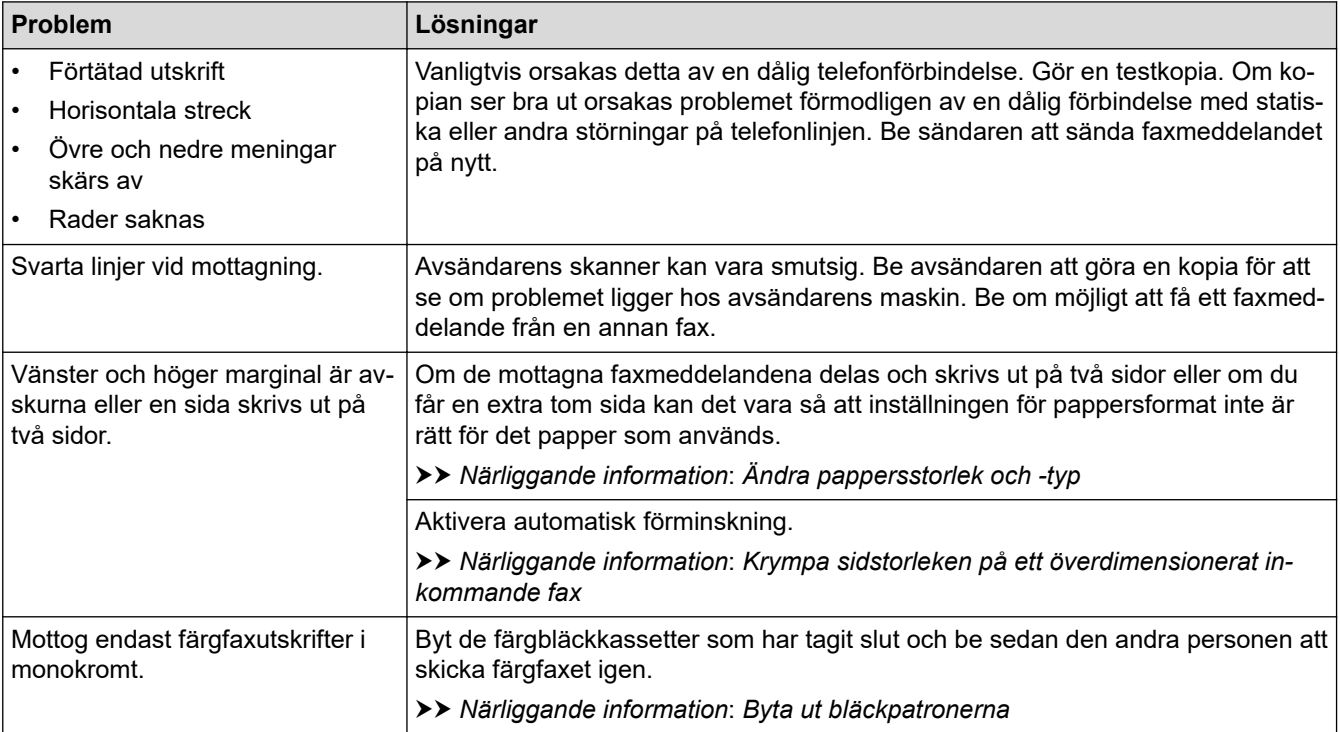

## **Närliggande information**

• [Om du har problem med maskinen](#page-527-0)

#### **Liknande ämnen:**

- [Felsökning](#page-480-0)
- [Fel- och underhållsmeddelanden](#page-481-0)
- [Byta ut bläckpatronerna](#page-557-0)
- [Kontrollera utskriftskvaliteten](#page-580-0)
- [Acceptabla utskriftsmedia](#page-71-0)
- [Rengöra skrivhuvudet från Brother-maskinen](#page-561-0)
- [Rengöra skrivhuvudet med hjälp av Webbaserad hantering](#page-562-0)
- [Rengör skrivhuvudet från datorn \(Windows\)](#page-563-0)
- [Kontrollera utskriftsjusteringen från Brother-maskinen](#page-582-0)
- [Fylla på papper](#page-31-0)
- [Rengöra maskinens skrivarvals](#page-571-0)
- [Rengöra pappersmatarrullarna](#page-572-0)
- [Rengöra pappersupplockningsrullarna för pappersfack 1](#page-576-0)
- [Rengör pappersupplockningsrullarna för pappersfack 2](#page-578-0)
- [Skrivarstopp eller pappersstopp](#page-500-0)
- [Krympa sidstorleken på ett överdimensionerat inkommande fax](#page-234-0)
- [Utskriftsinställningar \(Windows\)](#page-105-0)
- [Förhindra suddiga utskrifter och pappersstopp \(Windows\)](#page-100-0)
- [Rengör basskivan](#page-574-0)
- [Ändra utskriftsalternativen för att förbättra utskriftsresultaten](#page-592-0)
- [Reducera ljudnivå vid utskrift](#page-609-0)
- [Ta bort pappersbitar](#page-517-0)
- [Korrigera pappersmatningen för att rensa vertikala linjer](#page-591-0)
- [Ej utskrivbart område](#page-64-0)
- [Ändra pappersstorlek och -typ](#page-66-0)
- [Pappersorientering samt pappersfackens kapacitet](#page-76-0)

<span id="page-535-0"></span> [Hem](#page-1-0) > [Felsökning](#page-480-0) > [Om du har problem med maskinen](#page-527-0) > Problem med telefon och fax

## **Problem med telefon och fax**

>> Telefonlinje eller anslutningar

>> Hantera inkommande samtal

[>> Ta emot fax](#page-536-0)

[>> Sända fax](#page-537-0)

## **Telefonlinje eller anslutningar**

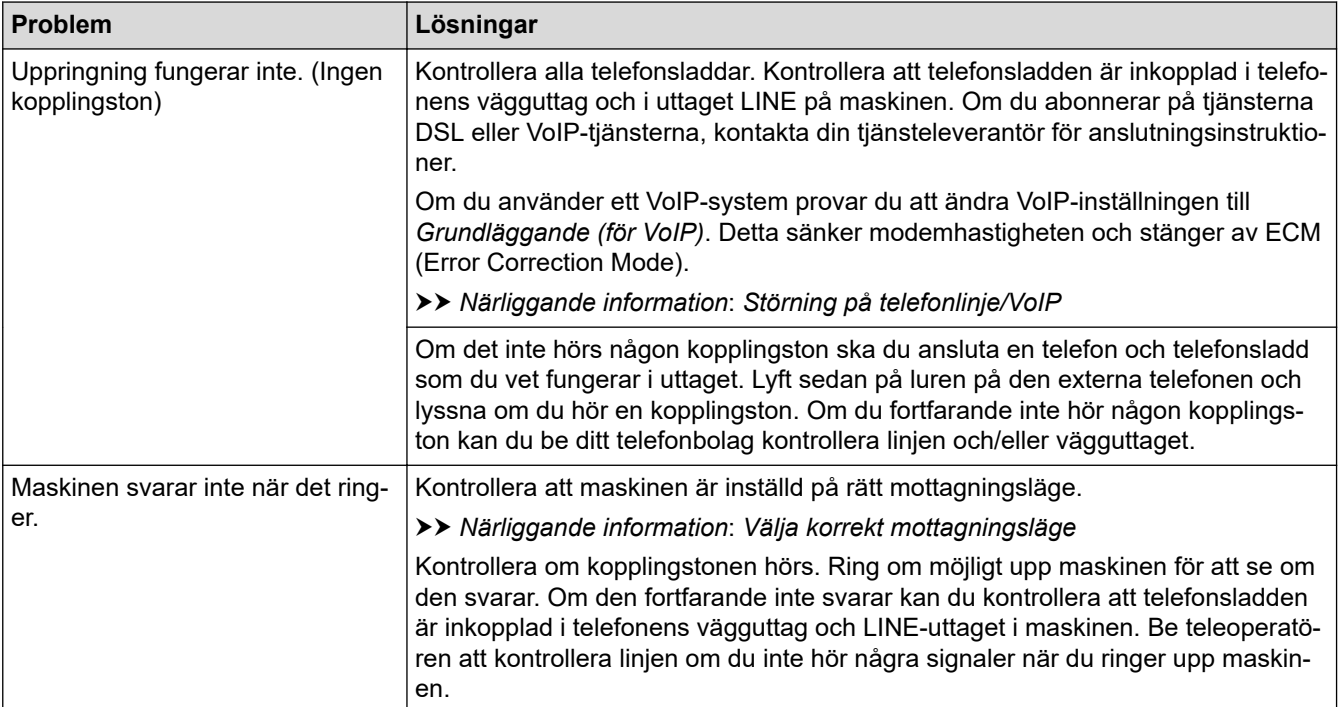

#### **Hantera inkommande samtal**

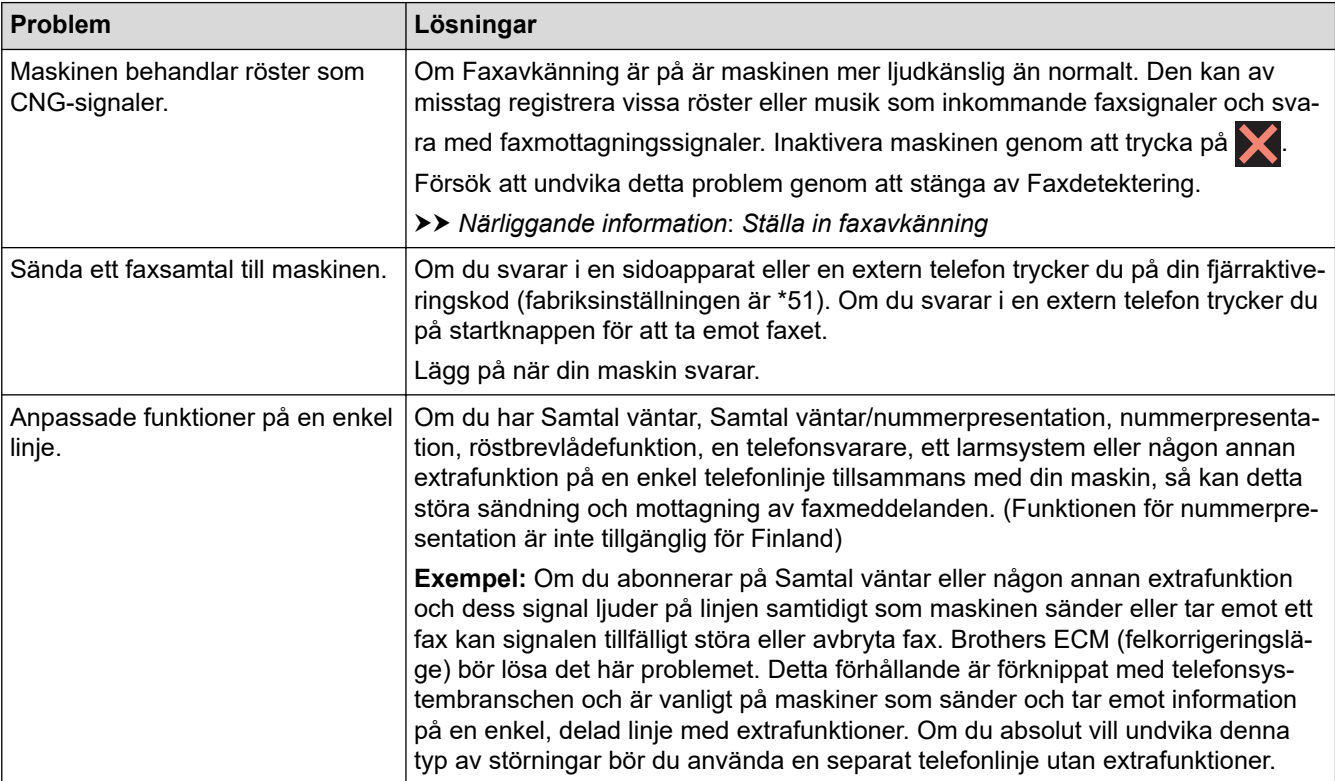

## <span id="page-536-0"></span>**Ta emot fax**

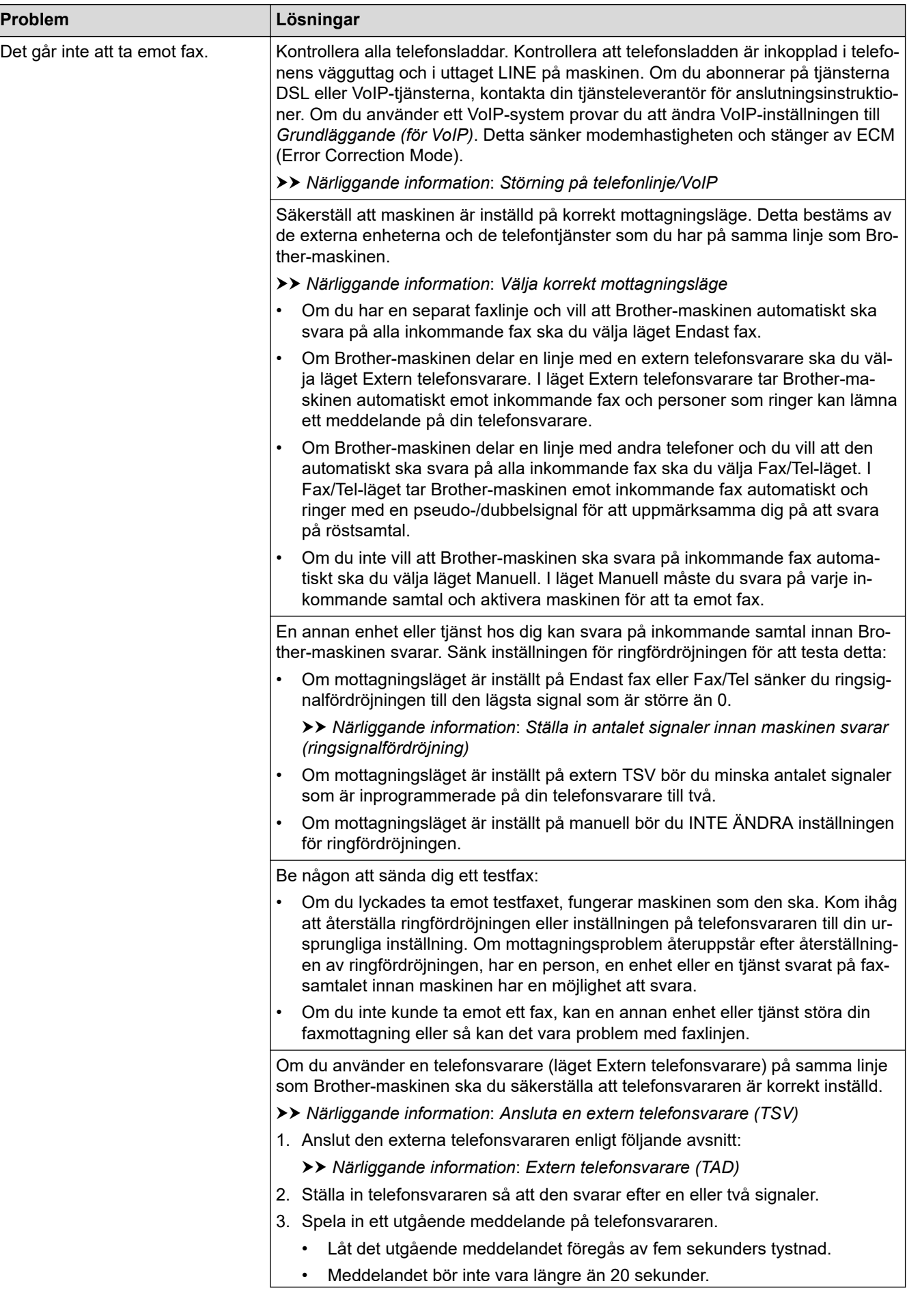

<span id="page-537-0"></span>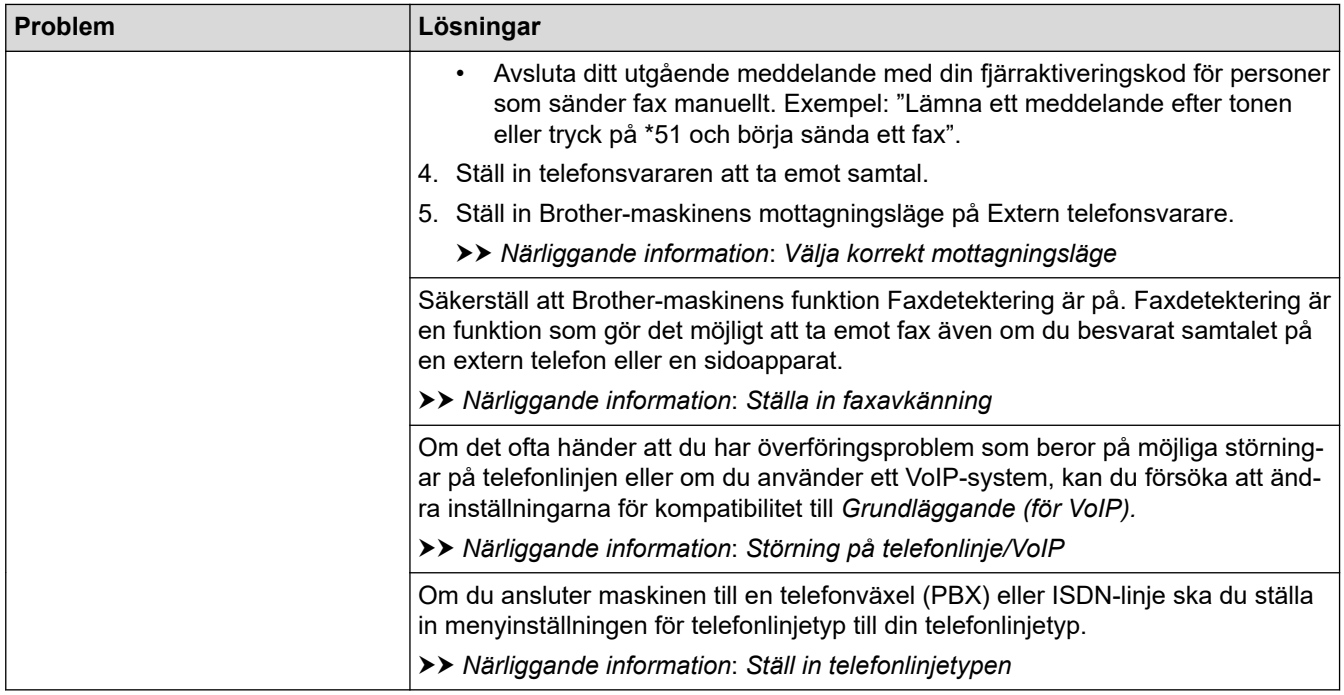

# **Sända fax**

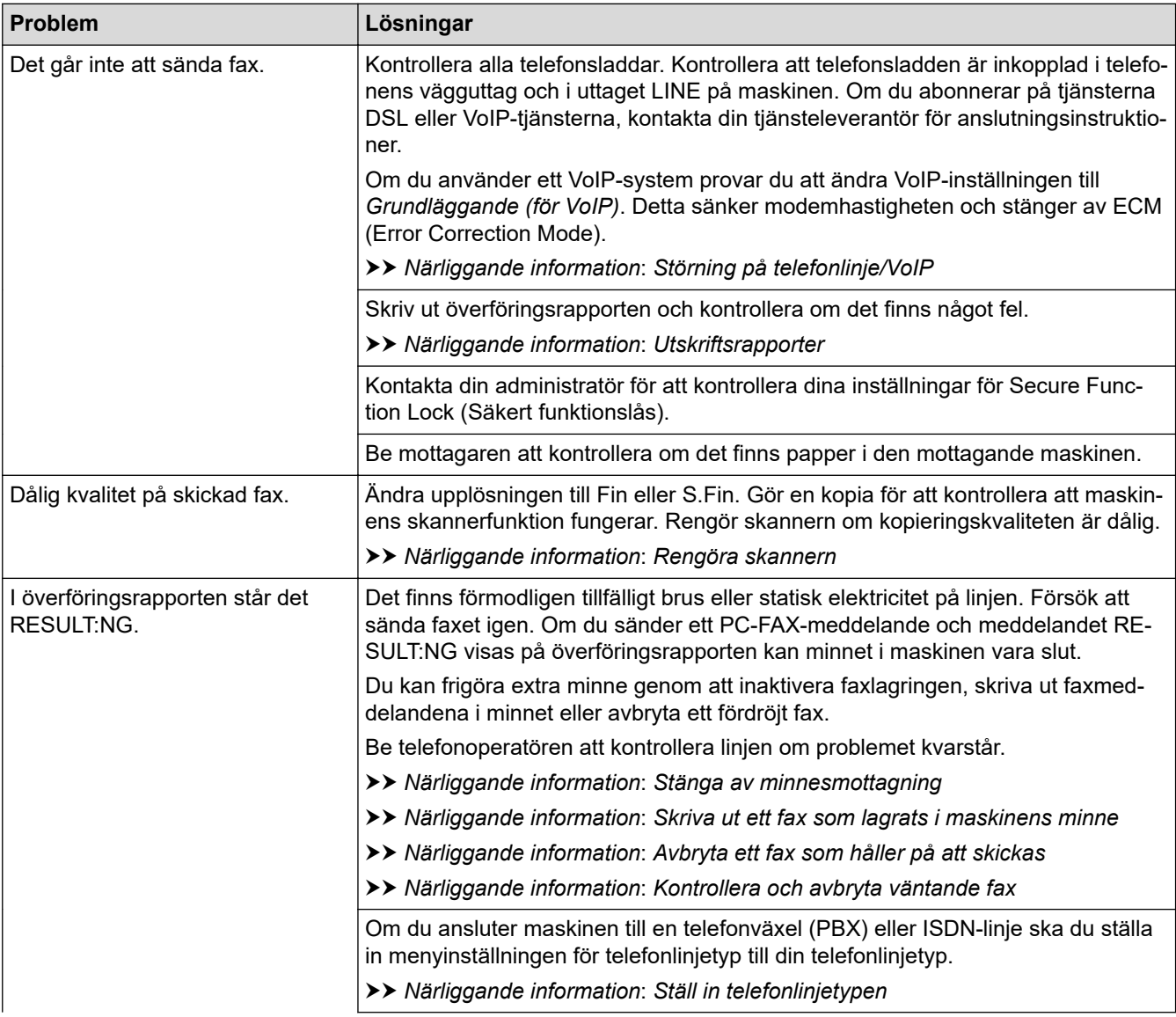

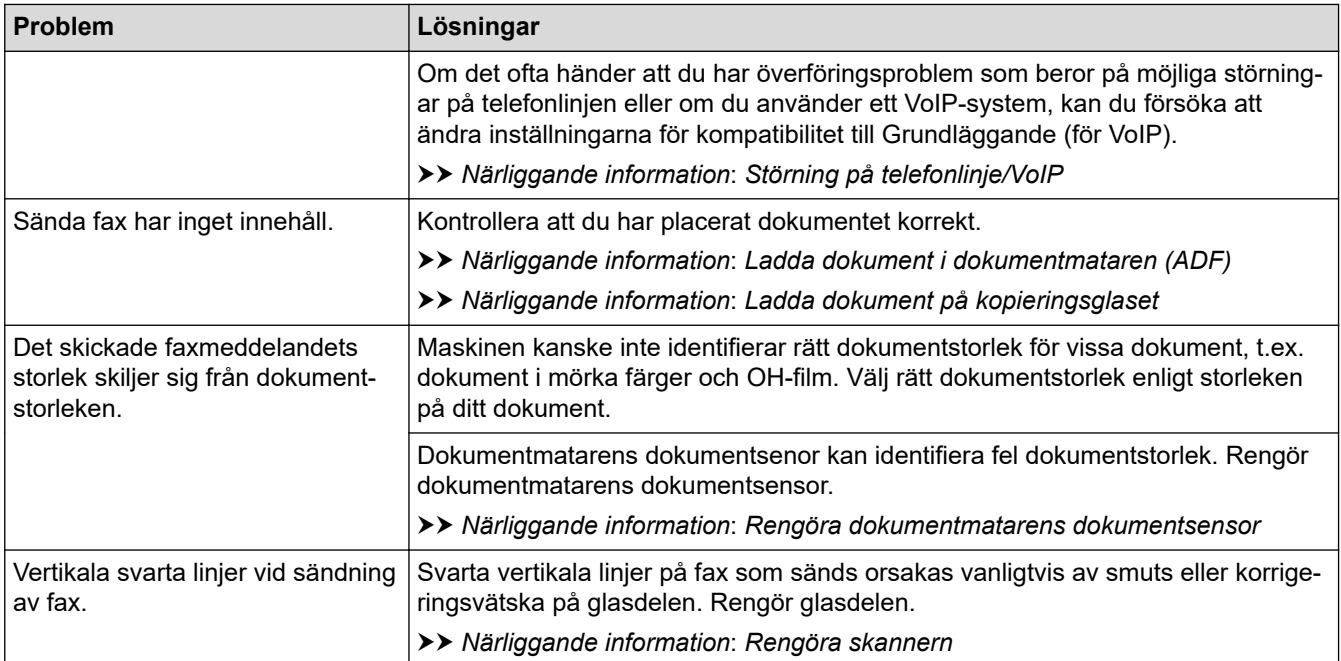

### **Närliggande information**

- [Om du har problem med maskinen](#page-527-0)
	- [Ställa in detektering av kopplingston](#page-539-0)
	- [Störning på telefonlinje/VoIP](#page-540-0)

#### **Liknande ämnen:**

- [Felsökning](#page-480-0)
- [Välja korrekt mottagningsläge](#page-226-0)
- [Ställa in faxavkänning](#page-229-0)
- [Ställa in antalet signaler innan maskinen svarar \(ringsignalfördröjning\)](#page-227-0)
- [Ansluta en extern telefonsvarare \(TSV\)](#page-272-0)
- [Extern telefonsvarare \(TAD\)](#page-271-0)
- [Ställ in telefonlinjetypen](#page-268-0)
- [Utskriftsrapporter](#page-619-0)
- [Rengöra skannern](#page-565-0)
- [Rengöra dokumentmatarens dokumentsensor](#page-567-0)
- [Stäng av minnesmottagning](#page-242-0)
- [Skriva ut ett fax som lagrats i maskinens minne](#page-243-0)
- [Avbryta ett fax som håller på att skickas](#page-220-0)
- [Kontrollera och avbryta väntande fax](#page-221-0)
- [Ladda dokument i dokumentmataren \(ADF\)](#page-78-0)
- [Ladda dokument på kopieringsglaset](#page-80-0)

<span id="page-539-0"></span> [Hem](#page-1-0) > [Felsökning](#page-480-0) > [Om du har problem med maskinen](#page-527-0) > [Problem med telefon och fax](#page-535-0) > Ställa in detektering av kopplingston

# **Ställa in detektering av kopplingston**

Genom att ställa in kopplingstonen på [Avkänning] minskar pausen för avkänning av kopplingstonen.

- 1. Tryck på  $\left| \begin{array}{c} \bullet \\ \bullet \end{array} \right|$  [Inställn.] > [Alla inställn.] > [Grundinställn.] > [Rington].
- 2. Tryck på [Avkänning] eller [Ingen avkänning].
- 3. Tryck på **.**

# **Närliggande information**

• [Problem med telefon och fax](#page-535-0)
[Hem](#page-1-0) > [Felsökning](#page-480-0) > [Om du har problem med maskinen](#page-527-0) > [Problem med telefon och fax](#page-535-0) > Störning på telefonlinje/VoIP

# **Störning på telefonlinje/VoIP**

Om du har problem med att skicka eller ta emot ett faxmeddelande på grund av troliga störningar på telefonlinjen, eller om du har ett VoIP-system, kan du reducera modemhastigheten för att minimera fel vid faxöverföringar.

- 1. Tryck på  $\| \cdot \|$ [Inställn.] > [Alla inställn.] > [Grundinställn.] > [Kompatibilitet].
- 2. Tryck på önskat alternativ.
	- [Enkel(VoIP)] sänker modemhastigheten till 9 600 bit/s och stänger av mottagning av färgfax och ECM (Error Correction Mode) utom för sändning av färgfax. Såvida inte telefonlinjen är utsatt för återkommande störningar kanske du hellre vill använda funktionen endast då du behöver.

För att förbättra kompatibiliteten för de flesta VoIP-tjänster rekommenderar Brother att du ändrar kompatibilitetsinställningen till [Enkel(VoIP)].

- [Normal] ställer in modemets hastighet till 14 400 bit/s.
- [Snabb] ställer in modemets hastighet till 33 600 bit/s.

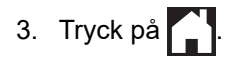

VoIP (Voice over IP) är en typ av telefonsystem som använder en Internetanslutning i stället för en vanlig telefonlinje.

#### **Närliggande information**

- [Problem med telefon och fax](#page-535-0)
- **Liknande ämnen:**
- [Voice Over Internet Protocol \(VoIP/Telefonlinjestörning\)](#page-270-0)
- [Fel- och underhållsmeddelanden](#page-481-0)

# <span id="page-541-0"></span>**Övriga problem**

- >> Kopieringsproblem
- >> Skanningsproblem
- [>> Problem med direkt fotoutskrift](#page-542-0)
- [>> Problem med programvara](#page-542-0)

## **Kopieringsproblem**

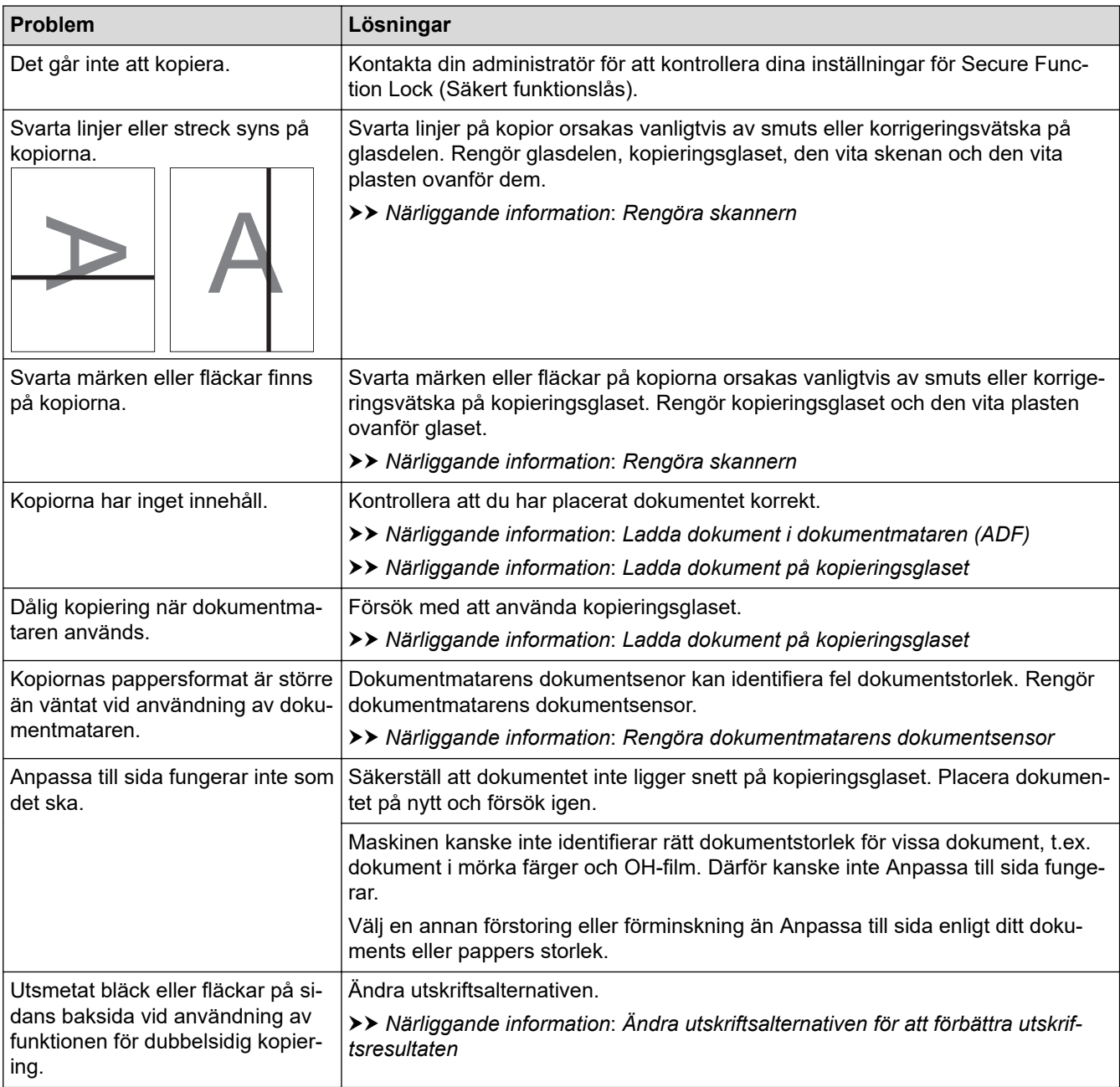

# **Skanningsproblem**

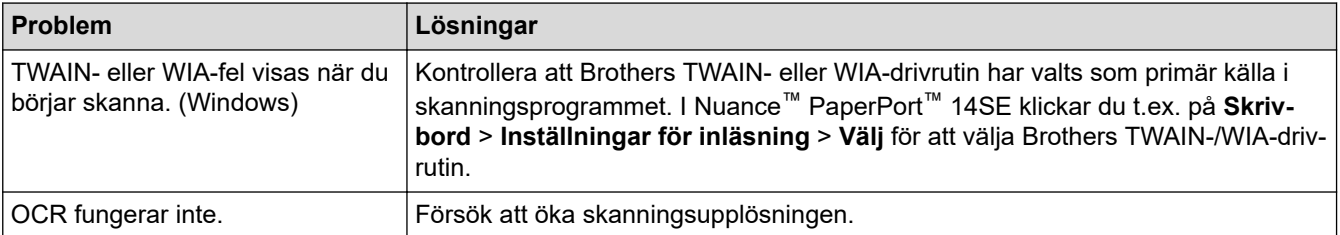

<span id="page-542-0"></span>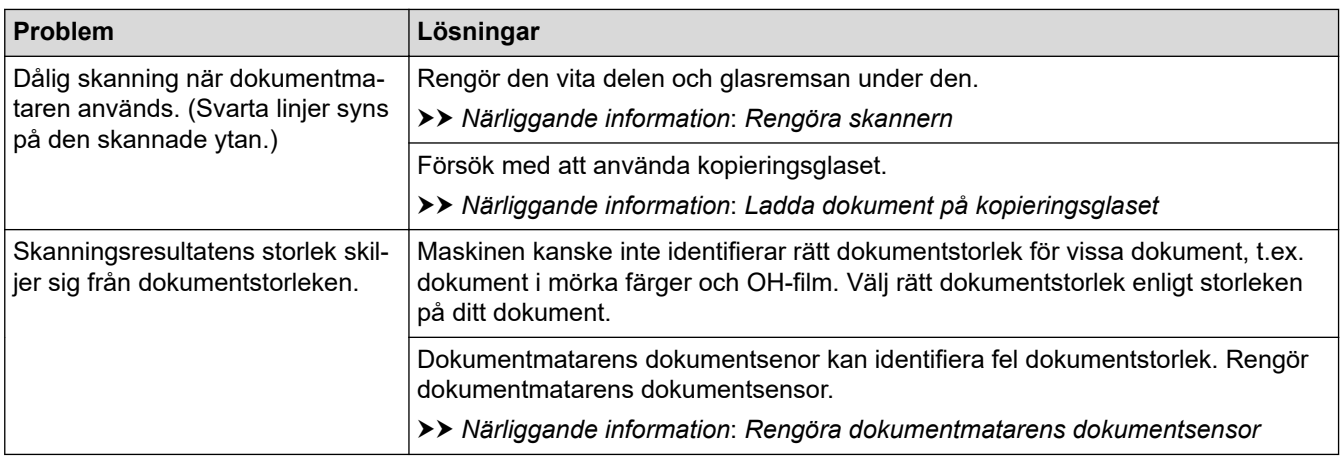

#### **Problem med direkt fotoutskrift**

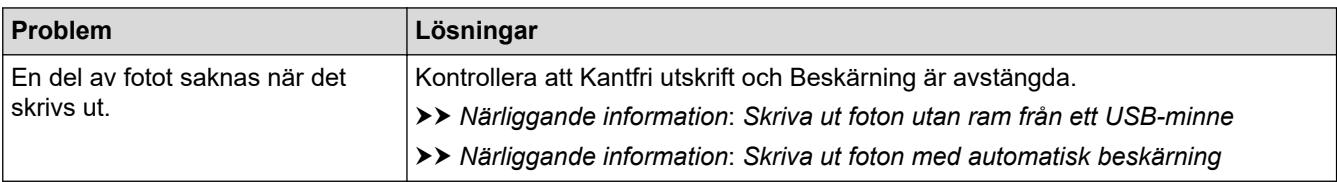

## **Problem med programvara**

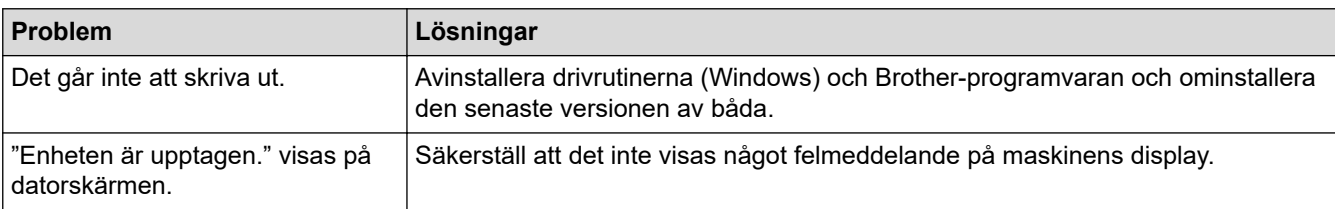

## **Närliggande information**

• [Om du har problem med maskinen](#page-527-0)

- [Felsökning](#page-480-0)
- [Rengöra skannern](#page-565-0)
- [Ladda dokument i dokumentmataren \(ADF\)](#page-78-0)
- [Ladda dokument på kopieringsglaset](#page-80-0)
- [Skriva ut foton utan ram från ett USB-minne](#page-127-0)
- [Skriva ut foton med automatisk beskärning](#page-126-0)
- [Rengöra dokumentmatarens dokumentsensor](#page-567-0)
- [Ändra utskriftsalternativen för att förbättra utskriftsresultaten](#page-592-0)

<span id="page-543-0"></span> [Hem](#page-1-0) > [Felsökning](#page-480-0) > [Om du har problem med maskinen](#page-527-0) > Nätverksproblem

## **Nätverksproblem**

- [Använda reparationsverktyget för nätverksanslutningar \(Windows\)](#page-544-0)
- [Kontrollera maskinens nätverksinställningar](#page-545-0)
- [Om du har problem med maskinens nätverk](#page-546-0)
- [Felsökning](#page-480-0)

<span id="page-544-0"></span> [Hem](#page-1-0) > [Felsökning](#page-480-0) > [Om du har problem med maskinen](#page-527-0) > [Nätverksproblem](#page-543-0) > Använda reparationsverktyget för nätverksanslutningar (Windows)

## **Använda reparationsverktyget för nätverksanslutningar (Windows)**

Använd reparationsverktyget för nätverksanslutning för att ordna Brother-maskinens nätverksinställningar. Verktyget tilldelar rätt IP-adress och nätmask.

Se till att maskinen är påslagen och ansluten till samma nätverk som datorn.

- 1. Starta (**Brother Utilities**) och klicka sedan på rullgardinsmenyn för att välja ditt modellnamn (om det inte redan är valt).
- 2. Klicka på **Verktyg** i vänster navigationsfält och klicka sedan på **Reparationsverktyg för nätverksanslutningar**.
- 3. Följ anvisningarna på skärmen.

Ø

4. Kontrollera diagnosen genom att skriva ut nätverkskonfigurationsrapporten.

Reparationsverktyget för nätverksanslutningar startar automatiskt om du väljer alternativet **Aktivera reparationsverktyget för nätverksanslutning** i Status Monitor. Högerklicka på Status Monitor-skärmen och klicka sedan på **Andra inställningar** > **Aktivera reparationsverktyget för nätverksanslutning**. Detta rekommenderas inte när din nätverksadministratör ställt in IP-adressen till statisk, eftersom IP-adressen ändras automatiskt.

Om rätt IP-adress och nätmask inte har tilldelats trots att du har använt reparationsverktyget för nätverksanslutningar, ska du be nätverksadministratören om de här uppgifterna.

#### **Närliggande information**

• [Nätverksproblem](#page-543-0)

- [Skriva ut nätverkskonfigurationsrapporten](#page-331-0)
- [Om du har problem med maskinens nätverk](#page-546-0)

<span id="page-545-0"></span> [Hem](#page-1-0) > [Felsökning](#page-480-0) > [Om du har problem med maskinen](#page-527-0) > [Nätverksproblem](#page-543-0) > Kontrollera maskinens nätverksinställningar

# **Kontrollera maskinens nätverksinställningar**

- [Skriva ut nätverkskonfigurationsrapporten](#page-331-0)
- [Ändra dina maskininställningar med hjälp av Webbaserad hantering](#page-643-0)

<span id="page-546-0"></span> [Hem](#page-1-0) > [Felsökning](#page-480-0) > [Om du har problem med maskinen](#page-527-0) > [Nätverksproblem](#page-543-0) > Om du har problem med maskinens nätverk

## **Om du har problem med maskinens nätverk**

Du måste kontakta Brothers kundtjänst för teknisk hjälp.

Om du har problem med maskinen kan du kontrollera följande ämnen. Du kan åtgärda de flesta problem på egen hand.

Om du behöver mer hjälp går du till din modells **Vanliga frågor & felsökning**-sida på [support.brother.com.](https://support.brother.com/g/b/midlink.aspx)

>> Jag kan inte slutföra konfigurationen av den trådlösa nätverksinstallationen

[>> Min Brother-maskin kan inte skriva ut, skanna eller ta emot PC-FAX via nätverket](#page-547-0)

[>> Jag vill kontrollera att nätverksenheterna fungerar som avsett](#page-549-0)

#### **Jag kan inte slutföra konfigurationen av den trådlösa nätverksinstallationen**

Stäng av din trådlösa router och sätt på den igen. Försök sedan att konfigurera de trådlösa inställningarna igen. Följ anvisningarna nedan om du inte kan lösa problemet:

Undersök problemet med hjälp av WLAN-rapport.

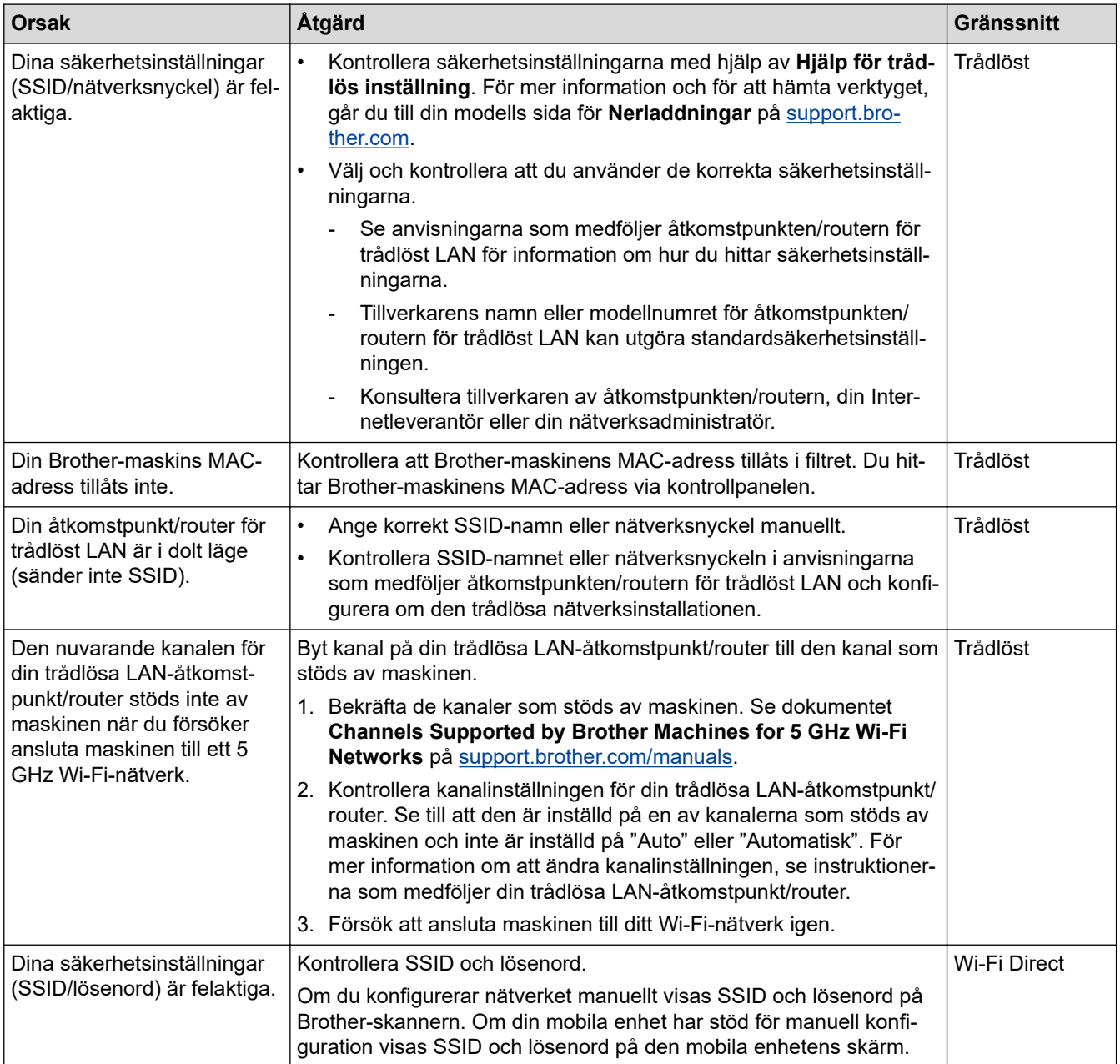

<span id="page-547-0"></span>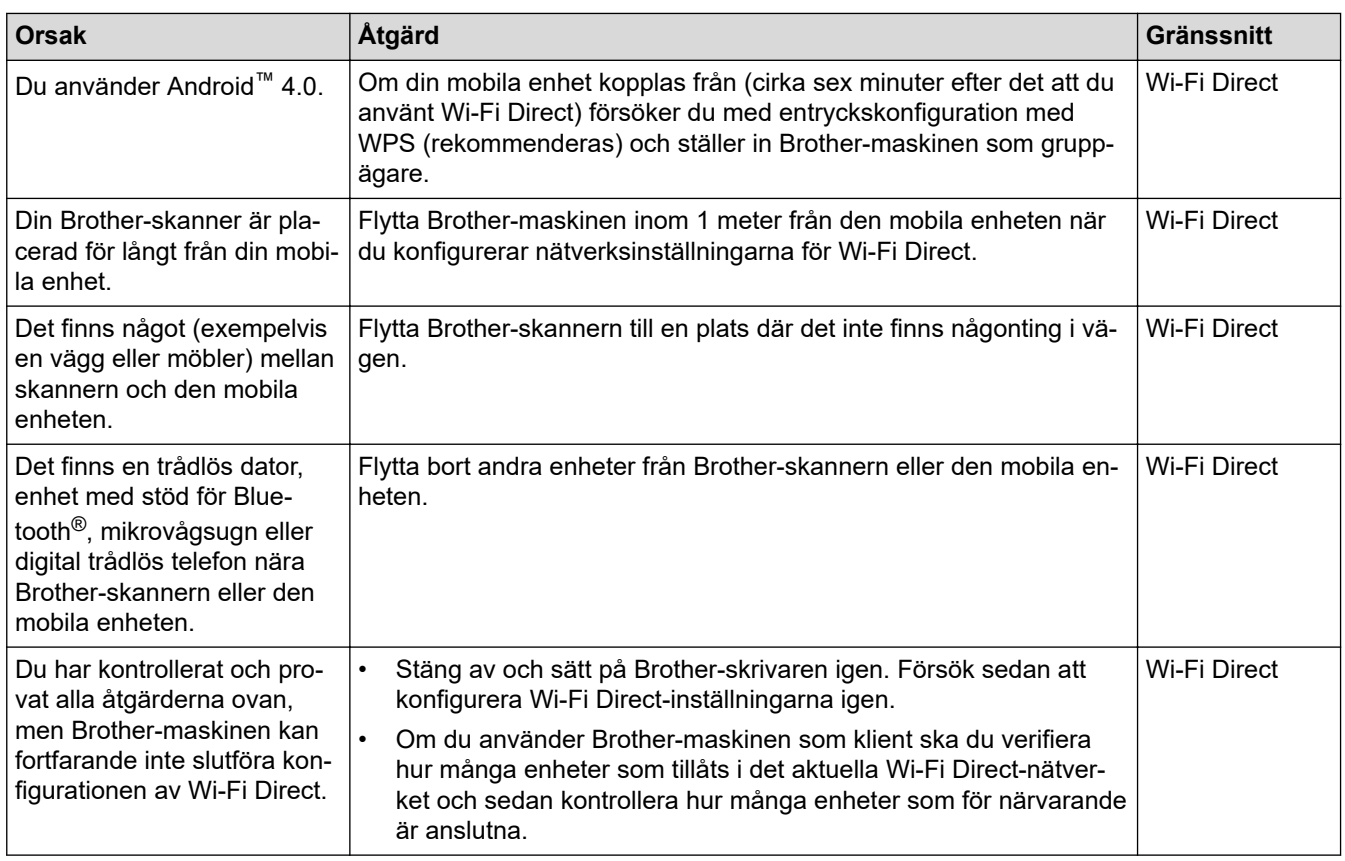

#### **För Windows**

Om din trådlösa anslutning har avbrutits och du har kontrollerat och provat allt som föreslås ovan rekommenderar vi att du använder reparationsverktyget för nätverksanslutningar.

#### **Min Brother-maskin kan inte skriva ut, skanna eller ta emot PC-FAX via nätverket**

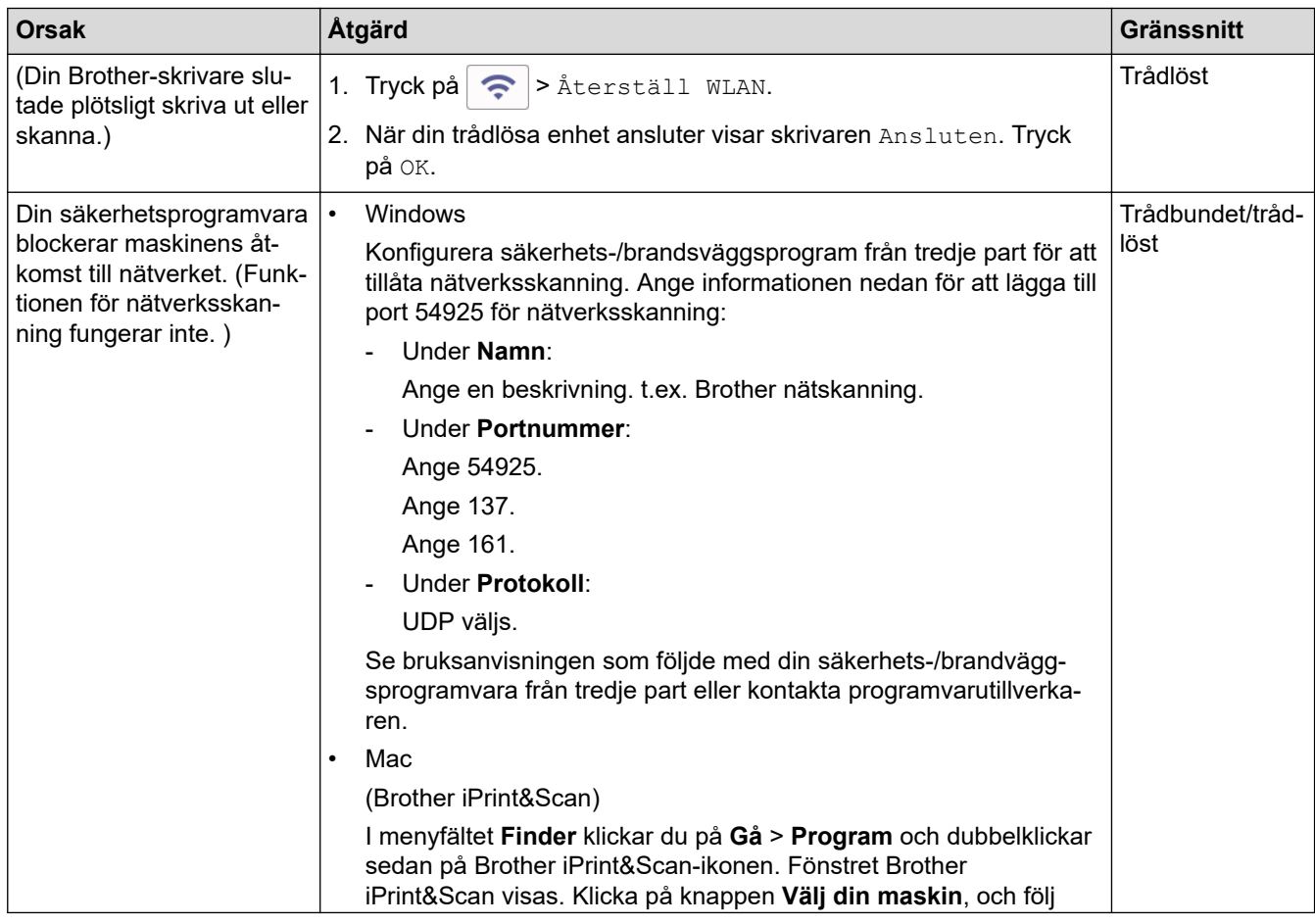

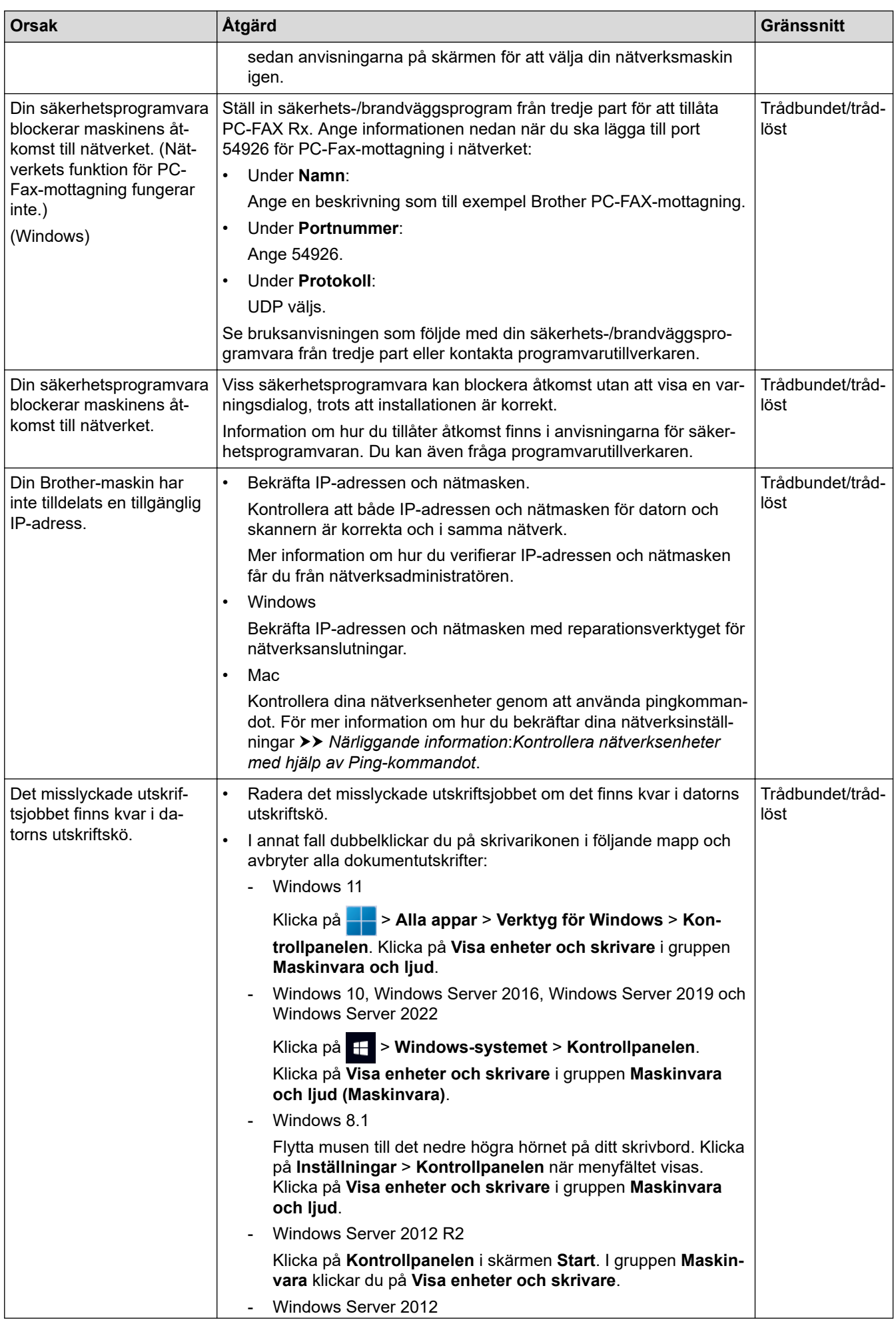

<span id="page-549-0"></span>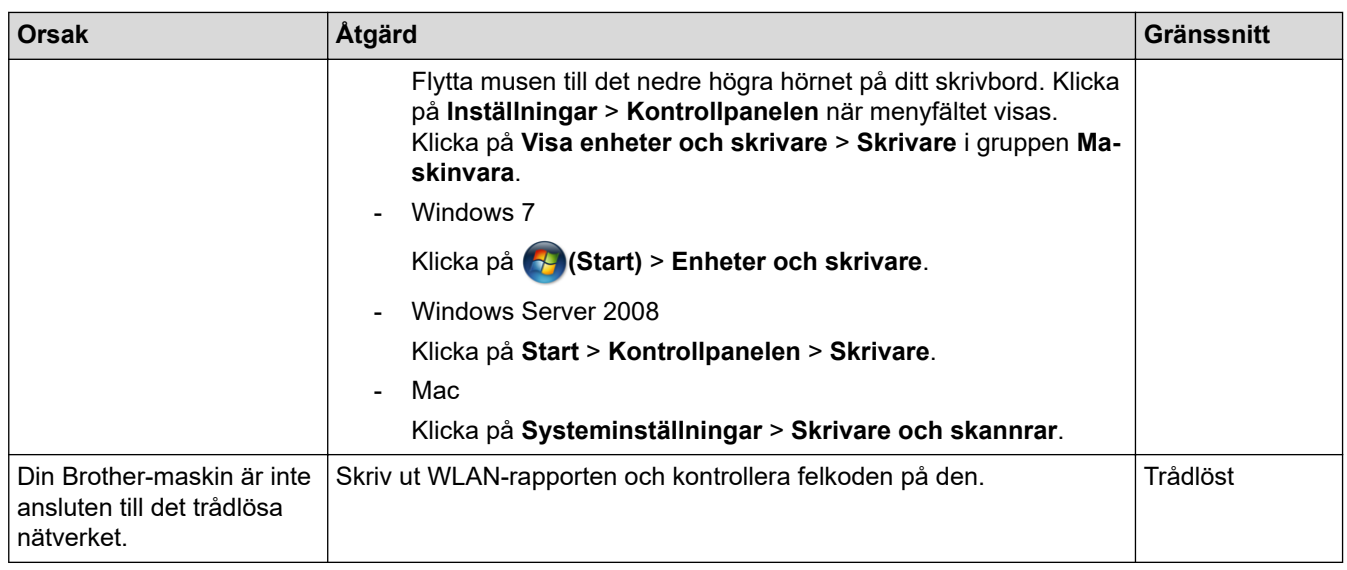

Om du har kontrollerat och provat allt som föreslås ovan, men fortfarande inte kan skriva ut eller skanna med Brother-maskinen, så avinstallerar du drivrutinerna (Windows) och Brother-programvaran och ominstallerar den senaste versionen av båda.

#### **Jag vill kontrollera att nätverksenheterna fungerar som avsett**

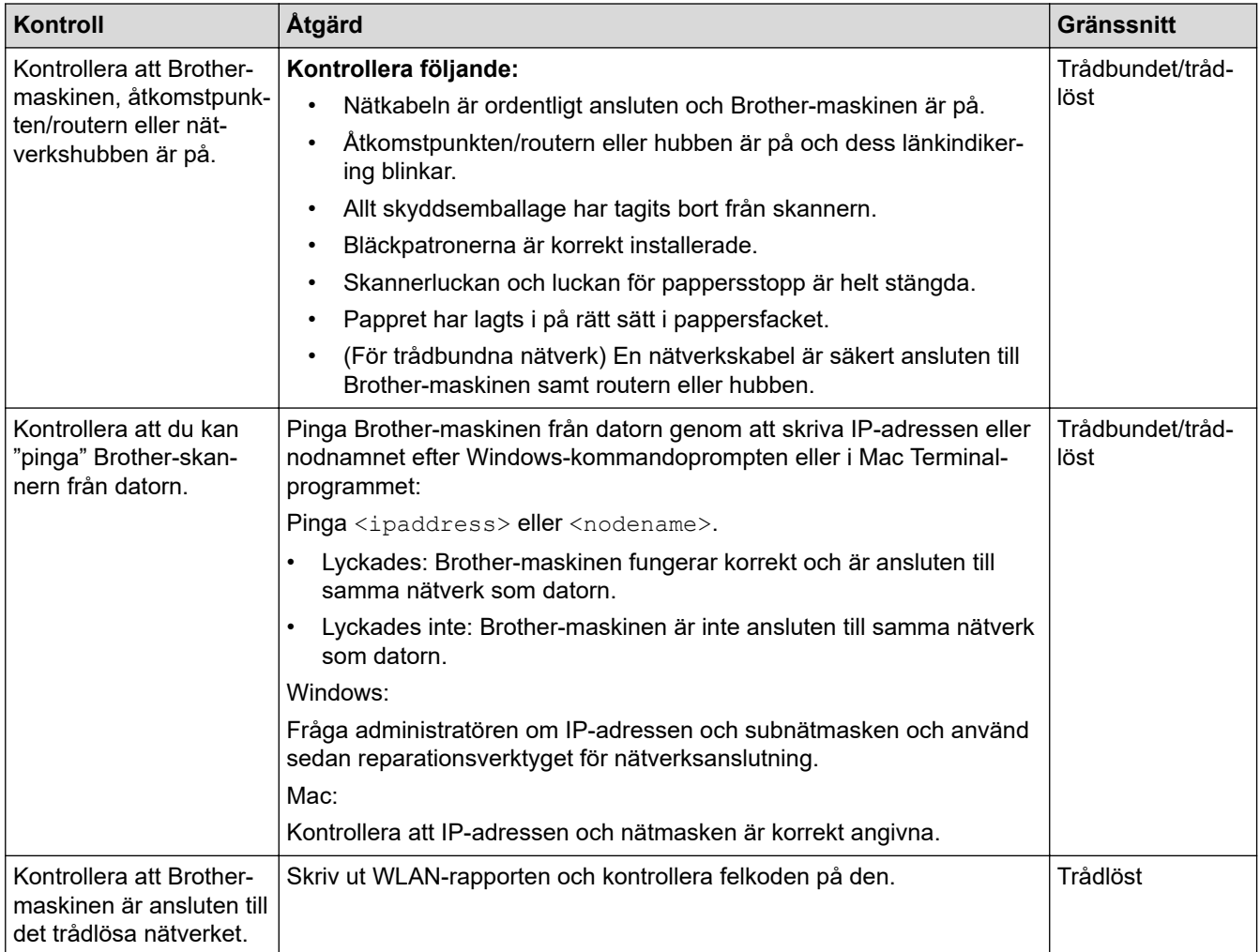

Om du har kontrollerat och provat allt som föreslås ovan men fortfarande har problem, se instruktionerna som medföljde åtkomstpunkten/routern för trådlöst LAN för att hitta informationen om SSID (nätverksnamn) och nätverksnyckel (lösenord) och ställ in dem korrekt.

## **Närliggande information**

- [Nätverksproblem](#page-543-0)
	- [Kontrollera nätverksenheter med hjälp av Ping-kommandot](#page-551-0)

- [Konfigurera din maskin för ett trådlöst nätverk när SSID-namnet inte sänds](#page-317-0)
- [Använd Wi-Fi Direct](#page-321-0)®
- [Skriva ut WLAN-rapporten](#page-326-0)
- [Rapport om felkoder för trådlöst LAN](#page-327-0)
- [Skriva ut nätverkskonfigurationsrapporten](#page-331-0)
- [Använda reparationsverktyget för nätverksanslutningar \(Windows\)](#page-544-0)

<span id="page-551-0"></span> [Hem](#page-1-0) > [Felsökning](#page-480-0) > [Om du har problem med maskinen](#page-527-0) > [Nätverksproblem](#page-543-0) > [Om du har problem med](#page-546-0) [maskinens nätverk](#page-546-0) > Kontrollera nätverksenheter med hjälp av Ping-kommandot

## **Kontrollera nätverksenheter med hjälp av Ping-kommandot**

Kontrollera IP-adresserna för både dator och Brother-maskin och bekräfta att nätverket fungerar som det ska.

>> Konfigurera IP-adressen för din dator (Windows)

- >> Konfigurera IP-adressen för din dator (Mac)
- >> Konfigurera IP-adressen för din Brother-maskin

#### **Konfigurera IP-adressen för din dator (Windows)**

- 1. Gör något av följande:
	- Windows 11

Klicka på > **Alla appar** > **Verktyg för Windows** > **Kommandotolken**.

Windows 10

Klicka på > **Windows-systemet** > **Kommandotolken**.

- Windows 8.1 Flytta musen till det nedre högra hörnet på ditt skrivbord. Klicka på **Sök** > **Kommandotolken** när menyfältet visas.
- Windows 7

Klicka på **(Start)** > **Alla program** > **Tillbehör** > **Kommandotolken**.

- 2. Skriv in "ipconfig" och tryck sedan på Enter på tangentbordet.
- 3. Kontrollera värdena för IPv4-adress och nätmask.
- 4. Skriv in "exit" och tryck sedan på Enter på tangentbordet.

#### **Konfigurera IP-adressen för din dator (Mac)**

- 1. Välj **Systeminställningar** i Apple-menyn.
- 2. Klicka på **Nätverk** > **Avancerat** > **TCP/IP**.
- 3. Kontrollera värdena för IPv4-adress och nätmask.

#### **Konfigurera IP-adressen för din Brother-maskin**

Skriv ut rapporten om nätverkskonfiguration och kontrollera värdena för IP-adress och nätmask.

Kontrollera IP-adresser för både dator och Brother-skrivare. Kontrollera att nätverksadressdelarna är lika. Till exempel, om nätmasken är "255.255.255.0", är det normal att enbart värdadressdelarna skiljer sig.

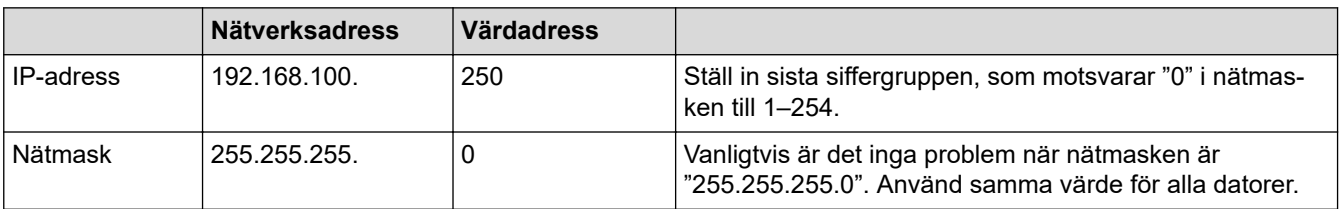

#### **Närliggande information**

• [Om du har problem med maskinens nätverk](#page-546-0)

 [Hem](#page-1-0) > [Felsökning](#page-480-0) > [Om du har problem med maskinen](#page-527-0) > Problem med AirPrint

## **Problem med AirPrint**

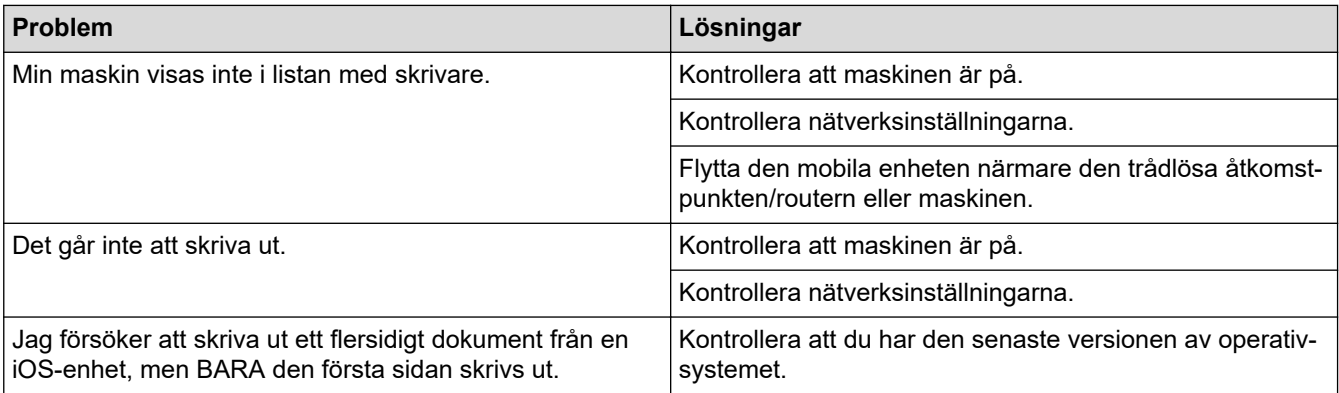

# **Närliggande information**

• [Om du har problem med maskinen](#page-527-0)

#### **Liknande ämnen:**

• [Felsökning](#page-480-0)

▲ [Hem](#page-1-0) > [Felsökning](#page-480-0) > Kontrollera maskininformation

## **Kontrollera maskininformation**

Följ dessa anvisningar för att kontrollera din maskins information, såsom serienummer eller firmwareversion.

- 1. Tryck på  $\left|\int_{\mathbf{I}}^{\mathbf{I}}\right|$  [Inställn.] > [Alla inställn.] > [Maskininform.].
- 2. Tryck på ett av följande alternativ:

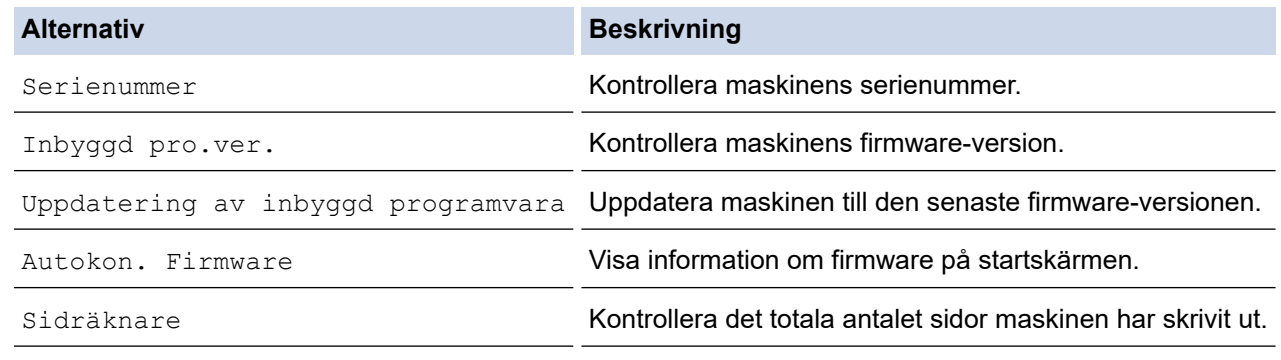

3. Tryck på  $\begin{bmatrix} 1 \\ 1 \end{bmatrix}$ .

## **Närliggande information**

• [Felsökning](#page-480-0)

#### <span id="page-554-0"></span> [Hem](#page-1-0) > [Felsökning](#page-480-0) > Återställa maskinen

## **Återställa maskinen**

- 1. Tryck på  $\left[\begin{array}{c|c} \bullet & \bullet \\ \bullet & \bullet \end{array}\right]$  [Inställn.] > [Alla inställn.] > [Grundinställn.] > [Återställ].
- 2. Tryck på det återställningsalternativ du vill använda.
- 3. Tryck på [OK] i två sekunder för att starta om maskinen.
- 4. Vänta tills maskinen startar om och strömlysdioden tänds innan du kopplar ur maskinen från strömkällan.

## **Närliggande information**

- [Felsökning](#page-480-0)
	- [Överblick över återställningsfunktioner](#page-555-0)

#### **Liknande ämnen:**

• [Överföra dina fax eller din faxjournalsrapport](#page-489-0)

<span id="page-555-0"></span> [Hem](#page-1-0) > [Felsökning](#page-480-0) > [Återställa maskinen](#page-554-0) > Överblick över återställningsfunktioner

## **Överblick över återställningsfunktioner**

Följande återställningsfunktioner är tillgängliga:

1. [Maskinåterställning]

Du kan återställa alla maskininställningar som du ändrat.

Adressboken, faxrapporter och samtalshistorik finns kvar.

2. [Nätverk]

Återställ skrivarserverns fabriksinställningar (inklusive information om lösenord och IP-adress).

3. [Adressbok och fax]

Adressbok och fax återställer följande inställningar:

- Adressbok och inställningsgrupper
- Programmerade faxmeddelanden i minnet
	- Fördröjt fax och fördröjd gruppsändning
- Stations-ID

Namn och nummer

- Alternativ för minnesmottagning
	- Faxvidaresändning
- Rapport

Överföringsrapport, adressbok och faxjournal

• Historik

Nummerpresentationshistorik 1 och utgående samtal

- Fax i minnet
- 4. [Alla inställningar]

Använd den här återställningsfunktionen för att återställa maskinens alla inställningar till fabriksinställningarna.

Vi rekommenderar bestämt att du utför denna funktion när du ska göra dig av med maskinen.

Dra ut gränssnittskabeln ur maskinen innan du väljer [Nätverk] eller [Alla inställningar].

#### **Närliggande information**

• [Återställa maskinen](#page-554-0)

#### **Liknande ämnen:**

• [Överföra dina fax eller din faxjournalsrapport](#page-489-0)

#### <span id="page-556-0"></span> [Hem](#page-1-0) > Rutinunderhåll

## **Rutinunderhåll**

- [Byta ut bläckpatronerna](#page-557-0)
- [Rengöra Brother-maskinen](#page-560-0)
- [Kontrollera Brother-maskinen](#page-579-0)
- [Korrigera pappersmatningen för att rensa vertikala linjer](#page-591-0)
- [Ändra utskriftsalternativen för att förbättra utskriftsresultaten](#page-592-0)
- [Packa och frakta maskinen](#page-593-0)

<span id="page-557-0"></span> [Hem](#page-1-0) > [Rutinunderhåll](#page-556-0) > Byta ut bläckpatronerna

## **Byta ut bläckpatronerna**

Brother-maskinen är utrustad med en bläckpunktsräknare. Bläckpunktsräknaren håller automatiskt reda på hur mycket bläck som finns kvar i de fyra bläckpatronerna. När maskinen detekterar att en bläckpatron är på väg att bli tom visar maskinen ett meddelande.

LCD-skärmen visar vilken bläckpatron som behöver bytas ut. Byt färgpatronerna i den rätta ordningen som anges på LCD-skärmen.

Det finns en liten mängd bläck kvar i bläckpatronen trots att maskinen anger att den behöver bytas.

# **VAR FÖRSIKTIG**

Skölj omedelbart om du får bläck i ögonen. Ögonen kan bli röda eller inflammerade om de inte sköljs. Om du märker av något onormalt ska du kontakta läkare.

## **VIKTIGT**

Vi rekommenderar att du använder originaltillbehör från Brother för att säkerställa stabil utskriftskvalitet och prestanda. Även om inte alla icke-originaltillbehör leder till kvalitetsproblem är det möjligt att vissa kan påverka utskriftskvaliteten negativt eller orsaka maskinfel. Brother kan ta ut en avgift för reparation av maskinen om det bevisas att icke-originaltillbehör orsakade skadan, även om maskinen fortfarande täcks av garantin.

1. Öppna bläckpatronsluckan (1).

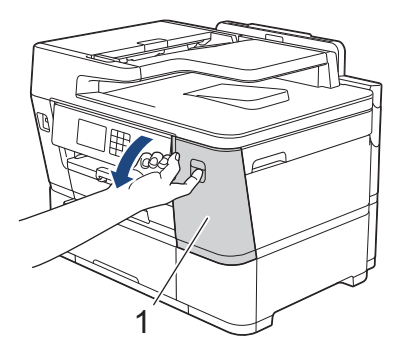

2. Tryck på frigöringsspaken för att lossa bläckpatronen med den färg som indikeras på LCD-skärmen och ta ut bläckpatronen ur maskinen enligt bilden.

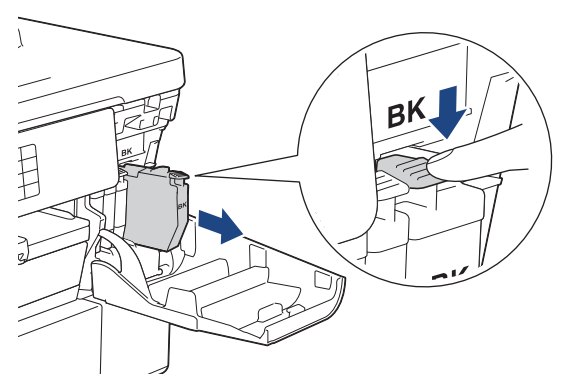

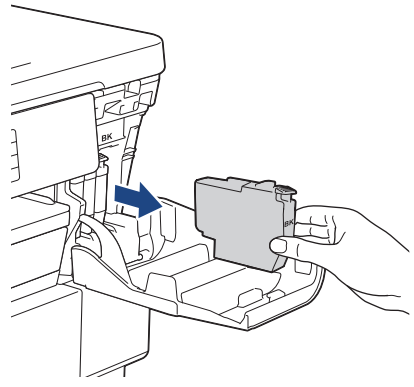

3. Öppna den nya bläckpatronsförpackningen för den färg som anges på LCD-skärmen och ta ut bläckpatronen.

#### **VIKTIGT**

• Vidrör INTE området som är markerat med (1) på patronen. Det kan leda till att maskinen inte kan identifiera patronen.

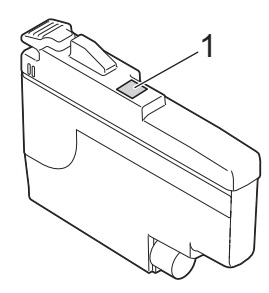

• Skaka endast den **svarta** bläckpatronen hastigt horisontellt 15 gånger, enligt anvisning, innan du sätter in den i maskinen.

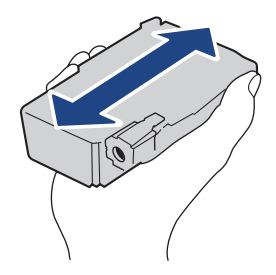

4. Installera bläckpatronen enligt den riktning som pilen på etiketten anger. Varje färg har sin bestämda plats.

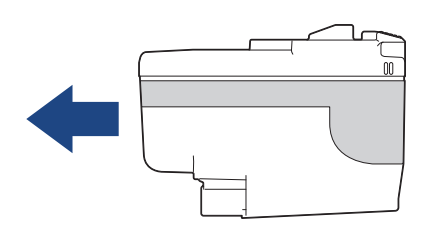

5. Tryck försiktigt på området som är märkt med "PUSH" tills bläckpatronen hamnar på plats, och stäng därefter bläckpatronsluckan.

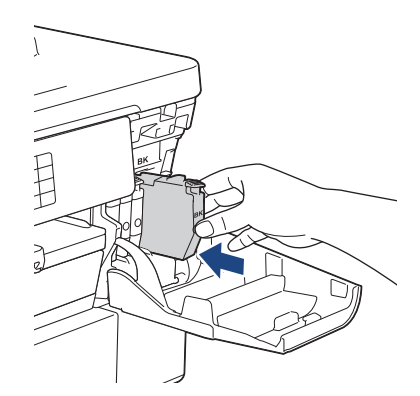

Maskinen nollställer bläckpunktsräknaren.

Om maskinen inte detekterar bläckpatronen när du har installerat den ska du kontrollera att bläckpatronen är korrekt installerad. Ta ut bläckpatronen och installera den igen långsamt och ordentligt tills den låser fast.

#### **VIKTIGT**

- Skaka INTE bläckpatronerna när de har installerats i maskinen. Om du spiller bläck på huden eller kläderna ska du omedelbart tvätta bort det med tvål eller rengöringsmedel.
- Ta INTE ut bläckpatroner om du inte måste byta ut dem, annars vet inte maskinen hur mycket bläck som finns kvar i kassetten.
- Rör INTE bläckpatronöppningarna eftersom du kan få bläck på huden.
- Om du blandar ihop färgerna genom att installera en bläckpatron på fel plats visas [Fel bläckfärg] på LCD-skärmen.

Kontrollera vilka bläckpatroner som har en färg som inte stämmer överens med bläckpatronsplaceringen och flytta dem till rätt plats.

- Använd oöppnade bläckpatroner före sista förbrukningsdag som anges på förpackningen.
- Ta INTE isär eller fingra på bläckpatronen eftersom den kan börja läcka.

#### **Närliggande information**

- [Rutinunderhåll](#page-556-0)
- **Liknande ämnen:**
- [Fel- och underhållsmeddelanden](#page-481-0)
- [Pappershanterings- och utskriftsproblem](#page-528-0)
- [Packa och frakta maskinen](#page-593-0)

<span id="page-560-0"></span> [Hem](#page-1-0) > [Rutinunderhåll](#page-556-0) > Rengöra Brother-maskinen

## **Rengöra Brother-maskinen**

- [Rengöra skrivhuvudet från Brother-maskinen](#page-561-0)
- [Rengöra skrivhuvudet med hjälp av Webbaserad hantering](#page-562-0)
- [Rengör skrivhuvudet från datorn \(Windows\)](#page-563-0)
- [Detektera och förbättra skicket på skrivhuvudets munstycken automatiskt](#page-564-0)
- [Rengöra skannern](#page-565-0)
- [Rengöra dokumentmatarens dokumentsensor](#page-567-0)
- [Rengör LCD-skärmen](#page-568-0)
- [Rengöra maskinens utsida](#page-569-0)
- [Rengöra maskinens skrivarvals](#page-571-0)
- [Rengöra pappersmatarrullarna](#page-572-0)
- [Rengör basskivan](#page-574-0)
- [Rengöra pappersupplockningsrullarna för pappersfack 1](#page-576-0)
- [Rengör pappersupplockningsrullarna för pappersfack 2](#page-578-0)

<span id="page-561-0"></span> [Hem](#page-1-0) > [Rutinunderhåll](#page-556-0) > [Rengöra Brother-maskinen](#page-560-0) > Rengöra skrivhuvudet från Brother-maskinen

## **Rengöra skrivhuvudet från Brother-maskinen**

För att upprätthålla en bra utskriftskvalitet rengör maskinen skrivhuvudet automatiskt när det behövs. Du kan starta rengöringsprocessen manuellt om du får problem med utskriftskvaliteten.

- Rengör skrivhuvudet om en horisontell linje eller tomma textrader skrivs ut i bilder eller text.
- Rengöring av skrivhuvudet förbrukar bläck.
- Rengöring alltför ofta leder till onödig bläckförbrukning.

#### **VIKTIGT**

Vidrör INTE skrivhuvudet. Du riskerar att orsaka permanent skada och kan upphäva skrivhuvudets garanti.

- 1. Tryck på  $||||$ [Bläck] > [Skrivhuvudsrengöring].
- 2. Tryck på [Start].

Maskinen rengör skrivhuvudet.

## **OBS**

Om du rengör skrivhuvudet flera gånger och utskriften inte förbättras, försöker du med den särskilda rengöringsmetoden. Den särskilda rengöringsmetoden använder mest kraft vid rengöringen av skrivhuvudet, men förbrukar även mest bläck.

- 1. Tryck på **[Belack]** > [Skrivhuvudsrengöring].
- 2. Tryck på **i fem sekunder.**

Maskinen börjar rengöra sig.

- Den särskilda rengöringsmetoden kräver en stor mängd bläck för att rengöra skrivhuvudet.
- Använd bara den särskilda rengöringsmetoden om du tidigare har rengjort skrivhuvudet flera gånger utan att utskriftskvaliteten blivit bättre.
- Du kan även rengöra skrivhuvudet från din dator.

## **Närliggande information**

• [Rengöra Brother-maskinen](#page-560-0)

- [Pappershanterings- och utskriftsproblem](#page-528-0)
- [Rengör skrivhuvudet från datorn \(Windows\)](#page-563-0)
- [Rengöra skrivhuvudet med hjälp av Webbaserad hantering](#page-562-0)

#### <span id="page-562-0"></span> [Hem](#page-1-0) > [Rutinunderhåll](#page-556-0) > [Rengöra Brother-maskinen](#page-560-0) > Rengöra skrivhuvudet med hjälp av Webbaserad hantering

## **Rengöra skrivhuvudet med hjälp av Webbaserad hantering**

För att upprätthålla en bra utskriftskvalitet rengör maskinen skrivhuvudet automatiskt när det behövs. Du kan starta rengöringsprocessen manuellt om du får problem med utskriftskvaliteten.

- 1. Starta webbläsaren.
- 2. Ange "https://maskinens IP-adress" i webbläsarens adressfält (där "maskinens IP-adress" är maskinens IPadress).

Exempel:

https://192.168.1.2

3. Om så krävs skriver du in lösenordet i **Login (Logga in)**-fältet och klickar därefter på **Login (Logga in)**.

Standardlösenordet för att hantera maskinens inställningar står på baksidan av maskinen och är märkt med texten "**Pwd**".

4. Gå till navigeringsmenyn och klicka sedan på **General (Allmänt)** > **Print Head Cleaning (Rengöring av skrivhuvud)**.

Starta från  $\equiv$  om navigeringsmenyn inte visas på skärmens vänstra sida.

- 5. Om du har problem med utskriftskvaliteten kan du prova att rengöra skrivhuvudet flera gånger. Om utskriftskvaliteten inte förbättras använder du alternativet**Special (Särskilda)**. Alternativet **Special (Särskilda)** använder mest kraft vid rengöringen av skrivhuvudet, men förbrukar även mest bläck.
- 6. Klicka på **Start**.

B

Ø

Alternativet **Special (Särskilda)** kräver en stor mängd bläck för att rengöra skrivhuvudet.

7. Klicka på **Yes (Ja)**.

Maskinen börjar rengöra sig.

(Windows) Du kan även rengöra skrivhuvudet med hjälp av skrivardrivrutinen.

#### **Närliggande information**

• [Rengöra Brother-maskinen](#page-560-0)

- [Pappershanterings- och utskriftsproblem](#page-528-0)
- [Få åtkomst till Webbaserad hantering](#page-646-0)
- [Rengöra skrivhuvudet från Brother-maskinen](#page-561-0)
- [Rengör skrivhuvudet från datorn \(Windows\)](#page-563-0)

<span id="page-563-0"></span> [Hem](#page-1-0) > [Rutinunderhåll](#page-556-0) > [Rengöra Brother-maskinen](#page-560-0) > Rengör skrivhuvudet från datorn (Windows)

## **Rengör skrivhuvudet från datorn (Windows)**

För att upprätthålla en bra utskriftskvalitet rengör maskinen skrivhuvudet automatiskt när det behövs. Du kan starta rengöringsprocessen manuellt om du får problem med utskriftskvaliteten.

- 1. Gör något av följande:
	- För Windows 11

Klicka på > **Alla appar** > **Verktyg för Windows** > **Kontrollpanelen**. I gruppen **Maskinvara och ljud** klickar du på **Visa enheter och skrivare**.

• För Windows 10, Windows Server 2016, Windows Server 2019 och Windows Server 2022

Klicka på > **Windows-systemet** > **Kontrollpanelen**. I gruppen **Maskinvara och ljud (Maskinvara)** klickar du på **Visa enheter och skrivare**.

För Windows 8.1

Flytta musen till det nedre högra hörnet på ditt skrivbord. Klicka på **Inställningar** när menyfältet visas och klicka sedan på **Kontrollpanelen**. I gruppen **Maskinvara och ljud** klickar du på **Visa enheter och skrivare**.

• För Windows Server 2012 R2

Klicka på **Kontrollpanelen** på **Start**-skärmen. Klicka på **Maskinvara** i gruppen **Visa enheter och skrivare**.

• För Windows Server 2012

Rör musen till det nedre vänstra hörnet på ditt skrivbord. Klicka på **Inställningar** när menyfältet visas och klicka sedan på **Kontrollpanelen**. Klicka på **Maskinvara** i gruppen **Visa enheter och skrivare**.

• För Windows 7 och Windows Server 2008 R2

Klicka på **(Start)** > **Enheter och skrivare**.

• För Windows Server 2008

Klicka på **(Start)** > **Kontrollpanelen** > **Maskinvara och ljud** > **Skrivare**.

2. Högerklicka på din modells ikon och välj sedan **Utskriftsinställningar**. (Om alternativen för skrivardrivrutinen visas ska du välja din skrivardrivrutin.)

Dialogrutan för skrivardrivrutinen visas.

- 3. Klicka på fliken **Underhåll**.
- 4. Välj ett av följande alternativ:

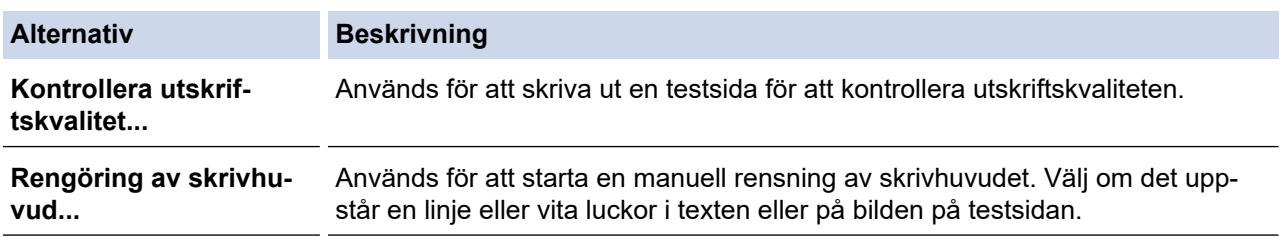

5. Klicka på **Start**.

#### **Närliggande information**

• [Rengöra Brother-maskinen](#page-560-0)

- [Pappershanterings- och utskriftsproblem](#page-528-0)
- [Rengöra skrivhuvudet från Brother-maskinen](#page-561-0)
- [Rengöra skrivhuvudet med hjälp av Webbaserad hantering](#page-562-0)

<span id="page-564-0"></span> [Hem](#page-1-0) > [Rutinunderhåll](#page-556-0) > [Rengöra Brother-maskinen](#page-560-0) > Detektera och förbättra skicket på skrivhuvudets munstycken automatiskt

# **Detektera och förbättra skicket på skrivhuvudets munstycken automatiskt**

Om det syns bleka eller randiga färger och text eller om text saknas på dina utskrifter, kan munstyckena i skrivhuvudet vara igensatta. När denna inställning är [På] detekterar maskinen automatiskt skicket på skrivhuvudets munstycken och rengör skrivhuvudet vid behov.

- Standardinställningen är [På].
- Bläck förbrukas vid rengöring av skrivhuvudet.
- 1. Tryck på  $||||$ [Bläck] > [Automatisk kontroll av utskriftskvalitet].
- 2. Tryck på [På] eller [Av].
- 3. Tryck på  $\Box$

#### **Närliggande information**

• [Rengöra Brother-maskinen](#page-560-0)

<span id="page-565-0"></span> [Hem](#page-1-0) > [Rutinunderhåll](#page-556-0) > [Rengöra Brother-maskinen](#page-560-0) > Rengöra skannern

## **Rengöra skannern**

- 1. Dra ut maskinens nätkabel ur eluttaget.
- 2. Lyft på maskinens lock (1). Rengör kopieringsglaset (2) och den vita plasten (3) med en mjuk, luddfri trasa som fuktats med vatten.

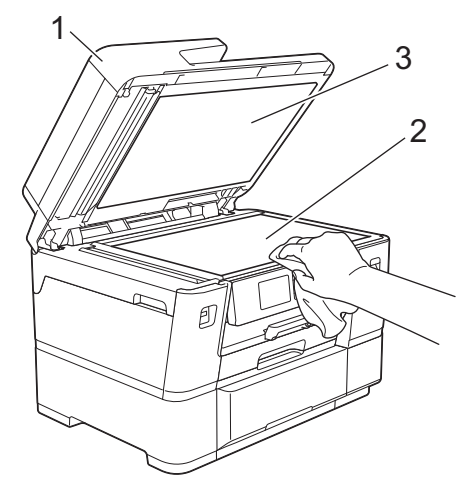

3. I dokumentmataren ska du rengöra den vita listen (1) och glaslisten (2) med en luddfri trasa som fuktats med vatten.

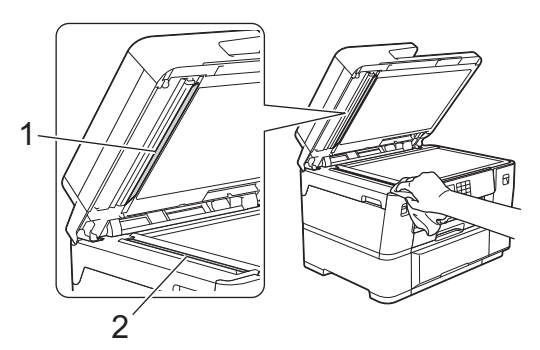

4. Öppna kopieringsglasets lock (1) och rengör den vita listen (2) och glaslisen (3) med en luddfri trasa som fuktats med vatten.

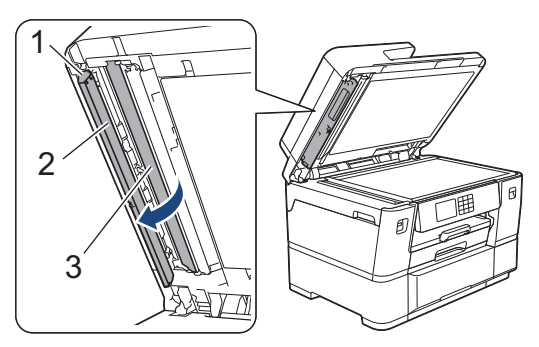

Ø

Om du känner smuts eller skräp rengör du glaset en gång till. Du kan behöva upprepa rengöringsprocessen tre till fyra gånger. Gör en kopia efter varje rengöring för att testa.

Om det förekommer smuts eller korrigeringsvätska på glasdelen visas en vertikal linje på utskriften.

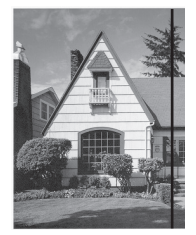

Den vertikala linjen försvinner när glasdelen har rengjorts.

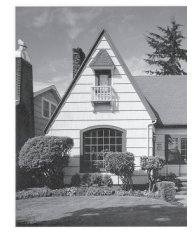

## **Närliggande information**

• [Rengöra Brother-maskinen](#page-560-0)

- [Problem med telefon och fax](#page-535-0)
- [Övriga problem](#page-541-0)

<span id="page-567-0"></span> [Hem](#page-1-0) > [Rutinunderhåll](#page-556-0) > [Rengöra Brother-maskinen](#page-560-0) > Rengöra dokumentmatarens dokumentsensor

## **Rengöra dokumentmatarens dokumentsensor**

Genom att regelbundet rengöra dokumentmatarens dokumentsensor förhindrar man att maskinen identifierar fel dokumentstorlek.

1. Rengör dokumentmatarens dokumentsensor (1) med en torr, mjuk, luddfri trasa.

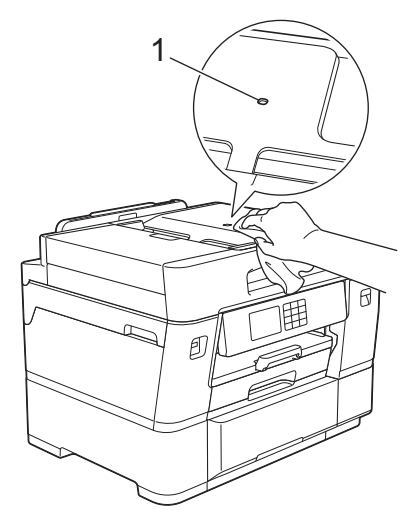

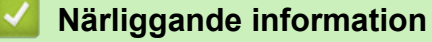

- [Rengöra Brother-maskinen](#page-560-0)
- **Liknande ämnen:**
- [Problem med telefon och fax](#page-535-0)
- [Övriga problem](#page-541-0)

<span id="page-568-0"></span> [Hem](#page-1-0) > [Rutinunderhåll](#page-556-0) > [Rengöra Brother-maskinen](#page-560-0) > Rengör LCD-skärmen

## **Rengör LCD-skärmen**

## **VIKTIGT**

Använd INTE flytande rengöringsmedel (inklusive etanol).

- 1. Tryck på och håll ned ( $\circledcirc$ ) för att stänga av maskinen. [Stänger ner] visas på LCD-skärmen i några sekunder innan strömmen stängs av.
- 2. Rengör LCD-skärmen med en torr, mjuk och luddfri trasa.

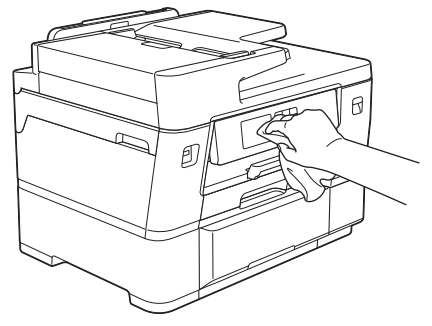

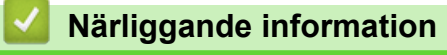

• [Rengöra Brother-maskinen](#page-560-0)

<span id="page-569-0"></span> [Hem](#page-1-0) > [Rutinunderhåll](#page-556-0) > [Rengöra Brother-maskinen](#page-560-0) > Rengöra maskinens utsida

# **Rengöra maskinens utsida**

## **VIKTIGT**

- Rengöring med flyktiga vätskor som thinner eller tvättbensin kan skada maskinens utvändiga yta.
- Använd INTE rengöringsmedel som innehåller ammoniak.
- Rengör INTE kontrollpanelen med isopropylalkohol. Panelen kan spricka.
- 1. Om stödfliken är öppen ska du stänga den och sedan stänga pappersstödet.
- 2. Dra ut pappersfacken (1) ur maskinen såsom pilen visar.
	- Fack 1

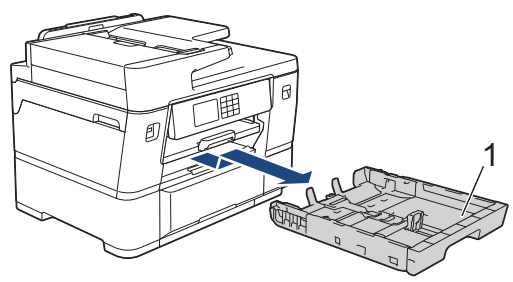

Fack 2

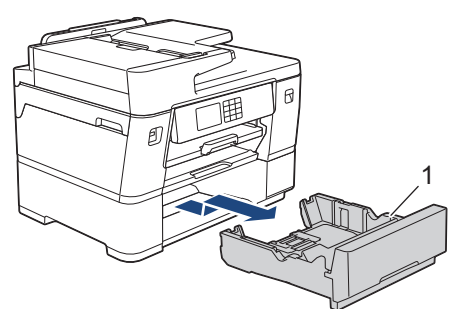

3. Lyft pappersstödet (1) och dra sedan ut det helt ur maskinen i den vinkel som pilen visar.

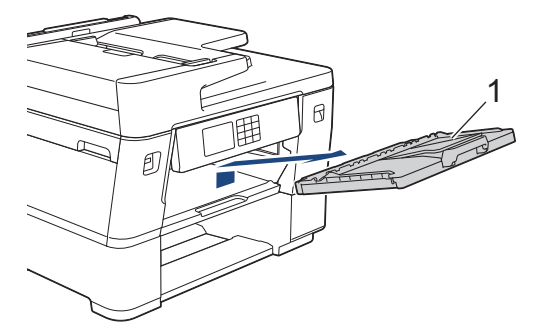

4. Avlägsna damm genom att torka maskinens utsida med en torr, luddfri trasa.

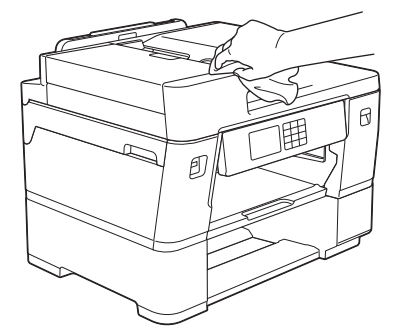

- 5. Ta bort allt som sitter fast i pappersfacket.Avlägsna damm genom att torka pappersfackets in- och utsida med en torr och luddfri trasa.
	- Fack 1

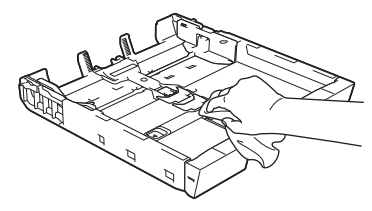

Fack 2

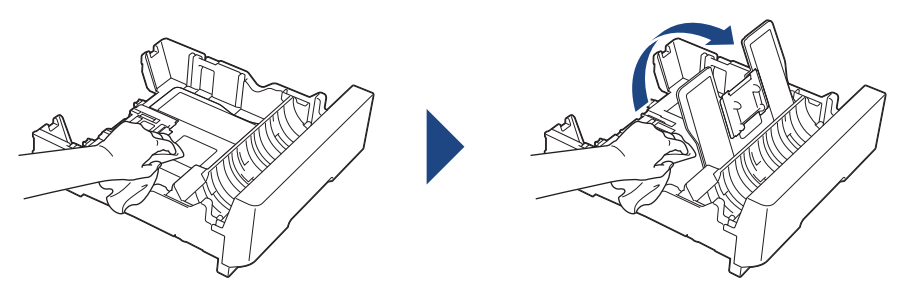

6. Torka av pappersstödets utsida med en torr, luddfri trasa för att avlägsna damm.

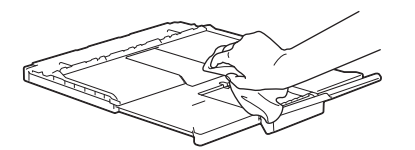

7. Sätt tillbaka pappersstödet ordentligt i maskinen. Se till att du passar in pappersstödet i kanalerna.

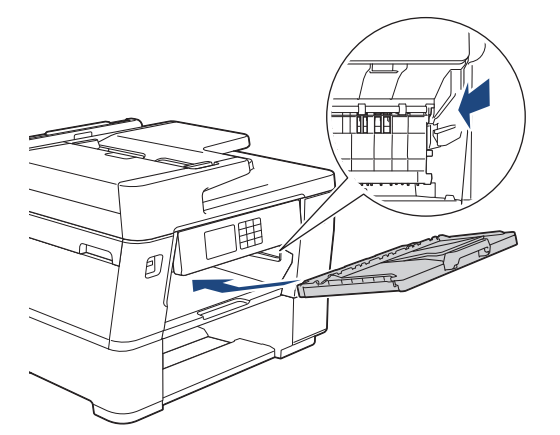

8. Tryck långsamt in pappersfacket helt i maskinen.

## **Närliggande information**

• [Rengöra Brother-maskinen](#page-560-0)

<span id="page-571-0"></span> [Hem](#page-1-0) > [Rutinunderhåll](#page-556-0) > [Rengöra Brother-maskinen](#page-560-0) > Rengöra maskinens skrivarvals

## **Rengöra maskinens skrivarvals**

Du kan behöva rengöra maskinens skrivarvals om bläckfläckar uppstår på baksidan eller undersidan av utskriften. Följ dessa moment för att rengöra maskinens skrivarvals:

# **VARNING**

 $\mathcal{N}$  Koppla ur maskinen från eluttaget innan du rengör skrivarvalsen för att undvika elektriska stötar.

- 1. Ta tag i greppen på båda sidor om maskinen med händerna och öppna skannerlocket.
- 2. Rengör maskinens skrivarvals (1) och området kring det och torka bort bläck som stänkt med en torr, mjuk och luddfri trasa.

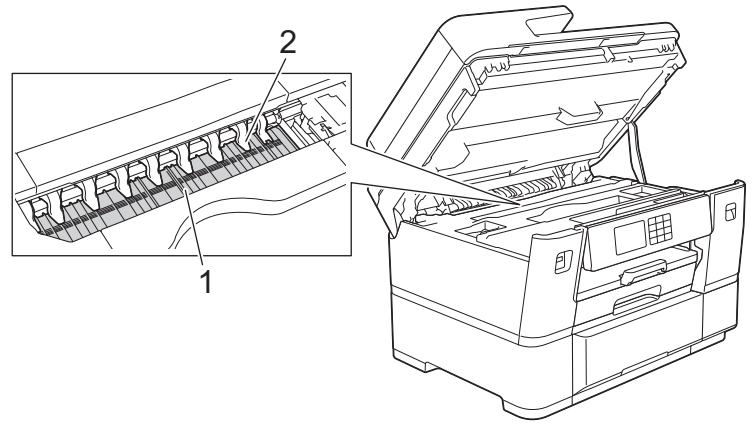

#### **VIKTIGT**

Böj eller tryck INTE för mycket på de nio tungorna (2). De kan skadas.

3. Stäng skannerlocket försiktigt genom att ta tag i greppen på båda sidorna.

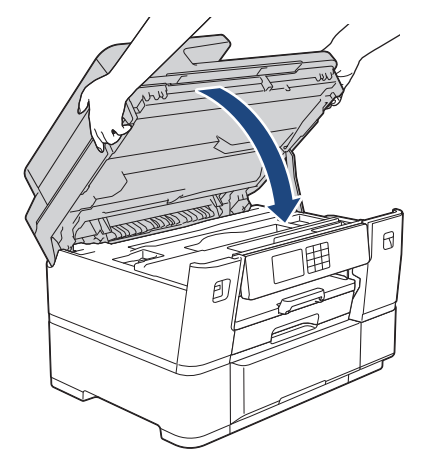

4. Anslut nätkabeln igen.

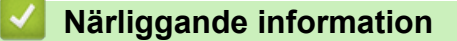

• [Rengöra Brother-maskinen](#page-560-0)

#### **Liknande ämnen:**

• [Pappershanterings- och utskriftsproblem](#page-528-0)

<span id="page-572-0"></span> [Hem](#page-1-0) > [Rutinunderhåll](#page-556-0) > [Rengöra Brother-maskinen](#page-560-0) > Rengöra pappersmatarrullarna

## **Rengöra pappersmatarrullarna**

Om det finns bläck eller pappersdam på pappersmatarrullarna kan det orsaka problem med pappersmatningen.

- 1. Dra ut maskinens nätkabel ur eluttaget.
- 2. Om stödfliken är öppen ska du stänga den och sedan stänga pappersstödet.
- 3. Dra ut pappersfacket (1) ur maskinen såsom pilen visar.

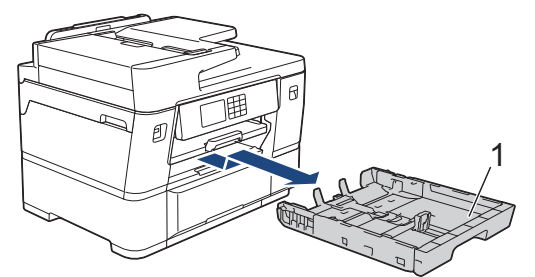

4. Lyft pappersstödet (1) och dra det sedan snett uppåt ut ur maskinen såsom pilen visar.

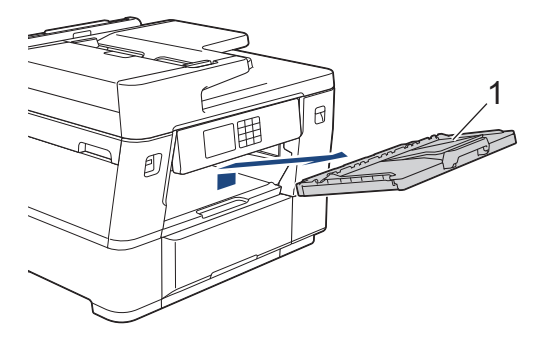

5. Rengör pappersmatarrullarnas framsida (1) med en mjuk och luddfri trasa som fuktats lite med vatten (rengör från sida till sida). När du har rengjort rullarna torkar du bort all fukt med en torr, mjuk och luddfri trasa.

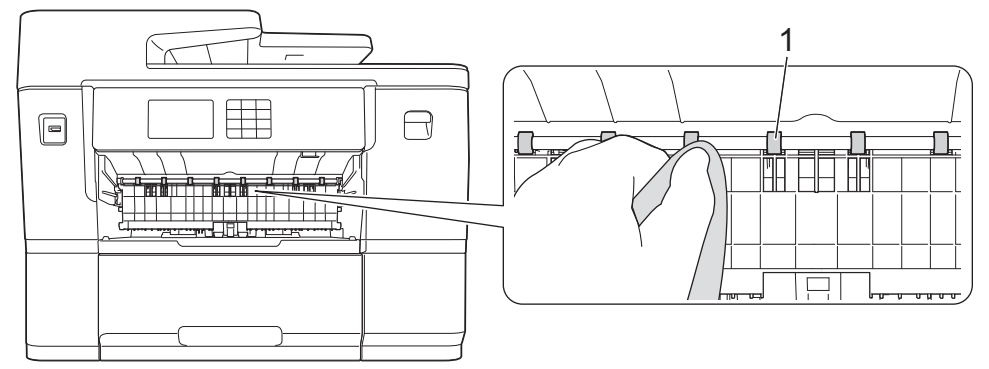

6. Lyft på den interna klaffen (2) och rengör baksidan av pappersmatarrullarna (1) med en mjuk luddfri trasa som fuktats med vatten. När du har rengjort rullarna torkar du bort all fukt med en torr, mjuk och luddfri trasa.

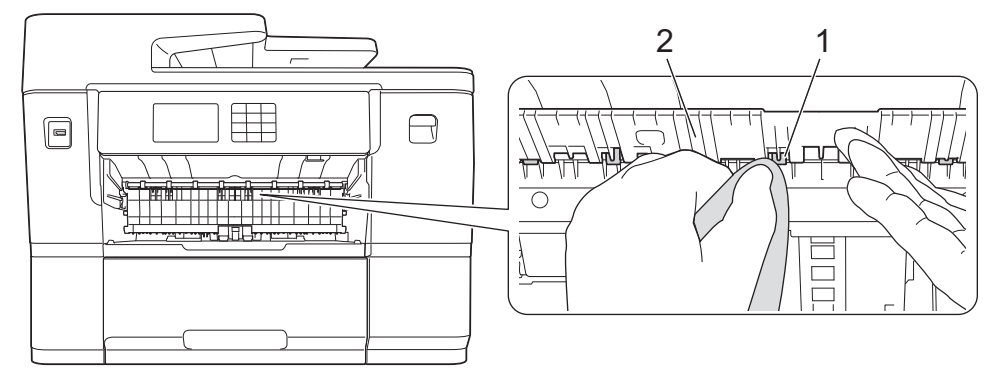

7. Sätt tillbaka pappersstödet ordentligt i maskinen. Se till att du passar in pappersstödet i kanalerna.

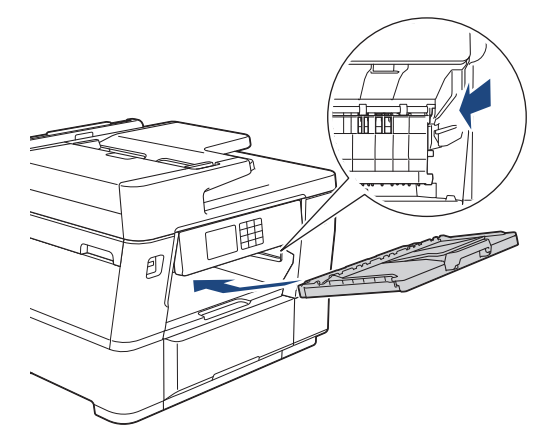

- 8. Tryck långsamt in pappersfacket helt i maskinen.
- 9. Anslut nätkabeln igen.

Ø

Använd inte maskinen igen förrän rullarna är torra. Om du använder maskinen innan rullarna är torra kan det orsaka problem med pappersmatningen.

## **Närliggande information**

- [Rengöra Brother-maskinen](#page-560-0)
- **Liknande ämnen:**
- [Pappershanterings- och utskriftsproblem](#page-528-0)

<span id="page-574-0"></span> [Hem](#page-1-0) > [Rutinunderhåll](#page-556-0) > [Rengöra Brother-maskinen](#page-560-0) > Rengör basskivan

## **Rengör basskivan**

Genom att regelbundet rengöra basskivan förhindrar man att maskinen matar ut flera pappersark när det bara finns några få pappersark kvar i facket.

- 1. Om stödfliken är öppen ska du stänga den och sedan stänga pappersstödet.
- 2. Dra ut pappersfacken (1) ur maskinen såsom pilen visar.
	- Fack 1

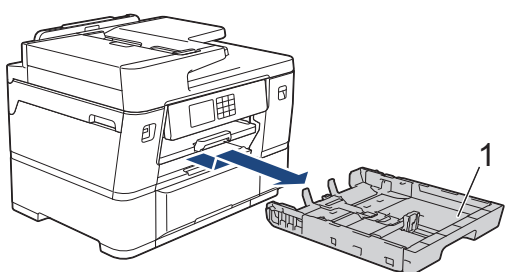

Fack 2

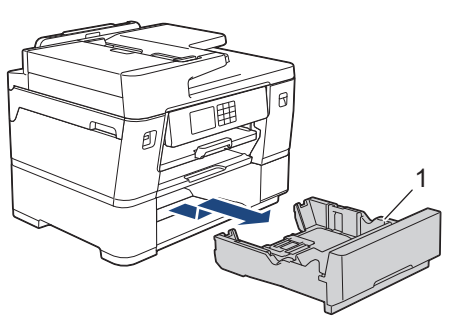

- 3. Rengör separationsplattan (1) med en mjuk och luddfri trasa som fuktats med vatten. När du har rengjort plattan torkar du bort eventuell fukt med en torr, mjuk luddfri trasa.
	- Fack 1

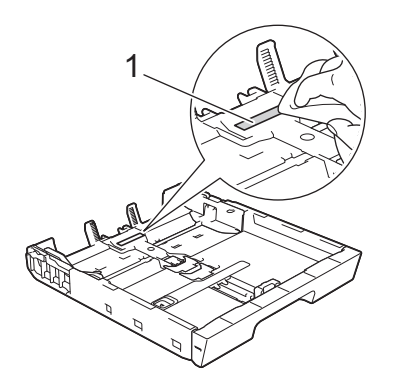

Fack 2

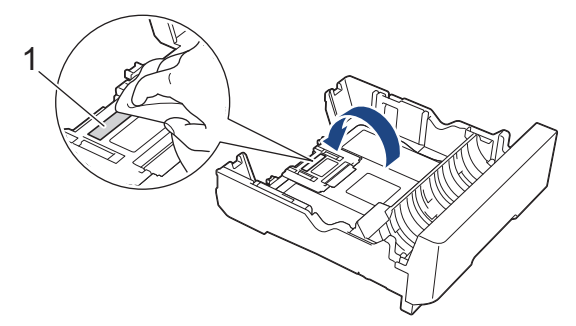

4. Tryck långsamt in pappersfacket helt i maskinen.

#### **Närliggande information**

• [Rengöra Brother-maskinen](#page-560-0)

## **Liknande ämnen:**

• [Pappershanterings- och utskriftsproblem](#page-528-0)
[Hem](#page-1-0) > [Rutinunderhåll](#page-556-0) > [Rengöra Brother-maskinen](#page-560-0) > Rengöra pappersupplockningsrullarna för pappersfack 1

## **Rengöra pappersupplockningsrullarna för pappersfack 1**

Regelbunden rengöring av pappersupplockningsrullarna kan förhindra pappersstopp och säkerställa att pappersmatningen sker på rätt sätt.

- 1. Dra ut maskinens nätkabel ur eluttaget.
- 2. Om stödfliken är öppen ska du stänga den och sedan stänga pappersstödet.
- 3. Dra ut pappersfacket (1) ur maskinen såsom pilen visar.

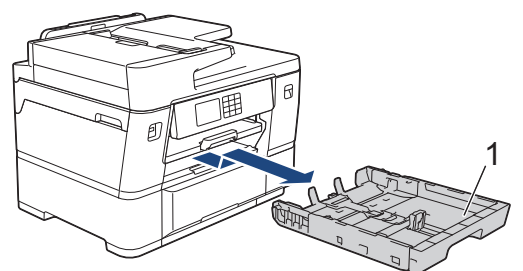

4. Lyft pappersstödet (1) och dra det sedan snett uppåt ut ur maskinen såsom pilen visar.

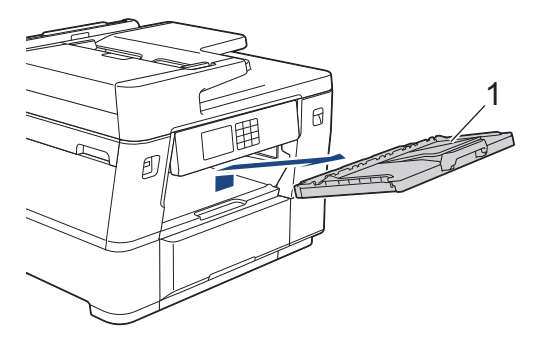

5. Rengör pappersupplockningsrullarna (1) med en mjuk och luddfri trasa som fuktats med vatten. Vrid sakta rullarna så att hela ytan rengörs. När du har rengjort rullarna torkar du bort all fukt med en torr, mjuk och luddfri trasa.

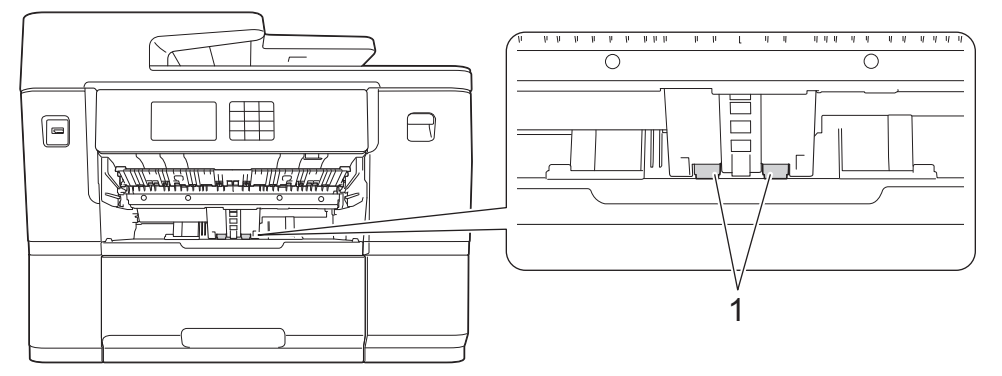

6. Sätt tillbaka pappersstödet ordentligt i maskinen. Se till att du passar in pappersstödet i kanalerna.

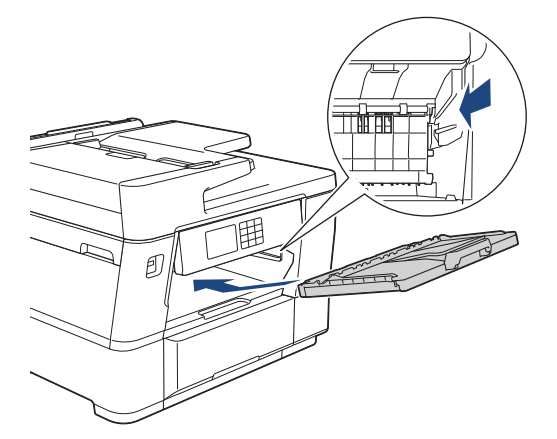

- 7. Tryck långsamt in pappersfacket helt i maskinen.
- 8. Anslut nätkabeln igen.

## **Närliggande information**

• [Rengöra Brother-maskinen](#page-560-0)

### **Liknande ämnen:**

- [Fel- och underhållsmeddelanden](#page-481-0)
- [Pappershanterings- och utskriftsproblem](#page-528-0)

 [Hem](#page-1-0) > [Rutinunderhåll](#page-556-0) > [Rengöra Brother-maskinen](#page-560-0) > Rengör pappersupplockningsrullarna för pappersfack 2

# **Rengör pappersupplockningsrullarna för pappersfack 2**

- 1. Dra ut maskinens nätkabel ur eluttaget.
- 2. Om stödfliken är öppen ska du stänga den och sedan stänga pappersstödet.
- 3. Dra ut fack 2 (1) helt ur maskinen på det sätt som pilen visar.

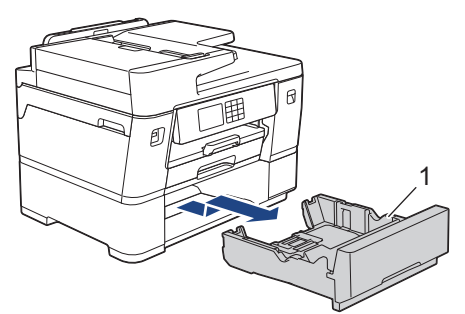

4. Rengör pappersupplockningsrullarna för fack 2 (1) med en mjuk luddfri trasa som fuktats med vatten. Vrid sakta rullarna så att hela ytan rengörs. När du har rengjort rullarna torkar du bort all fukt med en torr, mjuk och luddfri trasa.

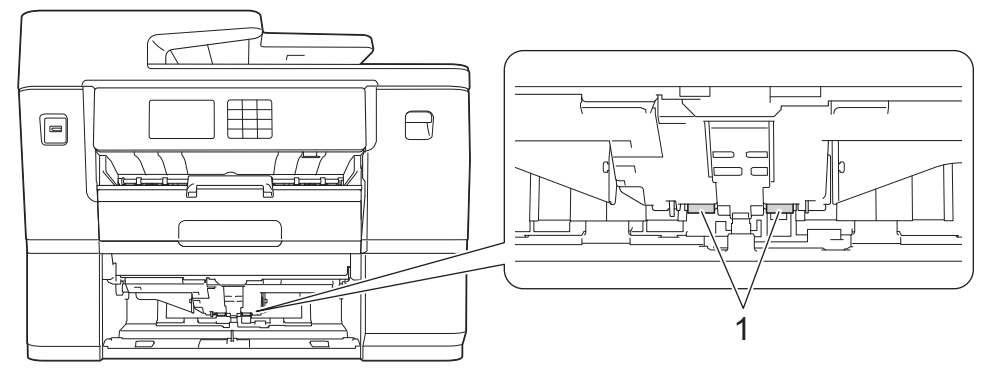

- 5. Tryck långsamt in fack 2 helt i maskinen.
- 6. Anslut nätkabeln igen.

### **Närliggande information**

- [Rengöra Brother-maskinen](#page-560-0)
- **Liknande ämnen:**
- [Fel- och underhållsmeddelanden](#page-481-0)
- [Pappershanterings- och utskriftsproblem](#page-528-0)

<span id="page-579-0"></span> [Hem](#page-1-0) > [Rutinunderhåll](#page-556-0) > Kontrollera Brother-maskinen

# **Kontrollera Brother-maskinen**

- [Kontrollera utskriftskvaliteten](#page-580-0)
- [Kontrollera utskriftsjusteringen från Brother-maskinen](#page-582-0)
- [Kontrollera bläcknivån \(sidmätare\)](#page-583-0)
- [Övervaka maskinens status från datorn \(Windows\)](#page-584-0)
- [Övervaka maskinens status med Brother iPrint&Scan \(Windows/Mac\)](#page-589-0)

<span id="page-580-0"></span> [Hem](#page-1-0) > [Rutinunderhåll](#page-556-0) > [Kontrollera Brother-maskinen](#page-579-0) > Kontrollera utskriftskvaliteten

## **Kontrollera utskriftskvaliteten**

Om bleka eller randiga färger och text visas eller om text saknas på dina utskrifter, kan det hända att vissa munstycken i skrivarhuvudet är tilltäppta. Skriv ut kontrollbladet och titta på munstyckets kontrollmönster.

- 1. Tryck på  $||||$ [Bläck] > [Förbättra utskriftskvalitet] > [Kolla utskriftskvalitet].
- 2. Tryck på [Start].
	- Maskinen skriver ut kontrollarket.
- 3. Kontrollera kvaliteten på de fyra färgblocken på utskriften.
- 4. När ett LCD-meddelande uppmanar dig att kontrollera utskriftskvaliteten ska du göra något av följande:
	- Om alla linjer är klara och tydliga trycker du på [Nej] och sedan på sig för att avsluta kontrollen av utskriftskvaliteten.
	- Om det saknas linjer (se **Dålig** nedan) trycker du på [Ja].

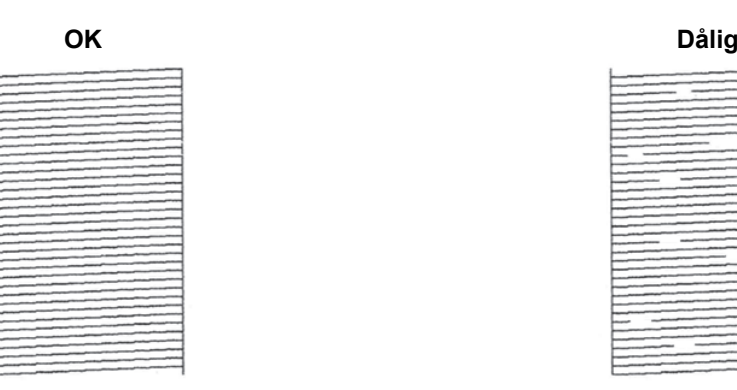

- 5. När LCD-meddelandet uppmanar dig att kontrollera utskriftskvaliteten för varje färg trycker du på siffran för det mönster (1–4) som är mest likt utskriftsresultatet.
- 6. Gör något av följande:
	- Om det är nödvändigt att rengöra skrivhuvudet, trycker du på [Start] för att starta rengöringsprocessen.
	- Om rengöring av skrivhuvudet inte behövs visas menyskärmen åter på pekskärmen. Tryck på  $\Box$
- 7. När rengöringsproceduren är klar uppmanar LCD-meddelandet dig att skriva ut kontrollarket igen. Tryck på [Ja] och sedan på [Start].

Maskinen skriver ut kontrollarket igen. Kontrollera kvaliteten på de fyra färgblocken på utskriften igen.

Om du rengör skrivhuvudet flera gånger och utskriften inte förbättras, försöker du med den särskilda rengöringsmetoden. >> Närliggande information

### **VIKTIGT**

Vidrör INTE skrivhuvudet. Du riskerar att orsaka permanent skada och kan upphäva skrivhuvudets garanti.

Ø När ett munstycke på skrivhuvudet är tilltäppt ser testutskriften ut så här:

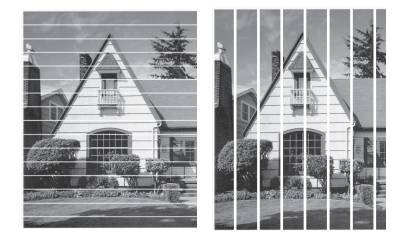

När skrivhuvudets munstycke rengjorts är linjerna borta:

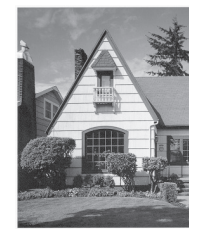

## **Närliggande information**

• [Kontrollera Brother-maskinen](#page-579-0)

#### **Liknande ämnen:**

- [Pappershanterings- och utskriftsproblem](#page-528-0)
- [Rengöra skrivhuvudet från Brother-maskinen](#page-561-0)
- [Kontrollera utskriftsjusteringen från Brother-maskinen](#page-582-0)
- [Korrigera pappersmatningen för att rensa vertikala linjer](#page-591-0)

<span id="page-582-0"></span> [Hem](#page-1-0) > [Rutinunderhåll](#page-556-0) > [Kontrollera Brother-maskinen](#page-579-0) > Kontrollera utskriftsjusteringen från Brothermaskinen

## **Kontrollera utskriftsjusteringen från Brother-maskinen**

Om den utskrivna texten blir suddig eller om bilderna inte syns riktigt när maskinen har transporterats justerar du utskriftsjusteringen.

Innan du justerar utskriftsjusteringen ska du först göra en kontroll av utskriftskvaliteten genom att trycka på [Bläck] > [Förbättra utskriftskvalitet] > [Kolla utskriftskvalitet].

- 1. Tryck på  $\|\cdot\|$  [Bläck] > [Förbättra utskriftskvalitet] > [Justering].
- 2. Tryck på [Nästa].
- 3. Tryck på [Ja] efter att bekräftelsemeddelandet om att kontrollen av utskriftskvaliteten är färdig visas på LCD-skärmen.
- 4. Tryck på [Auto] eller [Manuell].
	- Om du väljer läget [Auto] justeras utskriftsjusteringen automatiskt genom att kontrollarket skannas.
	- Om du väljer läget [Manuell] måste du skriva in information från kontrollarket manuellt.
- 5. Välj det pappersformat som du vill justera.
- 6. Välj den papperstyp som du vill justera. (enbart stödda modeller)
- 7. Om du väljer läget [Manuell] ska du välja antingen [Grundjustering] eller [Avancerad justering] i det efterföljande steget.
- 8. Följ anvisningarna på LCD-skärmen för att fylla på papper och tryck sedan på [Start].

Maskinen skriver ut kontrollarket.

9. Följ anvisningarna på LCD-skärmen för att utföra justeringen.

När utskriftsjusteringen inte är korrekt blir texten suddig eller förvriden, så här:

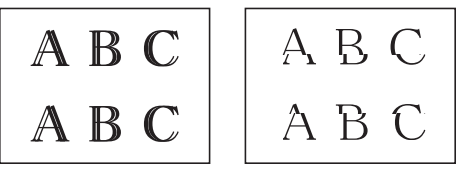

När utskriftsjusteringen är korrekt ser texten ut så här:

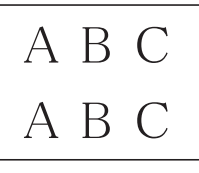

### **Närliggande information**

• [Kontrollera Brother-maskinen](#page-579-0)

#### **Liknande ämnen:**

• [Pappershanterings- och utskriftsproblem](#page-528-0)

<span id="page-583-0"></span> [Hem](#page-1-0) > [Rutinunderhåll](#page-556-0) > [Kontrollera Brother-maskinen](#page-579-0) > Kontrollera bläcknivån (sidmätare)

### **Kontrollera bläcknivån (sidmätare)**

Även om en ikon för bläcknivån visas på maskinens LCD kan du se en större graf som visar ungefär hur mycket bläck som finns kvar i varje kassett.

1. Tryck på  $\|\cdot\|$ [Bläck] > [Bläcknivå].

Bläcknivån och sidmätaren visas på pekskärmen <sup>1</sup>.

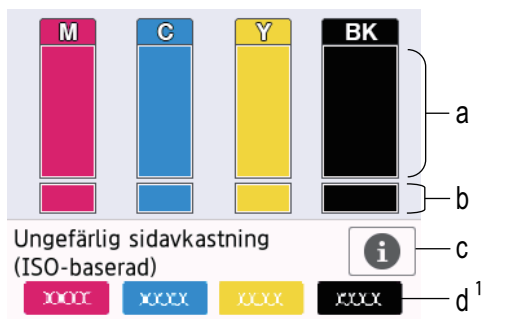

- a. Visar bläckpatronens nivå.
- b. Visar återstående bläcknivå i den interna bläckbehållaren.
- c. Tryck för att ändra inställningarna för ungefärligt sidantal.
- d. Sidmätaren <sup>1</sup> visar det ungefärliga antalet återstående sidor som kan skrivas ut med patronerna.

• När bläckpatronen håller på att ta slut, eller om det är något problem med den, visas någon av följande ikoner:

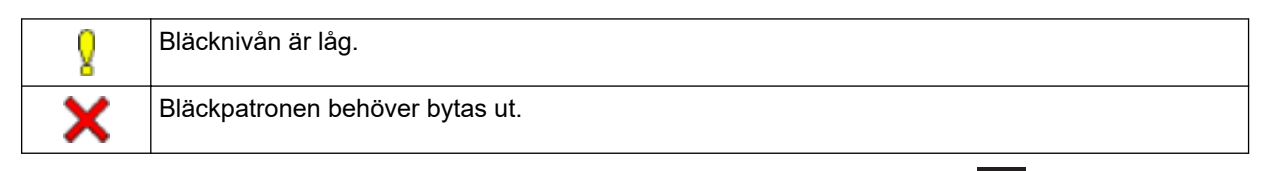

Om du vill kontrollera eller skriva ut bläckpatronens modellnummer trycker du på <a>
(Tillbaka) för att återgå till [Bläck] menyskärmen.

Tryck på [Bläckpatronsmodell] och följ anvisningarna på pekskärmen.

# 2. Tryck på .

- Du kan även kontrollera bläcknivån från datorn.
	- Mer detaljerad information om de mätmetoder som använts för den ungefärliga åtgången finns på [support.brother.com/yield.](https://support.brother.com/yield)

### **Närliggande information**

• [Kontrollera Brother-maskinen](#page-579-0)

#### **Liknande ämnen:**

- [Översikt över pekskärms-LCD](#page-18-0)
- [Översikt över skärmen för inställningar](#page-21-0)
- [Skriva ut ett dokument \(Windows\)](#page-86-0)
- [Övervaka maskinens status från datorn \(Windows\)](#page-584-0)
- [Övervaka maskinens status med Brother iPrint&Scan \(Windows/Mac\)](#page-589-0)

<sup>1</sup> Sidmätaren är endast en uppskattning i informationssyfte och visar inte det faktiska antal sidor som återstår. Information om faktisk kassettkapacitet finns på [support.brother.com/yield.](https://support.brother.com/yield)

<span id="page-584-0"></span> [Hem](#page-1-0) > [Rutinunderhåll](#page-556-0) > [Kontrollera Brother-maskinen](#page-579-0) > Övervaka maskinens status från datorn (Windows)

### **Övervaka maskinens status från datorn (Windows)**

Verktyget Status Monitor är ett konfigurerbart programverktyg för övervakning av en eller flera maskiners status. Med det får du omedelbart avisering om fel.

Gör något av följande:

- Dubbelklicka på ikonen i aktivitetsfältet.
- Starta (**Brother Utilities**) och klicka sedan på rullgardinsmenyn för att välja ditt modellnamn (om det inte redan är valt). Klicka på **Verktyg** i vänster navigationsfält och klicka sedan på **Status Monitor**.

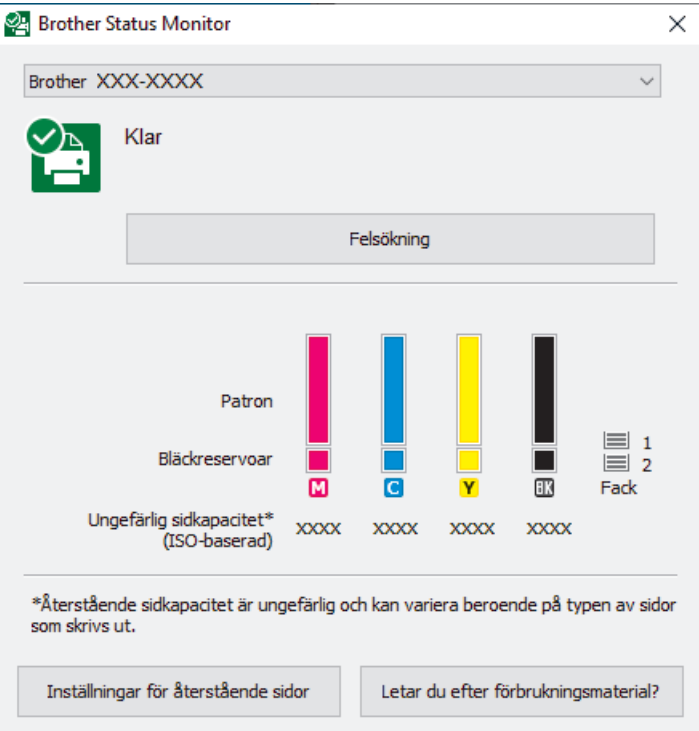

Den faktiska skärmen kan skilja sig från skärmen ovan.

#### **Felsökning**

Klicka på knappen **Felsökning** för att öppna webbplatsen för felsökning.

#### **Inställningar för återstående sidor**

Klicka på knappen **Inställningar för återstående sidor** för att ändra inställningarna för ungefärligt sidantal.

#### **Letar du efter förbrukningsmaterial?**

Klicka på knappen **Letar du efter förbrukningsmaterial?** för mer information om originaldelar från Brother.

#### **Felikoner**

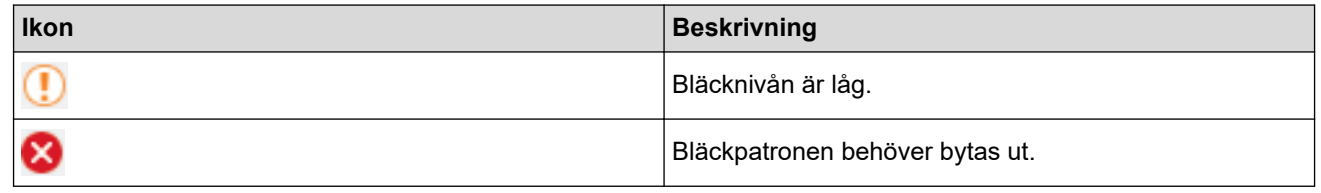

Du kan även kontrollera mängden bläck med hjälp av Webbaserad hantering.

### **Närliggande information**

- [Kontrollera Brother-maskinen](#page-579-0)
	- [Indikatorerna för Status Monitor och vad de innebär \(Windows\)](#page-586-0)
- [Stäng av Show Status Monitor \(Windows\)](#page-587-0)
- [Stäng av Status Monitor \(Windows\)](#page-588-0)

### **Liknande ämnen:**

- [Avbryta ett utskriftsjobb \(Windows\)](#page-87-0)
- [Kontrollera bläcknivån \(sidmätare\)](#page-583-0)

<span id="page-586-0"></span> [Hem](#page-1-0) > [Rutinunderhåll](#page-556-0) > [Kontrollera Brother-maskinen](#page-579-0) > [Övervaka maskinens status från datorn](#page-584-0) [\(Windows\)](#page-584-0) > Indikatorerna för Status Monitor och vad de innebär (Windows)

## **Indikatorerna för Status Monitor och vad de innebär (Windows)**

När du startar din dator visas ikonen **Brother Status Monitor** i aktivitetsfältet.

• En grön ikon anger normalt beredskapsläge.

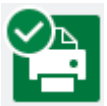

• En gul ikon indikerar en varning.

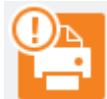

• En röd ikon visar att ett fel har inträffat.

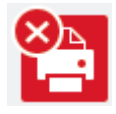

• En grå ikon visar att maskinen är i offline-läge.

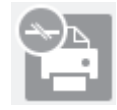

### **Närliggande information**

• [Övervaka maskinens status från datorn \(Windows\)](#page-584-0)

<span id="page-587-0"></span> [Hem](#page-1-0) > [Rutinunderhåll](#page-556-0) > [Kontrollera Brother-maskinen](#page-579-0) > [Övervaka maskinens status från datorn](#page-584-0) [\(Windows\)](#page-584-0) > Stäng av Show Status Monitor (Windows)

## **Stäng av Show Status Monitor (Windows)**

Med funktionen Show Status Monitor erhåller du information när ett problem uppstår med en enhet som övervakas av datorn. Standardinställningen är **Endast vid utskrift från denna dator**. Stäng av den genom att genomföra följande steg:

1. Högerklicka på ikonen (**Brother Status Monitor**) eller fönstret och välj sedan alternativet **Inställningar för Status Monitor** och klicka på **Alternativ**.

Fönstret **Alternativ** öppnas.

- 2. Klicka på fliken **Visa Status Monitor** och välj sedan **Av** för **Visningsalternativ för Status Monitor**.
- 3. Klicka på **OK**.

Ø

Även om Show Status Monitor är avstängd kan du när du vill kontrollera maskinens status genom att visa Status Monitor.

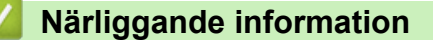

• [Övervaka maskinens status från datorn \(Windows\)](#page-584-0)

<span id="page-588-0"></span> [Hem](#page-1-0) > [Rutinunderhåll](#page-556-0) > [Kontrollera Brother-maskinen](#page-579-0) > [Övervaka maskinens status från datorn](#page-584-0) [\(Windows\)](#page-584-0) > Stäng av Status Monitor (Windows)

## **Stäng av Status Monitor (Windows)**

- 1. Högerklicka på ikonen eller fönstret (**Brother Status Monitor**) och välj sedan **Avsluta**.
- 2. Klicka på **OK**.

## **Närliggande information**

• [Övervaka maskinens status från datorn \(Windows\)](#page-584-0)

<span id="page-589-0"></span> [Hem](#page-1-0) > [Rutinunderhåll](#page-556-0) > [Kontrollera Brother-maskinen](#page-579-0) > Övervaka maskinens status med Brother iPrint&Scan (Windows/Mac)

## **Övervaka maskinens status med Brother iPrint&Scan (Windows/Mac)**

Med Brother iPrint&Scan kan du övervaka Brother-maskinens status.

- 1. Starta Brother iPrint&Scan.
	- Windows

Starta (**Brother iPrint&Scan**).

• Mac

I menyfältet **Finder** klickar du på **Gå** > **Program**. Dubbelklicka sedan på iPrint&Scan-ikonen.

Brother iPrint&Scan-skärmen visas.

2. Om Brother-maskinen inte är vald klickar du på knappen **Välj din maskin** och väljer sedan modellnamnet i listan. Klicka på **OK**.

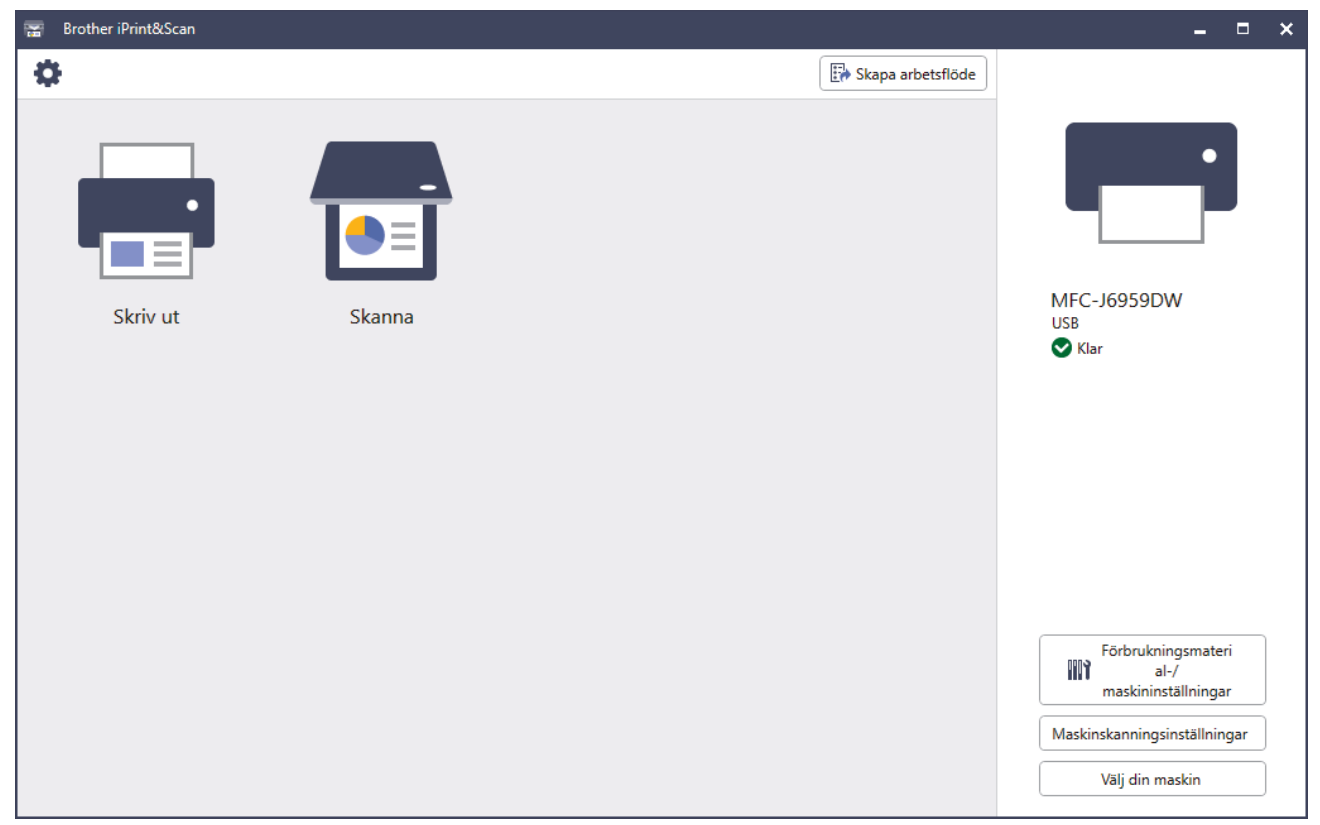

#### **Statusikoner**

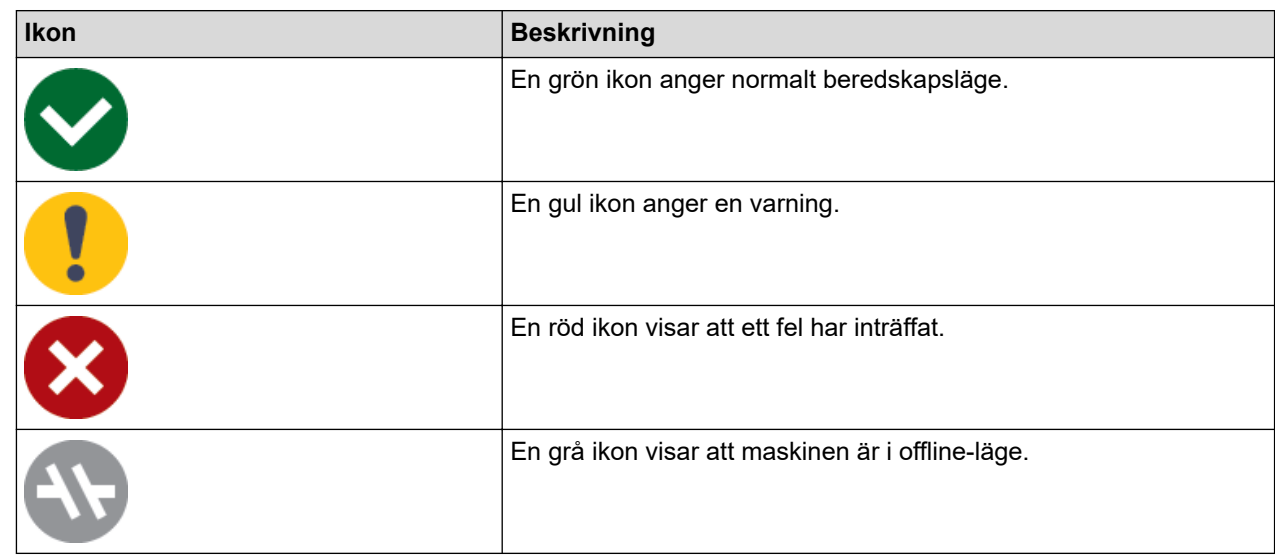

#### **Felikoner**

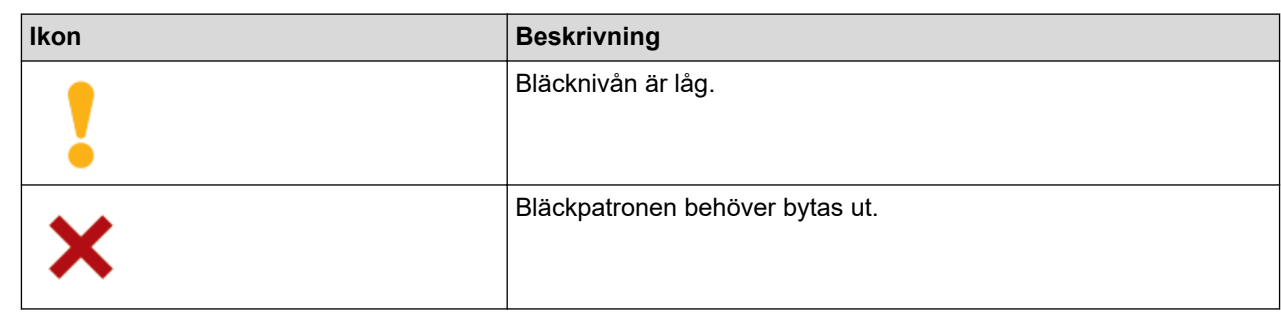

- Skärmbilden kan variera beroende på versionen av programmet.
	- Den återstående mängden bläck är ungefärlig och kan skilja sig från den faktiska mängden återstående bläck.
	- Du kan även kontrollera den återstående mängden bläck med hjälp av Webbaserad hantering.

## **Närliggande information**

• [Kontrollera Brother-maskinen](#page-579-0)

<span id="page-591-0"></span>▲ [Hem](#page-1-0) > [Rutinunderhåll](#page-556-0) > Korrigera pappersmatningen för att rensa vertikala linjer

### **Korrigera pappersmatningen för att rensa vertikala linjer**

Justera pappersmatningen för att reducera vertikala linjer.

Innan du justerar pappersmatningen ska du först kontrollera utskriftskvaliteten genom att trycka på **TTT** [Bläck] > [Förbättra utskriftskvalitet] > [Kolla utskriftskvalitet].

- 1. Tryck på  $||||$ [Bläck] > [Förbättra utskriftskvalitet] > [Korrekt pappersmatning].
- 2. Tryck på [Nästa].
- 3. Tryck på [Ja] efter att bekräftelsemeddelandet om att kontrollen av utskriftskvaliteten är färdig visas på LCD-skärmen.
- 4. Tryck på [Auto] eller [Manuell].
	- Om du väljer läget [Auto] justeras pappersmatningen automatiskt genom att kontrollarket skannas.
	- Om du väljer läget [Manuell] måste du skriva in information från kontrollarket manuellt.
- 5. Välj det pappersformat som du vill justera.
- 6. Välj den papperstyp som du vill justera. (enbart stödda modeller)
- 7. Följ anvisningarna på LCD-skärmen för att fylla på papper och tryck sedan på [Start]. Maskinen skriver ut kontrollarket.
- 8. Följ anvisningarna på LCD-skärmen för att utföra justeringen.

### **Närliggande information**

• [Rutinunderhåll](#page-556-0)

#### **Liknande ämnen:**

• [Pappershanterings- och utskriftsproblem](#page-528-0)

 [Hem](#page-1-0) > [Rutinunderhåll](#page-556-0) > Ändra utskriftsalternativen för att förbättra utskriftsresultaten

## **Ändra utskriftsalternativen för att förbättra utskriftsresultaten**

Om utskrifterna inte ser ut som förväntat ändrar du utskriftsinställningarna på Brother-maskinen för att förbättra utskriftskvaliteten. Utskriftshastigheten kan bli långsammare när du använder dessa inställningar.

• De här instruktionerna möjliggör bättre utskriftsresultat när du använder maskinen för kopiering eller utskrift från media, eller en mobil enhet.

- Om utskriftskvaliteten är dålig när du skriver ut från din dator kan du ändra inställningarna i skrivardrivrutinen eller i det program som du använder för att skriva ut.
- 1. Tryck på  $\|\cdot\|$  [Bläck] > [Utskriftsval].
- 2. Tryck på ett av följande alternativ:

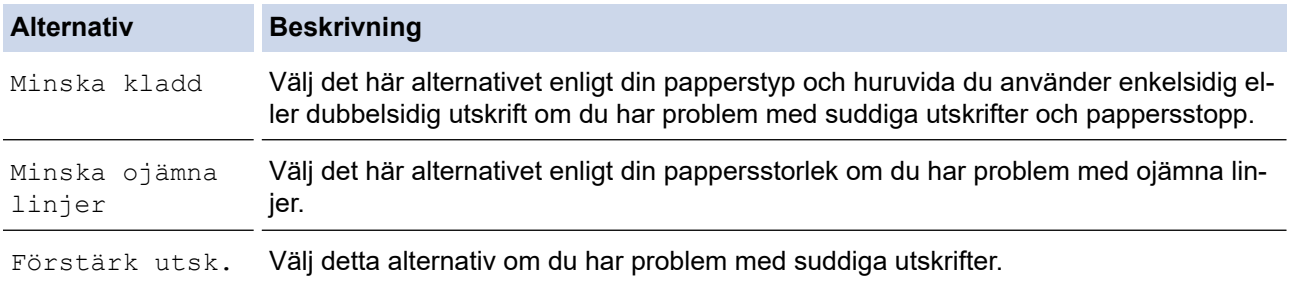

- 3. Följ menyerna på LCD.
- 4. Tryck på <sup>1</sup>
	- **Närliggande information**
	- [Rutinunderhåll](#page-556-0)

#### **Liknande ämnen:**

- [Pappershanterings- och utskriftsproblem](#page-528-0)
- [Övriga problem](#page-541-0)
- [Förhindra suddiga utskrifter och pappersstopp \(Windows\)](#page-100-0)
- [Utskriftsinställningar \(Windows\)](#page-105-0)
- [Kopiera på papprets båda sidor \(dubbelsidig kopiering\)](#page-198-0)

#### [Hem](#page-1-0) > [Rutinunderhåll](#page-556-0) > Packa och frakta maskinen

### **Packa och frakta maskinen**

- Använd originalförpackningen när du transporterar maskinen. Luta inte produkten och vänd den inte upp och ner. Skador som uppkommer under transport täcks eventuellt inte av garantin om du inte har packat skannern på rätt sätt.
- Skannern bör vara försäkrad hos transportören.

### **VIKTIGT**

Det är viktigt att du ser till att skrivhuvudet är "parkerat" efter en utskrift. Lyssna noga innan du stänger av strömmen så att alla mekaniska ljud har tystnat. Om maskinen inte har parkerat skrivhuvudet kan det uppstå utskriftsproblem och eventuella skador på skrivhuvudet.

- 1. Dra ut maskinens nätkabel ur eluttaget.
- 2. Ta tag i greppen på båda sidor om maskinen med händerna och öppna skannerlocket. Koppla sedan bort maskinen från telefonuttaget och ta bort telefonsladden från maskinen.
- 3. Dra ut gränssnittskabeln från maskinen om den är ansluten.
- 4. Stäng skannerlocket försiktigt genom att ta tag i greppen på båda sidorna.

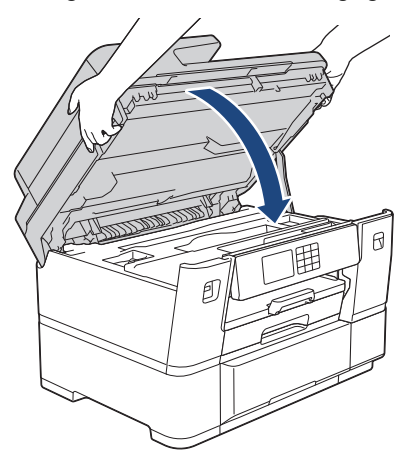

- 5. Öppna bläckpatronsluckan.
- 6. Tryck på bläckfrigöringsspaken för att lossa färgpatronen och ta ut färgpatronerna.

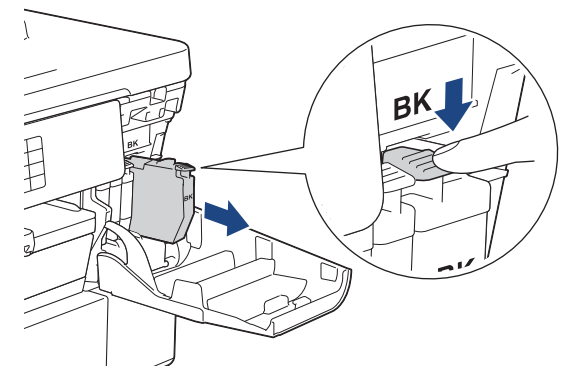

7. Stäng bläckpatronsluckan.

8. Placera maskinen i påsen.

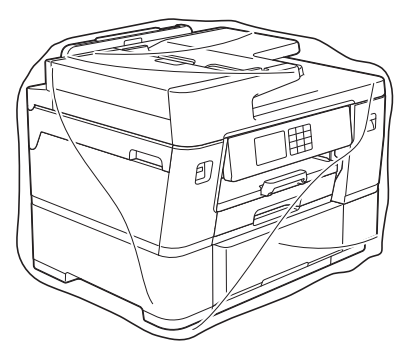

9. Packa maskinen i originalkartongen med originalemballaget såsom visas nedan. (Det ursprungliga förpackningsmaterialet kan variera beroende på landet).

Placera inte den förbrukade bläckpatronen i kartongen.

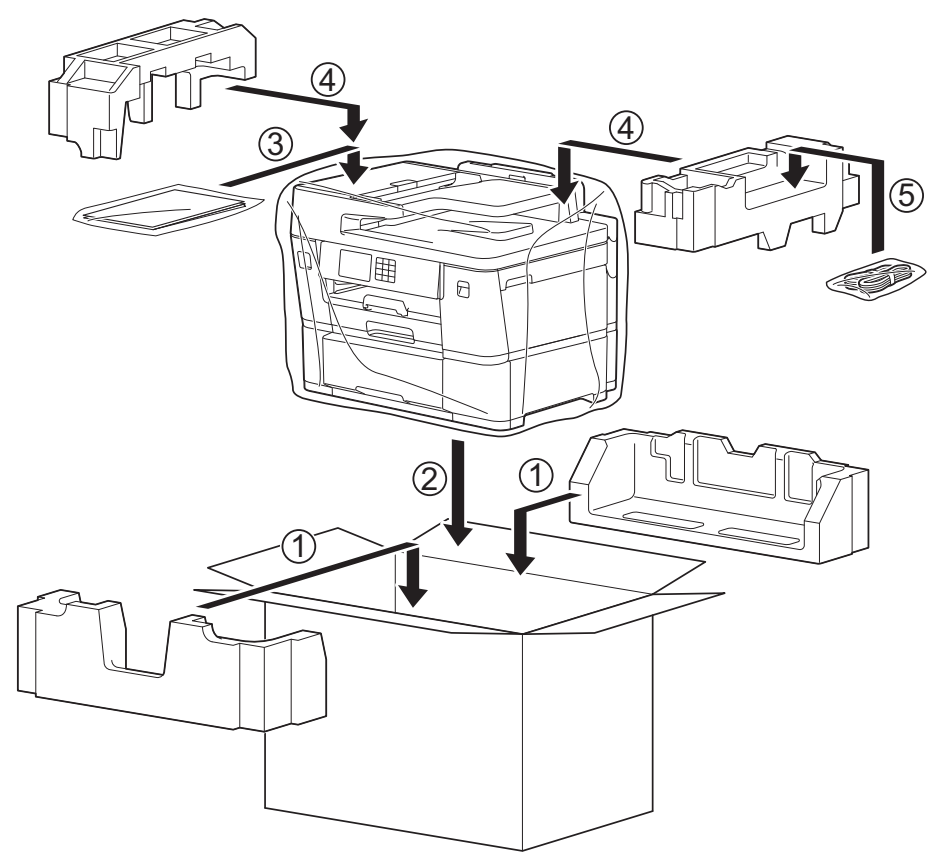

10. Stäng kartongen och tejpa igen den.

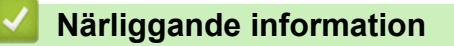

• [Rutinunderhåll](#page-556-0)

**Liknande ämnen:**

• [Byta ut bläckpatronerna](#page-557-0)

<span id="page-595-0"></span>▲ [Hem](#page-1-0) > Maskininställningar

## **Maskininställningar**

Anpassa inställningar och funktioner så att maskinen blir ett effektivare arbetsredskap.

- [Ändra maskininställningarna via kontrollpanelen](#page-596-0)
- [Ändra dina maskininställningar med hjälp av Webbaserad hantering](#page-643-0)

<span id="page-596-0"></span> [Hem](#page-1-0) > [Maskininställningar](#page-595-0) > Ändra maskininställningarna via kontrollpanelen

# **Ändra maskininställningarna via kontrollpanelen**

- [Vid strömavbrott \(minneslagring\)](#page-597-0)
- [Allmänna inställningar](#page-598-0)
- [Spara dina favoritinställningar som ett snabbval](#page-612-0)
- [Utskriftsrapporter](#page-619-0)
- [Tabeller över inställningar och funktioner](#page-622-0)

<span id="page-597-0"></span> [Hem](#page-1-0) > [Maskininställningar](#page-595-0) > [Ändra maskininställningarna via kontrollpanelen](#page-596-0) > Vid strömavbrott (minneslagring)

# **Vid strömavbrott (minneslagring)**

- Dina menyinställningar kommer att lagras permanent så att de inte förloras.
- Tillfälliga inställningar (till exempel: Kontrast och Internationellt läge) förloras.
- Datum och tid och programmerade faxtimerjobb (till exempel: fördröjt fax) behålls i ungefär 24 timmar.
- Andra faxningar i maskinens minne kommer inte att gå förlorade.

### **Närliggande information**

• [Ändra maskininställningarna via kontrollpanelen](#page-596-0)

<span id="page-598-0"></span> [Hem](#page-1-0) > [Maskininställningar](#page-595-0) > [Ändra maskininställningarna via kontrollpanelen](#page-596-0) > Allmänna inställningar

- [Justera volymen i maskinen](#page-599-0)
- [Ändra till sommartid automatiskt](#page-600-0)
- [Ställa in nedräkning för viloläge](#page-601-0)
- [Ställ in maskinen så att den stängs av automatiskt](#page-602-0)
- [Ställ in datum och tid](#page-603-0)
- [Ställa in tidszonen](#page-604-0)
- [Justera ljusstyrkan på LCD:ns bakgrundsbelysning](#page-605-0)
- [Ändra hur länge LCD:ns bakgrundsbelysning är på](#page-606-0)
- [Ställa in stations-ID:t](#page-607-0)
- [Undvik att ringa fel nummer \(uppringningsbegränsning\)](#page-608-0)
- [Reducera ljudnivå vid utskrift](#page-609-0)
- [Byta det språk som visas på LCD:n](#page-610-0)
- [Ändra tangentbordets inställning](#page-611-0)

<span id="page-599-0"></span> [Hem](#page-1-0) > [Maskininställningar](#page-595-0) > [Ändra maskininställningarna via kontrollpanelen](#page-596-0) > [Allmänna](#page-598-0) [inställningar](#page-598-0) > Justera volymen i maskinen

### **Justera volymen i maskinen**

- 1. Tryck på  $\left|\left|\right|$  [Inställn.] > [Alla inställn.] > [Allmän inställ] > [Volym].
- 2. Tryck på ett av följande alternativ:

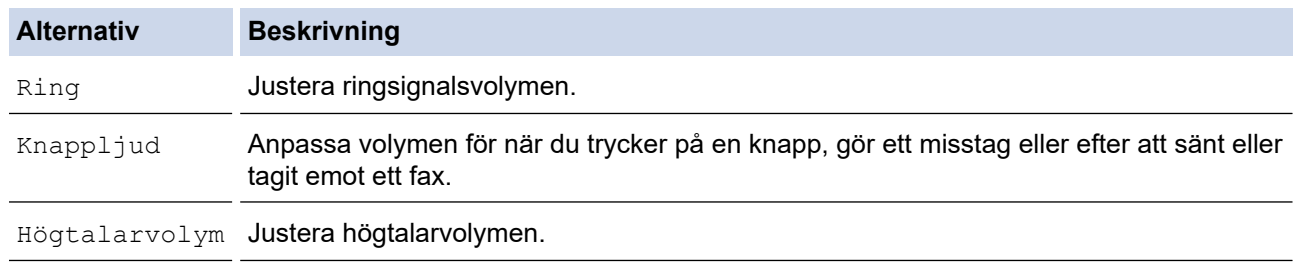

- 3. Tryck på  $\blacktriangle$  eller  $\nabla$  för att visa alternativet [Av], [Låg], [Med], eller [Hög] och tryck sedan på det alternativ som du vill ställa in.
- 4. Tryck på **.**

### **Närliggande information**

<span id="page-600-0"></span> [Hem](#page-1-0) > [Maskininställningar](#page-595-0) > [Ändra maskininställningarna via kontrollpanelen](#page-596-0) > [Allmänna](#page-598-0) [inställningar](#page-598-0) > Ändra till sommartid automatiskt

# **Ändra till sommartid automatiskt**

Du kan programmera maskinen så att den automatiskt anpassas till sommartid.

Den återställer sig själv framåt en timme på våren och en timme bakåt på hösten. Se till så att du anger aktuellt datum och tid under inställningen för [Datum och tid].

- 1. Tryck på  $\|\cdot\|$  [Inställn.]. 2. Tryck på  $\bigcirc$  [Datum och tid] > [Auto sommartid]. 3. Tryck på [På] eller [Av]. 4. Tryck på  $\begin{bmatrix} 1 \\ 1 \end{bmatrix}$  **Närliggande information**
	- [Allmänna inställningar](#page-598-0)

<span id="page-601-0"></span> [Hem](#page-1-0) > [Maskininställningar](#page-595-0) > [Ändra maskininställningarna via kontrollpanelen](#page-596-0) > [Allmänna](#page-598-0) [inställningar](#page-598-0) > Ställa in nedräkning för viloläge

## **Ställa in nedräkning för viloläge**

Inställningen för viloläge (eller energisparläge) kan minska energiförbrukningen. När maskinen är i viloläget agerar den som om den vore helt avstängd. Maskinen vaknar upp och börjar skriva ut om den tar emot ett utskriftsjobb eller ett fax. Använd dessa instruktioner för att ställa in en tidsfördröjning (nedräkning) innan maskinen går in i viloläge.

- Timern startar om igen när du utför någon funktion på maskinen som t.ex. tar emot ett faxmeddelande eller ett utskriftsjobb.
- Fabriksinställningen är tre minuter.
- 1. Tryck på  $\|\cdot\|$ [Inställn.] > [Alla inställn.] > [Allmän inställ] > [Vilolägestid].
- 2. Ange det antal minuter (1–60) som du vill ställa in på pekskärmen och tryck sedan på [OK].
- 3. Tryck på **.**

När maskinen går in i viloläge stängs LCD:ns bakgrundsbelysning av.

### **Närliggande information**

- [Allmänna inställningar](#page-598-0)
- **Liknande ämnen:**
- [Ställ in maskinen så att den stängs av automatiskt](#page-602-0)

<span id="page-602-0"></span> [Hem](#page-1-0) > [Maskininställningar](#page-595-0) > [Ändra maskininställningarna via kontrollpanelen](#page-596-0) > [Allmänna](#page-598-0) [inställningar](#page-598-0) > Ställ in maskinen så att den stängs av automatiskt

## **Ställ in maskinen så att den stängs av automatiskt**

Funktionen Autoavstängning kan minska strömförbrukningen. Ställ in det antal timmar som maskinen ska befinna sig i viloläge innan den automatiskt stängs av. När funktionen är inställd på [Av] måste du stänga av maskinen manuellt.

För att slå på maskinen efter att den automatiska avstängningen har stängt av den, tryck på  $\Diamond$ .

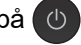

Maskinen stängs inte av automatiskt när:

- Maskinen är ansluten till en telefonlinje.
- Maskinen är ansluten till ett trådlöst nätverk.
- Maskinen är ansluten till ett trådlöst nätverk.
- [WLAN(Wi-Fi)] är valt i inställningen [Nätverks I/F].
- Säkra utskriftsjobb lagras i maskinens minne.
- 1. Tryck på  $\left| \begin{array}{c} \bullet \\ \bullet \end{array} \right|$  [Inställn.] > [Alla inställn.] > [Allmän inställ] > [Autoavstängn.].
- 2. Tryck på ▲ eller ▼ för att visa alternativet [Av], [1timme], [2timmar], [4timmar] eller [8timmar] och tryck sedan på det alternativ du önskar.
- 3. Tryck på  $\begin{bmatrix} 1 \\ 1 \end{bmatrix}$

### **Närliggande information**

• [Allmänna inställningar](#page-598-0)

#### **Liknande ämnen:**

- [Ställa in intervall för faxjournalen](#page-282-0)
- [Ställa in nedräkning för viloläge](#page-601-0)

<span id="page-603-0"></span> [Hem](#page-1-0) > [Maskininställningar](#page-595-0) > [Ändra maskininställningarna via kontrollpanelen](#page-596-0) > [Allmänna](#page-598-0) [inställningar](#page-598-0) > Ställ in datum och tid

# **Ställ in datum och tid**

LCD:n visar datum och tid. Ange dem på nytt om de inte är aktuella. Du kan lägga till datum och tid till varje fax som du skickar genom att ställa in stations-ID:t.

- 1. Tryck på | | [Inställn.].
- 2. Tryck på [Datum och tid].
- 3. Tryck på [Datum].
- 4. Ange de två sista siffrorna i årtalet på pekskärmen och tryck på [OK].
- 5. Ange månad med två siffror på pekskärmen och tryck på [OK].
- 6. Ange dag med två siffror på pekskärmen och tryck på [OK].
- 7. Tryck på [Tid].
- 8. Mata in tiden (i 24-timmarsformat) på pekskärmen.
	- Tryck på [OK].

(Ange till exempel 19:45 för kvart i åtta på kvällen.)

9. Tryck på **.** 

### **Närliggande information**

- [Allmänna inställningar](#page-598-0)
- **Liknande ämnen:**
- [Ställa in stations-ID:t](#page-607-0)

<span id="page-604-0"></span> [Hem](#page-1-0) > [Maskininställningar](#page-595-0) > [Ändra maskininställningarna via kontrollpanelen](#page-596-0) > [Allmänna](#page-598-0) [inställningar](#page-598-0) > Ställa in tidszonen

### **Ställa in tidszonen**

Ställ in din lokala tidszon på maskinen.

- 1. Tryck på | | | [Inställn.].
- 2. Tryck på  $\bigcirc$  [Datum och tid] > [Tidszon].
- 3. Mata in din tidszon.
- 4. Tryck på [OK].
- 5. Tryck på  $\begin{bmatrix} 1 \\ 1 \end{bmatrix}$

### **Närliggande information**

<span id="page-605-0"></span> [Hem](#page-1-0) > [Maskininställningar](#page-595-0) > [Ändra maskininställningarna via kontrollpanelen](#page-596-0) > [Allmänna](#page-598-0) [inställningar](#page-598-0) > Justera ljusstyrkan på LCD:ns bakgrundsbelysning

## **Justera ljusstyrkan på LCD:ns bakgrundsbelysning**

Prova att ändra ljusstyrkan om du har svårt att se vad som står på LCD-skärmen.

- 1. Tryck på  $\left|\int_{a}^{b} |[{\tt Inställn.}] > [{\tt Alla inställn.}] > [{\tt Allmain inställ}] > [{\tt LCD-inställn.}] >$ [Bakgrundsljus].
- 2. Tryck på alternativet [Ljus], [Med] eller [Mörk].
- 3. Tryck på  $\Box$

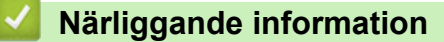

<span id="page-606-0"></span> [Hem](#page-1-0) > [Maskininställningar](#page-595-0) > [Ändra maskininställningarna via kontrollpanelen](#page-596-0) > [Allmänna](#page-598-0) [inställningar](#page-598-0) > Ändra hur länge LCD:ns bakgrundsbelysning är på

# **Ändra hur länge LCD:ns bakgrundsbelysning är på**

Ställ in hur länge bakgrundsbelysningen för LCD-skärmen är på.

- 1. Tryck på  $\| \cdot \|$ [Inställn.] > [Alla inställn.] > [Allmän inställ] > [LCD-inställn.] > [Dämp.timer].
- 2. Tryck på ▲ eller  $\P$  för att visa alternativet [10sek], [30sek], [1Min], [2Min], [3Min] eller [5Min] och tryck sedan på det alternativ du önskar.
- 3. Tryck på  $\begin{bmatrix} 1 \end{bmatrix}$

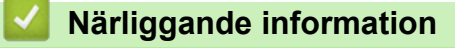

<span id="page-607-0"></span> [Hem](#page-1-0) > [Maskininställningar](#page-595-0) > [Ändra maskininställningarna via kontrollpanelen](#page-596-0) > [Allmänna](#page-598-0) [inställningar](#page-598-0) > Ställa in stations-ID:t

## **Ställa in stations-ID:t**

Ställ in maskinens stations-ID om du vill att datum och tid visas på varje fax du skickar.

- 1. Tryck på  $\left| \begin{array}{c} \bullet \\ \bullet \end{array} \right|$  [Inställn.] > [Alla inställn.] > [Grundinställn.] > [Fax-ID].
- 2. Tryck på [Fax].
- 3. Ange ditt faxnummer (upp till 20 siffror) på pekskärmen, och tryck sedan på [OK].
- 4. Tryck på [Namn].
- 5. Skriv ditt namn (upp till 20 tecken) på pekskärmen, och tryck sedan på [OK].
	- Tryck på  $\overline{A}$  1 @ för att växla mellan bokstäver, siffror och specialtecken. (De tillgängliga tecknen kan variera beroende på land.)
		- Om du har skrivit fel tecken och vill ändra det trycker du på < eller > för att flytta markören till det felaktiga tecknet. Tryck på  $\times$  och mata in rätt tecken.
		- Tryck på [Mellanslag] för att infoga ett mellanslag.

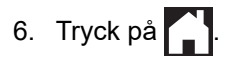

### **Närliggande information**

• [Allmänna inställningar](#page-598-0)

#### **Liknande ämnen:**

- [Överföra fax till en annan faxmaskin](#page-490-0)
- [Överföra faxjournalsrapporten till en annan faxmaskin](#page-492-0)
- [Ange text på din Brother-maskin](#page-25-0)
- [Ställ in datum och tid](#page-603-0)

<span id="page-608-0"></span> [Hem](#page-1-0) > [Maskininställningar](#page-595-0) > [Ändra maskininställningarna via kontrollpanelen](#page-596-0) > [Allmänna](#page-598-0) [inställningar](#page-598-0) > Undvik att ringa fel nummer (uppringningsbegränsning)

## **Undvik att ringa fel nummer (uppringningsbegränsning)**

Den här funktionen förhindrar att användare sänder ett fax till eller ringer upp fel nummer av misstag. Du kan ställa in maskinen att begränsa uppringning när de kombinerade siffer- och bokstavsknapparna, adressboken, snabbval och LDAP-sökning används.

- 1. Tryck på  $\| \cdot \|$  [Inställn.] > [Alla inställn.] > [Fax] > [Begränsad uppringning].
- 2. Tryck på ett av följande alternativ:
	- [Sifferknappar]
	- [Adressbok]

Om du kombinerar nummer i adressboken vid uppringning, identifieras adressen som en inmatning via de kombinerade siffer- och bokstavsknapparna och kommer inte begränsas.

- [Genvägar]
- [LDAP-server]
- 3. Tryck på ett av följande alternativ:

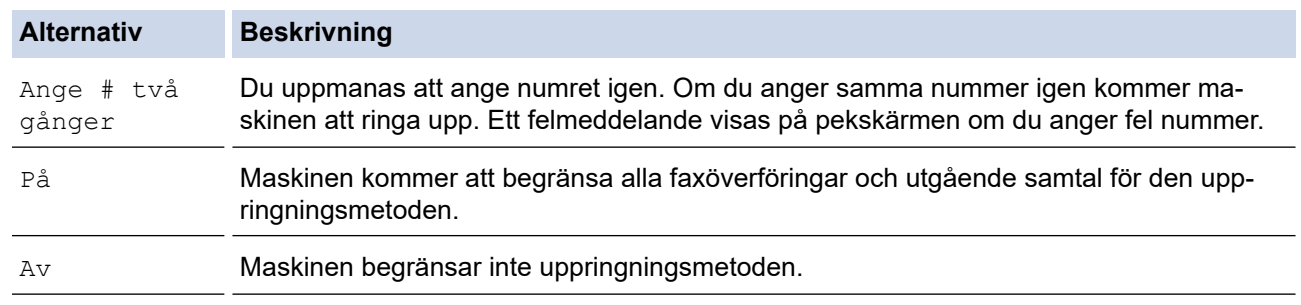

- Inställningen [Ange # två gånger] kommer inte att fungera om du använder en extern telefon innan du anger numret. Du uppmanas inte att ange numret igen.
	- Du kan inte använda gruppsändningsfunktionen om du valt [På] eller [Ange # två gånger].
- 4. Tryck på  $\Box$

### **Närliggande information**

<span id="page-609-0"></span> [Hem](#page-1-0) > [Maskininställningar](#page-595-0) > [Ändra maskininställningarna via kontrollpanelen](#page-596-0) > [Allmänna](#page-598-0) [inställningar](#page-598-0) > Reducera ljudnivå vid utskrift

# **Reducera ljudnivå vid utskrift**

Inställningen av Tyst läge kan minska utskriftsljudet. När Tyst läge är aktiverat blir utskriftshastigheten långsammare.

Fabriksinställningen är .[Av]

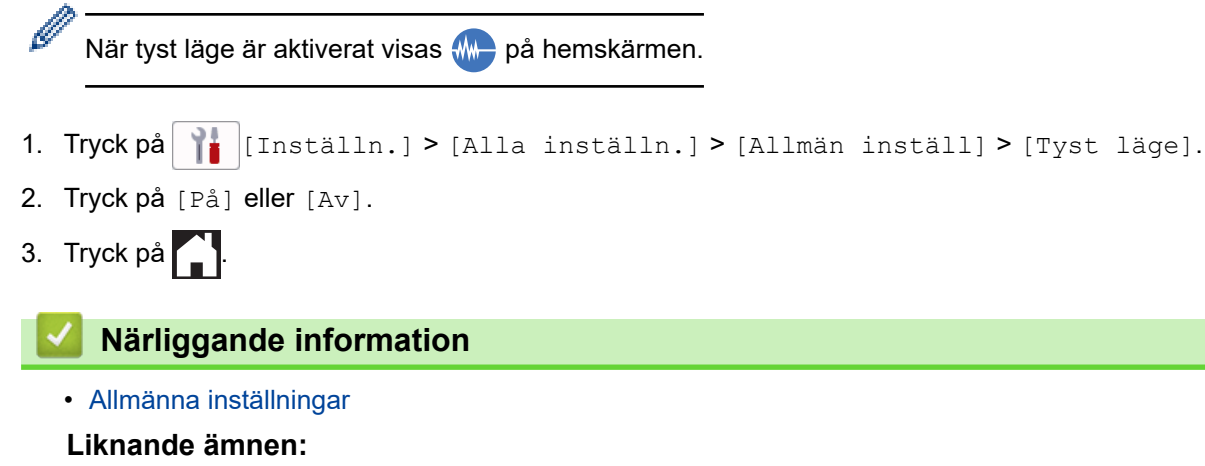

- [Översikt över pekskärms-LCD](#page-18-0)
- [Pappershanterings- och utskriftsproblem](#page-528-0)

<span id="page-610-0"></span> [Hem](#page-1-0) > [Maskininställningar](#page-595-0) > [Ändra maskininställningarna via kontrollpanelen](#page-596-0) > [Allmänna](#page-598-0) [inställningar](#page-598-0) > Byta det språk som visas på LCD:n

## **Byta det språk som visas på LCD:n**

Ändra språket på LCD:n vid behov.

Den här funktionen är inte tillgänglig i vissa länder.

- 1. Tryck på  $\| \cdot \|$ [Inställn.] > [Alla inställn.] > [Grundinställn.] > [Lokalt språk].
- 2. Tryck på ditt språk.
- 3. Tryck på  $\left\lfloor \frac{1}{2} \right\rfloor$

## **Närliggande information**

<span id="page-611-0"></span> [Hem](#page-1-0) > [Maskininställningar](#page-595-0) > [Ändra maskininställningarna via kontrollpanelen](#page-596-0) > [Allmänna](#page-598-0) [inställningar](#page-598-0) > Ändra tangentbordets inställning

# **Ändra tangentbordets inställning**

Du kan välja typen av tangentbord för LCD:n.

```
1. Tryck på \left|\int_{\mathbf{I}}^{\mathbf{I}}\right| [Inställn.] > [Alla inställn.] > [Allmän inställ] >
    [Tangentbordsinställningar].
```
- 2. Tryck på [QWERTY] eller [ABC].
- 3. Tryck på  $\Box$

### **Närliggande information**
<span id="page-612-0"></span> [Hem](#page-1-0) > [Maskininställningar](#page-595-0) > [Ändra maskininställningarna via kontrollpanelen](#page-596-0) > Spara dina favoritinställningar som ett snabbval

## **Spara dina favoritinställningar som ett snabbval**

- [Lägg till genvägar](#page-613-0)
- [Ändra eller ta bort genvägar](#page-614-0)
- [Tilldela en genväg till ett IC-kort](#page-615-0)

### <span id="page-613-0"></span> [Hem](#page-1-0) > [Maskininställningar](#page-595-0) > [Ändra maskininställningarna via kontrollpanelen](#page-596-0) > [Spara dina](#page-612-0) [favoritinställningar som ett snabbval](#page-612-0) > Lägg till genvägar

## **Lägg till genvägar**

Du kan lägga till de inställningar för fax, kopiering, skanning, Web Connect och appar som du använder mest genom att spara dem som dina snabbval. Du kan senare trycka på snabbvalet för att tillämpa dessa inställningar istället för att ange dem manuellt igen.

Vissa snabbvalsmenyer är kanske inte tillgängliga beroende på modell.

Dessa anvisningar beskriver hur du lägger till ett snabbval för kopiering. Stegen för att lägga till ett snabbval för fax, skanning, Web Connect eller appar är mycket lika.

- 1. Tryck på  $\leftarrow$  [Genvägar] om startskärmen visas.
- 2. Tryck på en flik från [1] till [3].
- 3. Tryck på  $+$  där du inte har lagt till någon genväg.
- 4. Tryck på ▲ eller  $\blacktriangledown$  och visa [Kopiera].
- 5. Tryck på [Kopiera].
- 6. Tryck på ... [Alternativ].
- 7. Tryck på ▲ eller ▼ för att visa tillgängliga inställningar och tryck sedan på den inställning du vill ändra.
- 8. Tryck på ▲ eller ▼ för att visa tillgängliga alternativ för inställningen och tryck sedan på önskat alternativ. Upprepa föregående och detta steg tills du har valt alla inställningarna för det här snabbvalet. Tryck på [OK] när du är klar.
- 9. Tryck på [OK].

k

- 10. Läs igenom och bekräfta vald lista över inställningar som visas och tryck sedan på [OK].
- 11. Ange ett namn för snabbvalet via LCD-skärmen och tryck sedan på [OK].

När du lägger till Faxa eller Skanna till snabbvalet tillfrågas du om du vill göra det till ett kortkommando. Följ anvisningarna på LCD-skärmen.

### **Närliggande information**

• [Spara dina favoritinställningar som ett snabbval](#page-612-0)

<span id="page-614-0"></span> [Hem](#page-1-0) > [Maskininställningar](#page-595-0) > [Ändra maskininställningarna via kontrollpanelen](#page-596-0) > [Spara dina](#page-612-0) [favoritinställningar som ett snabbval](#page-612-0) > Ändra eller ta bort genvägar

## **Ändra eller ta bort genvägar**

Du kan ändra inställningar för ett snabbval.

Du kan inte ändra ett snabbval för Web Connect eller appar. Om du vill ändra snabbvalet ska du radera det och sedan lägga till ett nytt snabbval.

- 1. Tryck på + [Genvägar] om startskärmen visas.
- 2. Tryck på en flik från [1] till [3] för att visa det snabbval du vill ändra.
- 3. Tryck på och håll ner snabbvalet du vill ändra.
- 4. Tryck på [Redigera].

Ø Tryck på [Ta bort] för att ta bort snabbvalet. Tryck på [byt namn] och följ LCD-menyerna för att redigera snabbvalets namn.

- 5. Tryck på [Alternativ].
- 6. Tryck på ▲ eller ▼ för att visa tillgängliga inställningar och tryck sedan på den inställning du vill ändra.
- 7. Ändra inställningarna för det kortnummer som du har valt. Tryck på [OK].
- 8. Tryck på [OK] när du ändrat inställningarna.
- 9. Tryck på [OK] för att bekräfta.

När du ändrar snabbvalen för Faxa eller Skanna tillfrågas du om du vill göra dem till kortkommandon. Följ anvisningarna på LCD-skärmen.

### **Närliggande information**

- [Spara dina favoritinställningar som ett snabbval](#page-612-0)
- **Liknande ämnen:**
- [Ange text på din Brother-maskin](#page-25-0)

<span id="page-615-0"></span> [Hem](#page-1-0) > [Maskininställningar](#page-595-0) > [Ändra maskininställningarna via kontrollpanelen](#page-596-0) > [Spara dina](#page-612-0) [favoritinställningar som ett snabbval](#page-612-0) > Tilldela en genväg till ett IC-kort

## **Tilldela en genväg till ett IC-kort**

- [Tilldela en genväg till ett IC-kort med NFC](#page-616-0)
- [Tilldela en genväg till ett IC-kort med IC-kortsläsare](#page-617-0)

<span id="page-616-0"></span> [Hem](#page-1-0) > [Maskininställningar](#page-595-0) > [Ändra maskininställningarna via kontrollpanelen](#page-596-0) > [Spara dina](#page-612-0) [favoritinställningar som ett snabbval](#page-612-0) > [Tilldela en genväg till ett IC-kort](#page-615-0) > Tilldela en genväg till ett IC-kort med NFC

## **Tilldela en genväg till ett IC-kort med NFC**

Du kan tilldela en genväg till ditt IC-kort. När du håller ditt IC-kort mot maskinens NFC-symbol visas din personliga genväg automatiskt på pekskärmen.

- Samma IC-kort kan inte användas för flera genvägar.
- Om du vill använda IC-kortet med en annan genväg måste du först avregistrera kortet och sedan registrera det med den nya genvägen.
- 1. Tryck på [Genvägar] om startskärmen visas.
- 2. Tryck på den flik som innehåller den genväg som du vill tilldela till ditt IC-kort.
- 3. Tryck på och håll ned genvägen tills alternativen visas.
- 4. Tryck på  $\blacktriangle$  eller  $\blacktriangledown$  för att visa alternativet [Registrera Kort/NFC] och tryck sedan på det.
- 5. Håll IC-kortet över NFC-symbolen.
- 6. Tryck på [Registrera].

D

Genvägen tilldelas till IC-kortet.

### **Närliggande information**

• [Tilldela en genväg till ett IC-kort](#page-615-0)

<span id="page-617-0"></span> [Hem](#page-1-0) > [Maskininställningar](#page-595-0) > [Ändra maskininställningarna via kontrollpanelen](#page-596-0) > [Spara dina](#page-612-0) [favoritinställningar som ett snabbval](#page-612-0) > [Tilldela en genväg till ett IC-kort](#page-615-0) > Tilldela en genväg till ett IC-kort med IC-kortsläsare

## **Tilldela en genväg till ett IC-kort med IC-kortsläsare**

Du kan tilldela en genväg till ditt IC-kort. När du håller ditt IC-kort mot IC-kortläsaren som är ansluten till maskinen visas din personliga genväg automatiskt på pekskärmen.

- - Samma IC-kort kan inte användas för flera genvägar.
	- Om du vill använda IC-kortet med en annan genväg måste du först avregistrera kortet och sedan registrera det med den nya genvägen.

Innan du tilldelar en genväg till ett IC-kort ska du registrera en extern IC-kortläsare. Använd webbaserad hantering för att registrera kortläsaren. Maskinen har stöd för externa IC-kortläsare med stöd för drivrutiner av HID-typ.

- 1. Starta webbläsaren.
- 2. Ange "https://maskinens IP-adress" i webbläsarens adressfält (där "maskinens IP-adress" är maskinens IPadress).

Exempel:

https://192.168.1.2

3. Om så krävs skriver du in lösenordet i **Login (Logga in)**-fältet och klickar därefter på **Login (Logga in)**.

Standardlösenordet för att hantera maskinens inställningar står på baksidan av maskinen och är märkt med texten "**Pwd**".

4. Gå till navigeringsmenyn och klicka sedan på **Administrator (Administratör)** > **External Card Reader (Extern kortläsare)**.

Starta från  $\equiv$  om navigeringsmenyn inte visas på skärmens vänstra sida.

- 5. Ange den information som behövs och klicka sedan på **Submit (Skicka)**.
- 6. Starta om Brother-maskinen för att aktivera konfigurationen.
- 7. Anslut kortläsaren till maskinen.

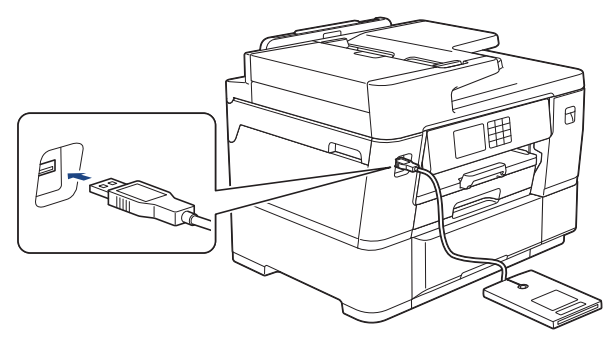

- 8. Tryck på  $\bigoplus$  [Genvägar] på LCD:n om startskärmen visas.
- 9. Tryck på en flik från [1] till [3] för att välja de genvägsskärmar som innehåller den genväg som du vill tilldela till ditt IC-kort.
- 10. Tryck på och håll ned genvägen tills alternativen visas.
- 11. Tryck på ▲ eller  $\Psi$  för att visa alternativet [Registrera Kort/NFC] och tryck sedan på det.
- 12. Håll IC-kortet över den IC-kortläsare som är ansluten till din maskin.
- 13. Tryck på [Registrera].

Genvägen tilldelas till IC-kortet.

## **Närliggande information**

- [Tilldela en genväg till ett IC-kort](#page-615-0)
- **Liknande ämnen:**
- [Få åtkomst till Webbaserad hantering](#page-646-0)

<span id="page-619-0"></span> [Hem](#page-1-0) > [Maskininställningar](#page-595-0) > [Ändra maskininställningarna via kontrollpanelen](#page-596-0) > Utskriftsrapporter

## **Utskriftsrapporter**

- [Rapporter](#page-620-0)
- [Skriva ut en rapport](#page-621-0)
- [Faxrapporter](#page-280-0)
- [Problem med telefon och fax](#page-535-0)

<span id="page-620-0"></span> [Hem](#page-1-0) > [Maskininställningar](#page-595-0) > [Ändra maskininställningarna via](#page-596-0) [kontrollpanelen](#page-596-0) > [Utskriftsrapporter](#page-619-0) > Rapporter

## **Rapporter**

Följande rapporter är tillgängliga:

### **Överföringsrapport**

Verifiera överföringen skriver ut en överföringsrapport från din senaste överföring.

### **Adressbok**

Adressboksrapporten skriver ut en lista över namn och nummer som finns i adressbokens minne.

### **Faxjournal**

Faxjournalen skriver ut en lista med information om de senaste 200 mottagna och sända faxmeddelandena. (TX betyder sändning, RX betyder mottagning.)

### **Användarinställningar**

Rapporten om användarinställningar skriver ut en lista med dina aktuella inställningar.

### **Nätverkskonfiguration (nätverksmodeller)**

Rapporten om nätverkskonfiguration skriver ut en lista med dina aktuella nätverksinställningar.

### **WLAN-rapport (Trådlösa modeller)**

WLAN-rapporten skriver ut diagnosen av den trådlösa nätverksanslutningen.

### **Nummerpresentationshistorik**

Rapporten om nummerpresentationshistorik skriver ut en lista med tillgänglig nummerpresentationsinformation för de 30 senaste mottagna faxen och telefonsamtalen.

(Ej tillgängligt i Finland)

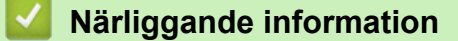

• [Utskriftsrapporter](#page-619-0)

<span id="page-621-0"></span> [Hem](#page-1-0) > [Maskininställningar](#page-595-0) > [Ändra maskininställningarna via kontrollpanelen](#page-596-0) > [Utskriftsrapporter](#page-619-0) > Skriva ut en rapport

## **Skriva ut en rapport**

- 1. Tryck på  $\left| \begin{array}{c} \bullet \\ \bullet \end{array} \right|$  [Inställn.] > [Alla inställn.] > [Skriv rapport].
- 2. Tryck på ▲ eller ▼ för att visa rapportalternativen, och tryck sedan på det alternativ du önskar.
- 3. Tryck på [Ja].
- 4. Tryck på

### **Närliggande information**

- [Utskriftsrapporter](#page-619-0)
- **Liknande ämnen:**
- [Nummerpresentation](#page-266-0)

<span id="page-622-0"></span> [Hem](#page-1-0) > [Maskininställningar](#page-595-0) > [Ändra maskininställningarna via kontrollpanelen](#page-596-0) > Tabeller över inställningar och funktioner

## **Tabeller över inställningar och funktioner**

- [Inställningstabeller \(3,5 tum \(87,6 mm\) pekskärmsmodeller\)](#page-623-0)
- [Funktionstabeller \(modeller med 3,5 tum \(87,6 mm\) pekskärm\)](#page-632-0)

<span id="page-623-0"></span> [Hem](#page-1-0) > [Maskininställningar](#page-595-0) > [Ändra maskininställningarna via kontrollpanelen](#page-596-0) > [Tabeller över inställningar](#page-622-0) [och funktioner](#page-622-0) > Inställningstabeller (3,5 tum (87,6 mm) pekskärmsmodeller)

## **Inställningstabeller (3,5 tum (87,6 mm) pekskärmsmodeller)**

Dessa tabeller hjälper dig att förstå menyval och alternativ i maskinen.

```
>> [Inställn.]
>> [Allmän inställ]
>> [Genvägsinställningar]
\geq[Fax]
>> [Skrivare]
>> [Nätverk]
>> [Skriv rapport]
>> [Maskininform.]
>> [Grundinställn.]
```
### **[Inställn.]**

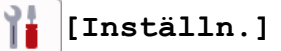

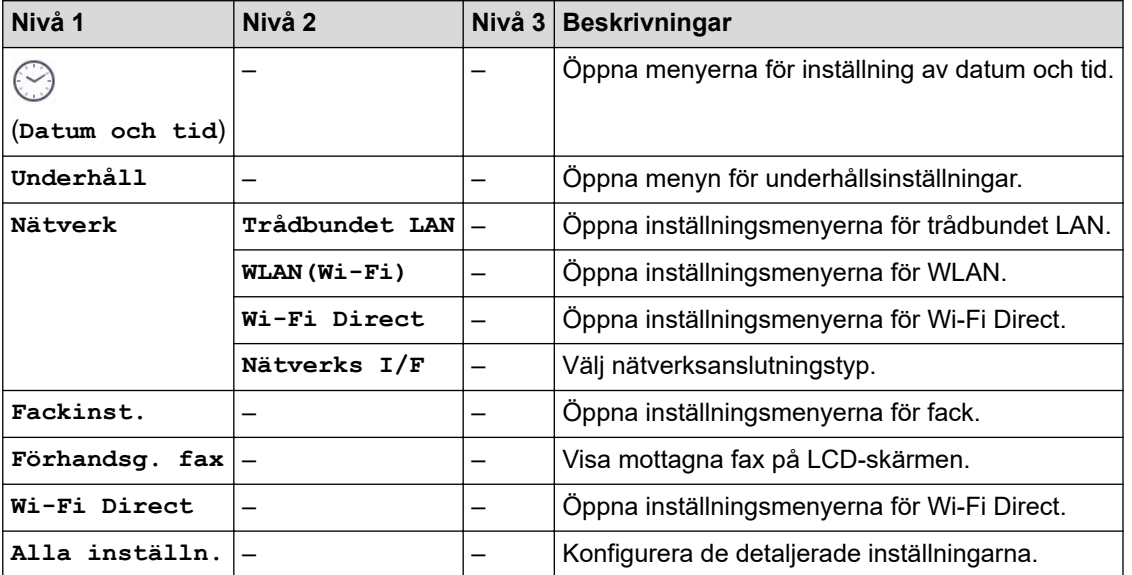

### **[Allmän inställ]**

Yř. **[Alla inställn.] > [Allmän inställ]**

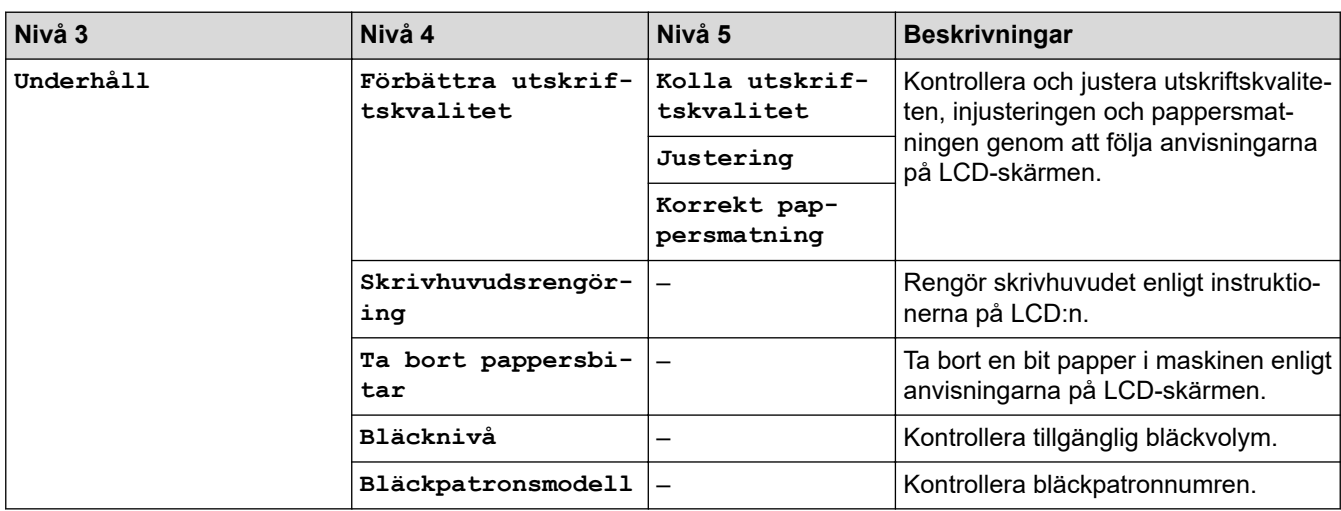

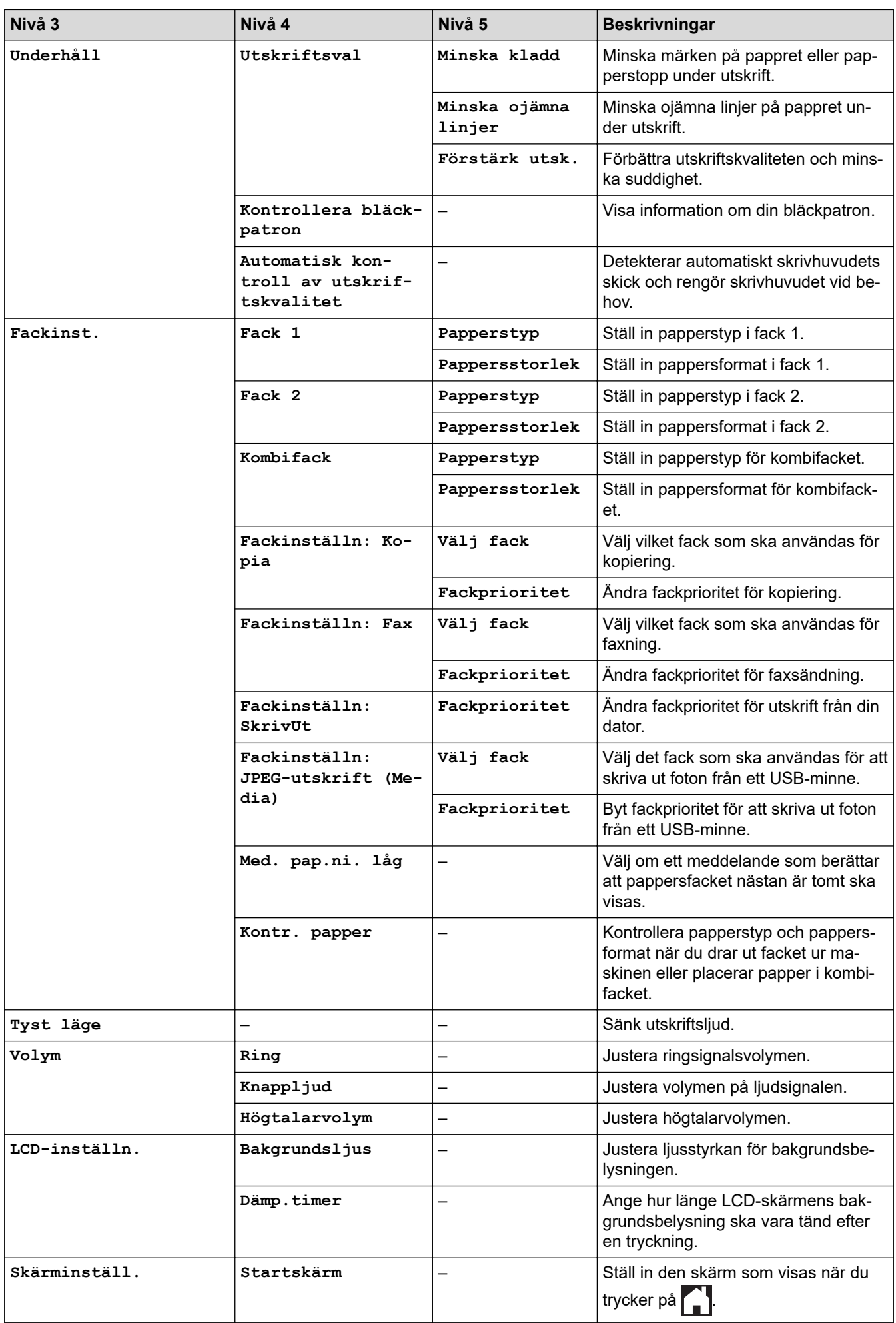

<span id="page-625-0"></span>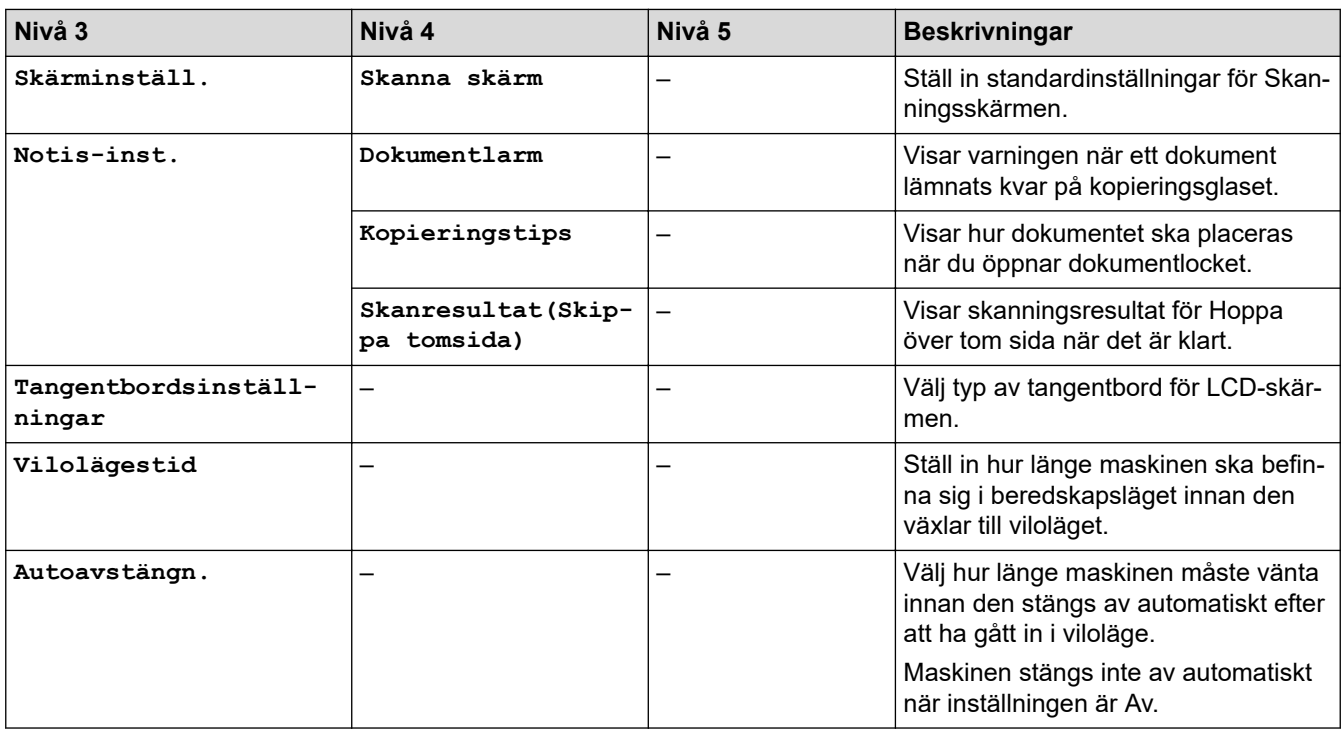

### **[Genvägsinställningar]**

## **[Alla inställn.] > [Genvägsinställningar]**

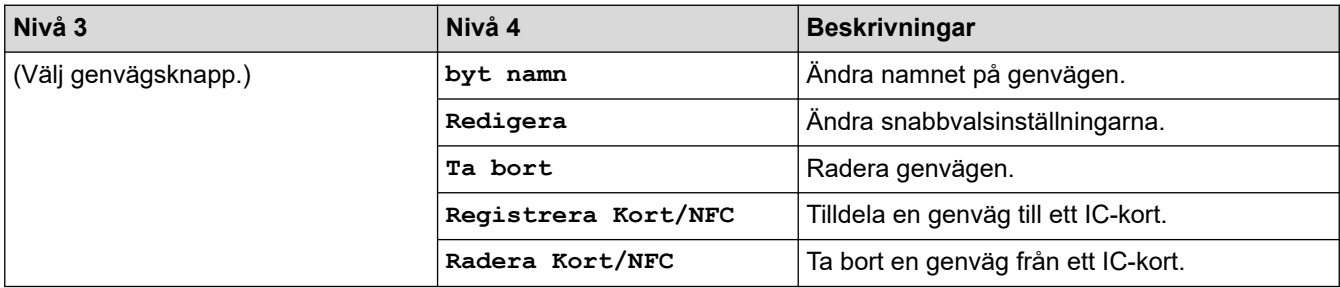

### **[Fax]**

# **[Alla inställn.] > [Fax]**

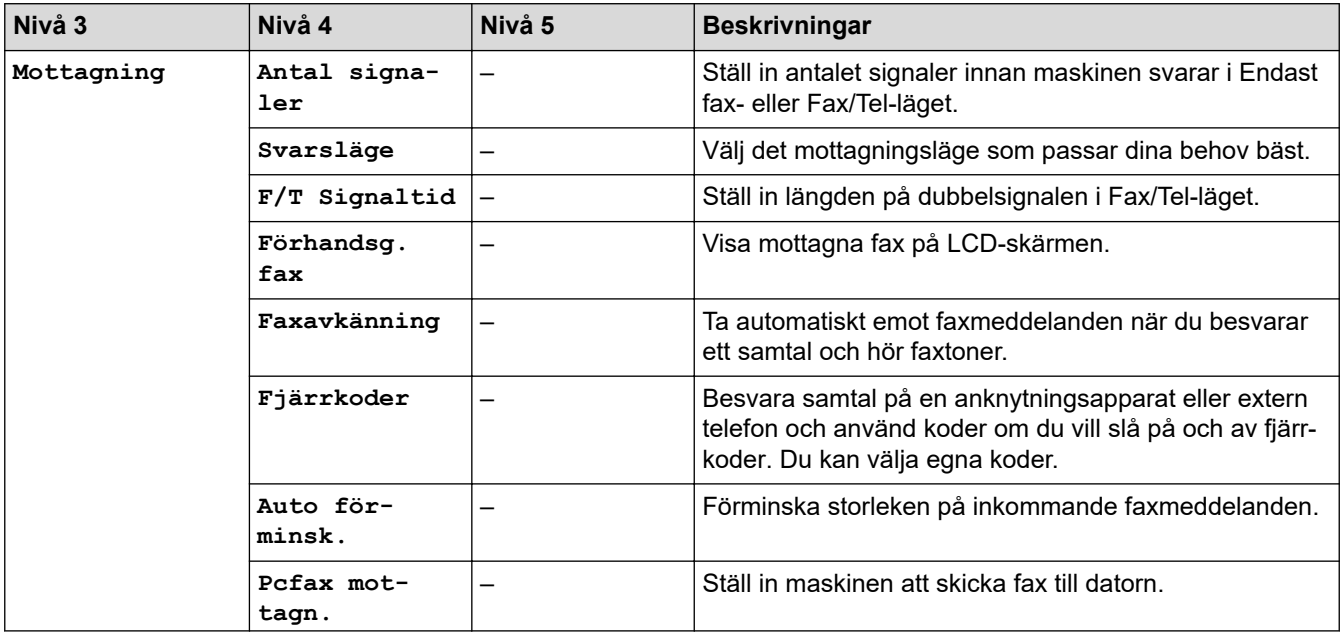

<span id="page-626-0"></span>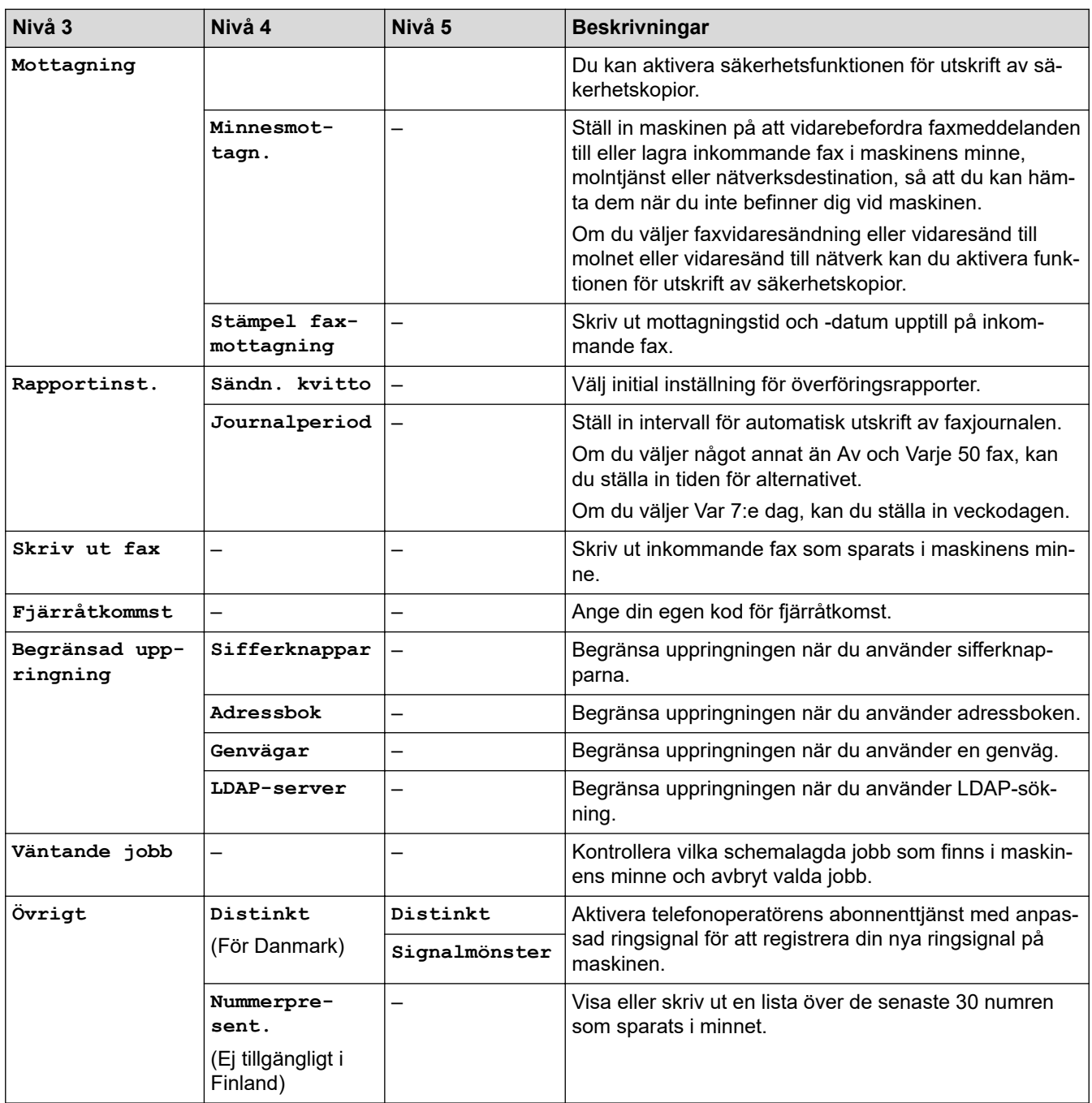

## **[Skrivare]**

# **[Alla inställn.] > [Skrivare]**

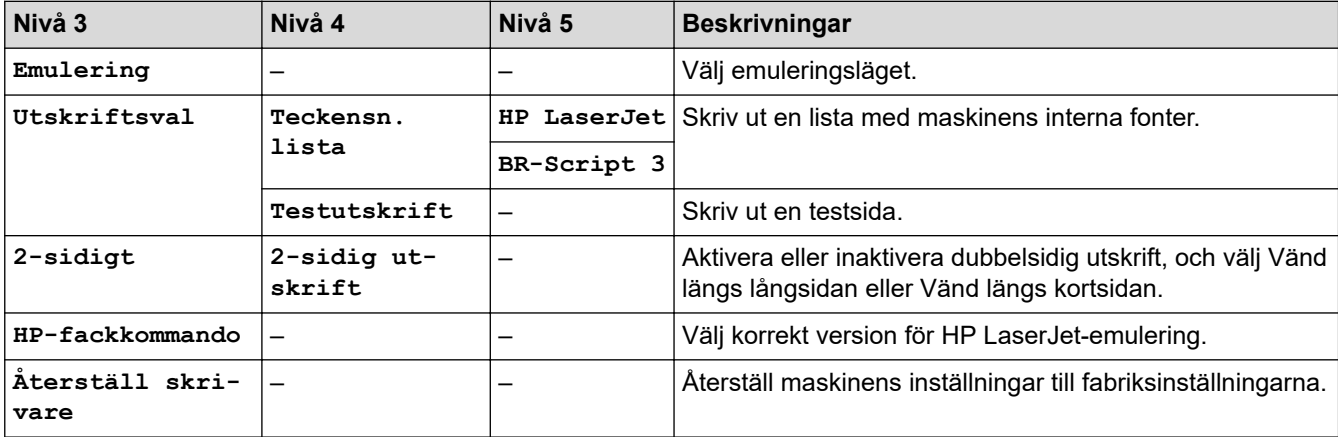

### <span id="page-627-0"></span>**[Nätverk]**

#### 崔 **[Alla inställn.] > [Nätverk]**

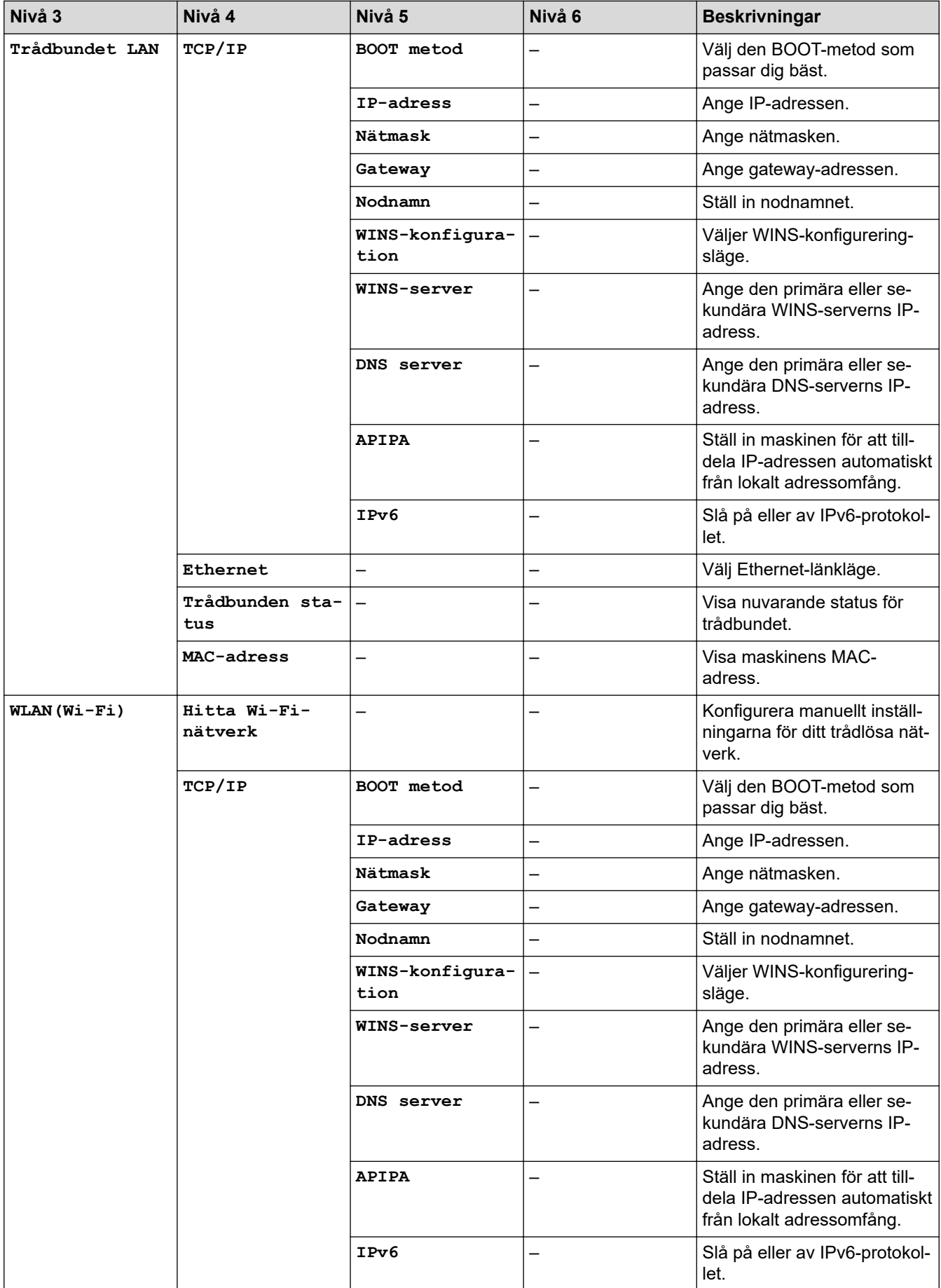

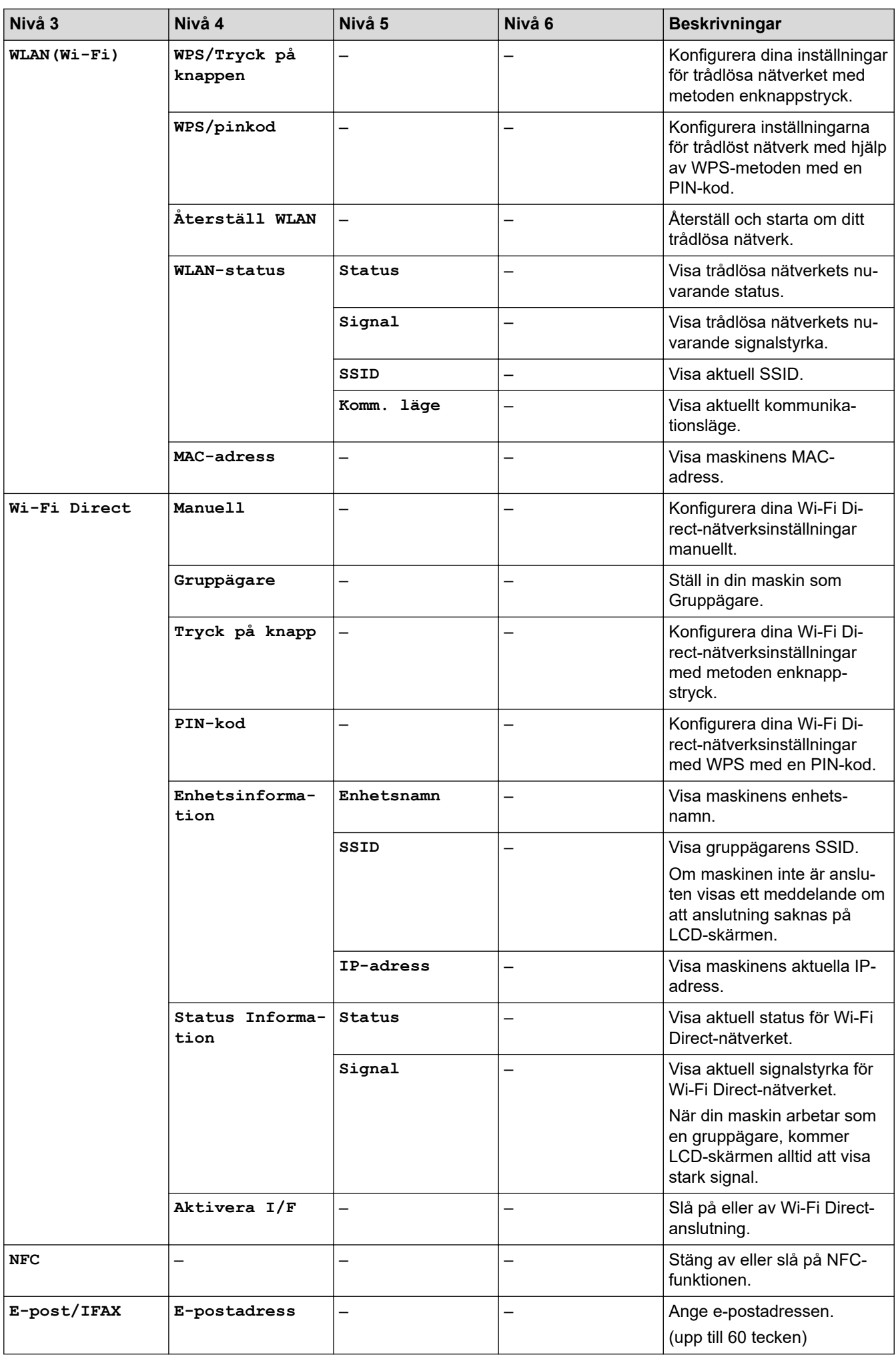

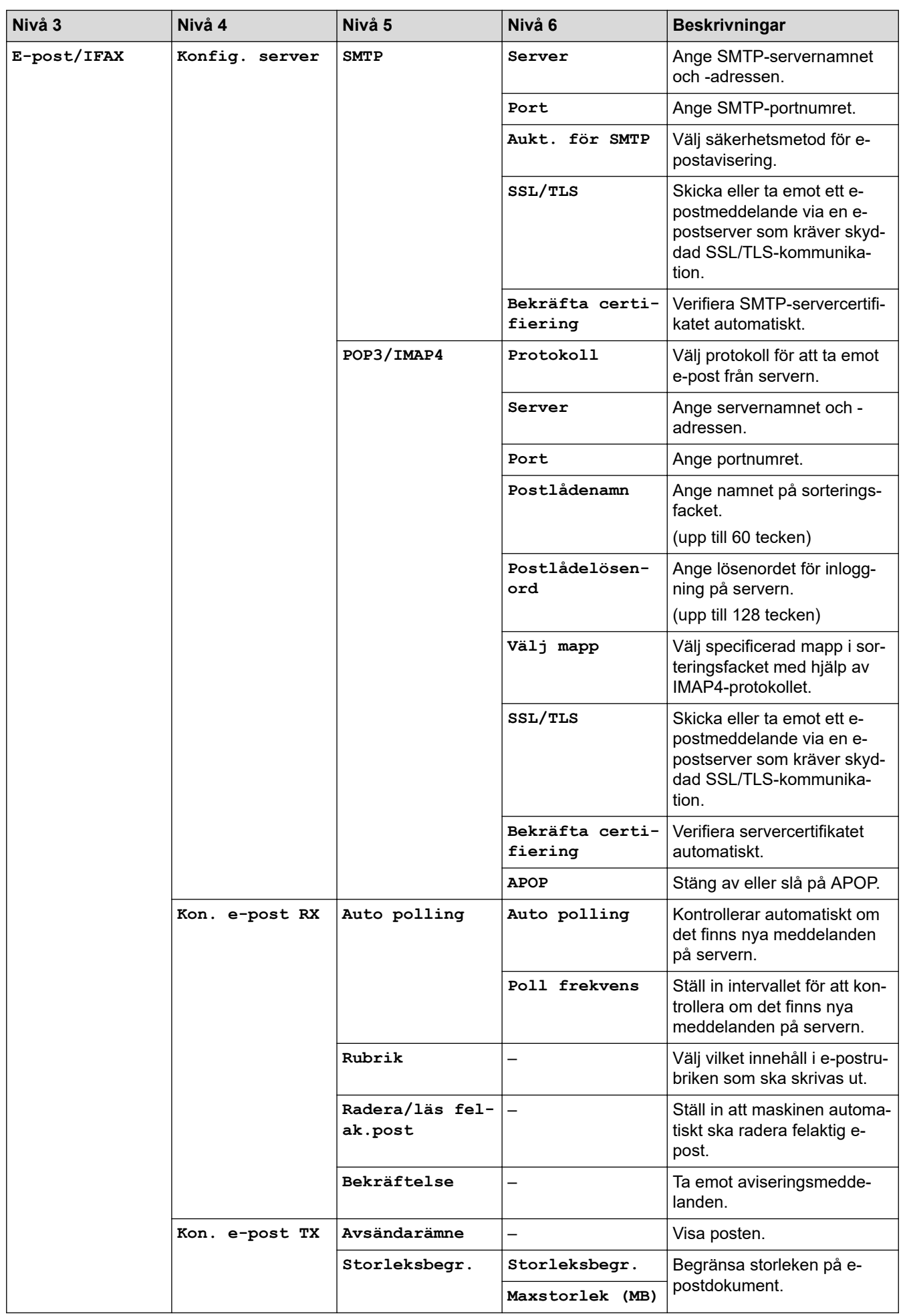

<span id="page-630-0"></span>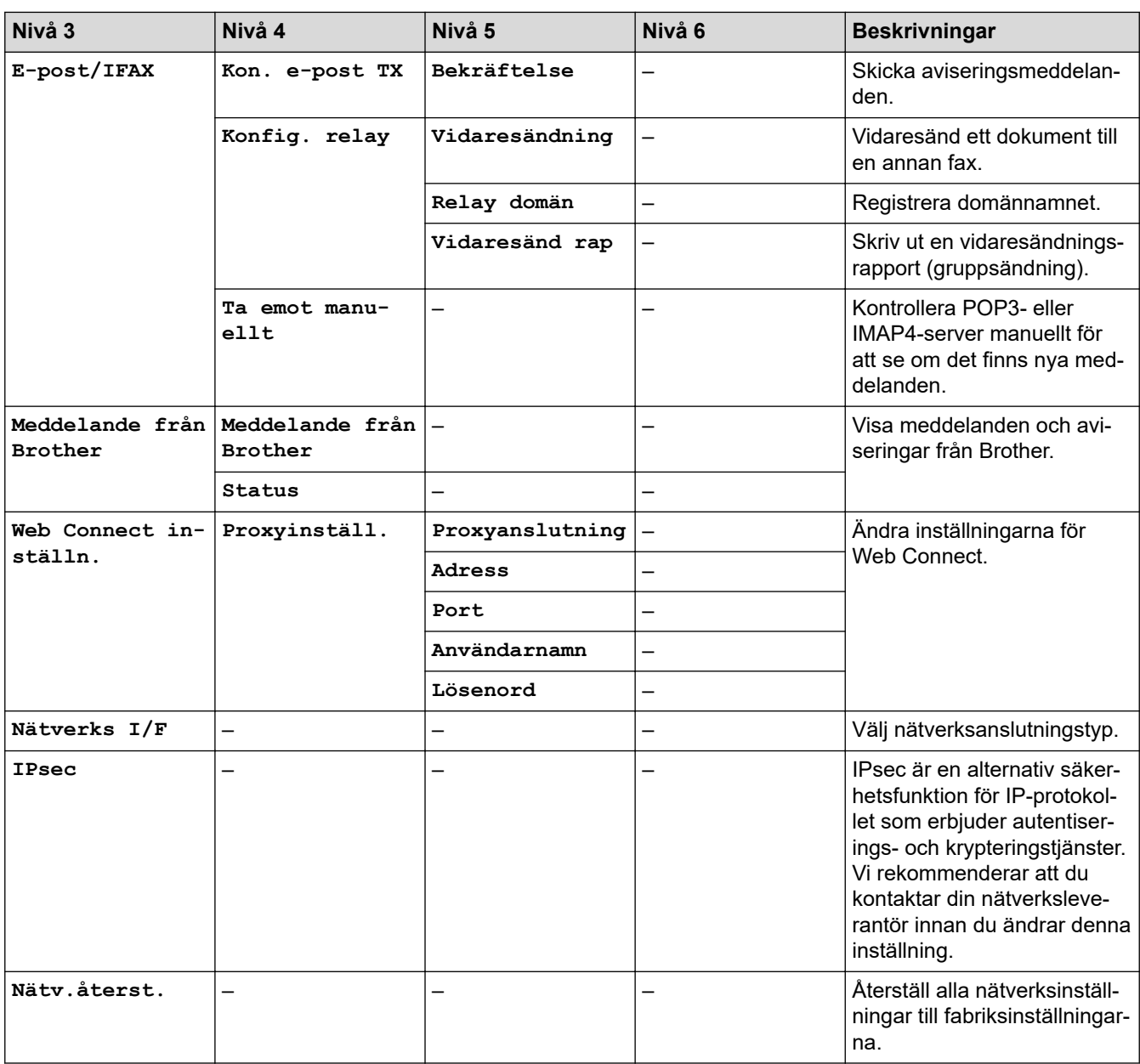

## **[Skriv rapport]**

# **[Alla inställn.] > [Skriv rapport]**

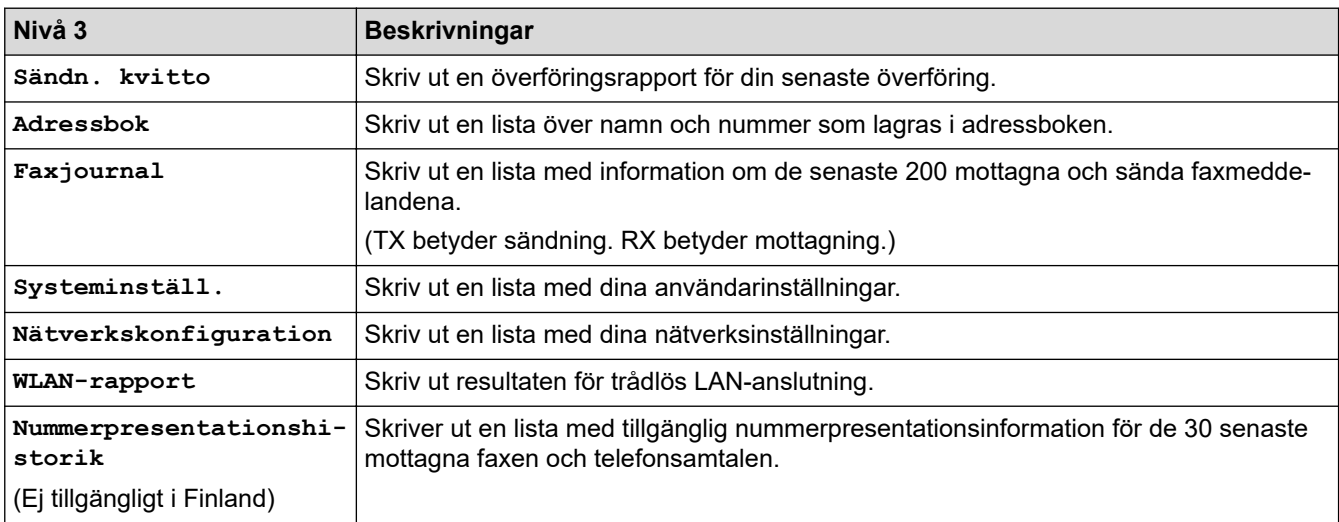

### <span id="page-631-0"></span>**[Maskininform.]**

#### 徣 **[Alla inställn.] > [Maskininform.]**

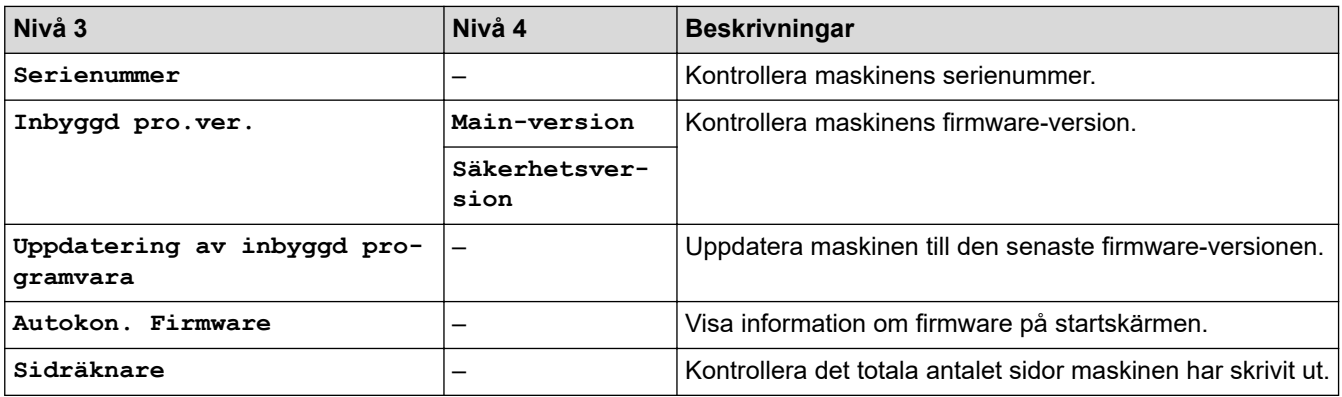

### **[Grundinställn.]**

#### Yŧ. **[Alla inställn.] > [Grundinställn.]**

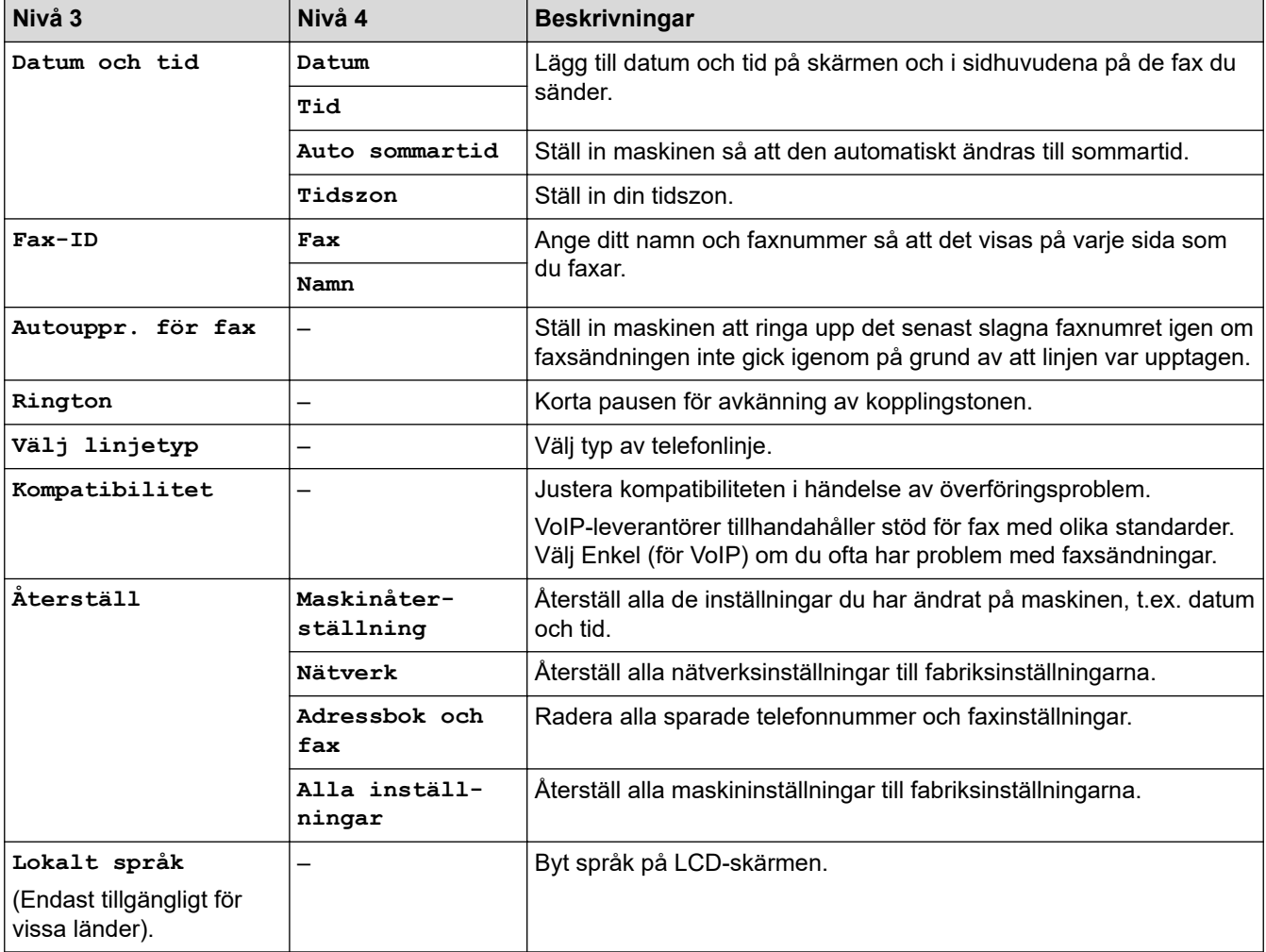

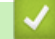

## **Närliggande information**

• [Tabeller över inställningar och funktioner](#page-622-0)

<span id="page-632-0"></span> [Hem](#page-1-0) > [Maskininställningar](#page-595-0) > [Ändra maskininställningarna via kontrollpanelen](#page-596-0) > [Tabeller över inställningar](#page-622-0) [och funktioner](#page-622-0) > Funktionstabeller (modeller med 3,5 tum (87,6 mm) pekskärm)

## **Funktionstabeller (modeller med 3,5 tum (87,6 mm) pekskärm)**

Dessa tabeller hjälper dig att förstå menyval och alternativ i maskinen.

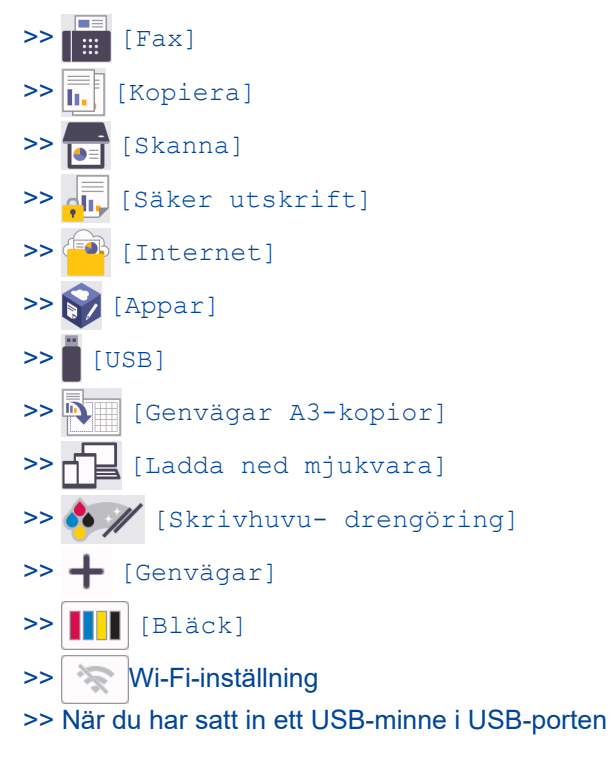

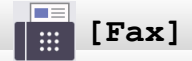

### **(När [Förhandsg. fax] är [Av])**

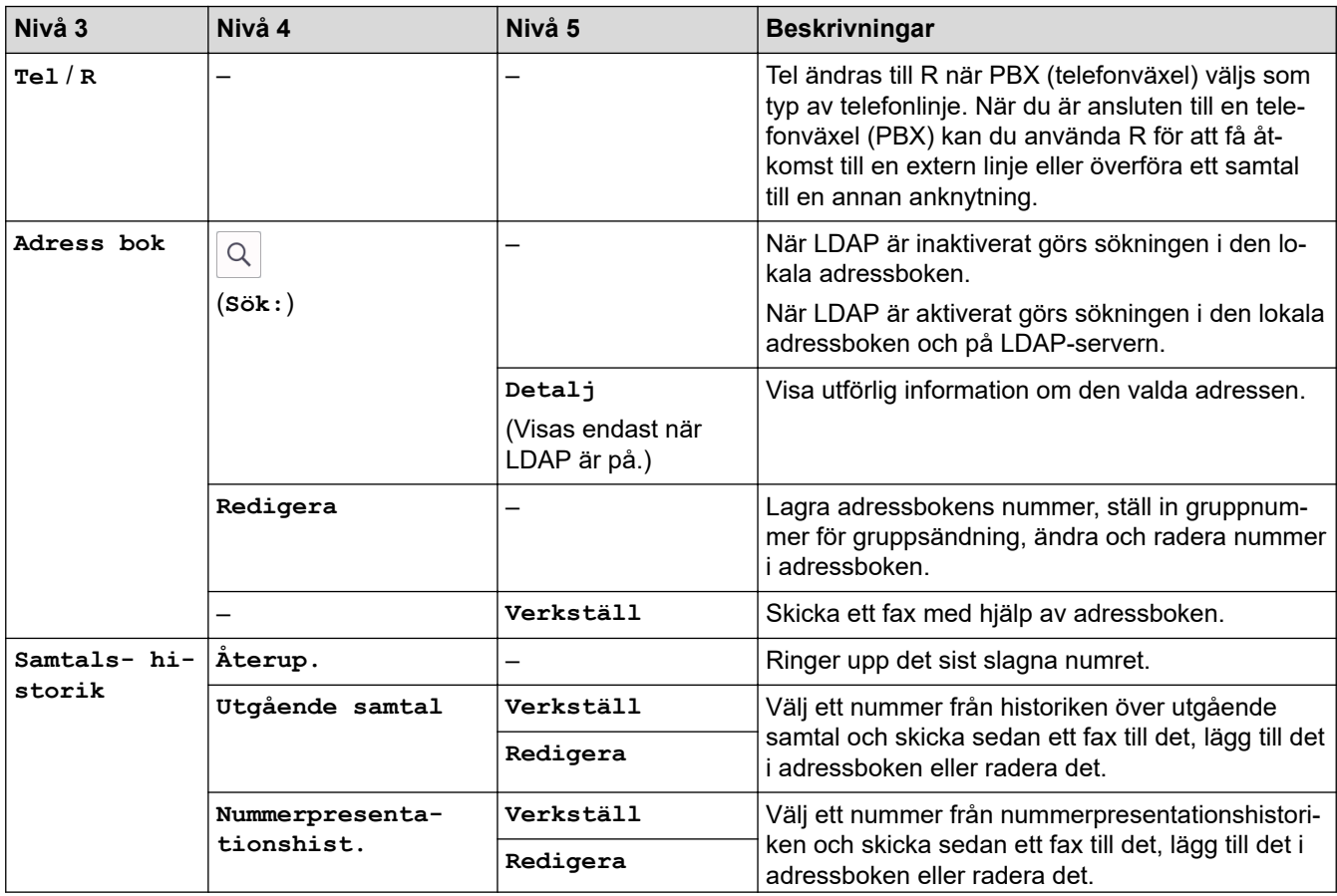

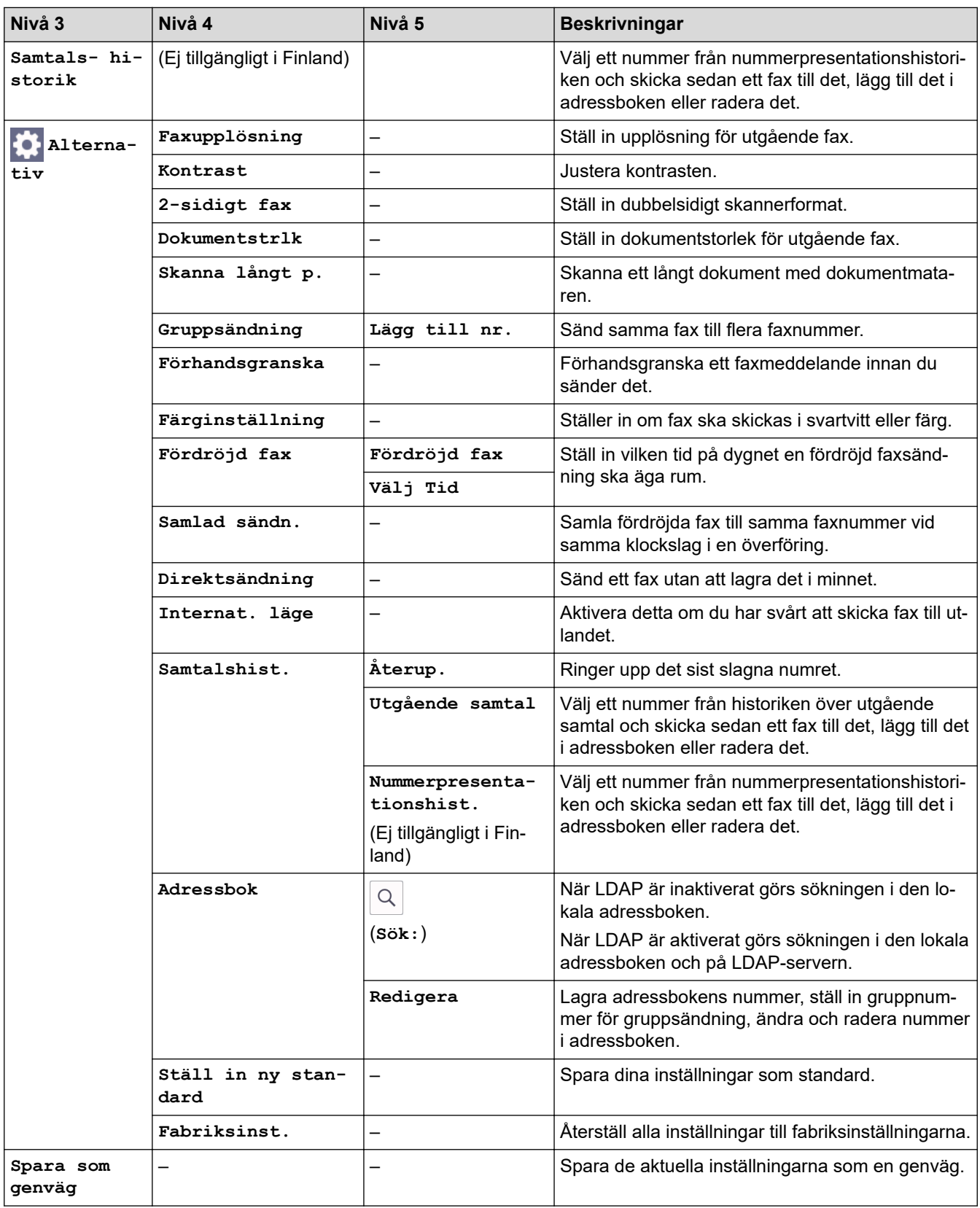

## **(När [Förhandsg. fax] är [På])**

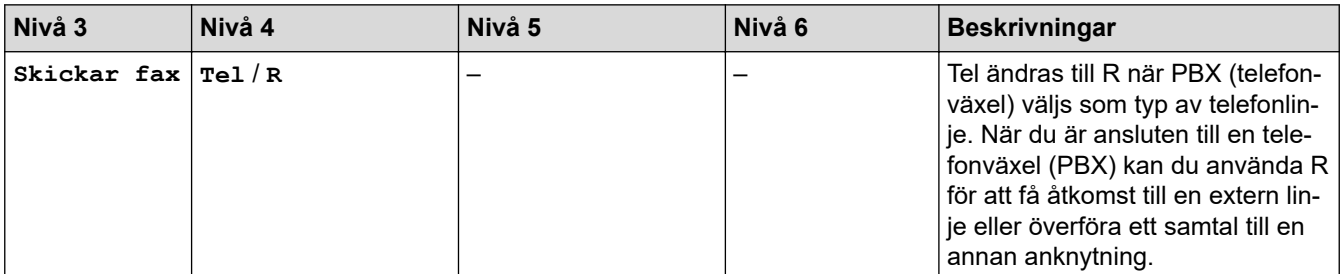

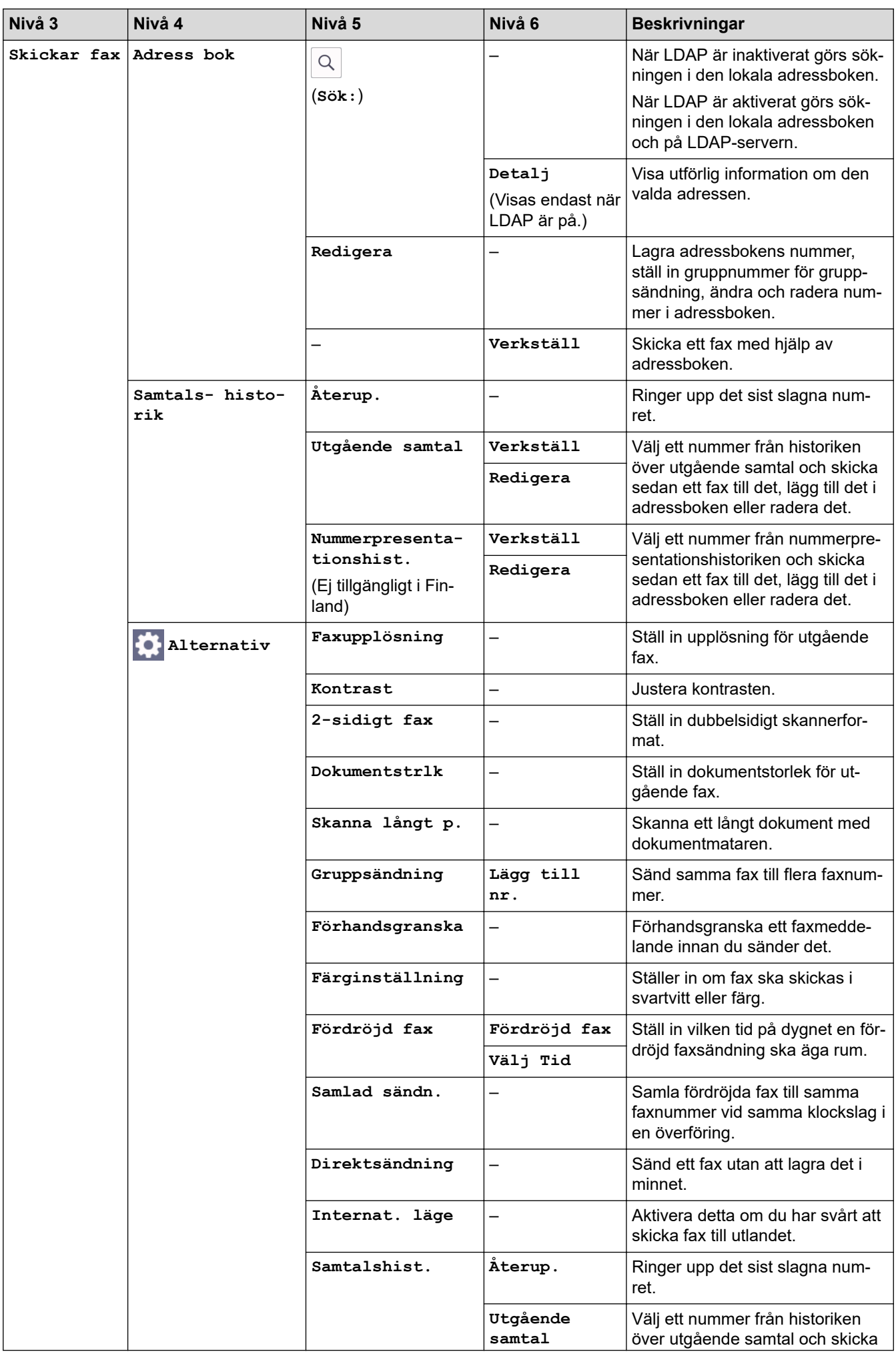

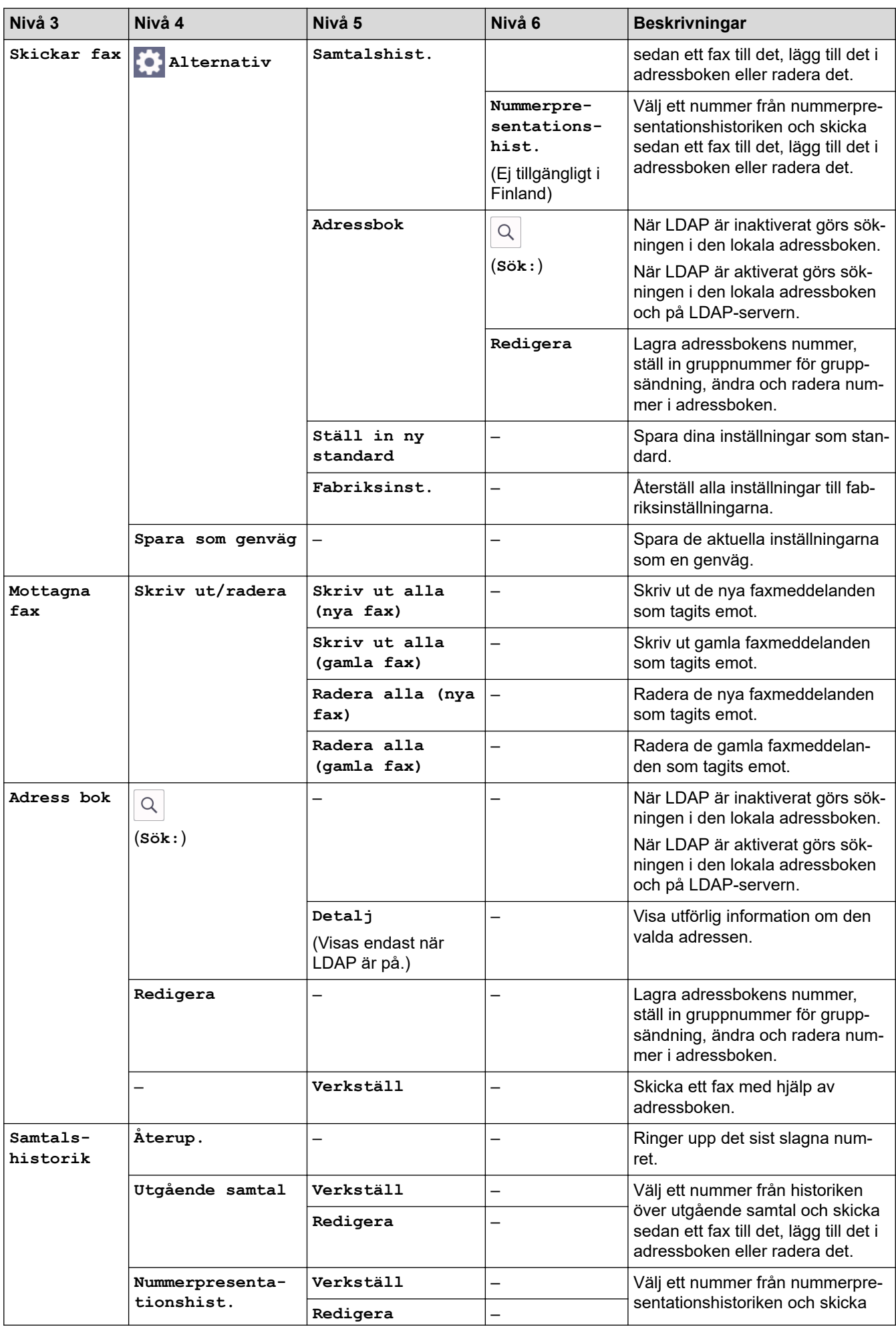

<span id="page-636-0"></span>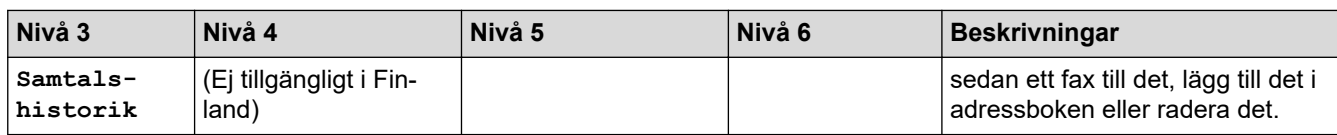

**[Kopiera]**

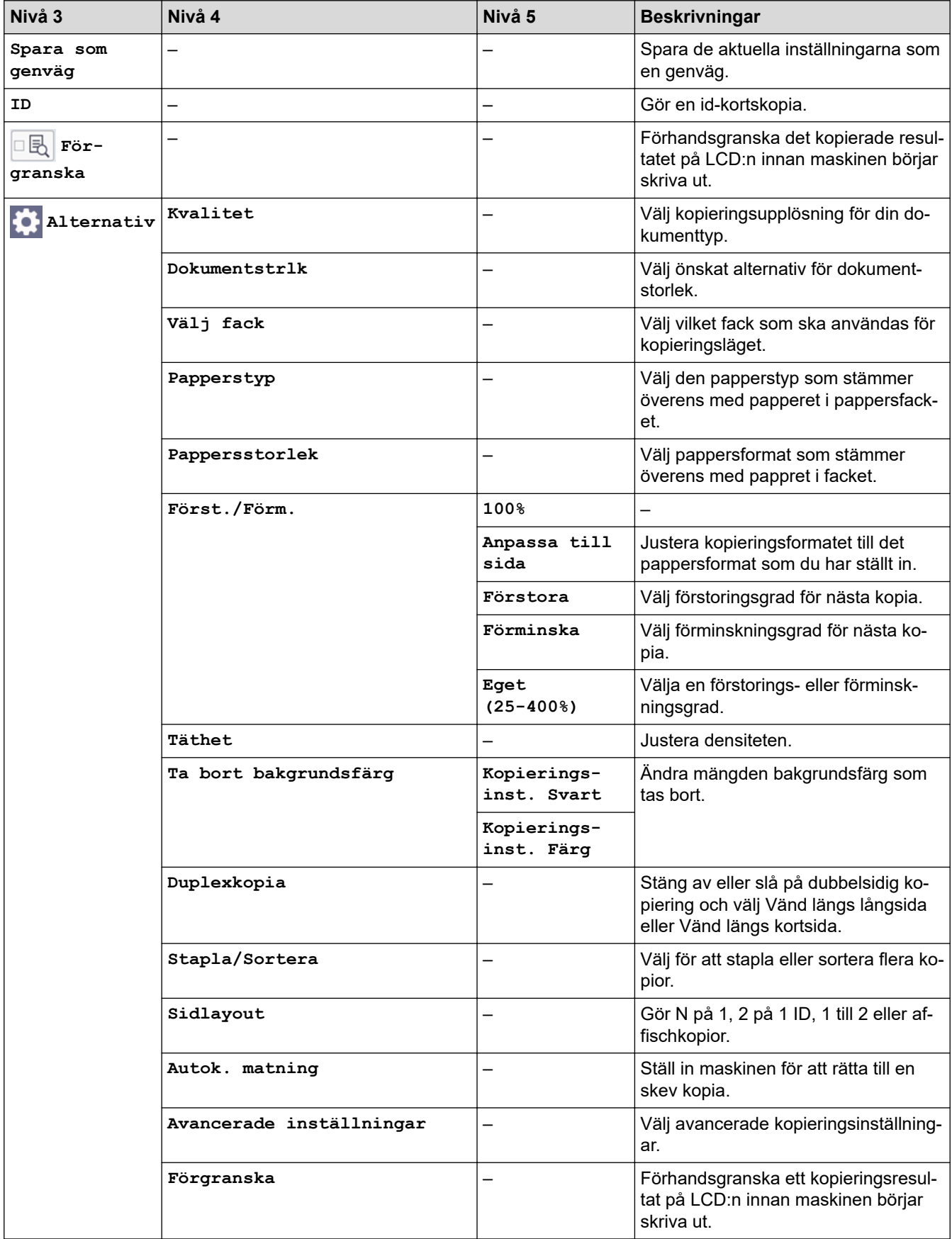

<span id="page-637-0"></span>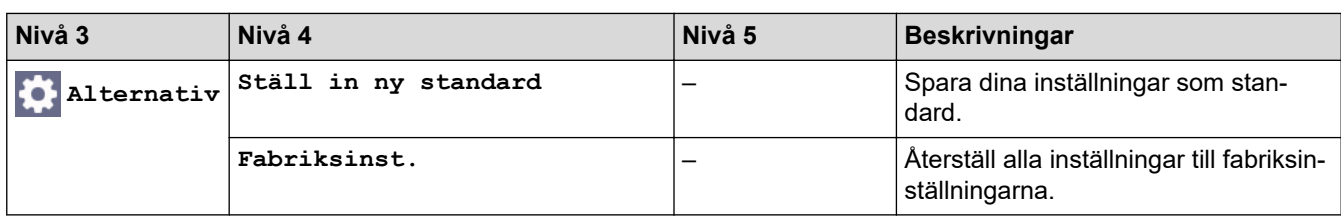

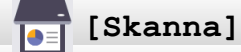

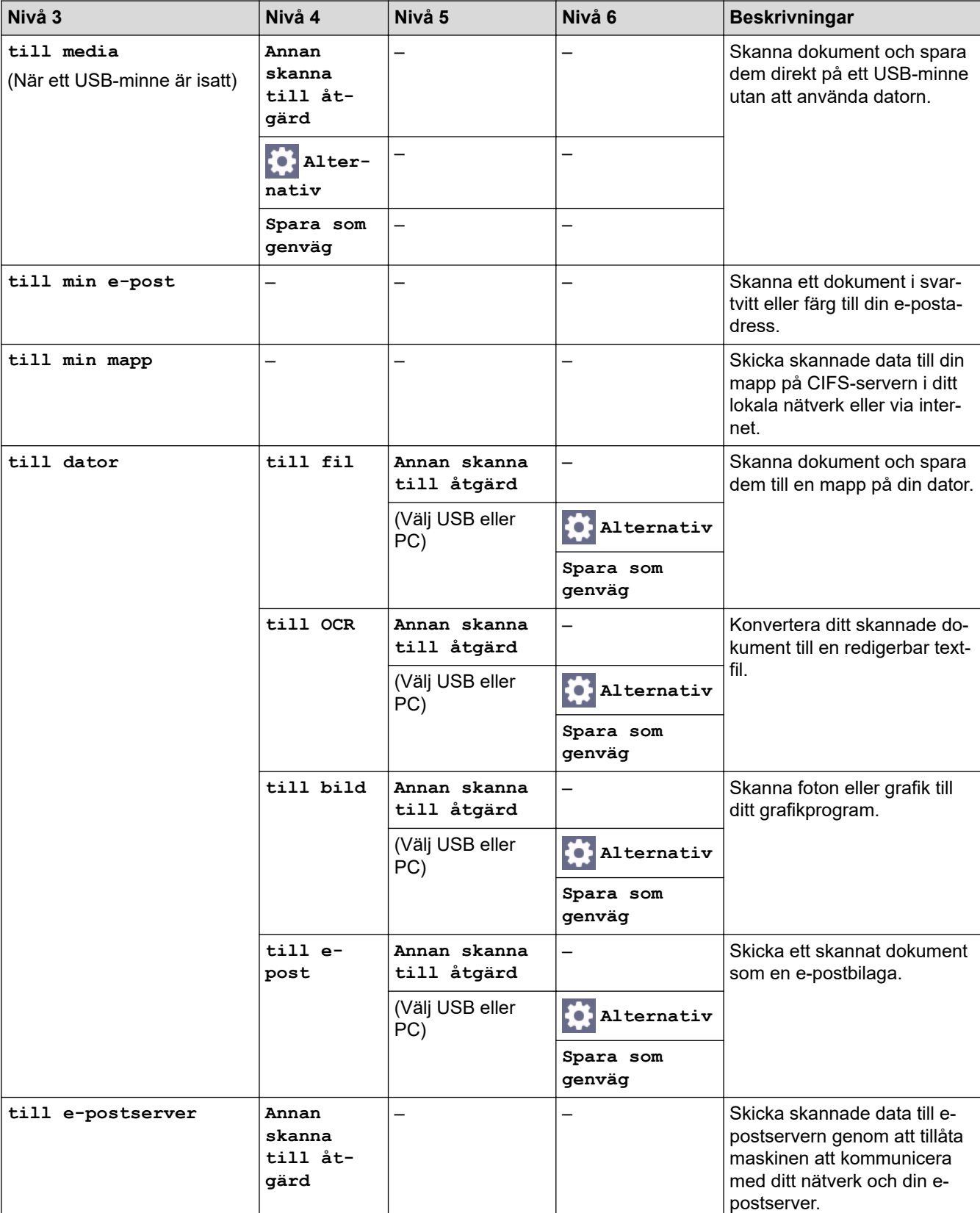

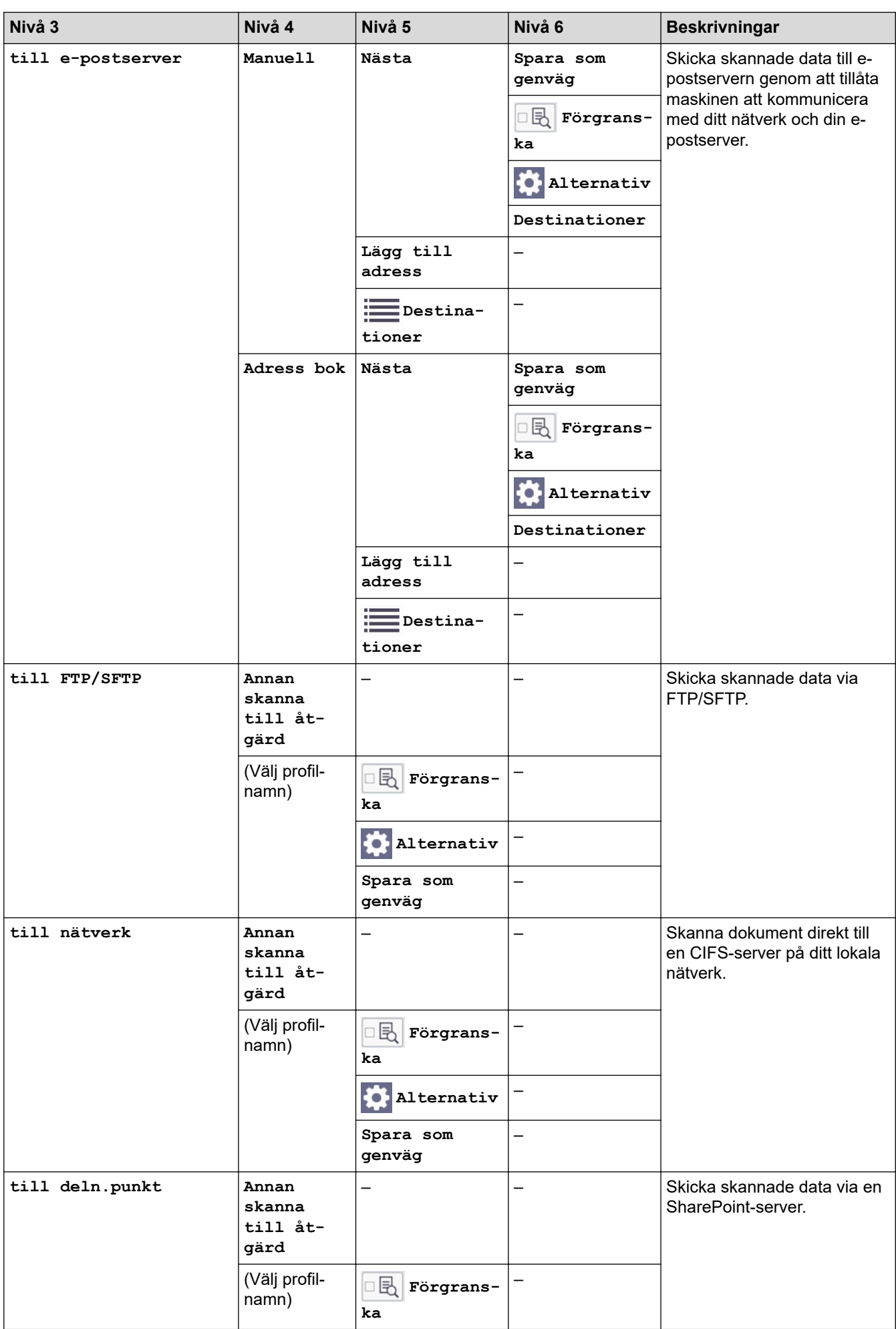

<span id="page-639-0"></span>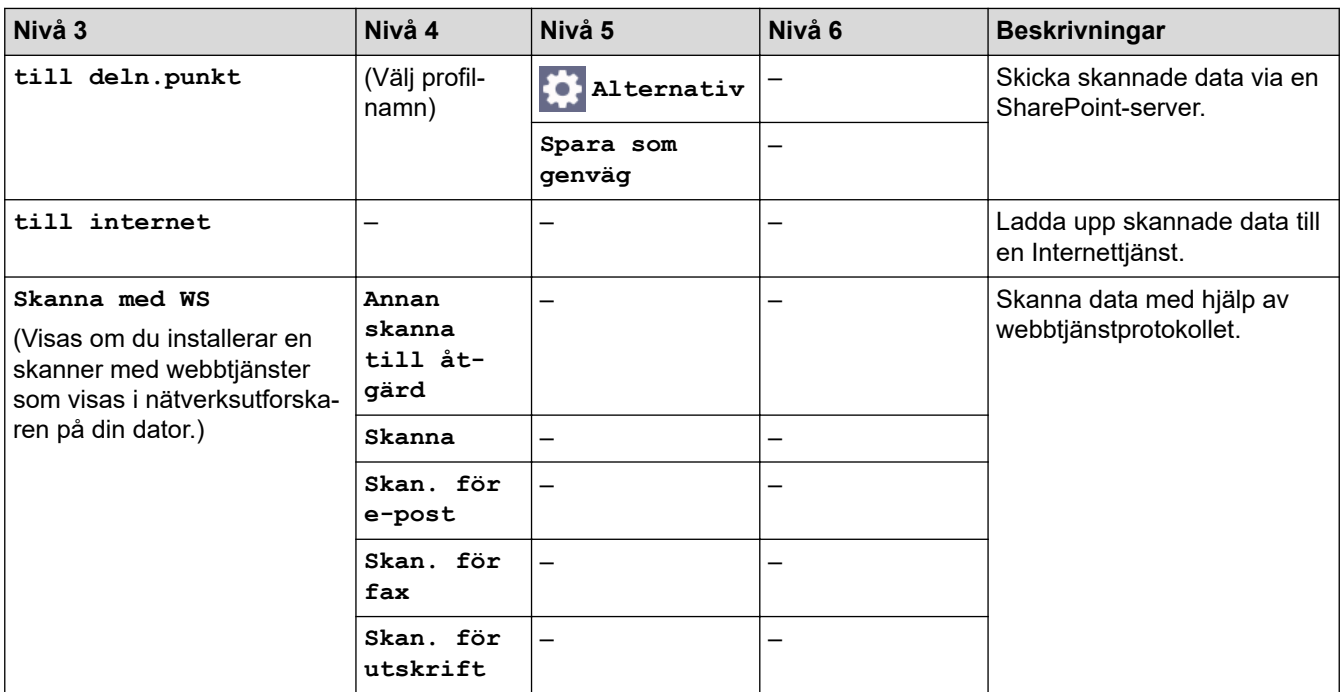

## **[Säker utskrift]**

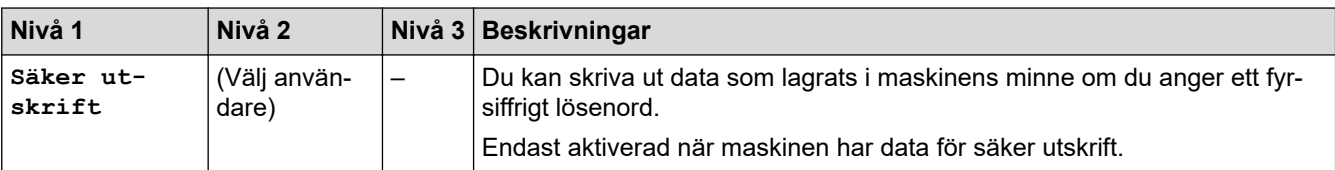

## **[Internet]**

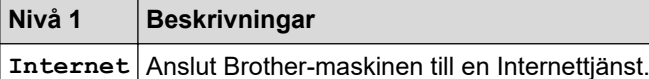

# **[Appar]**

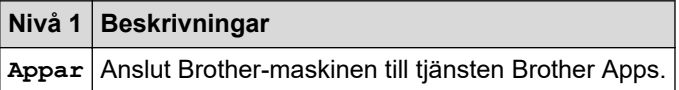

## **[USB]**

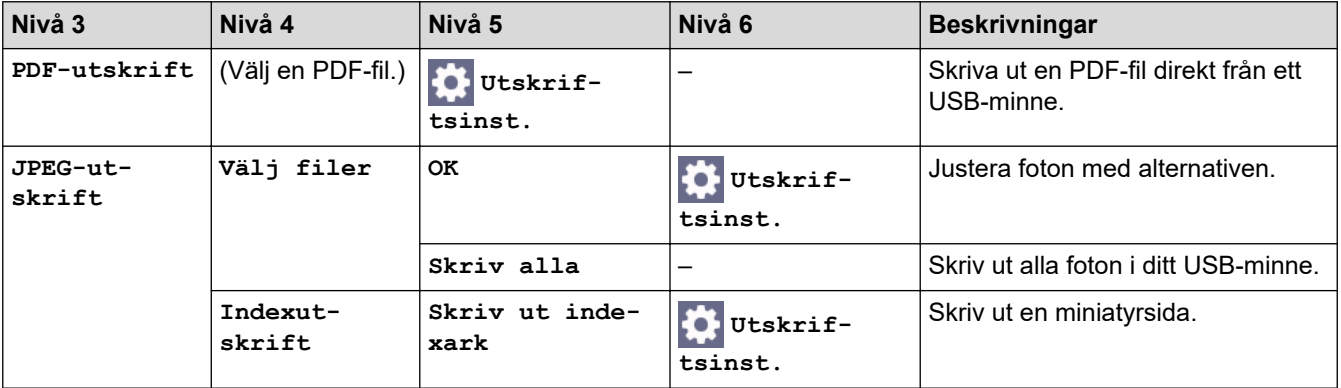

<span id="page-640-0"></span>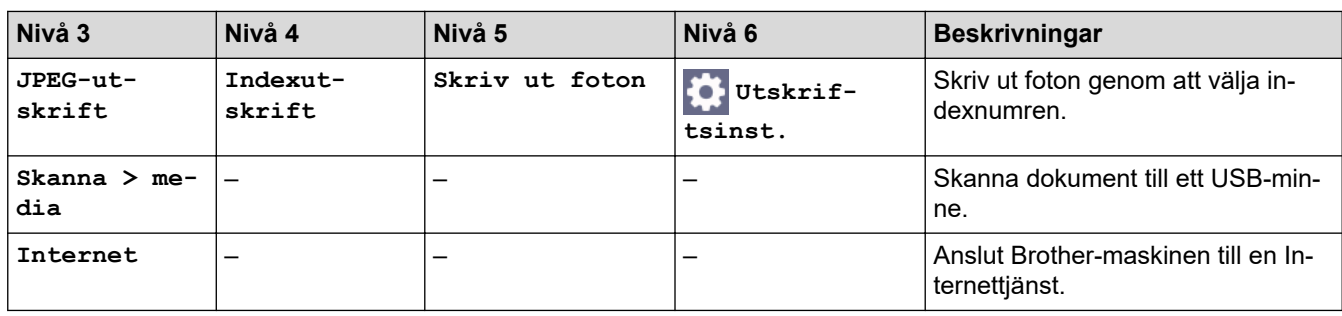

### **[Genvägar A3-kopior]**

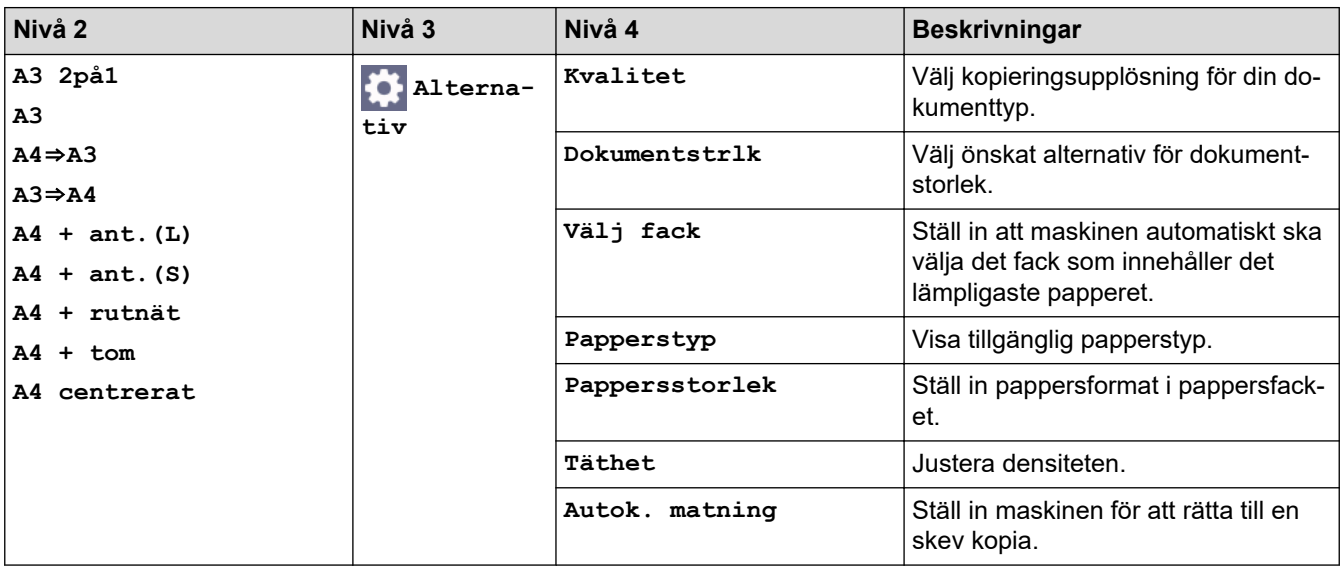

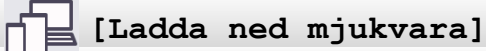

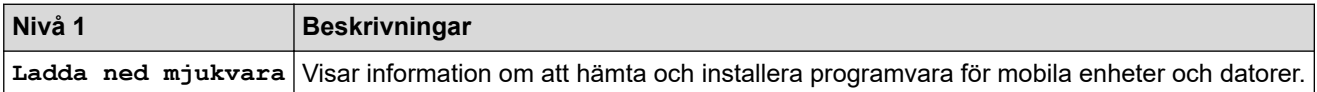

## **[Skrivhuvu- drengöring]**

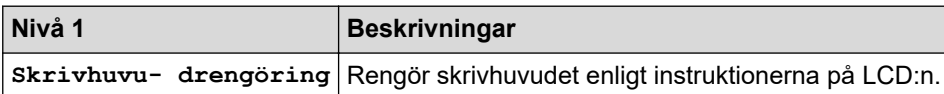

## **[Genvägar]**

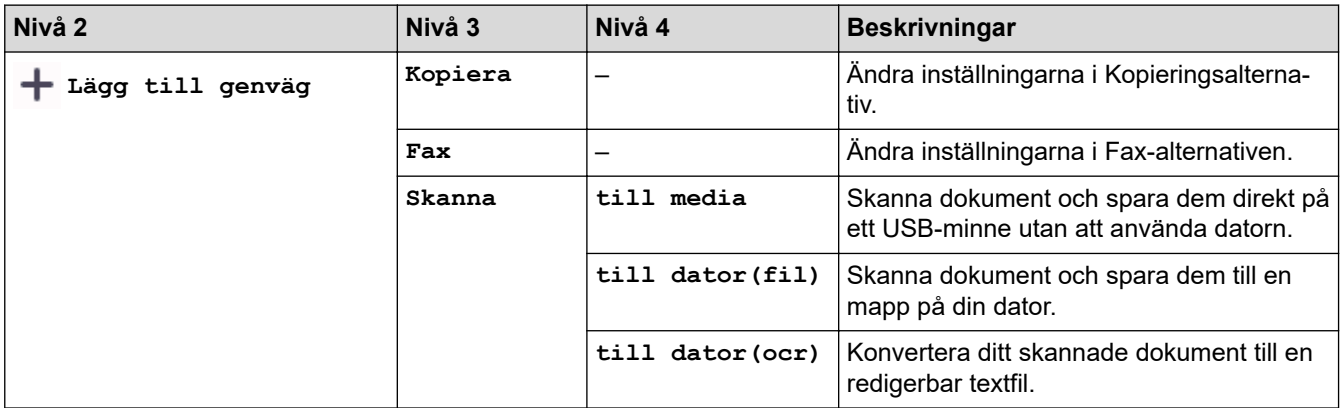

<span id="page-641-0"></span>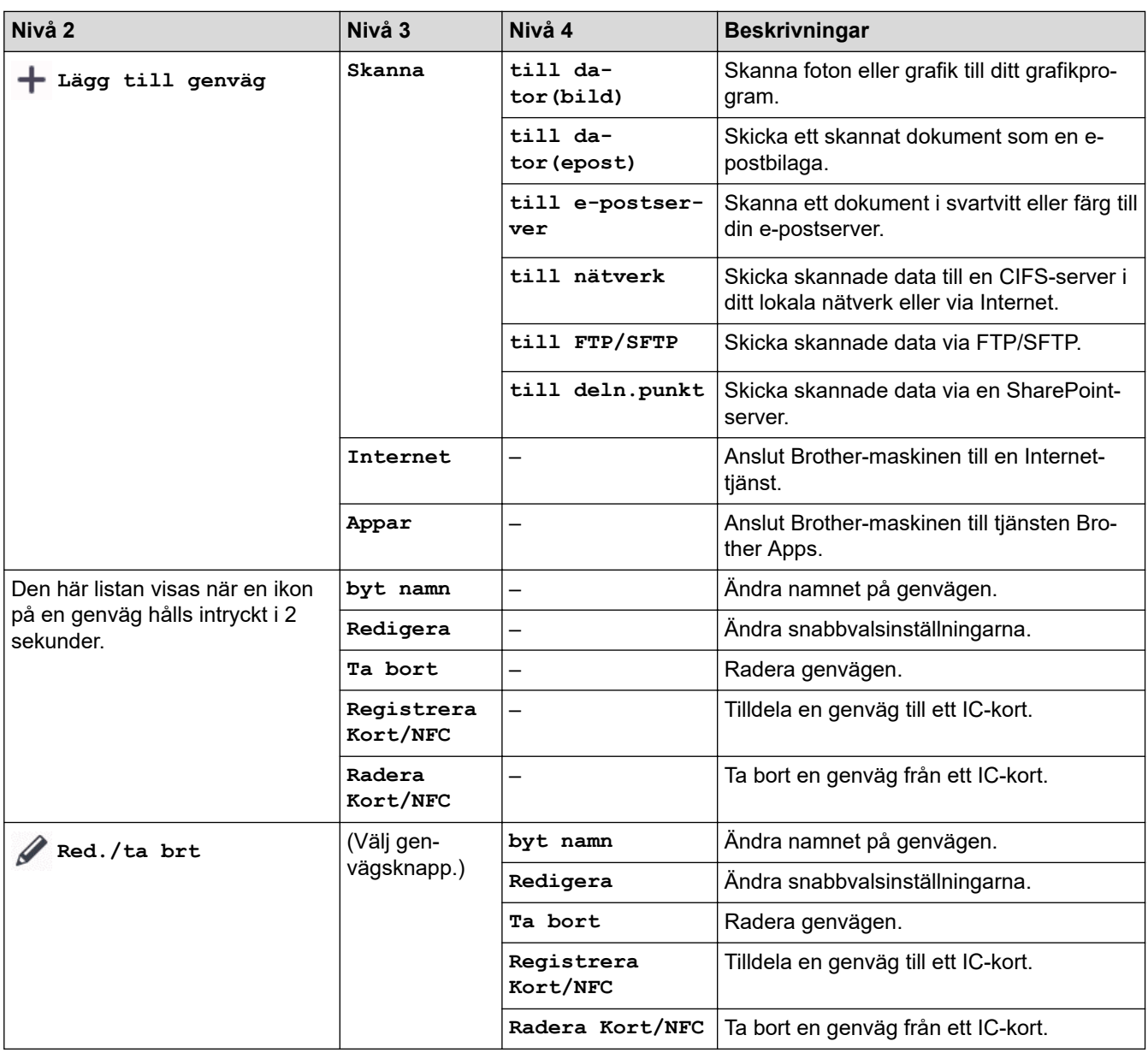

# **[Bläck]**

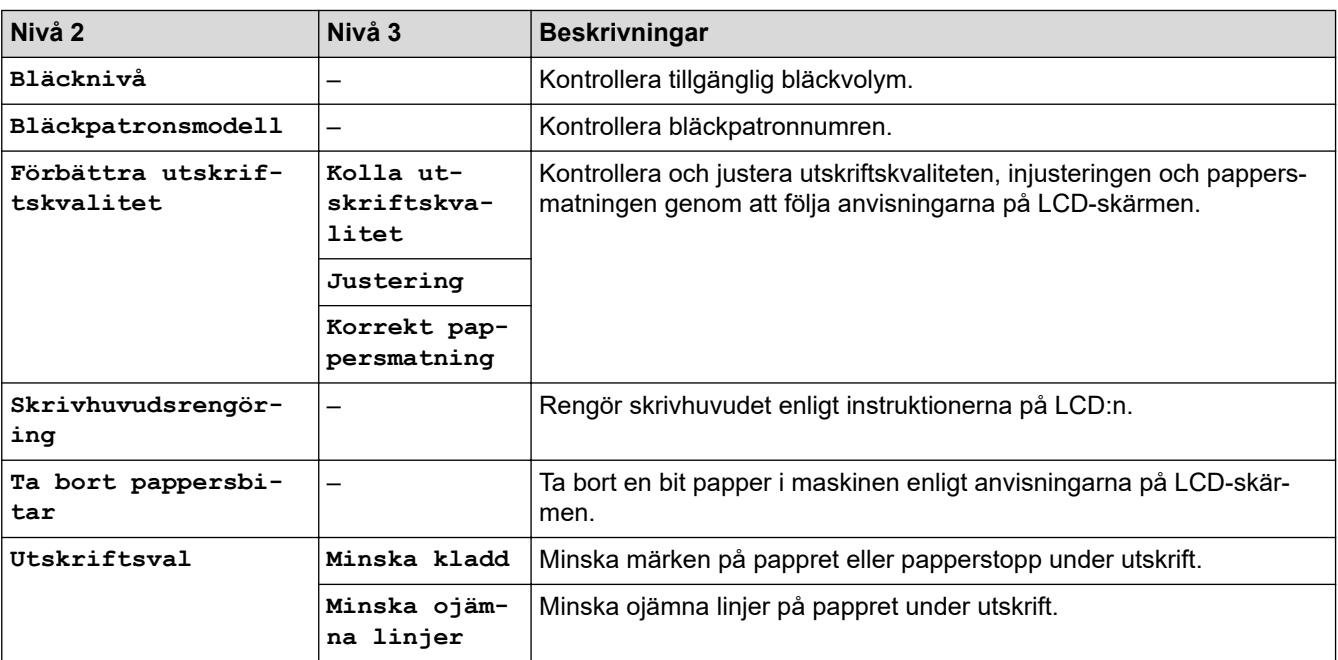

<span id="page-642-0"></span>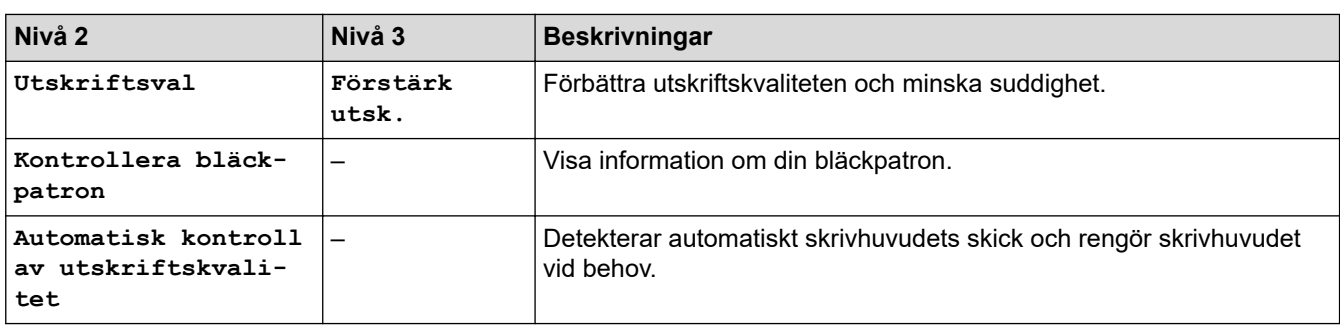

#### 沙 **Wi-Fi-inställning**

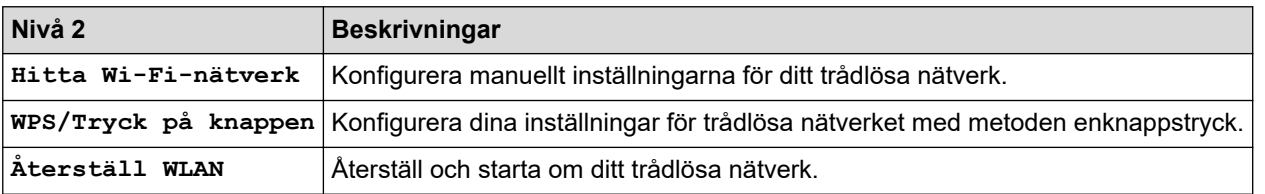

## **När du har satt in ett USB-minne i USB-porten**

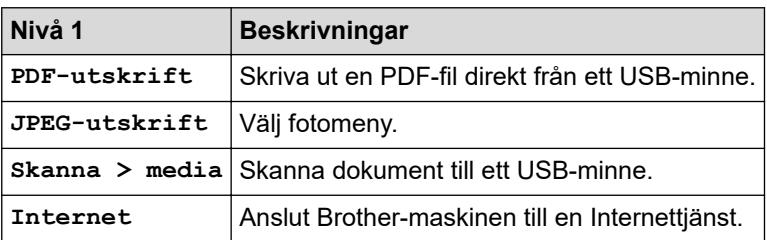

## **Närliggande information**

• [Tabeller över inställningar och funktioner](#page-622-0)

<span id="page-643-0"></span> [Hem](#page-1-0) > [Maskininställningar](#page-595-0) > Ändra dina maskininställningar med hjälp av Webbaserad hantering

## **Ändra dina maskininställningar med hjälp av Webbaserad hantering**

Webbaserad hantering är en funktion som använder en standardwebbläsare för att hantera din maskin via HTTP (Hyper Text Transfer Protocol) eller HTTPS (Hyper Text Transfer Protocol over Secure Socket Layer).

- [Vad är Webbaserad hantering?](#page-644-0)
- [Få åtkomst till Webbaserad hantering](#page-646-0)
- [Ställ in eller ändra ett lösenord för inloggning till webbaserad hantering](#page-649-0)
- [Ställa in din maskins adressbok med webbaserad hantering](#page-650-0)

<span id="page-644-0"></span> [Hem](#page-1-0) > [Maskininställningar](#page-595-0) > [Ändra dina maskininställningar med hjälp av Webbaserad hantering](#page-643-0) > Vad är Webbaserad hantering?

## **Vad är Webbaserad hantering?**

D

Webbaserad hantering är en funktion som använder en standardwebbläsare för att hantera din maskin via HTTP (Hyper Text Transfer Protocol) eller HTTPS (Hyper Text Transfer Protocol over Secure Socket Layer).

- Vi rekommenderar att du använder den senaste versionen av följande webbläsare:
	- Microsoft Edge, Firefox, och Google Chrome™ för Windows
	- Safari, Firefox och Google Chrome™ för Mac
	- Google Chrome™ för Android™
	- Safari och Google Chrome™ för iOS
- Se till att JavaScript och cookies alltid är aktiverade, oavsett vilken webbläsare du använder.
- Kontrollera att skrivaren är på och ansluten till samma nätverk som din dator och att nätverket stöder TCP/IP-protokollet.

### XXX-XXXX

#### $\overline{\left(}$ **Status** Logout Device Status Klar This machine's default password is on the back of the machine and marked<br>"Pwd". wa :<br>We recommend changing it<br>immediately. Automatic Refresh  $\odot$  Off  $\circ$  on Home **Estimated Ink Level** Status Cartridge Auto Refresh Interval General Internal Ink Reservoir  $\mathsf{M}% _{T}=\mathsf{M}_{T}\!\left( a,b\right) ,\ \mathsf{M}_{T}=\mathsf{M}_{T}\!\left( a,b\right) ,$  $_{\rm C}$  $Y$ BK **Address Book** Remaining Page Yield Fax Approximate Page Yield (ISO-based) XXXX XXXX XXXX XXXX Print M  $\mathbb{C}$ Y BK \*The remaining page yields are approximated and may vary depending on the type of pages printed. Scan Paper Level Administrator **Online Functions**  $T1$  $T2$ **Network** Web Language  $\left| \mathsf{v} \right|$ Auto **Device Location** Contact: Location:

Den faktiska skärmen kan skilja sig från skärmen ovan.

## **Närliggande information**

• [Ändra dina maskininställningar med hjälp av Webbaserad hantering](#page-643-0)

brother

<span id="page-646-0"></span> [Hem](#page-1-0) > [Maskininställningar](#page-595-0) > [Ändra dina maskininställningar med hjälp av Webbaserad hantering](#page-643-0) > Få åtkomst till Webbaserad hantering

## **Få åtkomst till Webbaserad hantering**

- Vi rekommenderar att du använder den senaste versionen av följande webbläsare:
	- Microsoft Edge, Firefox, och Google Chrome™ för Windows
	- Safari, Firefox och Google Chrome™ för Mac
	- Google Chrome™ för Android™
	- Safari och Google Chrome™ för iOS
- Se till att JavaScript och cookies alltid är aktiverade, oavsett vilken webbläsare du använder.
- Standardlösenordet för att hantera maskinens inställningar finns på baksidan av maskinen märkt med texten "**Pwd**". Vi rekommenderar att du omedelbart ändrar standardlösenordet för att skydda maskinen mot oauktoriserad åtkomst.Du kan även hitta standardlösenordet i konfigurationsrapporten för nätverket.
- Om lösenordet anges felaktigt flera gånger kommer du inte att kunna logga in på ett tag. Spärrinställningarna kan ändras i Webbaserad hantering.
- Upp till åtta datorer eller mobila enheter kan vara inloggade samtidigt i Webbaserad hantering. Om du loggar in en nionde enhet loggas den första enheten ut.
- Vi rekommenderar att du använder HTTPS-säkerhetsprotokollet när du konfigurerar inställningar med hjälp av Webbaserad hantering. Om du använder HTTP när du konfigurerar inställningar med hjälp av Webbaserad hantering ska du följa anvisningarna på skärmen för att växla till en säker HTTPS-anslutning.
- När du använder HTTPS för konfiguration av webbaserad hantering, kommer din webbläsare att visa en varningsdialogruta. För att undvika att varningsdialogrutan visas kan du installera ett självsignerat certifikat för att använda SSL/TLS-kommunikation. >> Närliggande information

>> Starta från din webbläsare

- [>> Starta från Brother iPrint&Scan \(Windows/Mac\)](#page-647-0)
- [>> Starta från Brother Utilities \(Windows\)](#page-647-0)
- [>> Starta från Brother Mobile Connect](#page-647-0)

### **Starta från din webbläsare**

- 1. Starta webbläsaren.
- 2. Ange "https://maskinens IP-adress" i webbläsarens adressfält (där "maskinens IP-adress" är maskinens IPadress).

Exempel:

https://192.168.1.2

• Om du använder DNS (Domain Name System) eller har aktiverat ett NetBIOS-namn kan du ange ett annat namn som "SharedPrinter" i stället för IP-adressen.

Till exempel: https://SharedPrinter

• Om du aktiverar ett NetBIOS-namn kan du också använda nodnamnet.

Till exempel: https://brn123456abcdef

- NetBIOS-namnet anges i nätverkskonfigurationsrapporten.
- 3. Om så krävs skriver du in lösenordet i **Login (Logga in)**-fältet och klickar därefter på **Login (Logga in)**.
- 4. Om du vill fästa navigeringsmenyn på skärmens vänstra sida klickar du på  $\equiv$  och därefter på  $\times$ .

Du kan nu ändra maskinens inställningar.

Om du har ändrat protokollinställningarna måste du starta om maskinen när du har klickat på **Submit (Skicka)** för att aktivera konfigurationen.

När du har konfigurerat inställningarna klickar du på **Logout (Utloggning)**.

### <span id="page-647-0"></span>**Starta från Brother iPrint&Scan (Windows/Mac)**

- 1. Starta Brother iPrint&Scan.
	- **Windows**

Starta (**Brother iPrint&Scan**).

• Mac

I menyfältet **Finder** klickar du på **Gå** > **Program**. Dubbelklicka sedan på iPrint&Scan-ikonen.

Brother iPrint&Scan-skärmen visas.

- 2. Om Brother-maskinen inte är vald klickar du på knappen **Välj din maskin** och väljer sedan modellnamnet i listan. Klicka på **OK**.
- 3. Klicka på (**Förbrukningsmaterial-/maskininställningar**).
- 4. Klicka på **Alla inställningar**.

Webbaserad hantering visas.

- 5. Om så krävs skriver du in lösenordet i **Login (Logga in)**-fältet och klickar därefter på **Login (Logga in)**.
- 6. Om du vill fästa navigeringsmenyn på skärmens vänstra sida klickar du på  $\equiv$  och därefter på  $\star$ .

Du kan nu ändra maskinens inställningar.

Om du har ändrat protokollinställningarna måste du starta om maskinen när du har klickat på **Submit (Skicka)** för att aktivera konfigurationen.

När du har konfigurerat inställningarna klickar du på **Logout (Utloggning)**.

### **Starta från Brother Utilities (Windows)**

- 1. Starta **(a E** (Brother Utilities) och klicka sedan på rullgardinsmenyn för att välja ditt modellnamn (om det inte redan är valt).
- 2. Klicka på **Verktyg** i vänster navigationsfält och klicka sedan på **Maskininställningar**. Webbaserad hantering visas.
- 3. Om så krävs skriver du in lösenordet i **Login (Logga in)**-fältet och klickar därefter på **Login (Logga in)**.
- 4. Om du vill fästa navigeringsmenyn på skärmens vänstra sida klickar du på  $\equiv$  och därefter på  $\star$ .

Du kan nu ändra maskinens inställningar.

Om du har ändrat protokollinställningarna måste du starta om maskinen när du har klickat på **Submit (Skicka)** för att aktivera konfigurationen.

När du har konfigurerat inställningarna klickar du på **Logout (Utloggning)**.

### **Starta från Brother Mobile Connect**

Du måste installera och konfigurera Brother Mobile Connect på din mobila enhet.

- 1. Starta Brother Mobile Connect på din mobila enhet.
- 2. Tryck på modellnamnet upptill på skärmen.
- 3. Tryck på **Alla inställningar för enheten**. Webbaserad hantering visas.
- 4. Om så krävs skriver du in lösenordet i **Login (Logga in)**-fältet och trycker därefter på **Login (Logga in)**.
- 5. Om du vill fästa navigeringsmenyn på skärmens vänstra sida trycker du på  $\equiv$  och därefter på  $\times$ .

Du kan nu ändra maskinens inställningar.

Om du har ändrat protokollinställningarna måste du starta om maskinen när du har tryckt på **Submit (Skicka)** för att aktivera konfigurationen.
När du har konfigurerat inställningarna trycker du på **Logout (Utloggning)**.

## **Närliggande information**

• [Ändra dina maskininställningar med hjälp av Webbaserad hantering](#page-643-0)

### **Liknande ämnen:**

- [Skriva ut nätverkskonfigurationsrapporten](#page-331-0)
- [Skapa ett självsignerat certifikat](#page-374-0)
- [Installera det självsignerade certifikatet för Windows-användare som administratörer](#page-393-0)

 [Hem](#page-1-0) > [Maskininställningar](#page-595-0) > [Ändra dina maskininställningar med hjälp av Webbaserad hantering](#page-643-0) > Ställ in eller ändra ett lösenord för inloggning till webbaserad hantering

## **Ställ in eller ändra ett lösenord för inloggning till webbaserad hantering**

Standardlösenordet för att hantera maskinens inställningar finns på baksidan av maskinen märkt med texten "**Pwd**". Vi rekommenderar att du omedelbart ändrar standardlösenordet för att skydda maskinen mot oauktoriserad åtkomst.

- 1. Starta webbläsaren.
- 2. Ange "https://maskinens IP-adress" i webbläsarens adressfält (där "maskinens IP-adress" är maskinens IPadress).

Exempel:

https://192.168.1.2

• Om du använder DNS (Domain Name System) eller har aktiverat ett NetBIOS-namn kan du ange ett annat namn som "SharedPrinter" i stället för IP-adressen.

Till exempel: https://SharedPrinter

- Om du aktiverar ett NetBIOS-namn kan du också använda nodnamnet.
	- Till exempel: https://brn123456abcdef
- NetBIOS-namnet anges i nätverkskonfigurationsrapporten.
- 3. Gör något av följande:
	- Ange lösenordet om du tidigare har ställt in ett eget lösenord och klicka på **Login (Logga in)**.
	- Om du inte har ställt in ett eget lösenord tidigare skriver du in standardlösenordet för inloggning och klickar sedan på **Login (Logga in)**.
- 4. Gå till navigeringsmenyn och klicka sedan på **Administrator (Administratör)** > **Login Password (Lösenord för inloggning)**.

Starta från  $\equiv$  om navigeringsmenyn inte visas på skärmens vänstra sida.

- 5. Om du vill ändra lösenordet skriver du ditt nuvarande lösenord i fältet **Enter Old Password (Ange gammalt lösenord)**.
- 6. Följ anvisningarna på skärmen **Login Password (Lösenord för inloggning)** och skriv in ditt lösenord i fältet **Enter New Password (Ange nytt lösenord)**.
- 7. Skriv in samma lösenord i fältet **Confirm New Password (Bekräfta nytt lösenord)**.
- 8. Klicka på **Submit (Skicka)**.

Du kan även ändra spärrinställningarna i menyn **Login Password (Lösenord för inloggning)**.

### **Närliggande information**

• [Ändra dina maskininställningar med hjälp av Webbaserad hantering](#page-643-0)

#### **Liknande ämnen:**

• [Få åtkomst till Webbaserad hantering](#page-646-0)

 [Hem](#page-1-0) > [Maskininställningar](#page-595-0) > [Ändra dina maskininställningar med hjälp av Webbaserad hantering](#page-643-0) > Ställa in din maskins adressbok med webbaserad hantering

## **Ställa in din maskins adressbok med webbaserad hantering**

- Vi rekommenderar att du använder HTTPS-säkerhetsprotokollet när du konfigurerar inställningarna med hjälp av webbaserad hantering.
- När du använder HTTPS för konfiguration av webbaserad hantering, kommer din webbläsare att visa en varningsdialogruta.

#### 1. Starta webbläsaren.

2. Ange "https://maskinens IP-adress" i webbläsarens adressfält (där "maskinens IP-adress" är maskinens IPadress).

Exempel:

https://192.168.1.2

• Om du använder DNS (Domain Name System) eller har aktiverat ett NetBIOS-namn kan du ange ett annat namn som "SharedPrinter" i stället för IP-adressen.

Till exempel: https://SharedPrinter

- Om du aktiverar ett NetBIOS-namn kan du också använda nodnamnet. Till exempel: https://brn123456abcdef
- NetBIOS-namnet anges i nätverkskonfigurationsrapporten.
- 3. Om så krävs skriver du in lösenordet i **Login (Logga in)**-fältet och klickar därefter på **Login (Logga in)**.

Standardlösenordet för att hantera maskinens inställningar står på baksidan av maskinen och är märkt med texten "**Pwd**".

4. Gå till navigeringsmenyn och klicka sedan på **Address Book (Adressbok)**.

Starta från  $\equiv$  om navigeringsmenyn inte visas på skärmens vänstra sida.

- 5. Klicka på måladressnumren och lägg sedan till eller uppdatera adressboksinformationen efter behov.
- 6. Klicka på **Submit (Skicka)**.

D

### **Närliggande information**

• [Ändra dina maskininställningar med hjälp av Webbaserad hantering](#page-643-0)

#### **Liknande ämnen:**

• [Få åtkomst till Webbaserad hantering](#page-646-0)

### <span id="page-651-0"></span>▲ [Hem](#page-1-0) > Bilaga

## **Bilaga**

- [Specifikationer](#page-652-0)
- [Specifikationer för förbrukningsmaterial](#page-659-0)
- [Information om miljö och efterlevnad](#page-660-0)
- [Brothers hjälp och kundsupport](#page-664-0)

## <span id="page-652-0"></span>**Specifikationer**

- >> Allmänna specifikationer
- [>> Specifikation dokumentstorlek](#page-653-0)
- [>> Utskriftsmediaspecifikationer](#page-653-0)
- [>> Faxspecifikationer](#page-654-0)
- [>> Kopieringsspecifikation](#page-655-0)
- [>> Specifikationer för USB-minne](#page-655-0)
- [>> Skannerspecifikationer](#page-655-0)
- [>> Skrivarspecifikationer](#page-656-0)
- [>> Gränssnittsspecifikationer](#page-656-0)
- [>> Nätverksspecifikationer](#page-656-0)
- [>> Specifikationer för datorkrav](#page-657-0)

### **Allmänna specifikationer**

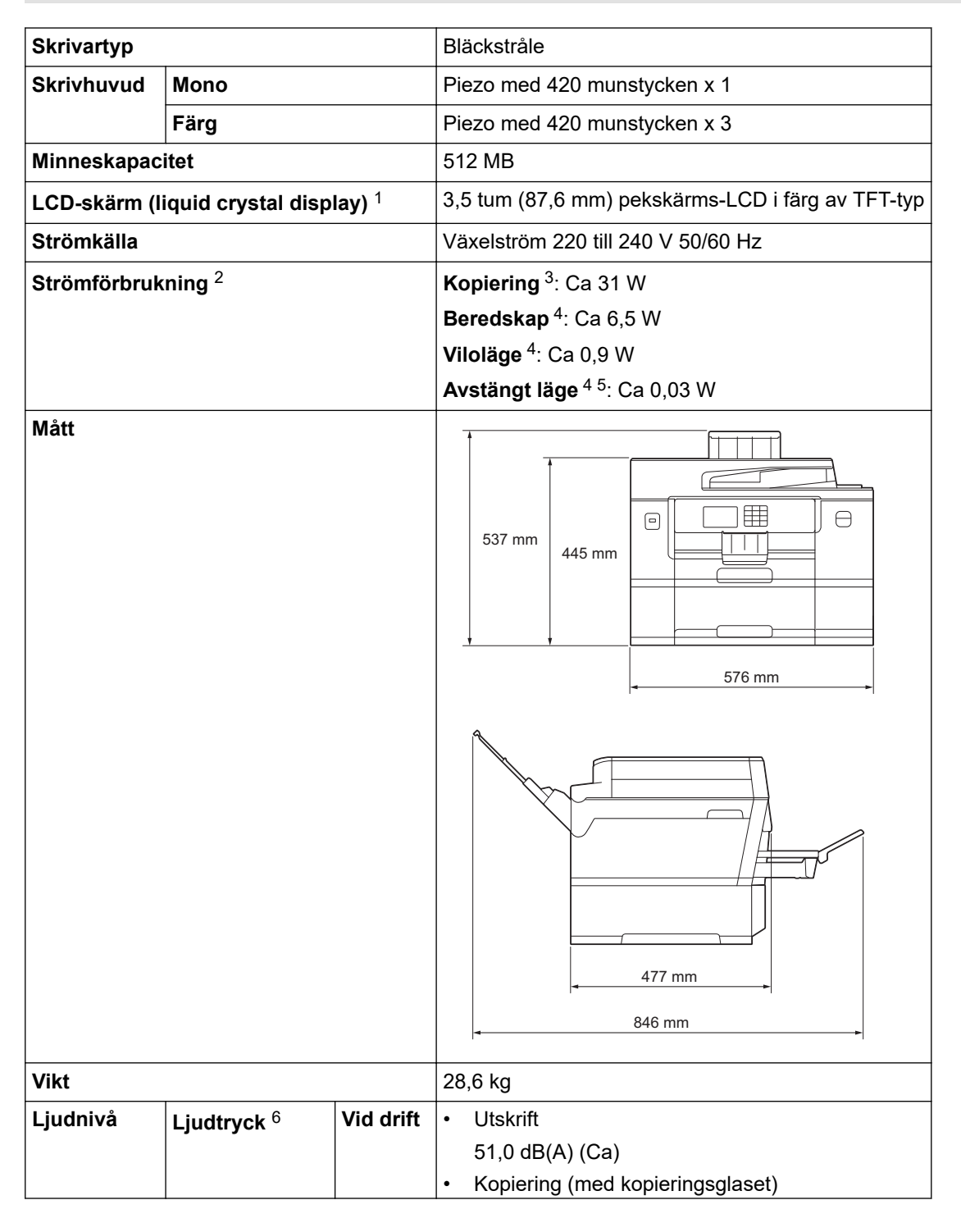

<span id="page-653-0"></span>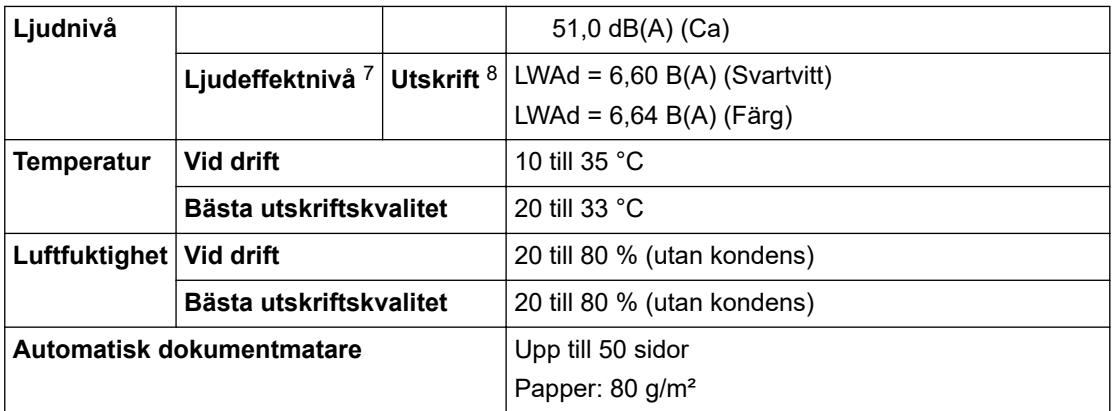

1 Mätt diagonalt.

- 2 Mätt när skrivaren är ansluten till USB-gränssnittet. Elförbrukningen varierar något beroende på driftsmiljön och slitaget på delarna.
- 3 Vid användning av dokumentmataren, enkelsidig utskrift och skanning, upplösning: standard/dokument: ISO/IEC 24712-utskriftsmönster.
- 4 Mätt enligt IEC 62301, version 2.0.
- 5 Även när maskinen är avstängd slår den regelbundet på sig själv automatiskt för skrivhuvudsunderhåll och därefter stänger den av sig.
- 6 Buller beror på utskriftsförhållandena.
- 7 Uppmätt enligt metoden som beskrivs i DE-UZ 205.
- 8 Utskriftshastighet:
	- 30 ipm (Svartvitt) / 30 ipm (Färg)

Dessa utskriftshastigheter är för enkelsidig utskrift och mäts i enlighet med ISO/IEC 24734-standarden.

## **Specifikation dokumentstorlek**

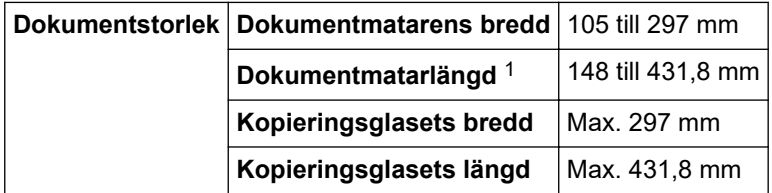

1 Upp till 900 mmnär du använder funktionen för långt papper.

### **Utskriftsmediaspecifikationer**

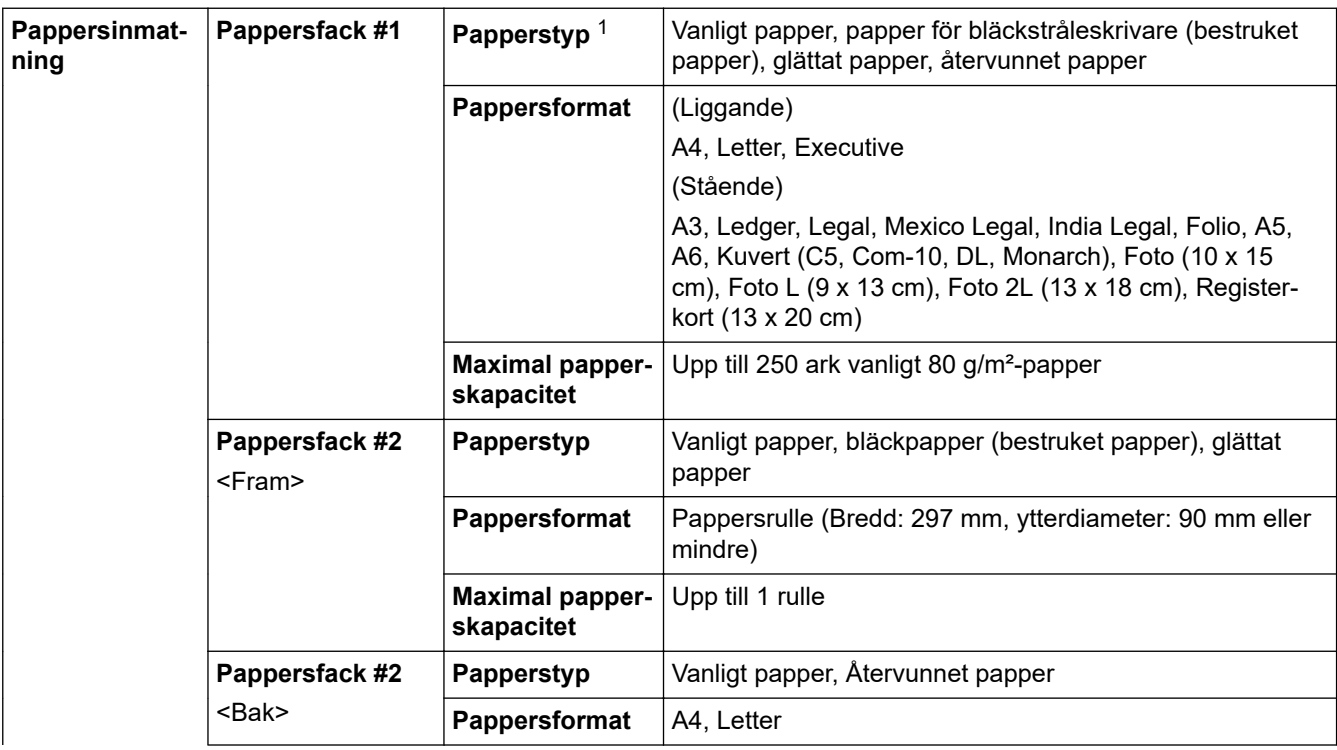

<span id="page-654-0"></span>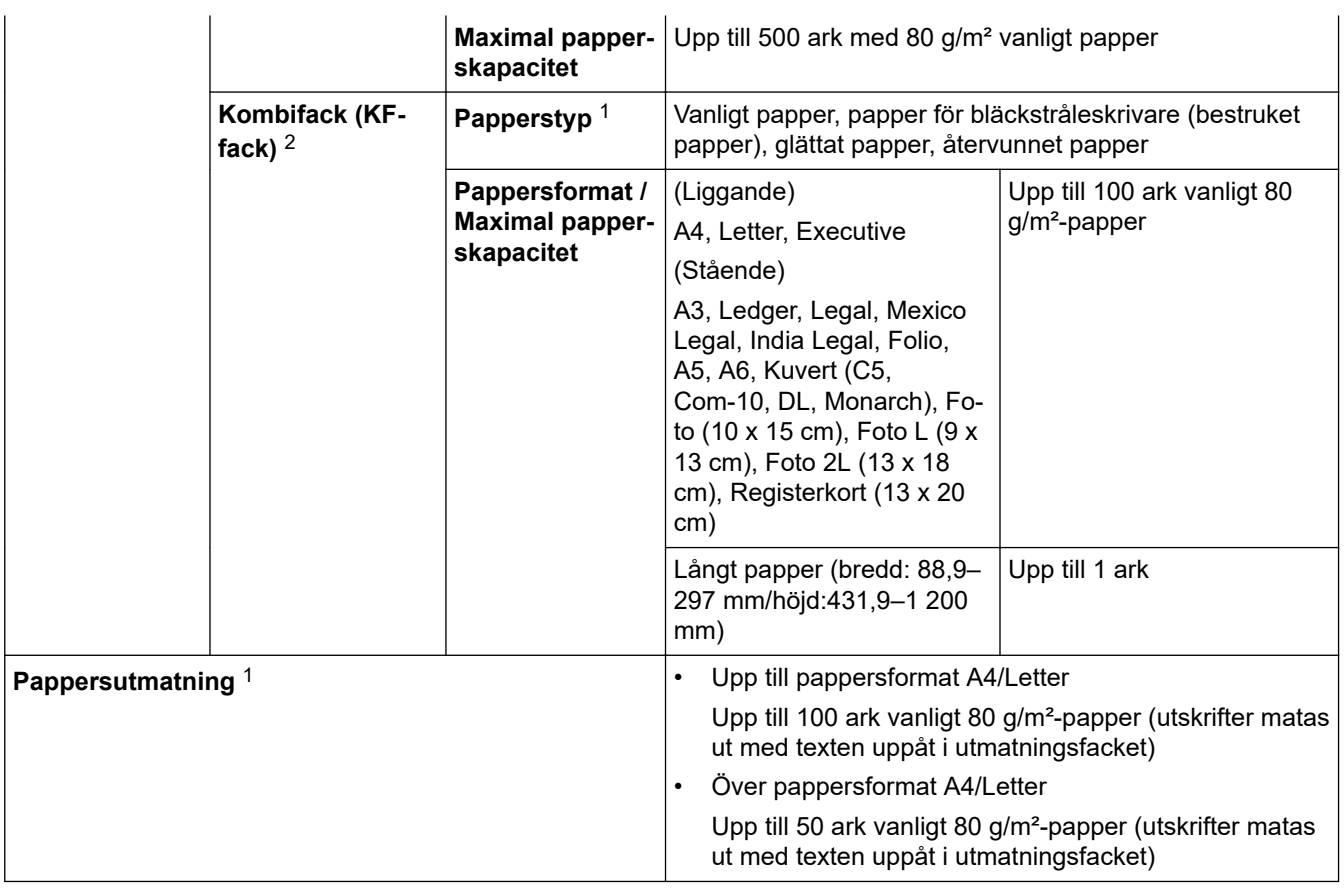

1 För glättat papper ska du omedelbart avlägsna alla utskrivna sidor från pappersutmatningsfacket för att undvika utsmetat bläck.

2 Vi rekommenderar att du använder kombifacket för glättat papper.

### **Faxspecifikationer**

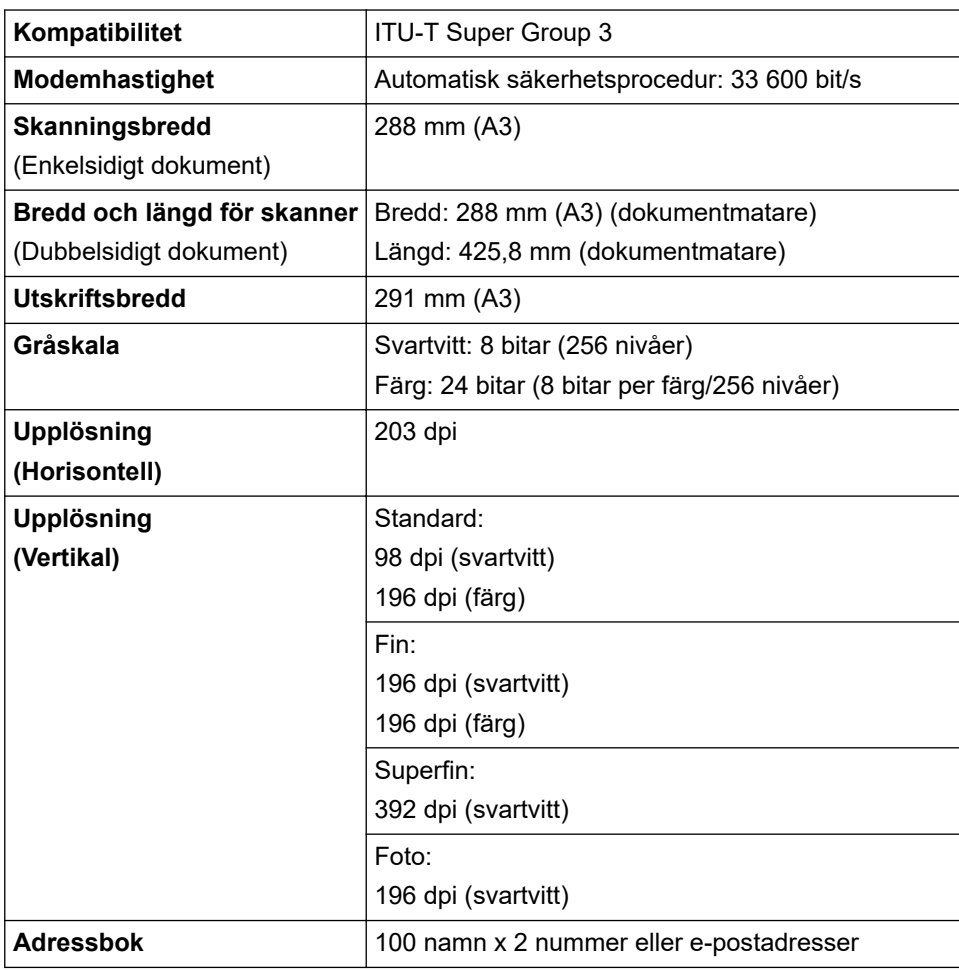

<span id="page-655-0"></span>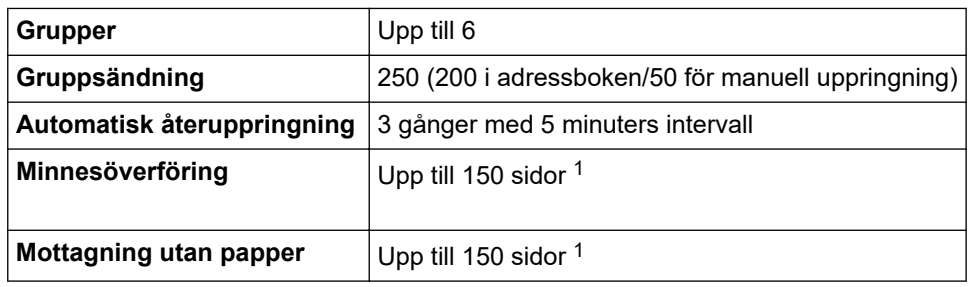

1 "Sidor" avser "ITU-T Test Chart #1" (ett typiskt affärsbrev, standardupplösning, MMR-kod).

## **Kopieringsspecifikation**

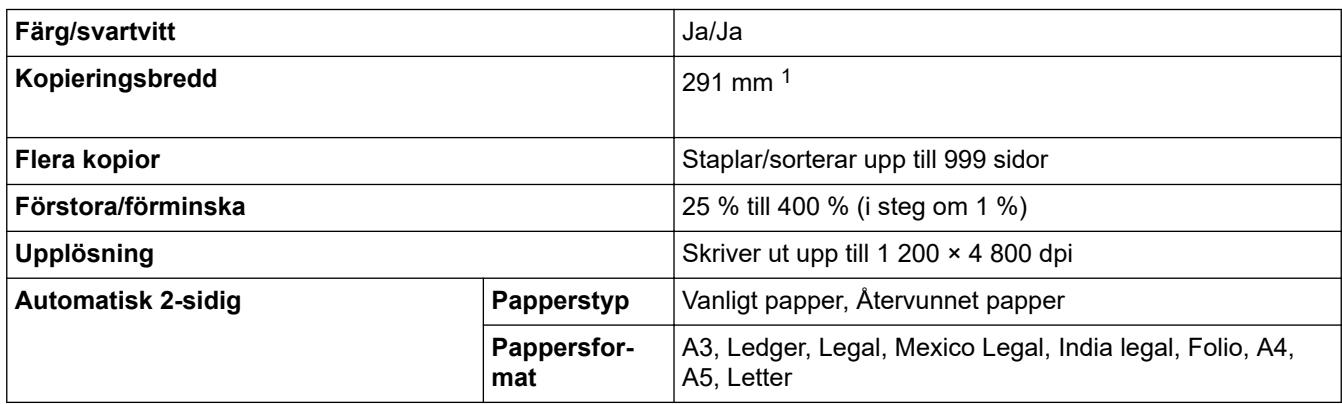

1 När du kopierar på papper i formatet A3.

## **Specifikationer för USB-minne**

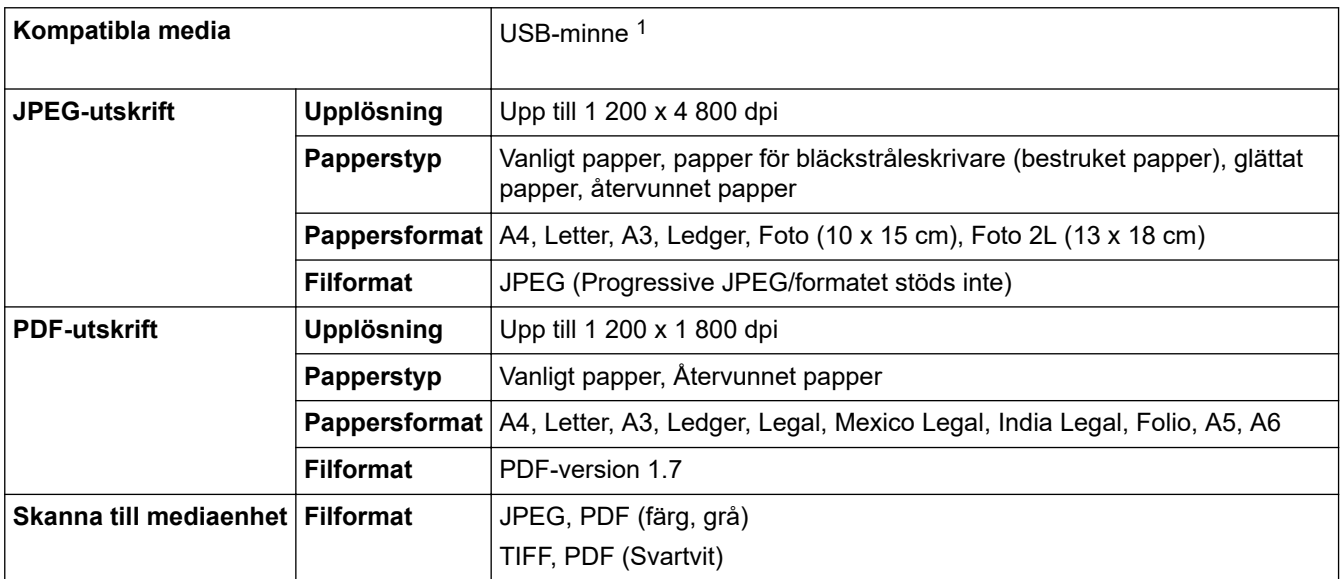

1 USB-flash-drivrutin medföljer ej. Fullhastighets-USB 2.0. USB masslagringsstandard. Format som stöds: FAT12/FAT16/FAT32/exFAT

### **Skannerspecifikationer**

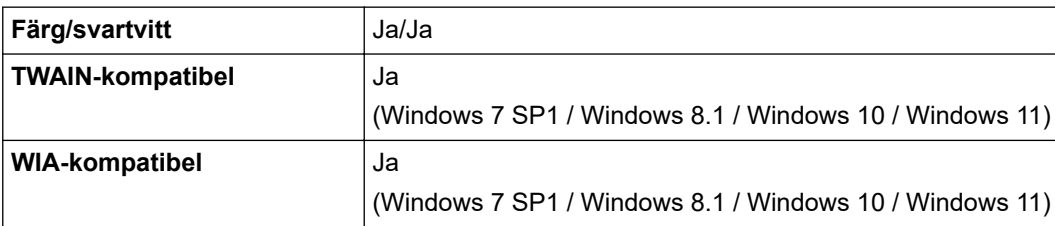

<span id="page-656-0"></span>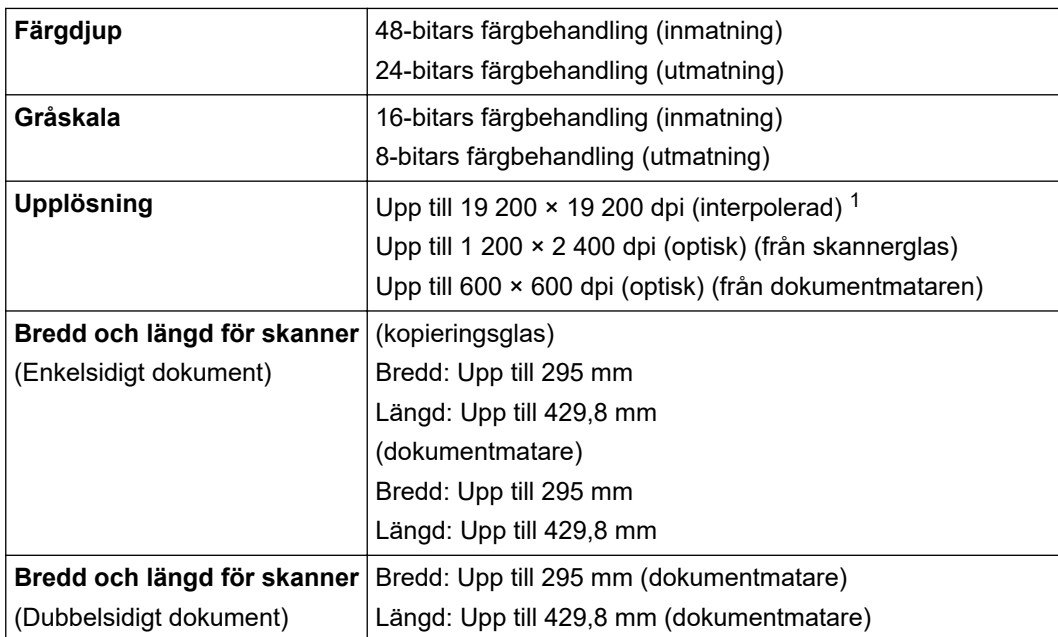

1 Max. 1200 × 1200 dpi skanning med WIA-drivrutinen i Windows 7 SP1, Windows 8.1, Windows 10 och Windows 11 (upplösning upp till 19 200 × 19 200 dpi kan väljas med skannerverktyget).

### **Skrivarspecifikationer**

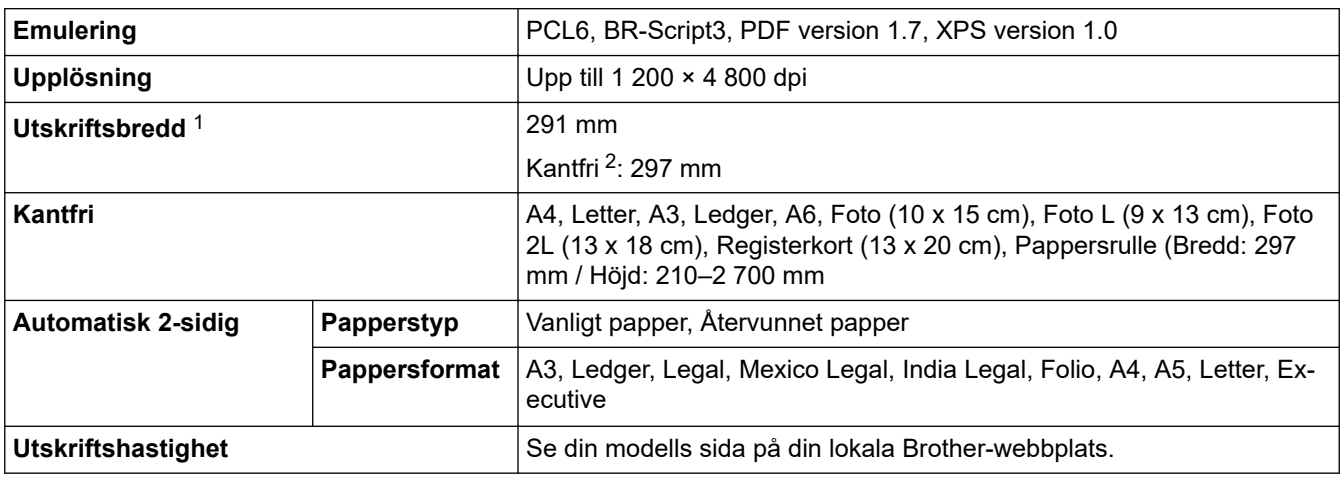

1 När du skriver ut på papper i formatet A3.

2 När funktionen Kantfri är inställd till På.

### **Gränssnittsspecifikationer**

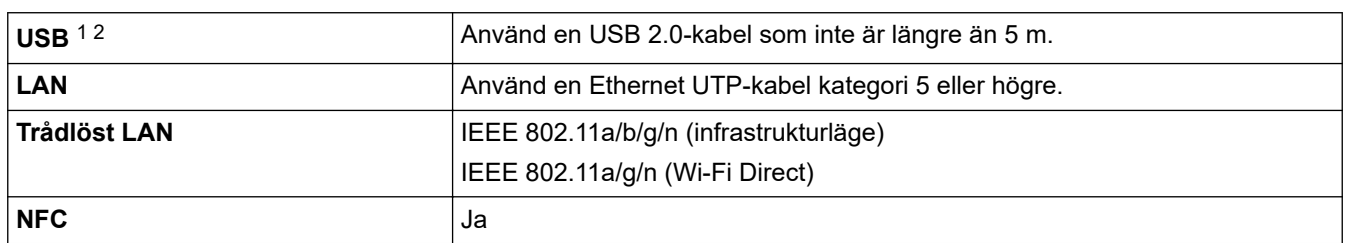

1 Maskinen är utrustad med ett Hi-speed USB 2.0-gränssnitt. Maskinen kan även kopplas till en dator som har ett USB 1.1-gränssnitt.

2 USB-portar från tredje part stöds inte.

### **Nätverksspecifikationer**

D

Du kan ansluta maskinen till ett nätverk för nätverksutskrift, nätverksskanning, sändning och mottagning av PC-Fax (endast Windows).

<span id="page-657-0"></span>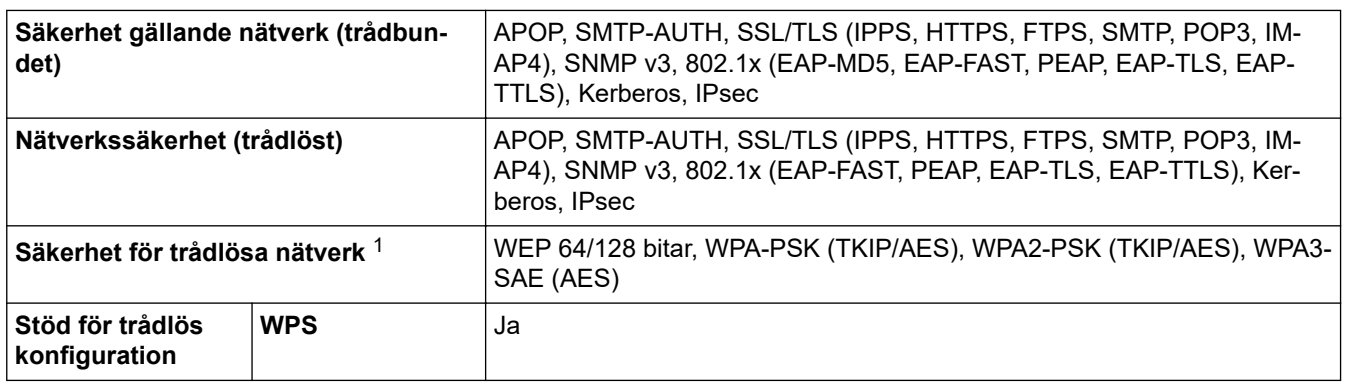

1 Wi-Fi Direct stödjer endast WPA2-PSK (AES).

# **Specifikationer för datorkrav**

# **Operativsystem och programfunktioner som stöds**

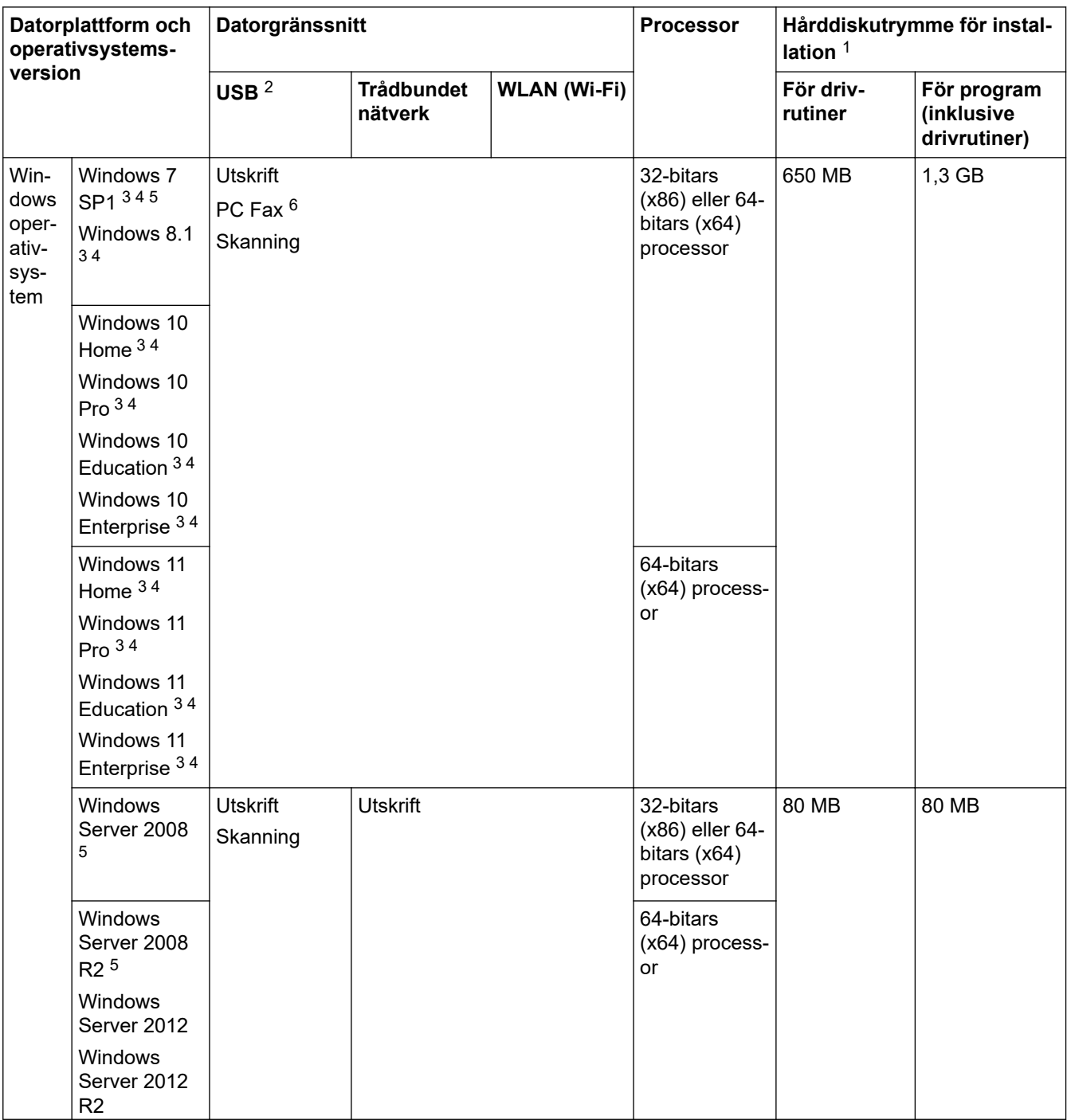

<span id="page-658-0"></span>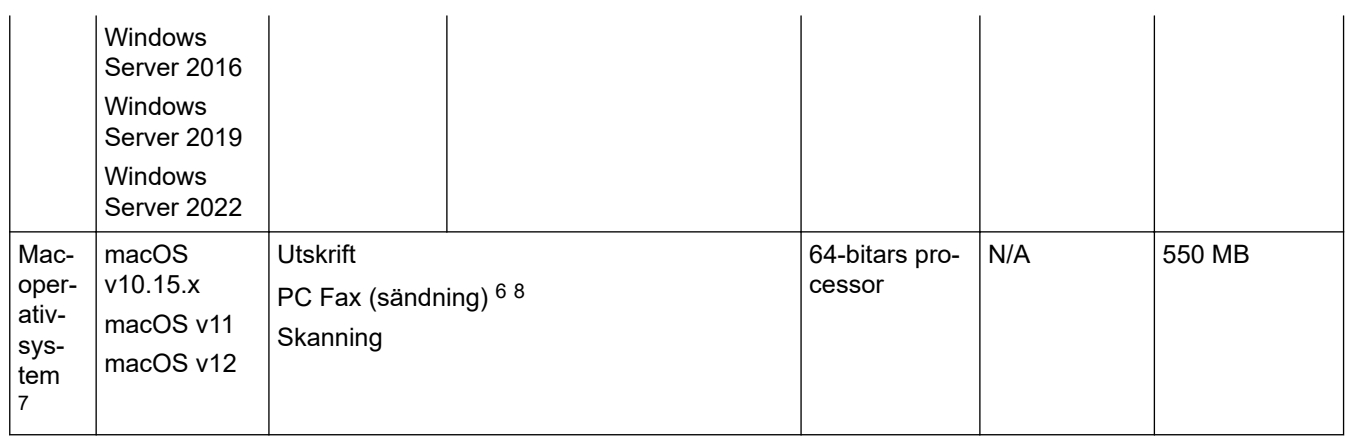

1 Det krävs en Internetanslutning för att installera programvaran om Brother-installationsskivan inte medföljer.

- 2 USB-portar från tredje part stöds inte.
- 3 För WIA, 1 200 x 1 200-upplösning. Brother skannerverktyg gör att du kan öka upplösningen till 19200 × 19200 dpi.
- <sup>4</sup> Nuance™ PaperPort™ 14SE har stöd för Windows 7 SP1, Windows 8.1, Windows 10 och Windows 11.
- 5 Windows 7 SP1/Windows Server 2008/Windows Server 2008 R2 stöds av Extend Security Updates till den 10 januari 2023.
- 6 PC Fax stöder endast svartvitt.
- 7 Friskrivning för macOS.

AirPrint-kapacitet: Utskrift eller skanning via macOS kräver användning av AirPrint. Mac-drivrutiner tillhandahålls inte för den här maskinen.

8 Endast AirPrint.

För de senaste drivrutinsuppdateringarna går du till din modells **Nerladdningar**-sida på [support.brother.com.](https://support.brother.com/g/b/midlink.aspx) För de senaste operativsystemet som stöds går du till din modells **Operativsystem som stöds**-sida på [support.brother.com/os.](https://support.brother.com/g/b/midlink.aspx?content=os)

Alla varumärken, märkes- och produktnamn tillhör respektive företag.

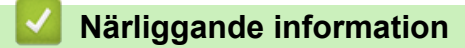

• [Bilaga](#page-651-0)

## <span id="page-659-0"></span>**Specifikationer för förbrukningsmaterial**

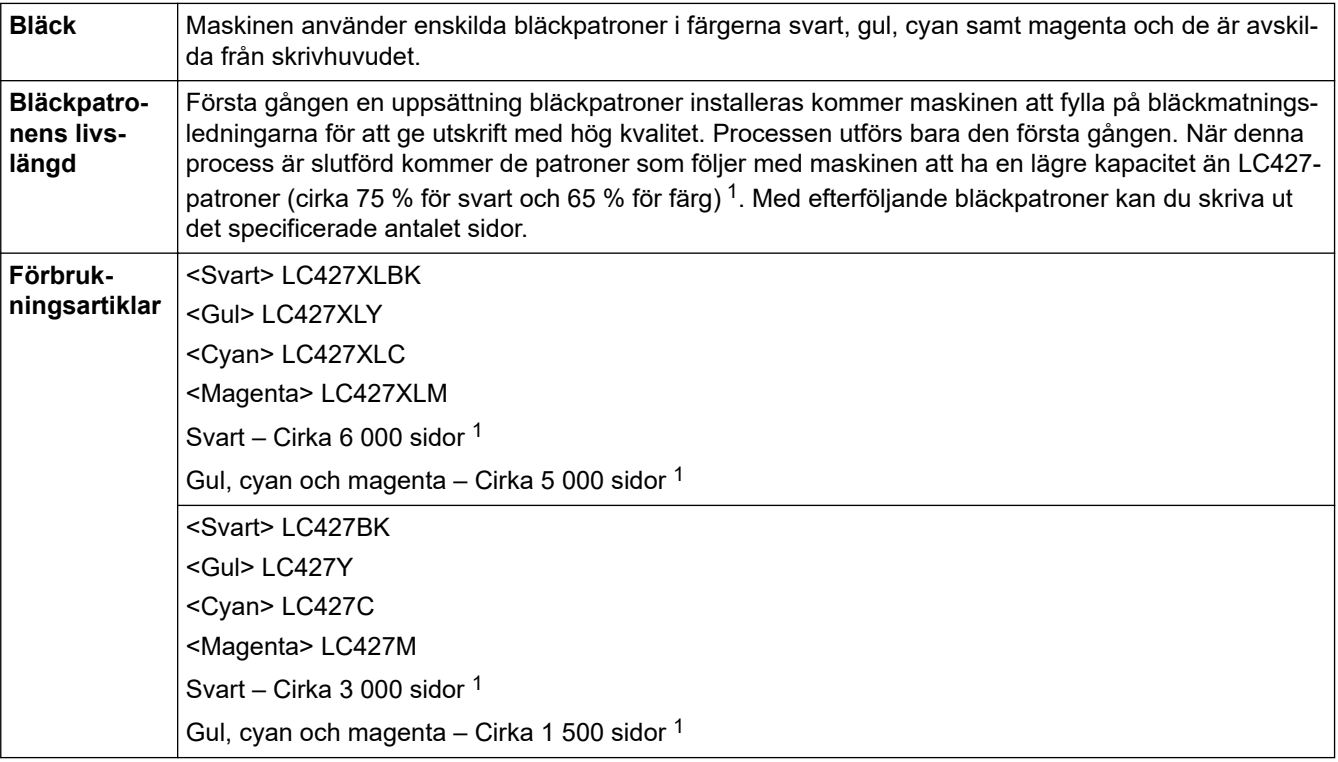

1 Alla utbytespatroner kommer att ge det ungefärliga sidantal som anges enligt ISO/IEC 24711. För mer information om sidantal, se [support.brother.com/pageyield/](https://support.brother.com/pageyield/).

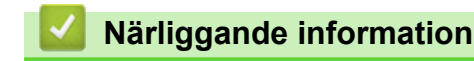

• [Bilaga](#page-651-0)

<span id="page-660-0"></span> [Hem](#page-1-0) > [Bilaga](#page-651-0) > Information om miljö och efterlevnad

## **Information om miljö och efterlevnad**

- [Information om återvunnet papper](#page-661-0)
- [Tillgång till servicedelar](#page-662-0)
- [Kemiska ämnen \(EU-förordningen REACH\)](#page-663-0)

<span id="page-661-0"></span> [Hem](#page-1-0) > [Bilaga](#page-651-0) > [Information om miljö och efterlevnad](#page-660-0) > Information om återvunnet papper

## **Information om återvunnet papper**

- Återvunnet papper är av samma kvalitet som originalpapper. Standarder som gäller för modernt återvunnet papper säkerställer att det uppfyller de högsta kvalitetskraven för olika utskriftsprocesser. Bildåtergivningsutrustning från Brother passar för återvunnet papper som uppfyller standarden EN 12281:2002.
- Att köpa återvunnet papper sparar på naturresurserna och främjar cirkulär ekonomi. Papper görs av cellulosafiber från trä. När vi samlar in och återvinner papper förlängs fibrernas livstid så att de håller för flera livscykler. Resurserna används då på bästa sätt.
- Processen för att producera återvunnet papper är kortare. Fibrerna har redan behandlats så det krävs mindre vatten och energi samt mindre kemikalier.
- Pappersåtervinning har även fördelen att det sparar kol genom att använda pappersprodukter från alternativa deponeringsmetoder såsom soptippar och förbränning. Avfall på soptippar utsöndrar metangas vilket har en kraftfull växthuseffekt.

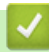

### **Närliggande information**

• [Information om miljö och efterlevnad](#page-660-0)

<span id="page-662-0"></span> [Hem](#page-1-0) > [Bilaga](#page-651-0) > [Information om miljö och efterlevnad](#page-660-0) > Tillgång till servicedelar

## **Tillgång till servicedelar**

Brother garanterar att servicedelar finns tillgängliga i minst sju år efter det att modellerna senast fanns på marknaden.

Kontakta din Brother-leverantör eller -återförsäljare för att erhålla servicedelar.

### **Närliggande information**

• [Information om miljö och efterlevnad](#page-660-0)

<span id="page-663-0"></span> [Hem](#page-1-0) > [Bilaga](#page-651-0) > [Information om miljö och efterlevnad](#page-660-0) > Kemiska ämnen (EU-förordningen REACH)

## **Kemiska ämnen (EU-förordningen REACH)**

På <https://www.brother.eu/reach> finns information om kemiska ämnen i våra produkter i enlighet med REACHförordningen.

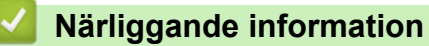

• [Information om miljö och efterlevnad](#page-660-0)

<span id="page-664-0"></span> [Hem](#page-1-0) > [Bilaga](#page-651-0) > Brothers hjälp och kundsupport

## **Brothers hjälp och kundsupport**

Om du behöver hjälp med att använda din Brother-produkt besök [support.brother.com](https://support.brother.com/g/b/midlink.aspx) för vanliga frågor (FAQ) och felsökningstips. Du kan även hämta de senaste versionerna av programvaran, drivrutinerna och firmware för att förbättra skannerns prestanda samt användardokumentation där du kan läsa om hur du får ut så mycket som möjligt av din Brother-produkt.

Ytterligare produkt- och supportinformation är tillgänglig från ditt lokala Brother-kontors webbplats. Gå till [www.brother.com](https://global.brother/en/gateway) för kontaktinformation till ditt lokala Brother-kontor och för att registrera din nya produkt.

### **Närliggande information**

• [Bilaga](#page-651-0)

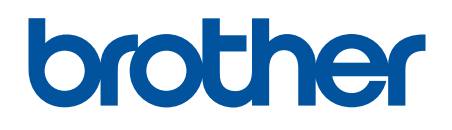

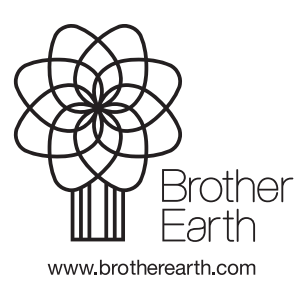

SWE Version 0